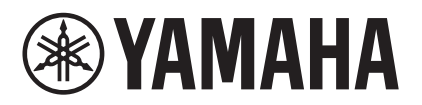

# **MTX-MRX Editor Руководство пользователя**

MTX-MRX Editor — это программное обеспечение для подключения, создания систем, использующих устройства серии MTX, MRX, XMV, EXi8/EXo8, а также серий R (AD/DA) и Tio1608-D. Настройки, задаваемые в MTX-MRX Editor, передаются на устройства серии MTX, MRX, XMV, EXi8/EXo8, устройства серии R (AD/DA) и Tio1608-D, подключенные через Ethernet.

После отправки настроек система будет работать без компьютера.

Панель управления устройства серии DCP или MCP1 также можно использовать для управления системой в реальном времени.

Систему оповещения можно создать с помощью устройств PGM1/PGX1.

Если вы используете устройство MRX, изучите также MRX Designer Руководство пользователя.

# <span id="page-0-0"></span>**Уведомление об авторских правах**

Неавторизованное копирование или использование продаваемой коммерческой музыки и звуковых данных без разрешения владельца прав запрещены законом за исключением использования, разрешенного законами об авторских правах. Перед использованием этих данных получите разрешение от владельца авторских прав или проконсультируйтесь со специалистом по авторским правам.

## <span id="page-0-1"></span>**Уведомление о содержимом этого руководства пользователя**

- Все авторские права на это программное обеспечение и данное руководство пользователя принадлежат корпорации Yamaha.
- Запрещается несанкционированное копирование или изменение этого программного обеспечения и руководства пользователя в целом или частично.
- Помните, что корпорация Yamaha не несет никакой ответственности за любые результаты или последствия, которые могут возникнуть в результате использования этого программного обеспечения и руководства пользователя.
- Все рисунки и снимки экрана в этом руководстве пользователя представлены только для описания. Поэтому они могут отличаться от фактических характеристик.
- Изменения в системном программном обеспечения, функциональности и характеристиках в результате обновления приложения будут описаны в отдельном буклете или руководстве.
- $\bullet$  Ethernet является товарным знаком корпорации Xerox.
- Windows является товарным знаком корпорации Microsoft®, зарегистрированным в США и других странах.
- iPad и Bonjour являются товарными знаками корпорации Apple Inc., зарегистрированными в США и других странах.
- IOS является товарным знаком или зарегистрированным товарным знаком корпорации Cisco, зарегистрированным в США и других странах, и используется по лицензии.
- Эмблемы SDHC и SD являются товарными знаками SD-3C, LLC.

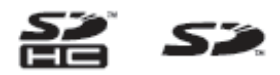

● Названия компаний и продуктов в этом документе являются товарными знаками или зарегистрированными товарными знаками соответствующих компаний.

# **Содержание**

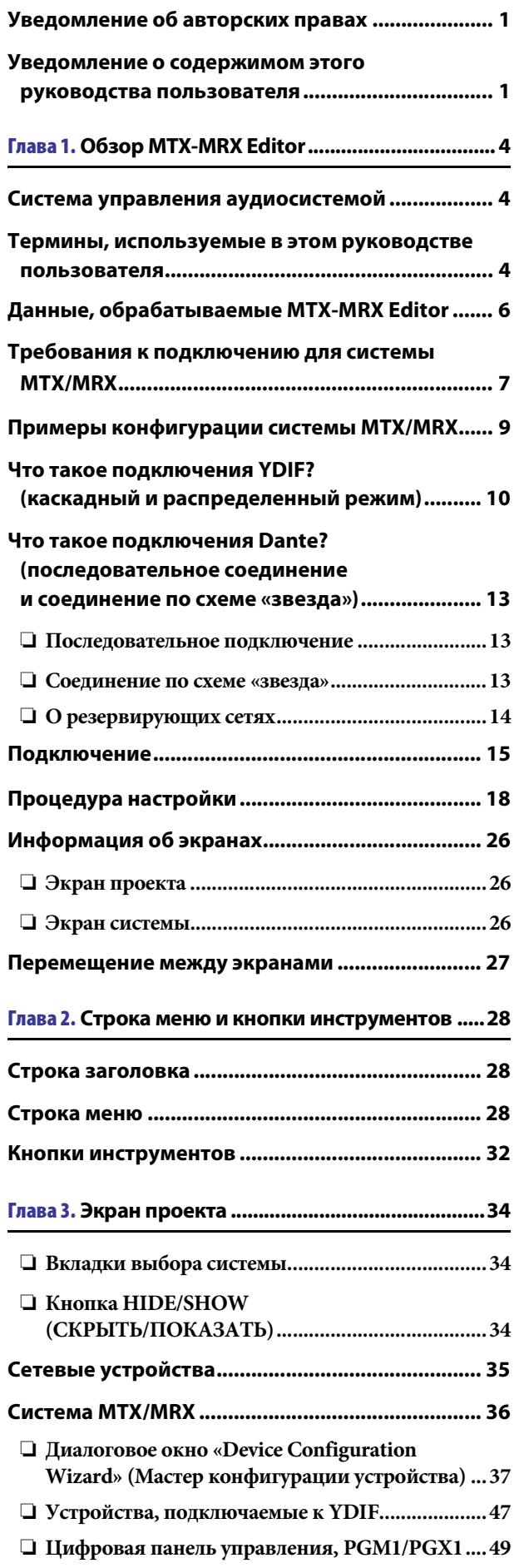

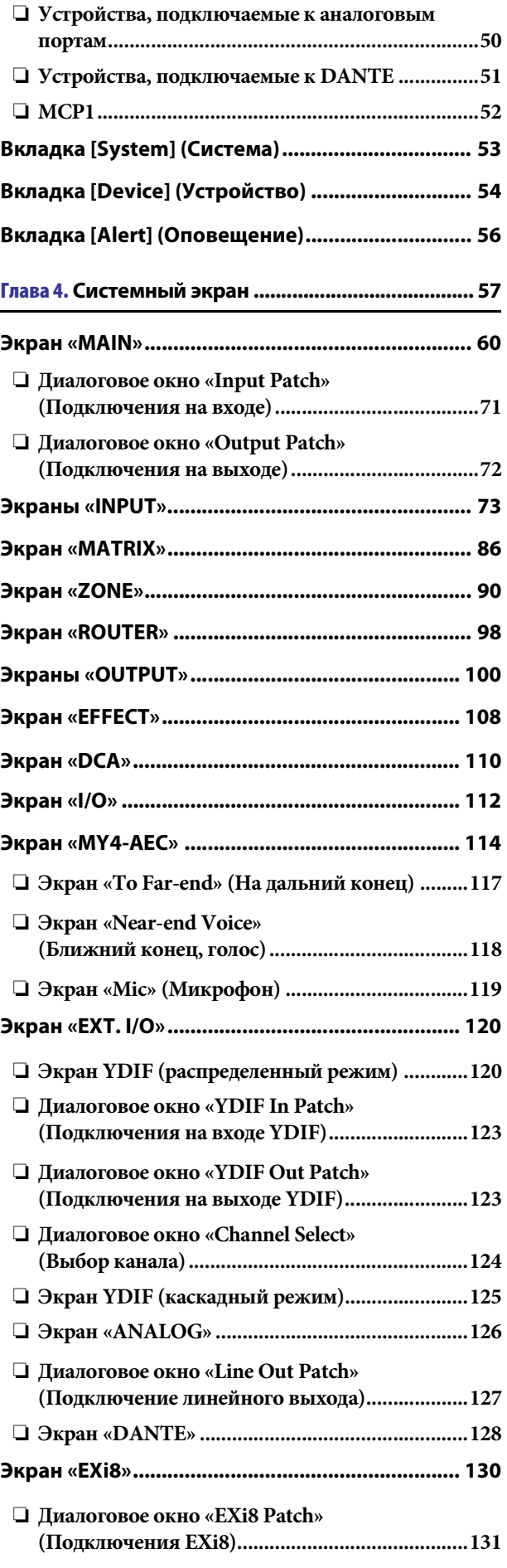

**2** Руководство пользователя **MTX-MRX Editor**

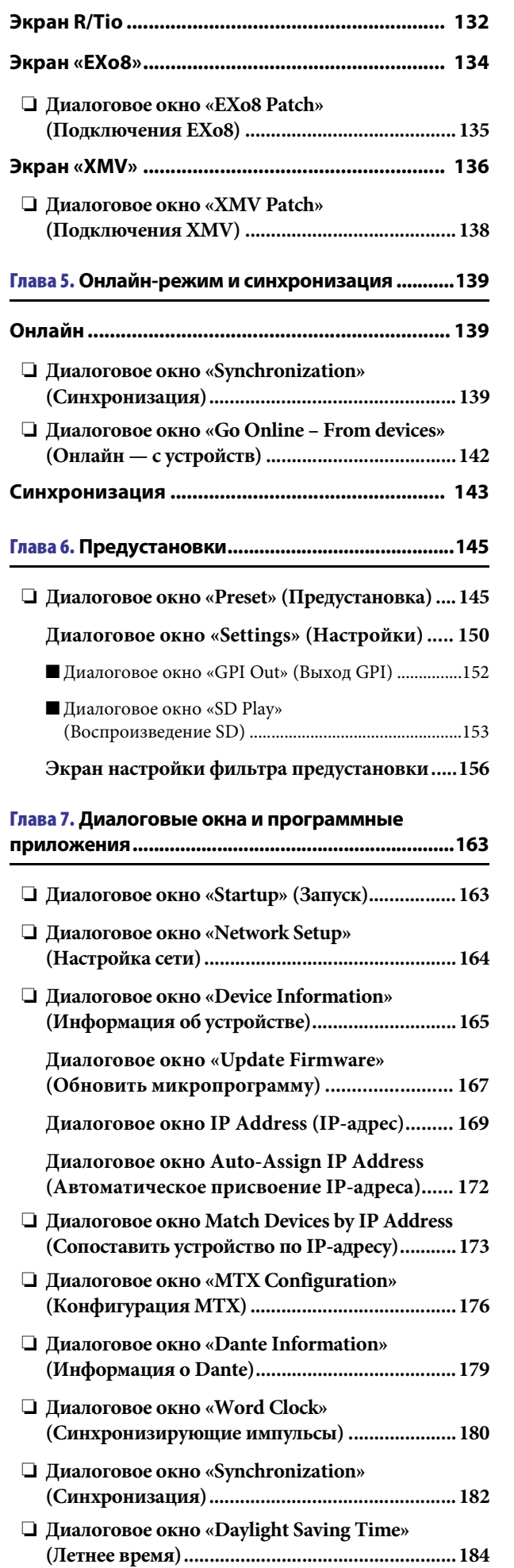

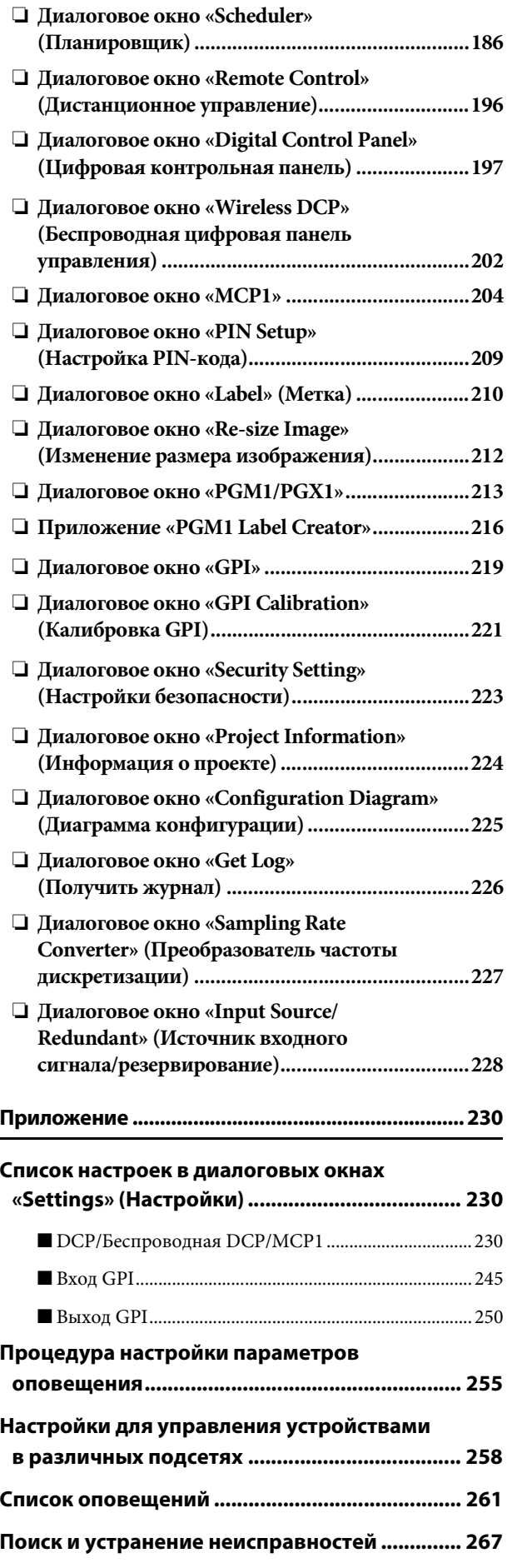

# <span id="page-3-1"></span><span id="page-3-0"></span>**Система управления аудиосистемой**

Если объединить несколько устройств серии MTX, MRX, XMV, EXi8/EXo8, устройств серии R (AD/DA) и Tio1608-D в сеть Ethernet, они могут работать вместе как одна аудиосистема. Ее называют «системой MTX/MRX», а пространство с несколькими системами MTX/MRX «проектом». Если подключить к сети компьютер, с его помощью можно управлять системой MTX/MRX, используя MTX-MRX Editor.

# <span id="page-3-2"></span>**Термины, используемые в этом руководстве пользователя**

### ● **YDIF**

YDIF — это цифровой формат передачи аудиоданных, использующий кабели Ethernet для отправки и приема до 16 каналов звука и синхронизации слов. YDIF упрощает подключение устройств MTX к общим шинами и увеличивает число входных и выходных каналов (каскадный режим). Также YDIF позволяет подключать устройства MRX и XMV/EXi8/EXo8 для передачи цифровых аудиосигналов без потерь (в распределенном режиме).

\* Если устройство MRX является частью системы MTX/MRX, доступен только распределенный режим.

Этот формат не содержит управляющих сигналов. Чтобы отправлять и получать такие сигналы, необходимо подключение к разъемам NETWORK.

#### ● **Dante**

Dante — это цифровой формат передачи аудиоданных, разработанный корпорацией Audinate, использующий кабели Ethernet для отправки и приема до 1024 каналов звука с импульсами синхронизации и управляющими сигналами. Система MTX/MRX может использовать до 64 каналов, а во всем проекте может быть до 256 каналов.

### ● **UNIT ID**

Это уникальный идентификационный код для устройств MTX/MRX, XMV, EXi8, EXo8, PGM1, MCP1, устройств серии R (AD/DA) и Tio1608-D.

Код устройства задается на задней панели каждого устройства. На устройстве MCP1 он указан на экране установок устройства.

#### ● **Код панели**

Это уникальный код, назначаемый цифровой панели управления (DCP). Оно не должно конфликтовать с модулями DCP, которые подключены к той же системе MTX/MRX.

Код панели указывается для каждой панели DCP.

#### ● **Компоненты и параметры**

Модули обработки аудио, такие как эквалайзеры и компрессоры, называются «компонентами».

Изменяемые элементы компонента называются «параметрами».

#### ● **Конфигурация**

Это базовая группа параметров, которые вы первым образом настраиваете в MTX-MRX Editor. Конфигурация позволяет указать, как аудио распределяется между устройством MTX/MRX и другими внешними устройствами.

Эти настройки не включены в файл предустановки.

#### ● **Предустановка**

Предустановка — это набор параметров. Предустановки можно загрузить с устройства DCP или беспроводной DCP, или с устройства MCP1, через GPI, с устройства MTX или MRX, или из MTX-MRX Editor.

Каждая MTX/MRX-система может хранить 50 предустановок.

#### ● **Аварийный режим**

Если для параметра [Emergency Recall] в диалоговом окне Preset (Предустановка) задано значение [ON], устройство MTX/MRX перейдет в этот режим при получении сигнала EMG (аварийный режим) от внешнего устройства или когда напряжение на контакте +24 В [GPI IN] (IN 8 для MTX3 и IN 16 для MTX5-D и MRX7-D) падает ниже 2,5 В. В этом режиме устройство работает следующим образом.

- Текущее состояние запоминается. Оно используется для возврата к исходному состоянию при выходе из аварийного режима.
- Загружается предустановка, указанная параметром [Emergency Recall] (Экстренная загрузка) в диалоговом окне «Preset» (Предустановка).
- Управляющие сигналы от внешнего контроллера, например DCP, не принимаются. (На MCP1 доступен для работы только экран настроек.)
- Если выбрана опция [Block all paging] (Блокировать все трансляции) в диалоговом окне «PGM1/PGX1», вся система оповещения, включая планировщик, прекратит работу.
- Устройство будет отключено от MTX-MRX Editor.
- Все устройства MTX/MRX в одной системе MTX/MRX переходят в аварийный режим.

# <span id="page-5-0"></span>**Данные, обрабатываемые MTX-MRX Editor**

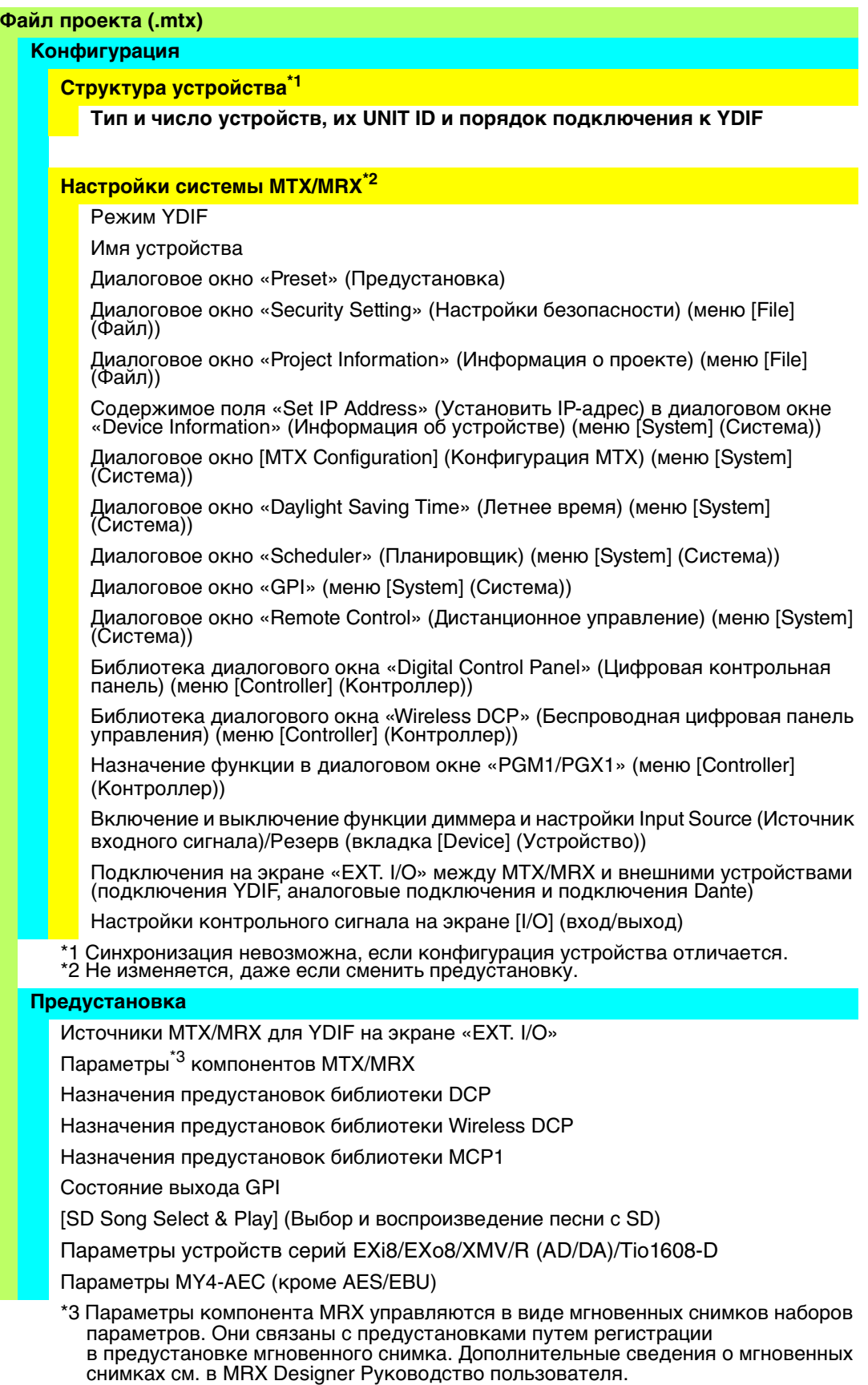

#### **Библиотека звукового процессора (.ce3)**

ПРИМЕЧАНИЕ Даже если изменить конфигурацию, изменения не будут отражены в ранее сохраненных предустановках. После изменения конфигурации нужно (при необходимости) загрузить предустановку и опять ее сохранить.

## <span id="page-6-0"></span>**Требования к подключению для системы MTX/MRX**

Требования к подключению для системы MTX/MRX указаны ниже.

В один проект может входить не более 80 устройств, таких как MTX/MRX/EXi/EXo/XMV/ устройства серии R (AD/DA)/Tio1608-D/MCP1/PGM1.

#### **Система MTX/MRX (**1 **[на рисунке ниже\)](#page-7-0)**

- Устройства XMV/устройства серии R (AD/DA)/Tio1608-D контролируются из MTX-MRX Editor через MTX/MRX.
- В одну систему MTX/MRX может входить не более 20 устройств, таких как MTX/MRX/EXi/EXo/XMV/устройства серии R (AD/DA)/Tio1608-D.
- В одну систему MTX/MRX может входить 20 устройств, таких как PGM1/MCP1
- Только один компьютер единовременно может получать доступ к системе MTX/MRX

#### **Устройства, подключенные друг к другу по YDIF (**2 **[на рисунке ниже](#page-7-0))**

- Максимум восемь устройств (максимум четыре устройства MTX/MRX)
- Необходимо подключить по крайней мере одно устройство MTX/MRX

#### **Панели управления, подключенные к MTX/MRX (**3 **[на рисунке ниже](#page-7-0))**

- С каждым устройством MTX/MRX может быть связано максимум восемь цифровых панелей управления (DCP), относящихся к системе MTX/MRX
- С каждым устройством MTX/MRX может быть связано максимум восемь беспроводных панелей DCP, относящихся к системе MTX/MRX
- В одну систему MTX/MRX может входить до 4 устройств PGM1.

### **Панели управления, подключенные к MTX/MRX через аналоговый порт**

#### **(**4 **[на рисунке ниже\)](#page-7-0)**

• Максимум 20 устройств для всей системы MTX/MRX, включая устройства XMV

#### **Устройства, подключенные к MTX/MRX по сети Dante (**5 **[на рисунке ниже](#page-7-0))**

- Максимум 20 устройств для всей системы MTX/MRX, включая устройства XMV
- В одну систему MTX/MRX может входить до восьми устройств серии R (AD/ DA) и Tio1608-D.

#### **Устройства MCP1, подключенные к MTX/MRX (**6 **[на рисунке ниже\)](#page-7-0)**

- До 16 устройств
- Всеми устройствами MTX/MRX, входящими в систему MTX/MRX, можно управлять

<span id="page-7-0"></span>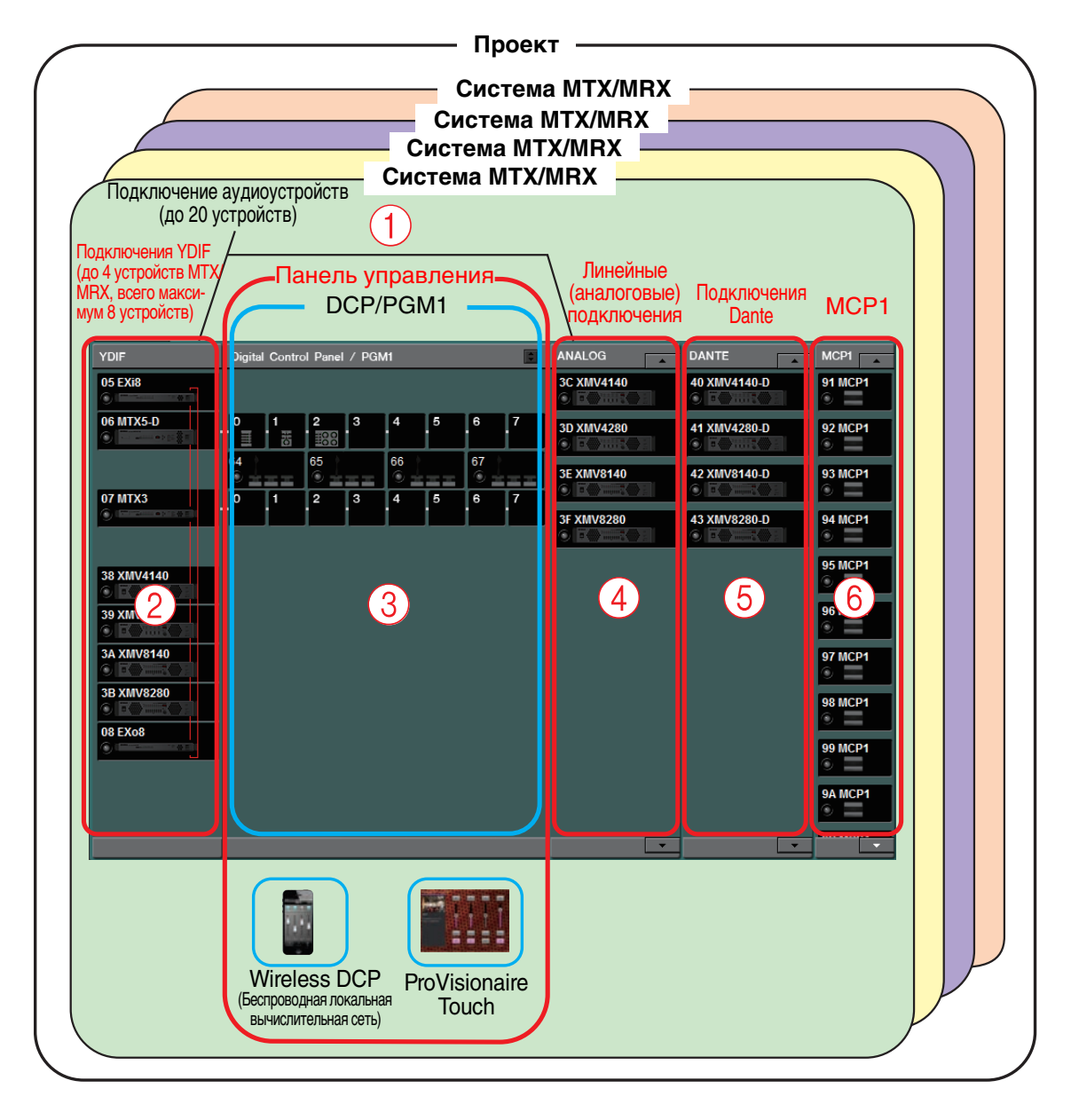

На следующем рисунке показаны эти требования, примененные на экране проекта MTX-MRX Editor.

# <span id="page-8-0"></span>**Примеры конфигурации системы MTX/MRX**

#### **Пример 1**

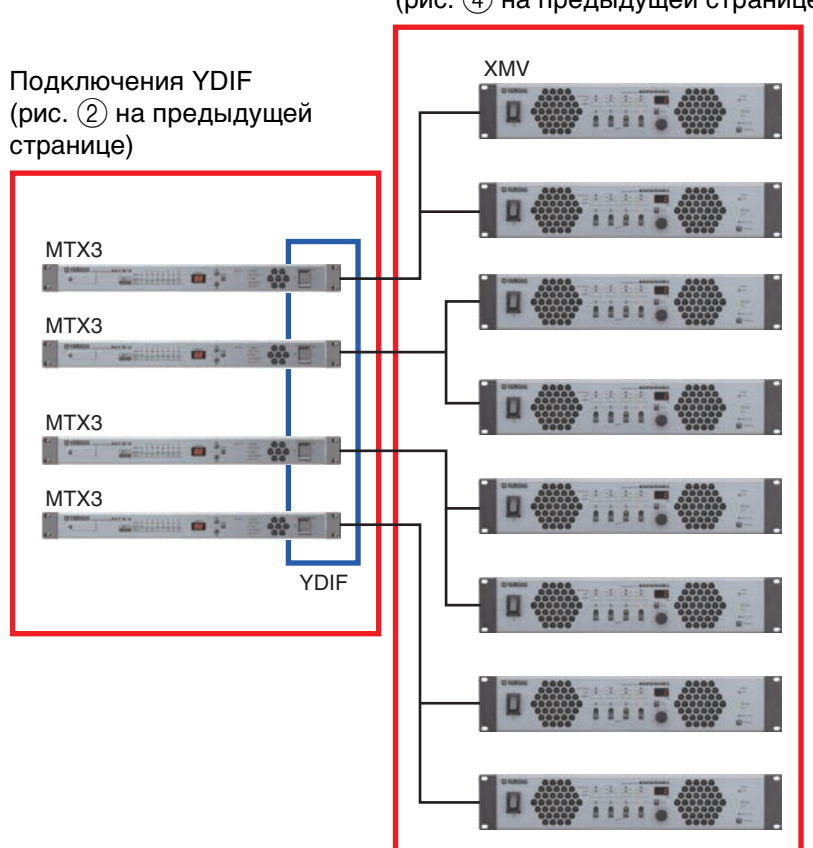

#### **Пример 2**

Подключения YDIF (рис. 2) на предыдущей странице)

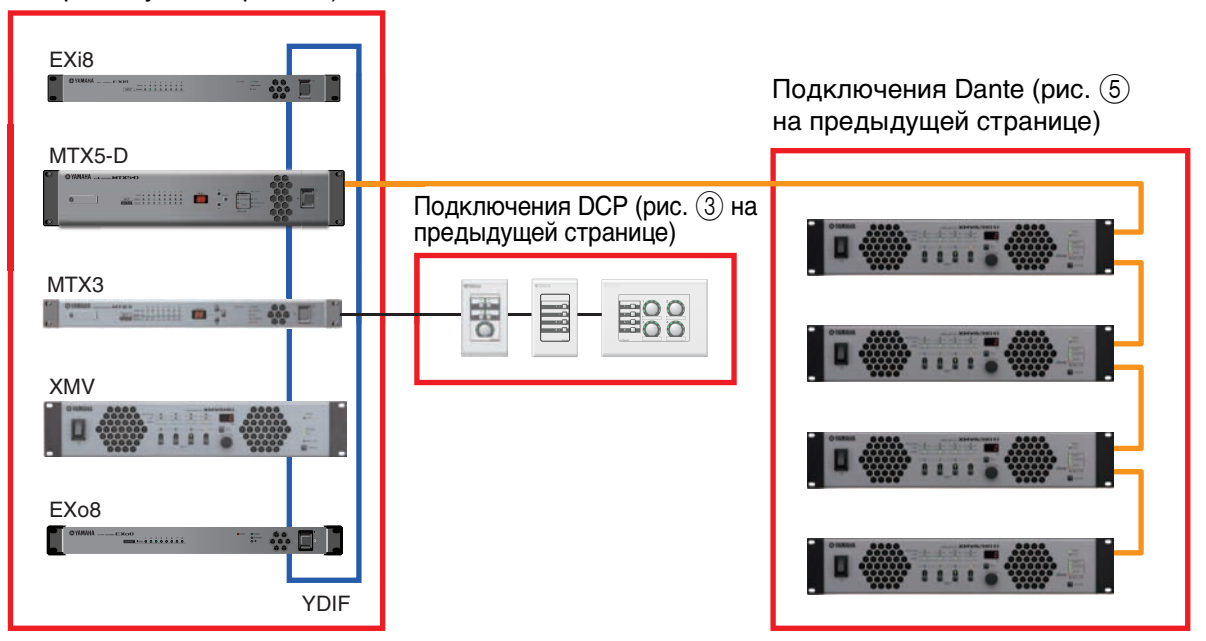

#### Аналоговые подключения  $(pnc. (4)$  на предыдущей странице)

# <span id="page-9-0"></span>**Что такое подключения YDIF? (каскадный и распределенный режим)**

Система MTX/MRX поддерживает следующие два режима подключения. При подключении нескольких устройств YDIF необходимо выбрать один из этих режимов. В обоих случаях систему можно легко расширить с малыми затратами.

Используйте диалоговое окно «Device Configuration Wizard» (Мастер конфигурации устройства) для переключения режима.

#### ● **Каскадный режим**

Каскадный режим позволяет устройствам MTX совместно использовать до 8 каналов матричных шин. Входы микрофонов можно развернуть максимум на 32 канала, при этом можно создать 8 миксов.

В каскадном режиме YDIF используется как внутренняя шина. Это значит, что EXi8 на стороне входов и EXo8/XMV на стороне выходов нельзя подключить к YDIF.

ПРИМЕЧАНИЕ Каскадный режим не может быть выбран, если MRX работает в системе MTX/MRX.

#### ● **Распределенный режим**

Он используется при передаче аудиосигналов с EXi8 на MTX/MRX, при передаче сигналов между устройствами MTX/MRX и при передаче с MTX/MRX на XMV/EXo8. Это позволяет распределить один аудиосигнал на несколько устройств. MTX/MRX и XMV можно подключить по цифровому каналу через YDIF, что позволяет легко создать высококачественную аудиосистему.

#### **Если подключены только устройства MTX**

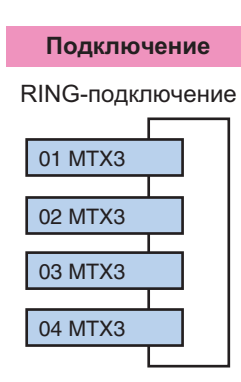

Можно подключить до четырех устройств MTX.

Подключения выполняются в произвольном порядке

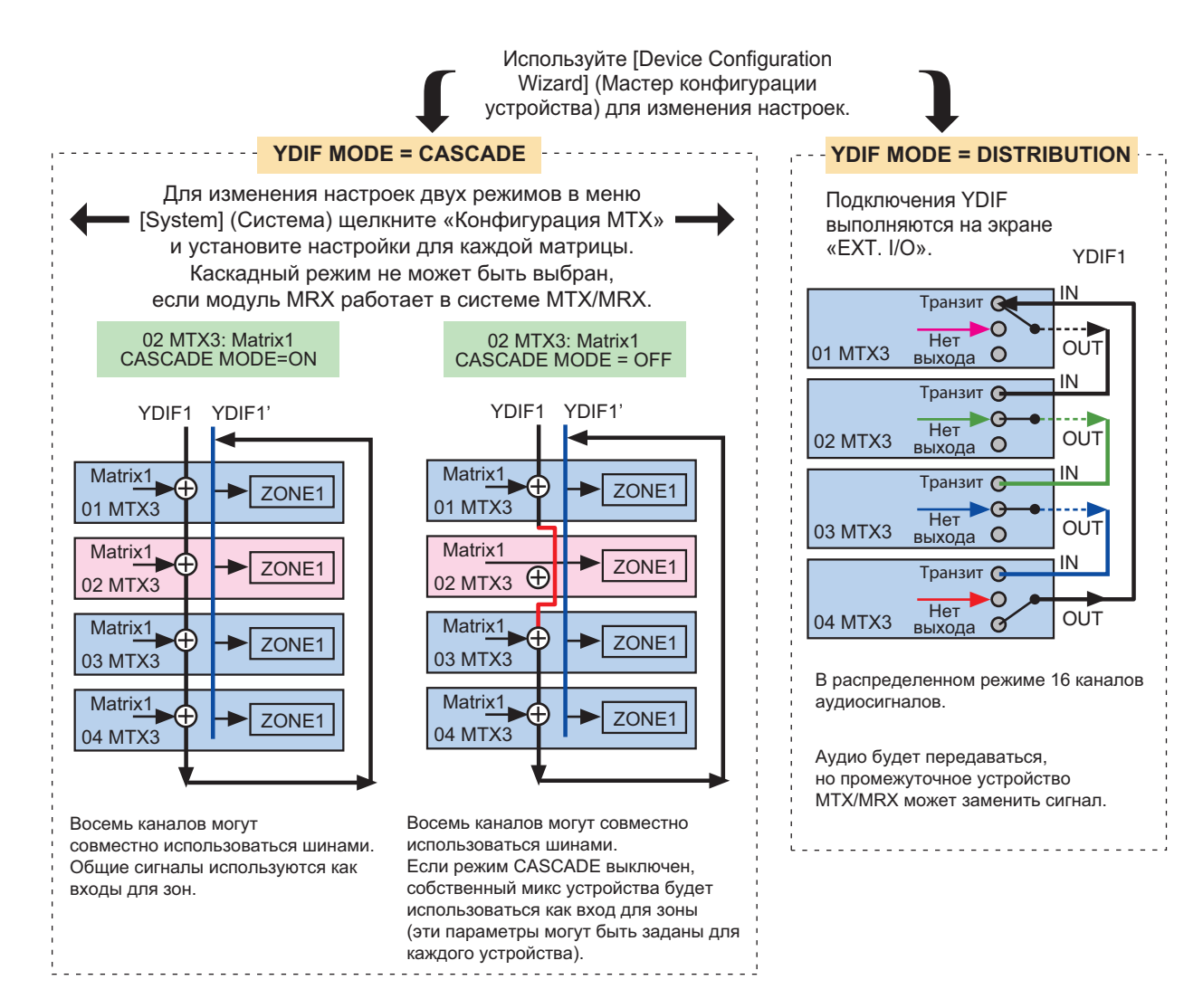

**Если подключены только устройства MTX/MRX и другие устройства YDIF**

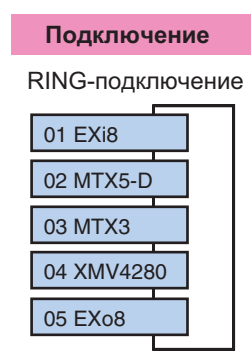

С использованием YDIF можно подключить до 8 устройств. Подключения выполняются в произвольном порядке.

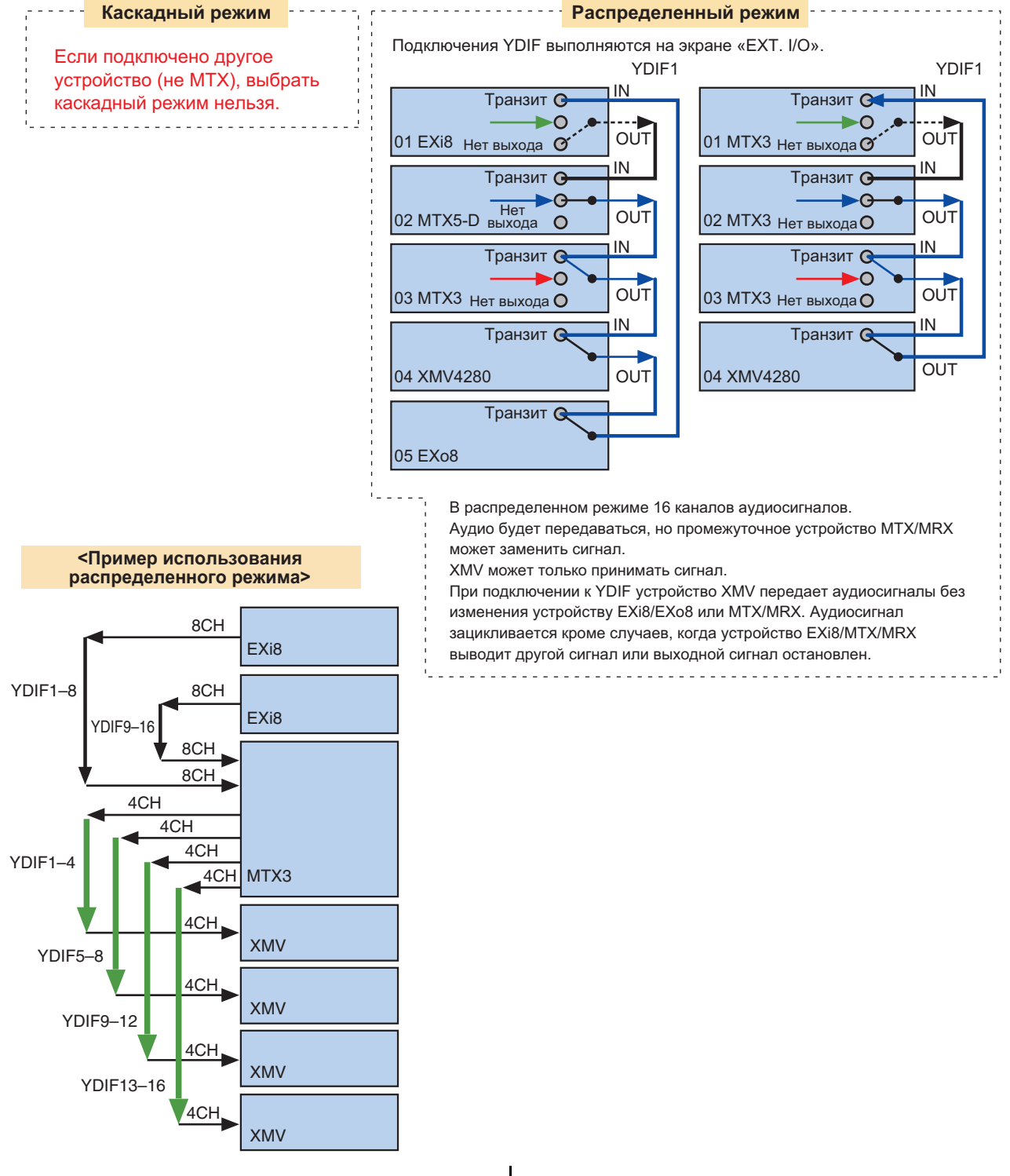

**12** Руководство пользователя **MTX-MRX Editor**

# <span id="page-12-0"></span>**Что такое подключения Dante? (последовательное соединение и соединение по схеме «звезда»)**

К сети Dante можно подключиться двумя способами. Установите DIP-переключатели устройств в соответствии с типом подключения.

### <span id="page-12-1"></span>❑**Последовательное подключение**

При последовательном подключении каждое устройство подключается к следующему устройству в цепи. Это простой способ для создания сети без сетевых коммутаторов. Используйте этот способ для простых систем с относительно небольшим количеством устройств.

При увеличении числа подключенных устройств необходимо увеличить скорость передачи. Кроме того, в случае повреждения кабеля сеть в этой точке будет разъединена, а связь устройствами после этой точки будет недоступна.

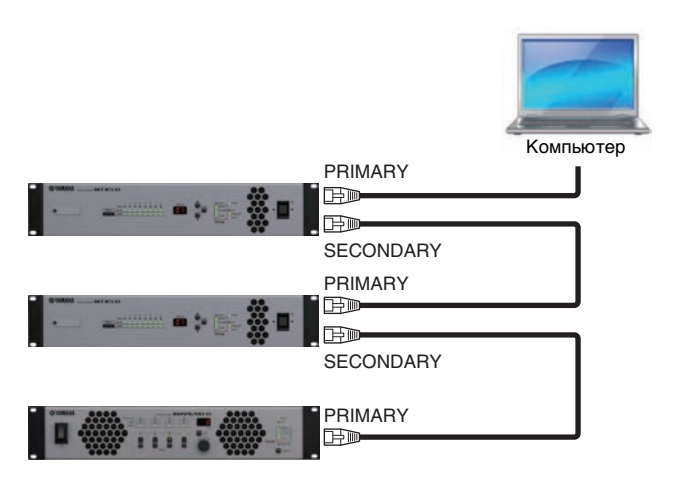

### <span id="page-12-2"></span>❑**Соединение по схеме «звезда»**

В соединении по схеме «звезда» устройства подключаются к центральному сетевому коммутатору. Используя сетевой коммутатор с поддержкой Gigabit Ethernet, можно создать сеть еще большего масштаба с высокой пропускной способностью. Рекомендуется использовать сетевой коммутатор, поддерживающий функции для управления и контроля сети (например, Qos для назначения приоритетов для потоков данных и синхронизации тактовых определенным каналам передачи данных).

При использовании такого типа подключения обычно создается резервирующая сеть, чтобы передача аудио осуществлялась даже при сетевых неполадках.

### <span id="page-13-0"></span>❑**О резервирующих сетях**

Сеть с резервированием состоит из двух цепей: первичной и вторичной. Обычно связь осуществляется в первичной цепи, но при возникновении проблемы, например повреждения кабеля в первичной цепи, сеть автоматически переключается на вторичную цепь. Используя такой тип подключения по схеме «звезда», можно создать среду, более устойчивую к сетевым проблемам, чем последовательная сеть.

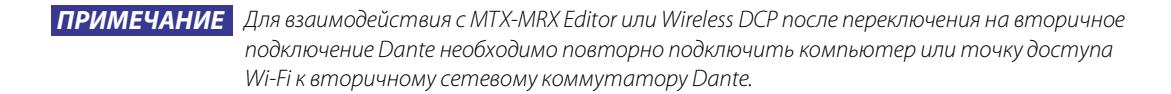

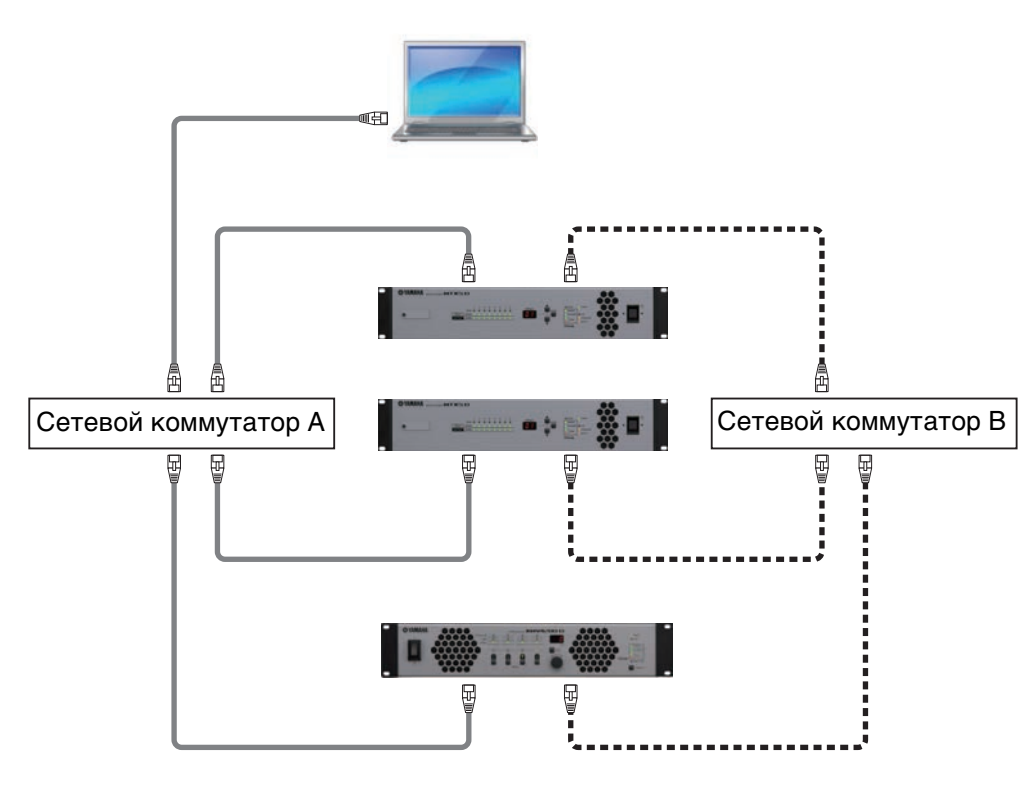

Первичная цепь Dante 圧動 Œ

**ВЕФ----- ФЕД Вторичная цепь Dante** 

# <span id="page-14-0"></span>**Подключение**

В цифровой аудиосети, такой как YDIF или Dante, включающей в себя систему MTX/MRX, вы настраиваете передающее устройство, чтобы указать, «какие сигналы выходного канала/ шины будут передаваться на те или иные каналы цифровой аудиосети», и настраиваете принимающее устройство, чтобы указать, «какие каналы цифровой аудиосети будут приниматься теми или иными входными каналами».

Такой тип подключения позволяет передавать сигнал одного канала цифровой аудиосети на несколько устройств.

В MTX-MRX Editor настройки передачи/приема в модуле MTX меняются на экране MAIN, настройки передачи/приема в модуле MRX меняются на экране MRX Designer, а настройки передачи/приема на внешних устройствах, таких как XMV или EXi8, меняются на экране EXT. I/O. Настройки для подключения аналогового выхода MTX/MRX к аналоговому входу XMV также задаются на экране «EXT. I/O».

При установке настроек внешних устройств на экране EXT. I/O параметры внешнего устройства можно изменить на экране редактирования параметров устройства MTX, который открывается при нажатии кнопки загрузки параметра для порта или внешнего устройства на экране MAIN или на экранах EXi8, EXo8 или XMV. Для устройства MRX настройки меняются на экранах EXi8, EXo8 или XMV.

При установке настроек подключения для MTX и внешних устройств на экране EXT. I/O параметры внешнего устройства можно изменить на экране редактирования параметра, который открывается при нажатии кнопки загрузки параметра для порта или внешнего устройства на экране MAIN (Главный) устройства MTX.

Настройки внешнего устройства также можно изменить на экранах EXi8, EXo8, XMV и R/Tio.

#### **• Настройки на самом устройстве MTX (показан экран MTX5-D)**

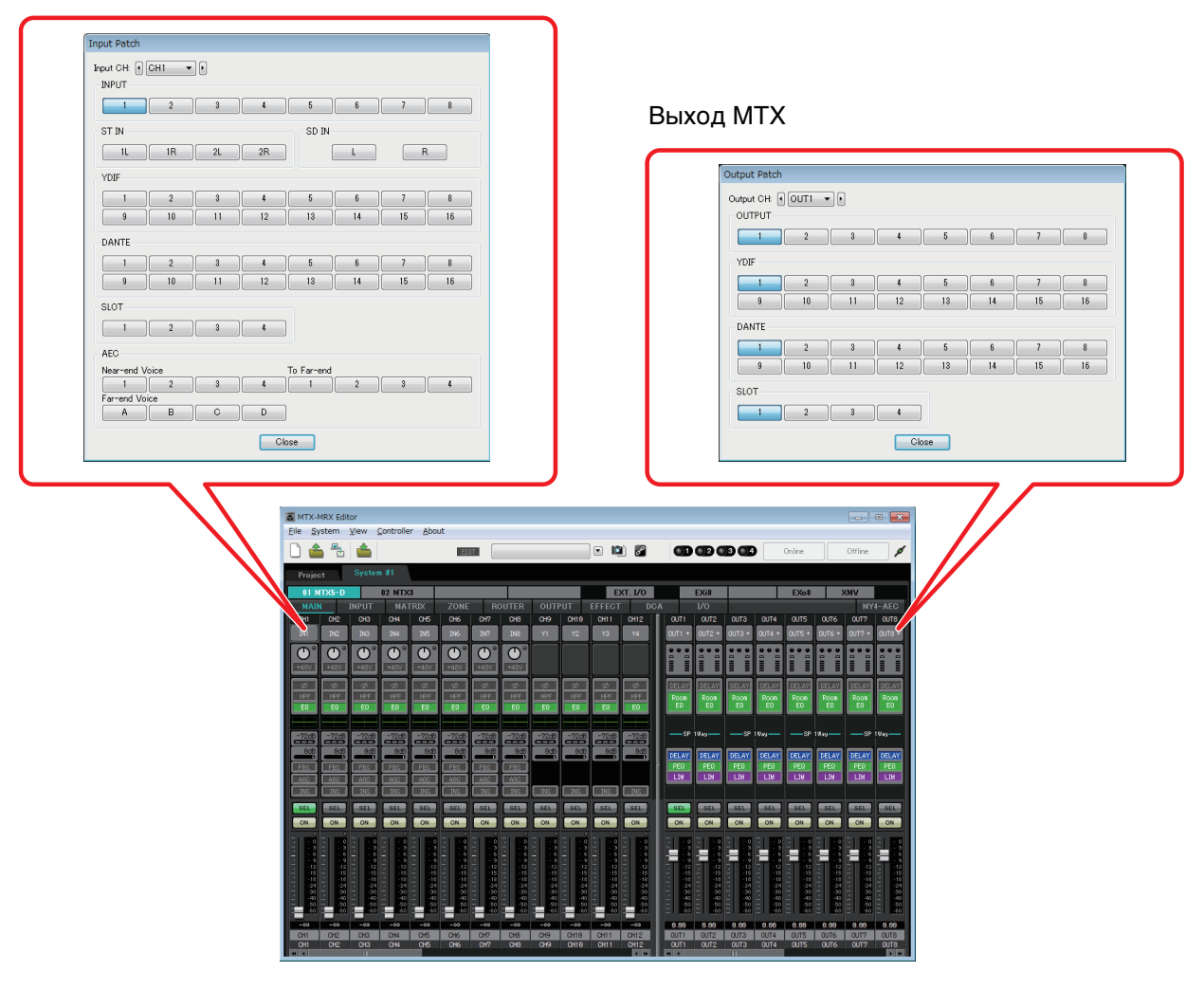

Вход MTX

**• Настройки для внешних устройств, таких как XMV и EXi8**

#### **YDIF**

Передача с внешнего устройства в сеть YDIF

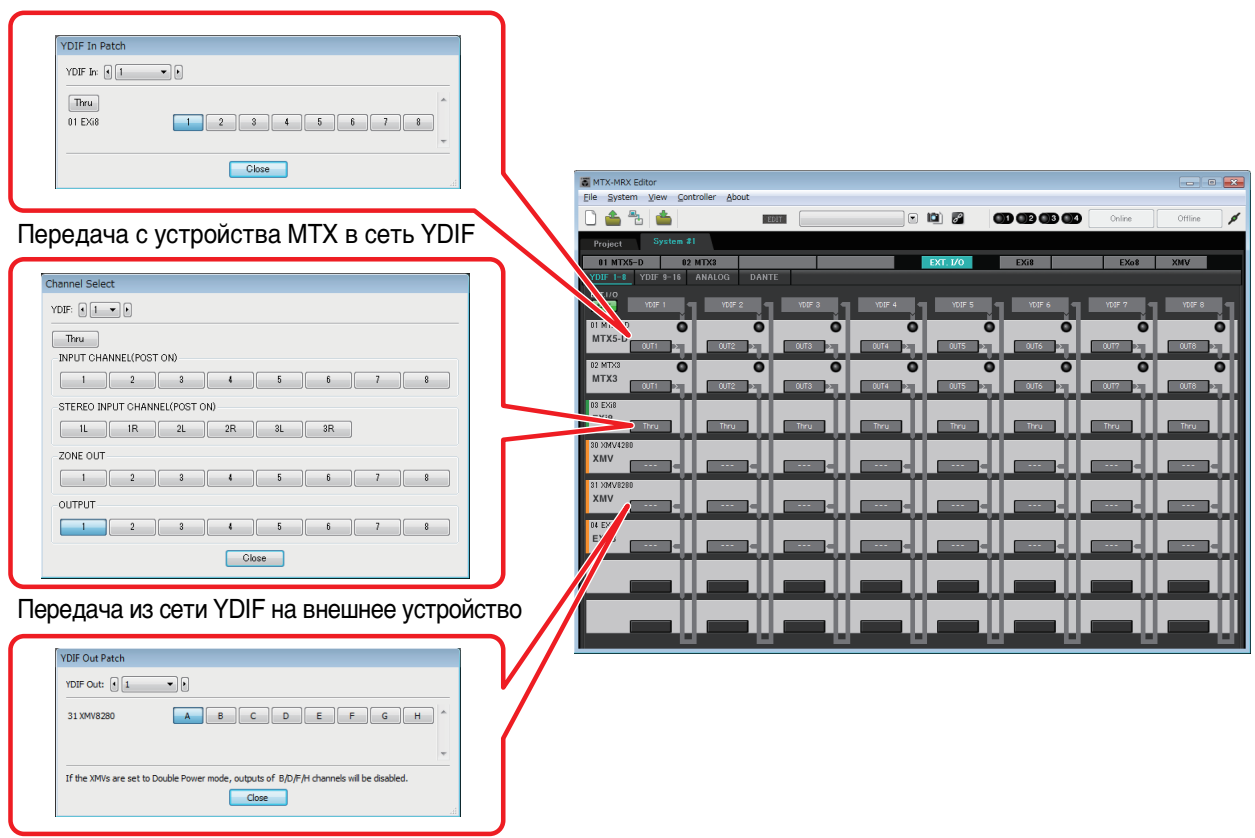

#### **Аналоговые подключения**

Настройки для аналоговых разъемов XMV

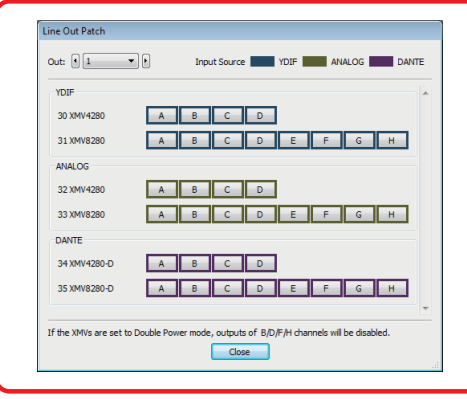

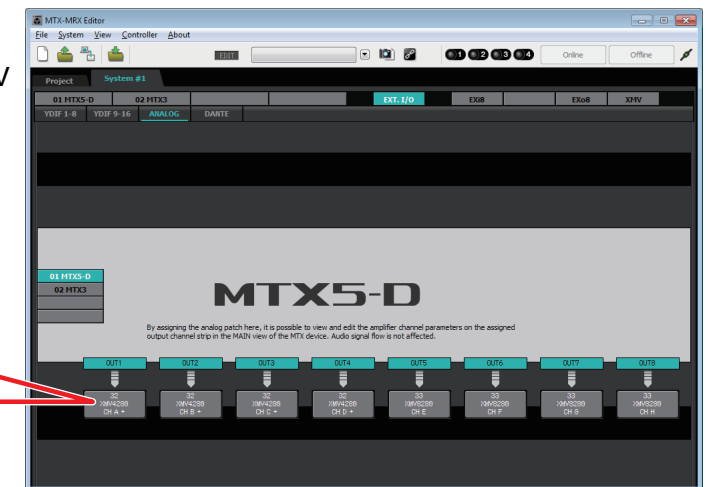

**• Экран редактирования параметров**

#### **MTX**

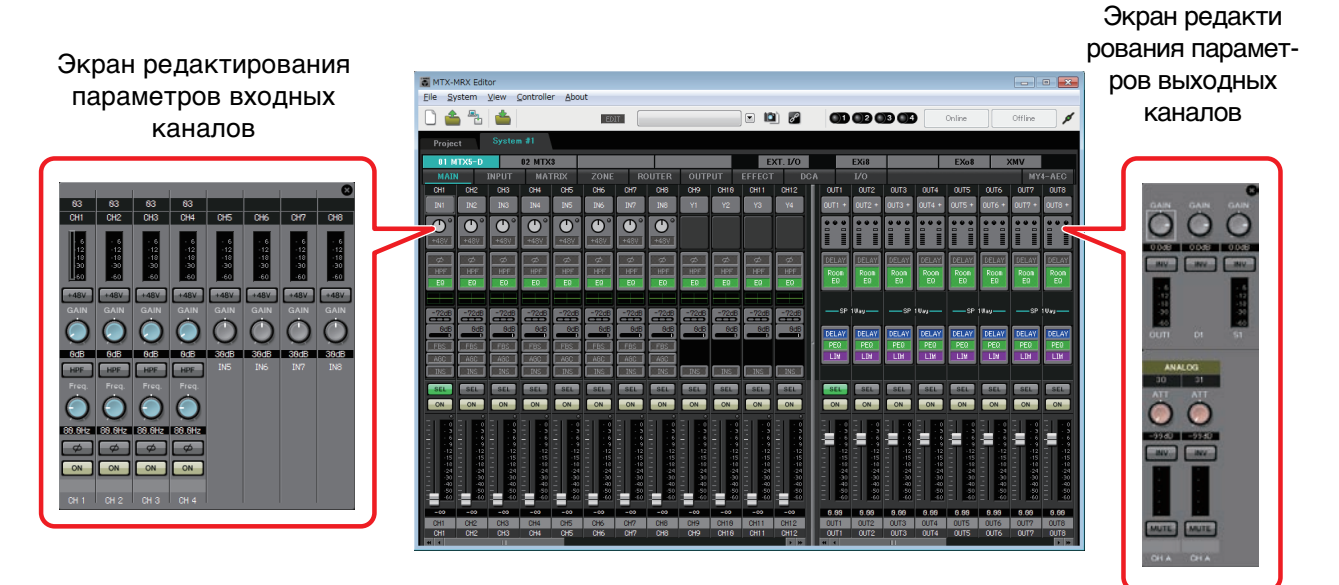

# <span id="page-17-0"></span>**Процедура настройки**

**Запустите MTX-MRX Editor.**

**Откроется [Диалоговое окно «Startup» \(Запуск\).](#page-162-2)**

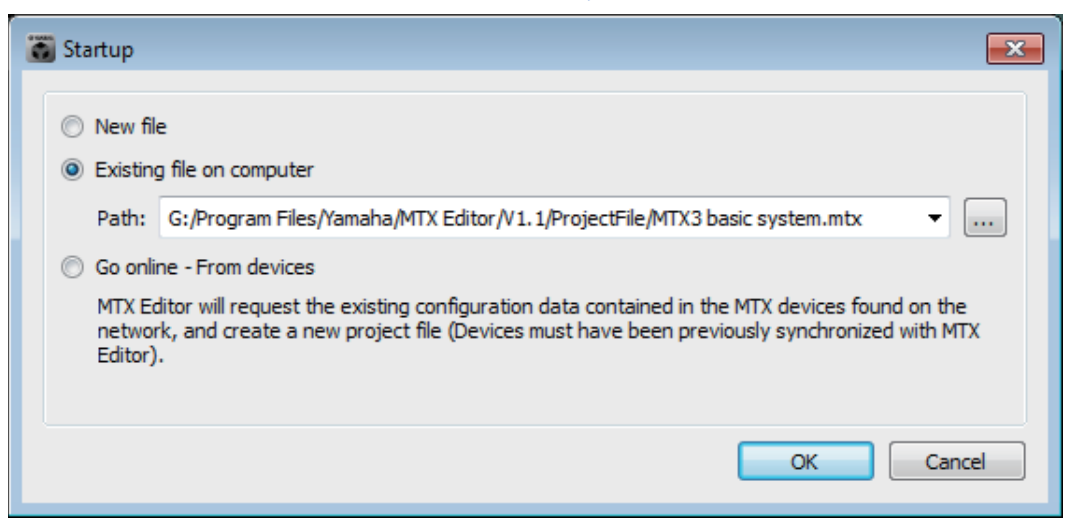

При нажатии кнопки [New file] (Новый файл) откроется диалоговое окно «Device Configuration Wizard» (Мастер конфигурации устройства).

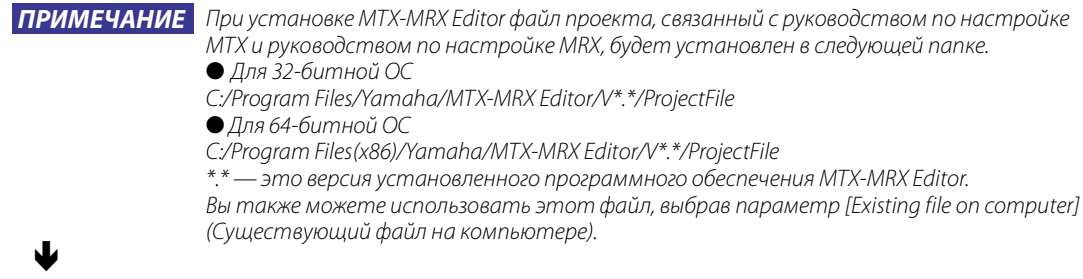

#### **Следуйте инструкциям в диалоговом окне «Device Configuration Wizard» (Мастер настройки устройства), чтобы задать конфигурацию системы MTX/MRX.**

Дополнительные сведения о диалоговом окне Device Configuration Wizard (Мастер настройки устройства) при создании новой конфигурации см. в руководстве по настройке MTX или в руководстве по настройке MRX.

Настройте конфигурацию системы MTX/MRX, следуя инструкциям на экране. Конфигурация устройства будет показан на экране проекта. Вы можете распечатать диаграмму конфигурации в конце работы мастера.

Если вы отменили процедуру до завершения работы мастера или если вы хотите изменить конфигурацию системы MTX/MRX, нажмите кнопку [Device Config] (Настроить устройство). Опять откроется [Диалоговое окно «Device Configuration](#page-36-1)  [Wizard» \(Мастер конфигурации устройства\)](#page-36-1).

Экран проекта

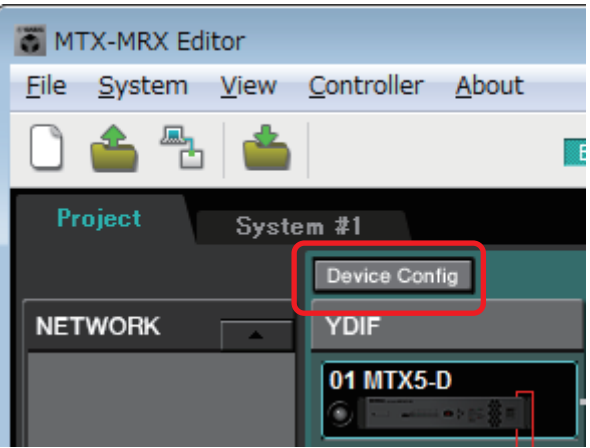

Подробнее см. на [Экран проекта](#page-33-3).

### ♥

#### **Изменение функций MTX**

Чтобы изменить функции входных портов и стереофонических входных каналов, используйте [Диалоговое окно «MTX Configuration» \(Конфигурация MTX\),](#page-175-1) которое можно открыть в меню [System] (Система).

#### J

#### **Укажите подключения между MTX/MRX и периферийными устройствами.**

Эти настройки задаются в окне [Экран «EXT. I/O»](#page-119-2). Чтобы открыть экран «EXT. I/O», нажмите кнопку [EXT. I/O] в системном экране.

Для MRX можно указать только DANTE. Для YDIF меняйте настройки в редакторе компонентов окна MRX Designer.

```
Экран «EXT. I/O»
```
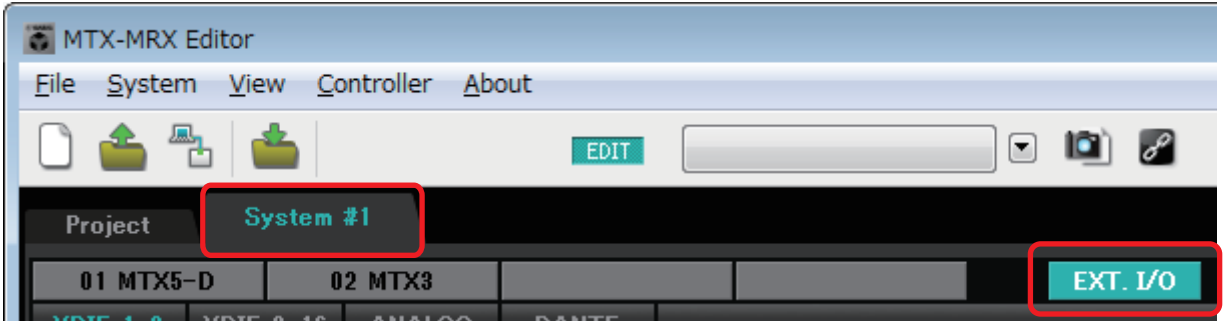

### ♥

#### **Для MTX нажмите кнопку [MAIN] на системном экране, чтобы получить доступ к экрану MAIN.**

Для MRX нажмите кнопку [Open MRX Designer] на системном экране, чтобы получить доступ к окну MRX Designer.

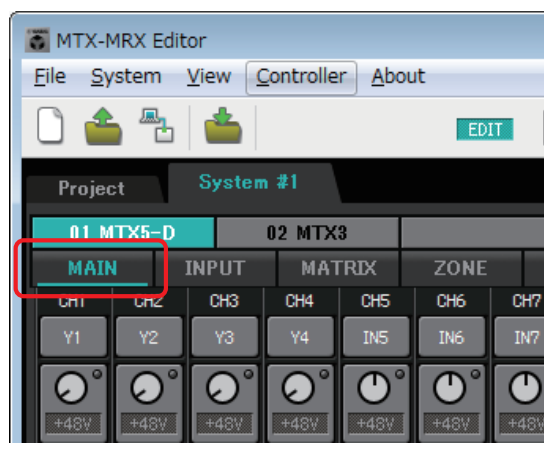

J

#### MTX: экран MAIN MTX: окно MRX Designer

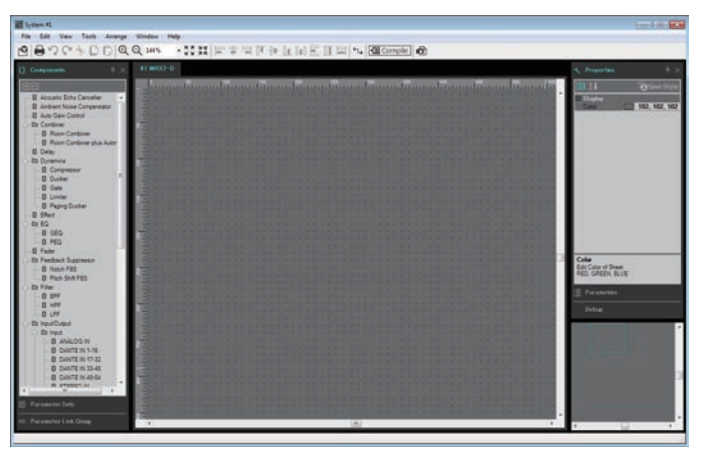

Подробнее см. на [Экран «MAIN».](#page-59-1) Дополнительные сведения см. в MRX Designer Руководство пользователя.

> Последующий рабочий процесс объясняется на примере MTX. Для MRX меняйте настройки в окне MRX Designer, затем перейдите к [«Сохраните предустановку.»](#page-20-0).

#### **Задайте настройки входных каналов MTX.**

Используйте [Диалоговое окно «Input Patch» \(Подключения на входе\)](#page-70-1) для назначения портов входным каналам. Чтобы открыть диалоговое окно «Input Patch» (Подключения на входе), нажмите кнопку выбора в экране «MAIN».

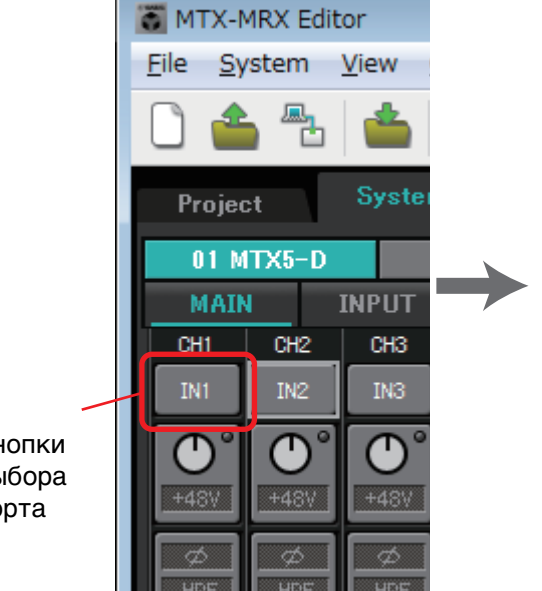

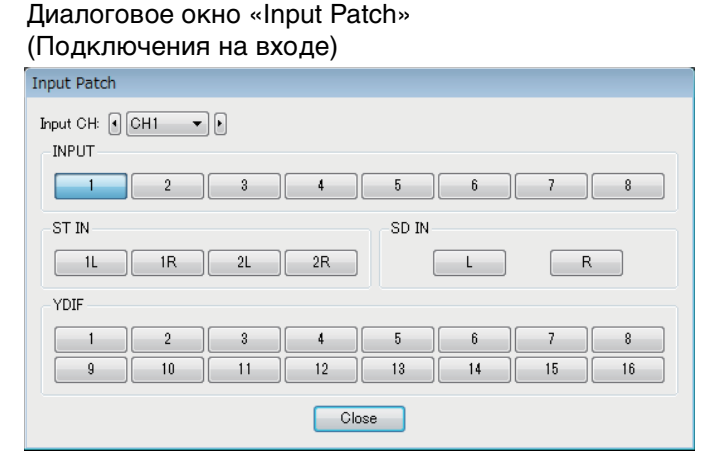

Кнопки выбора порта

> Подробнее см. в разделе [Диалоговое окно «Input Patch» \(Подключения на входе\).](#page-70-1) Таким же способом используйте [Диалоговое окно «Output Patch» \(Подключения на](#page-71-1)  [выходе\)](#page-71-1) для назначения выходных каналов.

#### ₩

#### **Измените параметры компонента.**

Для доступа к каждому экрану редактирования нажмите кнопки, указанные ниже.

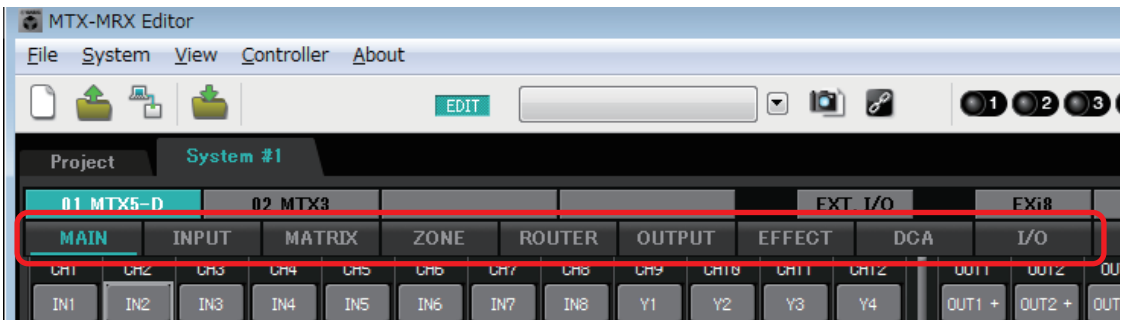

Дополнительную информацию о каждом компоненте см. на следующих экранах.

[Экраны «INPUT»](#page-72-1) [Экран «MATRIX»](#page-85-1) [Экран «ZONE»](#page-89-1) [Экран «ROUTER»](#page-97-1) [Экраны «OUTPUT»](#page-99-1) [Экран «EFFECT»](#page-107-1) [Экран «DCA»](#page-109-1) [Экран «I/O»](#page-111-1)

♥

#### **Задайте настройки DCP, беспроводной DCP, MCP1, PGM1/PGX1, GPI и планировщика.**

Эти настройки задаются в следующих диалоговых окнах.

Параметры DCP: [Диалоговое окно «Digital Control Panel» \(Цифровая](#page-196-1)  [контрольная панель\)](#page-196-1)

(В меню [Controller] (Контроллер) щелкните [Digital Control Panel] (Цифровая панель управления).)

Настройки Wireless DCP: [Диалоговое окно «Wireless DCP» \(Беспроводная](#page-201-1)  [цифровая панель управления\)](#page-201-1)

(В меню [Controller] (Контроллер) щелкните [Wireless DCP] (Беспроводная цифровая панель управления).)

Параметры MCP1 [Диалоговое окно «MCP1»](#page-203-1)

(В меню [Controller] щелкните [MCP1].)

Настройки PGM1/PGX1: В [Экран «ZONE»,](#page-89-1) [PAGING] (ТРАНСЛЯЦИЯ) и [Диалоговое окно «PGM1/PGX1»](#page-212-1)

(В меню [Controller] щелкните [PGM1/PGX1].)

Параметры GPI: [Диалоговое окно «GPI»](#page-218-1) или [Диалоговое окно «GPI Calibration»](#page-220-1)  [\(Калибровка GPI\)](#page-220-1)

(В меню [System] (Система) щелкните [GPI] или [GPI Calibration] (Калибровка GPI).) Параметры планировщика: [Диалоговое окно «Scheduler» \(Планировщик\)](#page-185-1)

(В меню [System] (Система) щелкните [Scheduler] (Планировщик).)

#### ψ

#### <span id="page-20-0"></span>**Сохраните предустановку.**

Для сохранения предустановки используется [Диалоговое окно «Preset»](#page-144-2)  [\(Предустановка\).](#page-144-2) Нажмите кнопку предустановки, чтобы открыть диалоговое окно «Preset» (Предустановка).

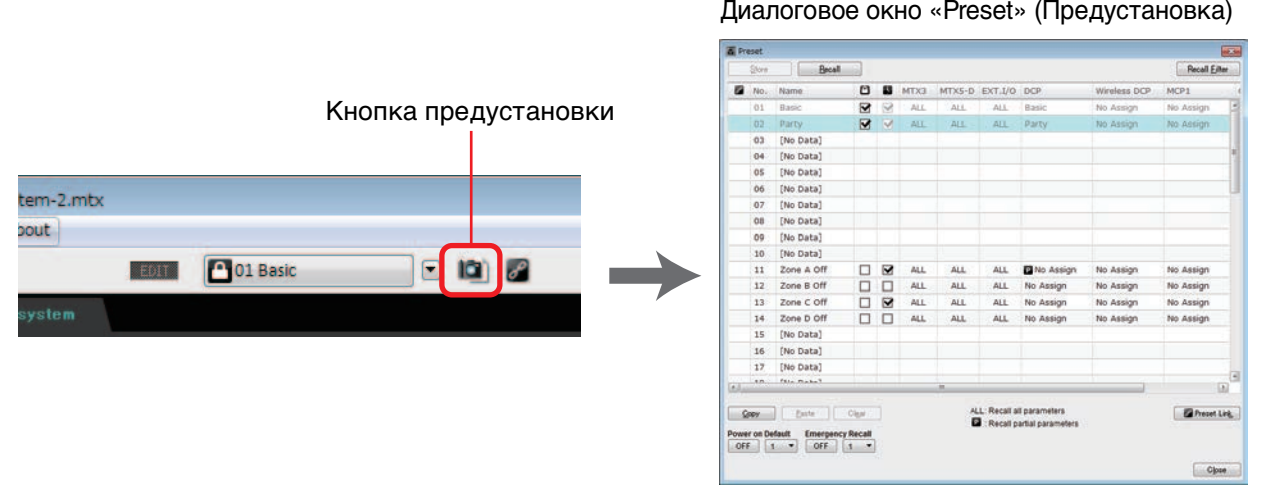

Дополнительные сведения о настройках библиотеки DCP, библиотеки MCP1 и аудиофайлов, которые загружаются вместе с предустановкой, см. в разделе [Диалоговое окно «Preset» \(Предустановка\)](#page-144-2).

#### ♥

**Подключите устройства, как показано на распечатанной вами диаграмме конфигурации.**

**Отключите питание каждого устройства и установите переключатель UNIT ID (Код устройства) на задней панели устройств MTX/MRX, XMV, EXi8/EXo8 и PGM1. Для устройства MCP1, включите питание перед установкой кода UNIT ID.**

**ПРИМЕЧАНИЕ** Диаграмму также можно напечатать, щелкнув [Print Configuration Diagram] (Печать диаграммы конфигурации) в меню [File] (Файл).

Сначала убедитесь, что DIP-переключатель 6 (IP SETTING) на задней панели устройства установлен в положение [UNIT ID]. Если выбрано положение [PC], установите позицию [UNIT ID] и перезапустите устройство.

UNIT ID каждого устройства задается поворотным переключателем и DIPпереключателями. В MTX-MRX Editor код UNIT ID показан как шестнадцатеричное число. Используйте DIP-переключатели (1–2 для MTX/MRX и EXi8/EXo8, 1–3 для моделей XMV с поддержкой PGM1 и YDIF) для указания цифры старшего разряда, а поворотный переключатель [UNIT ID] — для выбора цифры младшего разряда. На моделях XMV с поддержкой Dante установите поворотный переключатель [UNIT ID] в положение [HIGH] для указания старшего разряда и положение [LOW] — для указания младшего разряда. Более подробную информацию об устройствах серии R (AD/DA) или Tio1608-D см. в соответствующих руководствах пользователя.

Не устанавливайте код UNIT ID, равный 00.

**Пример настроек** Установка кода UNIT ID [0A] на моделях XMV с поддержкой YDIF

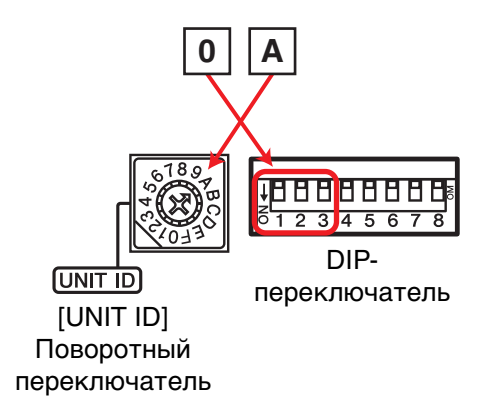

Используйте следующие комбинации DIP-переключателя для указания старшего разряда UNIT ID, а поворотный переключатель [UNIT ID] для указания меньшего разряда.

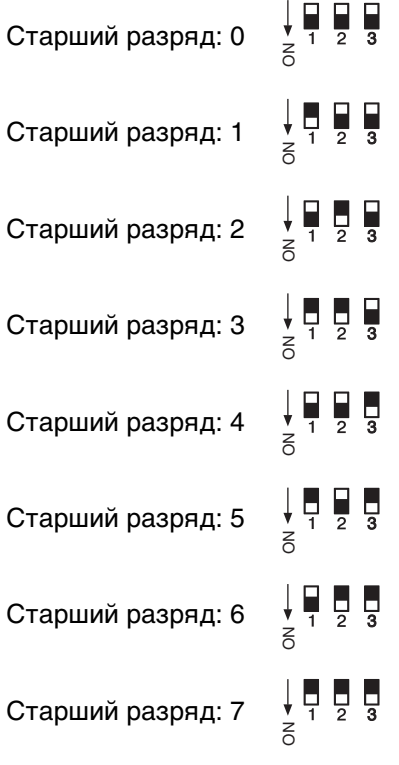

♥

ПРИМЕЧАНИЕ Если вы хотите использовать DHCP-сервер или фиксированный IP-адрес, см. в разделе [Диалоговое окно IP Address \(IP-адрес\)](#page-168-1). Чтобы открыть диалоговое окно «Set IP Address» (Установить IP-адрес), используйте [Диалоговое окно «Device Information» \(Информация](#page-164-1)  [об устройстве\)](#page-164-1), которое можно открыть в меню [System] (Система).

#### **Подключите устройства и компьютер, как показано на диаграмме конфигурации.**

Подключите устройство к компьютеру с помощью разъема [Dante] (модель с поддержкой Dante) или разъему NETWORK (устройство с поддержкой MCP1 и YDIF). Обычно устройства подключаются к компьютеру через сетевой коммутатор. Только для моделей с поддержкой Dante при использовании последовательного подключения устройства подключаются к компьютеру последовательно. Если устройство MTX/MRX всего одно, вы также можете подключить компьютер напрямую к MTX/MRX. При подключении MCP1 и PGM1 требуется PoE-инжектор или сетевой коммутатор PoE, поддерживающий стандарт IEEE802.3af. Более подробную информацию см. в соответствующем руководстве по установке.

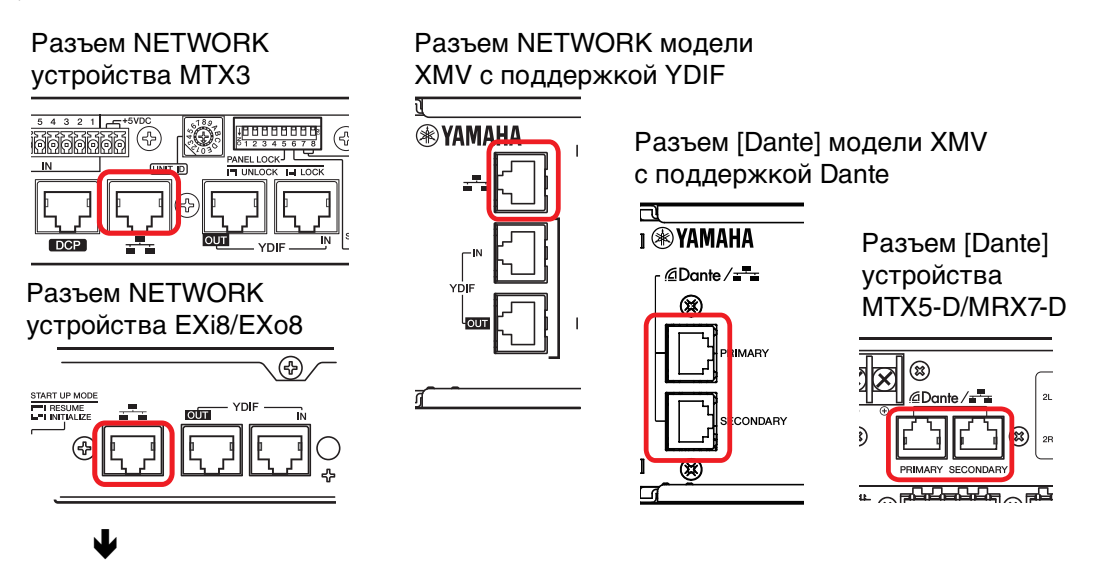

**Включите питание устройства.**

### ♥

**Проверьте, чтобы в настройке IP на странице настроек MCP1 был установлен [UNIT ID] и установите UNIT ID.**

### ♥

#### **Выберите сетевую плату и укажите IP-адрес компьютера.**

Чтобы выбрать сетевую плату, используйте [Диалоговое окно «Network Setup»](#page-163-1)  [\(Настройка сети\),](#page-163-1) которое можно открыть в меню [System] (Система). Укажите IPадрес сетевой карты 192.168.0.x (где «х» — это число кроме 0 или 255, или код UNIT ID устройства) и адрес маски подсети — 255.255.255.0. IP-адрес сетевой платы устанавливается в разделе «Network Connections» (Сетевые подключения) панели управления, который можно открыть, нажав кнопку [Open Network Connections] (Открыть сетевые подключения) в [Диалоговое окно «Network Setup» \(Настройка сети\)](#page-163-1).

После установки подключений между компьютером и устройствами значки устройств в экране проекта изменятся.

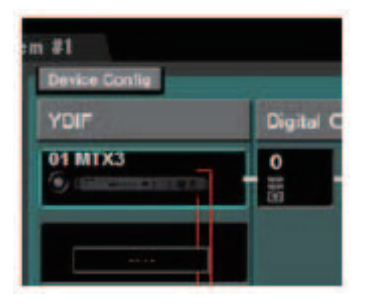

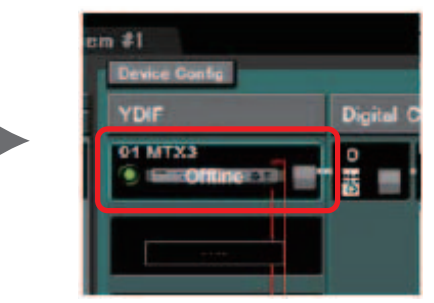

Подключение к устройствам выполнено успешно

#### **Убедитесь, что версии микропрограммного обеспечения устройств совместимы с MTX-MRX Editor.**

Дополнительные сведения см. в разделе [Диалоговое окно «Device Information»](#page-164-1)  [\(Информация об устройстве\)](#page-164-1), которое можно открыть в меню [System] (Система).

Информацию о совместимости микропрограмм с MTX-MRX Editor см. на веб-сайте профессиональных аудиоустройств Yamaha.

#### J

#### **Синхронизируйте компьютер и устройства (переведите их в онлайн-режим).**

Нажмите кнопку [Online] (Онлайн) на панели инструментов, чтобы открыть [Диалоговое окно «Synchronization» \(Синхронизация\)](#page-138-3), установите флажок To Device (На устройство) и нажмите [OK].

Когда индикатор в диалоговом окне поменяется, установите флажок системы, которую нужно перевести в режим онлайн, и нажмите кнопку [Online] (Онлайн).

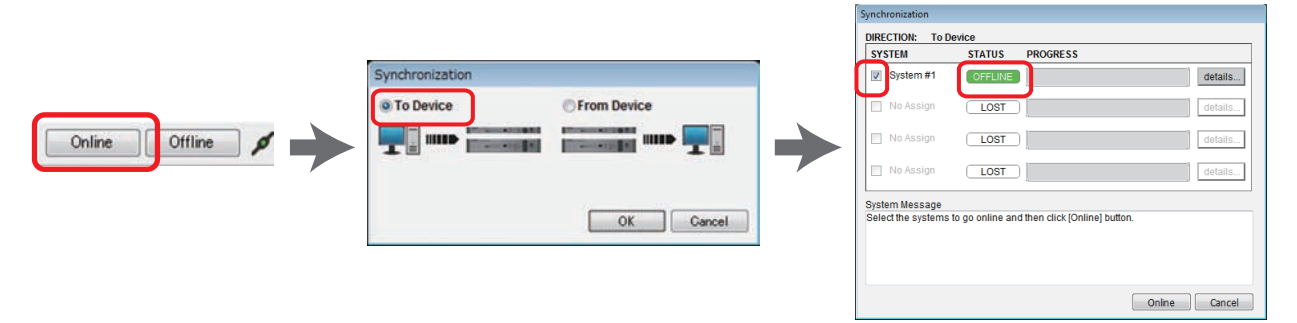

Настройки (конфигурация и параметры) MTR-MRX Editor передаются в на каждое устройство. После успешного перехода в онлайн-режим индикатор будет гореть синим цветом, как показано ниже.

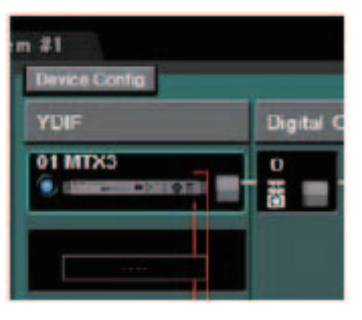

ПРИМЕЧАНИЕ • В онлайн-режиме время компьютера будет передано каждому устройству. • Параметр «Daylight Saving Time» (Летнее время) отражает настройки даты и времени компьютера, который использовался для создания соответствующего файла проекта. Если вы хотите изменить настройки летнего времени файла проекта, созданного на компьютере, на котором летнее время не было включено, или на компьютере с другим часовым поясом, откройте [Диалоговое окно «Daylight Saving](#page-183-1)  [Time» \(Летнее время\)](#page-183-1) в меню [System] (Система) и измените настройки.

♥

#### **Редактирование портов MTX и параметров XMV**

Если вы назначили каналы внешнего устройства или порты устройства MTX каналам при настройке внутренних параметров подключений MTX, как описано выше, можно нажать кнопку загрузки параметра для порта или внешнего устройства, чтобы открыть экран для изменения этих параметров. Дополнительные сведения см. в разделе [Экран «MAIN»,](#page-59-1) если используется MTX. Если вы используете устройство MRX, изучите MRX Designer Руководство

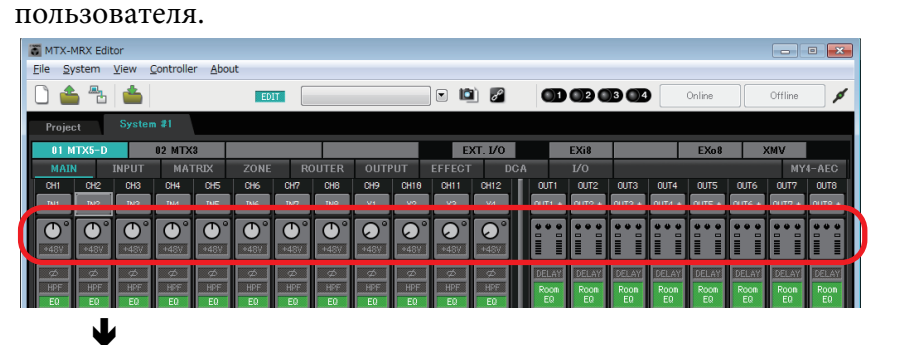

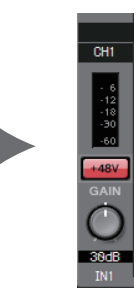

#### **Сохраните файл проекта.**

В меню [File] (Файл) щелкните [Save] (Сохранить) или [Save As] (Сохранить как), чтобы сохранить файл проекта.

Если требуется применить настройки безопасности к файлу, можно указать PIN-код в окне [Диалоговое окно «Security Setting» \(Настройки безопасности\)](#page-222-1), которое можно открыть в меню [File] (Файл).

# <span id="page-25-0"></span>**Информация об экранах**

Основные экраны MTX-MRX Editor — это экран проекта и системный экран.

### <span id="page-25-1"></span>❑**Экран проекта**

На этом экране осуществляется управление системой MTX/MRX. Вы можете проверить состояние устройств MTX и XMV и задать настройки, связанные с устройством. Вы также можете проверить устройства, вызвавшие предупреждение.

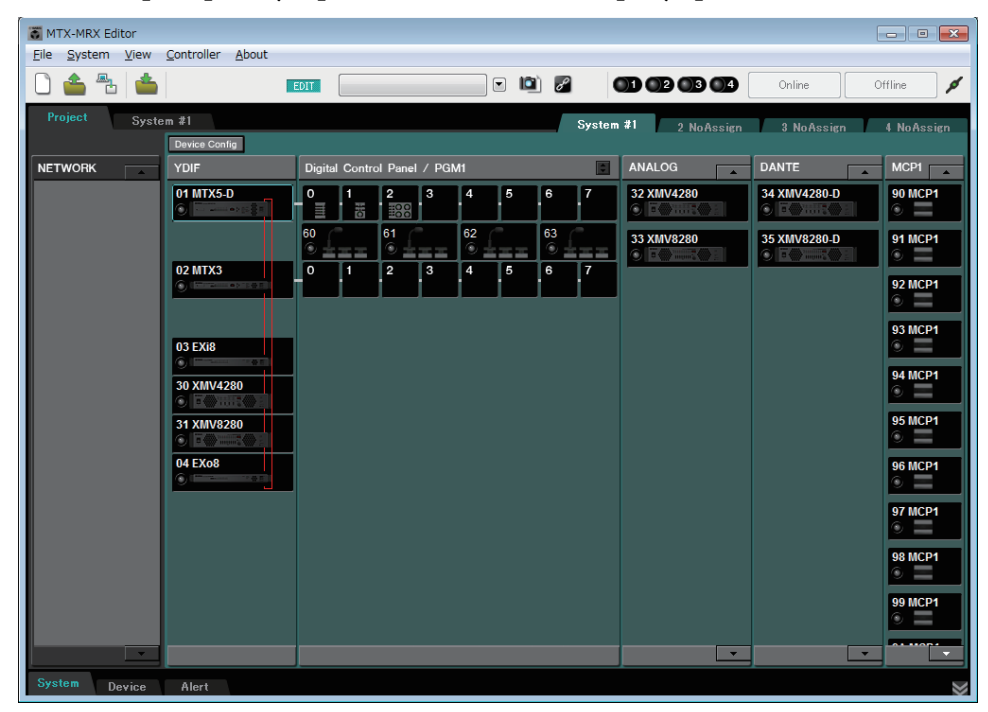

### <span id="page-25-2"></span>❑**Экран системы**

В этом экране можно задать настройки каналов, матрицы и эффектов.

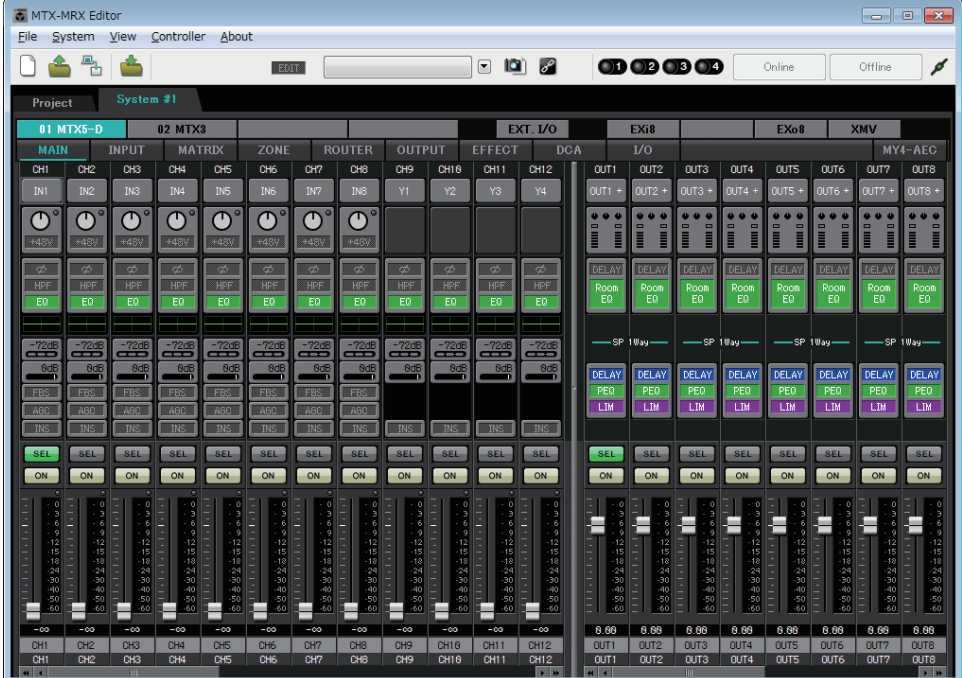

### <span id="page-26-0"></span>**Перемещение между экранами**

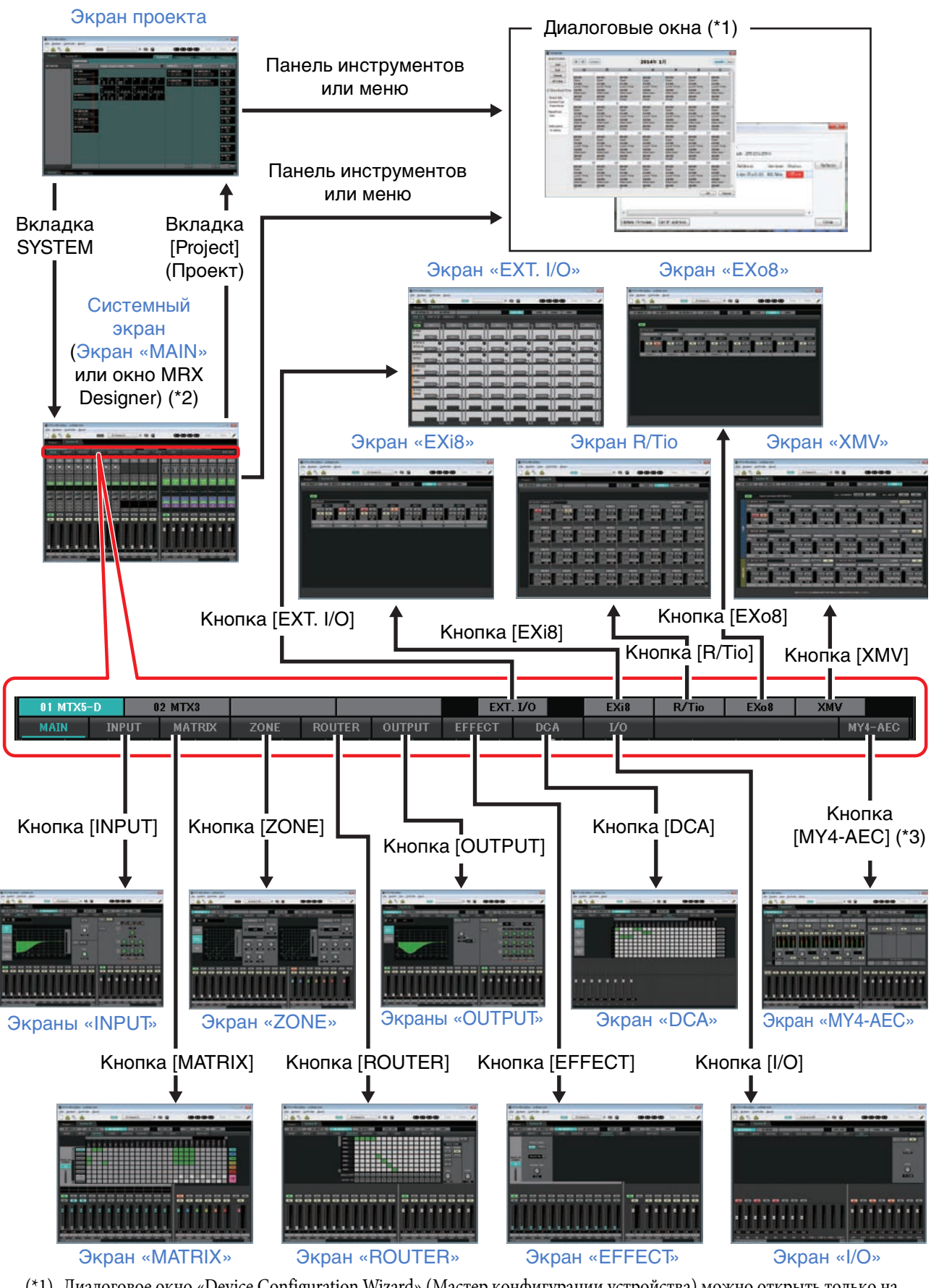

- (\*1) Диалоговое окно «Device Configuration Wizard» (Мастер конфигурации устройства) можно открыть только на экране проекта.<br>(\*2) Не отображается, если MRX не выбрано в диалоговом окне Device Configuration Wizard (Мастер конфигурации)
- (\*2) Не отображается, если MRX не выбрано в диалоговом окне Device Configuration Wizard (Мастер конфигурации устройства). Дополнительные сведения об этом экране см. в MRX Designer Руководство пользователя.
- (\*3) Не отображается, если для MTX5-D в диалоговом окне «Device Configuration Wizard» (Мастер конфигурации устройства) не выбрано значение MY4-AEC.

<span id="page-27-0"></span>В этой главе представлен обзор строки меню и кнопок инструментов. Подробные сведения о различных диалоговых окнах см. по указанным ссылкам.

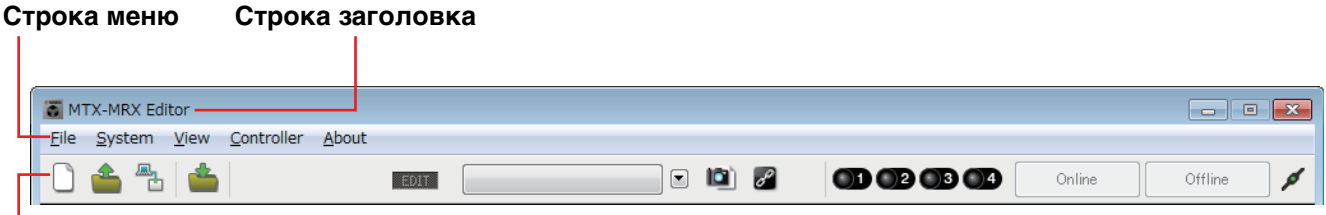

#### **Кнопки инструментов**

# <span id="page-27-1"></span>**Строка заголовка**

Здесь отображается «MTX-MRX Editor».

Имя текущего открытого файла проекта отображается справа. Если вы открыли новый файл проекта или если файл проекта никогда не был сохранен, здесь ничего не отображается.

# <span id="page-27-2"></span>**Строка меню**

Команды, которые может выполнить MTX-MRX Editor, расположены здесь с группировкой по категории.

Щелкните здесь для просмотра списка команд.

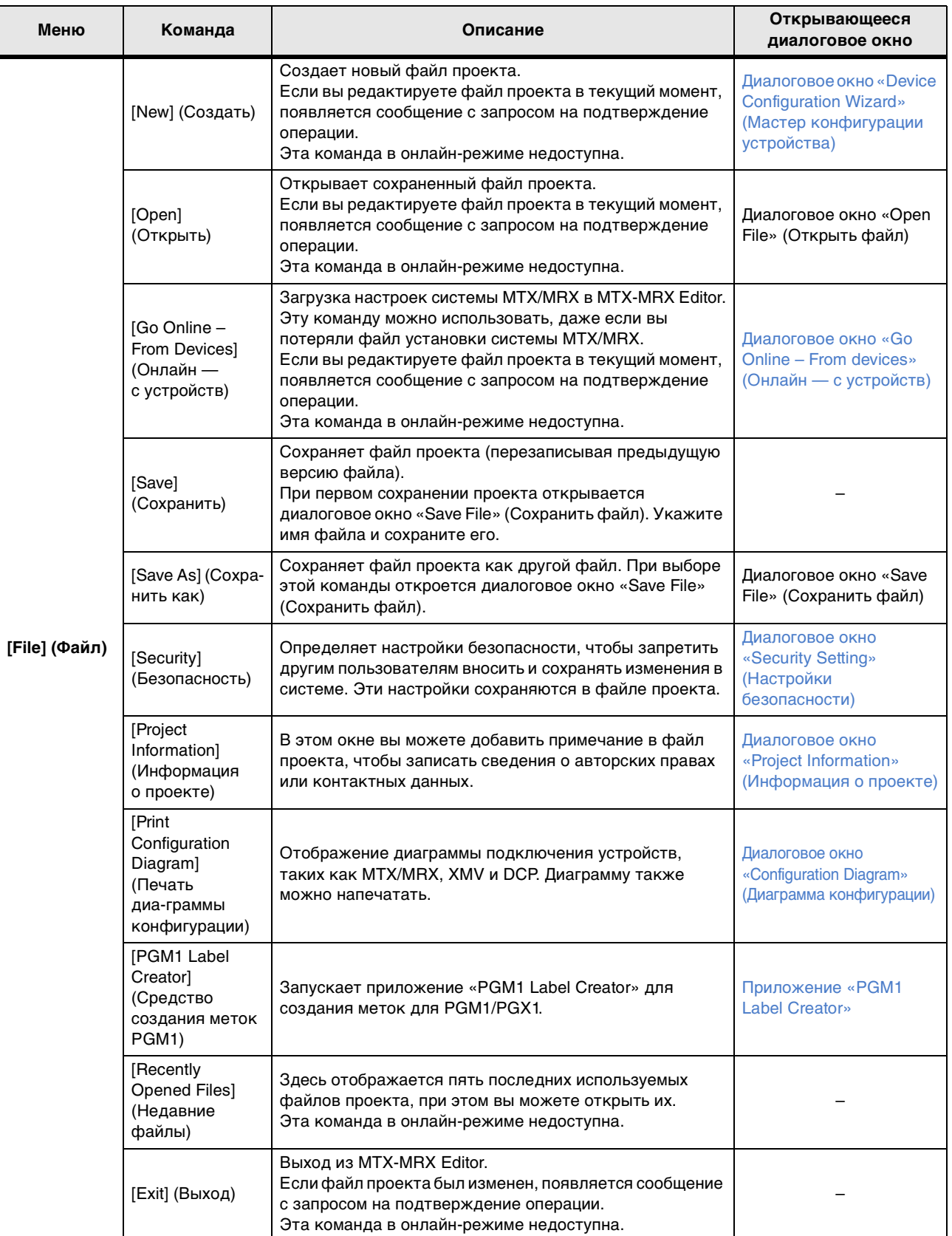

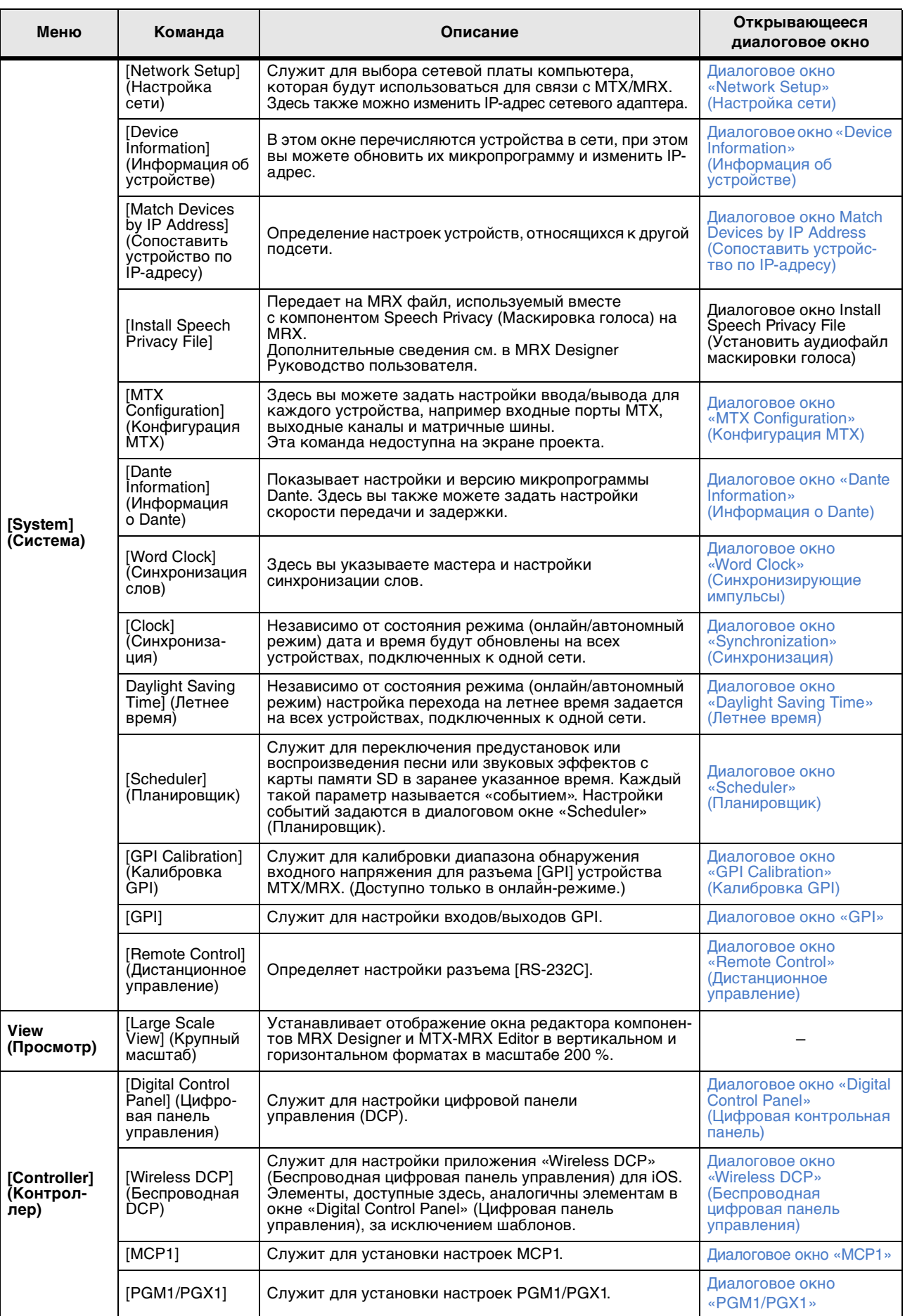

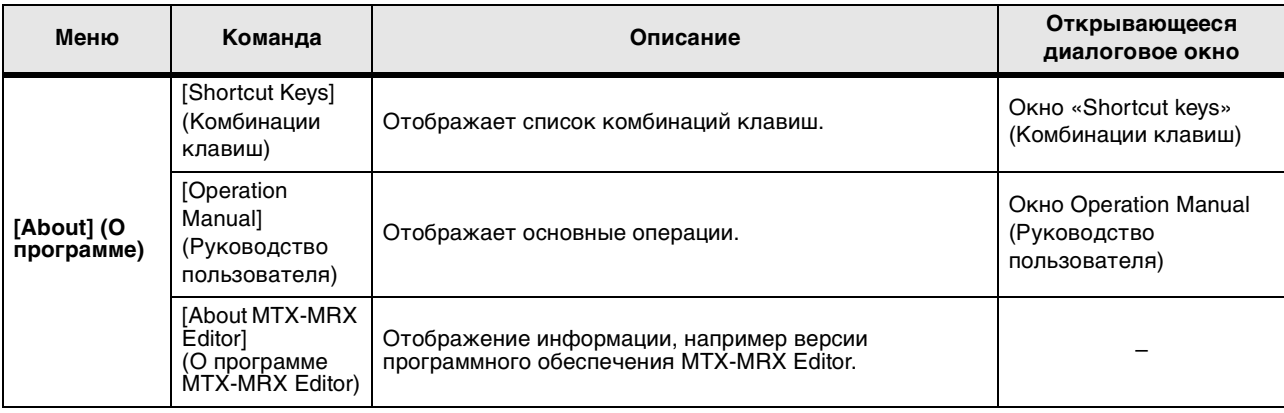

 $\blacksquare$ 

# <span id="page-31-0"></span>**Кнопки инструментов**

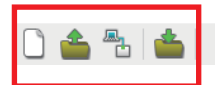

01 Basic EDIT

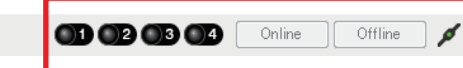

**Инструменты, связанные с файлами** **Инструменты, связанные** 

**с предустановками**

**Инструменты, связанные с синхронизацией**

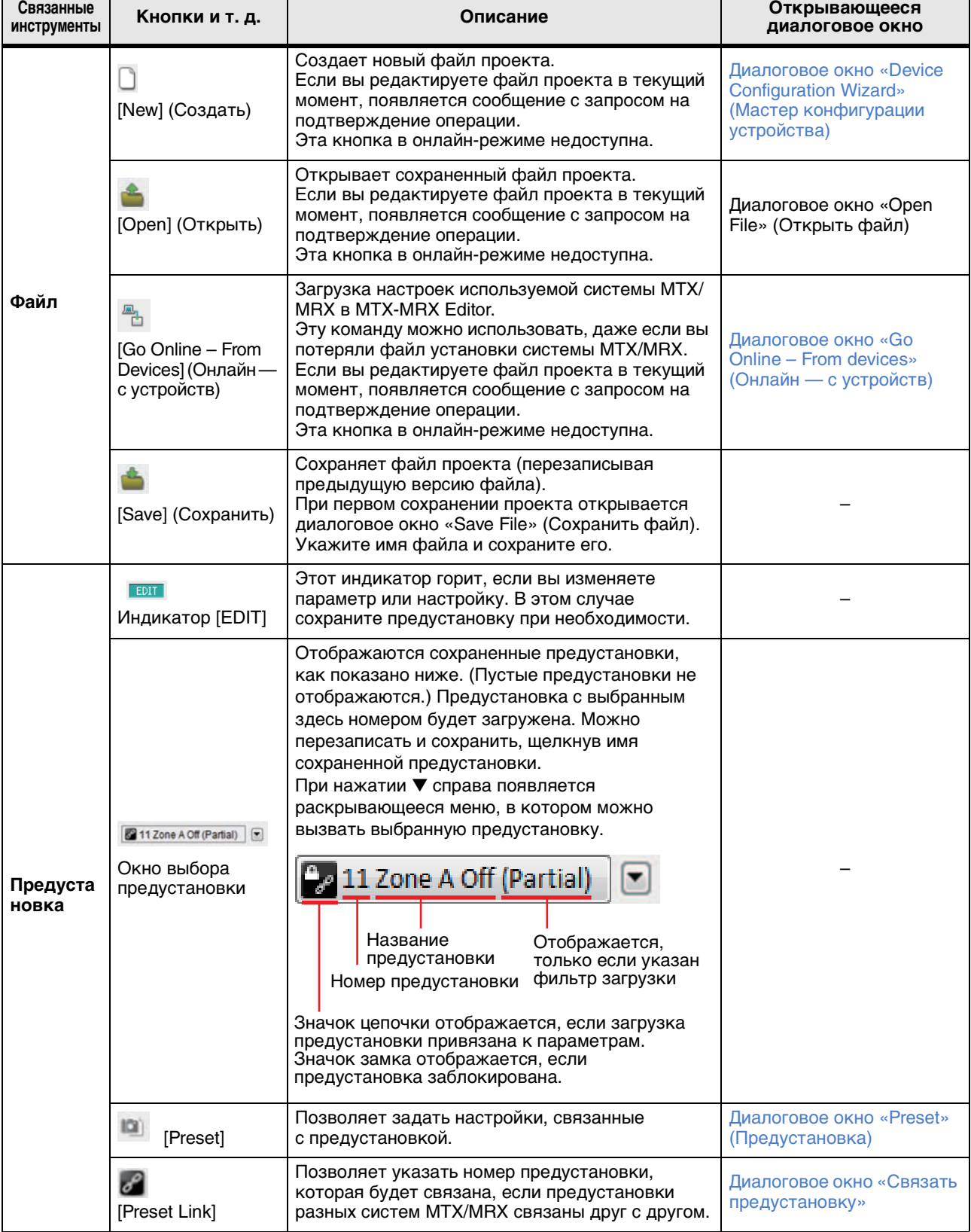

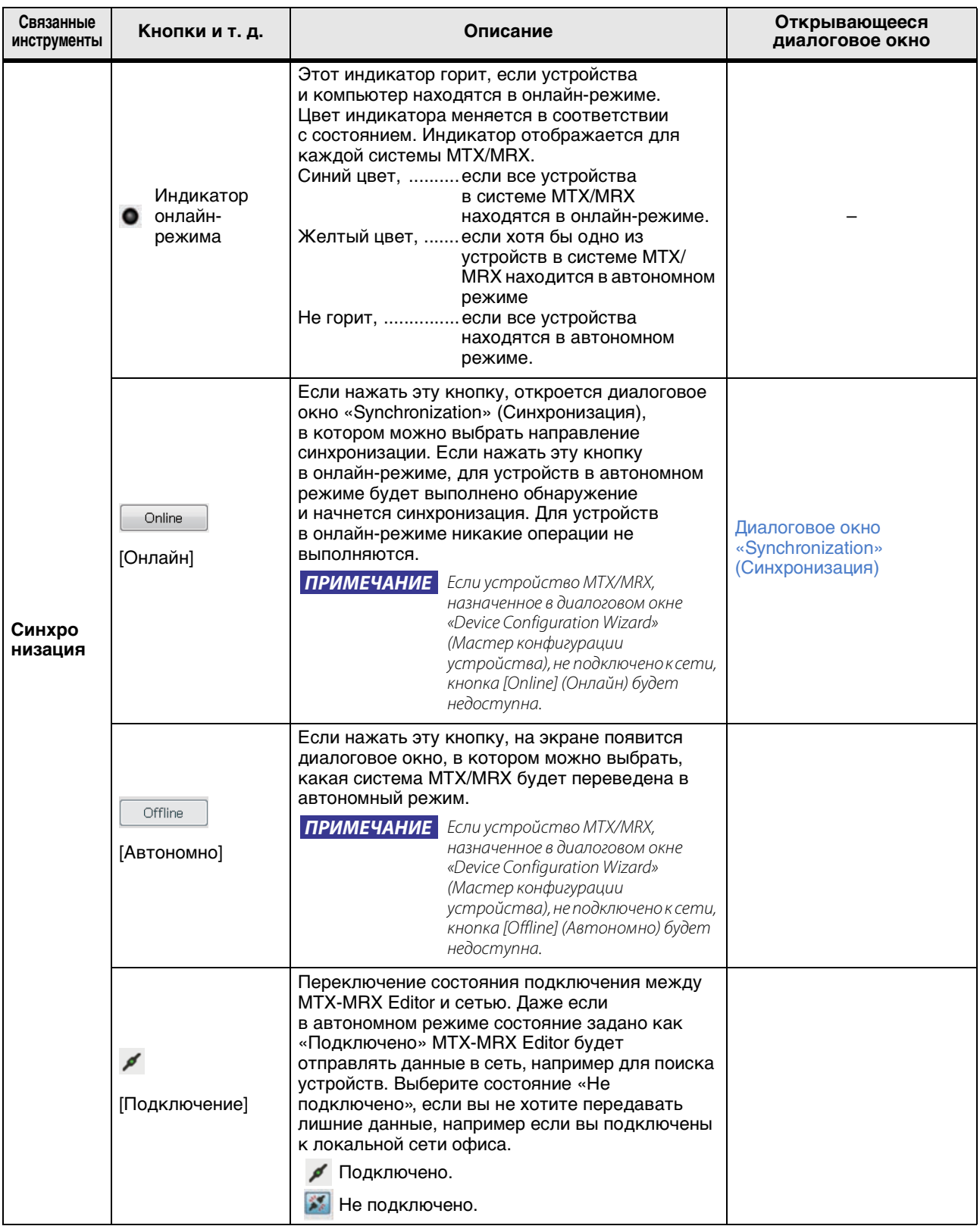

<span id="page-33-3"></span><span id="page-33-0"></span>На этом экране осуществляется управление проектами. После запуска MTX-MRX Editor этот экран отображается первым.

Для переключения между экраном проекта и системы используйте вкладки.

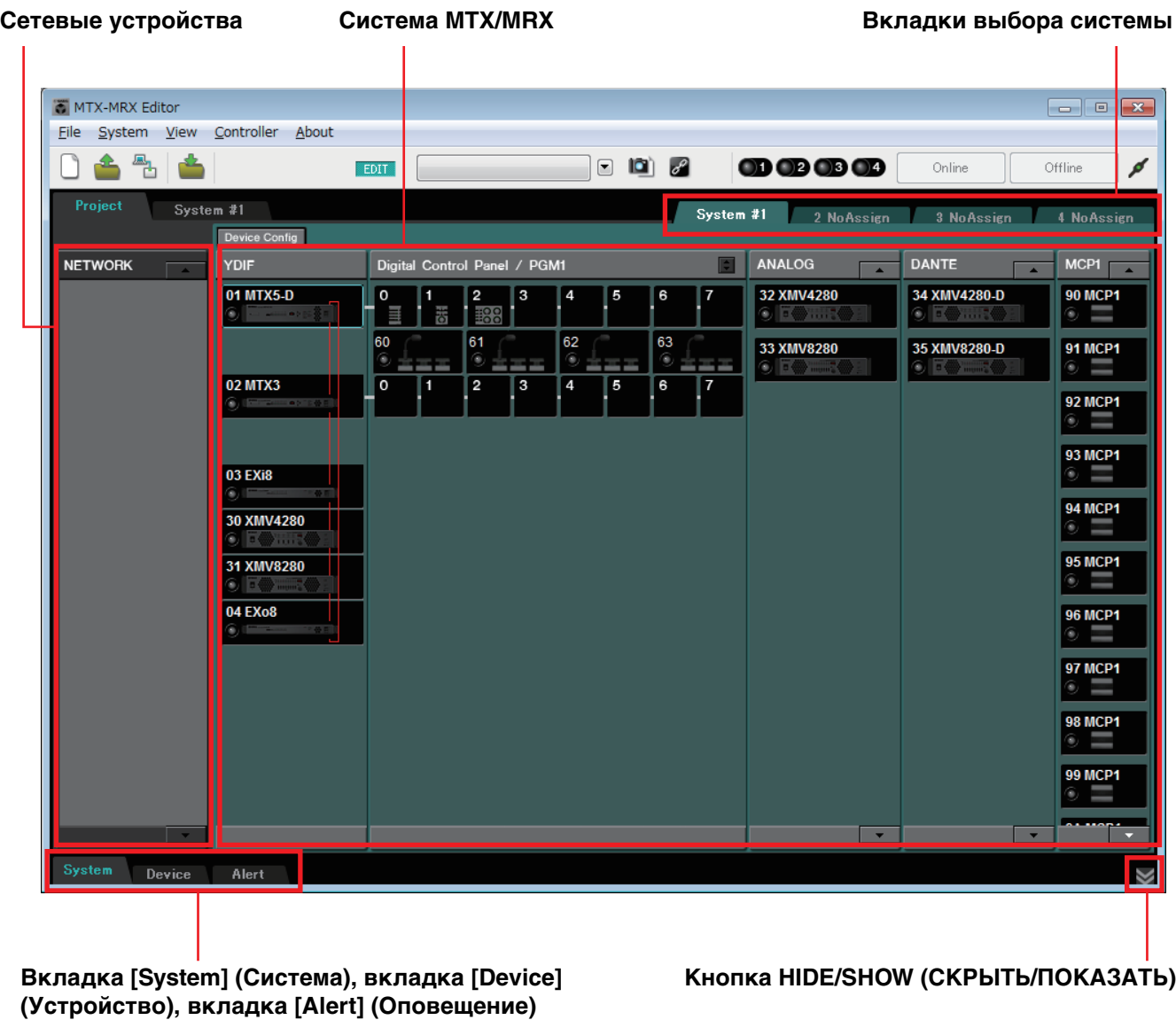

### <span id="page-33-1"></span>❑**Вкладки выбора системы**

Эти кнопки служат для выбора системы MTX/MRX, которая будет контролироваться MTX-MRX Editor.

Если вы хотите создать новую систему MTX/MRX, откройте вкладку «No Assign» (Не назначено), нажмите кнопку [Device Config] (Настройки устройства) и укажите конфигурацию системы MTX/MRX.

System #1 3 No Assign 2 NoAssign 4 NoAssign

### <span id="page-33-2"></span>❑**Кнопка HIDE/SHOW (СКРЫТЬ/ПОКАЗАТЬ)**

Скрывает/показывает вкладку [System], вкладку [Device] и вкладку [Alert].

# <span id="page-34-0"></span>**Сетевые устройства**

В этом списке перечисляются устройства, размещенные в одной сети с этим компьютером. (Устройства, назначенные системы MTX/MRX, не отображаются.)

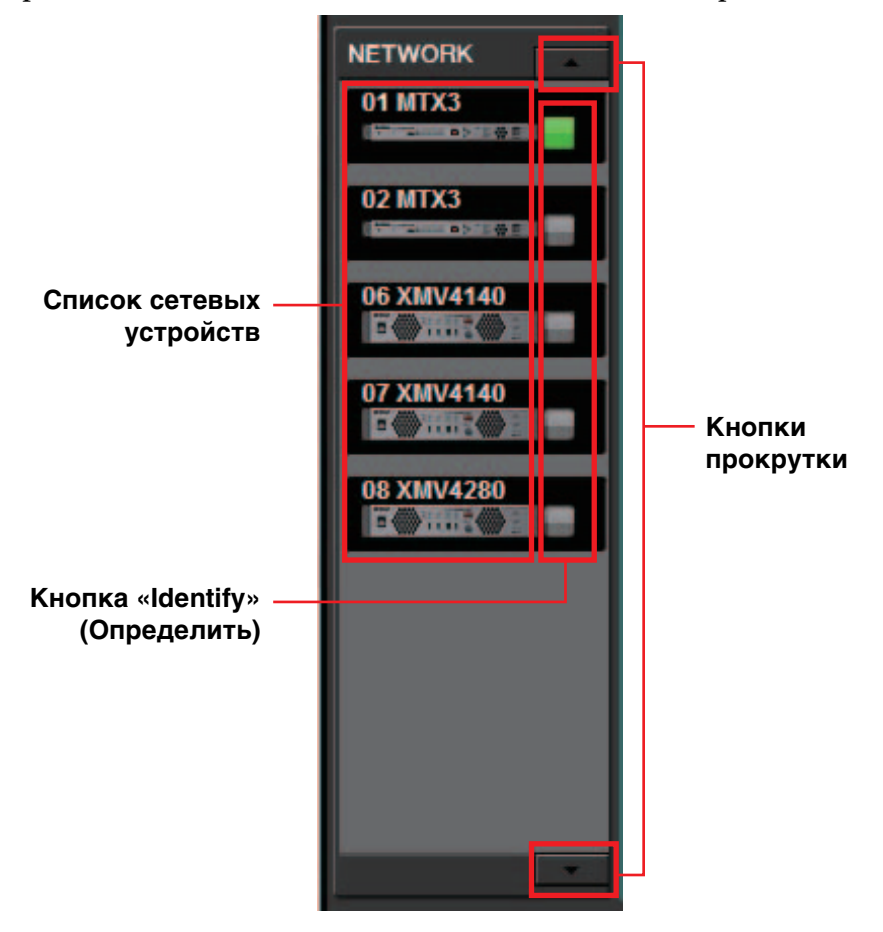

#### **Список сетевых устройств**

В этом списке перечисляются устройства, размещенные в одной сети. В окне показаны UNIT ID, имя и графическое изображение устройства.

### **Кнопка «Identify» (Определить)**

При нажатии этой кнопки индикатор соответствующего устройства будет мигать приблизительно пять секунд, что позволит вам определить это устройство.

#### **Кнопки прокрутки**

С помощью этих кнопок можно прокручивать экран вверх или вниз.

# <span id="page-35-0"></span>**Система MTX/MRX**

#### **Кнопка [Настройки устройства]**

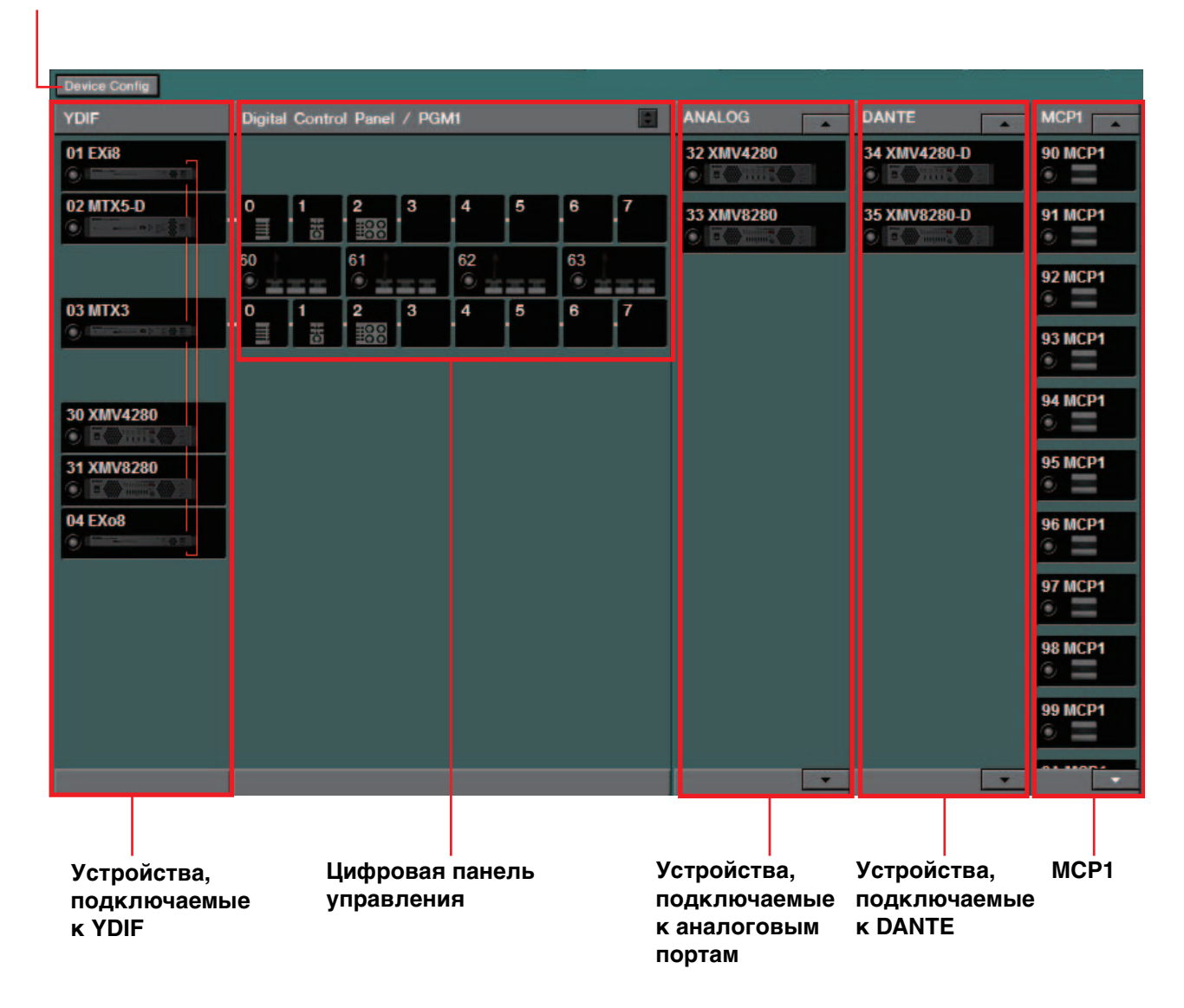

### **Кнопка [Device Config] (Настройки устройства)**

При нажатии этой кнопки появляется [Диалоговое окно «Device Configuration](#page-36-0)  [Wizard» \(Мастер конфигурации устройства\).](#page-36-0)
# <span id="page-36-0"></span>❑**Диалоговое окно «Device Configuration Wizard» (Мастер конфигурации устройства)**

В этом диалоговом окне вы с помощью мастера можете создать или изменить конфигурацию (структуру) системы MTX/MRX. Вы можете легко выбрать или изменить тип устройств и порядок их подключения.

Далее мы опишем диалоговое окно, которое открывается при нажатии кнопки [Device Config] (Настройки устройства) в экране проекта. Дополнительные сведения о работе мастера после нажатия кнопки [New] см. в руководстве по настройке MTX или в руководстве по настройке MRX.

> *1.* **При нажатии кнопки [Device Config] (Настройки устройства) откроется диалоговое окно «Device Configuration Wizard» (Мастер конфигурации устройства).**

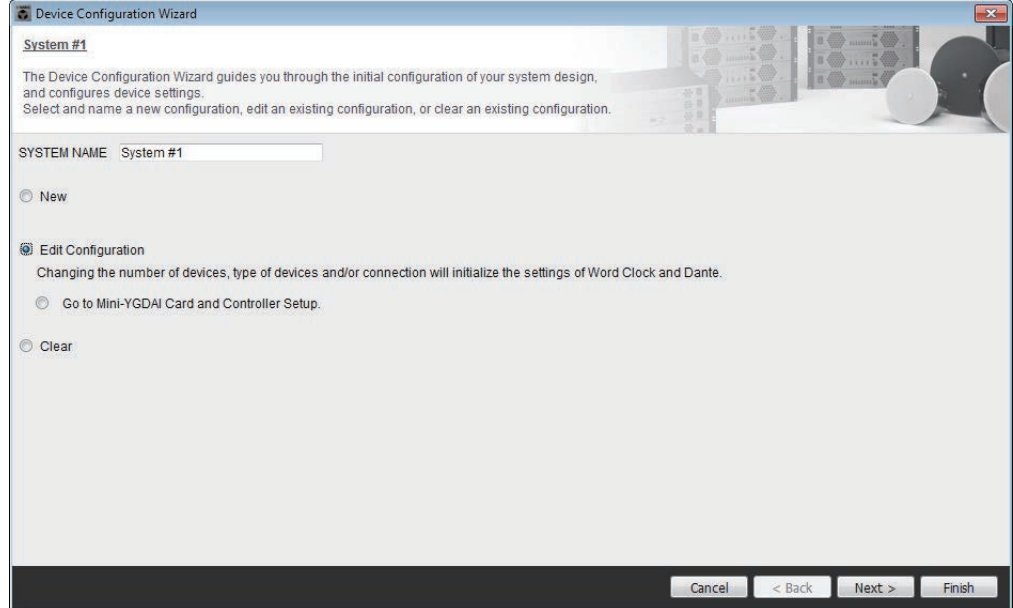

Выберите, нужно ли создать новую систему MTX/MRX или изменить существующую.

**• Кнопка [New] (Создать)**

Будет создана новая конфигурация. Введите имя системы в поле [SYSTEM NAME].

**• Кнопка [Edit Configuration] (Изменить конфигурацию)**

Позволяет изменить существующую конфигурацию. Если устройства не назначены, этот параметр недоступен.

Выберите переключатель, расположенный ниже, и щелкните кнопку [Next>] (Далее), чтобы перейти на экран редактирования для платы Mini-YGDAI или контроллера.

**• Кнопка [Clear] (Очистить)**

Конфигурация будет очищена. Если устройства не назначены, этот параметр недоступен.

**• Кнопка [Cancel] (Отмена)**

Служит для отмены операции и выхода из мастера.

**• Кнопка [< Back] (Назад)**

Эта кнопка затенена и недоступна.

**• Кнопка [Next >] (Далее)**

Переход к следующему экрану.

**• Кнопка [Finish] (Готово)**

Эту кнопку можно выбрать, если была нажата кнопка, отличная от [New] (Создать). После нажатия этой кнопки отображается запрос на подтверждение. Нажмите [Yes] (Да), чтобы очистить данные и закрыть мастер. Если нажать [No] (Нет), операция будет отменена и вы вернетесь в предыдущее диалоговое окно.

*2.* **Удалите ненужные устройства из списка назначенных устройств. (Только если на шаге 1 была нажата кнопка [Edit Configuration] (Изменить конфигурацию).)**

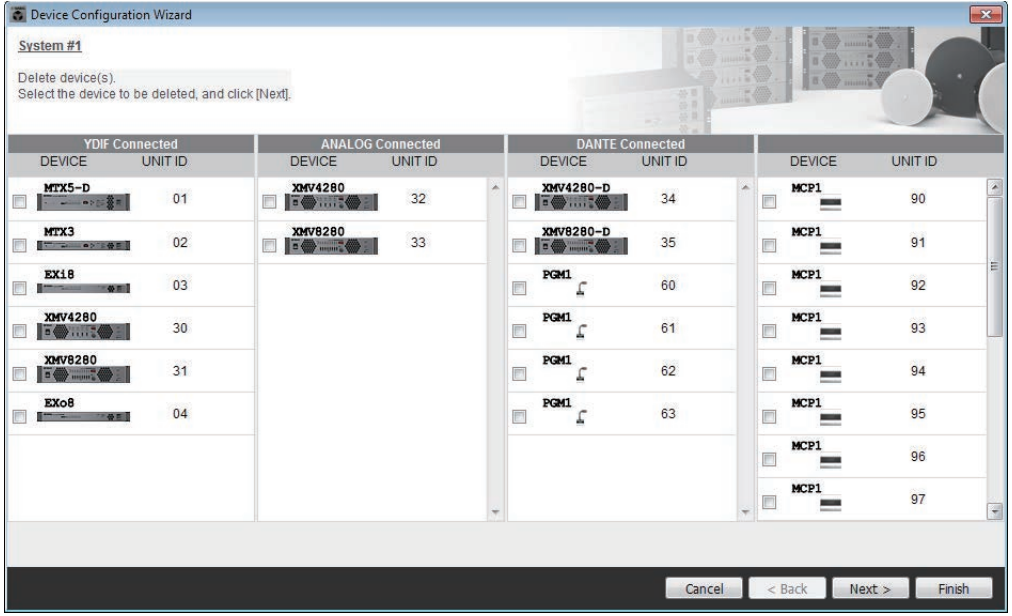

Удалите ненужные устройства из списка назначенных устройств. Установите флажок слева от каждого устройства, которые вы хотите удалить.

**• Кнопка [Cancel] (Отмена)**

Служит для отмены операции и выхода из мастера.

**• Кнопка [< Back] (Назад)**

Эта кнопка затенена и недоступна.

**• Кнопка [Next >] (Далее)**

Служит для применения изменений и перехода к следующему экрану. После выбора устройств и нажатия кнопки [Next >] (Далее) появляется подтверждение. Если нажать [Yes] (Да), изменения будут применены и вы перейдете в следующий экран. Если нажать [No] (Нет), операция будет отменена и вы вернетесь в предыдущее диалоговое окно.

#### **• Кнопка [Finish] (Готово)**

После выбора устройств и нажатия кнопки [Finish] (Готово) появляется подтверждение. Если нажать [Yes] (Да), изменения будут применены, а мастер завершит работу. Если нажать [No] (Нет), операция будет отменена и вы вернетесь в предыдущее диалоговое окно.

Если вы нажали кнопку [Finish >] (Готово), не выбрав устройство, появится сообщение о просмотре диаграммы конфигурации. Если нажать кнопку [Yes] (Да), появится диаграмма конфигурации (диалоговое окно «Configuration Diagram» (Диаграмма конфигурации)) ([→шаг 9](#page-45-0)). Если нажать [No] (Нет), мастер закроется без отображения диаграммы конфигурации.

*3.* **Укажите тип и количество устройств, которые будут назначены системе MTX/MRX.**

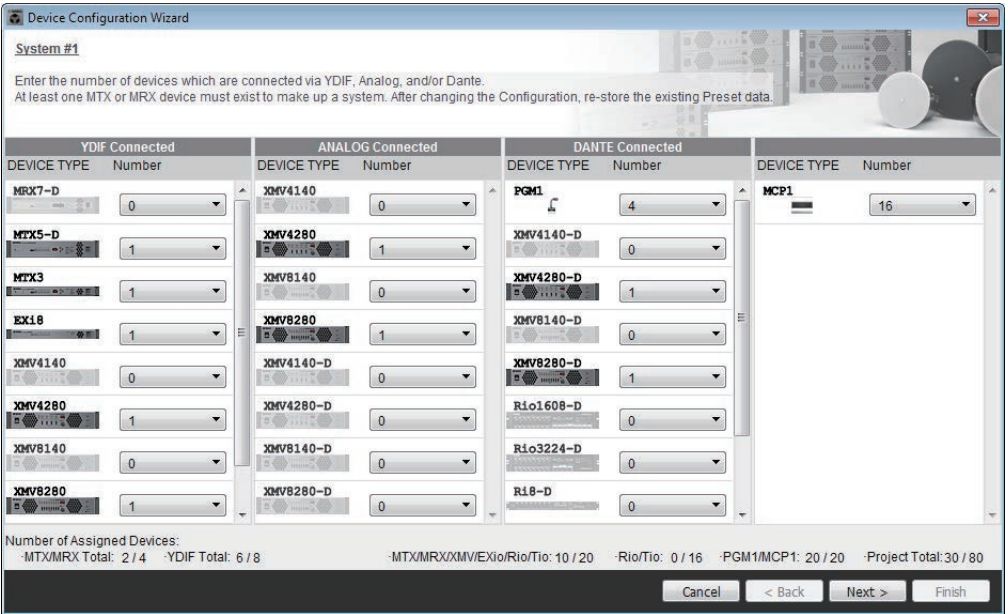

Определите число устройств, подключаемых через кабель, помимо цифровых панелей управления.

Если вы нажали кнопку [Edit Configuration] (Изменить конфигурацию) в первом экране мастера, отображается количество назначенных устройств. В этом случае число устройств не может быть меньше этого количества или больше, чем [Требования к подключению для системы MTX/MRX.](#page-6-0)

Устройства, для которых число устройств равно 0, будут затенены и не будут доступны.

ПРИМЕЧАНИЕ Для Tio1608-D диапазон UNIT ID (Код устройства) будет меньше. В случае использования Tio1608-D избегайте применения настроек UNIT ID 01–0C для других устройств на следующем экране.

**• Поле [Number] (Количество)**

Служит для указания количества устройств.

- **• Кнопка [Cancel] (Отмена)** Служит для отмены операции и выхода из мастера.
- **• Кнопка [< Back] (Назад)** Эта кнопка затенена и недоступна.
- **• Кнопка [Next >] (Далее)** Служит для применения изменений и перехода к следующему экрану.
- **• Кнопка [Finish] (Готово)** Эта кнопка затенена и недоступна.

#### *4.* **Укажите код UNIT ID каждого устройства.**

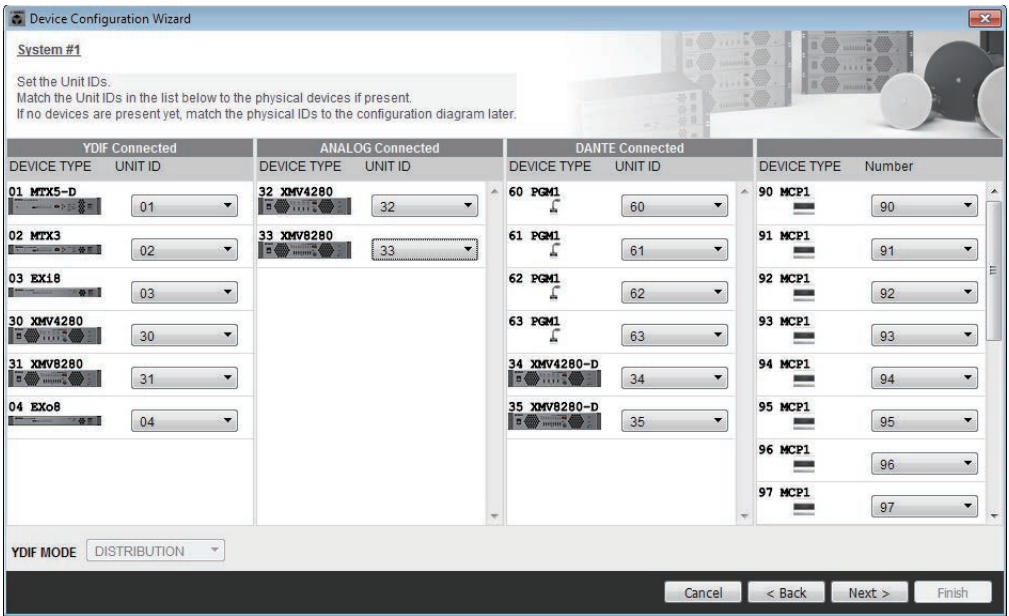

Укажите код UNIT ID каждого назначенного устройства. Задайте каждому устройству разный UNIT ID, чтобы избежать конфликтов между устройствами.

Если вы нажали кнопку [New] (Создать) в первом экране мастера, устройства нумеруются автоматически с самого маленького UNIT ID. Если вы нажали кнопку [Edit Configuration] (Изменить конфигурацию), отображается текущий код UNIT ID. В обоих случаях вы можете внести изменения.

#### **• Поле [UNIT ID]**

Укажите код UNIT ID устройства.

Если щелкнуть поле [UNIT ID], названия моделей каждого устройства одного и того же типа, которые имеются в сети, отображаются рядом с соответствующим кодом UNIT ID. Для устройств, которых нет в сети, отображается только UNIT ID.

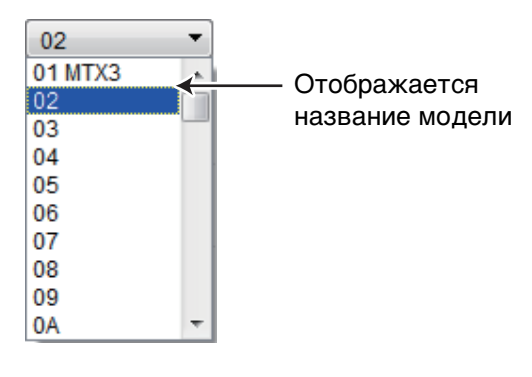

#### **• [YDIF MODE]**

Выберите [CASCADE] или [DISTRIBUTION] в качестве режима подключения для устройств YDIF.

Если имеются устройства, подключаемые к YDIF, помимо MTX, параметр [DISTRIBUTION] выбирается автоматически и его нельзя изменить.

При наличии одного модуля MTX, а также если модуль MRX является частью системы MTX/MRX, этот параметр будет затенен и недоступен для изменения.

- **• Кнопка [Cancel] (Отмена)** Служит для отмены операции и выхода из мастера.
- **• Кнопка [< Back] (Назад)** Возврат к предыдущему экрану.
- **• Кнопка [Next >] (Далее)** Служит для применения изменений и перехода к следующему экрану.
- **• Кнопка [Finish] (Готово)** Эта кнопка затенена и недоступна.
- *5.* **Просмотрите диаграмму конфигурации, в которой отражены подключения, необходимые для управления с помощью MTX-MRX Editor.**

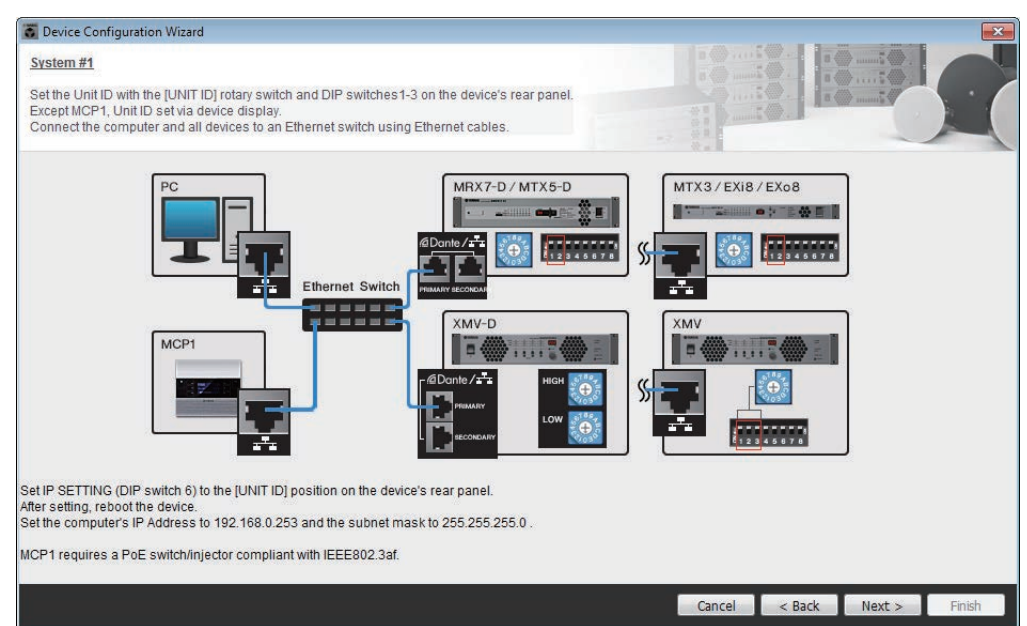

Настройте параметры для устройства в соответствии с инструкциями в диалоговом окне.

- **• Кнопка [Cancel] (Отмена)** Служит для отмены операции и выхода из мастера.
- **• Кнопка [< Back] (Назад)** Возврат к предыдущему экрану.
- **• Кнопка [Next >] (Далее)** Переход к следующему экрану.
- **• Кнопка [Finish] (Готово)** Эта кнопка затенена и недоступна.

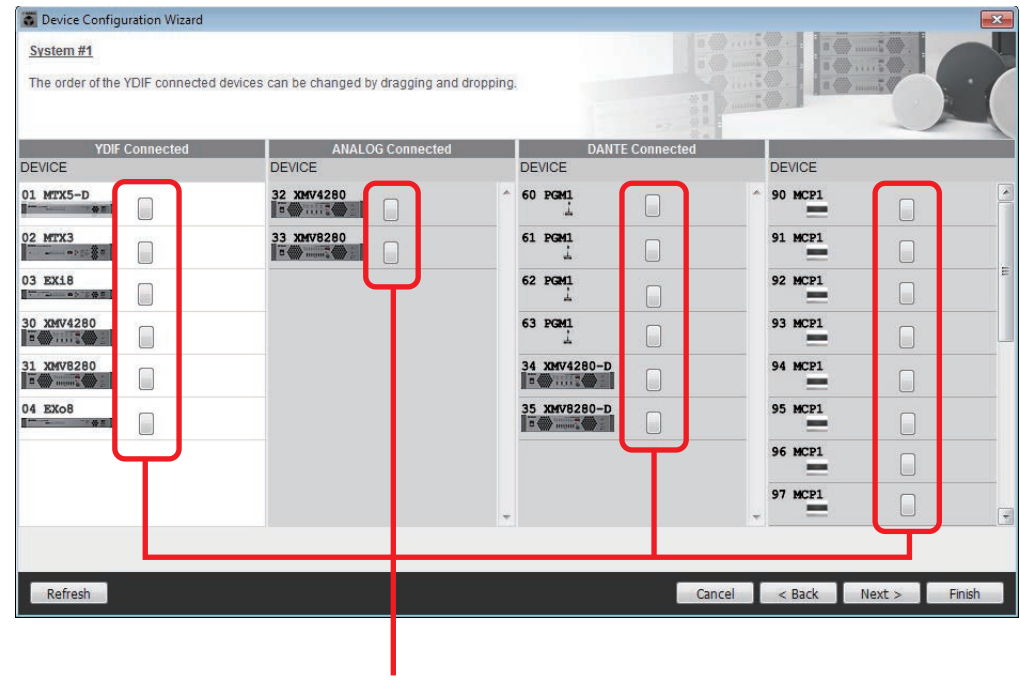

#### *6.* **Укажите порядок устройств, подключаемых к YDIF.**

Кнопка «Identify» (Определить)

Вы можете перетащить устройства, чтобы изменить порядок их подключения.

#### **• Кнопка [Identify] (Определить)**

При нажатии этой кнопки индикатор соответствующего устройства будет мигать приблизительно пять секунд, что позволит вам определить это устройство.

Не отображается, если ни одно устройство не подключено.

#### **• Кнопка [Refresh] (Обновить)**

Повторный поиск устройств в сети. Для заново подключенных устройств и удаленных устройств выполняется повторное обнаружение.

#### **• Кнопка [Cancel] (Отмена)**

Служит для отмены операции и выхода из мастера.

**• Кнопка [< Back] (Назад)**

Возврат к предыдущему экрану.

- **• Кнопка [Next >] (Далее)** Переход к следующему экрану.
- **• Кнопка [Finish] (Готово)**

# *7.* **Укажите количество устройств PGX1 и привяжите устройства MTX5-D/ MRX7-D и PGM1.**

**(Если в шаге 3 устанавливается значение PGM1, отличное от нуля.)**

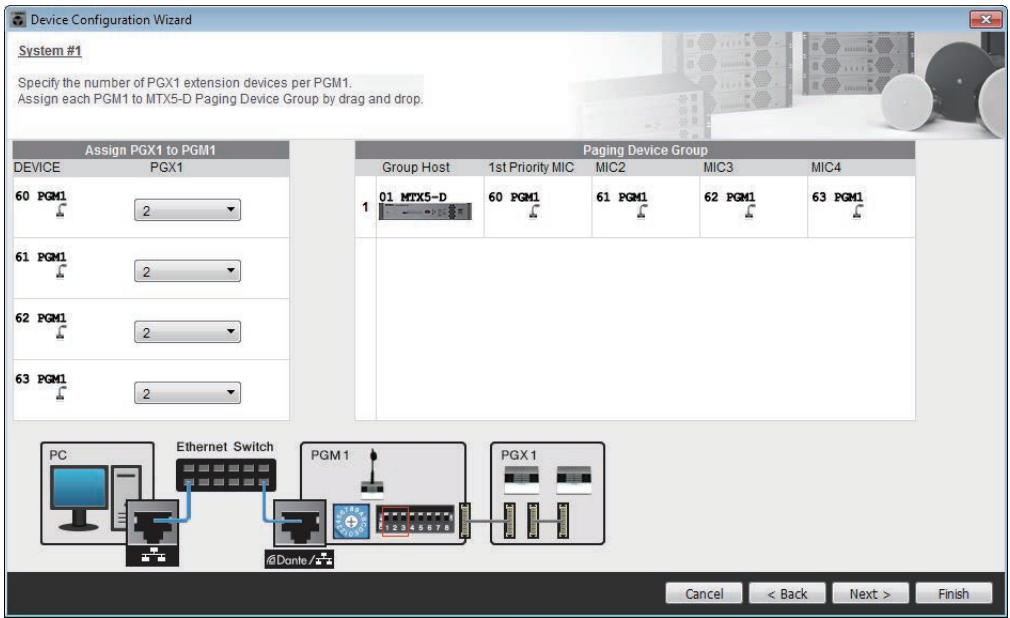

Здесь вы можете указать количество устройств PGM1, которые являются блоками расширения PGM1. Вы также можете привязать устройства MTX5-D или MRX7-D к устройствам PGM1 и указать микрофон, привязанный в качестве микрофона 1 приоритета для привязанных устройств MTX5-D или MRX7-D.

**• Окно списка [PGX1] (Фильтр верхних частот)**

Служит для указания устройств PGX1, которые подключены к PGM1.

**• Область [Paging Device Group] (Трансляция группы устройств)** Перетащите элемент, чтобы привязать устройства MTX5-D или MRX7-D

к устройствам PGM1.

Устройство PGM1, указанное в строке [1st Priority Mic], будет микрофоном 1-го приоритета.

Назначьте в качестве микрофона 1-го приоритета устройство PGM1, которое должно будет прерывать трансляцию, даже если ведется трансляция с другого микрофона, например в случае чрезвычайной ситуации.

**• Кнопка [Cancel] (Отмена)**

Служит для отмены операции и выхода из мастера.

- **Кнопка [< Back] (Назад)** Возврат к предыдущему экрану.
- **Кнопка [Next >] (Далее)** Переход к следующему экрану.
- **Кнопка [Finish] (Готово)**

*8.* **Выберите карту Mini-YGDAI, установленную в слот. (Только если в состав системы MTX/MRX входит устройство с соответствующим слотом.)**

Для моделей MRX используйте MRX Designer для назначения компонента SLOT.

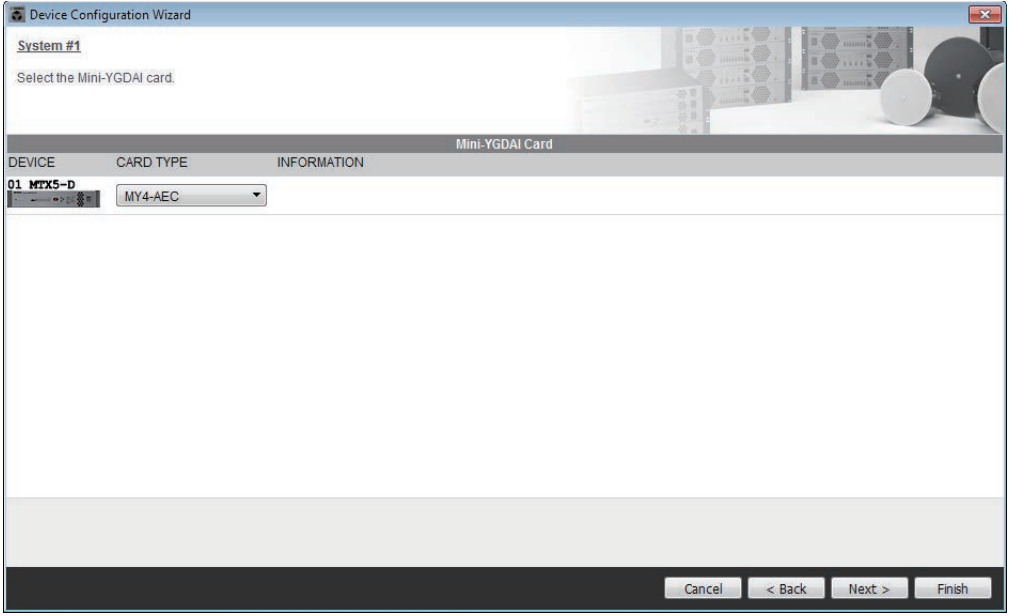

#### **• Поле выбора платы**

Выберите карту Mini-YGDAI, установленную в слот.

ПРИМЕЧАНИЕ Если установленная плата mini-YGDAI используется в режиме эмуляции, выберите плату, которая будет эмулироваться.

**• Кнопка [Cancel] (Отмена)**

Служит для отмены операции и выхода из мастера.

- **• Кнопка [< Back] (Назад)** Возврат к предыдущему экрану.
- **• Кнопка [Next >] (Далее)**

Служит для применения изменений и перехода к следующему экрану.

**• Кнопка [Finish] (Готово)**

Эта кнопка затенена и недоступна.

*9.* **Установите настройки конфигурации цифровой контрольной панели (DCP).**

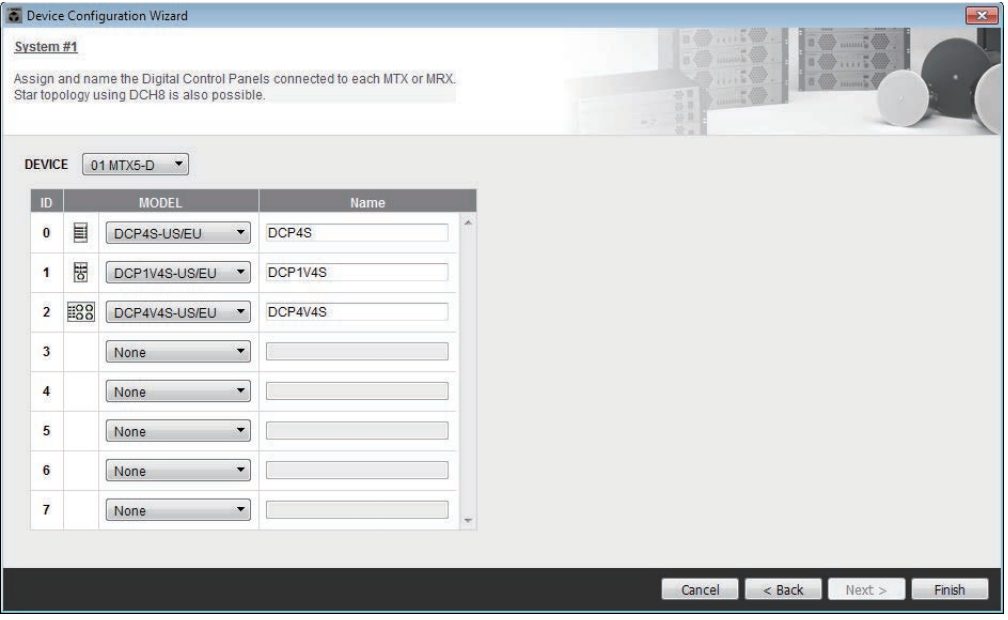

Служит для выбора панелей DCP, которые нужно подключить к MTX/MRX. Настройки устанавливаются для каждого устройства MTX/MRX.

При необходимости можно назначить имя каждой панели DCP.

Устройства DCP также можно подключить с использованием звездообразной топологии с помощью концентратора цифрового контроллера Yamaha DCH8.

#### **• Поле [Device] (Устройство)**

Служит для выбора устройства MTX/MRX, которые нужно подключить к панелям DCP.

**• Поле [Model] (Модель)**

Служат для выбора модели DCP. Графическое изображение DCP показано в левой части окна.

- **• Поле [Name] (Имя)** Служит для назначения имени каждой панели DCP.
- **• Кнопка [Cancel] (Отмена)** Служит для отмены операции и выхода из мастера.
- **• Кнопка [< Back] (Назад)** Возврат к предыдущему экрану.
- **• Кнопка [Next >] (Далее)** Эта кнопка затенена и недоступна.
- **• Кнопка [Finish] (Готово)**

#### <span id="page-45-0"></span>*10.***Появляется диалоговое окно «Configuration Diagram» (Диаграмма конфигурации).**

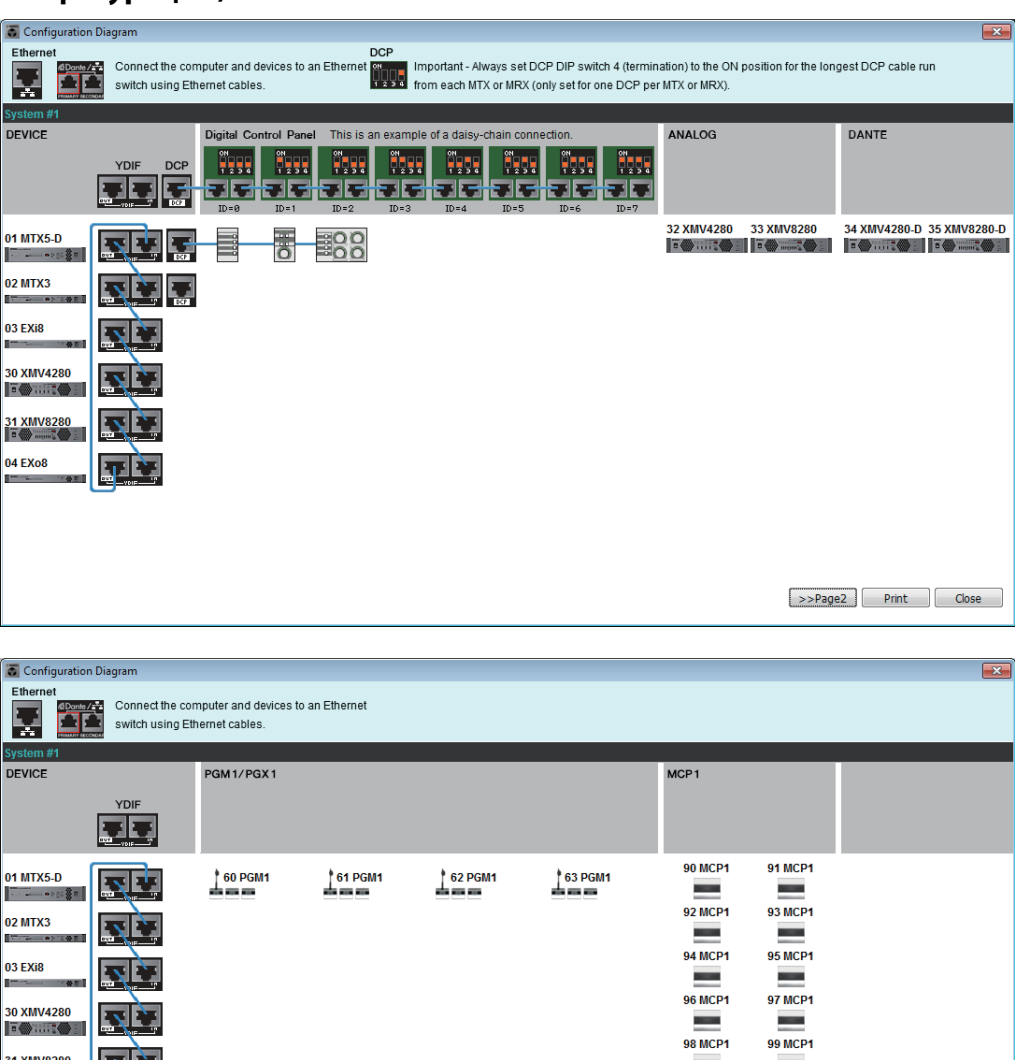

9C MCP1 9D MCP1 9E MCP1 9F MCP1 - $\rightarrow$  Page1  $\boxed{\quad}$  Print  $\boxed{\quad}$  Close Будет показана диаграмма конфигурации созданной с помощью мастера

системы. Следуя инструкциям в диалоговом окне, подключите каждое устройство и укажите код каждой панели DCP.

С помощью кнопки [Print] (Печать) вы можете напечатать эту диаграмму конфигурации для удобства при работе в реальном помещении. Это диалоговое окно также отображается, если выбрать команду [Print Configuration Diagram] (Печать диаграммы конфигурации) в меню [File] (Файл).

- **Кнопки [>>Page2]/[>>Page1] (Стр. 2/стр. 1)** Переключение отображаемой страницы.
- **• Кнопка [Print] (Печать)** Печать диаграммы конфигурации.
- **• Кнопка [Close] (Закрыть)** Закрывает диалоговое окно.

 $\frac{31 \text{ AMV} \cdot 200}{100 \text{ AMV}}$ 

04 FXo8

9B MCP1

9A MCP1

# <span id="page-46-0"></span>❑**Устройства, подключаемые к YDIF**

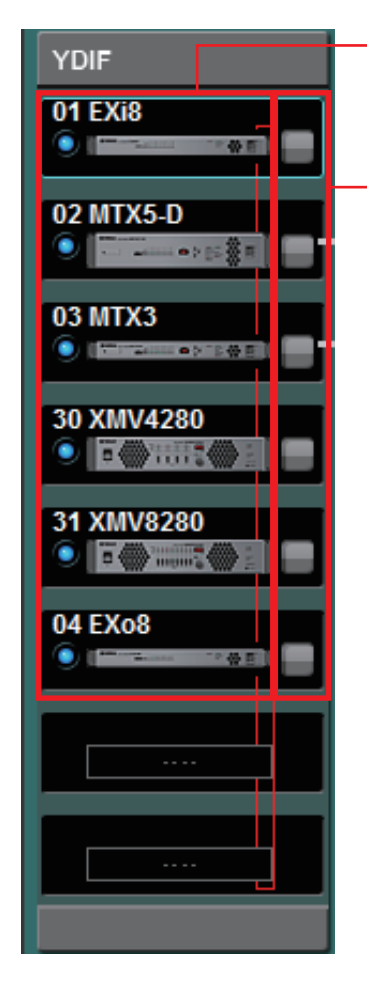

Список устройств, подключаемых к YDIF

Кнопка «Identify» (Определить)

# **Список устройств, подключаемых к YDIF**

В этом списке перечисляются устройства, подключаемые к YDIF, в системе MTX/MRX. Отображаются индикатор онлайн-режима, код UNIT ID, тип и графическое изображение устройства.

Если дважды нажать графическое изображение, когда устройство не в сети, появится описание DIP-переключателей (или DIP-переключателей настройки устройства в случае XMV). Если дважды нажать графическое изображение, когда устройство в сети, появится текущая настройка DIP-переключателя (или DIP-переключателей настройки устройства и DIP-переключателей [SPEAKERS] в случае XMV). Если в онлайн-режиме дважды нажать графическое изображение XMV, появятся текущие настройки DIP-переключателей, с помощью которых можно настроить HPF (фильтр верхних частот) для каждого канала.

Встроенный индикатор и графическое изображение показывают состояние онлайн-режима и сведения о наличии оповещений. Дополнительные сведения об оповещениях см. в разделах [Вкладка \[Alert\] \(Оповещение\)](#page-55-0) и [Список оповещений.](#page-260-0)

### Выбранное устройство выделяется синим цветом.

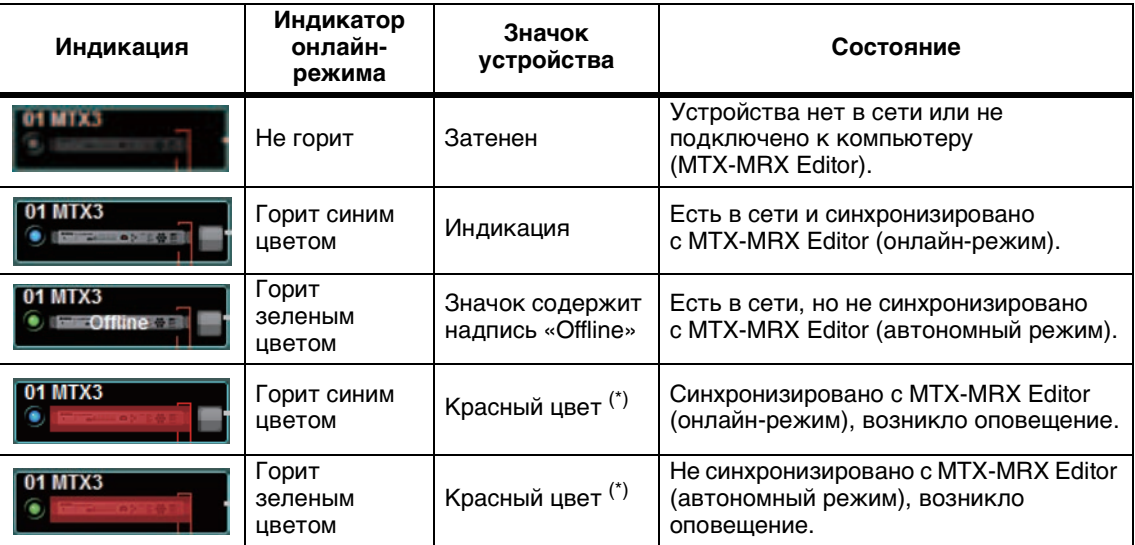

(\*) Красный цвет значка будет снят по щелчку значка устройства или закрытию автоматически отобразившегося всплывающего окна.

# **Кнопка «Identify» (Определить)**

При нажатии этой кнопки индикатор соответствующего устройства будет мигать приблизительно пять секунд, что позволит вам определить это устройство.

# ❑**Цифровая панель управления, PGM1/PGX1**

Кнопка переключения «Цифровая панель управления/PGM1»

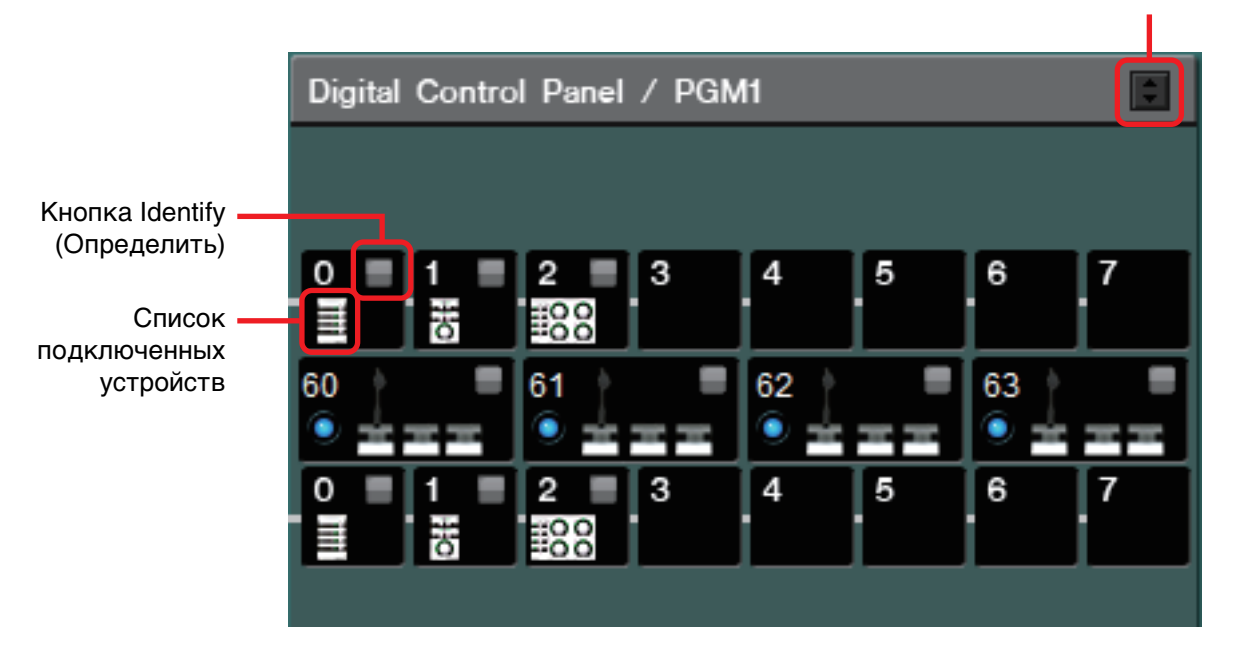

В этой области отображается иллюстрация и код каждой цифровой панели управления (DCP) и устройств PGM1/PGX1, назначенных мастером. К одному устройству MTX/MRX можно подключить до 8 панелей DCP.

К одному устройству MTX/MRX можно подключить до четырех устройств PGM1. PGM1 может управлять только одним устройством MTX5-D/MRX7-D. Крайнее слева устройство PGM1 — это микрофон 1-го приоритета. Дополнительную информацию о микрофоне 1-го приоритета см. в разделе [Экран «ZONE»](#page-89-0).

# **Кнопка переключения «Цифровая панель управления/PGM1»**

Выберите, что следует отображать: цифровую панель управления или PGM1. Доступно, если развернута вкладка [System] (Система), [Device] (Устройство) или [Alert] (Оповещение).

# **Список подключенных устройств**

Здесь отображаются цифровые панели управления и устройства PGM1/PGX1, подключенные к устройствам MTX/MRX в системе MTX/MRX.

Если дважды щелкнуть графическое изображение PGM1, появится описание DIPпереключателей настройки устройства. Если дважды щелкнуть графическое изображение PGM1 в онлайн-режиме, отображаются текущие настройки DIPпереключателей.

# **Кнопка «Identify» (Определить)**

При нажатии этой кнопки индикатор соответствующего устройства будет мигать приблизительно пять секунд, что позволит вам определить это устройство.

# ❑**Устройства, подключаемые к аналоговым портам**

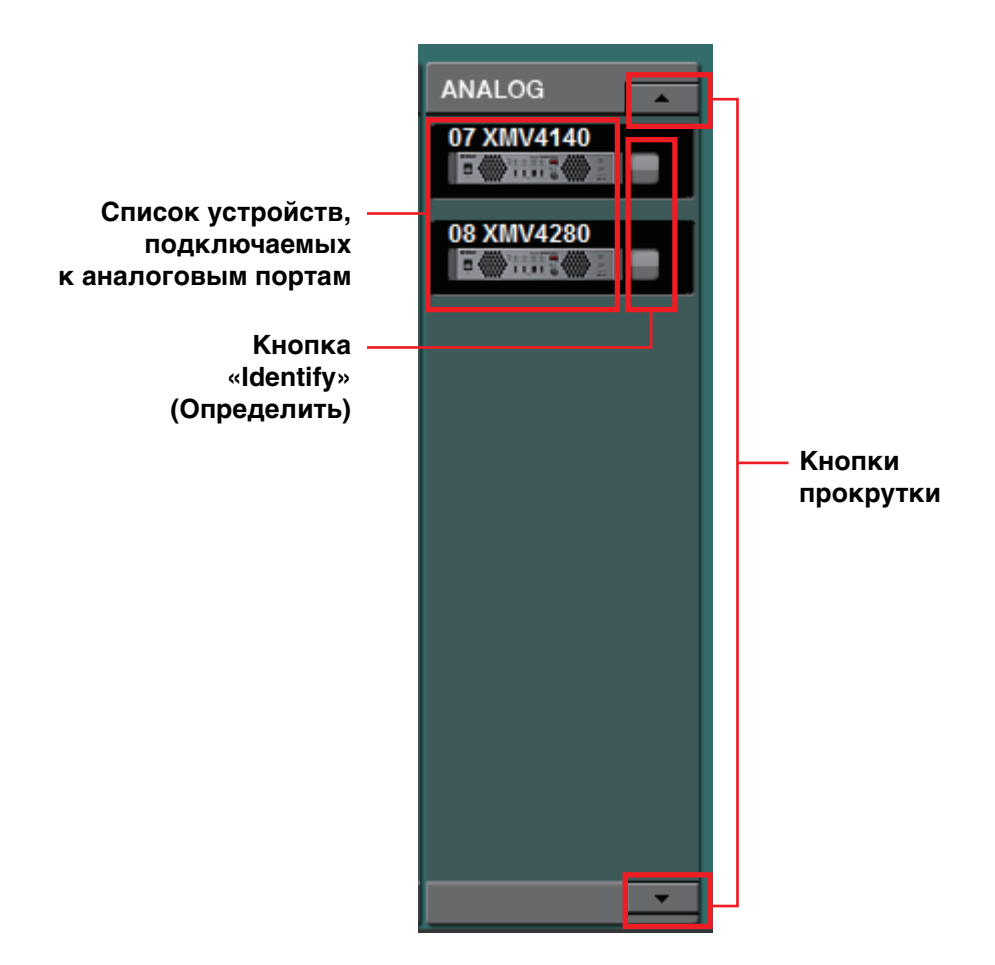

В этой области показаны устройства, управляемые MTX-MRX Editor, аудиосигналы которых подключаются к аналоговым входам.

#### **Список устройств, подключаемых к аналоговым портам**

Здесь отображаются устройства XMV в системе MTX/MRX, подключенные к MTX/MRX с помощью аналогового соединения.

Если дважды нажать графическое изображение, появится описание DIPпереключателей настройки устройства. Если дважды нажать графическое изображение, когда MTX-MRX Editor распознал устройство, появятся текущие настройки и DIP-переключателя и DIP-переключателей [SPEAKERS]. Если в онлайн-режиме дважды нажать графическое изображение устройства, появятся текущие настройки DIP-переключателей, с помощью которых можно настроить HPF (фильтр верхних частот) для каждого канала.

# **Кнопка «Identify» (Определить)**

При нажатии этой кнопки индикатор соответствующего устройства будет мигать приблизительно пять секунд, что позволит вам определить это устройство.

# **Кнопки прокрутки**

С помощью этих кнопок можно прокручивать экран вверх или вниз.

# ❑**Устройства, подключаемые к DANTE**

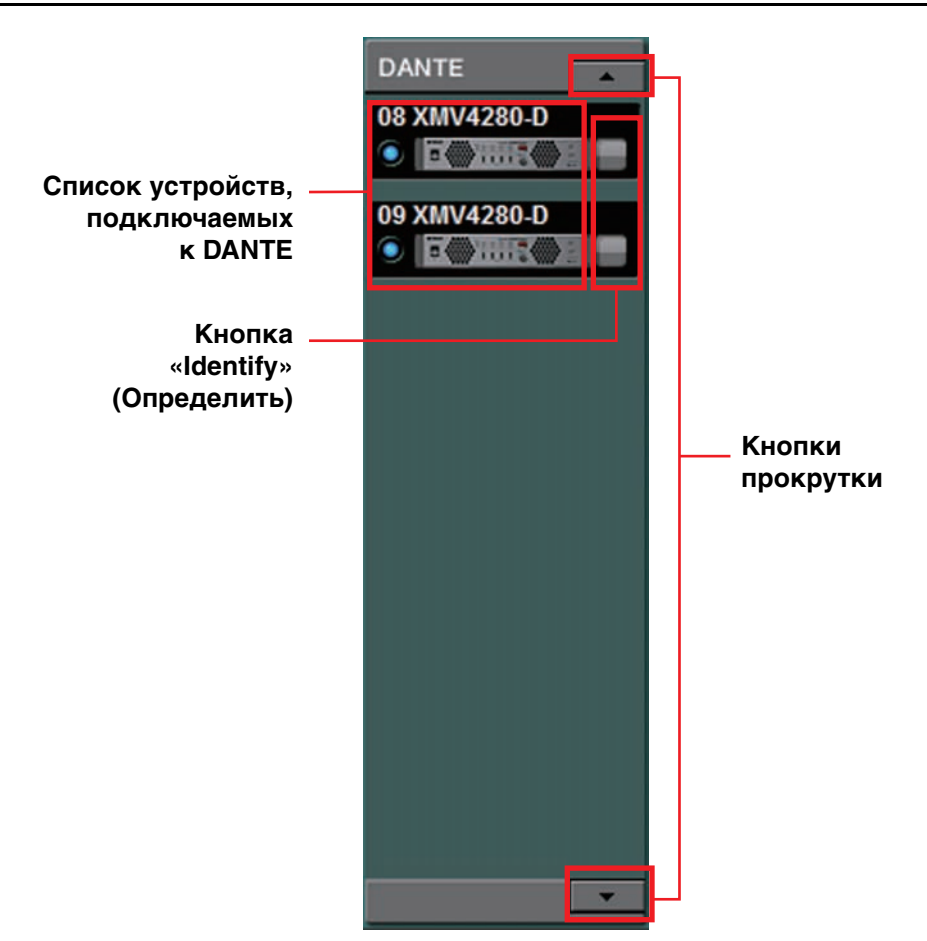

В этой области показаны устройства Dante, кроме MTX/MRX или PGM1, управляемые MTX-MRX Editor.

# **Список устройств, подключаемых к Dante**

В этом списке перечисляются устройства Dante в системе MTX/MRX, кроме MTX/MRX и PGM1. Отображаются индикатор онлайн-режима, код UNIT ID, тип и графическое изображение устройства. Если дважды нажать графическое изображение устройства, появится описание DIP-переключателей (или DIPпереключателей настройки устройства в случае XMV). Если дважды нажать графическое изображение, когда MTX-MRX Editor распознал устройство, появится текущая настройка DIP-переключателя (или оба DIP-переключателя для настройки устройства и DIP-переключатели [SPEAKERS] в случае XMV). Если в онлайнрежиме дважды нажать графическое изображение устройства, появятся текущие настройки DIP-переключателей, с помощью которых на XMV можно настроить HPF для каждого канала. Дополнительная информация об индикаторах онлайнрежима см. в разделе [Устройства, подключаемые к YDIF](#page-46-0).

# **Кнопка «Identify» (Определить)**

При нажатии этой кнопки индикатор соответствующего устройства будет мигать приблизительно пять секунд, что позволит вам определить это устройство.

# **Кнопки прокрутки**

С помощью этих кнопок можно прокручивать экран вверх или вниз.

# ❑**MCP1**

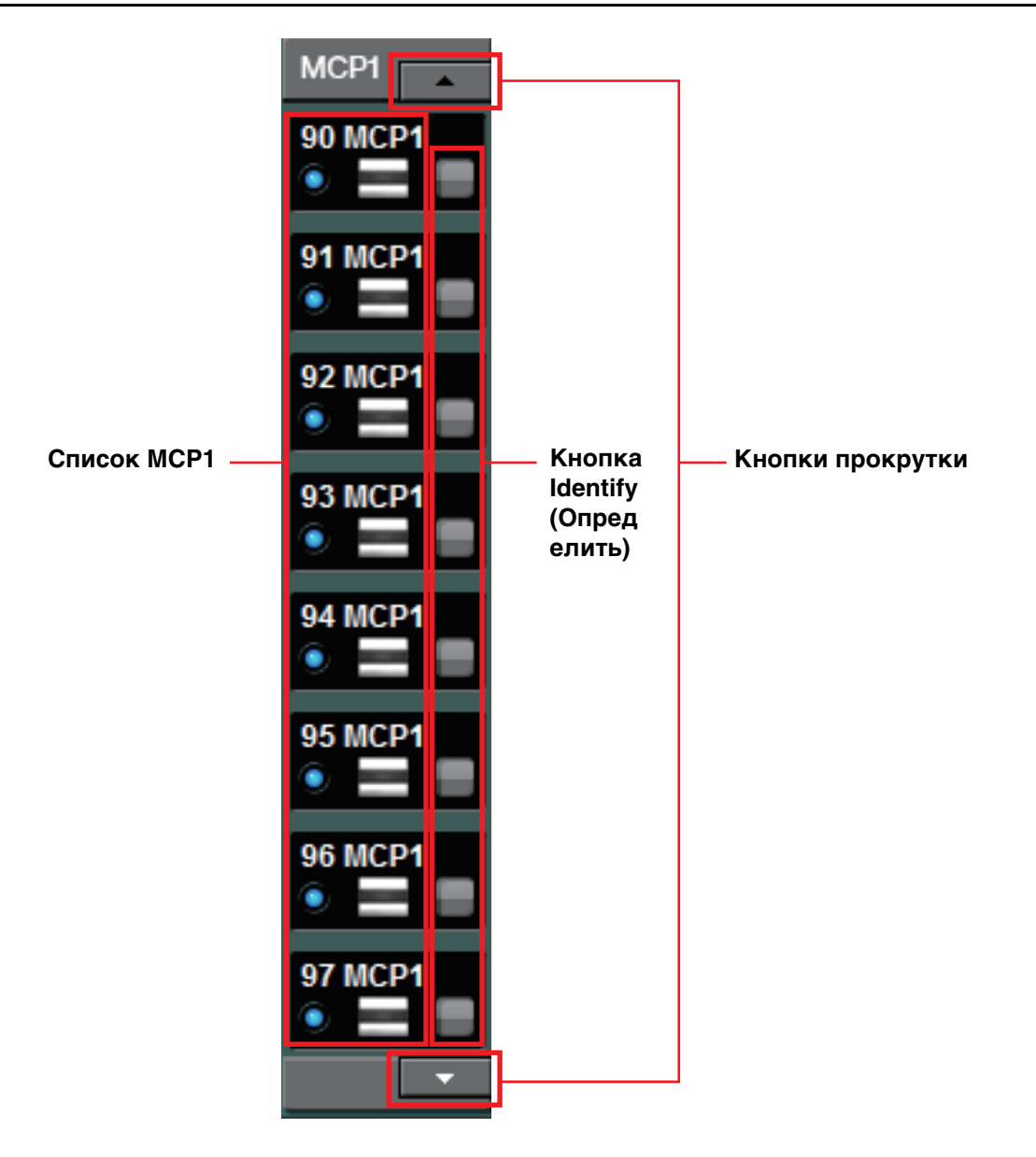

В этой области показаны устройства MCP1, управляемые MTX-MRX Editor.

# **Список MCP1**

В этом списке перечисляются устройства MCP1, подключенные в системе MTX/MRX. Отображаются индикатор онлайн-режима, код UNIT ID, тип и графическое изображение устройства.

Дополнительные сведения об индикаторе онлайн-режима см. в разделе [Устройства,](#page-46-0)  [подключаемые к YDIF.](#page-46-0)

# **Кнопка Identify (Определить)**

При нажатии этой кнопки на экране отображается код UNIT ID соответствующего устройства, а его переключатели мигают приблизительно пять секунд, что позволяет определить это устройство.

# **Кнопки прокрутки**

С помощью этих кнопок можно прокручивать экран вверх или вниз.

# **Вкладка [System] (Система)**

Здесь отображается информация о системе MTX/MRX.

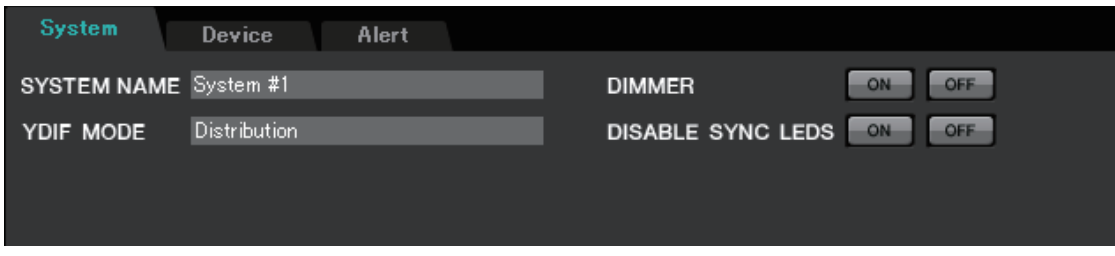

# ● **[SYSTEM NAME]**

Здесь отображается имя системы, введенное в поле [SYSTEM NAME] [Диалоговое](#page-36-0)  [окно «Device Configuration Wizard» \(Мастер конфигурации устройства\).](#page-36-0) Если вы хотите изменить его, нажмите кнопку [Device Config] (Настройки устройства) и внесите изменения в диалоговом окне «Device Configuration Wizard» (Мастер конфигурации устройства).

#### ● **[YDIF MODE]**

Здесь отображается режим подключения, указанные как [YDIF MODE] в [Диалоговое окно «Device Configuration Wizard» \(Мастер конфигурации](#page-36-0)  [устройства\)](#page-36-0). Если вы хотите изменить его, нажмите кнопку [Device Config] (Настройки устройства) и внесите изменения в диалоговом окне «Device Configuration Wizard» (Мастер конфигурации устройства).

#### ● **[DIMMER]**

Если нажать кнопку [ON] (Вкл.), индикаторы всех устройств в системе MTX/MRX будут одновременно затенены. Если нажать кнопку [OFF] (Выкл.), будет восстановлена исходная яркость индикаторов.

Для устройств серии R (AD/DA) и Tio1608-D эта функция недоступна.

#### ● **[DISABLE SYNC LEDS]**

Если нажать кнопку [ON], индикаторы [SYNC] на устройствах Dante в системе MTX/MRX выключаются. Если нажать кнопку [OFF], они снова смогут гореть. Для устройств серии R (AD/DA) и Tio1608-D эта функция недоступна.

# **Вкладка [Device] (Устройство)**

Если щелкнуть любое устройство, помимо цифровых панелей управления, появится информация об этом устройстве.

#### **Для MTX3/MTX5-D/MRX7-D**

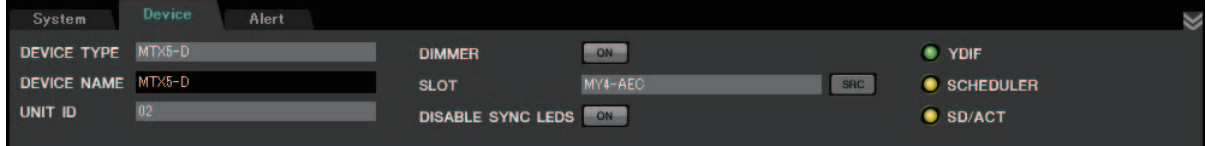

#### **Для EXi8/EXo8**

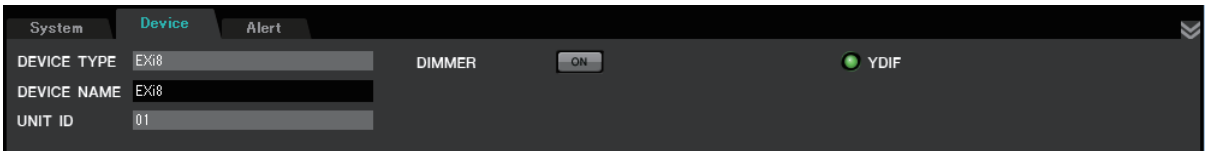

#### **Для XMV**

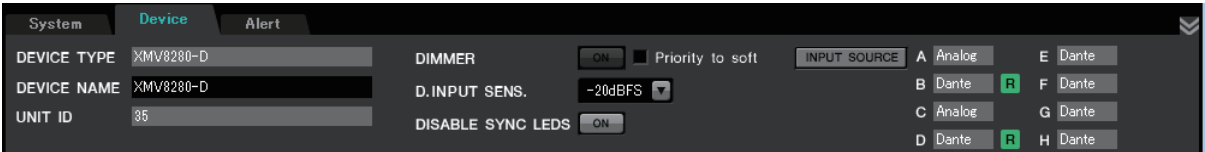

**Для устройств PGM1/MCP1 / устройств серии R (AD/DA) / Tio1608-D**

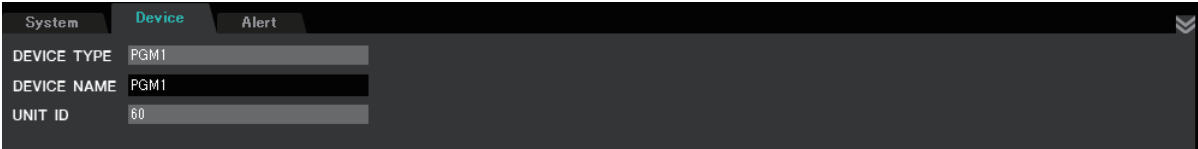

#### ● **[DEVICE TYPE]**

Указывает тип устройства.

#### ● **[DEVICE NAME]**

Указывает имя устройства. Вы можете выбрать любое имя.

#### ● **[UNIT ID]**

Указывает код UNIT ID.

#### ● **[DIMMER]**

Если нажать кнопку [ON] (Вкл.), чтобы она загорелась, индикаторы соответствующего устройства будут затенены. Если нажать кнопку [ON] (Вкл.) еще раз, будет восстановлена исходная яркость индикаторов.

[DIMMER] устройства XMV включается, если установить флажок [Priority to soft] (Приоритет ПО). В этом случае настройки MTX-MRX Editor имеют более высокий приоритет, чем настройки DIP-переключателей на самом устройстве. Эти параметры передаются и применяются при синхронизации устройства с MTX-MRX Editor. Синхронизация с устройством выполняется только

в онлайн-режиме.

### ● **[SLOT] (только для MTX5-D/MRX7-D)**

Указывает плату mini-YGDAI, заданную в диалоговом окне «Device Configuration Wizard» (Мастер конфигурации устройства). Кнопка [SRC] отображается, если выбрана плата MY4-AEC или MY8-AE96S. Щелкните, чтобы открыть [Диалоговое окно «Sampling Rate Converter» \(Преобразователь частоты](#page-226-0)  [дискретизации\).](#page-226-0)

# ● **Кнопка [INPUT SOURCE] (только XMV)**

Индикация аналогового или цифрового входа для каждого канала. При щелчке появляется окно [Диалоговое окно «Input Source/Redundant» \(Источник входного](#page-227-0)  [сигнала/резервирование\)](#page-227-0). Рядом с цифровым входом, который указан как резервный, отображается символ «R». Символ «R» загорается желтым цветом, если переключить вход с цифрового на аналоговый.

# ● **[D.INPUT SENS.] (только XMV)**

Указывает входную чувствительность YDIF или Dante. Если выбрать значение «–20 децибел полной шкалы», входная чувствительность будет такой же, как на разъемах аналоговых подключений.

ПРИМЕЧАНИЕ Если изменить значение с [-3 dBFS] (-3 децибела полной шкалы) на [-20 dBFS] (-20 децибел полной шкалы), выход c XMV будет громче при том же значении аттенюатора. Если следует изменить этот значение, уменьшите уровень и значение аттенюатора, прежде чем вносить изменения.

# ● **Индикатор [YDIF] (только для устройств, поддерживающих YDIF)**

В онлайн-режиме этот индикатор горит зеленым, если разъем на задней панели [YDIF IN] правильно подсоединен к разъему другого устройства [YDIF OUT].

# ● **Индикатор [SCHEDULER] (только для MTX/MRX)**

В онлайн-режиме этот индикатор горит желтым цветом, если в планировщике было установлено событие. Индикатор будет мигать за минуту до этого события.

# ● **Индикатор [SD/ACT] (только для MTX/MRX)**

В рабочем состоянии устройства этот индикатор горит желтым цветом, если карта памяти SD вставлена в слот карты памяти SD и правильно распознана. Индикатор мигает при обращении устройства к карте памяти SD.

# ● **[DISABLE SYNC LEDS] (Выключить светодиодные индикаторы синхронизации) (MTX/MRX/XMV, только устройства, поддерживающие Dante)**

Если нажать кнопку [ON], чтобы она загорелась, индикатор [SYNC] соответствующего устройства выключаются. Если нажать кнопку [ON] еще раз для выключения, индикатор снова сможет гореть.

# <span id="page-55-0"></span>**Вкладка [Alert] (Оповещение)**

Уведомления об оповещениях от устройства отображаются во временном рабочем окне в MTX-MRX Editor (см. [«Список оповещений»](#page-260-0)). Даже если закрыть это окно, вы сможете использовать эту вкладку для просмотра прошлых оповещений. Для устройств серии R (AD/DA) и Tio1608-D эта вкладка недоступна.

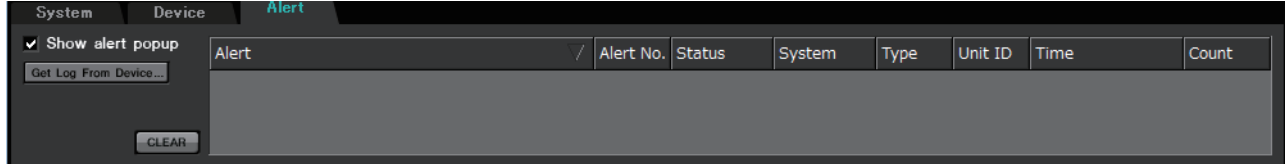

- **Флажок [Show alert popup] (Показывать временное окно оповещения)** Если этот флажок выбран, при получении уведомлений от устройства отображается временное рабочее окно.
- **Кнопка [Get Log From Devices] (Получить журнал от устройств)** Откроется [Диалоговое окно «Get Log» \(Получить журнал\)](#page-225-0).

# ● **Кнопка [CLEAR]**

Очистка текущего списка оповещений.

#### ● **Список оповещений**

**• [Alert] (Оповещение)**

Отображает содержимое оповещения и значок. Если нажать синюю кнопку, появится диалоговое окно «Solution» (Решение), в котором будет отображаться решение, если таковое существует.

**• [Alert No.] (Номер оповещения)**

Отображает номер оповещения.

**• [Status] (Состояние)**

Отображает состояние события. Когда возникает оповещение, отображается сообщение «Occurred» (Возникло). Существует два типа оповещений: мгновенные и постоянные. Когда возникает непрерывное предупреждение, после его устранения в этом поле отображается сообщение «Resolved» (Разрешено).

**• [System] (Система)**

Указывает название системы MTX/MRX, в которой установлено устройство.

**• [Type] (Тип)**

Указывает тип устройства.

**• [Unit ID]**

Отображает UNIT ID устройства.

- **• [Time] (Время)** Указывает дату и время возникновения оповещения.
- **• [Count] (Число)**

Указывает общее число произошедших событий одного типа.

ПРИМЕЧАНИЕ • Содержимое списка оповещений удаляется при закрытии файла проекта, который редактируется, и при повторной загрузке нового файла. Если вы хотите просмотреть список прошлых оповещений, используйте [Диалоговое окно «Get Log»](#page-225-0)  [\(Получить журнал\)](#page-225-0) для получения журнала.

- Список оповещений будет сохранен на устройстве, но если превышается доступный объем памяти, оповещения будут перезаписываться начиная с самого старого из них.
- Если нажать кнопку [Get Log From Devices] (Получить журнал с устройств), также будет получен список оповещений всех устройств, кроме MTX/MRX.

На этом экране отображается поток аудиосигналов в системе MTX/MRX. С него можно попасть на другие экраны редактирования.

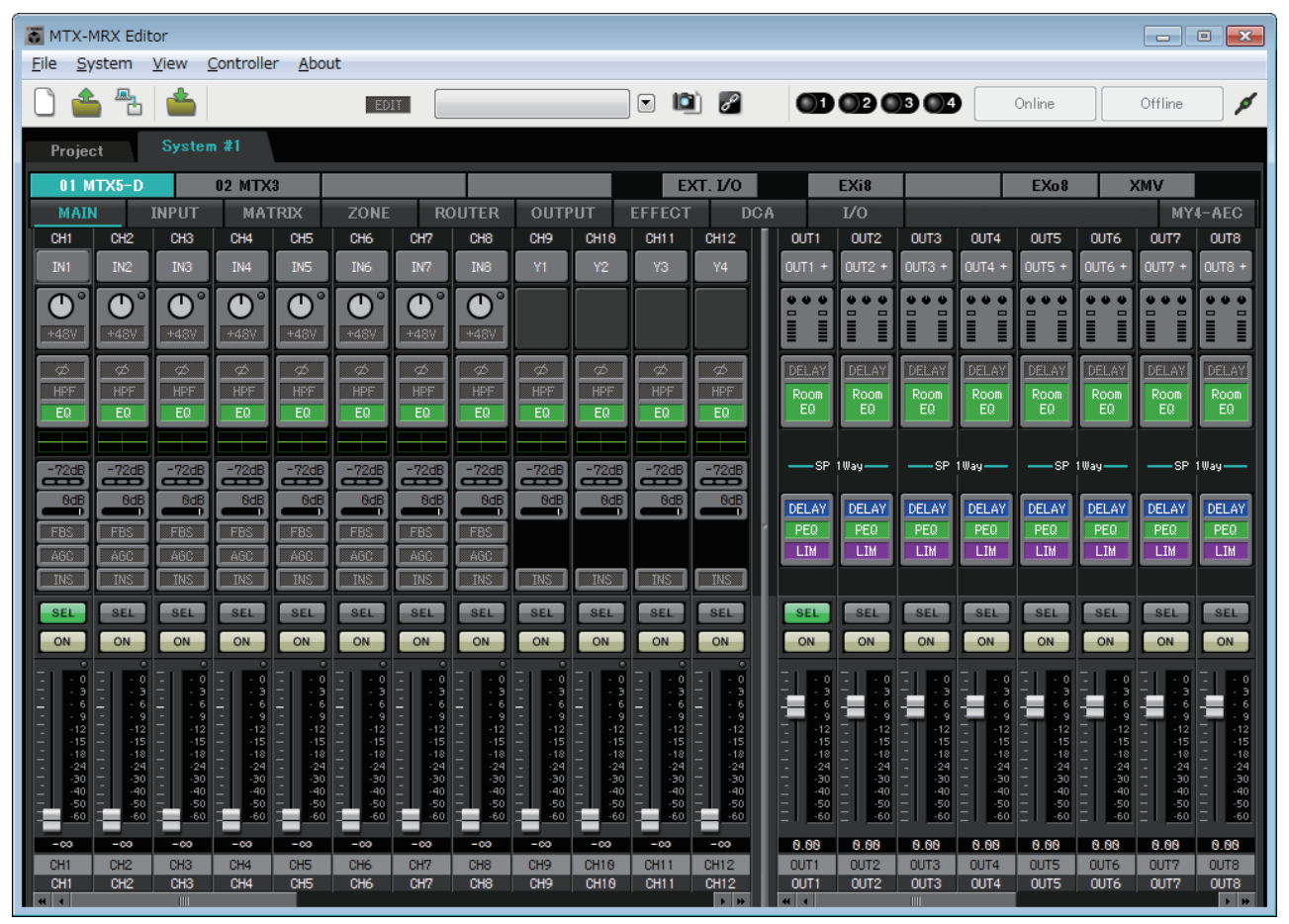

# **Кнопки выбора экрана**

Эти кнопки служат для переключения между модулями системы MTX/MRX и для доступа к различным функциям.

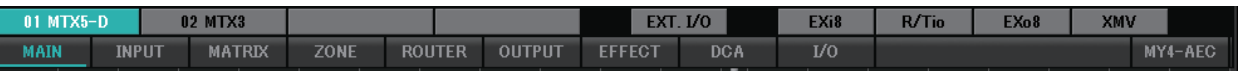

# ● **Кнопки [MTX]/[MRX]**

Используйте эти кнопки для выбора устройства MTX/MRX, настройки которого требуется изменить. Кнопка отображает UNIT ID и имя устройства. Для каждого устройства MTX/MRX в системе MTX/MRX есть кнопка [MTX]/[MRX]. Нажмите кнопку [Open MRX Designer] на экране MRX, чтобы получить доступ

к окну MRX Designer. Дополнительные сведения см. в MRX Designer Руководство пользователя.

- **• Кнопка [MAIN]** Показывает [Экран «MAIN»](#page-59-0).
- **• Кнопка [INPUT]** Показывает [Экраны «INPUT».](#page-72-0)
- **• Кнопка [MATRIX]** Показывает [Экран «MATRIX»](#page-85-0).
- **• Кнопка [ZONE]** Показывает [Экран «ZONE»](#page-89-1).
- **• Кнопка [ROUTER]** Показывает [Экран «ROUTER»](#page-97-0).
- **• Кнопка [OUTPUT]** Показывает [Экраны «OUTPUT».](#page-99-0)
- **• Кнопка [EFFECT]** Показывает [Экран «EFFECT»](#page-107-0).
- **• Кнопка [DCA]** Показывает [Экран «DCA».](#page-109-0)
- **Кнопка [I/O]** Показывает [Экран «I/O»](#page-111-0).
- **• Кнопка [MY4-AEC]** Показывает [Экран «MY4-AEC».](#page-113-0)
- **Кнопка [EXT. I/O]** Показывает [Экран «EXT. I/O».](#page-119-0)
- **Кнопка [EXi8]** Показывает [Экран «EXi8»](#page-129-0).
- **Кнопка [R/Tio]** Показывает [Экран R/Tio.](#page-131-0)
- **Кнопка [EXo8]** Показывает [Экран «EXo8».](#page-133-0)
- **Кнопка [XMV]** Показывает [Экран «XMV»](#page-135-0).

# **Описание основных операций**

#### **Изменение размера экрана**

OUT8 **DELA** PE  $\overline{\mathsf{L}}$ 

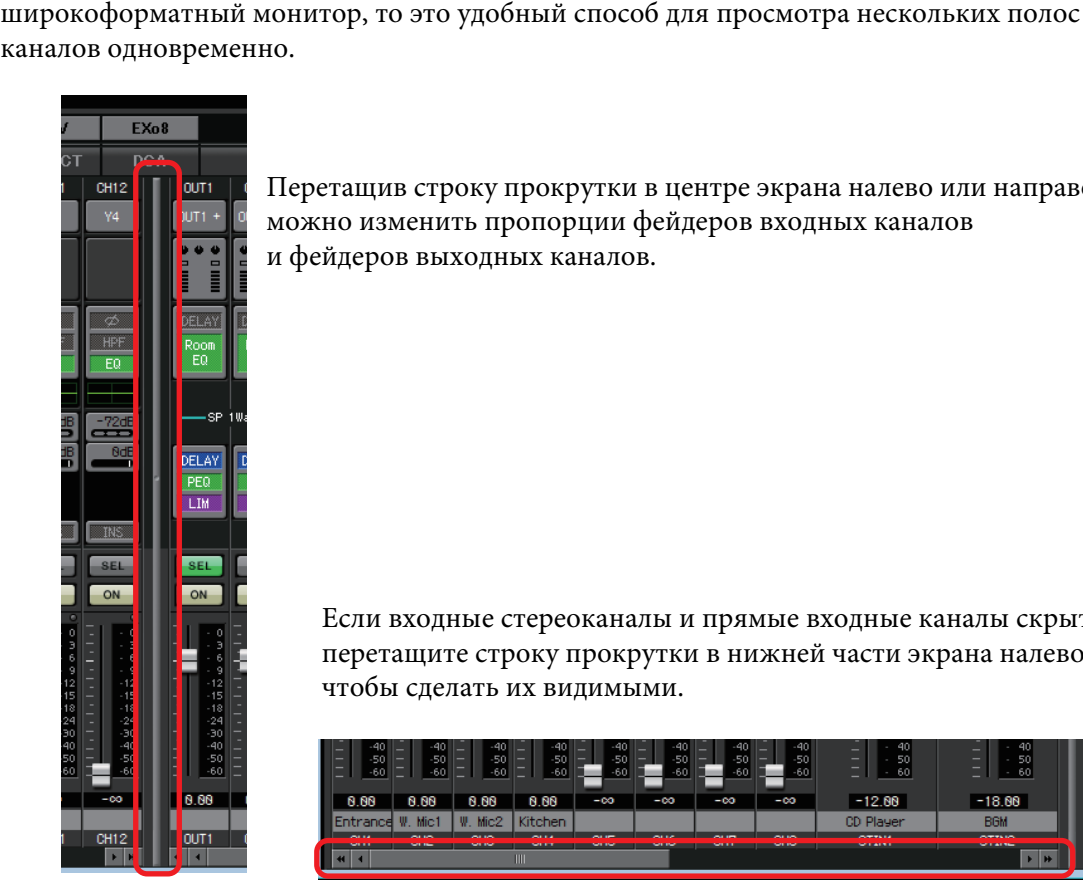

Перетащив строку прокрутки в центре экрана налево или направо, можно изменить пропорции фейдеров входных каналов и фейдеров выходных каналов.

Перетащив правый край экрана, можно изменить ширину экрана. Если вы используете

Если входные стереоканалы и прямые входные каналы скрыты, перетащите строку прокрутки в нижней части экрана налево, чтобы сделать их видимыми.

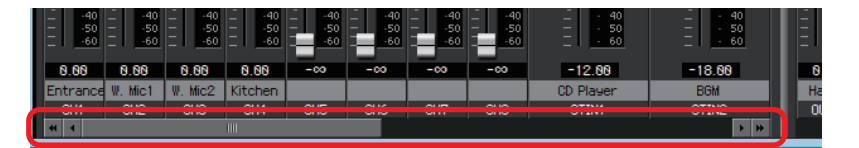

#### ● **Фокус**

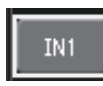

Текущий выбранный элемент окружен мигающими границами (эту область называют «фокусом»). Используйте клавишу <Tab> для перемещения фокуса (<Shift>+<Tab> приводит к движению в обратном направлению). Нажатие левой кнопки мыши имеет такой же эффект, как и нажатие клавиши <ВВОД>, когда фокус находится на этом элементе.

#### ● **Фейдеры/регуляторы**

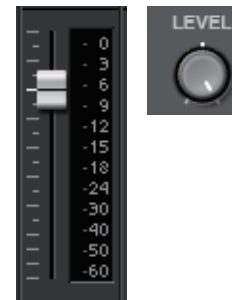

Перетащите фейдер вверх, чтобы увеличить значение, или вниз, чтобы уменьшить его. Если фокус у фейдера или регулятора, также можно использовать колесо мыши или клавиши < $\uparrow$  >< $\downarrow$ >. Удерживая клавишу <Alt>, щелкните регулятор или фейдер, чтобы установить для него номинальное значение. Можно щелкнуть фейдер правой кнопкой и выбрать значение входа.

#### ● **Цифровое поле**

8.88dB

Перетащите фейдер вверх, чтобы увеличить значение, или вниз, чтобы уменьшить его.

Если фокус у фейдера или регулятора, также можно использовать колесо мыши или клавиши < $\uparrow$  >< $\downarrow$  >.

При двойном щелчке можно перейти в режим редактирования и указать числовое значение. В режиме редактирования можно использовать сочетание <CTRL>+C (удерживайте клавишу <CTRL> и нажмите клавишу <C>), чтобы скопировать, <CTRL>+<V>, чтобы вставить, или клавишу <ВВОД>, чтобы подтвердить значение.

# <span id="page-59-0"></span>**Экран «MAIN»**

На этом экране отображаются входные/выходные каналы. Здесь можно получить доступ к различным экранам редактирования.

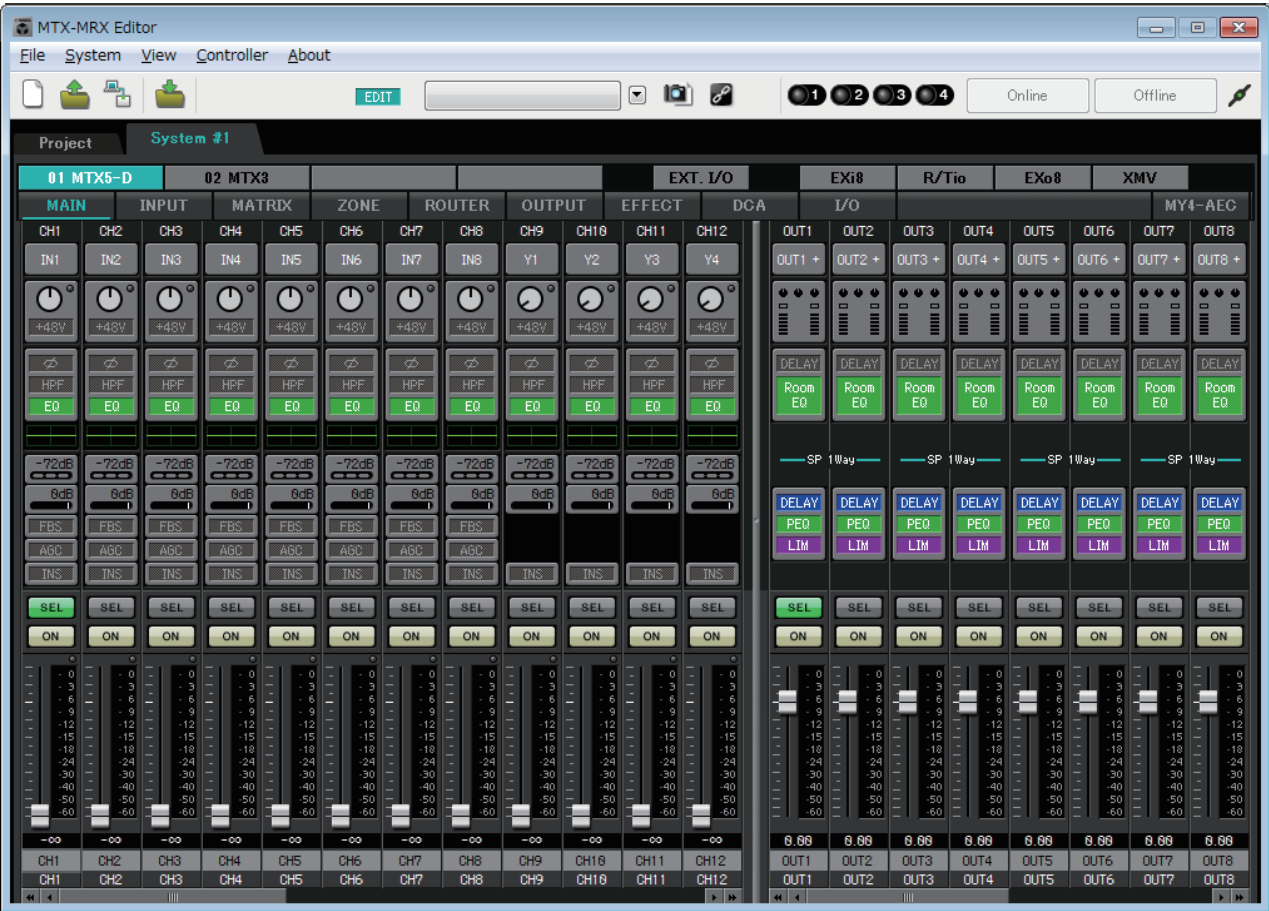

Типы каналов и число каналов показаны далее.

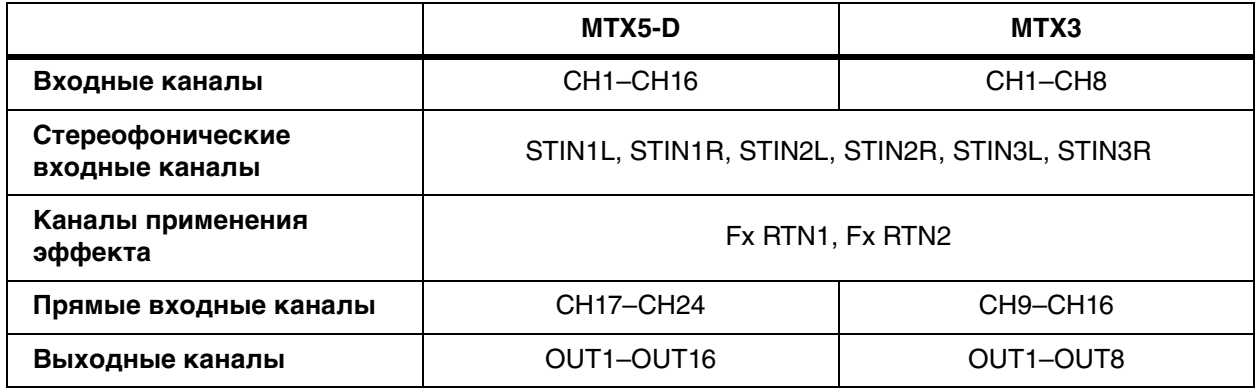

# <span id="page-60-0"></span>**Входные каналы**

Настройки входного канала устанавливаются в разделе [INPUT CHANNEL SETUP] [Диалоговое окно «MTX Configuration» \(Конфигурация MTX\)](#page-175-0).

В описании этого раздела подразумевается, что используются два монофонических канала. Если используются стереоканалы, некоторые настройки для каналов будут общими.

#### $\bigcap$ CH1  $(2)$ IN1  $(3)$  $+48$ ö  $(4)$ EC  $\cup$ -72dE  $\overline{\mathsf{P}}$ OdE  $\circledcirc$  $\overline{8}$ FR:  $\widecheck{\circledcirc}$ ARC TNS  $\ddot{\phantom{a}}$ SEL  $\left( \underline{1}\underline{1}\right)$  $(12)$ ON O e a  $(13)$  $15$ 18  $\frac{24}{30}$ 40 50 60  $\widehat{P}$  $-\infty$  $\widetilde{\mathcal{L}}$ En tranick A **CH1**

#### 1 **Индекс каналов**

Отображает номер входного канала MTX.

#### 2 **Кнопка выбора порта**

Открывает [Диалоговое окно «Input Patch» \(Подключения на входе\).](#page-70-0) Кнопка отображает выбранный в данный момент порт.

#### 3 **Кнопка доступа к параметрам порта/внешнего устройства**

При нажатии этой кнопки появляется временное рабочее окно, позволяющее изменить параметры входного разъема MTX и параметры внешнего устройства, связанного с данными каналами, по восемь каналов за раз.

#### **• Индикатор**

Индикатор загорается зеленым цветом, если входной сигнал порта достигает определенного уровня.

(–40 децибел полной шкалы) и горит красным цветом при перегрузке (–3 децибел полной шкалы или больше).

#### **• GAIN**

Показывает выходное усиление порта.

#### **• [48V]**

Показывает состояние источника фантомного питания +48 В.

#### **Экран редактирования параметра (для MTX)**

#### A **Индикатор**

Показывает уровень входного сигнала.

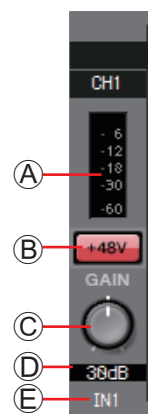

# B **Кнопка [+48V]**

Включает и выключает фантомное питание предусилителя  $(+48 B)$ .

#### **Уведомление**

**Не включайте эту кнопку, если фантомное питание не требуется. Примите нижеуказанные меры безопасности для предотвращения шумовых помех и возможного повреждения внешних устройств, а также самого устройства при использовании этого переключателя.**

- **Не включайте эту кнопку при подключении устройства, не поддерживающего фантомное питание, к разъему [INPUT] (Вход).**
- **Не подключайте и не отсоединяйте кабель от разъема [INPUT] (Вход), если эта кнопка нажата.**
- **Уменьшите уровень выходного сигнала до минимума, прежде чем нажать эту кнопку.**

ПРИМЕЧАНИЕ Главного выключателя не предусмотрено. Чтобы предотвратить неполадки, устанавливайте этот параметр в соответствии с подключаемым оборудованием.

C **Регулятор [GAIN] (Усиление)**

#### Изменяет аналоговое усиление предусилителя.

D **Аналоговое усиление предусилителя**

Показывает настройки аналогового усиления предусилителя.

E **Индекс каналов**

Указывает имя и номер входного разъема устройства.

#### **Экран редактирования параметра (для EXi8)**

A **Индикатор**

Показывает уровень входного сигнала.

#### B **Кнопка [+48V]**

Включает и выключает фантомное питание предусилителя (+48 В).

#### **Уведомление**

**Не включайте эту кнопку, если фантомное питание не требуется.**

**Примите нижеуказанные меры безопасности для предотвращения шумовых помех и возможного повреждения внешних устройств, а также самого устройства при использовании этого переключателя.**

- **Не включайте эту кнопку при подключении устройства, не поддерживающего фантомное питание, к разъему [INPUT] (Вход).**
- **Не подключайте и не отсоединяйте кабель от разъема [INPUT] (Вход), если эта кнопка нажата.**
- **Уменьшите уровень выходного сигнала до минимума, прежде чем нажать эту кнопку.**

ПРИМЕЧАНИЕ Главного выключателя не предусмотрено. Чтобы предотвратить неполадки, устанавливайте этот параметр в соответствии с подключаемым оборудованием.

#### C **Регулятор [GAIN] (Усиление)**

Изменяет аналоговое усиление предусилителя.

#### D **Аналоговое усиление предусилителя**

Показывает настройки аналогового усиления предусилителя.

#### E **Кнопка [HPF] (Фильтр высоких частот)**

Используется для включения и выключения фильтра высоких частот (HPF).

#### F **Регулятор [Freq.] (Частота)**

Установка частоты среза для HPF (фильтр высоких частот).

#### G **Частота среза**

Указывает частоту среза HPF (фильтр высоких частот).

#### H **Кнопка [Ø]**

Переключает фазу входного сигнала.

I **Кнопка [ON] (Вкл.)**

Используется для включения или выключения входного канала.

#### J **Название канала**

Указывает название канала устройства EXi8. Дважды щелкните этот элемент, чтобы изменить его.

#### K **Индекс каналов**

Указывает номер входного разъема устройства. Если переместить сюда курсор, появится временное рабочее окно с отображением UNIT ID и имени внешнего устройства.

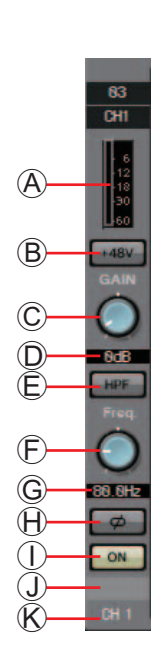

#### **Экран редактирования параметра (для устройств серии R (AD/DA), кроме Ro8-D)**

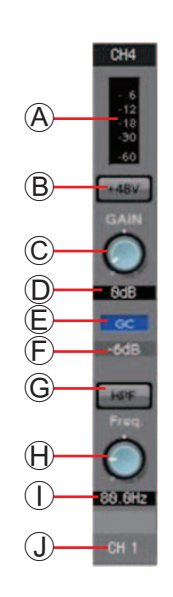

#### A **Индикатор**

Показывает уровень входного сигнала.

#### B **Кнопка [+48V]**

Включает и выключает фантомное питание предусилителя  $(+48 B).$ 

#### **Уведомление**

**Не включайте эту кнопку, если фантомное питание не требуется.**

**При включении фантомного питания следует соблюдать нижеуказанные меры безопасности для предотвращения шумовых помех и возможного повреждения внешних устройств и модуля.**

- **Обязательно установите эту кнопку в положение «Выкл.» при подключении устройства, не поддерживающего фантомное питание, к разъему [INPUT] (Вход).**
- **Не подключайте и не отключайте кабель от разъема [INPUT] (Вход), когда эта кнопка нажата.**
- **Снизьте уровень выходного сигнала до минимума, прежде чем включать или отключать фантомное питание.**

#### C **Регулятор [GAIN] (Усиление)**

Изменяет аналоговое усиление предусилителя.

#### D **Аналоговое усиление предусилителя**

Показывает настройки аналогового усиления предусилителя.

#### E **Индикатор [GC] (Компенсация усиления)**

Индикация включения/выключения компенсации усиления.

#### F **Значение усиления компенсации**

Индикация значения усиления, зафиксированного функцией компенсации усиления. Не отображается, если компенсация усиления выключена.

#### G **Кнопка [HPF] (Фильтр высоких частот)**

Используется для включения и выключения фильтра высоких частот (HPF).

H **Регулятор [Freq.] (Частота)**

Установка частоты среза для HPF (фильтр высоких частот).

#### I **Частота среза**

Указывает частоту среза HPF (фильтр высоких частот).

#### J **Указатель каналов**

Указывает номер входного разъема устройства. Если переместить сюда курсор, появится временное рабочее окно с отображением UNIT ID (Код устройства) и имени внешнего устройства.

#### **Экран редактирования параметра (для Tio1608-D)**

A **Индикатор**

Показывает уровень входного сигнала.

#### B **Кнопка [+48V]**

Включает и выключает фантомное питание предусилителя (+48 В).

#### **Уведомление**

**Не включайте эту кнопку, если фантомное питание не требуется.**

**При включении фантомного питания следует соблюдать нижеуказанные меры безопасности для предотвращения шумовых помех и возможного повреждения внешних устройств и модуля.**

- **Обязательно установите эту кнопку в положение «Выкл.» при подключении устройства, не поддерживающего фантомное питание, к разъему [INPUT] (Вход).**
- **Не подключайте и не отключайте кабель от разъема [INPUT] (Вход), когда эта кнопка нажата.**
- **Снизьте уровень выходного сигнала до минимума, прежде чем включать или отключать фантомное питание.**

#### C **Регулятор [GAIN] (Усиление)**

Изменяет аналоговое усиление предусилителя.

#### D **Аналоговое усиление предусилителя**

Показывает настройки аналогового усиления предусилителя.

#### E **Кнопка [HPF] (Фильтр высоких частот)**

Используется для включения и выключения фильтра высоких частот (HPF).

#### F **Регулятор [Freq.] (Частота)**

Установка частоты среза для HPF (фильтр высоких частот).

#### G **Частота среза**

Указывает частоту среза HPF (фильтр высоких частот).

#### H **Указатель каналов**

Указывает номер входного разъема устройства. Если переместить сюда курсор, появится временное рабочее окно с отображением UNIT ID (Код устройства) и имени внешнего устройства.

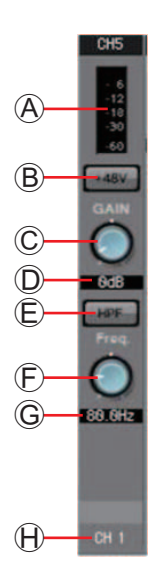

#### 4 **Кнопка доступа к экрану «GAIN/HPF/EQ»**

Переход в [Экран «GAIN/HPF/EQ».](#page-74-0) Кнопка также показывает состояние включения/выключения.

#### 5 **Индикация эквалайзера/фильтра верхних частот**

Показывает мини-версию (нередактируемую) графика, показанного в [Экран «GAIN/HPF/EQ»](#page-74-0). Если HPF и эквалайзер выключены, график не отображается.

6 **Кнопка доступа к экрану «GATE»**

#### 7 **Кнопка доступа к экрану «COMP»**

Переход в [Экран «GATE/COMP»](#page-76-0). Кнопка также показывает текущее значение и состояние включения/выключения.

#### 8 **Кнопка доступа к экрану «FBS»**

#### 9 **Кнопка доступа к экрану «AGC»**

Переход в [Экран «FBS/AGC»](#page-78-0). Кнопка также показывает состояние включения/выключения. Для MTX3 это только каналы CH1-CH4.

#### ; **Кнопка [INS] (только для MTX5-D)**

Эта кнопка отображает всплывающий экран, который можно изменить для вставки параметра включения/выключения восьми каналов за раз. Если параметр включен, аудиосигнал будет передаваться из позиции POST ON на карту Mini-YGDAI, установленную в [SLOT].

ПРИМЕЧАНИЕ Если карта Mini-YGDAI установлена или если карта Mini-YGDAI не поддерживает вставку, при включении этого параметра аудиовыхода не будет.

#### A **Кнопка [SEL]**

Служит для выбора редактируемого канала.

#### B **Кнопка [ON]**

Используется для включения или выключения входного канала. Кнопка также показывает состояние включения/выключения.

#### C **Фейдер/индикатор уровня**

Регулирует уровень входного сигнала. Можно щелкнуть фейдер правой кнопкой, чтобы открыть всплывающее меню и выбрать [0 dB] (0 дБ) или [–Infinity] (–бесконечность).

Если щелкнуть правой кнопкой индикатор уровня входного сигнала появится всплывающее меню, в котором можно выбрать параметр [EQ OUT] или [POST ON]. Если выбрать [EQ OUT], индикатор над уровнем начнет гореть.

#### D **Громкость входного канала**

Служит для изменения/индикации входного уровня для входного канала.

#### E **Название канала**

Указывает название канала. Дважды щелкните этот элемент, чтобы изменить название.

Некоторые параметры канала можно скопировать и вставить. *СОВЕТ*

● **Копирование компонента** Перетащите (щелкните левой кнопкой мыши и переместите) компонент, который нужно скопировать, в нужный канал (отпустите левую кнопку мыши).

Или же можно щелкнуть компонент правой кнопкой, чтобы открыть меню. Выберите команду [Copy] (Копировать), а затем щелкните [Paste] (Вставить) для нужного канала.

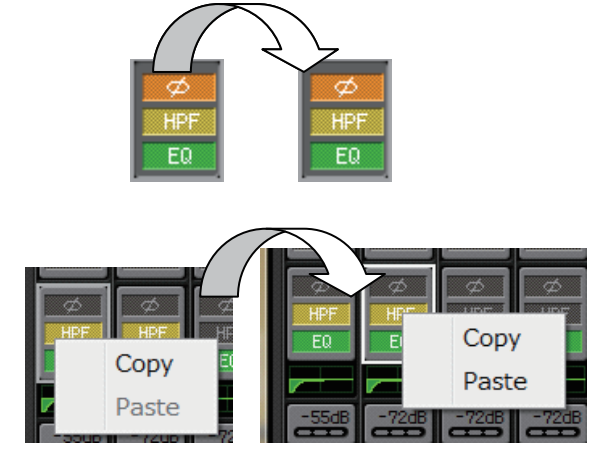

ПРИМЕЧАНИЕ Копировать можно следующие компоненты: GAIN/HPF/EQ, GATE/COMP, AGC, GAIN/EQ, COMP/AGC, DELAY/ROOM EQ и SPEAKER PROCESSOR. Однако в [GAIN/HPF/EQ] [Ø] не копируется.

#### ● **Копирование канала**

Щелкните правой кнопкой [SEL], чтобы открыть меню. Выберите команду [Channel Copy] (Копировать канал), а затем щелкните [Channel Paste] (Вставить канал) для нужного канала. Все параметры канала будут скопированы и вставлены.

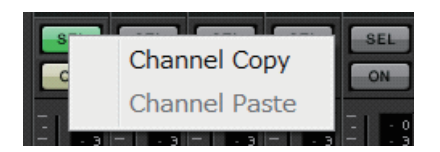

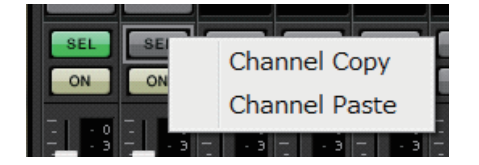

# **Стереофонические входные каналы**

Настройки входного стереоканала устанавливаются в разделе [INPUT PORT SETUP] [Диалоговое окно «MTX Configuration» \(Конфигурация MTX\).](#page-175-0)

Настройки входного канала устанавливаются в разделе [INPUT CHANNEL SETUP] [Диалоговое окно «MTX Configuration» \(Конфигурация MTX\)](#page-175-0).

В описании этого раздела подразумевается, что используются каналы STEREO.

# $\left( \mathrm{1}\right)$  $\circ$  $\overline{a}$ 3  $\widehat{4}$  $(5)$ (R)  $\overline{a}$

#### 1 **Индекс каналов**

Отображает номер входного канала MTX.

# 2 **Кнопка выбора порта**

Открывает [Диалоговое окно «Input Patch» \(Подключения на входе\).](#page-70-0) Кнопка отображает выбранный в данный момент порт.

3 **Кнопка доступа к параметрам порта/внешнего устройства** Подробнее см. в разделе [Входные каналы.](#page-60-0)

# 4 **Кнопка доступа к экрану «GAIN/EQ»**

Переход в [Экран «GAIN/EQ»](#page-84-0). Кнопка также показывает состояние включения/выключения. Если HPF и эквалайзер выключены, график не отображается.

# 5 **Индикация эквалайзера**

Показывает мини-версию (нередактируемую) графика, показанного на экране GAIN/EQ. Если HPF и эквалайзер выключены, график не отображается.

# 6 **Кнопка доступа к экрану «COMP»**

Переход в [Экран «COMP/AGC»](#page-84-1). Кнопка также показывает текущее значение и состояние включения/выключения. STIN3 не позволяет настроить COMP или AGC.

# 7 **Кнопка доступа к экрану «AGC»**

Переход в [Экран «COMP/AGC»](#page-84-1). Кнопка также показывает состояние включения/выключения. Для MTX3 это только каналы STIN1 и STIN2.

Подробнее об изменении следующих параметров см. в разделе [Входные каналы.](#page-60-0)

- Кнопка [SEL]
- КНОПКА [ON]
- Фейдер/индикатор уровня
- Громкость входного канала
- Название канала

# **Каналы применения эффекта**

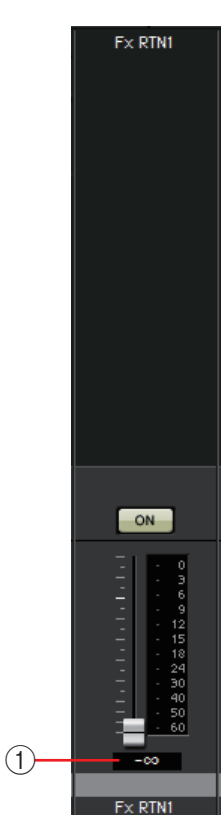

#### 1 **Громкость применения эффекта**

Этот параметр определяет долю аудиосигнала, обрабатываемого эффектом, который будет возвращен.

Подробнее об изменении следующих параметров см. в разделе [Входные каналы.](#page-60-0)

- Индекс каналов
- Кнопка [ON] (Вкл.)
- Фейдер/индикатор уровня
- Название канала

# **Прямые входные каналы**

Настройки прямого входного канала устанавливаются в разделе [INPUT CHANNEL SETUP] на вкладке [INPUT] [Диалоговое окно «MTX Configuration»](#page-175-0)  [\(Конфигурация MTX\).](#page-175-0)

> Подробнее об изменении следующих параметров см. в разделе [Входные каналы.](#page-60-0)

- Индекс каналов
- Кнопка выбора порта
- Кнопка доступа к параметрам порта/внешнего устройства
- Кнопка [ON] (Вкл.)
- Фейдер/индикатор уровня
- Громкость входного канала
- Название канала

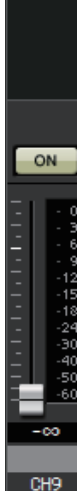

CH<sub>9</sub>

# **Выходные каналы**

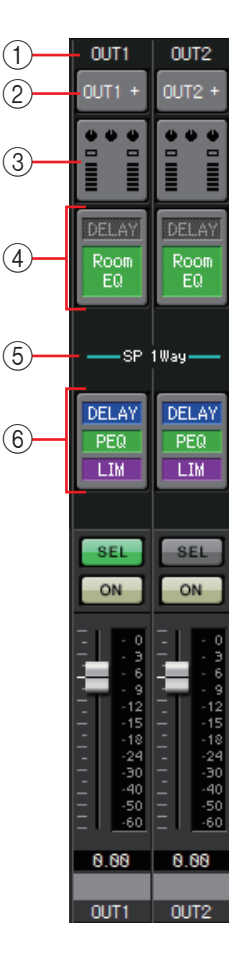

#### 1 **Индекс каналов**

Показывает номер выходного канала MTX.

#### 2 **Кнопка выбора порта**

Открывает [Диалоговое окно «Output Patch» \(Подключения на](#page-71-0)  [выходе\)](#page-71-0). Кнопка отображает выбранный в данный момент порт. Если назначено несколько портов, в конце названия порта отображается [+].

#### 3 **Кнопка доступа к параметрам порта/внешнего устройства**

При нажатии этой кнопки появляется окно [Экран редактирования](#page-69-0)  [параметров,](#page-69-0) позволяющее изменить параметры выходного разъема MTX и параметры внешнего устройства, связанного с данным каналом.

#### 4 **Кнопка доступа к экрану «DELAY/ROOM EQ»**

Переход на экран «DELAY/ROOM EQ». Кнопка также показывает состояние включения/выключения.

#### 5 **Индикация SP 1way/SP 2way**

Служит для индикации типа сигнала выходного канала. Настройки выходного канала устанавливаются в [OUTPUT CHANNEL SETUP] [Диалоговое окно «MTX Configuration» \(Конфигурация MTX\).](#page-175-0)

#### 6 **Кнопка доступа к экрану «SPEAKER PROCESSOR»**

Переход на экран «SPEAKER PROCESSOR». Кнопка также показывает состояние включения/выключения.

Подробнее об изменении следующих параметров см. в разделе [Входные каналы.](#page-60-0)

- Кнопка [SEL]
- Кнопка [ON] (Вкл.)
- Фейдер/индикатор уровня
- Громкость выходного канала
- Название канала

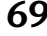

#### <span id="page-69-0"></span>**Экран редактирования параметров**

Выход можно назначить нескольким устройствам.

В примерах, показанных здесь, используются следующие назначения.

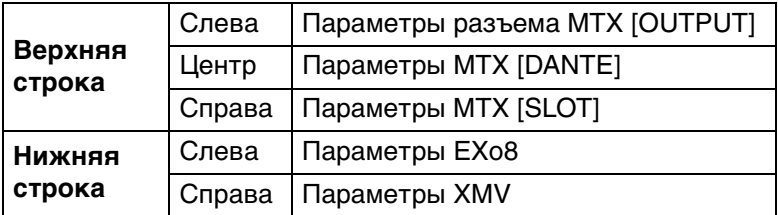

Во временном рабочем окне отображаются параметры разъема MTX [OUTPUT], если в окне «Output Patch» (Подключения на выходе) выбран параметр OUTPUT.

Параметры, за исключением параметров разъема [OUTPUT] MTX, появятся в окне, если устройство назначено выходному маршруту на экране «EXT I/O» и соответствующий выход выбран в окне «Output Patch» (Подключения на выходе).

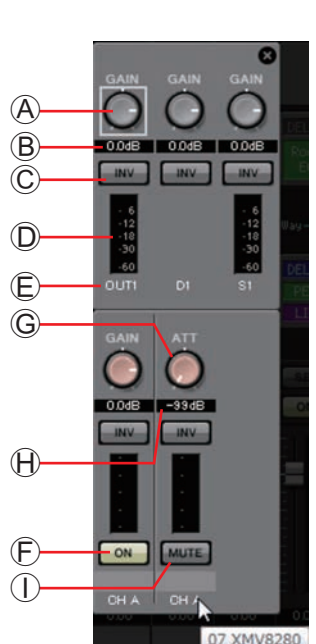

ПРИМЕЧАНИЕ Если одновременно присутствуют и цифровые, и аналоговые подключения, рекомендуется задать входную чувствительность XMV, равную [–20 dBFS] (-20 децибел полной шкалы) на вкладке [Device] (Устройство) экрана «Project» (Проект). Если значение равно [–20 dBFS] (-20 децибел полной шкалы), цифровые, и аналоговые подключения имеют одинаковую входную чувствительность.

- A **Регулятор [GAIN] (кроме XMV)** Регулировка выходного усиления.
- B **Выходное усиление (кроме XMV)** Отображает значение выходного усиления.
- C **Кнопка POLARITY (полярность)**

Переключает полярность выходного сигнала.

- D **Индикатор уровня (кроме Dante)** Показывает уровень выходного сигнала.
- E **Индекс каналов**

Указывает номер разъема.

Для внешнего устройства можно переместить курсор сюда, чтобы открыть временное рабочее окно с отображением UNIT ID и имени внешнего устройства.

F **Кнопка [ON] (только EXo8)**

Используется для включения или выключения входного канала.

G **Регулятор [ATT] (только XMV)**

Регулирует уровень параметра ослабления выхода XMV.

- H **Параметр ослабления выхода (только XMV)** Отображает значение параметра ослабления выхода устройства XMV.
- $\circled{1}$  Кнопка [MUTE] (только XMV)

Используется для включения или выключения звука выходного канала.

# <span id="page-70-0"></span>❑**Диалоговое окно «Input Patch» (Подключения на входе)**

Здесь вы можете указать разъем или канал, сигнал с которого будет назначен каждому входному каналу.

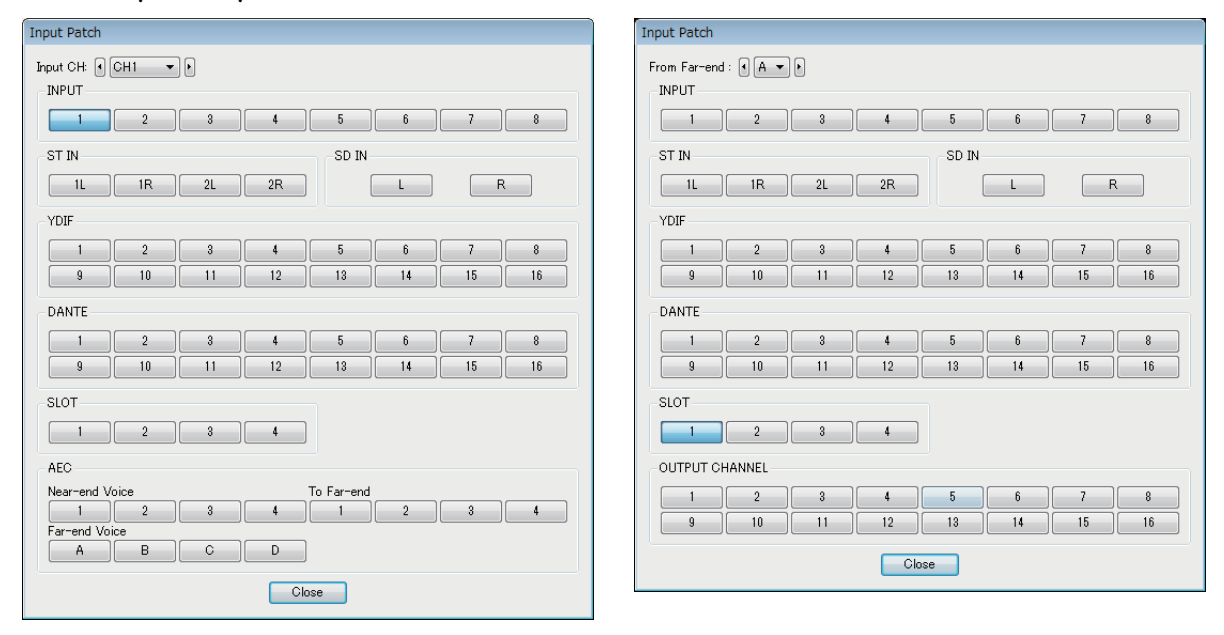

- **• Поле [Input CH] (Входной канал)** Служит для выбора входного канала источника.
- **• INPUT**

Это разъемы [INPUT] MTX.

- **• ST IN** Это разъемы [ST IN] MTX.
- **• SD IN** Это плата памяти SD MTX.
- **• YDIF** Это разъем [YDIF] MTX.
- **• DANTE (только MTX5-D)** Это разъем [Dante] MTX5-D.
- **• SLOT (только MTX5-D)** Это разъем [SLOT] MTX5-D.
- **• AEC (только MTX5-D)**

Существует ряд сигналов, обработанных MY4-AEC в слоте [SLOT] MTX5-D. Не отображаются, если не установлена плата MY4-AEC. Подробные сведения см. в руководстве пользователя MY4-AEC.

- **• OUTPUT CHANNEL (Выходной канал) (только для Near-end Mic. MY4-AEC (Ближний конец, микрофон) и From Far-end (С дальнего конца))** Это выходные каналы MTX5-D.
- **• Кнопка [Close] (Закрыть)** Закрывает диалоговое окно «Input Patch» (Подключения на входе).

# <span id="page-71-0"></span>❑**Диалоговое окно «Output Patch» (Подключения на выходе)**

Здесь вы можете выбрать, как выходные каналы, которые будут назначены разъемам или каналам.

Можно выбрать несколько выходных разъемов (за исключением Far-end Voice (Дальний конец, голос) и To Far-end (На дальний конец)).

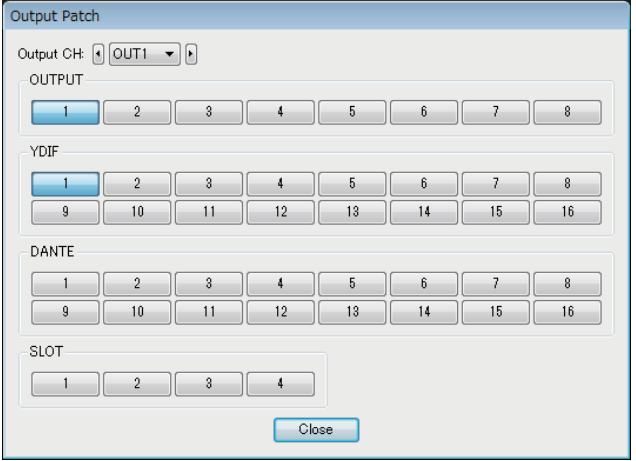

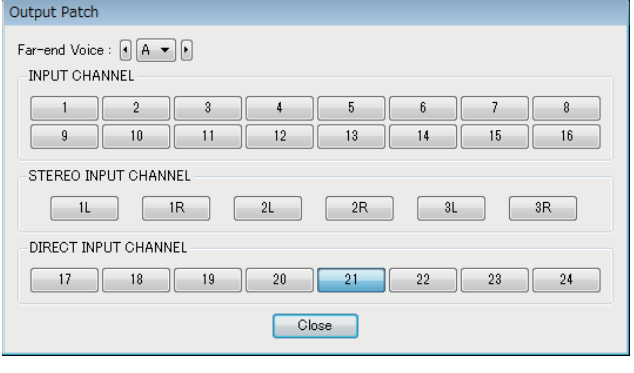

- **• Поле [Output CH] (Выходной канал)** Выбор канала, на который выводится сигнал.
- **• OUTPUT** Это разъемы [OUTPUT] MTX.
- **• YDIF**

Это сигналы, выводимые на MTX в формате YDIF. Они доступны только в распределенном режиме.

- **• DANTE (только MTX5-D)** Это разъем [Dante] MTX5-D.
- **• SLOT (только MTX5-D)** Это разъем [SLOT] MTX5-D.
- **• INPUT CHANNEL (входной канал) (только для Far-end Voice (Дальний конец, голос) и To Far-end (На дальний конец) на MY4-AEC)** Это входные каналы MTX5-D.
- **• STEREO INPUT CHANNEL (стереофонический входной канал) (только для Far-end Voice (Дальний конец, голос) и To Far-end (На дальний конец) на MY4-AEC)** Это стереофонические входные каналы MTX5-D.
- **• DIRECT INPUT CHANNEL (прямой входной канал) (только для Far-end Voice (Дальний конец, голос) и To Far-end (На дальний конец) на MY4-AEC)** Это входные каналы MTX5-D.
- **• Кнопка [Close] (Закрыть)** Закрывает диалоговое окно «Output Patch» (Подключения на выходе).
# **Экраны «INPUT»**

На этих экранах вы можете применить обработку сигналов к входным каналам.

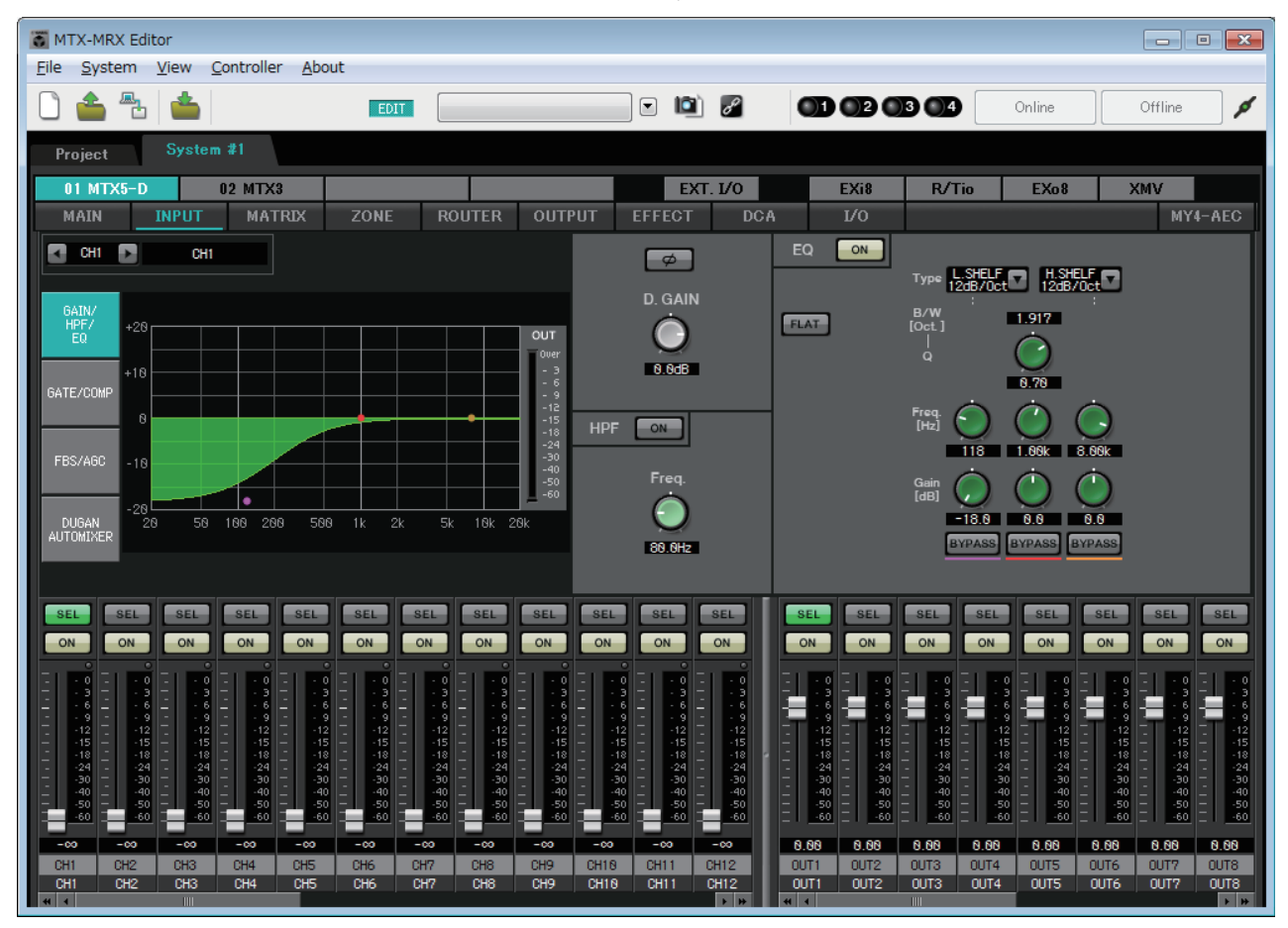

На этом экране вы можете применить обработку сигналов к входным каналам. Можно применить функции GAIN/HPF/EQ, GATE/COMP, FBS/AGC и Dugan Automixer (Автомикшер Dugan).

### ● **Выбор канала**

Левая кнопка Правая кнопка

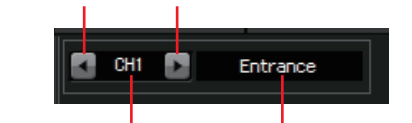

Индекс каналов Название канала

С помощью левой или правой кнопки выберите канал, к которому нужно применить функцию обработки сигналов.

### ● **Выбор экрана**

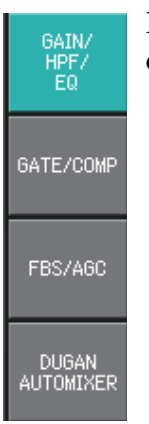

Нажмите соответствующую кнопку, чтобы выбрать экран с функцией обработки сигналов, которую нужно применить.

### ● **Операции, общие для экранов «INPUT»**

### Дополнительные сведения о регуляторах и числовых полях см. в разделе [Описание основных операций.](#page-58-0)

**СОВЕТ** Можно скопировать настройки канала в другие каналы. Если щелкнуть эту область правой кнопкой, появится окно со списком. Выберите канал и вставьте настройки (параметр «Фаза» входного канала не копируется).

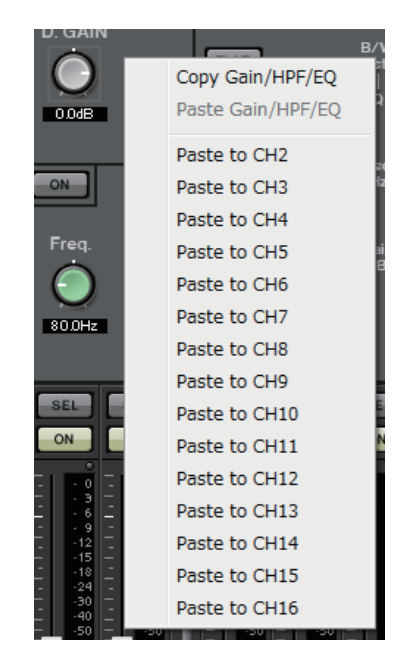

### **Входные каналы**

#### **Поток сигналов**

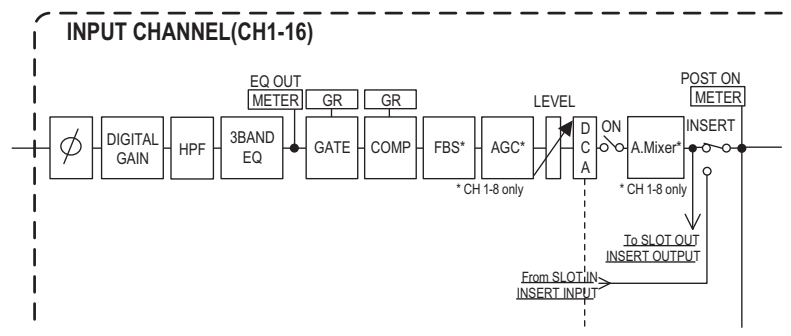

## <span id="page-74-0"></span>**Экран «GAIN/HPF/EQ»**

На этом экране можно изменить параметры GAIN, HPF и EQ. 2

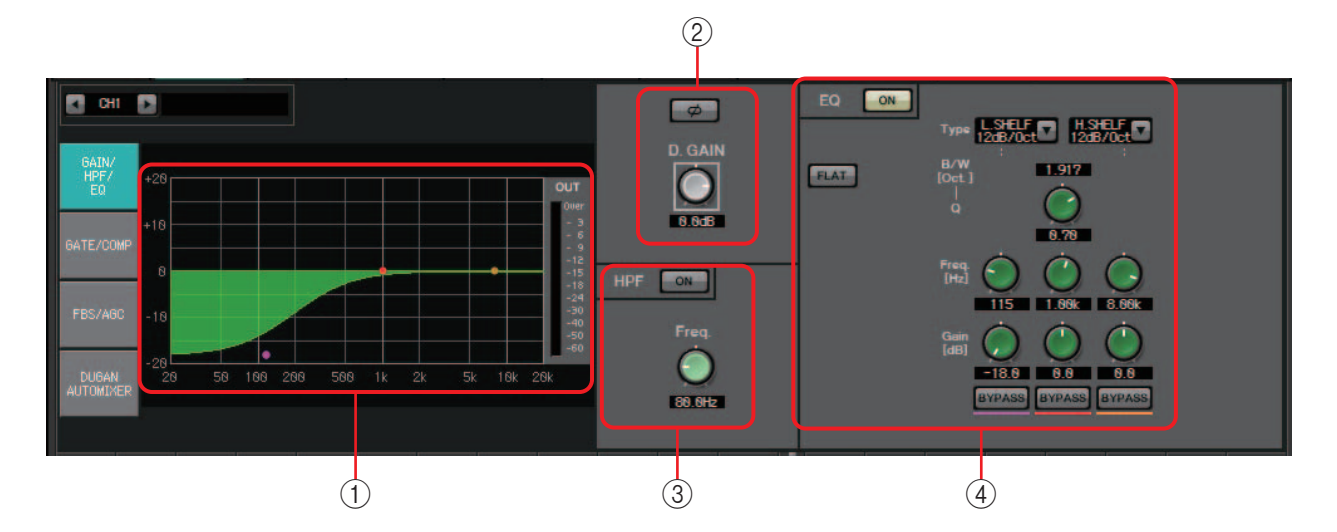

### 1 **График EQ и индикатор OUT**

Эффект эквалайзера отображается как график. Вы можете перетащить точку контроля, чтобы изменить параметры.

Индикатор OUT отображается в правой части графика.

### 2 **Область настройки GAIN**

**• Кнопка [Ø]**

Переключает фазу входного сигнала.

**• Регулятор [D.GAIN]**

Регулировка цифрового усиления входного сигнала.

### 3 **Область настройки HPF**

- **• Регулятор HPF [ON]** Используется для включения и выключения фильтра верхних частот (HPF).
- **• Регулятор [Freq.]** Указывает частоту среза для HPF.

### 4 **Область настройки эквалайзера**

### **• Кнопка EQ [ON]**

Включение/выключение эквалайзера.

**• Кнопка [FLAT]**

Сброс усиления EG (0 дБ). Отображается запрос на подтверждение операции. Для выполнения нажмите кнопку [Yes] (Да).

### **• Список [Type] (Тип)**

Выбор типа эквалайзера.

На графике эквалайзера отображаются частотные характеристики.

### **PEQ (параметрический эквалайзер)**

Громкость в области указанной частоты будет повышена или понижена в соответствии с установленным значением Q.

### **L.SHELF (низкочастотный ступенчатый)**

Громкость во всей низкочастотной области ниже указанной частоты будет повышена или понижена. Используется, например, для усиления низких частот. Параметры [6 dB/Oct] и [12 dB/Oct] указывают уровень ослабления на октаву.

### **H.SHELF (высокочастотный ступенчатый)**

Громкость во всей высокочастотной области выше указанной частоты будет повышена или понижена. Используется, например, для усиления верхних частот. Параметры [6 dB/Oct] и [12 dB/Oct] указывают уровень ослабления на октаву.

### **HPF (фильтр высоких частот)**

Срезаются сигналы в области ниже указанной частоты.

### **LPF (фильтр низких частот)**

Срезаются сигналы в области выше указанной частоты.

**• Регулятор [B/W] box/[Q]**

Указывает ширину каждой частотной области. Поле [B/W] определяет параметр в октавах.

**• Регулятор [Freq.]**

Указывает частоту каждой области.

ПРИМЕЧАНИЕ Диапазон зависит от полосы. Нижняя граница левой (нижней) области равна 20 Гц, а нижняя граница средней (центральной) и верхней (правой) области равна 100 Гц.

- **• Регулятор [Gain]** Определяет уровень усиления или подавления, применяемого к частоте.
- **• Кнопка [BYPASS]**

Временное выключение эквалайзера.

### <span id="page-76-0"></span>**Экран «GATE/COMP»**

На этом экране можно изменить параметры GATE и COMP (компрессор).

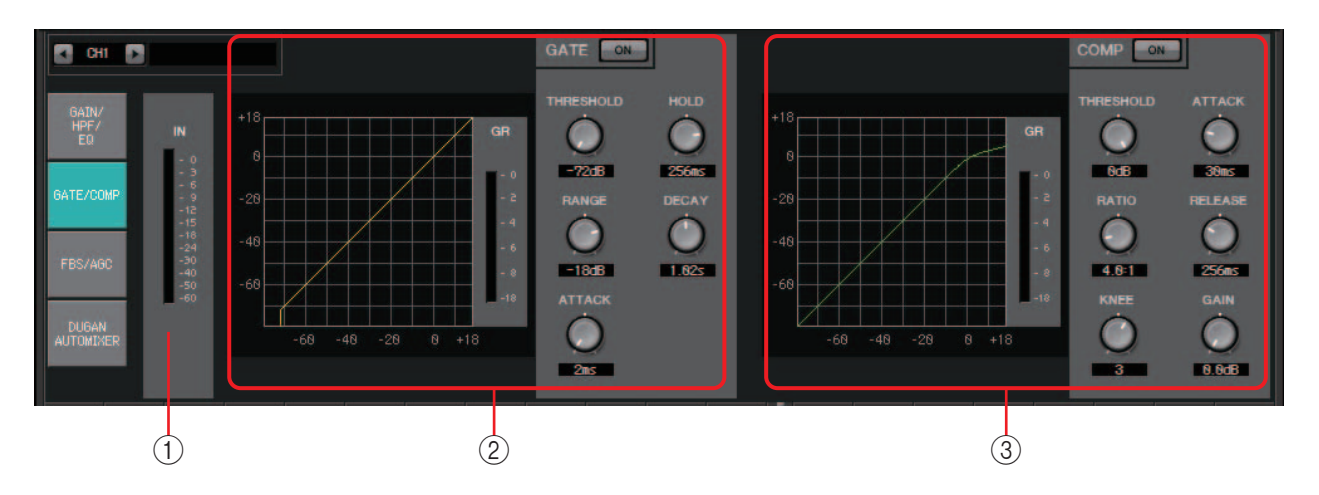

### 1 **Индикатор IN**

Это индикатор входного уровня для гейта.

### 2 **Область настройки GATE**

Этот тип сигнальной обработки передает аудиосигнал только при превышении определенной громкости. Эта функция используется для подавления низкоуровневых шумов, например при отсутствии входа для микрофона или когда уровень входа ниже указанного значения (пороговое значение).

### **• График GATE**

Эффект гейта отображается как график. Горизонтальная ось — это уровень входного сигнала, а вертикальная ось — уровень выходного сигнала.

**• Индикатор GR**

Индикация величины снижения усиления.

**• Кнопка GATE [ON]**

Включение и выключение гейта.

**• Регулятор [THRESHOLD]**

Установка порогового значения, при котором начинает работать гейт.

**• Регулятор [RANGE]**

Определяет величину ослабления сигнала при активизации гейта.

**• Регулятор [ATTACK]**

Определяет время атаки (время с того момента, когда входной сигнал превышает пороговое значение, до открытия гейта).

**• Регулятор [HOLD]**

Определяет время задержки (время с момента, когда входной сигнал падает ниже порогового значения, до начала закрытия гейта).

**• Регулятор [DECAY]**

Определяет время затухания (время закрытия гейта по истечении времени задержки).

### 3 **Область настройки COMP**

Этот тип сигнальной обработки сжимает динамический диапазон. Эта функция используется для предотвращения проблем, которые могут произойти, если уровень входного сигнала превышает определенный уровень (пороговое значение).

#### **• График COMP**

Эффект компрессора отображается как график. Горизонтальная ось — это уровень входного сигнала, а вертикальная ось — уровень выходного сигнала.

**• Индикатор GR**

Индикация величины снижения усиления.

**• Кнопка COMP [ON]**

Включение и выключение компрессора.

#### **• Регулятор [THRESHOLD]**

Установка порогового значения, при котором начинает работать компрессор.

**• Регулятор [RATIO]**

Определение коэффициента сжатия.

При превышении порогового уровня выходной сигнал можно корректировать с коэффициентом, заданным как отношение «входной сигнал/выходной сигнал».

Например, с отношением 4:1 часть сигнала, превышающая пороговое значение будет сжиматься как 1/4.

#### **• Регулятор [KNEE]**

Определяет способ применения сжатия.

При использовании параметра [HARD] компрессор работает как ограничитель. Если параметр [HARD] приводит к неестественному звуку, увеличьте значение. Но если слишком сильно увеличить значение, будет повышен уровень сжатия части ниже порогового уровня.

#### **• Регулятор [ATTACK]**

Определяет время атаки (время с того момента, когда входной сигнал превышает пороговое значение, до достижения максимального сжатия).

#### **• Регулятор [RELEASE]**

Определяет время концевого затухания (время с момента, когда входной сигнал падает ниже порогового значения, до окончания применения сжатия).

#### **• Регулятор [GAIN]**

Регулировка выходного усиления.

## <span id="page-78-0"></span>**Экран «FBS/AGC»**

На этом экране можно изменить параметры «FBS» и «AGC».

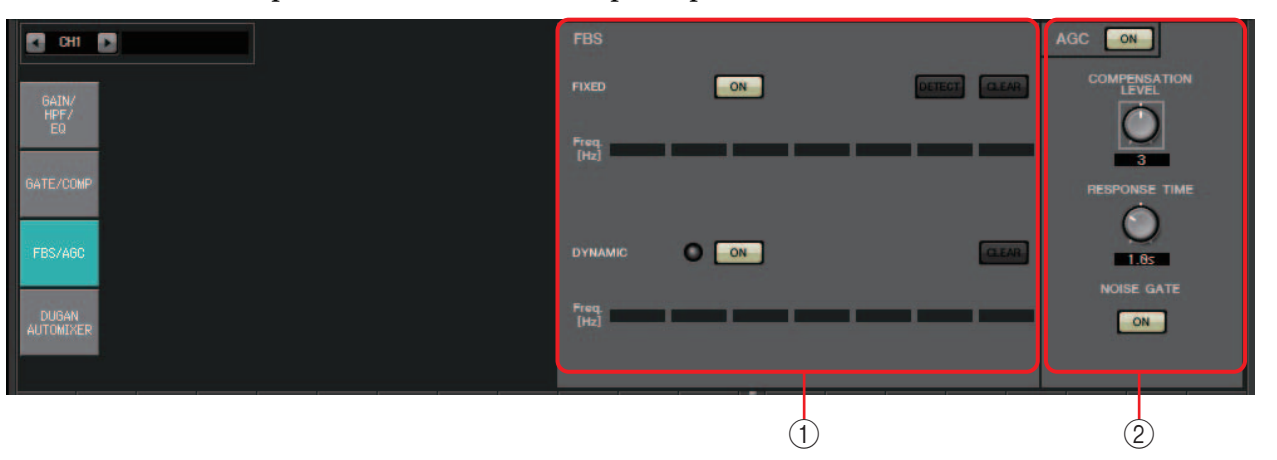

### 1 **Область настройки FBS**

FBS (подавление обратной связи) — это функция, которая предотвращает неприятную акустическую обратную связь, возникающую, когда звук от динамика воспринимается микрофоном и усиливается. Помимо неприятного звука такая обратная связь может повредить динамики. Чтобы предотвратить такую обратную связь, разместите динамики так, чтобы их звук не воспринимался микрофоном и не усиливался. Если акустическая обратная связь все еще возникает, можно использовать функцию FBS для расширения области подавления обратной связи.

### **FIXED**

После установки динамиков и микрофонов и во время настройки параметров MTX этот метод заранее ищет точки обратной связи в текущей звуковой системе и применяет соответствующие фильтры. Это эффективно для микрофонов с фиксированной позицией.

**• Кнопка [ON]**

Применение обнаруженных результатов.

- **• Кнопка [DETECT]** Отображается экран [Начало обнаружения.](#page-79-0) Доступно только в онлайн-режиме.
- **• Кнопка [CLEAR]**

Служит для очистки настроек фильтров. Отображается запрос на подтверждение операции. Для выполнения нажмите кнопку [Yes] (Да).

**• [Freq.]**

Отображает частоты фильтров, которые были применены. Одновременно можно использовать до семи фильтров.

### **DYNAMIC**

Этот метод постоянно ищет меняющиеся точки обратной связи, пока устройство MTX используется, и обновляется настройки фильтров соответствующим образом. Это эффективно для беспроводных микрофонов не с фиксированным положением, которые можно использовать в различных позициях.

**• Кнопка [ON]**

Позволяет включить или выключить функцию DYNAMIC. Если включить эту функцию, начинается работа метода FBS.

**• Кнопка [CLEAR]**

Служит для очистки настроек фильтров. Отображается запрос на подтверждение операции. Для выполнения нажмите кнопку [Yes] (Да).

**• [Freq.]**

Отображает частоты фильтров, которые были применены. Одновременно можно использовать до семи фильтров.

### **Обнаружение FBS для типа FIXED**

Для получения хороших результатов настройте микрофоны, динамики и другое звуковое оборудование и настройте параметры выходного эквалайзера перед обнаружением. При необходимости параметр FIXED можно использовать вместе с DYNAMIC.

### *1.* **Измените выходную громкость усилителя мощности.**

Говорите или пойте в микрофон, постепенно повышая выходной уровень усилителя мощности до громкости, который будет использоваться при реальной работе. Кроме того, похлопайте в ладоши и убедитесь в отсутствии обратной связи.

- *2.* **Сохраняйте молчание в помещение, в котором нужно подавить обратную связь.**
- *3.* **Выберите входные каналы в MTX-MRX Editor.**
- *4.* **Нажмите кнопку [FBS/AGC].**
- <span id="page-79-0"></span>*5.* **Нажмите кнопку FIXED [DETECT], чтобы открыть экран начала обнаружения.**

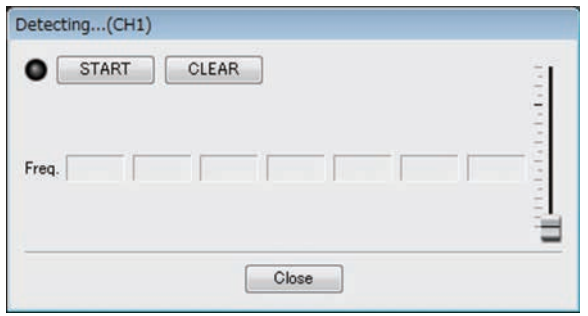

*6.* **Нажмите кнопку [START], чтобы открыть экран начала обнаружения. Начнется обнаружение точек обратной связи.**

Немного поднимайте фейдеры во время обнаружения. Можно выполнить тонкую настройку, используя колесико мыши.

Возникнет обратная связь, но MTX немедленно найдет эту частоту и применит фильтр. Повторите эту операцию. Добившись желаемого результата, нажмите кнопку [STOP], чтобы остановить процедуру.

### *7.* **После завершения обнаружения нажмите кнопку [CLOSE], чтобы закрыть экран.**

*ПРИМЕЧАНИЕ*

• Индикатор загорится в следующих случаях.

- **-** Отображается частота
- **-** При перезаписи показанной в текущий момент частоты • Если вы не замечаете результатов, это может быть вызвано ошибкой обнаружения. Нажмите кнопку [CLEAR], чтобы отменить результаты обнаружения. Если вы хотите опять задать настройки, измените положение микрофонов и динамиков, настройте громкость и попробуйте повторить описанную выше процедуру с шага 1. В некоторых случаях обнаружение не выполняется правильно, если общая громкость слишком высока или микрофоны и динамики слишком близко друг к другу или звук от динамика напрямую попадает в микрофон.
- При использовании параметра FIXED расчет повторяется даже после отображения всех семи фильтров, например для объединения близких частот. Но если при использовании функции DYNAMIC отображаются все семь фильтров обнаруживается новая обратная связь, то фильтр, указанный первым, который меньше всего влияет на эффект, будет удален и заменен на новый. Фильтр будет удален автоматически по прошествии определенного времени с момента его применения.
- Полностью устранить всю обратную связь во всех средах нельзя.
- Если обратная связь увеличивается при поднятии фейдера и не подавляется автоматически, опустите фейдер, чтобы не повредить динамики.

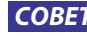

MTX не может обнаруживать несколько точек обратной связи одновременно. Настройку можно *СОВЕТ*облегчить, если медленно поднимать фейдер, чтобы обратная связь возникала постепенно.

### 2 **Область настройки AGC**

AGC (автоматический контроллер усиления) — это функция, которая автоматически компенсирует усиление в соответствии с уровнем входного сигнала, поддерживая постоянный уровень выходного сигнала для поступающего сигнала, уровень которого изменяется. Например, отличия в том, как близко и громко человек говорит в микрофон, могут привести к изменению громкости, что сделает речь менее четкой. В таких случаях громкость будет изменяться автоматически в фиксированном диапазоне.

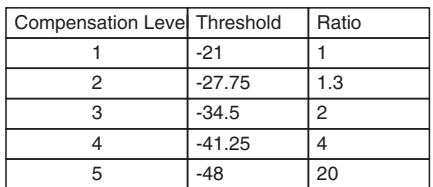

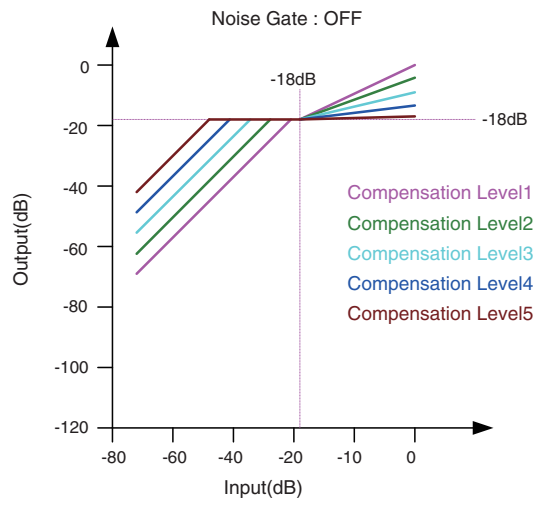

Если уровень входного сигнала ниже порогового значения, выходной сигнал регулируется таким образом, чтобы его уровень составлял –18 дБ при достижении порогового значения. Если уровень входного сигнала выше порогового значения, но ниже –18 дБ, выходной сигнал устанавливается на –18 дБ.

Если уровень входного сигнала выше порогового значения и выше –18 дБ, уровень выходного сигнала регулируется значением соотношения.

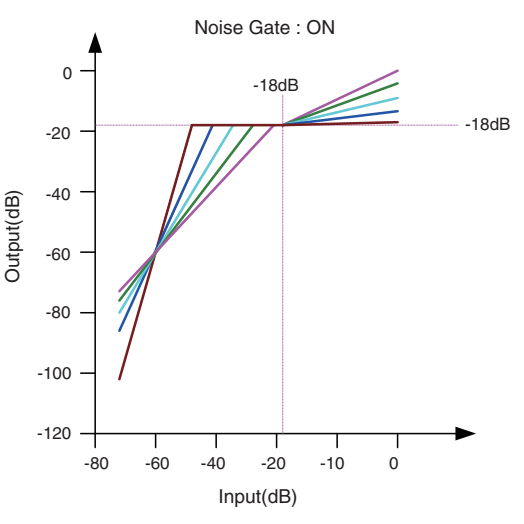

Если включен шумовой шлюз, громкость регулируется таким образом, чтобы уровень входного и выходного сигналов имел одинаковое значение –60 дБ, а затем регулируется так, чтобы уровень выходного сигнала составлял –18 дБ при достижении порогового значения.

Если уровень входного сигнала выше порогового значения, но ниже –18 дБ, выходной сигнал устанавливается на –18 дБ. Если уровень входного сигнала выше порогового значения и выше –18 дБ, уровень выходного сигнала регулируется значением соотношения.

**• Кнопка AGC [ON]**

Включение и выключение функции AGC.

**• Регулятор [COMPENSATION LEVEL]**

Определяет уровень компенсации усиления. Более высокие значения означают более высокий уровень компенсации.

**• Регулятор [RESPONSE TIME]**

Определяет скорость отклика для компенсации усиления. Этот параметр применяется к компенсации, которая увеличивает усиление; это время, необходимое для увеличения на 6 дБ.

**• Кнопка [NOISE GATE]**

Включение и выключение гейта шума.

# **Экран DUGAN AUTOMIXER (Автомикшер Dugan)**

В системе, которая используется для импровизированных выступлений, автомикшер обнаруживает используемые микрофоны и автоматически оптимизирует распределение усиления, поддерживая постоянное системное усиление между несколькими микрофонами без необходимости постоянной регулировки фейдеров звукооператором.

Dugan Automixer (Автомикшер Dugan) в системе MTX автоматически регулирует усиление автомикшера входных каналов 1–4 в MTX3 или входных каналов 1–8 в MTX5-D.

Ниже приведен пример использования Dugan Automixer с тремя микрофонами.

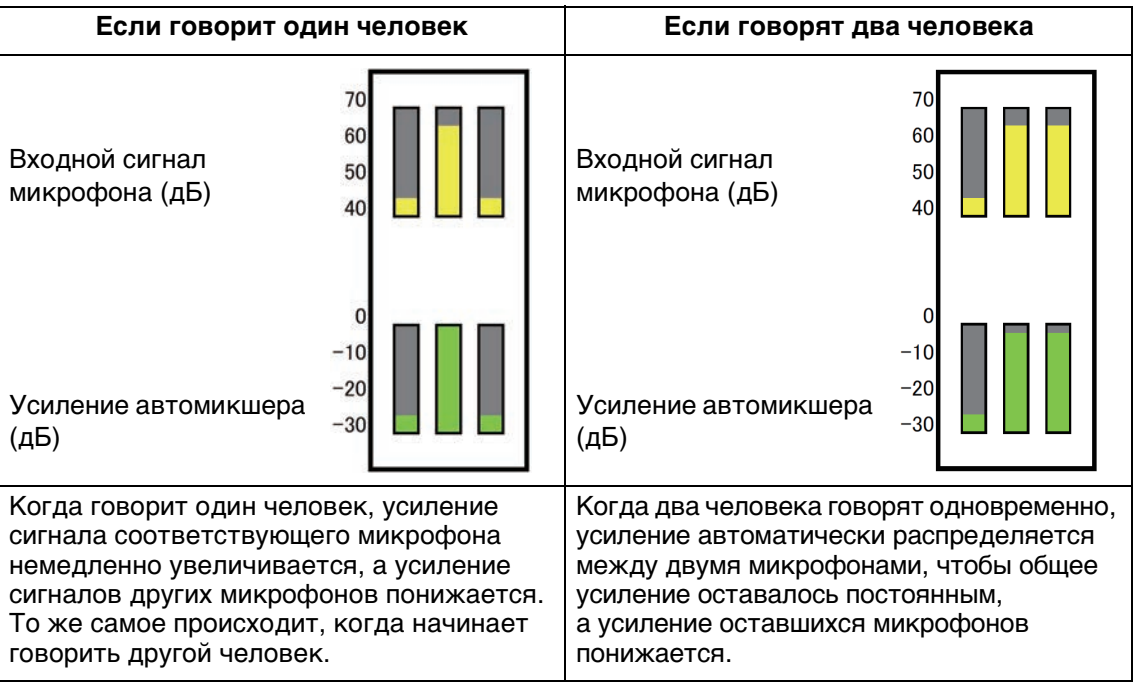

Dugan Automixer отличается по своим функциям от ограничителя или автоматического контроллера уровня. Когда говорят несколько человек, звукооператор может использовать фейдеры для регулировки отдельных уровней, как обычно. Даже если никто не говорит, уровень аудиосигнала микрофона обнаруживается и усиление распределяется автоматически, чтобы фейдеры можно было оставить в поднятом состоянии.

Алгоритм автомикширования выполняется только когда суммируются все каналы в группе автомикширования.

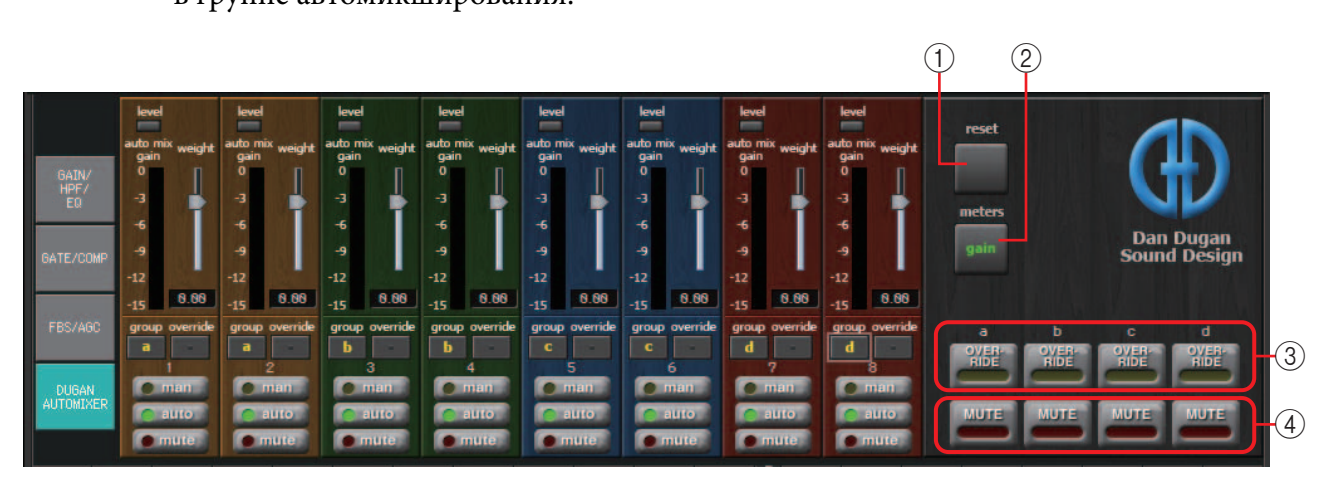

## **Главное поле**

## 1 **Кнопка [reset]**

Сбрасывает различные параметры на их значения по умолчанию.

### 2 **Кнопка [meters] (Индикаторы)**

Переключает отображение индикаторов в поле управления каналом между усилением, входным сигналом и выходным сигналом.

ПРИМЕЧАНИЕ При использовании значения [weight] (Вес) для регулировки относительной чувствительности между входными каналами переключение отображения индикатора на gain (Усиление) позволяет использовать поле управления каналом для регулировки величины усиления, обеспечивая лучшую видимость.

### 3 **Кнопка [OVERRIDE] (Подавление)**

Эта функция мгновенно приглушает все микрофоны, кроме определенного микрофона, например микрофона председателя или руководителя. Если эта функция включена, каналы, для кнопки [override] (Подавление) которых установлено значение man (Вручную), а также каналы, кнопки [override] (Подавление) которых отключены, приглушаются.

Для определенного микрофона, например микрофона председателя или руководителя, нажмите кнопку [override] (Подавление) на канальной линейке. Цвет кнопки должен стать светло-желтым. Еще раз нажмите эту кнопку, чтобы вернуться к предыдущей настройке.

### 4 **Кнопка [MUTE] (Приглушение)**

Включает или отключает приглушение для всех микрофонов в группе.

### **Поле управления каналами**

Цветовая кодировка зависит от группы. Микшируются каналы из одной группы.

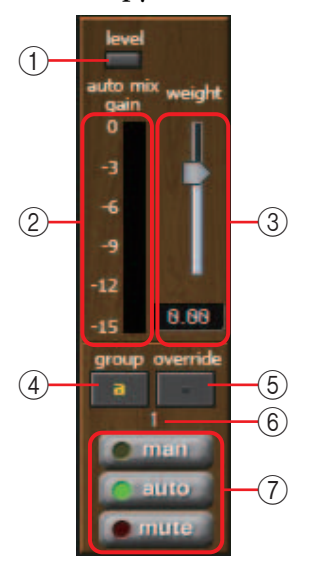

### 1 **Индикатор [level] (Уровень)**

Загорается зеленым, если аудио достигает подходящего уровня для автомикширования.

- Если индикатор [level] (Уровень) гаснет, увеличьте усиление входного сигнала микрофона. *ПРИМЕЧАНИЕ*
	- Если индикатор [level] (Уровень) горит красным, необходимо уменьшить усиление входного сигнала микрофона.

### 2 **Индикатор**

Индикатор предоставляет три режима отображения: усиление (зеленый: усиление автомикшера)/входной сигнал (желтый: уровень входного сигнала)/ выходной сигнал (синий: уровень выходного сигнала). Режим отображения переключается каждый раз при нажатии кнопки [meters] (Индикаторы) в главном поле.

ПРИМЕЧАНИЕ Как правило, необходимо оставить режим отображения gain (Усиление).

### 3 **Ползунок [weight] (Вес)**

Регулировка относительной чувствительности между входными каналами. Установите отображение индикатора на gain (Усиление) и отрегулируйте настройку веса таким образом, чтобы индикаторы находились примерно на одном уровне при отсутствии входного сигнала. Например, если шум слышится около определенного микрофона (например, гул кондиционера), снижение значения веса этого канала приведет к снижению шума.

Автомикшер вычисляет отношение уровня входного сигнала определенного канала к микшированию всех входных сигналов в группе. В следующих примерах описывается работа механизма управления весом.

### ❍ **Если значение настройки веса поднято для одного канала**

- Значение усиления автомикширования на этом канале увеличивается, а на других каналах — уменьшается.
- Каналы с высоким значением веса будут быстрее усиливаться автомикшером по сравнению с другими каналами.

### ❍ **Если значение настройки веса снижено для одного канала**

- Значение усиления автомикширования на этом канале уменьшается, а на других каналах — увеличивается.
- Если люди говорят одновременно в разные микрофоны, различить их голоса будет сложнее.

### 4 **Кнопка [group] (Группа)**

Служит для выбора группы, к которой принадлежит каждый канал. Нажмите кнопку, чтобы переключить группу. В MTX3 можно указать две группы, в MTX5-D — четыре.

### 5 **Кнопка [override] (Подавление)**

Если кнопка главного поля [OVERRIDE] (Подавление) включена, данная кнопка определяет, переключается ли соответствующий канал в режим man (Вручную) или в режим mute (Приглушение).

- Если включить кнопку [OVERRIDE] (Подавление) в главном поле при включенной кнопке [override] (Подавление) в поле управления каналами, режим канала меняется на man (Вручную).
- Если включить кнопку [OVERRIDE] (Подавление) в главном поле при выключенной кнопке [override] (Подавление) в поле управления каналами, режим канала меняется на mute (Приглушение).
- Если кнопка [OVERRIDE] (Подавление) в главном поле выключена, этот канал возвращается к предыдущему режиму.

### 6 **Номер входного канала**

Указывает номер входного канала.

7 **Кнопки [man] (Вручную)/[auto] (Автоматический)/[mute] (Приглушение)**

Эти кнопки переключают канал между режимами man (Вручную)/auto (Автоматический)/mute (Приглушение).

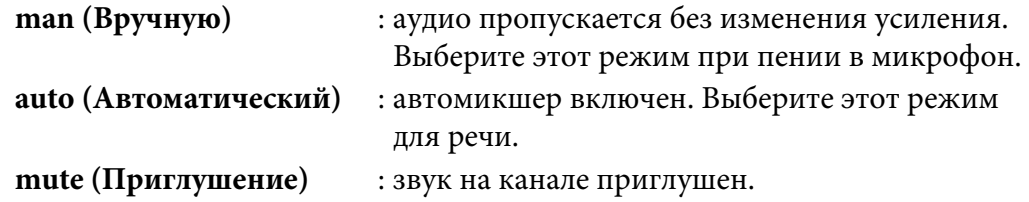

## **Стереофонические входные каналы**

#### **Поток сигналов**

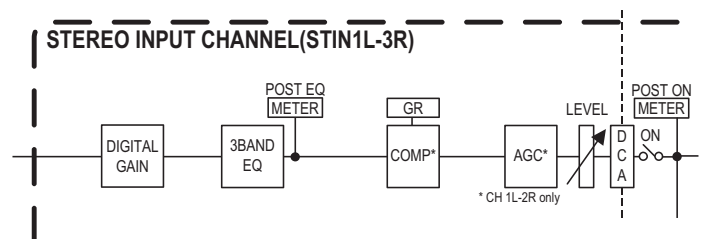

# **Экран «GAIN/EQ»**

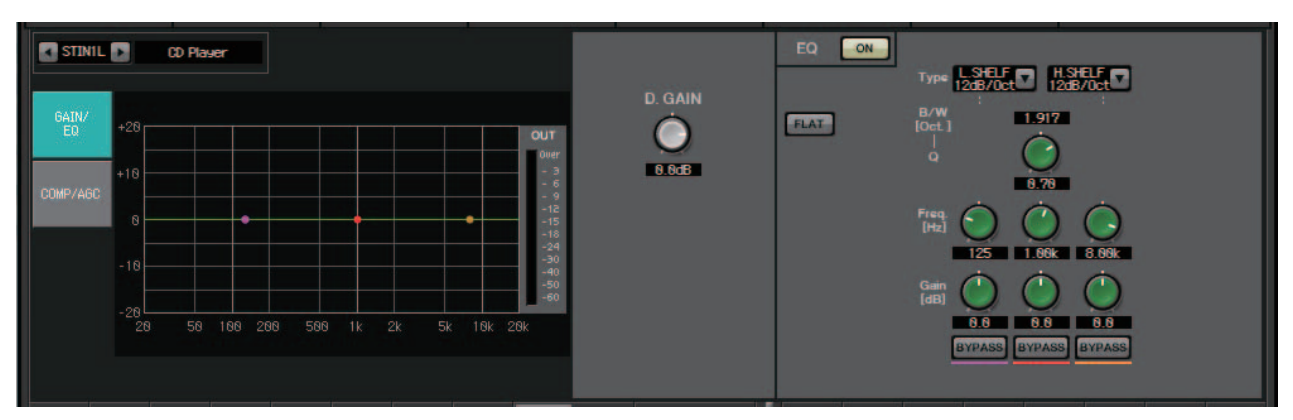

На этом экране можно изменить параметры GAIN и EQ. Подробнее об этих параметрах см. в разделе [Экран «GAIN/HPF/EQ».](#page-74-0)

# **Экран «COMP/AGC»**

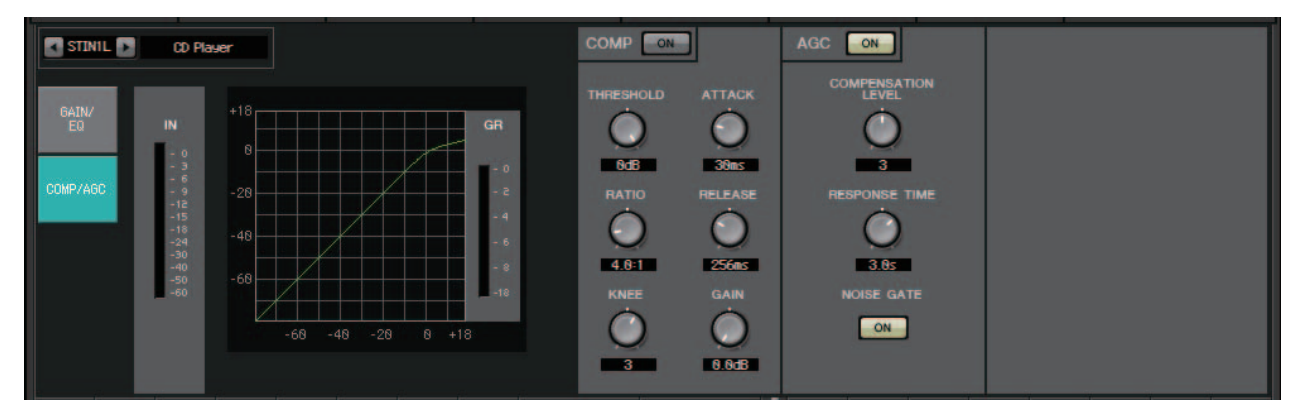

На этом экране можно изменить параметры COMP и AGC. Подробнее об этих параметрах см. в разделе [Экран «GATE/COMP»](#page-76-0) и [Экран «FBS/AGC».](#page-78-0)

Если при воспроизведении компакт-диска уровень записанного аудио песен слишком сильно *СОВЕТ*отличается, можно использовать функцию AGC для автоматической регулировки уровней.

# **Экран «MATRIX»**

На этом экране микшируются и передаются сигналы входных каналов.

В режиме SENDS ON FADER можно использовать фейдеры входных каналов, чтобы изменить уровень входных каналов, отправляемых в матричную шину. 3

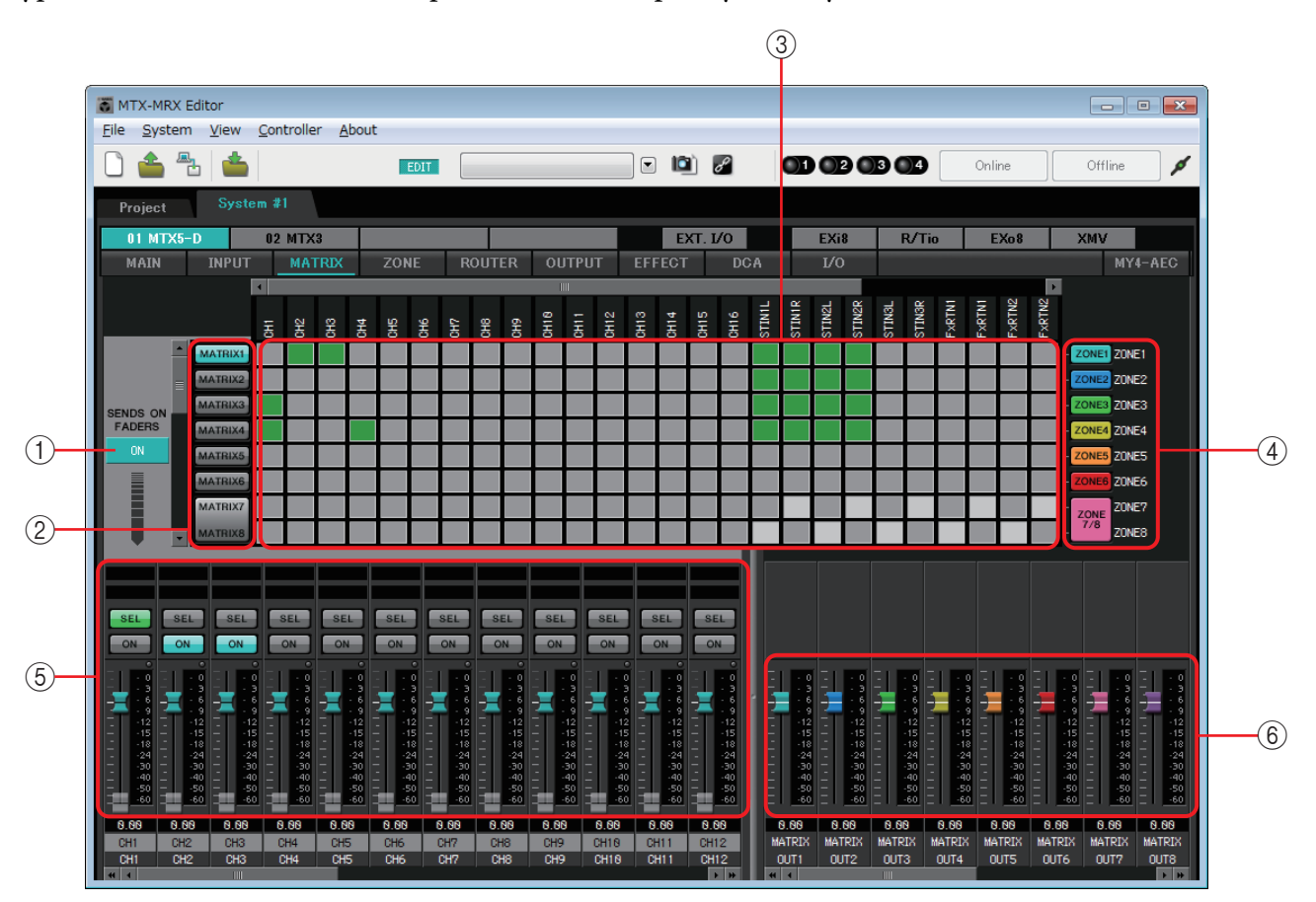

**Поток сигналов**

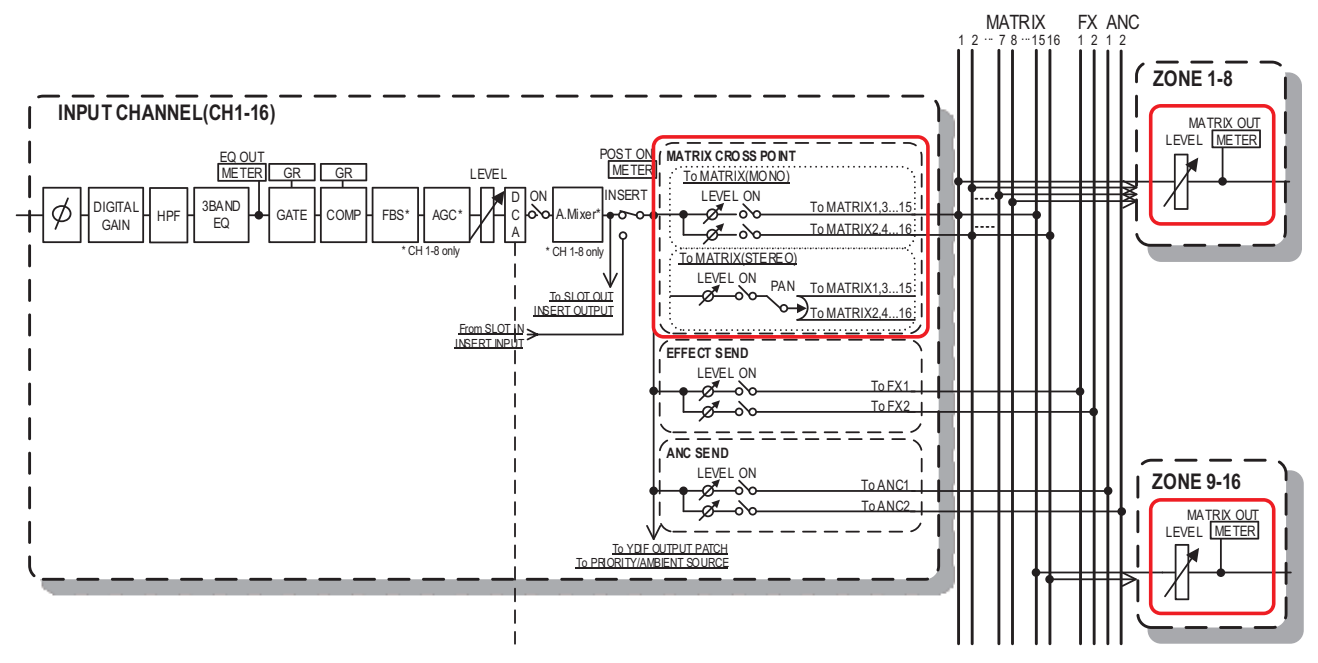

### 1 **Кнопка SENDS ON FADERS [ON]**

Включение и выключение режима SENDS ON FADER. Если он выключен, фейдеры входных каналов регулируют уровни входного сигнала.

### 2 **Кнопки выбора матричной шины**

Выбор матричной шины, на которую должен передаваться сигнал. Пара каналов, назначенных как стереосигнал, отображается в виде одной кнопки.

Если щелкнуть экранную кнопку правой кнопкой мыши, можно будет определить все передачи на матричную шину в рамках одной операции, выбрав 0 дБ, –3 дБ, –6 дБ или –Infinity (Бесконечность).

### 3 **Матрица входных каналов**

Отображает уровень передачи каждого канала. На горизонтальной оси отображаются входные каналы, а на вертикальной оси — матричные шины назначения передачи. Параметры PAN

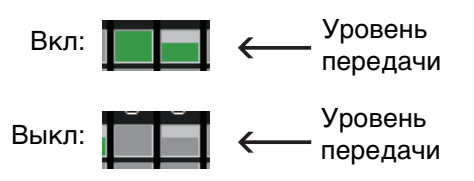

или Blend применяются к уровням передачи. Щелкните здесь, чтобы включить или выключить передачу сигнала. Если перетащить объект с помощью мыши, настройки включения/выключения передачи, поверх которых проходит указатель, будет меняться на состояние места, с которого было начато перетаскивание.

Если входному каналу или зоне присваивается имя, оно отображается сверху или справа от таблицы.

Можно щелкнуть правой кнопкой мыши точку пересечения и сделать несколько настроек включения/выключения передачи в рамках одной операции, выбрав «Matrix ON» (все горизонтальные оси включены), «Matrix OFF» (все горизонтальные оси выключены), «ALL ON» (все включено) или «All OFF» (все выключено).

*ПРИМЕЧАНИЕ*

- Не включайте таблицу входного канала для входного канала, который подключен к устройству PGM1.
	- С помощью вертикальной или горизонтальной полосы прокрутки можно выбрать шины ANC или другие скрытые каналы.

### 4 **Кнопка [ZONE]**

Указывает зоны, являющиеся местами выхода матрицы. Нажмите кнопку для перехода на экран «ZONE». Пара каналов, назначенных как стереосигнал, отображается в виде одной кнопки.

ZONE 9 – ZONE 16 доступны только для просмотра; эти зоны не содержат кнопок.

### 5 **Фейдеры входных каналов**

В режиме SENDS ON FADER фейдеры и кнопки [ON] отображаются с тем же цветом, что и кнопки выбора шин назначения при передаче.

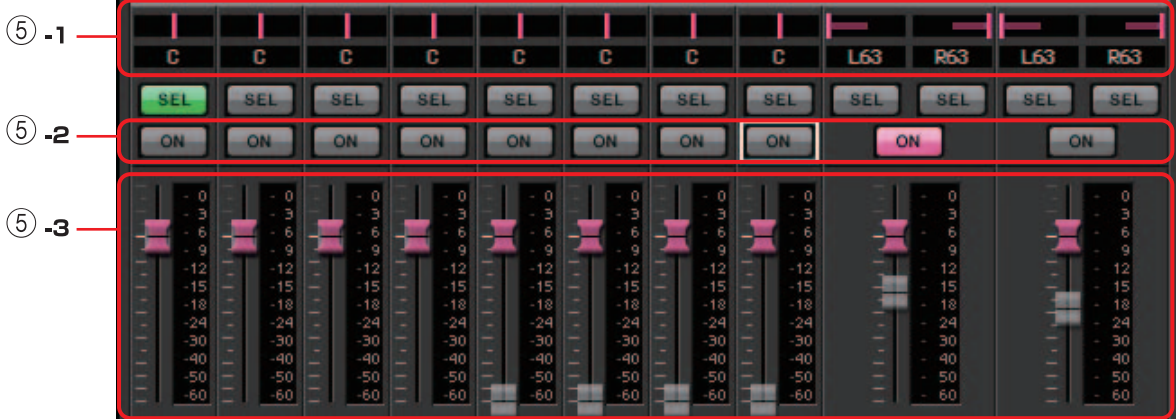

### 5 **-1 PAN (контроллер и числовое поле)**

Контроллер и числовое значение отображаются для редактирования параметра, только если шина стереофоническая.

На левом краю — 63L, центр — С, на правом краю — 63R.

### *ПРИМЕЧАНИЕ*

- При передаче со стереовхода на стереошину можно использовать [Диалоговое окно «MTX Configuration»](#page-175-0)  [\(Конфигурация MTX\)](#page-175-0) в [Диалоговое окно «Advanced](#page-177-0)  [Settings» \(Дополнительные настройки\)](#page-177-0) для переключения между PAN и Blend. Если выбран параметр Blend, контроллер и числовое значение не отображаются (см. рисунок справа).
- В числовом поле введите [L63] или [l63], чтобы сместить панораму полностью влево; введите [R63] или [r63] чтобы сместить панораму полностью вправо. Введите [C] или [c], чтобы сместить панораму в центр.

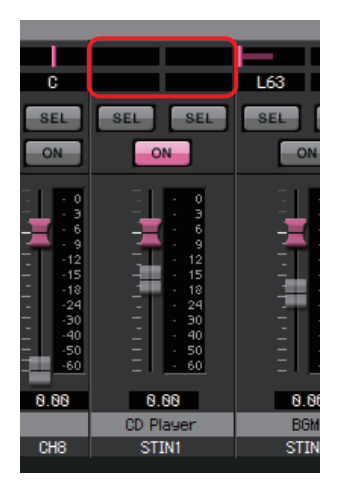

#### 5 **-2 Кнопки [ON]**

Включение или выключение передачи в режиме SENDS ON FADERS.

#### 5 **-3 Фейдеры**

Регулировка уровня передачи входных сигналов.

Можно щелкнуть фейдер правой кнопкой и установить уровень передачи 0 дБ, -3 дБ, -6 дБ или «–Infinity» (-бесконечность). Выделенный серым фейдер отображается в положении уровня входного сигнала (его нельзя изменить).

### 6 **Фейдеры выходов матрицы**

Цвета фейдеров связаны с цветами кнопок выбора шин MATRIX.

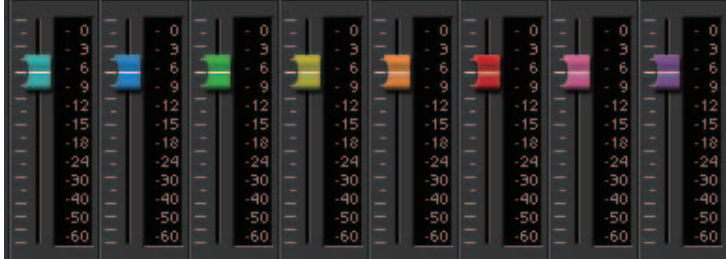

### **• Фейдеры**

Регулировка уровня матричного выхода.

Щелкните фейдер правой кнопкой и установите уровень передачи 0 дБ или – Infinity (Бесконечность).

### **Настройка микширования входных каналов**

*1.* **Нажмите кнопку [SENDS ON FADERS].**

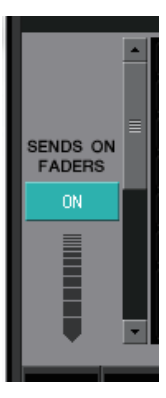

*2.* **Нажмите кнопку выбора назначения передачи, чтобы выбрать шину назначения.**

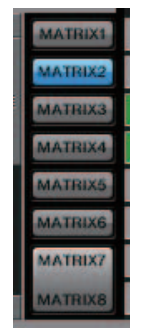

*3.* **Измените уровень передачи каждого входного сигнала. Используйте кнопку [ON] для включения ил выключения передачи.**

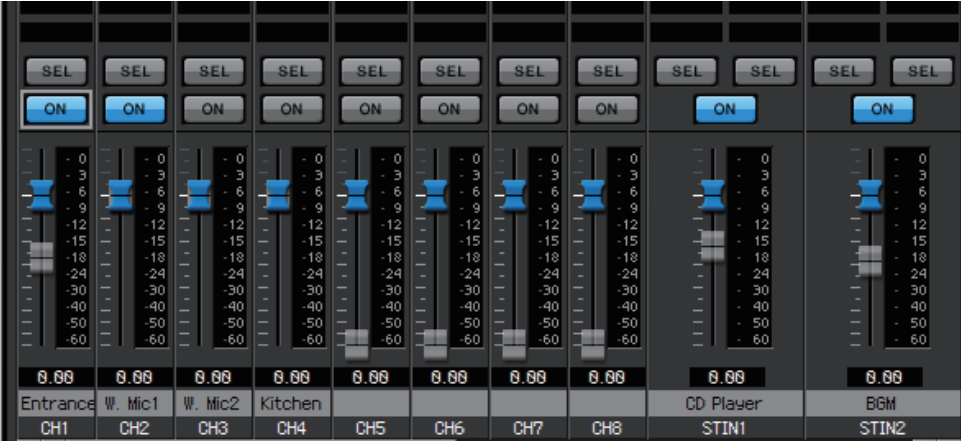

# **Экран «ZONE»**

На этом экране можно указать настройки PGM1, а также способ управления выходными сигналами в зависимости от приоритета входных сигналов.

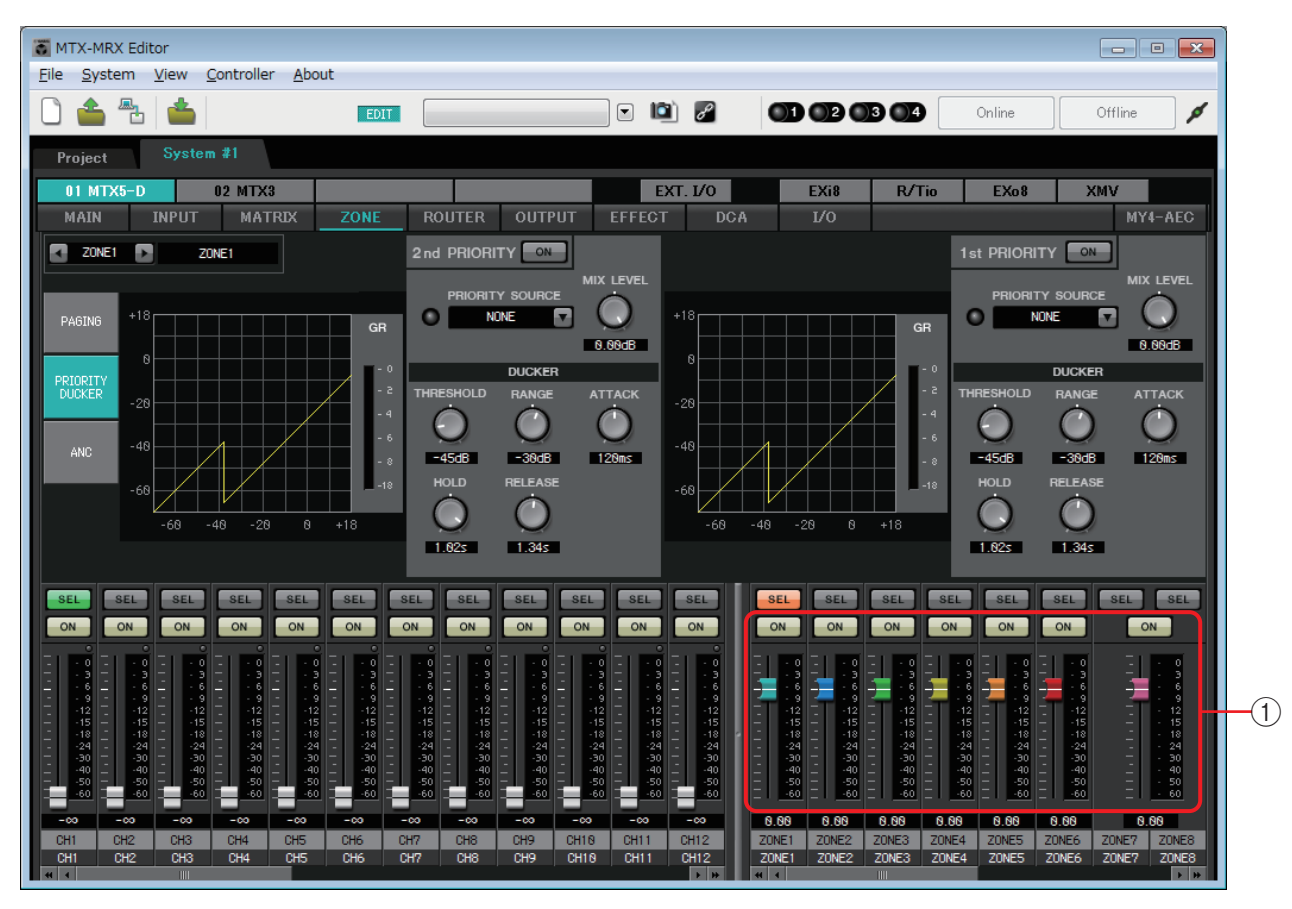

#### **Поток сигналов**

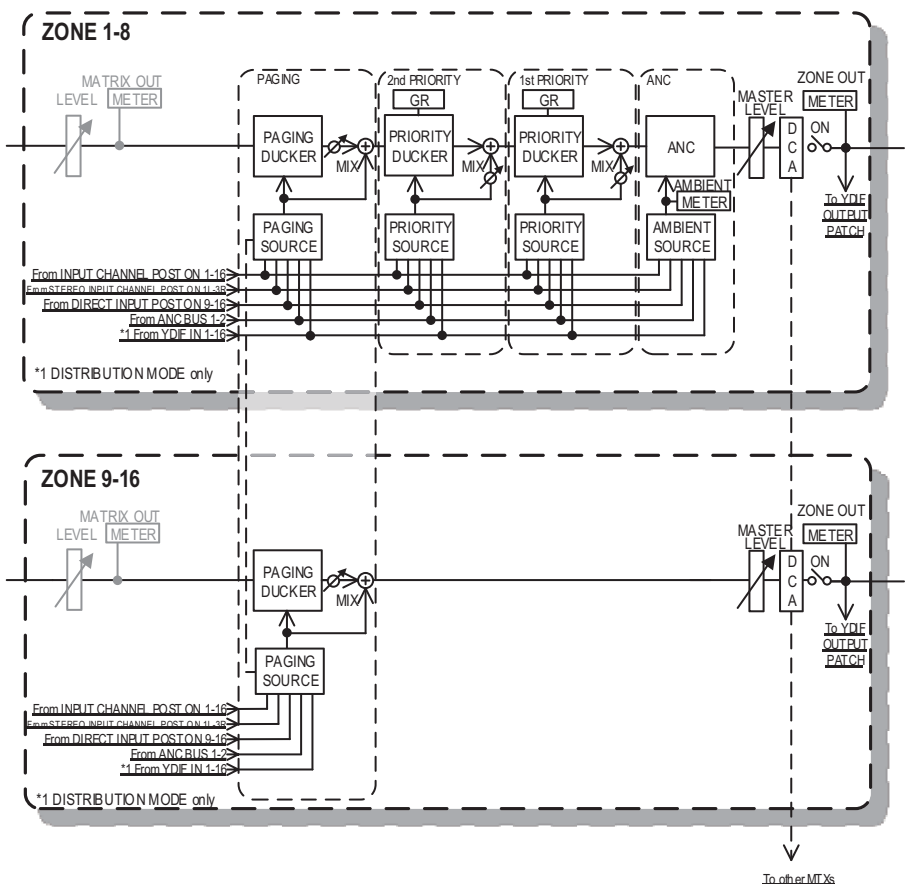

### 1 **Фейдеры выходных каналов**

Цвета фейдеров связаны с цветами кнопок [ZONE] (Зона) на экране MATRIX (Матрица).

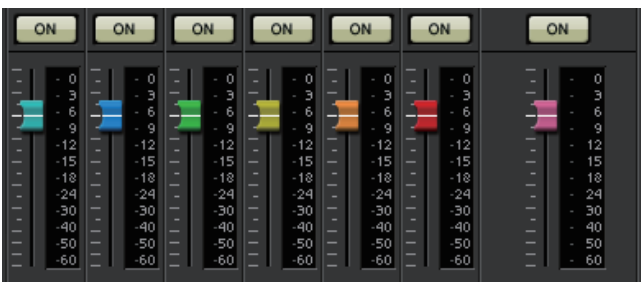

### **• Кнопки [ON] (Вкл.)**

Включение и выключение функции ZONE OUT.

### **• Фейдеры**

Настройка уровня ZONE OUT.

Щелкните регулятор фейдера правой кнопкой и установите уровень передачи 0 дБ или –Infinity (Бесконечность).

### ● **Выбор экрана**

Нажав эту кнопку, можно переключиться на экран различных настроек.

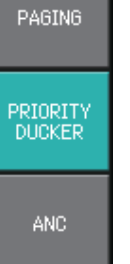

# **Экран «PAGING» (только MTX5-D)**

На этом экране можно ввести настройки микрофона станции трансляции PGM1. Трансляция означает функцию трансляции оповещений.

Информацию о процедуре внесения изменений в настройки см. в разделе «[Процедура настройки параметров оповещения](#page-254-0)» в приложении или в руководстве по настройке MTX.

Упоминаемые здесь сообщения SD являются оповещениями в стандартном

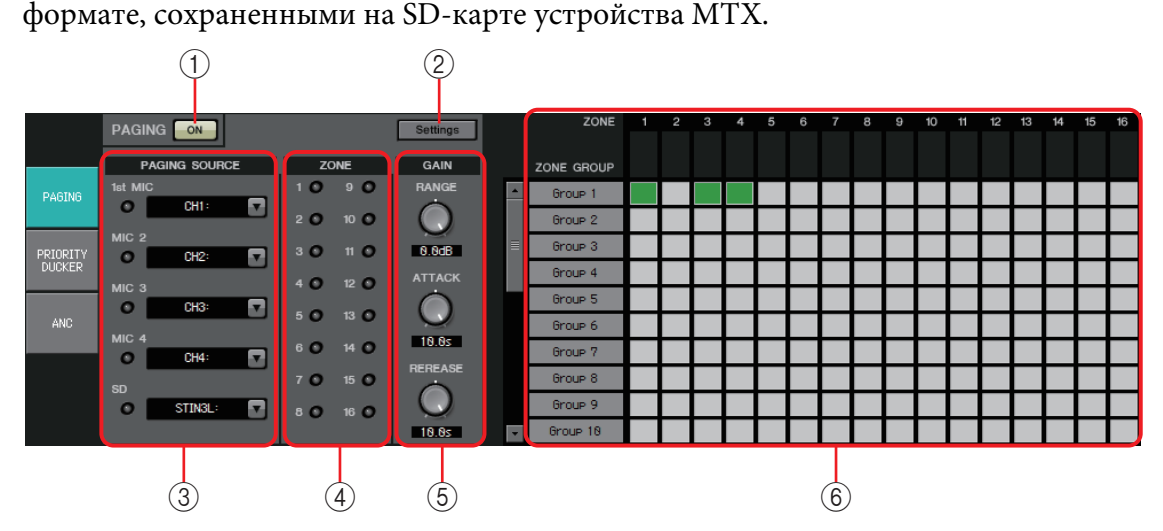

### 1 **Кнопка PAGING [ON] (ТРАНСЛЯЦИЯ [ВКЛ.])**

Включение и выключение функции трансляции оповещений.

### 2 **Кнопка [Settings]**

При нажатии этой кнопки появляется окно [Диалоговое окно «PGM1/PGX1»](#page-212-0).

### 3 **Зона настроек PAGING SOURCE (ИСТОЧНИК ТРАНСЛЯЦИИ)**

### **• Индикатор**

Загорается во время трансляции PGM1 или SD.

### **• Окно списка каналов**

Служит для выбора источника трансляции. Выбор входного сигнала, к которому подключены PGM1 или SD. Укажите 1-й микрофон для входного сигнала PGM1, указанный в качестве 1-го приоритета.

### 4 **Область ZONE (ЗОНА)**

#### **• Индикатор**

Загорается, если есть зона, транслирующая в данный момент посредством сообщения PGM1 или SD.

### 5 **Область настройки GAIN**

Если щелкнуть любой регулятор при нажатой кнопке <Alt>, происходит его сброс и восстановление значения по умолчанию.

В этой области можно задавать настройки, относящиеся к строке, отображаемой зеленым цветом на показанной ниже схеме передачи.

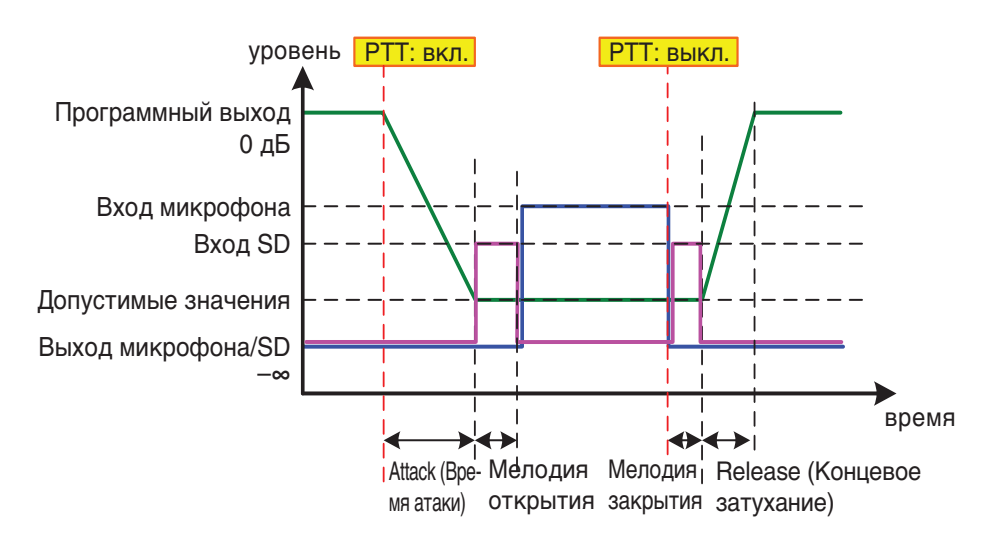

### **• Регулятор [RANGE] (Диапазон)**

Служит для указания значения программы, пока звучит звук гонга или в ходе трансляции PGM1.

### **• Регулятор [ATTACK] (Атака)**

Служит для указания времени c момента, когда включается PTT устройства PGM1, до момента снижения программой значения RANGE (ДИАПАЗОН).

### **• Регулятор [RELEASE] (Концевое затухание)**

Определяет время с момента, когда завершается трансляция или звук гонга, до того, когда программа возвратится на первоначальный уровень.

### 6 **Область ZONE GROUP (Группа зон)**

**• название зоны**

Индикация имени зоны, указанного для фейдера OUTPUT ниже.

**• Имя группы**

Указывает имя группы. Дважды щелкните этот элемент, чтобы изменить его.

### **• Таблица ZONE GROUP**

Позволяет указать группу зон, если необходимо, чтобы одна кнопка выбора зоны/сообщения устройства PGM1/PGX1 транслировала в различные зоны. Щелкните пересечение в таблице, чтобы включить или выключить его. Зоны зеленого цвета принадлежат группе зон. Можно указать до 24 групп зон.

# **Экран PRIORITY DUCKER (Приоритетное подавление)**

На этом экране можно задать настройки подавления.

Функция подавления сигналов временно ослабляет входные сигналы одного канала при получении аудио сигнала на другой указанный входной канал, что позволяет четко слышать звук указанного канала. При этом используется следующий порядок приоритетов: PRIORITY SOURCE (ПРИОРИТЕТНЫЙ ИСТОЧНИК) для 1st PRIORITY (1-й ПРИОРИТЕТ) > PRIORITY SOURCE (ПРИОРИТЕТНЫЙ ИСТОЧНИК) для 2nd PRIORITY (2-й ПРИОРИТЕТ) > сигнал MATRIX Out. 1

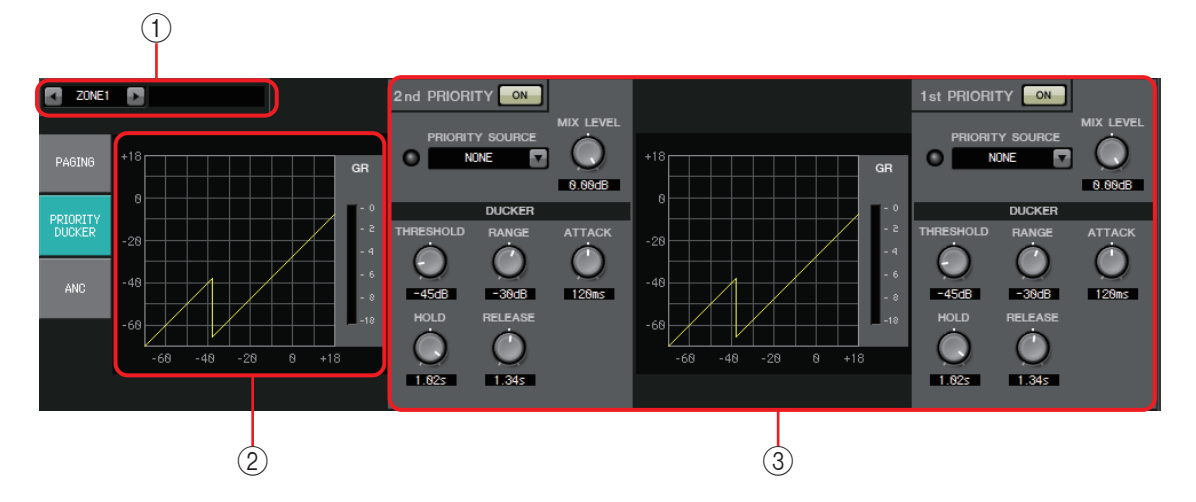

### 1 **Кнопки выбора ZONE**

Используйте левую и правую кнопки для выбора зоны, для которой нужно установить настройки.

Название зоны отображается справа.

ПРИМЕЧАНИЕ Для выбора зоны можно также использовать кнопки [SEL] выходного канала.

### 2 **График и индикатор GR**

На этом графике отображаются настройки функции подавления. Величина снижения усиления, применяемая функцией подавления, показана справа от графика.

### 3 **Область настройки подавления**

Настройки подавления можно скопировать и применить *СОВЕТ* к 1, 2 или другой зоне. Если щелкнуть эту область правой кнопкой, появится список.

**• Кнопка DUCKER [ON]** Включение и выключение функции подавления.

### **• Список [PRIORITY SOURCE]**

Выбор входного сигнала для функции подавления.

ПРИМЕЧАНИЕ Выберите [ANC Bus], если необходимо,

чтобы микшированный сигнал был аудио с высоким приоритетом. Микс аудиосигналов для шины ANC можно создать на экране MATRIX.

### **• Индикатор DUCKER**

Если функция подавления работает, индикатор горит зеленым цветом.

### **• Регулятор [MIX LEVEL]**

Регулирует величину микширования сигнала, выбранного в списке [PRIORITY SOURCE], с выходным сигналом функции подавления.

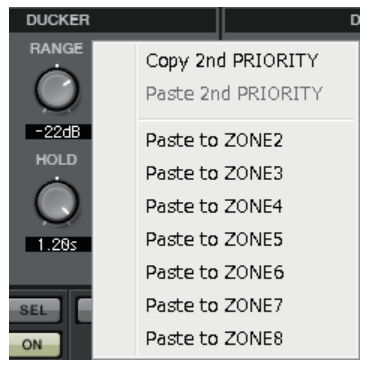

### **• Регулятор [THRESHOLD]**

Установка порогового значения, при котором начинает работать функция подавления.

#### **• Регулятор [RANGE]**

Определяет величину ослабления сигнала при активизации функции подавления.

Это значение определяет, какая доля основного аудио останется и будет ли она заглушена.

#### **• Регулятор [ATTACK]**

Определяет время атаки момента, когда приоритетный входной сигнал превышает значение THRESHOLD, до момента, когда функция подавления для основного сигнала достигает уровня, указанного регулятором [RANGE].

#### **• Регулятор [HOLD]**

Определяет время с момента, когда входной сигнал падает ниже значения THRESHOLD, до того, когда сигнал возвращается к исходному уровню.

#### **• Регулятор [RELEASE]**

Определяет длительность ожидания после окончания интервала HOLD до момента, когда функция подавления больше не влияет на входной сигнал.

#### **Установка настроек подавления**

#### **Примеры использования**

**Пример 1.** Если с микрофона поступает входной сигнал во время воспроизведения фоновой музыки, громкость музыки автоматически уменьшается.

- **Пример 2.** Во время конференции голос участника подавляется при поступлении входного сигнала с микрофона председателя.
- *1.* **Добавьте фоновую музыку и микрофоны с самым низким приоритетом в нужную зону.**

Громкость этого звука будет уменьшаться при использовании функции подавления.

Звук, воспроизводимый как приоритетный источник, не добавляется к входам зоны.

*2.* **На экране ZONE выберите зону, для которой требуется настроить параметры подавления.**

ZONE1

*3.* **Нажмите кнопку DUCKER [ON].**

1st PRIORITY ON

- *4.* **В списке PRIORITY SOURCE выберите звук, у которого будет более высокий приоритет, чем у звуков, добавленных на шаге 1.**
- *5.* **Используйте [RANGE] для изменения значения подавления.**

Укажите меньшее значение, если вы хотите, чтобы звук воспроизводился с фоновой музыкой, или укажите большее значение, например -70 дБ, если нужно полностью заглушить звук.

*6.* **В случае необходимости задайте значения других параметров.**

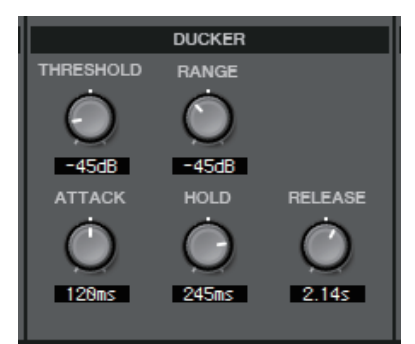

### **Экран «ANC»**

На этом экране можно изменить настройки функции Ambient Noise Compensator (Компенсация акустического шума) (далее — «ANC»).

ANC — это функция, которая усиливает или ослабляет выходной сигнал от MTX в соответствии с уровнем сигнала, передаваемого по микрофону обнаружения акустического шума. Функция ANC в устройстве MTX обнаруживает интервалы тишины, например интервалы между песнями, измеряет уровень шума в этих интервалах и изменяет уровень соответствующим образом.

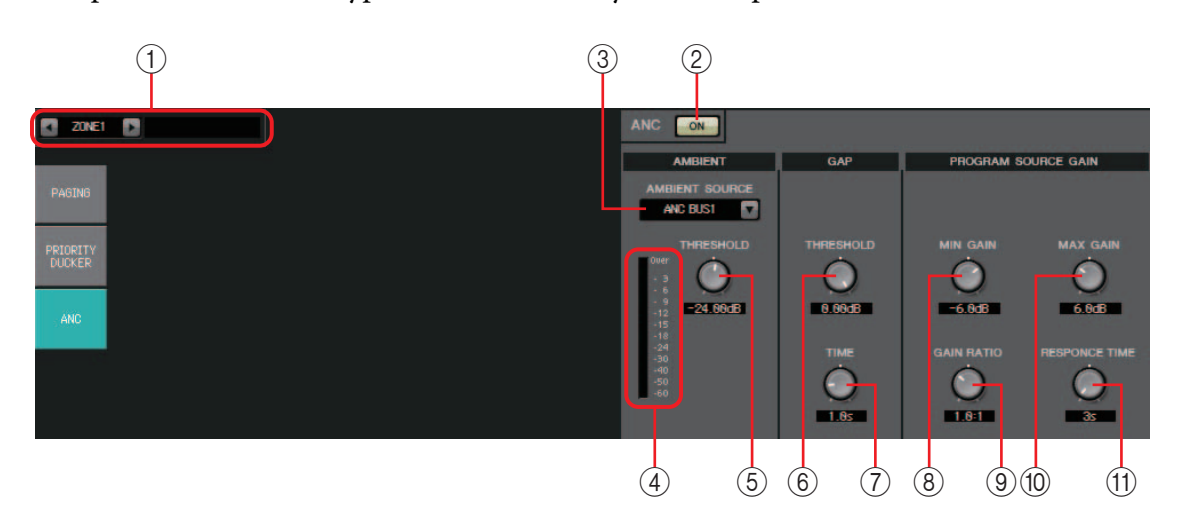

### 1 **Кнопки выбора ZONE**

Используйте левую и правую кнопки для выбора зоны, для которой нужно установить настройки.

Название зоны отображается справа.

Для выбора зоны можно также использовать кнопки [SEL] выходного канала.

#### 2 **Кнопка ANC [ON]**

Включение и выключение функции ANC.

### 3 **Список [AMBIENT SOURCE]**

Служит для выбора канала, к которому подключен микрофон обнаружения акустического шума.

ПРИМЕЧАНИЕ Микс аудиосигналов для шины ANC можно создать на экране MATRIX.

#### 4 **Регулятор [AMBIENT THRESHOLD]**

Определяет средний уровень акустического шума.

#### 5 **Индикатор уровня [ANC]**

Отображает уровень акустического шума.

### 6 **Регулятор GAP [THRESHOLD]**

Определяет пороговый уровень входного сигнала. Если уровень входного сигнала остается ниже порогового в течение указанного времени, интервал интерпретируется как пропуск.

### 7 **Регулятор [TIME]**

Определяет время, необходимое для обнаружения пропуска.

#### 8 **Регулятор [MIN GAIN]**

Определяет минимальное значение компенсации уровня входного сигнала.

### 9 **Регулятор [MAX GAIN]**

Определяет максимальное значение компенсации уровня входного сигнала.

### 0 **Регулятор [GAIN RATIO]**

Определяет коэффициент компенсации уровня входного сигнала.

### A **Регулятор [RESPONSE TIME]**

Определяет скорость отклика для компенсации уровня.

#### **Настройка параметров ANC**

#### **Примеры использования**

- **Пример 1.** В помещении, где выступает докладчик, вы можете автоматически регулировать громкость зоны в соответствии с уровнем акустического шума (например, шума толпы).
- **Пример 2.** В ресторане вы можете регулировать уровень фоновой музыки в соответствии с шумом разговоров для обеспечения конфиденциальности.
- *1.* **Установите микрофон там, где он может обнаруживать окружающий шум, и настройте соответствующий уровень.**

Разместите микрофон для обнаружения шума там, где он не будет воспринимать прямой звук от динамиков, но будет расположен рядом с источником акустического шума, например на потолке в середине помещения над посетителями и вдали от динамиков.

*2.* **Выберите зону.**

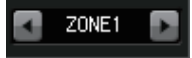

*3.* **Нажмите кнопку ANC [ON].**

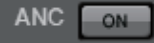

*4.* **В списке AMBIENT SOURCE выберите входной сигнал от микрофона обнаружения акустического шума.**

Если вы подключили несколько микрофонов для обнаружения шума, выберите [ANC BUS1/2].

*5.* **Измените пороговое значение ANC.**

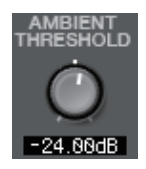

#### *6.* **Настройте параметры.**

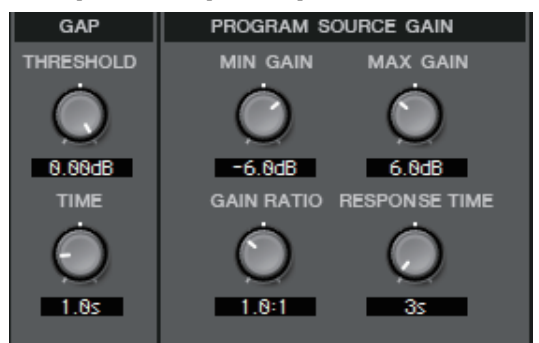

# **Экран «ROUTER»**

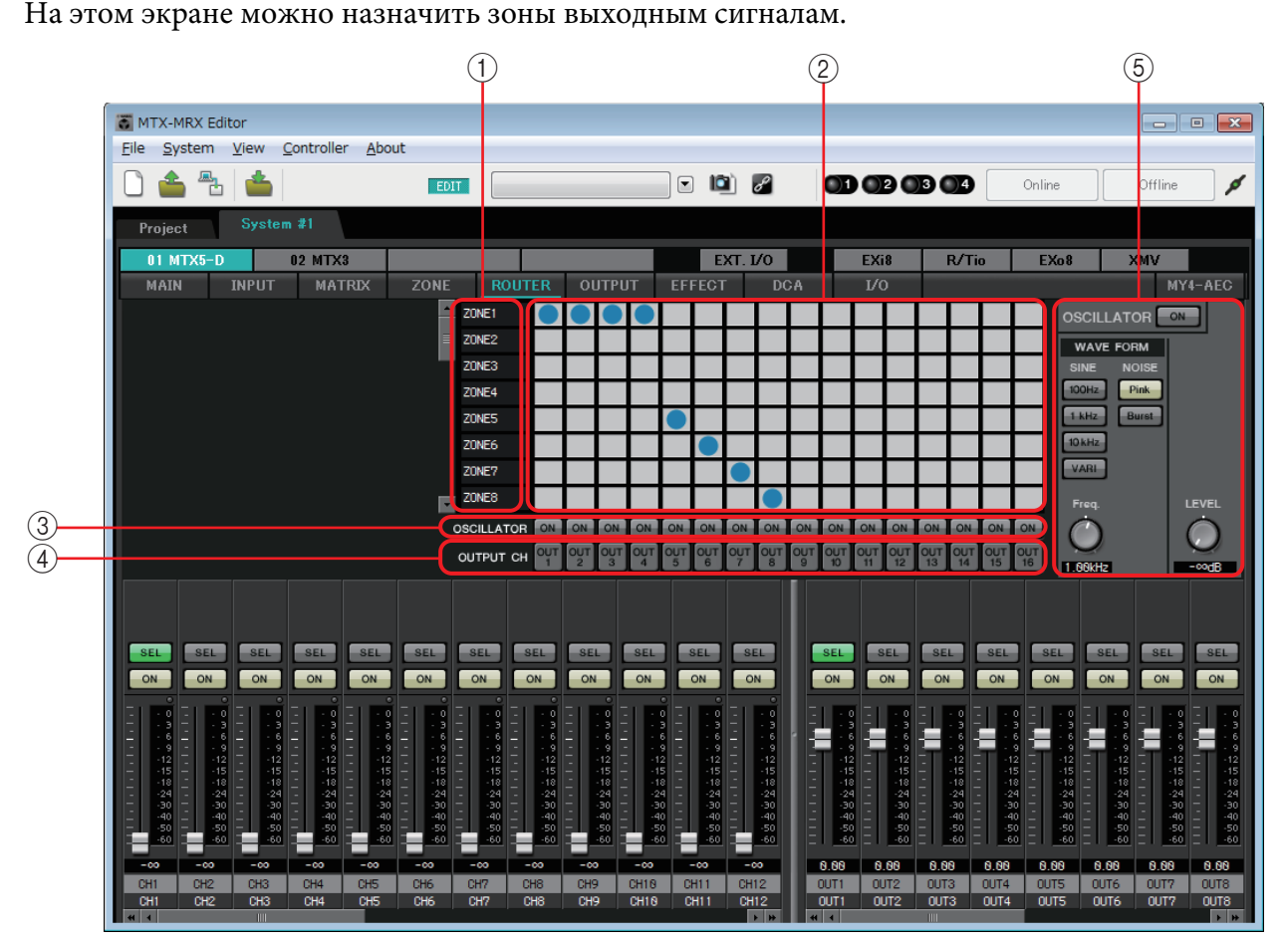

#### **Поток сигналов**

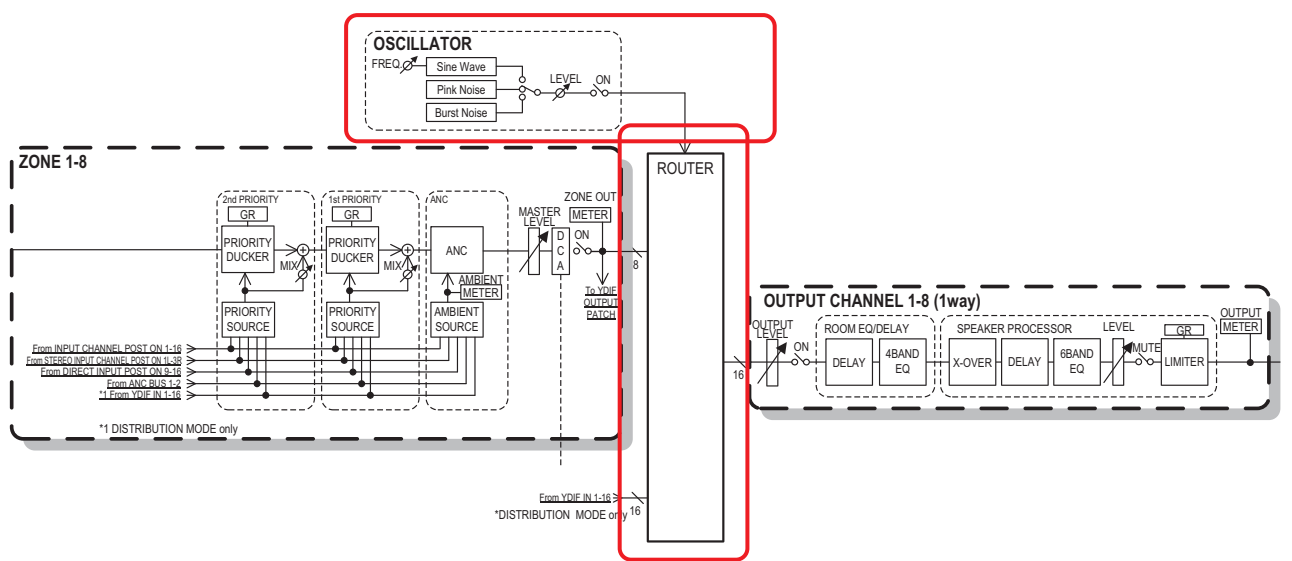

Выходы зон, входные сигналы YDIF в распределенном режиме и сигналы осциллятора назначаются выходным каналам.

### 1 **Входные сигналы для маршрутизатора**

В этой области отображаются выходы зоны и сигналы YDIF.

### 2 **Маршрутизатор**

Этот маршрутизатор распределяет сигналы. Щелкните квадрат в таблице, чтобы включить или выключить выход. Если щелкнуть правой кнопкой, появится контекстное меню, в котором можно выбрать параметр [All OFF] (Все ВЫКЛ) для отключения всех выходов.

Вкл: Выкл:

Нельзя микшировать несколько выходов зон для воспроизведения в одном выходном канале.

### **(3) Кнопка OSCILLATOR [ON]**

Если она включена, сигнал осциллятора будет воспроизводиться на соответствующем канале.

Но сигнал не будет воспроизводиться, если кнопка OSCILLATOR [ON] включена.

#### 4 **Кнопка OUTPUT CH [OUT]**

Служит для открытия экрана CHANNEL EDIT места назначения выходного сигнала.

#### 5 **Область настройки OSCILLATOR**

#### **• Кнопка OSCILLATOR [ON]**

Если эта кнопка нажата, будет воспроизводиться сигнал осциллятора.

**• WAVE FORM**

#### **Кнопки настройки частоты сигнала [SINE]**

Укажите частоту синусоидальной волны, выводимой осциллятором. Выберите [100Hz], [1 kHz], [10kHz] или [VARI].

#### **Регулятор параметра [Freq] синусоидальной волны**

Регулировка выходной частоты синусоидальной волны. Этот регулятор доступен, если нажать кнопку [VARI] синусоидальной волны.

#### **Кнопки настройки сигнала [NOISE]**

Выберите параметр [Pink] (Розовый) или [Burst] (Импульсный).

**• Регулятор выходного уровня [LEVEL]** Регулирует уровень сигнала, выводимого из осциллятора.

# **Экраны «OUTPUT»**

На этих экранах вы можете применить обработку сигналов к выходным каналам.

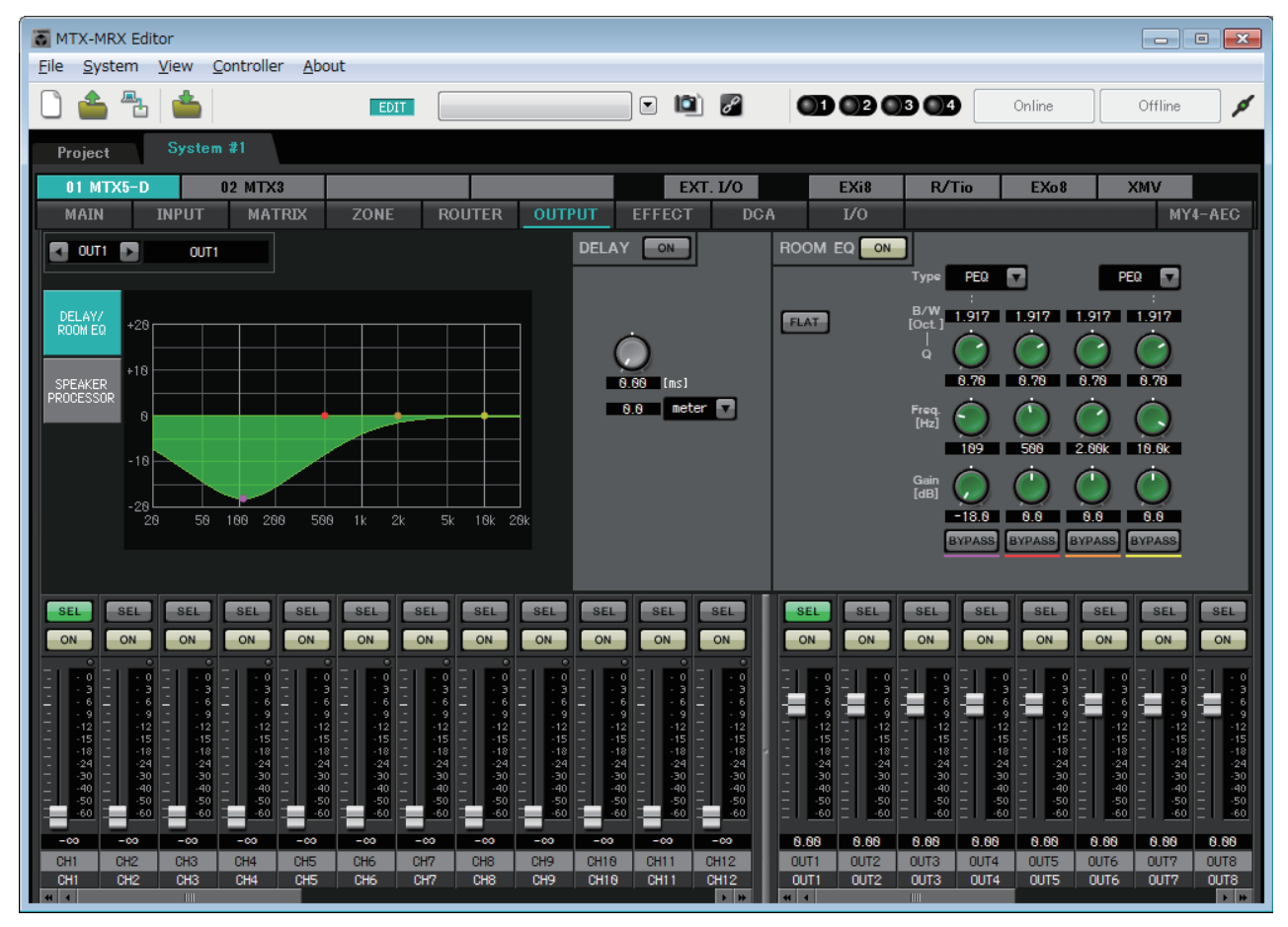

На этом экране вы можете применить обработку сигналов к выходным каналам. Можно применить DELAY/ROOM EQ, и SPEAKER PROCESSOR.

### ● **Выбор канала**

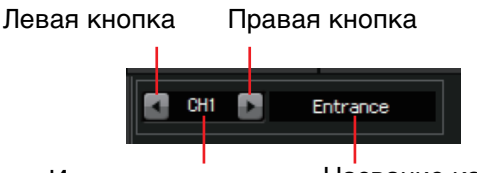

Индекс каналов Название канала

С помощью левой или правой кнопки выберите канал, к которому нужно применить функцию обработки сигналов.

### ● **Выбор экрана**

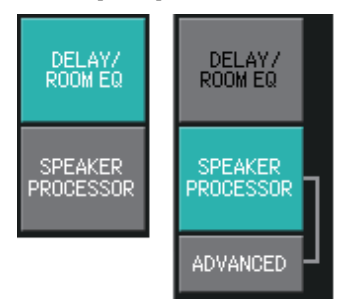

Нажмите соответствующую кнопку, чтобы выбрать экран с функцией обработки сигналов, которую нужно применить.

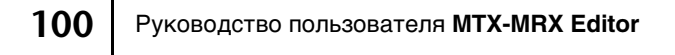

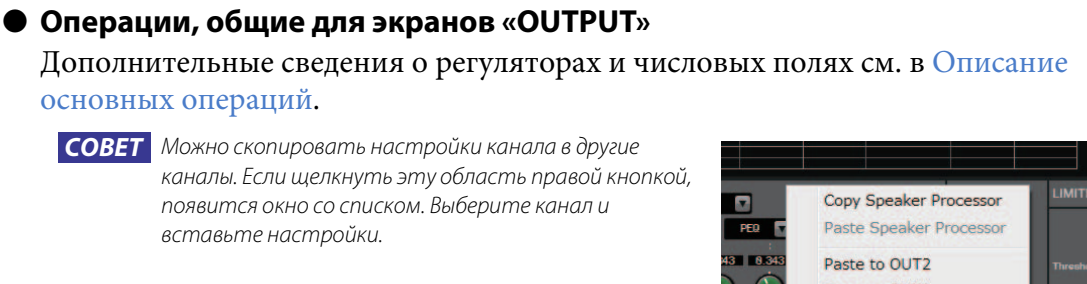

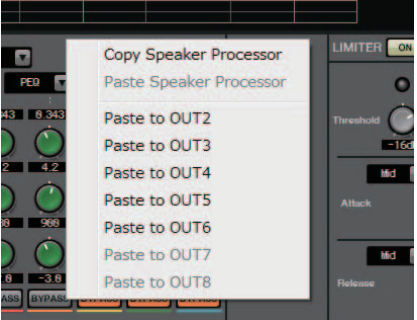

Сигнал от маршрутизатора, обрабатываемый ROOM EQ и SPEAKER PROCESSOR. В зависимости от настройки параметра OUTPUT CHANNEL SETUP (1WAY или 2WAY) в диалоговом окне «MTX Configuration» (Конфигурация MTX) маршрутизация сигналов будет отличаться следующим образом. Если выбрано значение 2WAY, невозможно будет задать значения «DELAY» или «ROOM EQ» на экранах каналов с четными номерами.

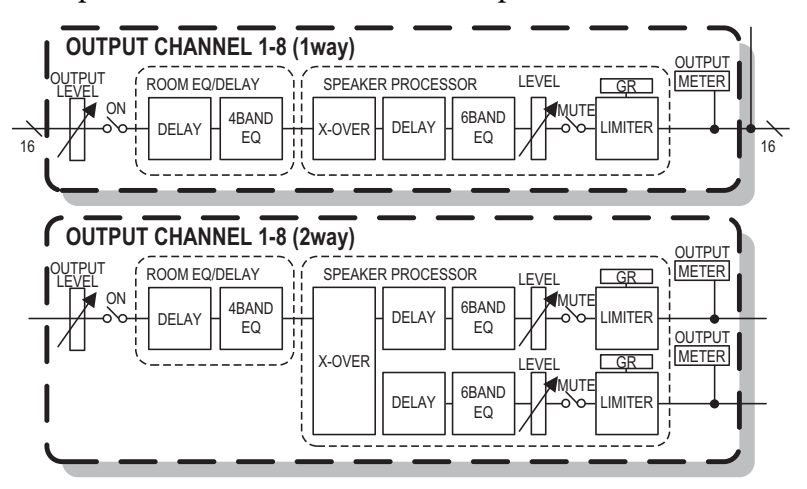

# **Экран «DELAY/ROOM EQ»**

На этом экране можно изменить параметры DELAY и ROOM EQ.

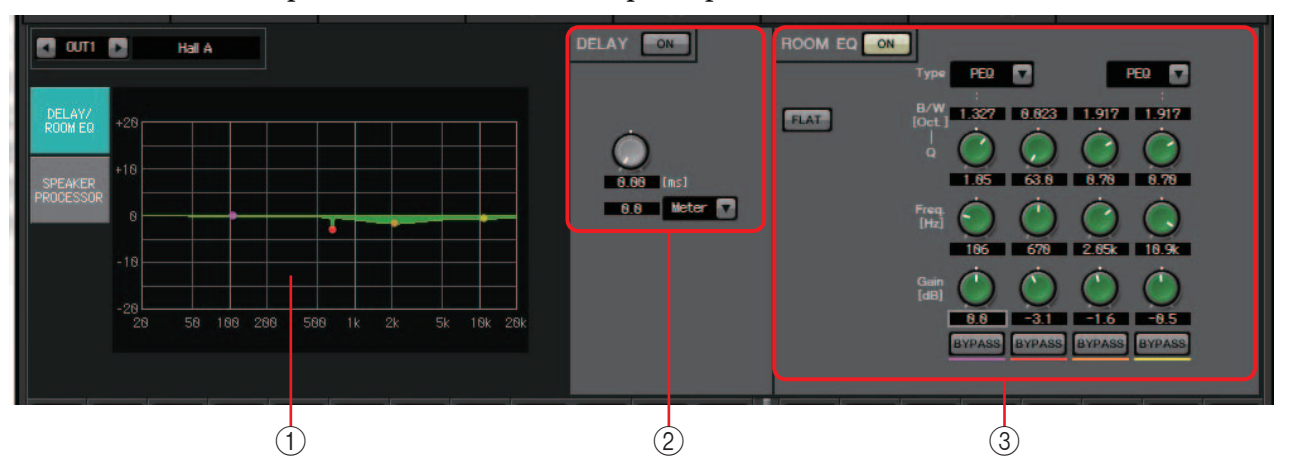

### 1 **График ROOM EQ**

Эффект комнатного эквалайзера отображается как график. Вы можете перетащить точку контроля, чтобы изменить параметры.

### 2 **Область параметра DELAY**

В звуковой системе со множеством динамиков слушателю может казаться, что голос говорящего исходит из ближайшего динамика, а не от самого человека. В этих случаях можно скорректировать локализацию, задерживая аудио для отдаленного динамика в соответствии с расстоянием между ним и говорящим.

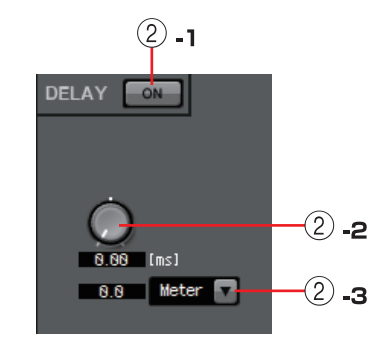

Если звук от различных динамиков влияет друг на

другу, то добавление задержки к одному из аудиосигналов сместит пересекающиеся частоты и устранит неестественность восприятия.

### 2 **-1 Кнопка DELAY [ON]**

Включение и выключение задержки.

#### 2 **-2 Регулятор времени задержки**

Указывает время задержки.

### 2 **-3 Список типов**

Время задержки, заданное регулятором времени задержки, преобразуется в выбранные единицы, как показано слева.

**ms (мс)** .............................Миллисекунды

**Sample (Сэмпл)**..............Число сэмплов (диапазон зависит от установленной частоты сэмплирования)

**Meter (Метр)**...................Метров/секунду

**Feet (Футы)**.....................Футы/секунда

#### 3 **Область настройки ROOM EQ**

На звук от динамиков влияют материалы стен, потолка и пола, а также положение и способ крепления динамиков. Этот четырехполосный эквалайзер позволяет компенсировать такое влияние. Он не может устранять провалы в частотных характеристиках, вызванные формой помещения.

**• Кнопка ROOM EQ [ON]**

Включение и выключение ROOM EQ.

Подробнее о изменении следующих параметров см. описание EQ в разделе [Экран «GAIN/HPF/EQ»](#page-74-0).

- Кнопка [FLAT]
- Список [Type] (Тип)
- Поле  $[B/W]$
- Регулятор [Q]
- Регулятор [Freq.]
- Регулятор [Gain]
- Кнопка [BYPASS]

# **Экран «SPEAKER PROCESSOR»**

На этом экране можно просмотреть отклик параметров «SPEAKER PROCESSOR», предоставленных для регулировки динамиков. К этим параметрам относятся APF (всечастотный фильтр), Horn EQ и ограничитель. Данные параметры можно изменить на экране «ADVANCED».

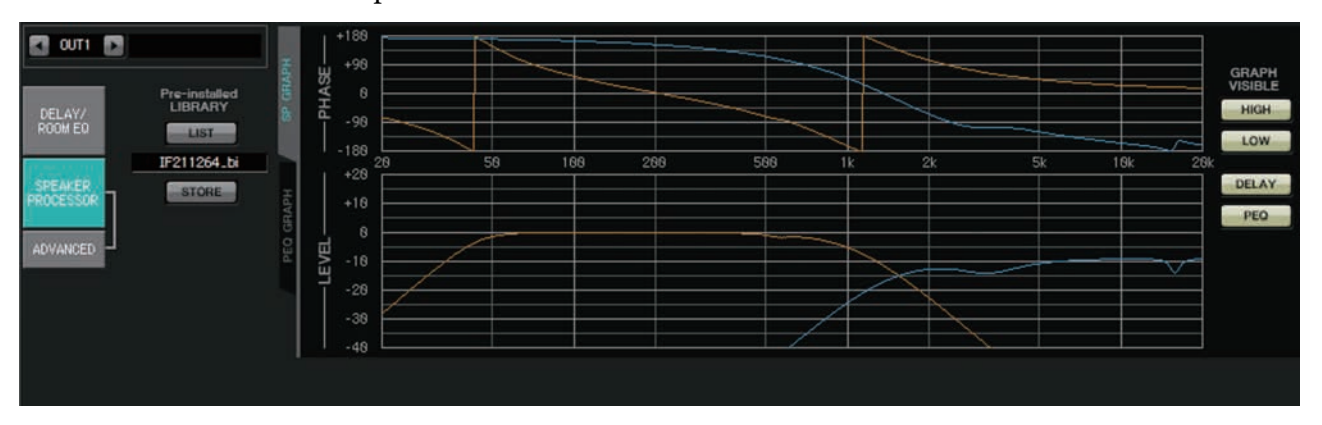

### ■ **Предустановленная библиотека**

В библиотеках, установленных вместе с MTX-MRX Editor, пороговое значение ограничителя равно значению при использовании усилителя мощности с усилением напряжения 26 дБ.

При необходимости также следует изменить такие параметры, как настройки ограничителя и выходной уровень MTX, а также усиление напряжение и параметр ослабления усилителя мощности.

Например, если вы используете усилитель мощности с усилением напряжения 30 дБ, нужно уменьшить параметр ослабления усилителя на 4 дБ или уменьшить пороговое значение ограничителя MTX на 4 дБ.

Усиление напряжение зависит от типа и настроек XMV. Дополнительные сведения см. в руководстве пользователя XMV.

**• Кнопка [LIST]**

Выбор и отображение элементов библиотеки.

**• Кнопка [STORE]**

Сохраняет текущее состояние в элементе библиотеки (расширение файла [.ce3]).

### ■ **Вкладка [SP GRAPH]**

### **PHASE**

Отображает кривую фазово-частотной характеристики пересечения. При этом учитываются настройки PEQ и задержки.

Если сигнал двухполосный, значения для высоких и верхних частот отображаются отдельно разными цветами.

### **LEVEL**

Отображает кривую амплитудно-частотной характеристики пересечения. При этом учитываются настройки PEQ и выходного уровня.

Если сигнал двухполосный, значения для высоких и верхних частот отображаются отдельно разными цветами.

### **GRAPH VISIBLE**

- **• Кнопка [HIGH] (отображается, только если сигнал 2-полосный)** Служит для показа и скрытия графика верхних частот.
- **• Кнопка [LOW] (отображается, только если сигнал 2-полосный)** Служит для показа и скрытия графика нижних частот.
- **• Кнопка [DELAY]**

Применение или удаление эффекта задержки показанной кривой пересечения.

**• Кнопка [PEQ]**

Применение или удаление эффекта PEQ показанной кривой пересечения.

### ■ **Вкладка [PEQ GRAPH]**

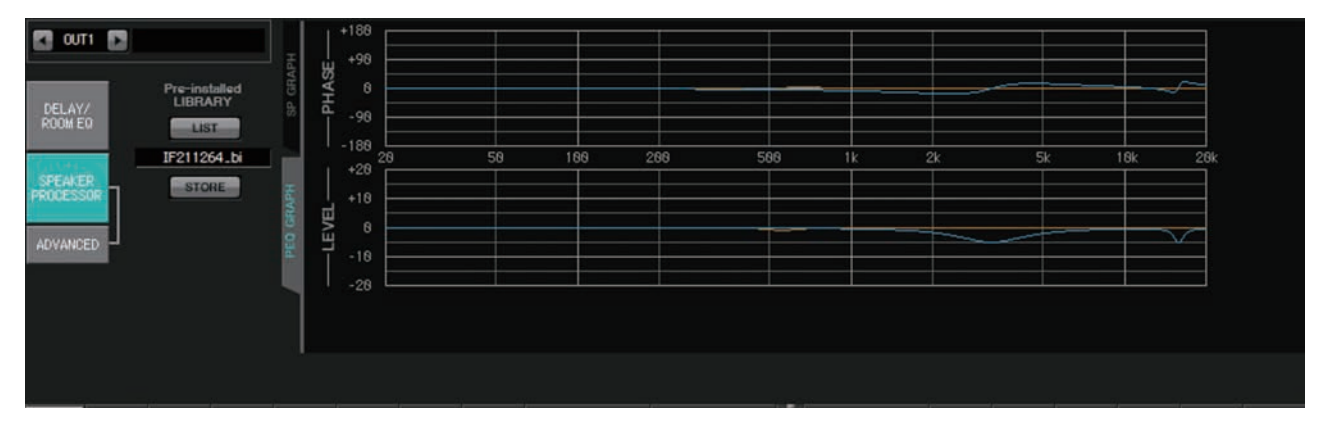

### **PHASE PEQ**

Отображает кривую фазово-частотной характеристики PEQ. Если сигнал двухполосный, значения для высоких и верхних частот отображаются отдельно разными цветами.

### **LEVEL PEQ**

Отображает кривую амплитудно-частотной характеристики PEQ. Если сигнал двухполосный, значения для высоких и верхних частот отображаются отдельно разными цветами.

## **Экран «ADVANCED»**

В этом экране можно выполнить детальную настройку параметров «SPEAKER PROCESSOR». Если сигнал двухполосный, параметры для высоких и верхних частот отображаются отдельно.

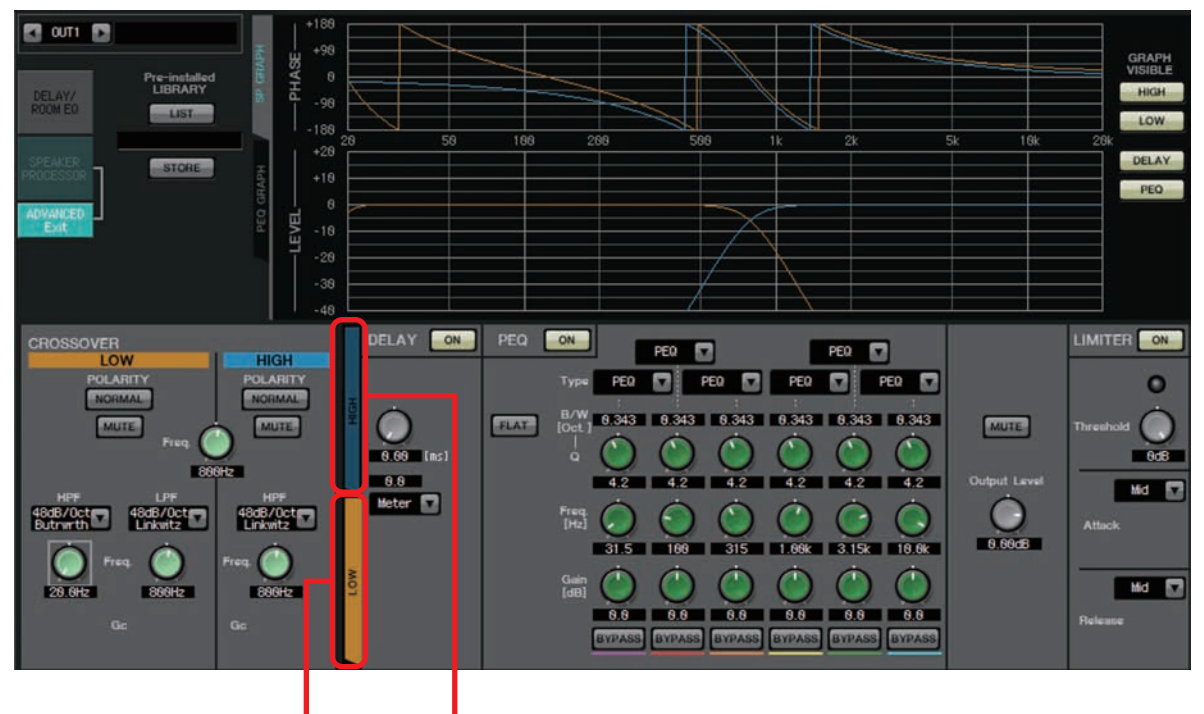

Вкладка [HIGH] Вкладка [LOW]

На экране «ADVANCED» контрольные точки отображаются на кривой АЧХ LEVEL PEQ графика «PEQ GRAPH».

### **Сведения о кривой амплитудно-частотной характеристики LEVEL PEQ**

Если сигнал 2-полосный, графики High и Low отображаются при переходе на вкладки [HIGH] и [LOW] соответственно.

### ■ **CROSSOVER**

### **• Кнопка POLARITY (полярность)**

Инвертирует фазу сигнала каждого выходного канала. Переключение между NORMAL/INVERTED.

### **• Кнопка [MUTE]**

Отключает звук каждого выходного канала.

**• Регулятор [Freq.]**

Указывает частоту пересечения каждого выходного канала. Если выходной канал приглушен, его график пересечения показан как пунктирная линия.

### **• Список типов HPF/LPF**

Определяет величину ослабления сигнала и тип фильтра. Если щелкнуть этот список, появится меню. Шесть уклонов можно объединить с четырьмя типами фильтров. Параметры [6 dB/Oct], [12 dB/Oct], [18 dB/Oct], [24 dB/Oct], [36 dB/Oct] и [48 dB/Oct] указывают уровень ослабления на октаву. Чем меньше значение, там меньше ослабление; чем больше значения, тем круче ослабление.

### **Сквозной режим**

Фильтр не применяется. Ослабления нет; отклик одинаков на всех частотах.

### **AdjustGc (регулируемое Gc)**

Регулирует Gc (частоту среза усиления) в диапазон от -6 до +6 дБ. Если установить для этого параметра значение -3 дБ, вы получите фильтр Баттерворта, установить значение -6 дБ — фильтр Линквица-Райли. При выборе этого параметра появляется регулятор Gc.

### **Butrwrth (Баттерворта)**

Это самый распространенный отклик. Передаваемая область плоская, а усиление при частоте среза равно -3 дБ.

### **Bessel**

Эта кривая подчеркивает ФЧХ; ослабление более постепенное, чем у фильтра Баттерворта, но форма сигнала не искажается при передаче прямоугольной волны.

### **Linkwitz (Линквица-Райли)**

Порядок этого фильтра равен степени двойки. Общее напряжение выходов LPF и HPF создает усиление 0 дБ по всему частотному диапазону. Передаваемая область плоская, а усиление при частоте среза равно -6 дБ.

**• Регулятор HPF/LPF [Freq.]**

Указывает частоту среза для HPF/LPF.

**• Регулятор HPF/LPF [Gc] (показывается, только если выбран тип фильтра [AdjustGc])** Указывает усиление при частоте среза.

### ■ **Вкладка [HIGH]/[LOW]**

Используйте вкладку [HIGH] и [LOW] для переключения между экранами [DELAY], [PEQ], [Output Level], [MUTE] и [LIMITER].

### ■ **DELAY**

Подробнее о изменении следующих параметров см. [Экран «GAIN/HPF/EQ».](#page-74-0)

- Кнопка DELAY [ON]
- Регулятор времени задержки
- Список [Type] (Тип)

### ■ **PEQ**

Подробнее о изменении следующих параметров см. [Экран «GAIN/HPF/EQ».](#page-74-0)

- Кнопка PEQ [ON]
- Кнопка [FLAT]
- Поле  $[B/W]$
- Регулятор [Q]
- Регулятор [Freq.]
- Регулятор [Gain]
- Кнопка [BYPASS]

### **• Список [Type] (Тип)**

Выбор типа PEQ.

На графике PEQ GRAPH отображаются частотные характеристики.

Подробнее о следующих типах см. [Экран «GAIN/HPF/EQ»](#page-74-0).

- PEQ
- L.SHELF (низкочастотный ступенчатый)
- H.SHELF (высокочастотный ступенчатый)
- HPF
- LPF

### **APF (всечастотный фильтр)**

Этот фильтр пропускает сигналы всего частотного диапазона и влияет только на фазу. В основном он используется для корректировки фазы области пересечения.

Для 1-й фазы APF фаза будет изменена на 90° при указанной частоте и в диапазоне от 0° до 180° для остального частотного диапазона. Для 2-й фазы APF фаза будет изменена на 180° при указанной частоте и в диапазоне от 0° до 360° для остального частотного диапазона.

### **Horn EQ**

Направленный рупорный динамик характеризуется спадом на высокой частоте.

Horn EQ — это эквалайзер, который компенсирует подобные характеристики. Поэтому усиление ограничено 0 дБ для верхних частот, а частота ограничена 500 Гц и более высокими значениями.

#### **• Кнопка [MUTE]**

Приглушение выходного сигнала.

**• Регулятор [Output Level] (Выходной уровень)** Указывает выходной уровень.

### ■ **LIMITER**

**• Кнопка [ON]**

Включение и выключение ограничителя. Если кнопка выключена, ограничитель обходится.

- **• Индикатор уменьшения усиления** Индикатор горит при превышении порогового значения.
- **• Регулятор [Threshold]**

Указывает пороговое значение.

**• [Attack] (Атака)**

Определяет скорость применения ограничителя. Если выбран параметр Manual (Ручной), отображается регулятор, позволяющий указать значение в миллисекундах. Если выбран параметр «Fast/Mid/Slow» (Быстро/средне/ медленно), следующие настройки устанавливаются автоматически в соответствии с частотой среза HPF в настройках звукового процессора.

**Fast (Быстро)** ................. 1/4 длины волны сигнала частоты среза **Mid (Средне)**..................1/2 длины волны сигнала частоты среза **Slow (Медленно)** ...........1 длина волны сигнала частоты среза

**• [Release]**

Определяет скорость затухания ограничителя. Если выбран параметр Manual (Ручной), отображается регулятор, позволяющий указать значение в миллисекундах. Если выбран параметр «Fast/Mid/Slow» (Быстро/средне/ медленно), следующие настройки устанавливаются автоматически в соответствии с частотой среза HPF в настройках звукового процессора.

**Fast (Быстро)** ................. 4 длины сигнала частоты среза

**Mid (Средне)**..................8 длин волны сигнала частоты среза

**Slow (Медленно)** ...........16 длин сигнала частоты среза

# **Экран «EFFECT»**

На этом экране можно изменить тип эффекта и отредактировать его параметры.

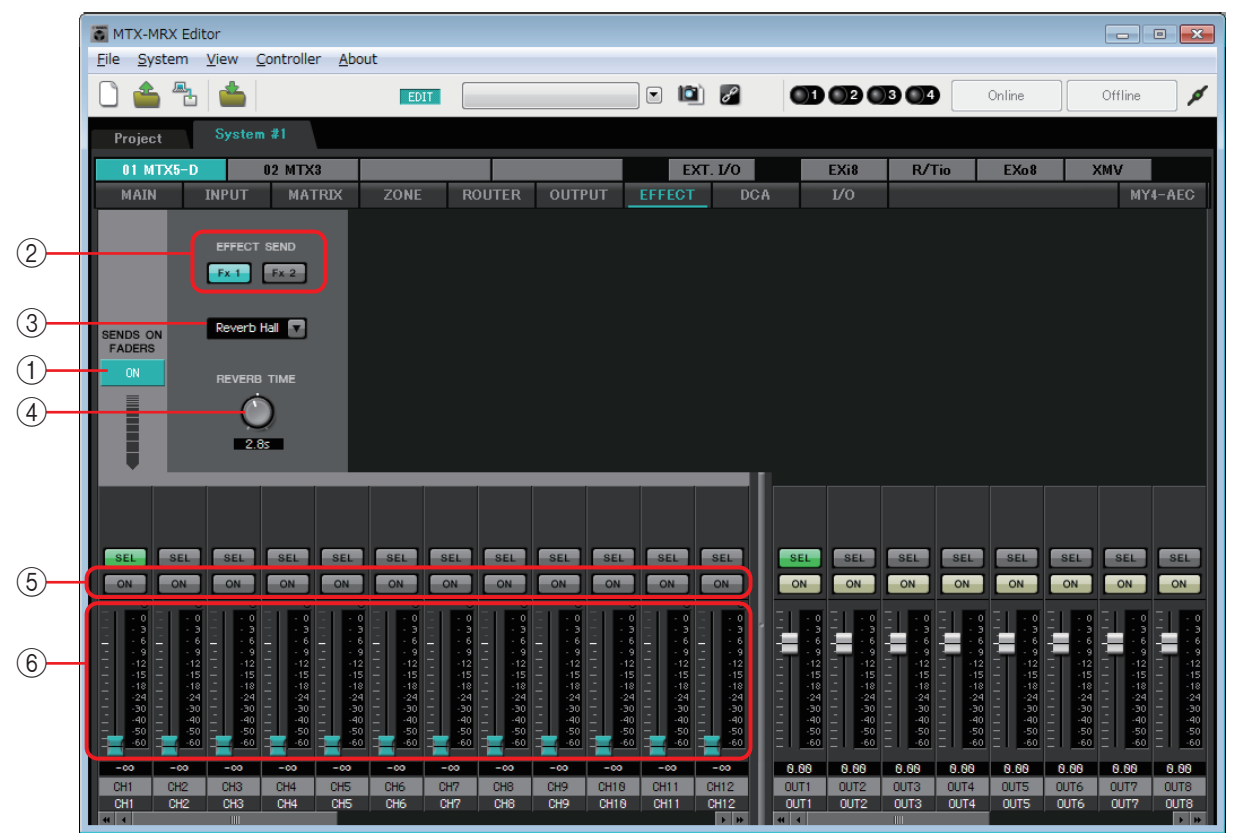

На этом экране можно изменить эффект, передаваемый из входных каналов на шину эффектов. Можно указать тип (например, реверберация или эхо), значение параметра для этого типа и уровень передачи.

#### **Поток сигналов**

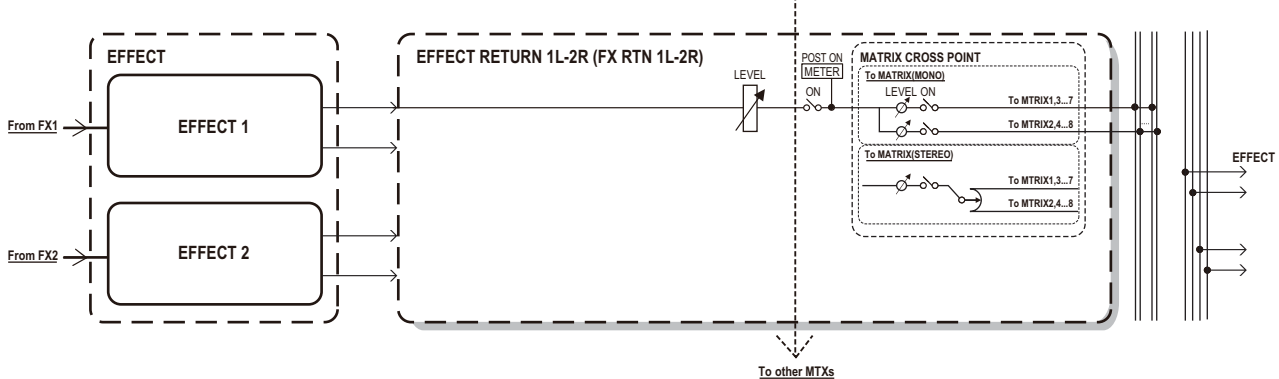

### **(1) Кнопка SENDS ON FADERS [ON]**

Включение и выключение режима SENDS ON FADER. Если он выключен, фейдеры входных каналов регулируют уровни входного сигнала.

### 2 **Кнопки [EFFECT SEND] (доступны только в режиме SENDS ON FADER)**

Эти кнопки служат для выбора шины, на которую должен передаваться сигнал эффекта. Можно выбрать шину [Fx1] или [Fx2].

Если щелкнуть экранную кнопку правой кнопкой мыши, можно будет определить все уровни передачи в рамках одной операции, выбрав 0 дБ, –3 дБ, –6 дБ или –Infinity (Бесконечность).
### 3 **Тип эффекта (отображается только в режиме SENDS ON FADER)**

Позволяет выбрать тип эффекта для каждой шины. Можно выбрать один из следующих типов.

**Реверберация зала** ........Реверберация, симулирующая широкое пространство, такое как концертный зал.

**Реверберация сцены** ....Реверберация, симулирующая крупную сцену.

**Эхо караоке** .....................Эхо, предназначенное для караоке.

**Вокальное эхо**.................Эхо, созданное специально для вокала.

#### 4 **Параметр эффекта (отображается только в режиме SENDS ON FADER)** Регулировка параметра эффекта. Это параметр [REVERB TIME], если тип эффекта — реверберация, и «DELAY TIME», если тип эффекта — эхо.

#### 5 **Кнопка [ON]**

Включение и выключение эффекта.

#### 6 **Фейдеры**

В режиме SENDS ON FADER эти параметры регулируют уровни передачи эффекта от входных каналов.

Можно щелкнуть фейдер правой кнопкой и установить уровень передачи 0 дБ, –3 дБ, –6 дБ или «–Infinity» (-бесконечность).

Выделенный серым фейдер отображается в положении уровня входного сигнала (его нельзя изменить).

### **Установка параметров эффекта**

- *1.* **Нажмите кнопку SENDS ON FADERS [ON], чтобы включить ее.**
- *2.* **Выберите шину (кнопки [Fx1] и [Fx2]), на которую должен передаваться сигнал эффекта.**
- *3.* **Выберите тип эффекта из списка.**

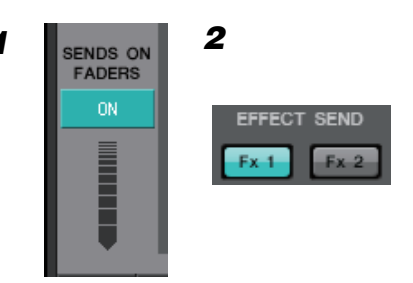

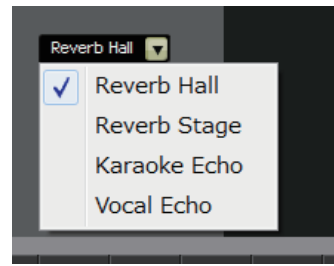

*4.* **Измените параметр эффекта ([REVERB TIME] или [DELAY TIME]).**

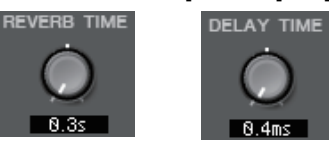

*5.* **Отрегулируйте уровень передачи с помощью фейдеров.**

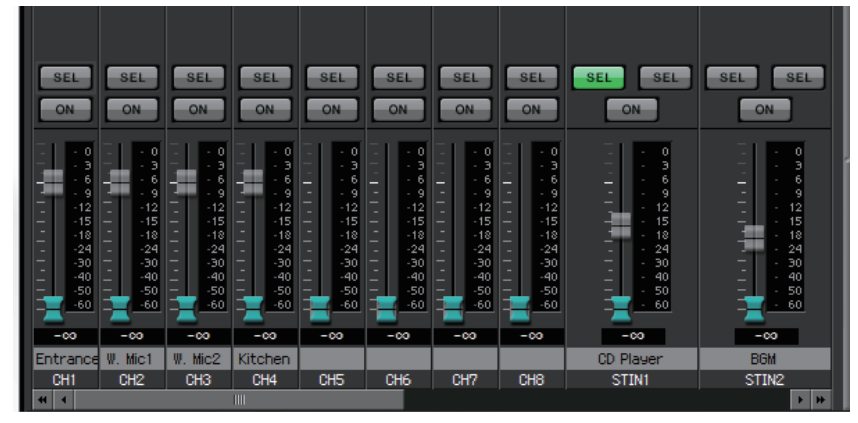

**109** Руководство пользователя **MTX-MRX Editor**

# **Экран «DCA»**

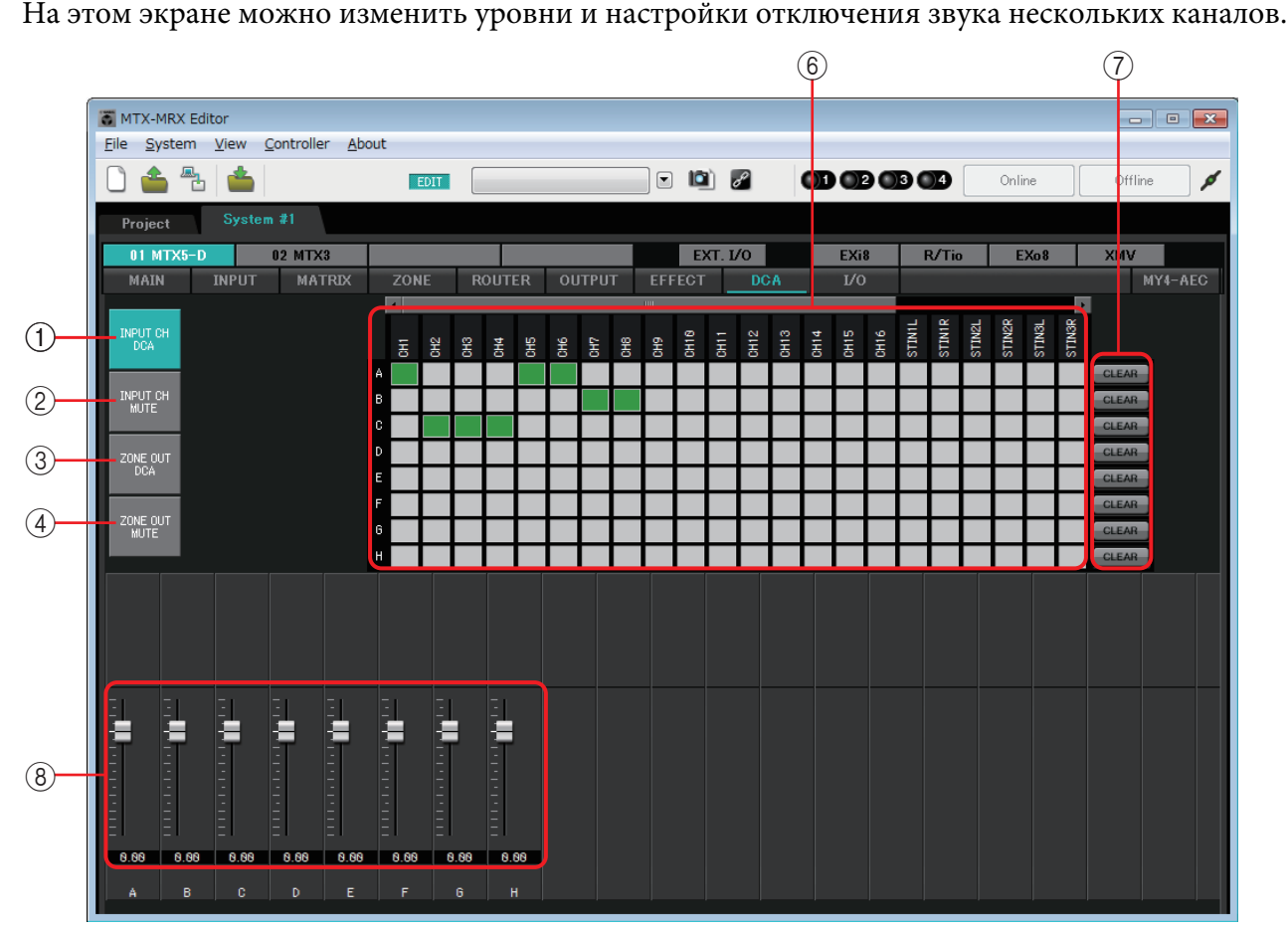

На этом экране входные каналы и выходы зон можно назначить восьми группам DCA и восьми приглушаемым группам.

Группы DCA позволяют применять один фейдер для управления уровнями входных или выходных сигналов нескольких каналов. Приглушаемые группы позволяют включать и выключать несколько каналов одновременно.

Настройки фейдеров для групп DCA и настройки главной кнопки группы [MUTE] для приглушаемых групп совместно используются устройствами MTX в одной системе MTX/MRX. Например, если установить следующие настройки для MTX3 с ID=1, они будут автоматически будут применены к устройствам MTX3 с другими ID. Это не относится к модулям MRX.

# 1 **Кнопка [INPUT CH DCA]**

Эта кнопка служит для выбора групп DCA входного канала.

# 2 **Кнопка [INPUT CH MUTE]**

Эта кнопка служит для выбора приглушаемых групп входного канала.

# 3 **Кнопка [ZONE OUT DCA]**

Эта кнопка служит для выбора групп DCA выхода зоны.

## 4 **Кнопка [ZONE OUT MUTE]**

Эта кнопка служит для выбора приглушаемых групп выхода зоны.

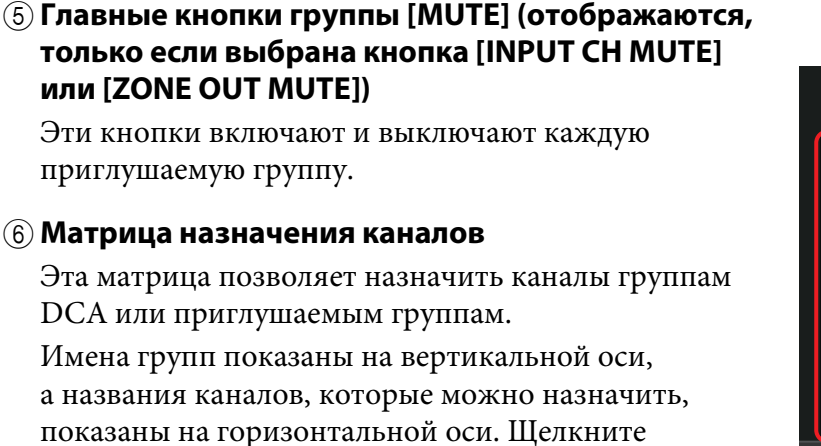

пересечение осей, чтобы назначить канал группе.

ia<br>S **ILLTI** MUTE **MUTE MUTE MUTE ALLT'S MLITE** 

 $(5)$ 

# 7 **Кнопка [CLEAR]**

Вкл: Выкл:

Эта кнопка очищает все каналы, назначенные соответствующей группе.

8 **Фейдеры (отображаются, только если выбрана кнопка [INPUT CH DCA] или [ZONE OUT DCA])**

Измените уровень каждой группы DCA.

# **Экран «I/O»**

На этом экране можно указать настройки, относящиеся к предусилителю аналогового входа MTX, а также для цифрового выхода MTX.

Также в настройках можно указать, будет ли цифровой выход подавать контрольный сигнал. Когда кнопка PILOT TONE [ON] (КОНТРОЛЬНЫЙ СИГНАЛ [ВКЛ.]) включена, контрольный сигнал выводится на каналы, для которых включена кнопка цифрового выхода [PT]. Для указания устройств XMV, на которые передается контрольный сигнал, перейдите на экран «Project» (Проект) > вкладка [Device] (Устройство) и нажмите кнопку [INPUT SOURCE] (Источник входного сигнала), чтобы ввести настройки резервного режима.

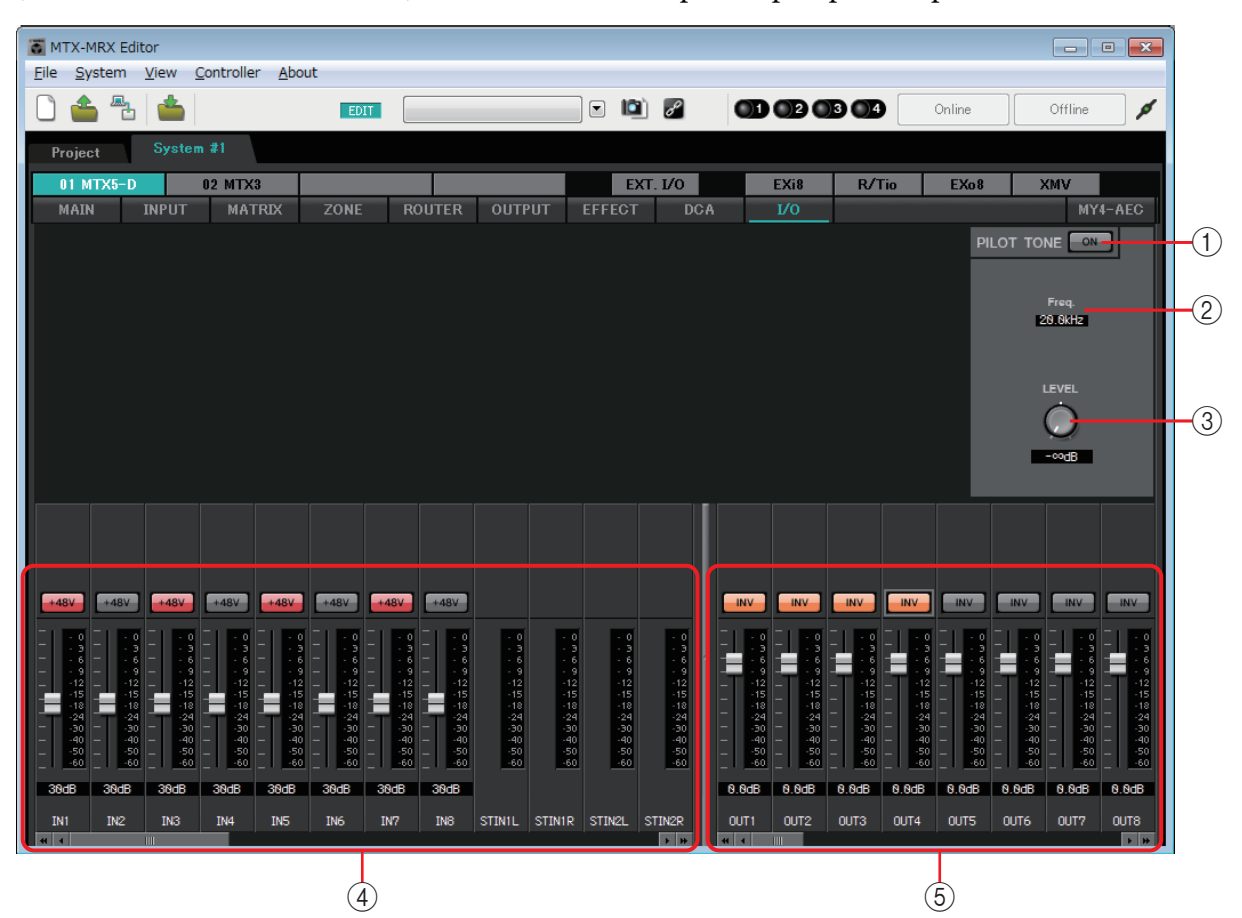

**Поток сигналов**

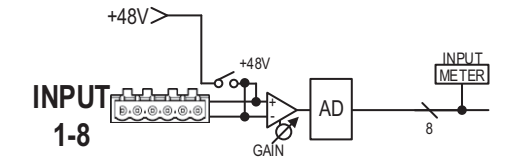

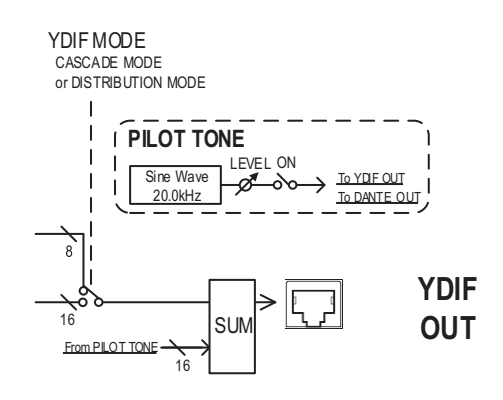

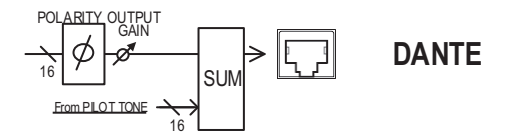

# 1 **Кнопка PILOT TONE [ON] (КОНТРОЛЬНЫЙ СИГНАЛ [ВКЛ.])**

Включение и выключение функции контрольного сигнала. Если кнопка не нажата, контрольный сигнал не выводится даже при нажатой кнопке [PT].

#### 2 **Freq. (Частота)**

Указывает центральную частоту контрольного сигнала. Это фиксированное значение, равное 20 кГц.

#### 3 **Регулятор [LEVEL] (Уровень)**

Служит для указания уровня контрольного сигнала.

#### 4 **Область настроек аналогового входа**

Здесь можно указать настройки предусилителя аналогового входа MTX. Эти настройки синхронизированы с экраном изменения параметров входного канала на экране «MAIN» (Главный).

#### **• Кнопка [+48V]**

Служит для включения или выключения фантомного питания (+48 В) для предусилителя.

#### **Уведомление**

**Не включайте эту кнопку, если фантомное питание не требуется. Примите нижеуказанные меры безопасности для предотвращения шумовых помех и возможного повреждения внешних устройств, а также самого устройства при включении этого переключателя.**

- **Обязательно установите эту кнопку в положение «Выкл.» при подключении устройства, не поддерживающего фантомное питание, к разъему [INPUT] (Входной сигнал).**
- **Не подключайте и не отключайте кабель от разъема [INPUT] (Входной сигнал), когда эта кнопка нажата.**
- **Снизьте уровень выходного сигнала до минимума, прежде чем включать или отключать фантомное питание.**

ПРИМЕЧАНИЕ Плавного выключателя нет. Чтобы предотвратить неполадки, устанавливайте этот параметр в соответствии с подключаемым оборудованием.

#### **• Фейдер/индикатор уровня**

Служит для изменения аналогового усиления предусилителя.

Щелкните регулятор фейдера правой кнопкой и установите аналоговое усиление 0 дБ или -6 дБ.

#### 5 **Область настроек цифрового выхода**

Здесь можно указать настройки, связанные с цифровым выходом MTX. Эти настройки синхронизированы с экраном изменения параметров выходного канала на экране «MAIN» (Главный).

**• Кнопка [PT]**

Включение и выключение вывода контрольного сигнала. Когда кнопка PILOT TONE [ON] (КОНТРОЛЬНЫЙ СИГНАЛ [ВКЛ.]) нажата, контрольный сигнал выводится на каналы, для которых нажата кнопка [PT].

#### **• Кнопка POLARITY (Полярность)**

Переключает полярность выходного сигнала.

#### **• Фейдер/индикатор уровня**

Регулировка выходного усиления.

Щелкните регулятор фейдера правой кнопкой и установите выходное усиление 0 дБ или -96 дБ.

# **Экран «MY4-AEC»**

На этом экране можно внести настройки платы MY4-AEC, установленной в слоте [SLOT] MTX5-D. Этот экран не будет отображаться только в том случае, если установлена любая другая плата или если платы не установлены.

ПРИМЕЧАНИЕ Примеры настроек приведены в руководстве по настройке системы MTX5-D/MY4-AEC.

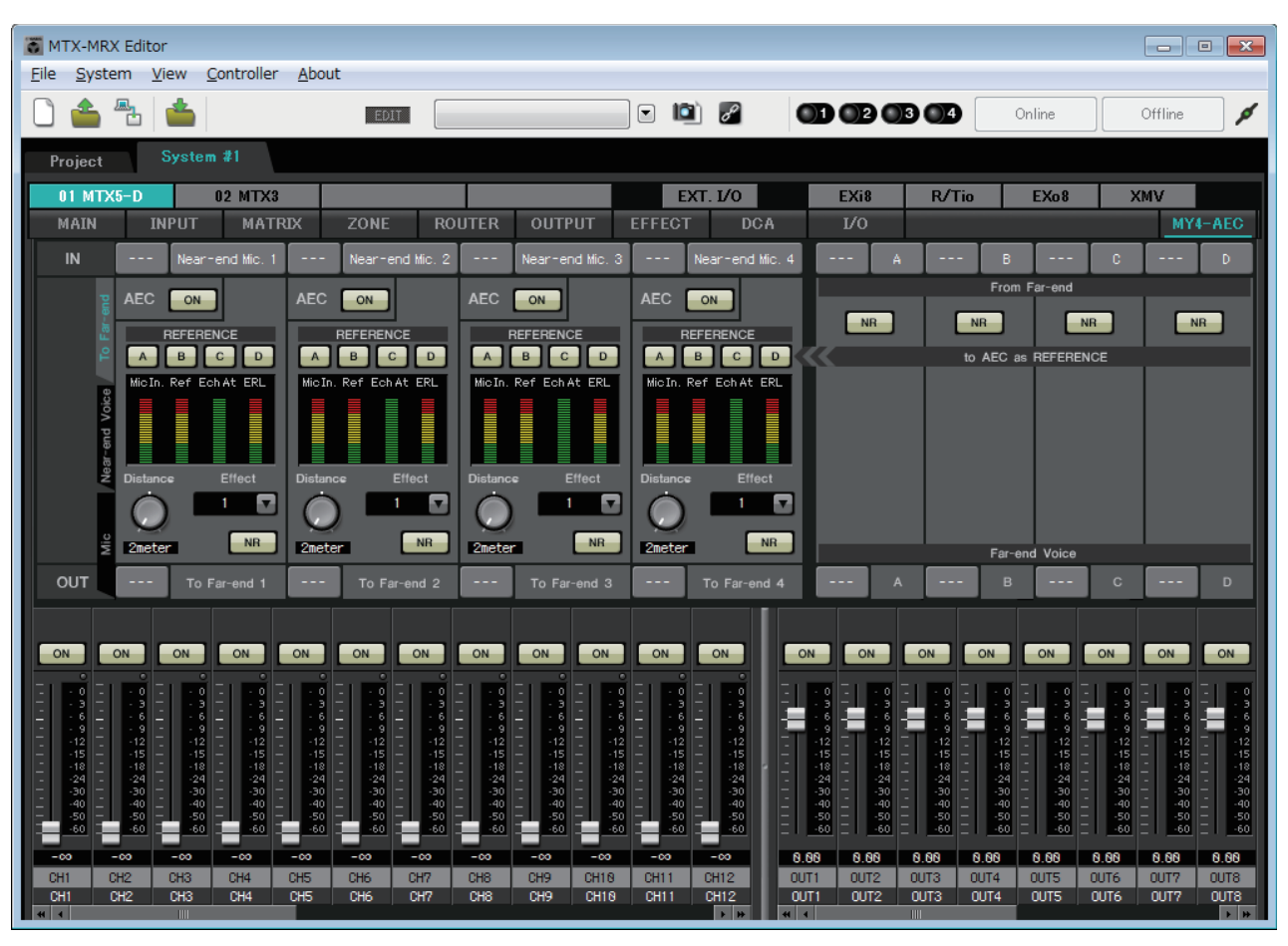

На этом экране можно внести настройки сигналов MY4-AEC.

В системе телеконференций локальная и удаленная среды называются, соответственно, «ближним» и «дальним» концами.

Модуль подавления акустического эха (acoustic echo canceller; AEC) платы MY4-AEC определяет компонент эха, включенный во входной сигнал микрофона с помощью сигнала с дальнего конца в качестве опорного сигнала, и затем подавляет только компоненты эха с дальнего конца во входном сигнале с микрофона. Это обеспечивает четкую передачу звука другой стороне с ближнего конца.

Сигналы MY4-AEC могут быть определены с помощью следующих параметров и экранов.

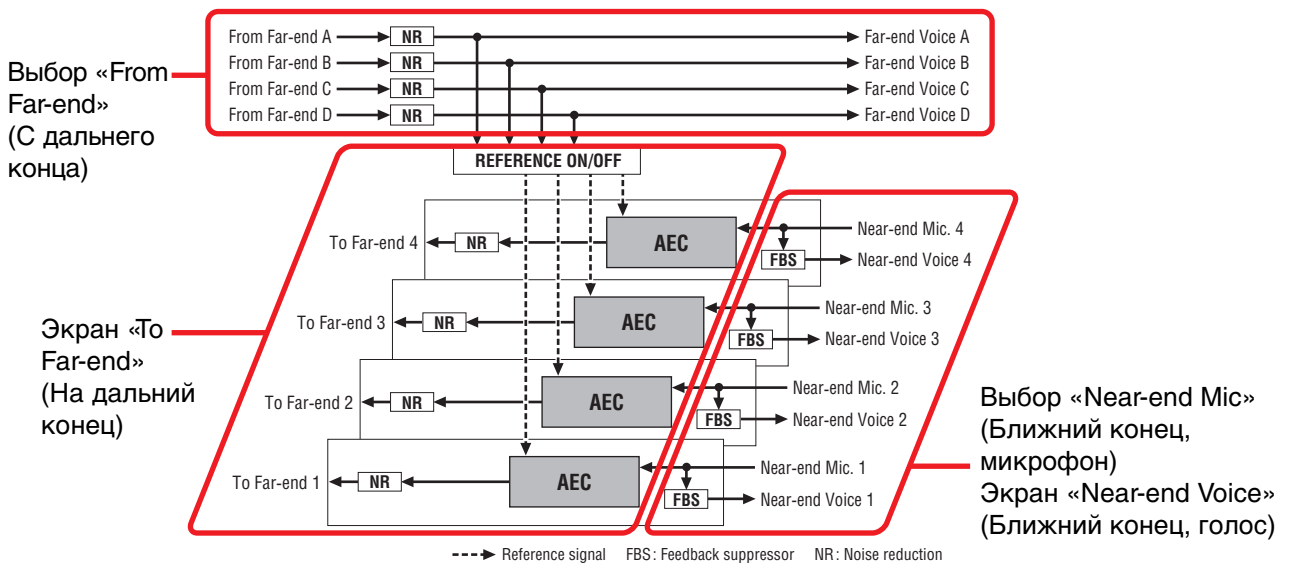

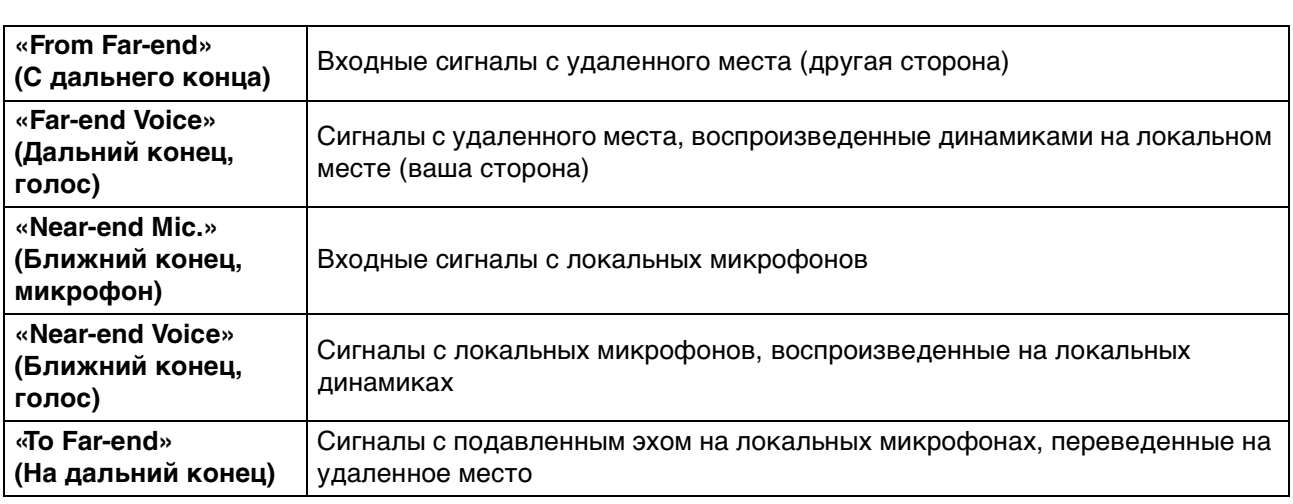

# **Общие элементы**

Здесь приводятся элементы, которые не меняются даже при смене экранов.

#### **О входе и выходе**

Входные аудиосигналы MY4-AEC с портов или выходных каналов MTX5-D. Плата MY4-AEC выводит аудиосигналы на входные каналы MTX5-D.

#### ● **Выбор экрана**

Щелкните соответствующую вкладку, чтобы выбрать экран с функцией обработки сигналов, которую нужно применить.

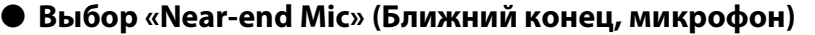

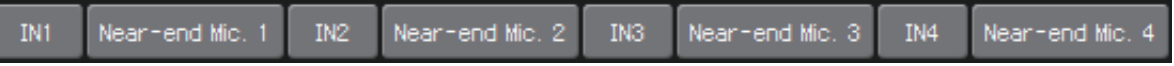

Здесь вы можете выбрать порты для локальных микрофонов (ближний конец, микрофон). При нажатии кнопки выбора порта отображается [Диалоговое окно](#page-70-0)  [«Input Patch» \(Подключения на входе\)](#page-70-0). Кнопка отображает выбранный в данный момент порт.

При нажатии кнопки, расположенной справа от кнопки выбора порта, во всплывающем окне отображается [Экран редактирования параметров.](#page-60-0)

## <span id="page-115-0"></span>● **Выбор «From Far-end» (С дальнего конца)**

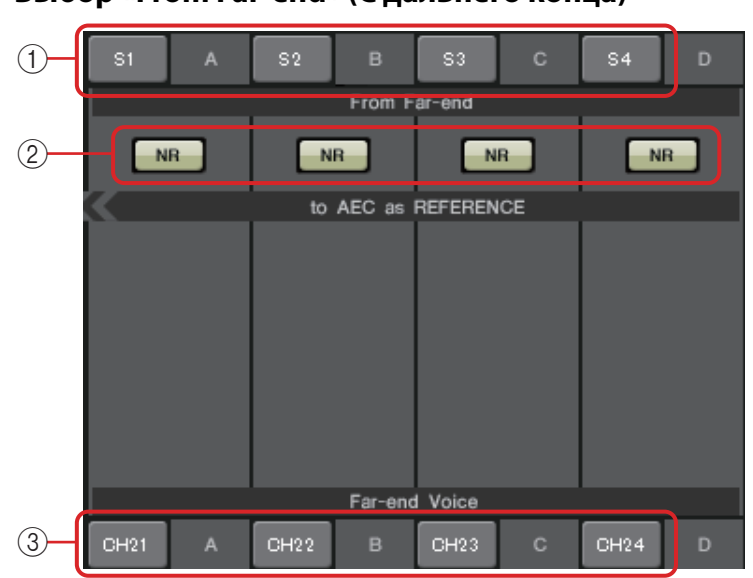

Здесь вы можете выбрать каналы, на которые будут выводиться входные сигналы с удаленного местоположения.

#### 1 **Кнопки выбора сигналов [From Far-end] (С дальнего конца)**

Приводят к открытию [Диалоговое окно «Input Patch» \(Подключения на входе\),](#page-70-0) где можно выбрать аудиосигналы с удаленного места (с дальнего конца). Кнопка отображает выбранный в данный момент порт или канал.

### 2 **Кнопка [NR]**

Это переключатели вкл/выкл для функции снижения шума, которая убирает статические шумы, генерируемые, к примеру, проектором или кондиционером в удаленном месте. Рекомендуется оставить этот параметр включенным. Аудиосигнал осле снижения шума будет являться опорным сигналом (REFERENCE).

#### 3 **Кнопки выбора [Far-end Voice] (Дальний конец, голос)**

Эти кнопки выбирают места выхода для аудиосигналов, которые выводятся на локальные динамики. Нажмите кнопку, чтобы открыть [Диалоговое окно](#page-71-0)  [«Output Patch» \(Подключения на выходе\).](#page-71-0) Кнопка отображает выбранный в данный момент канал.

ПРИМЕЧАНИЕ Предполагается, что «Far-end Voice» (Ближний конец, голос) будет смешиваться с «Nearend Mic» (Ближний конец, микрофон) и выходом с динамиков. Поэтому если смотреть со стороны MY4-AEC, «Far-end Voice» (Дальний конец, голос) выводится на входной канал MTX.

# ❑**Экран «To Far-end» (На дальний конец)**

На этом экране можно внести настройки подавления эха для микрофонов. Сигнал микрофона после подавления эха выводится в удаленное место.

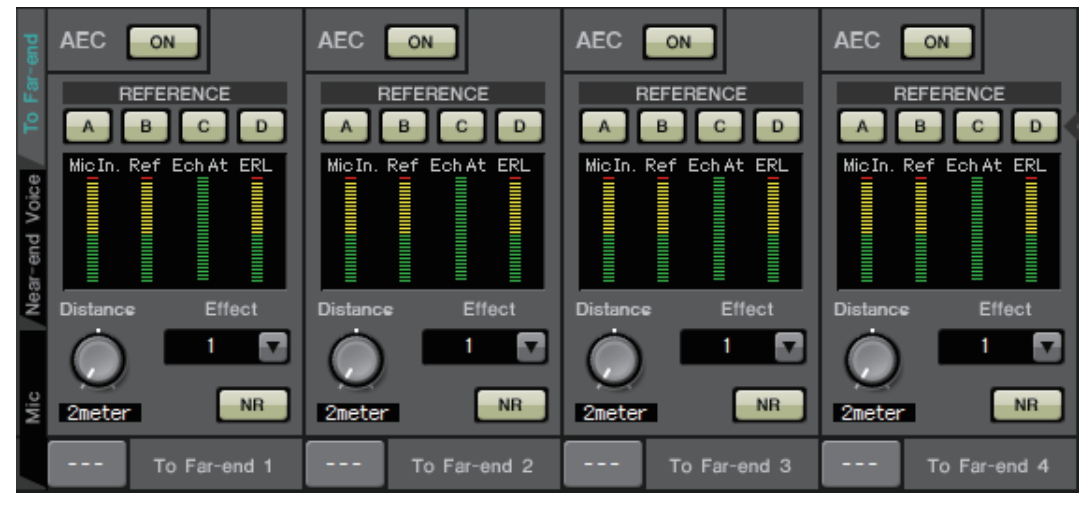

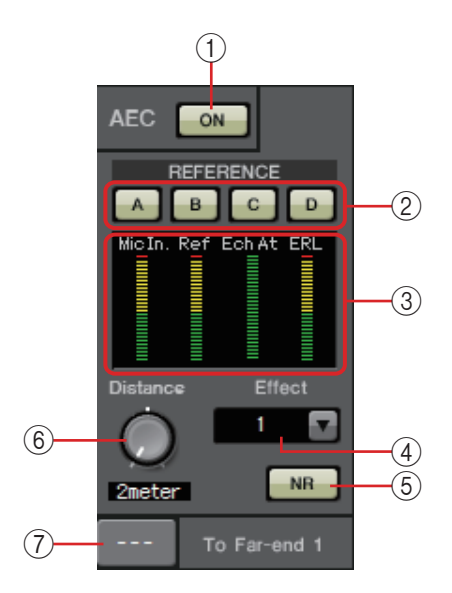

# 1 **Регулятор AEC [ON]**

Включает или выключает функцию подавления эха.

# 2 **Кнопки REFERENCE [A][B][C][D]**

Эти кнопки позволяют выбрать, будет ли использоваться сигнал, указанный [Выбор «From Far-end» \(С дальнего конца\),](#page-115-0) в качестве опорного сигнала AEC (REFERENCE).

При выборе нескольких сигналов они будут микшироваться.

#### 3 **Индикаторы Индикатор входа микрофона** ..............указывает уровень сигнала, который подается на собственный микрофон (ближний конец, микрофон). **Индикатор входного опорного сигнала** ..указывает уровень опорного сигнала. Наиболее эффективное подавление эха достигается на таком уровне, где желтые индикаторы периодически загораются. **Индикатор аттенюатора эха** .....указывает объем подавления эха для каждого канала. Более высокие уровни указывают, что подавление эха работает. **Индикатор ERL** ......указывает ERL (ослабление эхо-сигнала, то есть уровня звука, выводимого динамиком и повторно поступающего на микрофон). Подавление эха будет функционировать наиболее эффективно, если снизить уровень эха, переставив динамик и микрофон.

# 4 **Поле [Effect] (Эффект)**

Указывает объем подавления эха. Более высокие числовые значения повышают уровень подавления эха. Однако качество аудио, соответственно, снижается, поэтому необходимо найти приемлемое сочетание этих факторов, чтобы отрегулировать настройки надлежащим образом.

# 5 **Кнопка [NR]**

Это переключатели вкл/выкл для функции снижения шума, которая убирает статические шумы, генерируемые, к примеру, проектором или кондиционером на локальном месте. Рекомендуется оставить этот параметр включенным.

# 6 **Регулятор [Distance] (Расстояние)**

Указывает расстояние (в метрах) между установленным микрофоном и динамиком. При подключении нескольких микрофонов и динамиков укажите расстояние между микрофоном и динамиком, которые ближе всего располагаются друг к другу. Если расстояние не превышает 2 м, задайте значение 2.

# 7 **Кнопка выбора канала [To Far-end] (На дальний конец)**

Эта кнопка позволяет выбрать место назначения выходных сигналов, которые выводятся на удаленное место (дальний конец). Нажмите кнопку, чтобы открыть [Диалоговое окно «Output Patch» \(Подключения на выходе\).](#page-71-0)

# ❑**Экран «Near-end Voice» (Ближний конец, голос)**

На этом экране можно изменить настройки FBS (подавление обратной связи), встроенные в MY4-AEC.

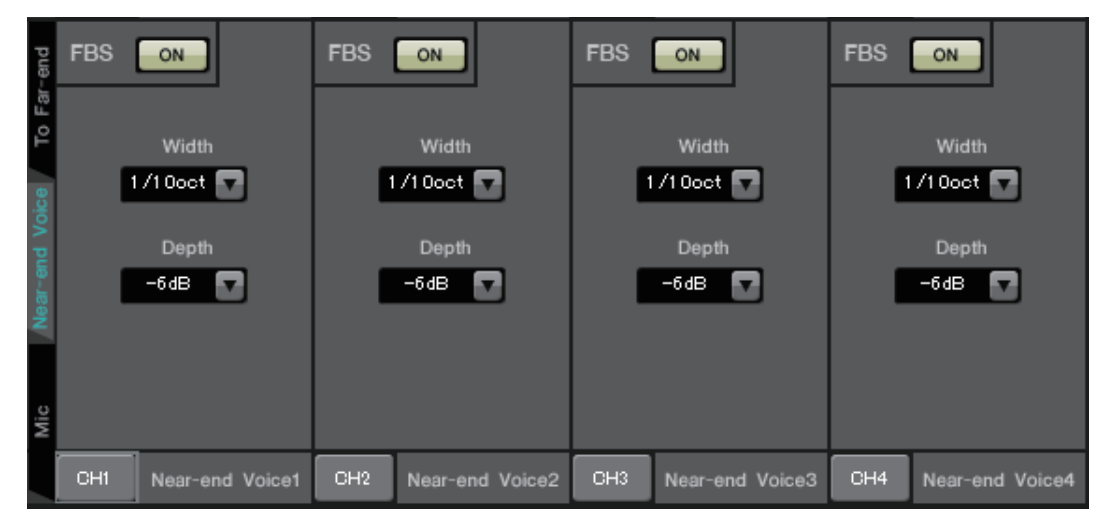

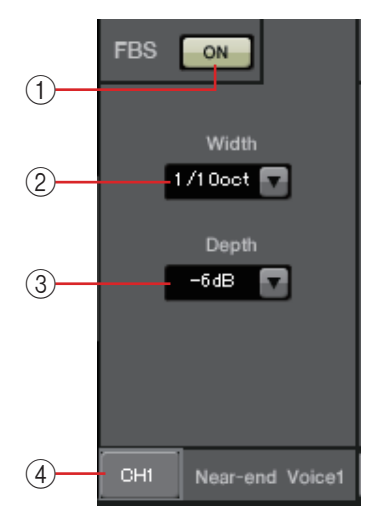

# 1 **Регулятор FBS [ON]**

Включает и выключает функцию подавления обратной связи. Функция FBS на плате MY4-AEC задействует динамический метод поиска постоянно меняющихся точек обратной связи и соответствующего обновления настроек фильтрации. При выключении MTX5-D эти настройки сбрасываются и возвращаются к состоянию, при котором узкополосные фильтры отсутствовали.

# 2 **Поле [Width] (Ширина)**

Здесь можно указать ширину подавления фильтра, вставленного на частоте обнаружения обратной связи. Выберите более узкую ширину подавления, если функция подавления обратной связи приводит к нежелательным изменениям характеристики звука. Настройка «1/93» является самой узкой настройкой узкополосного фильтра. Однако в этом случае функция подавления обратного вызова будет менее эффективна.

# 3 **Поле [Depth] (Глубина)**

Здесь можно указать объем подавления примененный узкополосным фильтром, вставленным на частоте, где был определен обратный вызов. Настройка «–18» приводит к самому сильному подавлению обратного вызова. Однако в этом случае изменения в характеристиках звука могут стать более заметными.

4 **Кнопка выбора канала [Near-end Voice] (Ближний конец, голос)** Эта кнопка позволяет выбрать место назначения аудиосигнала, выводимого локально (ближний конец, голос). Нажмите кнопку, чтобы открыть [Диалоговое окно «Output Patch» \(Подключения на выходе\).](#page-71-0)

# ❑**Экран «Mic» (Микрофон)**

При использовании микрофона, оснащенного переключателем PTT (кнопка передачи), если переключатель PTT выключен могут быть слышны незначительные шумы. Если этот шум поступает на AEC, компонент AEC ошибочно обрабатывает шум, что приводит к появлению эха при включении переключателя PTT для продолжения выступления. На этом экране можно внести настройки и указать тип микрофона во избежание повторения подобного поведения.

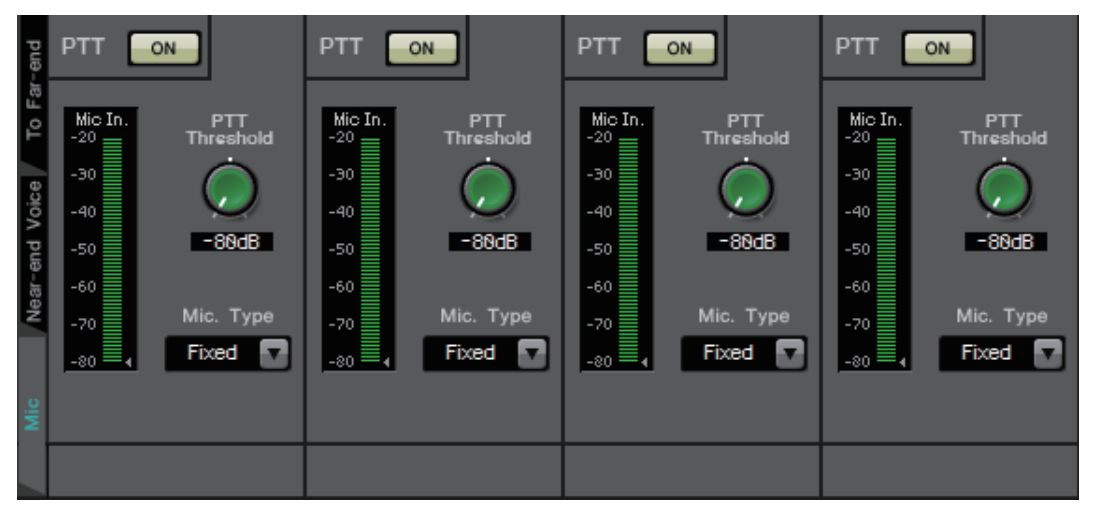

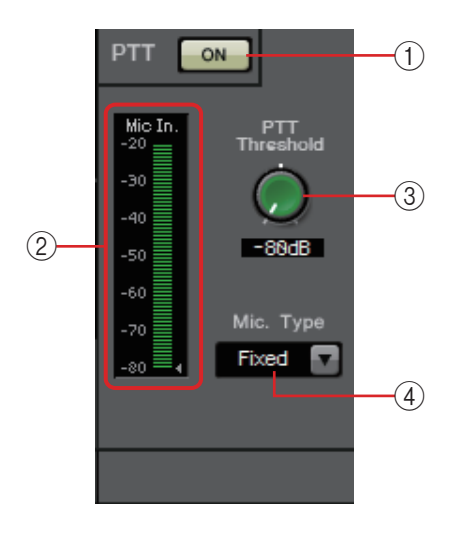

### 1 **Переключатель PTT [ON]**

Если кнопка включена и входной уровень с локального микрофона (ближний конец, микрофон) опускается ниже значения указанного в качестве порогового значения для PTT, система определит, что переключатель PTT на локальном микрофоне был выключен, и прекратит обработку AEC. Рекомендуется оставить этот параметр включенным.

#### 2 **Индикатор входа микрофона**

Указывает уровень сигнала, который поступает с локального микрофона (ближний конец, микрофон). Этот индикатор также указывает уровень шума, который возникает при выключенном переключателе PTT.

# 3 **Регулятор [PTT Threshold] (Порог PTT)**

Этот регулятор задает опорный уровень для обработки AEC. Если кнопка PTT [ON] включена, обработка AEC остановится при падении уровня входного сигнала на локальном микрофоне (ближний конец, микрофон) ниже заданного уровня; обработка восстановится при превышении уровнем входного сигнала заданного уровня. Индикатор входа микрофона указывает уровень входного сигнала.

# 4 **Поле [Mic. Type] (Тип микрофона)**

Укажите тип подключенного микрофона. Выберите значение «Fixed» (Фиксированное) для среды в котором расстояние между микрофоном и динамиком является фиксированным, или «Moving» (Перемещение) для среды, в которой то расстояние меняется, например при использовании ручного микрофона. Даже в среде, где расстояние между микрофоном и динамиком является фиксированным, выберите значение «Moving» (Перемещение), если эхо слишком заметно.

# **Экран «EXT. I/O»**

Здесь можно задать маршрутизацию сигналов для разъемов YDIF и аналоговых разъемов серии MTX и серии MRX.

# ❑**Экран YDIF (распределенный режим)**

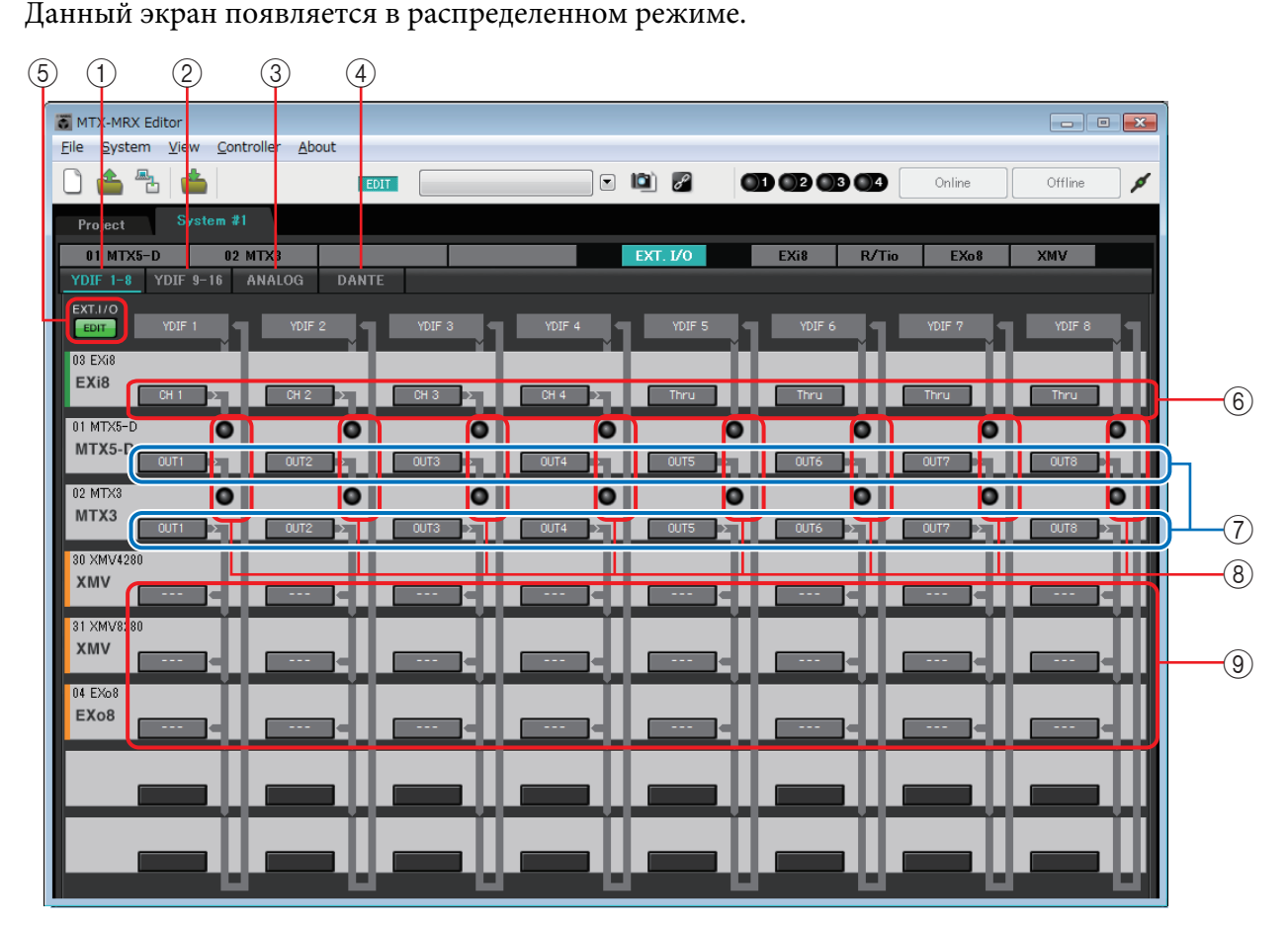

#### 1 **Кнопка [YDIF 1-8]**

Открывает экран «YDIF1-8». Здесь можно настроить маршрутизацию для каналов YDIF 1–8.

#### 2 **Кнопка [YDIF 9-16]**

Открывает экран «YDIF9–16».

Здесь можно настроить маршрутизацию для каналов YDIF 9–16.

3 **Кнопка [ANALOG]**

Открывает экран «ANALOG».

## 4 **Кнопка [DANTE]**

Открывает экран «DANTE».

#### 5 **Кнопка [EDIT]**

Включает кнопки выбора маршрутизации входного и выходного сигнала для устройства, кроме устройства MTX/MRX.

ПРИМЕЧАНИЕ Кнопка [EDIT] доступна только в распределенном режиме, если устройство (кроме MTX/MRX) подключено через YDIF, а система работает автономно.

## 6 **Кнопки выбора маршрутизации входного сигнала**

Эти кнопки открывают диалоговое окно «YDIF In Patch» (Подключения на входе YDIF), в котором вы можете выбрать входное устройство и каналы для сигнала YDIF.

Чтобы включить эти кнопки, нажмите кнопку [EDIT].

ПРИМЕЧАНИЕ • Эти настройки не включены в предустановку. Поэтому их можно изменить только после нажатия кнопки [EDIT], чтобы предотвратить случайное изменение настроек.

• Эта кнопка доступна только в распределенном режиме, если устройство EXi8 подключено через YDIF, а системе работает автономно.

#### 7 **Кнопки выбора выходных сигналов от MTX до YDIF**

Эти кнопки открывают [Диалоговое окно «Channel Select» \(Выбор канала\),](#page-123-0) где вы можете выбрать, какие сигналы MTX будут выводиться в каналы YDIF. Эти настройки включены в предустановку.

#### 8 **Индикаторы входа YDIF IN**

Эти индикаторы показывают входные сигналы YDIF для устройств серии MTX/MRX.

#### 9 **Кнопки выбора маршрутизации выходного сигнала**

Эти кнопки открывают [Диалоговое окно «YDIF Out Patch» \(Подключения на](#page-122-0)  [выходе YDIF\),](#page-122-0) где вы можете выбрать устройство и каналы, в которые будет выводиться сигнал YDIF.

Чтобы включить эти кнопки, нажмите кнопку [EDIT].

- ПРИМЕЧАНИЕ Эти настройки не включены в предустановку. Поэтому их можно изменить только после нажатия кнопки [EDIT], чтобы предотвратить случайное изменение настроек.
	- Эта кнопка доступна только в распределенном режиме, если устройство XMV подключено через YDIF, а системе работает автономно.

# **Связь настроек в каждом диалоговом окне с экраном «YDIF»**

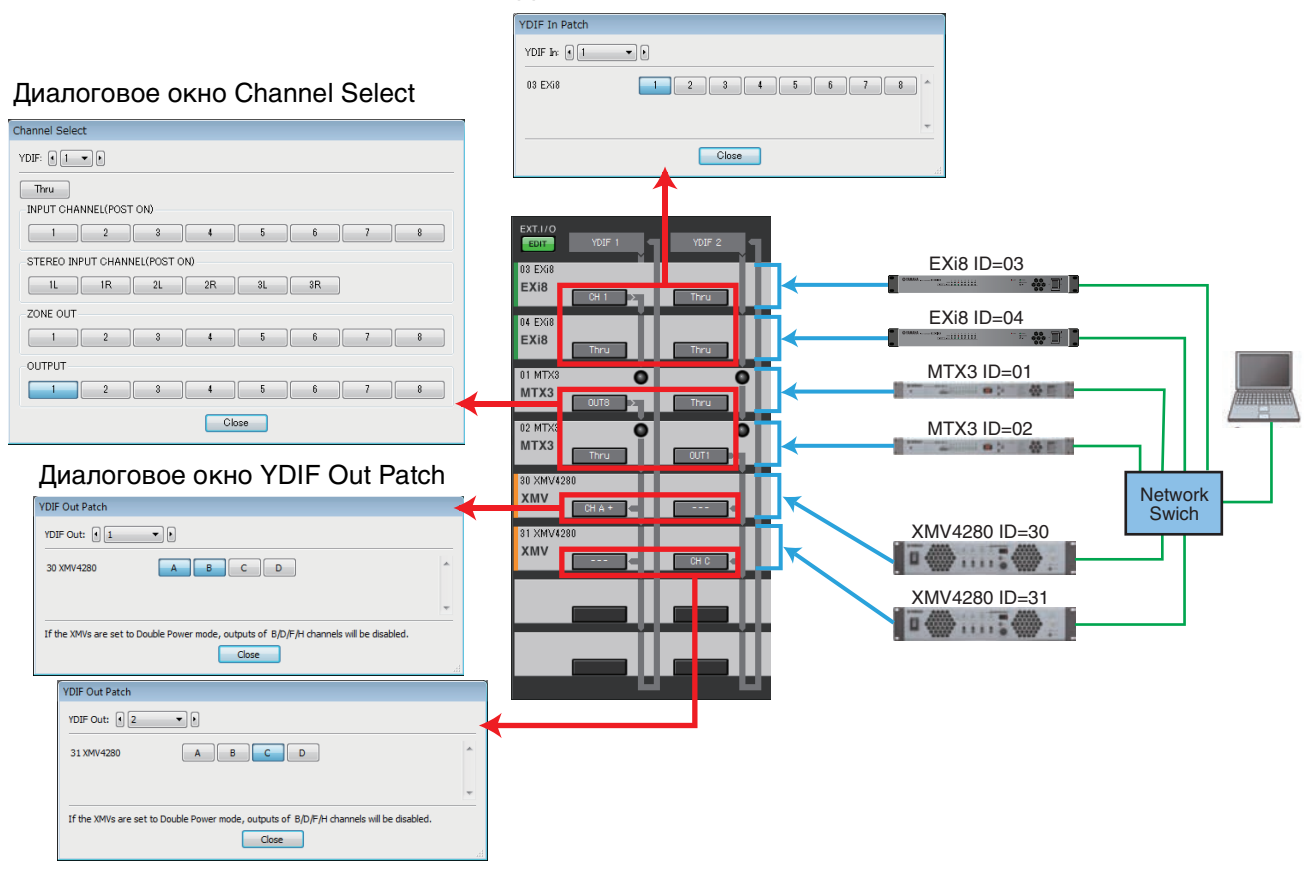

#### Диалоговое окно YDIF In Patch

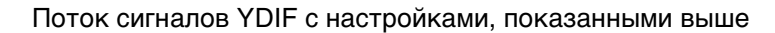

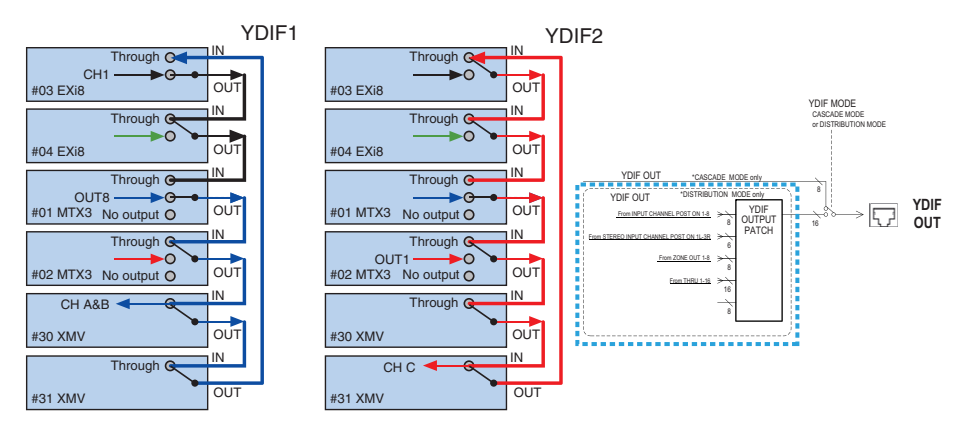

#### **Об интерфейсе YDIF**

При подключении к YDIF устройство XMV передает аудиосигналы без изменения устройству EXi8/EXo8 или MTX/MRX. Аудиосигнал зацикливается кроме случаев, когда устройство EXi8/MTX/MRX выводит другой сигнал или выходной сигнал остановлен.

# ❑**Диалоговое окно «YDIF In Patch» (Подключения на входе YDIF)**

Здесь вы можете выбрать входной канал для сигнала YDIF.

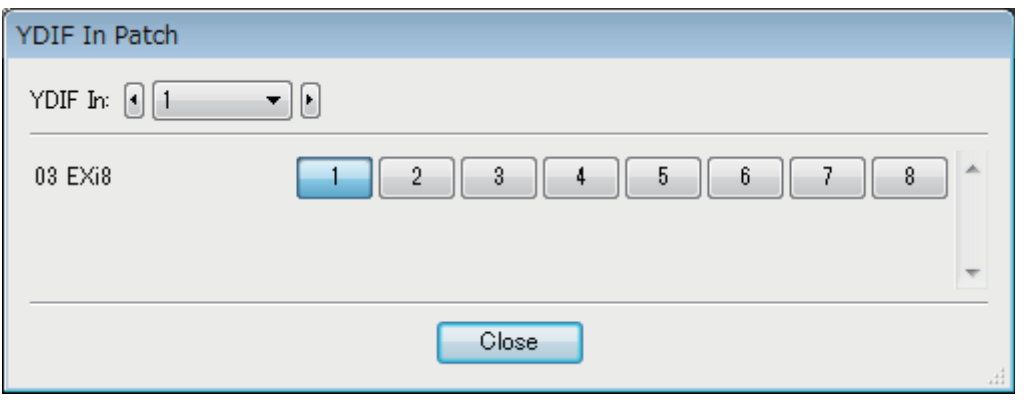

- **• Поле [YDIF In.] (Вход YDIF)** Служит для выбора канала YDIF, который следует отредактировать.
- **• Кнопки выбора канала** Это кнопки выбора входного канала. Идентификатор устройства и название модели входного источника отображены слева.
- **• Кнопка [Close] (Закрыть)**

Закрывает диалоговое окно «YDIF In Patch» (Подключения на входе YDIF).

# <span id="page-122-0"></span>❑**Диалоговое окно «YDIF Out Patch» (Подключения на выходе YDIF)**

Здесь вы можете выбрать каналы, на которые будет выводиться сигнал YDIF. Можно выбрать несколько мест выхода.

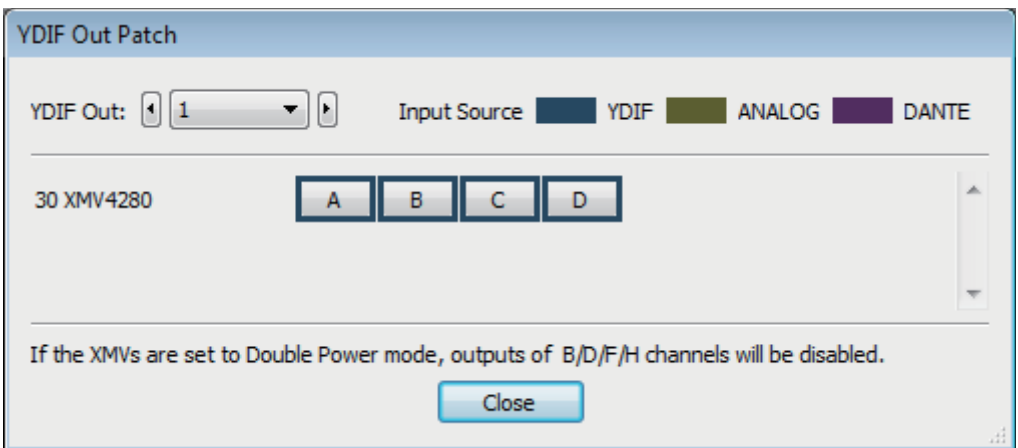

**• Поле [YDIF Out:] (Выход YDIF)**

Служит для выбора канала YDIF, который следует отредактировать.

**• Кнопки выбора канала**

Это кнопки выбора выходного канала. Идентификатор устройства и название модели места назначения отображены слева.

Цвет окантовки кнопки изменяется в соответствии с настройками INPUT SOURCE (Источник входного сигнала) на вкладке [Device] (Устройство) на экране Project (Проект).

**• Кнопка [Close] (Закрыть)** Закрывает диалоговое окно «YDIF Out Patch» (Подключения на выходе YDIF).

# <span id="page-123-0"></span>❑**Диалоговое окно «Channel Select» (Выбор канала)**

Здесь можно выбрать сигналы, выводимые с MTX на разъем YDIF. Если ничего не выбрано, сигнал не выводится на YDIF.

Для MRX линии подключения в окне MRX Designer определяют назначение.

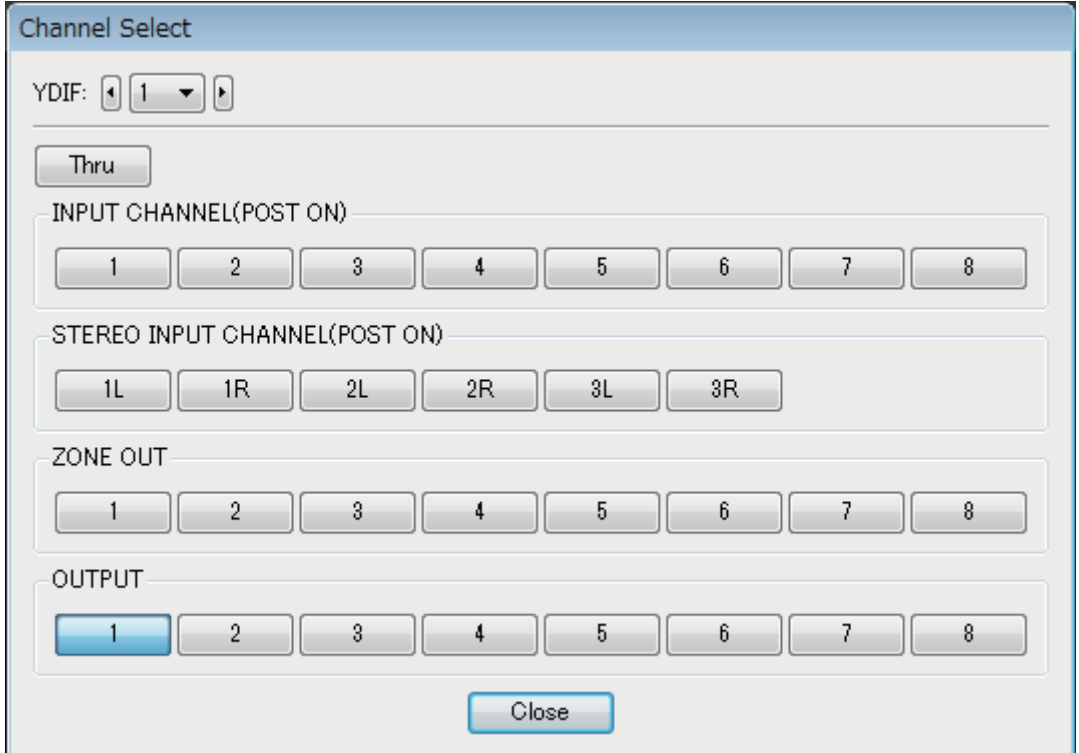

#### **• Поле [YDIF:]**

Служит для выбора канала YDIF, который следует отредактировать.

**• Кнопка [Thru] (Сквозной режим)**

Сигналы, поступающие на вход YDIF, будут передаваться на один канал YDIF без изменений.

**• INPUT CHANNEL (POST ON)**

Сигнал POST входного канала (после включения функции MUTE) будет отправлен на канал YDIF.

**• STEREO INPUT CHANNEL (POST ON)**

Стереосигнал POST входного канала (после включения функции MUTE) будет отправлен на канал YDIF.

**• ZONE OUT**

Сигнал выхода зоны будет направлен в канал YDIF.

**• OUTPUT CHANNEL**

Сигнал выходного канала будет направлен в канал YDIF.

**• Кнопка [Close] (Закрыть)**

Закрывает диалоговое окно «Channel Select» (Выбор канала).

# ❑**Экран YDIF (каскадный режим)**

Данный экран появляется в каскадном режиме. Он указывает, какая из шин MTX MATRIX используется для какого выхода YDIF.

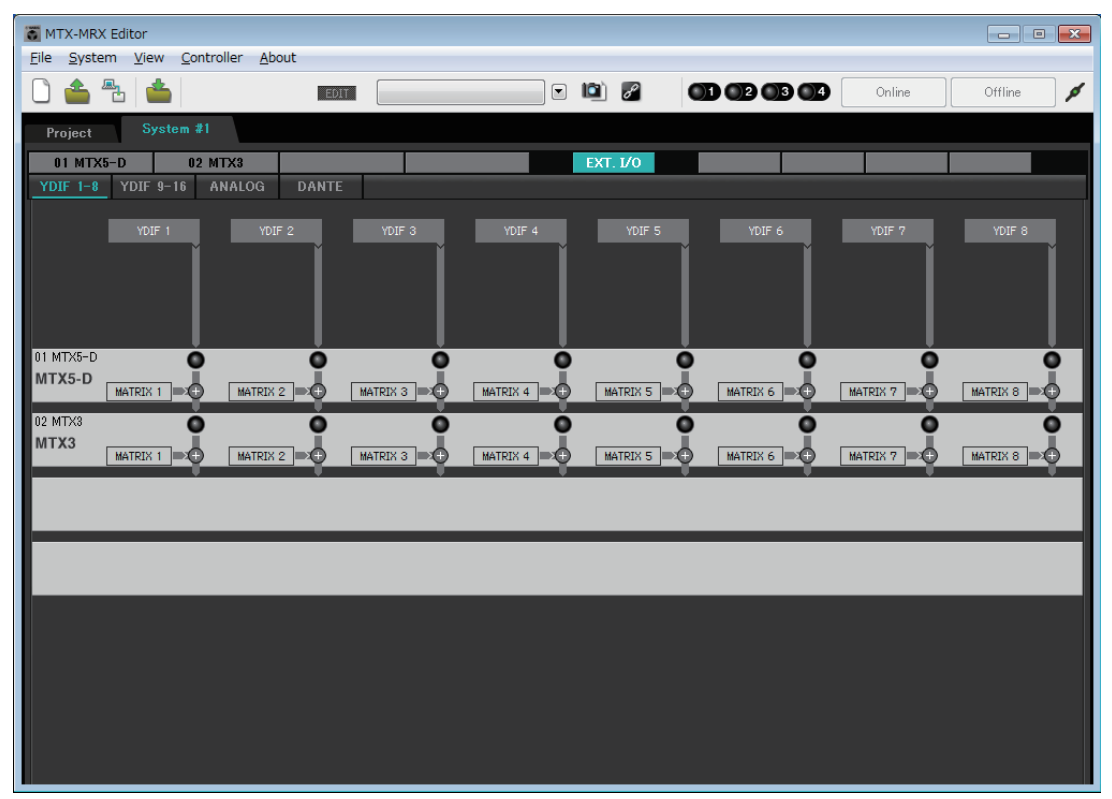

Можно включить или выключить выходы YDIF в разделе [CASCADE MODE] на вкладке [OUTPUT] [Диалоговое окно «MTX Configuration» \(Конфигурация MTX\).](#page-175-0)

# ❑**Экран «ANALOG»**

Здесь вы можете выбрать устройство XMV и каналы устройства, которые будут выводить аналоговые аудиосигналы. Эти настройки позволяют управлять параметрами устройств XMV, подключенных к аналоговым портам, из [Экран редактирования параметров.](#page-69-0) Однако вы не можете задать настройки маршрутизации аудио.

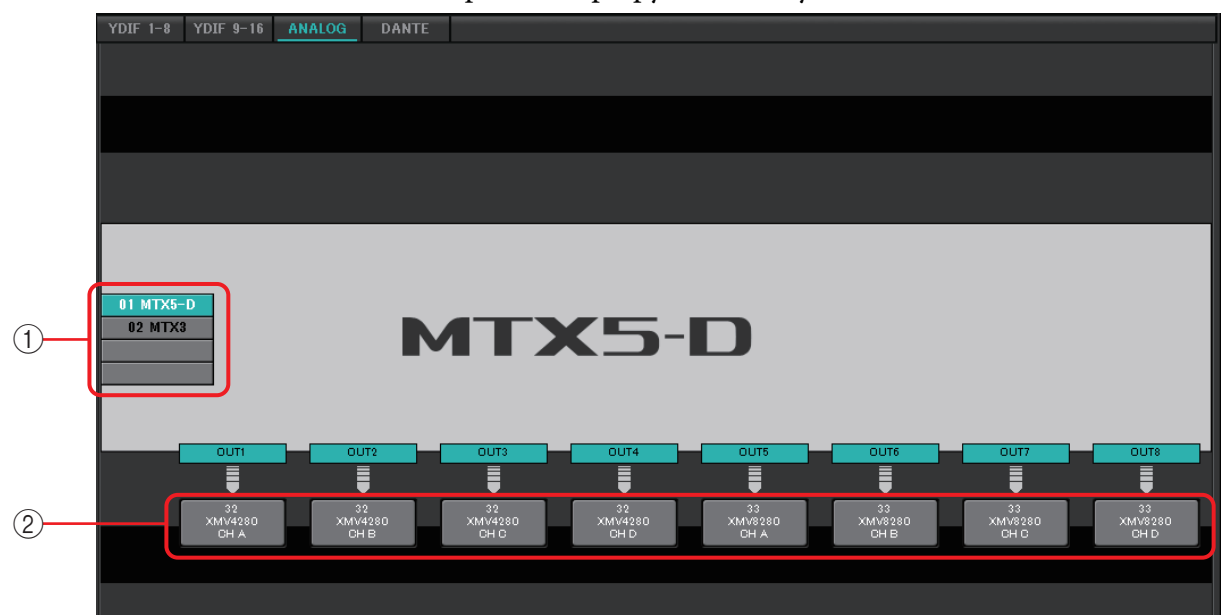

### 1 **Кнопки выбора MTX/MRX**

Используйте эти кнопки для выбора устройства MTX/MRX, настройки которого требуется изменить.

#### 2 **Кнопки выбора маршрутизации выходного сигнала**

Эти кнопки открывают [Диалоговое окно «Line Out Patch» \(Подключение](#page-126-0)  [линейного выхода\),](#page-126-0) где можно выбрать маршрутизацию сигналов.

# <span id="page-126-0"></span>❑**Диалоговое окно «Line Out Patch» (Подключение линейного выхода)**

Здесь вы можете указать устройство, на которое выводится канал, и канал для вывода аналогового сигнала с устройства MTX/MRX. Можно выбрать несколько мест выхода.

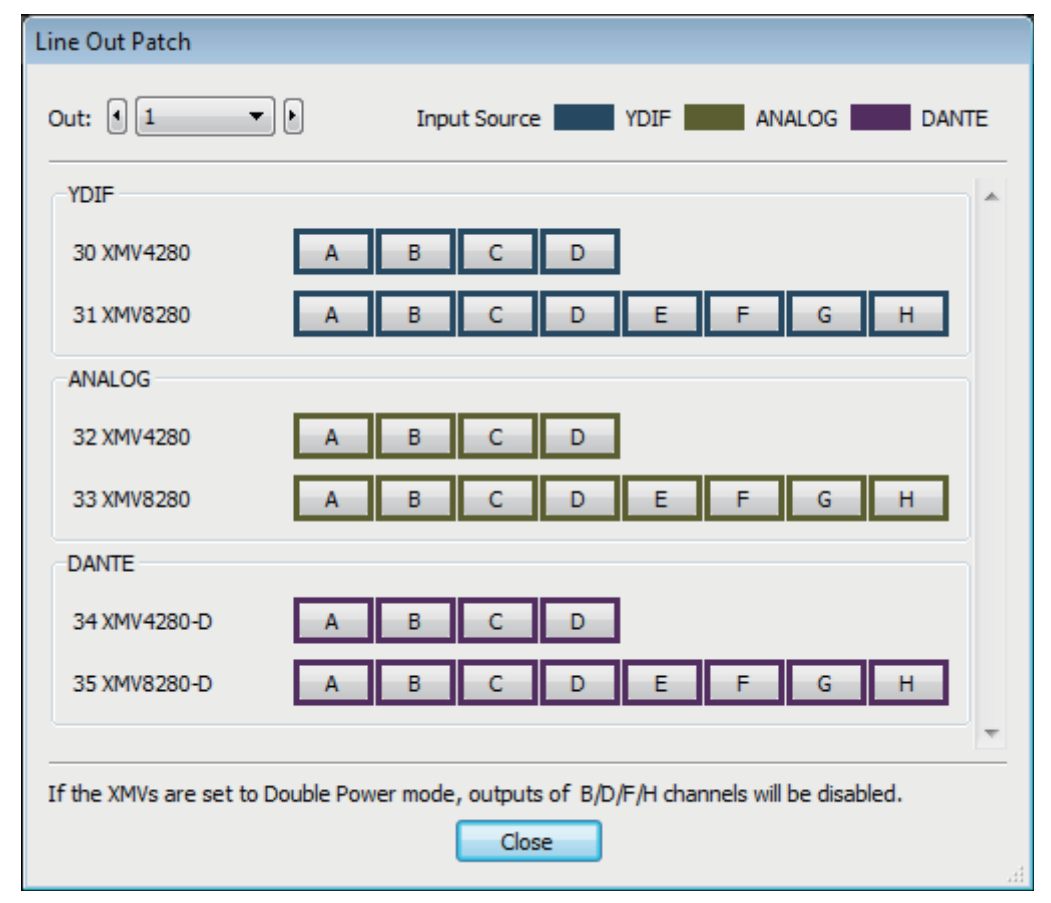

# **• Поле [Out:] (Выход)**

Служит для выбора выходного канала, который следует отредактировать.

### **• Кнопки выбора канала**

Эти кнопки служат для выбора устройства и канала, которые являются местом назначения. Идентификатор устройства и название модели места назначения отображены слева.

Цвет окантовки кнопки изменяется в соответствии с настройками INPUT SOURCE (Источник входного сигнала) на вкладке [Device] (Устройство) на экране Project (Проект).

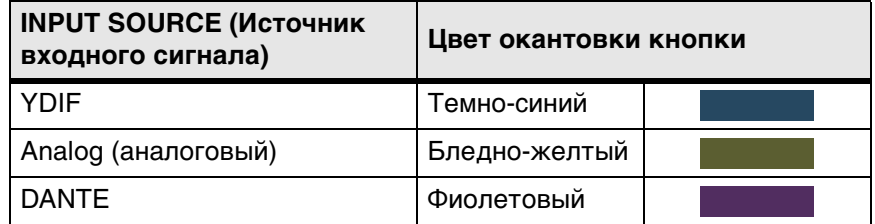

#### **• Кнопка [Close] (Закрыть)**

Закрывает диалоговое окно «Line Out Patch» (Подключение линейного выхода).

# ❑**Экран «DANTE»**

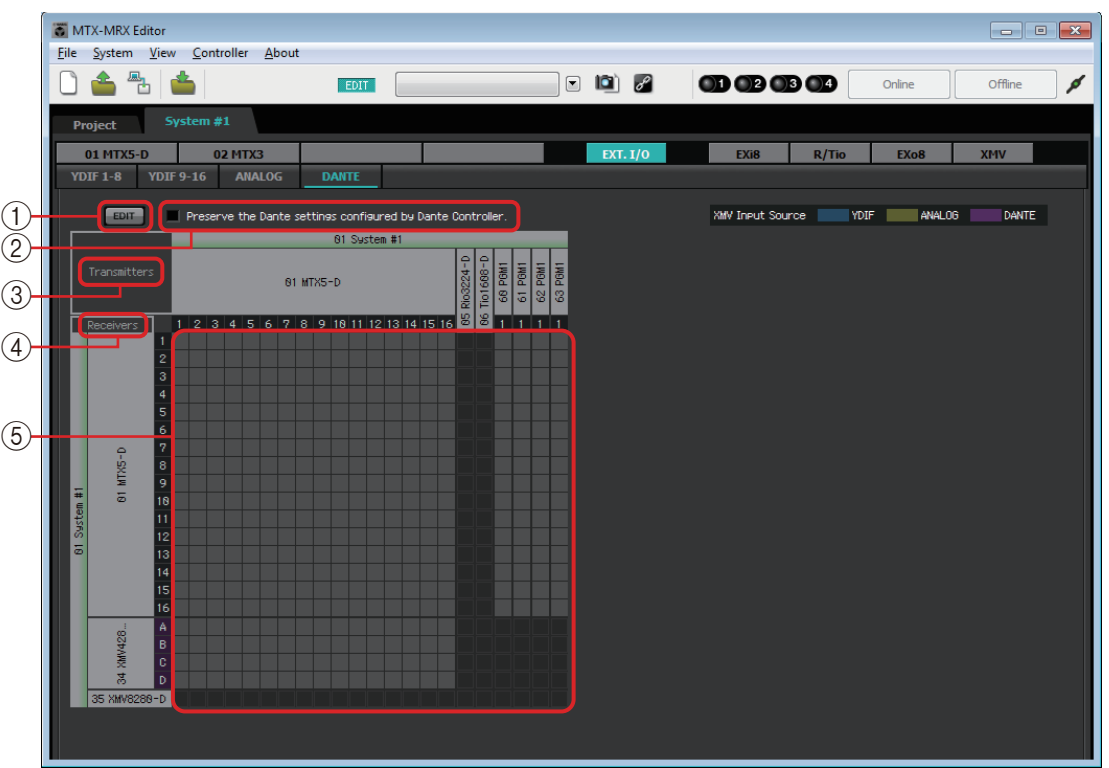

# 1 **Кнопка [EDIT]**

Служит для включения кнопок выбора маршрутизации входного сигнала.

# 2 **Флажок [Preserve the Dante settings configured by Dante Controller] (Сохранить параметры Dante, настроенные контроллером Dante)**

Установите этот флажок, если вы используете контроллер Dante корпорации Audinate для настройки сети Dante. Настройки контроллера Dante имеют более высокий приоритет, чем настройки в MTX-MRX Editor. Если снять этот флажок, вы сможете использовать MTX-MRX Editor для настройки параметров сети Dante в проекте.

#### 3 **[Transmitters]**

Здесь отображаются передающие устройства и каналы. Можно щелкнуть в столбце имени устройства, чтобы развернуть или скрыть представление. Для моделей MRX развернув представление, можно нажать диапазон каналов, чтобы развернуть или скрыть представление канала в виде блоков из 16 каналов.

Вы можете перетащить название устройства, чтобы изменить их порядок. Установите курсор на устройство для просмотра ассоциаций.

#### 4 **[Receivers]**

Здесь отображаются принимающие устройства и каналы. Можно щелкнуть в столбце имени устройства для разворачивания или сворачивания экрана. Для моделей MRX — развернув представление, можно нажать диапазон каналов, чтобы развернуть или скрыть представление канала.

Цвет окантовки каналов XMV изменяется в соответствии с настройками INPUT SOURCE (Источник входного сигнала) на вкладке [Device] (Устройство) на экране Project (Проект). Дополнительные сведения о цветах см. на предыдущей странице. Вы можете перетащить название устройства, чтобы изменить их порядок. Установите курсор на устройство для просмотра ассоциаций.

С помощью Dante Controller задайте настройки получения сигналов для устройств серии R (AD/DA) или Tio1608-D.

ПРИМЕЧАНИЕ Принимающие устройства могут получать сигналы от не более чем 24 модулей.

#### 5 **Matrix**

Измените назначения передачи/приема, нажимая позицию пересечения входного и выходного каналов. Отображение символа ● свидетельствует об установлении подключения. Нельзя изменять устройства, для которых с помощью Dante Controller задана функция Device Lock (Блокировка устройства). В случае выбора опции Update Device Information (Обновить информацию об устройстве), которая отображается при щелчке правой кнопкой мыши, обновляются статус блокировки устройства и имя устройства Dante Rio/Tio.

ПРИМЕЧАНИЕ В матрице можно использовать следующие действия для перемещения представления.

- Используйте клавиши управления курсором на клавиатуре для перемещения вверх/ вниз/вправо/влево.
- Используйте колесико мыши для перемещения вверх/вниз.
- Нажмите и удерживайте клавишу <Shift> на клавиатуре, затем используйте колесико мыши для перемещения вправо/влево.

#### ● **AES67**

Модели серий MTX5-D, MRX7-D и XMV, поддерживающие Dante, также поддерживают AES67, начиная с версии V3.20.

Воспользуйтесь приложением Dante Controller, чтобы перевести устройство в режим AES67. Используйте Dante Controller для настройки маршрутизации для устройств, поддерживающих AES67, и моделей серий MTX5-D, MRX7-D и XMV, поддерживающих Dante.

Если модель серии MTX5-D, MRX7-D или XMV, поддерживающая Dante, получает сигнал от любого устройства с поддержкой AES67, в области [Transmitters] (Передатчики) будет отображаться значение AES67, а в таблице — информация о подключении.

Хотя подключение с помощью устройства с поддержкой AES67 можно удалить в MTX-MRX Editor, его невозможно настроить повторно.

#### ● **Device Lock (Блокировка устройства)**

Модели серий MTX5-D, MRX7-D и XMV, поддерживающие Dante, начиная с версии V3.2 поддерживают блокировку устройства.

Воспользуйтесь приложением Dante Controller, чтобы заблокировать устройство. Заблокированные устройства выделены красным.

# **Экран «EXi8»**

Здесь вы можете просмотреть и изменить параметры устройств EXi8 в системе MTX/MRX. При щелчке правой кнопкой мыши области экрана нужного EXi8, появляется контекстное меню, с помощью которого можно копировать и вставлять настройки на различных устройствах.

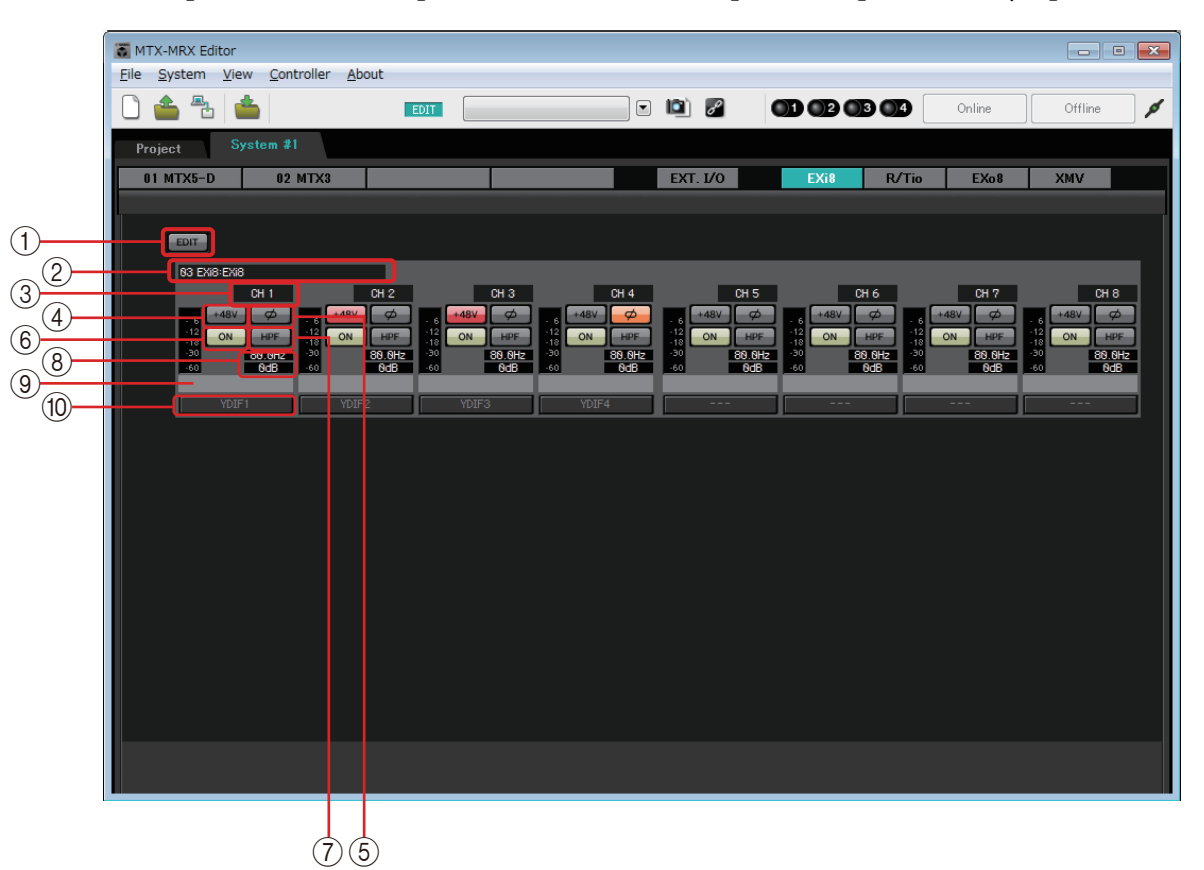

#### 1 **Кнопка [EDIT]**

Служит для включения кнопок выбора маршрутизации выходного сигнала EXi8.

ПРИМЕЧАНИЕ Кнопка [EDIT] доступна только в автономном режиме.

#### 2 **Область идентификации EXi8**

Здесь отображается идентификатор (UNIT ID), тип и название модели соответствующего устройства EXi8.

#### 3 **Индекс каналов**

Указывает номер канала устройства EXi8.

#### 4 **Кнопка [+48V]**

Включает и выключает фантомное питание (+48 В).

#### **Уведомление**

**Обязательно выключайте эту кнопку, если фантомное питание не требуется. При включении фантомного питания следует соблюдать нижеуказанные меры безопасности для предотвращения шумовых помех и возможного повреждения внешних устройств и модуля.**

- **Обязательно установите эту кнопку в положение выкл. при подключении устройства, не поддерживающего фантомное питание, к разъему [INPUT].**
- **Не подключайте и не отключайте кабель от разъема [INPUT], когда эта кнопка нажата.**
- **Снизьте уровень выходного сигнала до минимума, прежде чем включать или отключать фантомное питание.**

ПРИМЕЧАНИЕ Главного выключателя нет. Чтобы предотвратить неполадки, устанавливайте этот параметр в соответствии с подключаемым оборудованием.

### 5 **Кнопка [Ø]**

Переключает фазу входного сигнала.

#### 6 **Кнопка [ON]**

Используется для включения или выключения входного канала. Кнопка также показывает состояние включения/выключения.

#### 7 **Кнопка [HPF]/частота среза**

Кнопка [HPF] включает или выключает HPF (фильтр верхних частот). Частота среза отображается под кнопкой [HPF]. Дважды щелкните частоту среза для ее изменения.

#### 8 **Аналоговое усиление предусилителя**

Показывает настройки аналогового усиления предусилителя. Дважды щелкните этот элемент, чтобы изменить его.

#### 9 **Название канала**

Указывает название канала. Дважды щелкните этот элемент, чтобы изменить его.

#### 0 **Кнопка выбора маршрутизации выходного сигнала**

Эта кнопка открывает диалоговое окно EXi Patch, в котором вы можете выбрать каналы конечного направления для аудиосигнала. Чтобы включить эту кнопку, нажмите кнопку [EDIT].

# ❑**Диалоговое окно «EXi8 Patch» (Подключения EXi8)**

Здесь вы можете выбрать каналы конечного направления для аудиосигналов устройства EXi8.

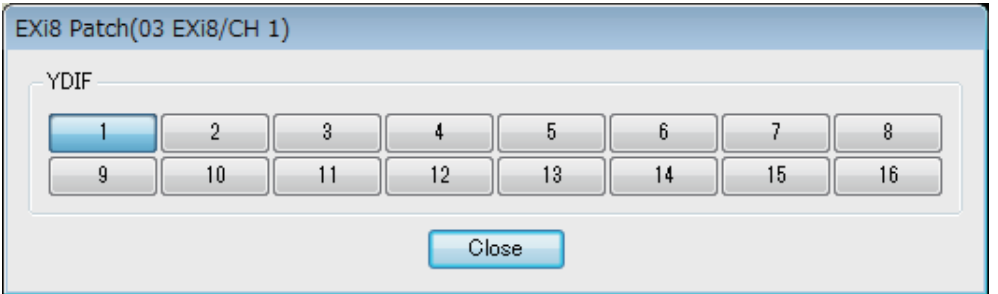

#### 1 **Кнопки [YDIF]**

Выберите каналы конечного направления сигнала.

#### 2 **Кнопка [Close]**

Закрывает диалоговое окно EXi8 Patch (Подключения EXi8).

# **Экран R/Tio**

На этом экране можно просмотреть и изменить параметры аналоговых входных разъемов устройства серии R (AD/DA) или Tio1608-D. При щелчке правой кнопкой мыши на области экрана нужного устройства серии R (AD/DA) или Tio1608-D появляется контекстное меню, с помощью которого можно копировать и вставлять настройки на различных устройствах.

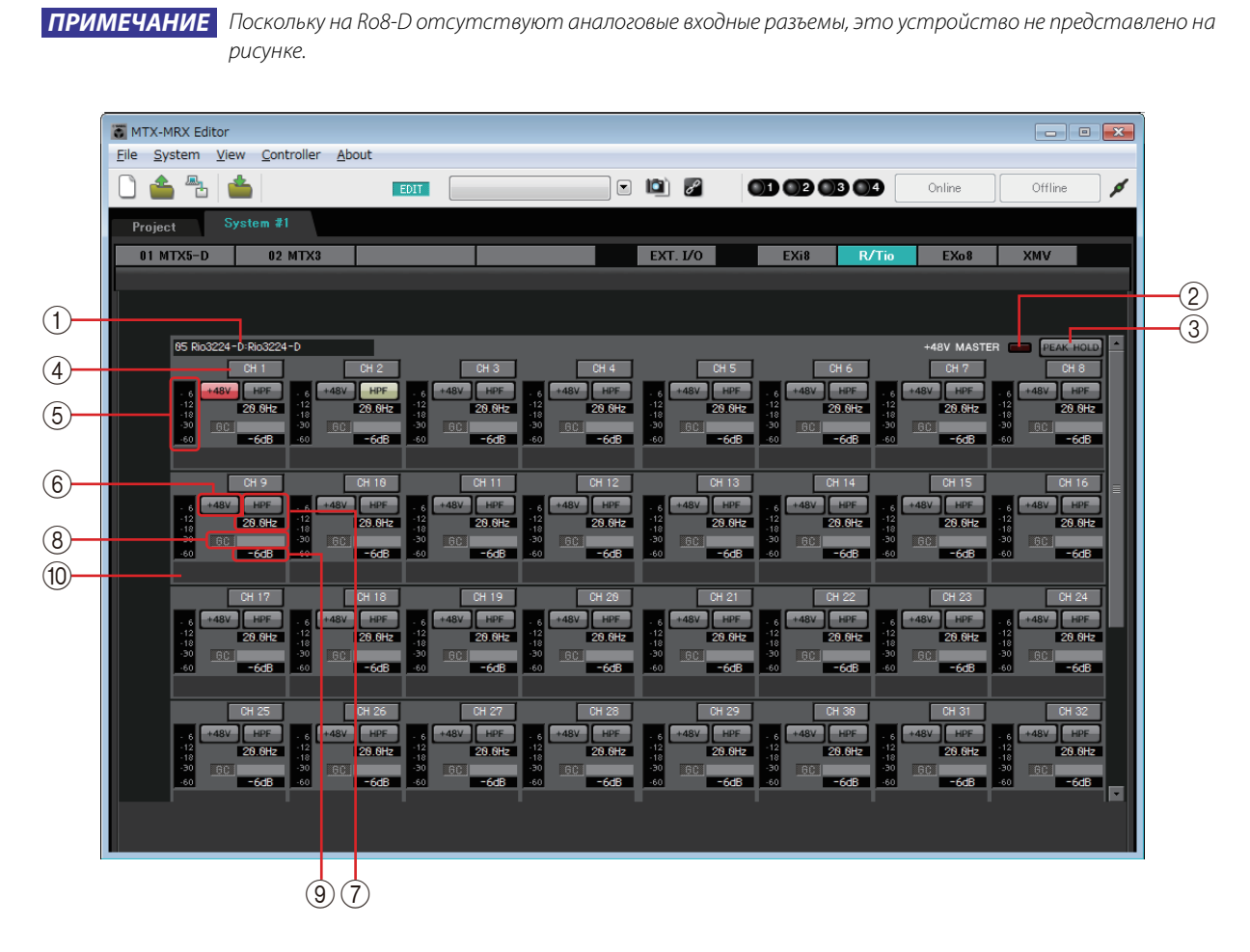

#### 1 **Поле идентификации устройства**

Отображается значение DEVICE NAME (Имя устройства), заданное на вкладке [Device] (Устройство) на экране Project (Проект).

#### 2 **Индикатор +48V MASTER (Главное питание +48 В)**

Указывает, включено или выключено главное фантомное питание устройства.

#### 3 **Кнопка [PEAK HOLD] (Удержание пикового значения)**

Если эта кнопка включена, удерживается пиковый уровень каждого индикатора. Когда эта кнопка выключена, пиковые уровни удержания удаляются.

#### 4 **Кнопка Channel (Канал)**

Указывает номер разъема [INPUT] (Вход) на устройстве. При нажатии этой кнопки индикатор соответствующего разъема будет мигать приблизительно пять секунд, что позволит вам идентифицировать этот разъем.

#### 5 **Индикатор уровня**

Показывает уровень входного сигнала.

## 6 **Кнопка [+48V]**

Включает и выключает фантомное питание предусилителя (+48 В). Доступна при включенном главном фантомном питании устройства.

#### 7 **Кнопка [HPF] (Фильтр высоких частот) / частота среза**

Кнопка [HPF] (Фильтр высоких частот) включает или выключает фильтр высоких частот.

Частота среза отображается под кнопкой [HPF] (Фильтр высоких частот). Дважды щелкните частоту среза для ее изменения.

#### 8 **Индикатор GC (Компенсация усиления) / значение усиления**

Индикация статуса включения/выключения компенсации усиления для устройства серии R (AD/DA). Если компенсация усиления включена, отображается значение усиления, зафиксированное функцией компенсации усиления.

#### 9 **Аналоговое усиление предусилителя**

Показывает настройки аналогового усиления предусилителя. Дважды щелкните этот элемент, чтобы изменить его.

#### 0 **Название канала**

Указывает название канала. Дважды щелкните этот элемент, чтобы изменить его.

# **Экран «EXo8»**

Здесь вы можете просмотреть и изменить параметры устройств EXo8 в системе MTX/MRX. При щелчке правой кнопкой мыши области экрана нужного EXo8, появляется контекстное меню, с помощью которого можно копировать и вставлять настройки на различных устройствах.

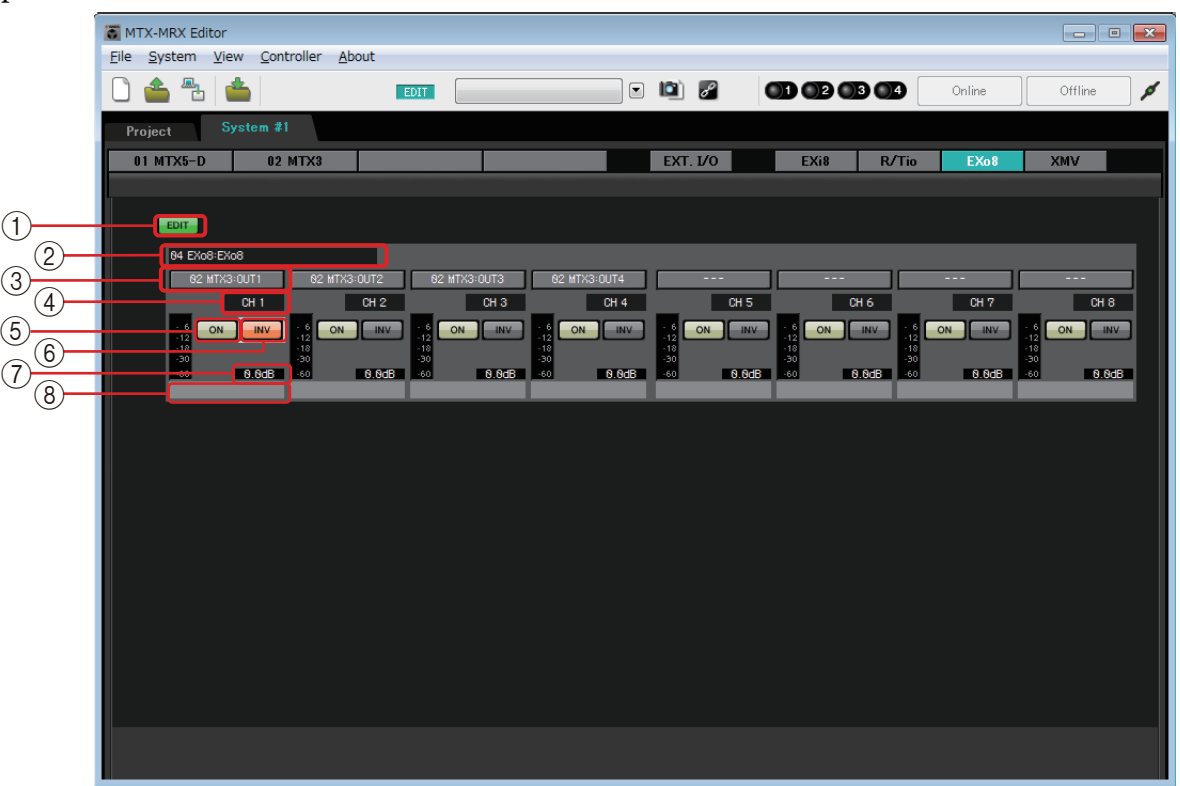

#### 1 **Кнопка [EDIT]**

Служит для включения кнопок выбора маршрутизации входного сигнала EXo8. ПРИМЕЧАНИЕ Кнопка [EDIT] доступна только в автономном режиме.

#### 2 **Область идентификации EXo8**

Здесь отображается идентификатор (UNIT ID), тип и название модели соответствующего устройства EXo8.

#### 3 **Кнопки выбора маршрутизации входного сигнала**

Эти кнопки открывают [Диалоговое окно «EXo8 Patch» \(Подключения EXo8\)](#page-134-0), где вы можете выбрать устройство-источник и каналы выходного аудиосигнала. Чтобы включить эти кнопки, нажмите кнопку [EDIT].

#### 4 **Индекс каналов**

Указывает номер канала устройства EXo8.

#### 5 **Кнопка [ON]**

Включение или выключение выходного канала. Кнопка также показывает состояние включения/выключения.

#### 6 **Кнопка POLARITY (полярность)**

Переключает полярность выходного сигнала.

#### 7 **Параметр ослабления**

Отображает значение параметра ослабления выхода устройства EXo. Дважды щелкните этот элемент, чтобы изменить название.

### 8 **Название канала**

Указывает название канала. Дважды щелкните этот элемент, чтобы изменить название.

# <span id="page-134-0"></span>❑**Диалоговое окно «EXo8 Patch» (Подключения EXo8)**

Здесь вы можете выбрать выходные исходные каналы для аудиосигналов устройства EXo8.

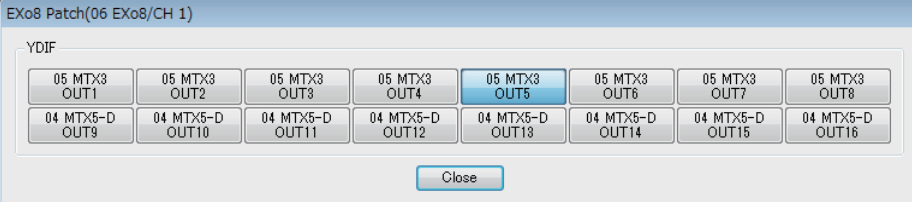

#### **• Кнопки [YDIF]**

Выбор канала выхода.

**• Кнопка [Close] (Закрыть)**

Закрывает диалоговое окно «EXo8 Patch» (Подключения EXo8).

# **Экран «XMV»**

Здесь вы можете просмотреть и изменить параметры устройств XMV в системе MTX/MRX. Устройства сгруппированы в соответствии с тем, как они подключены: к порту YDIF, к аналоговому порту или к сети Dante. При щелчке правой кнопкой мыши области экрана с нужным XMV отображается контекстное меню, с помощью которого можно копировать и вставлять настройки на различных устройствах.

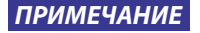

ПРИМЕЧАНИЕ Если одновременно присутствуют и цифровые, и аналоговые подключения, рекомендуется задать входную чувствительность XMV, равную [-20 dBFS] (-20 децибел полной шкалы) на вкладке [Device] (Устройство) экрана «Project» (Проект). Если значение равно [–20 dBFS] (-20 децибел полной шкалы), цифровые, и аналоговые подключения имеют одинаковую входную чувствительность.

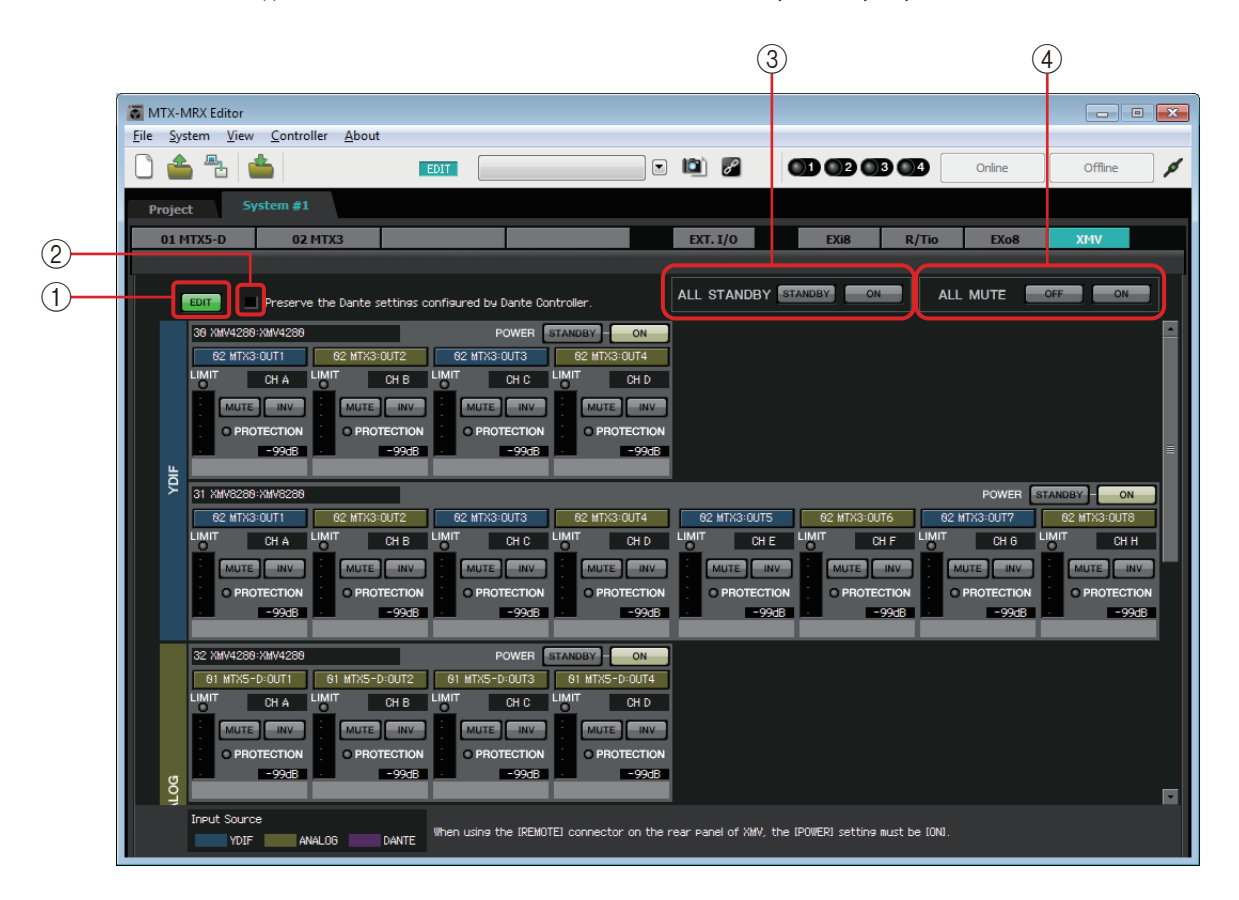

#### 1 **Кнопка [EDIT]**

Эта кнопка включает кнопки выбора маршрутизации входного сигнала для устройств XMV, подключенных к разъемам YDIF и сети Dante.

ПРИМЕЧАНИЕ Кнопка [EDIT] доступна только в автономном режиме.

# 2 **Флажок [Preserve the Dante settings configured by Dante Controller] (Сохранить параметры Dante, настроенные контроллером Dante)**

Установите этот флажок, если вы используете контроллер Dante корпорации Audinate для настройки сети Dante. Настройки контроллера Dante имеют более высокий приоритет, чем настройки в MTX-MRX Editor.

#### 3 **[ALL STANDBY]**

Если нажать кнопку [STANDBY], все устройства XMV в системе MTX/MRX будут переведены в режим ожидания. Если нажать кнопку [ON], питание всех устройств XMV в системе MTX/MRX будет включено.

#### 4 **[ALL MUTE]**

Если нажать кнопку [OFF], функция приглушения будет отменена для всех устройств XMV в системе MTX/MRX. Если нажать кнопку [ON], все устройства XMV в системе MTX/MRX будут приглушены. 6

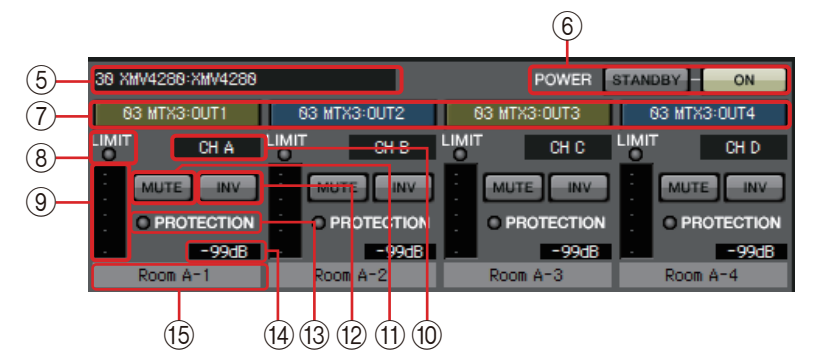

### 5 **Область идентификации XMV**

Здесь отображается идентификатор (UNIT ID), тип и название модели соответствующего устройства XMV.

#### 6 **[POWER]**

Если нажать кнопку [STANDBY], соответствующее устройство XMV переводится в режим ожидания. Если нажать кнопку [ON], соответствующее устройство XMV будет включено.

#### 7 **Кнопки выбора маршрутизации входного сигнала**

Эти кнопки открывают [Диалоговое окно «XMV Patch» \(Подключения XMV\)](#page-137-0), где вы можете выбрать устройство-источник и каналы выходного аудиосигнала. Чтобы включить эти кнопки для устройств, подключенных к разъемам YDIF и сети Dante, нажмите кнопку [EDIT].

Цвет окантовки кнопки изменяется в соответствии с настройками INPUT SOURCE (Источник входного сигнала) на вкладке [Device] (Устройство) на экране Project (Проект).

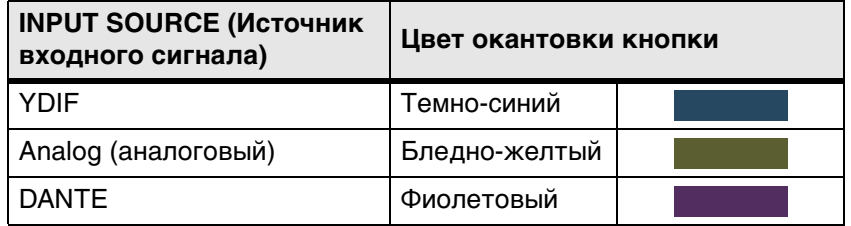

#### 8 **Индикатор [LIMIT]**

Этот индикатор горит, если устройство XMV работает.

# 9 **Индикатор**

Показывает уровень выходного сигнала.

#### 0 **Индекс каналов**

Указывает номер канала устройства XMV.

#### **(11) Кнопка [MUTE]**

Используется для включения или выключения звука выходного канала.

#### B **Кнопка POLARITY (полярность)**

Переключает полярность выходного сигнала.

### **(13) Индикатор [PROTECTION]**

Этот индикатор горит, если функция защиты устройства XMV работает.

#### D **Параметр ослабления**

Отображает значение параметра ослабления выхода устройства XMV. Дважды щелкните этот элемент, чтобы изменить название.

#### E **Название канала**

Указывает название канала. Дважды щелкните этот элемент, чтобы изменить название.

# <span id="page-137-0"></span>❑**Диалоговое окно «XMV Patch» (Подключения XMV)**

Здесь вы можете выбрать выходное устройство и каналы для аудиосигналов устройства XMV. Показанные элементы зависят от типа подключений.

#### **YDIF**

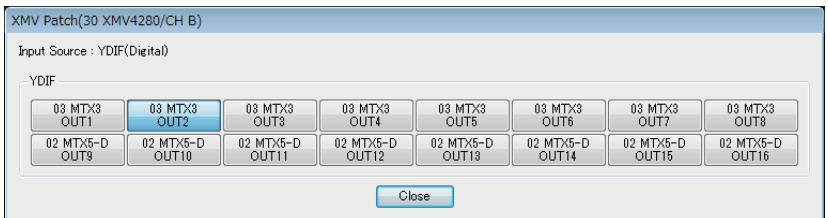

#### **Аналоговый**

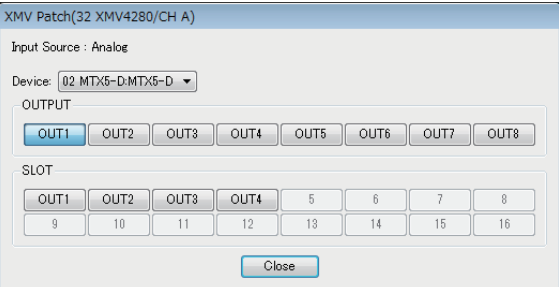

#### **DANTE**

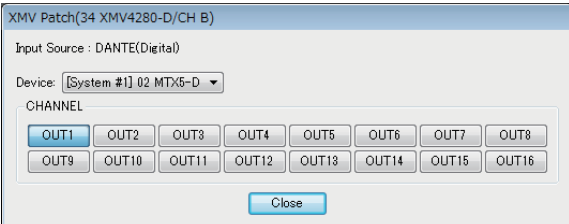

- **• Input Source (Источник входного сигнала)** Индикация указанного значения INPUT SOURCE (Источник входного сигнала) на вкладке [Device] (Устройство) на экране Project (Проект).
- **• Поле [Device:] (Устройство:) (кроме YDIF)** Выбор выходного устройства.
- **• Кнопки каналов** Выбор канала выхода.
- **• Кнопка [Close] (Закрыть)** Закрывает диалоговое окно «XMV Patch» (Подключения XMV).

Вы можете подключить устройство MTX/MRX к компьютере и передавать настройки, созданные в MTX-MRX Editor, в устройство MTX/MRX или синхронизировать MTX/MRX с MTX-MRX Editor и редактировать настройки. Вы также можете загрузить данные из MTX/MRX в MTX-MRX Editor.

Состояние, в котором MTX/MRX и MTX-MRX Editor работают с синхронизацией, называется «онлайн». Действие для их перевода в это состояние называется синхронизацией.

Синхронизация позволяет согласовать настройки MTX-MRX Editor и устройства MTX/MRX. Если настройки совпадают, MTX-MRX Editor и MTX/MRX переходят в онлайн-режим, что позволяет управлять MTX/MRX в реальном времени.

> ПРИМЕЧАНИЕ При возникновении аварийного режима система переходит в автономный режим. Синхронизация с системой MTX/MRX в аварийном режиме невозможна.

# **Онлайн**

Чтобы перейти в онлайн-режим в MTX-MRX Editor, можно нажать кнопку [Online] (Онлайн) и открыть диалоговое окно «Synchronization» (Синхронизация) или выбрать команду [Go Online – From Devices] (Онлайн — с устройств) в меню [File] (Файл), чтобы открыть диалоговое окно «Go Online – From devices» (Онлайн — с устройств). Дополнительные сведения о выборе нужного метода см. в разделе [Синхронизация](#page-142-0).

# ❑**Диалоговое окно «Synchronization» (Синхронизация)**

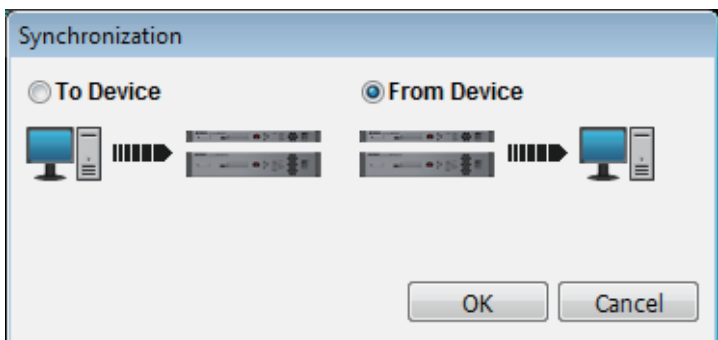

# **• Кнопка [To Device] (На устройство)**

Выберите этот параметр, если требуется применить настройки MTX-MRX Editor к системе MTX/MRX.

# **• Кнопка [From Device] (С устройства)**

Выберите этот параметр, если требуется применить настройки системы MTX/ MRX **K MTX-MRX** Editor.

**• Кнопка [OK]**

Нажмите эту кнопку, чтобы перейти в экран, позволяющий выбрать систему, которая будет синхронизироваться.

# **• Кнопка [Cancel] (Отмена)**

Нажмите, чтобы закрыть диалоговое окно без синхронизации.

# **Процедура**

#### *1.* **В панели инструментов нажмите кнопку [Online] (Онлайн).**

Откроется диалоговое окно «Synchronization» (Синхронизация), в котором можно выбрать направление синхронизации.

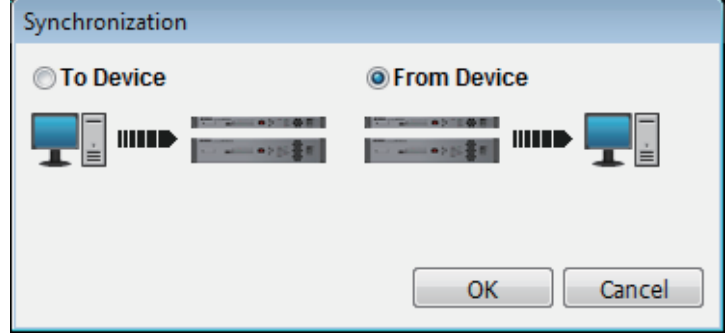

# *2.* **Выберите параметр [To Device] (На устройство) или [From Device] (С устройства), чтобы указать направление синхронизации.**

Нажмите кнопку [ОК], чтобы перейти в экран, позволяющий выбрать систему, которая будет синхронизироваться. Если нажать кнопку [Cancel] (Отмена), операция будет отменена.

### **Если выбран параметр [To Device] (На устройство)**

Настройки MTX-MRX Editor будут переданы на устройства, при этом текущие настройки будут заменены.

#### **Если выбран параметр [From Device] (С устройства)**

Настройки устройств будут загружены в MTX-MRX Editor.

ПРИМЕЧАНИЕ Если PIN-коды в файле проекта редактора MTX-MRX и на устройствах отличаются, появится диалоговое окно для ввода PIN-кода. Введите правильный PIN-код, чтобы перейти в онлайн-режим.

*3.* **Выберите систему MTX/MRX, которую нужно перевести в онлайн-режим.**

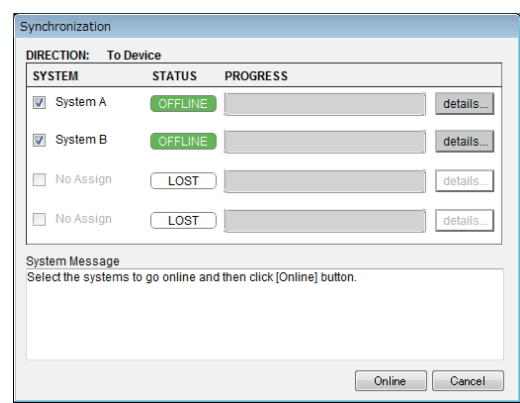

#### **• Кнопка [Detail] (Детали)**

Служит для отображения хода выполнения, состояния синхронизации и сообщений об ошибке для устройств в каждой системе MTX/MRX.

#### *4.* **Нажмите кнопку [Online] (Онлайн).**

Начнется синхронизация. Если нажать кнопку [Cancel] (Отмена), операция будет отменена.

ПРИМЕЧАНИЕ Если в системе MTX/MRX имеется модуль MRX, который переводится в онлайнрежим, однако компилирование еще не было выполнено, это компилирование выполняется автоматически. Если компилирование завершается со сбоем, если использование памяти превышает 100%, отображается диалоговое окно Compile и синхронизация останавливается.

#### *5.* **Отображается ход выполнения синхронизации.**

Если нажать кнопку [Abort] (Отменить), операция будет приостановлена. Эта функция полезна, например, если вы заметили ошибку во время синхронизации и хотите изменить параметр. Настройки были частично переданы, поэтому после внесения изменений обязательно завершите синхронизацию.

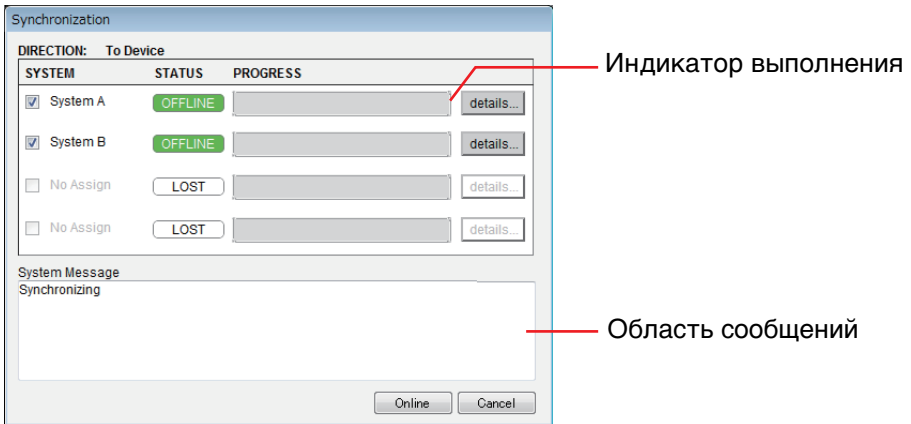

#### **• Индикатор выполнения**

Отображает состояние синхронизации.

#### **• Область сообщений**

Если нажать кнопку [Abort] (Отменить), чтобы остановить процесс, или если возникает ошибка, в этой области отображаются дополнительные сведения.

**• Кнопка [Abort] (Отменить)**

Нажмите ее, чтобы остановить синхронизацию.

**• Кнопка [Online] (Онлайн)**

Если нажать эту кнопку, MTX-MRX Editor начнет синхронизацию с выбранной системой MTX/MRX.

#### **• Кнопка [Close] (Закрыть)**

Отменяет синхронизацию и закрывает диалоговое окно. Эту кнопку нельзя нажать во время синхронизации.

#### *6.* **После успешного завершения синхронизации экран с ходом выполнения автоматически закроется.**

# ❑**Диалоговое окно «Go Online – From devices» (Онлайн с устройств)**

Настройки (конфигурация и параметры) устройства MTX/MRX будут загружены в MTX-MRX Editor. Чтобы выполнить эту операцию, устройство MTX/MRX, настройки которого нужно получить, должно быть в онлайн-режиме с приложением MTX-MRX Editor, использующим параметр «To Device» (На устройство).

В этом диалоговом окне можно указать, как обнаруженные системы MTX/MRX будут назначены SYSTEM 1-4.

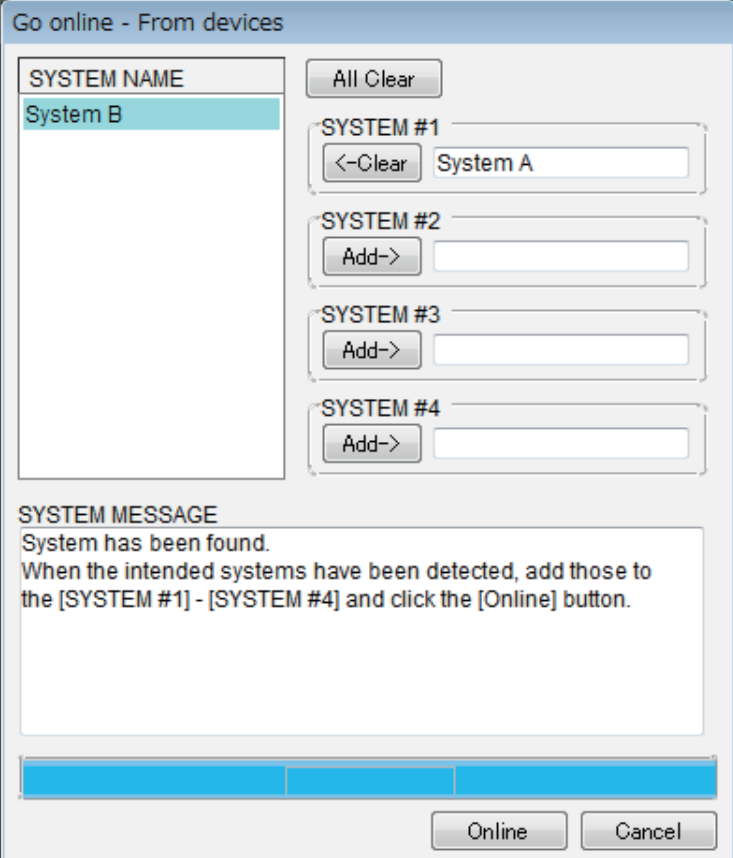

# **• Список [SYSTEM NAME]**

Отображается имя системы, если вы использовали кнопку [All Clear] (Очистить все) или [←Clear] (Очистить) для очистки обнаруженной системы MTX/MRX.

**• Кнопка [All Clear] (Очистить все)**

Перемещение всех систем MTX/MRX, назначенных SYSTEM 1-4 в список [SYSTEM NAME].

**• Кнопки переключения [Clear] (Очистить)/[Add] (Добавить)**

Если нажать кнопку  $\left[\leftarrow$ Clear] (Очистить), указанная система MTX/MRX будет перемещена в список [SYSTEM NAME]. Если нажать кнопку [Add $\rightarrow$ ] (Добавить), система MTX/MRX, выбранная в списке [SYSTEM NAME], будет назначена.

Имя назначенной системы MTX/MRX отображается справа от кнопки.

**• Кнопка [Online] (Онлайн)**

При нажатии этой кнопки начнется загрузка настроек систем MTX/MRX, назначенных SYSTEM 1-4. После загрузки активируется онлайн-режим.

**• Кнопка [Cancel] (Отмена)**

Нажмите, чтобы закрыть диалоговое окно без синхронизации.

# <span id="page-142-0"></span>**Синхронизация**

Синхронизация состоит из следующих трех операций.

**1) Синхронизация с компьютером (MTX-MRX Editor) с самим устройством MTX/MRX**

Настройки (конфигурация и параметры) MTX-MRX Editor передаются в устройство MTX/MRX.

Используйте этот способ, если вы заранее подготовили файл и хотите передать настройки в MTX/MRX на участке.

В диалоговом окне «Synchronization» (Синхронизация) выберите параметр [To Device] (На устройство).

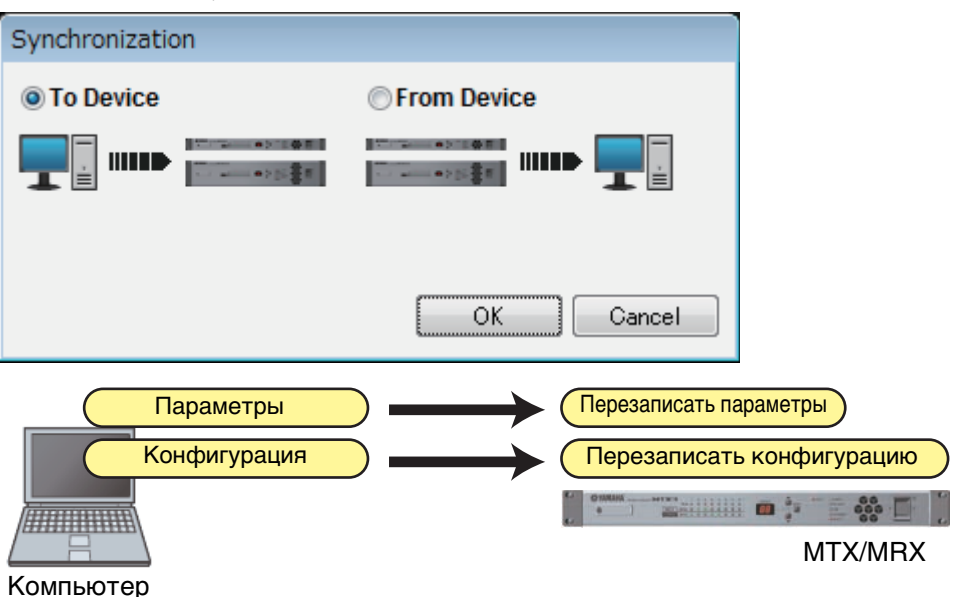

#### **2) Синхронизация данных с устройства MTX/MRX с компьютером (MTX-MRX Editor)**

**• Вариант 1**

Параметры устройства MTX/MRX загружаются в MTX-MRX Editor. Используйте этот способ, если одна панель DCP или беспроводная панель DCP использовалась для изменения настроек MTX/MRX и вы хотите перейти в онлайн-режим, чтобы изменить или просмотреть эти изменения. В диалоговом окне «Synchronization» (Синхронизация) выберите параметр [From Device] (С устройства).

ПРИМЕЧАНИЕ Синхронизация невозможна при наличии различий между модулем MRX и типом компонента MTX-MRX Editor или кабелями, проложенными между компонентами.

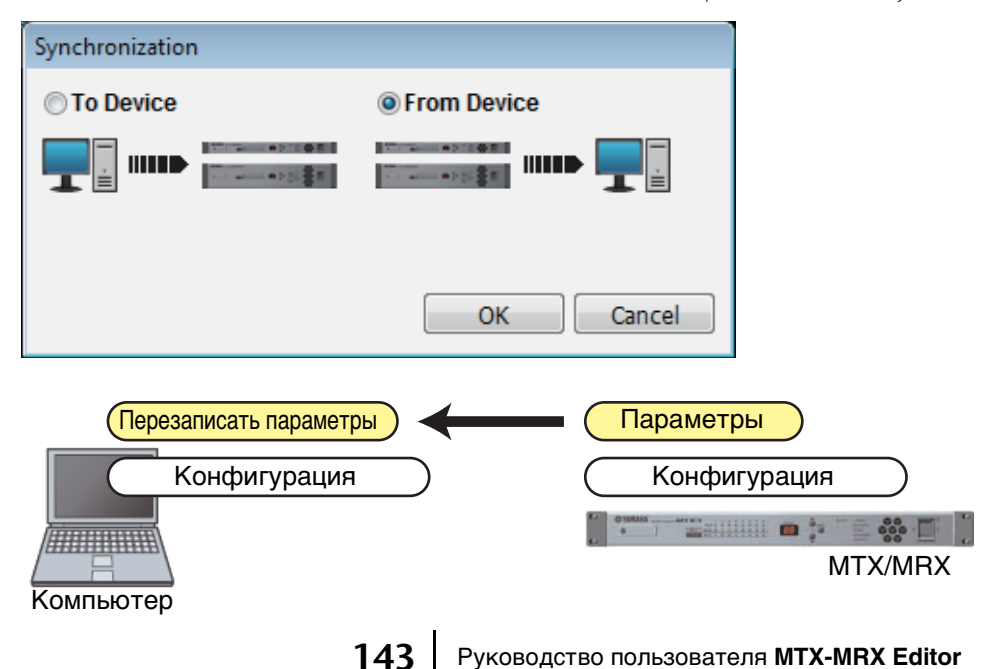

## **• Вариант 2**

Настройки (конфигурация и параметры) устройства MTX/MRX будут загружены в MTX-MRX Editor. Чтобы выполнить эту операцию, устройство MTX/MRX, настройки которого нужно получить, должно быть в онлайн-режиме с приложением MTX-MRX Editor, использующим параметр «To Device» (На устройство).

Если в MTX-MRX Editor нет файла настроек, используйте этот метод, чтобы получить все данные конфигурации и параметров из устройства MTX/MRX, и используйте MTX-MRX Editor для изменения или проверки параметров. В меню [File] (Файл) щелкните [Go Online – From Devices] (Онлайн — с устройств).

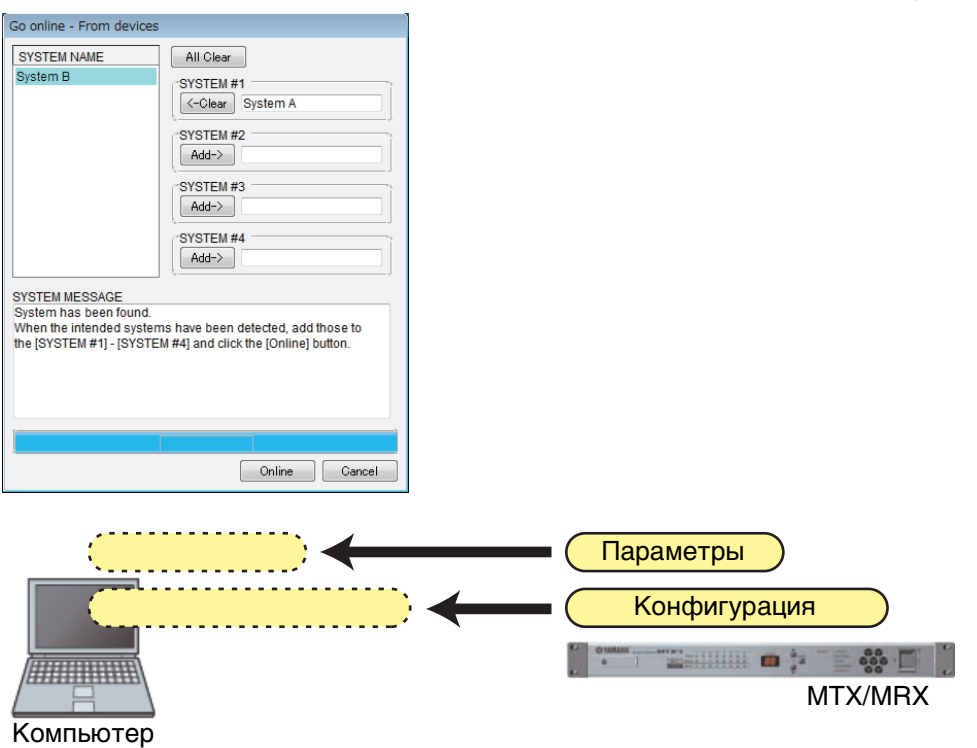
В этой главе описываются предустановки, позволяющие изменять несколько параметров одновременно.

Настройки предустановок задаются в диалоговом окне «Preset» (Предустановка), которое можно открыть, нажав кнопку предустановки в панели инструментов. В этом окне вы можете сохранять настройки множества параметров в виде предустановки или загрузить существующую предустановку, чтобы применить параметры к текущим настройкам. Применяемые параметры предустановки называются «текущими параметрами». Вы также можете скопировать сохраненную предустановку, чтобы создать новую или удалить нежелательную предустановку.

Предустановки задаются отдельно для каждой системы MTX/MRX.

ПРИМЕЧАНИЕ Если добавить устройства в систему MTX/MRX, вам еще раз потребуется сохранить существующие предустановки.

# ❑**Диалоговое окно «Preset» (Предустановка)**

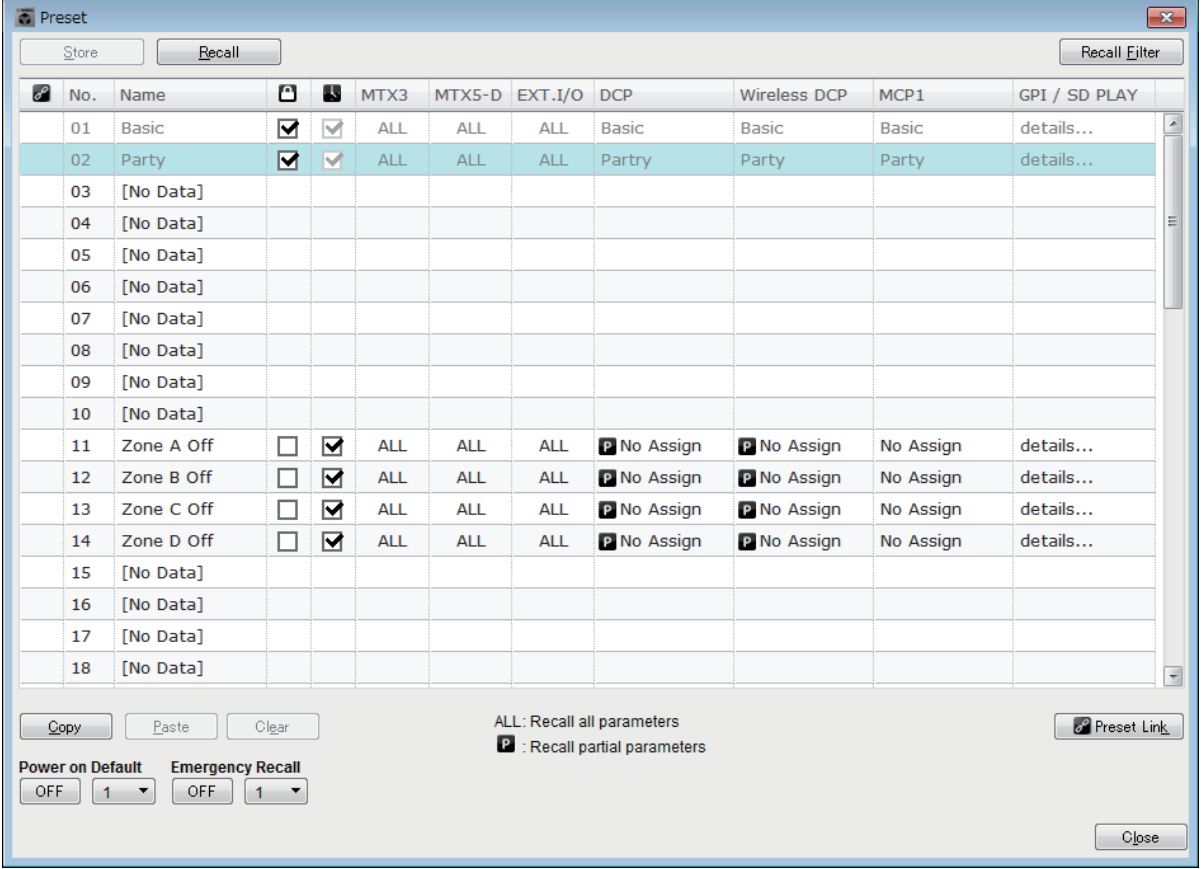

В этом окне настроить предустановки выбранной системы MTX/MRX.

### ● **Кнопка [Save] (Сохранить)**

Эта кнопка сохраняет предустановку. Появится диалоговое окно «Store Preset» (Сохранение предустановки).

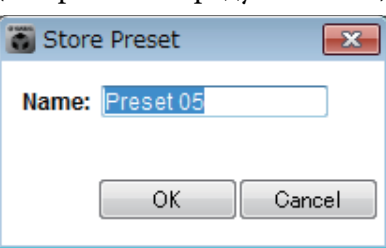

**• [Name:] (Имя:)**

Введите имя новой предустановки. По умолчанию это «Preset + preset number» (Предустановка + номер предустановки). Пустое имя ввести нельзя.

**• Кнопка [OK]** Эта кнопка сохраняет предустановку и закрывает диалоговое окно.

#### **• Кнопка [Cancel] (Отмена)**

Эта кнопка отменяет сохранение предустановки и закрывает диалоговое окно.

#### ● **Кнопка [Recall] (Загрузить)**

При нажатии кнопок выбранная предустановка загружается как текущие параметры. Номер и имя загружаемой предустановки отображается в разделе [Комбинированное окно выбора предустановки.](#page-31-0)

#### ● **Кнопка [Recall Filter] (Фильтр загрузки)**

Открывает [Экран настройки фильтра предустановки.](#page-155-0)

### ● **Список предустановок**

Показывает список предустановок. Вы можете сохранить до 50 предустановок.

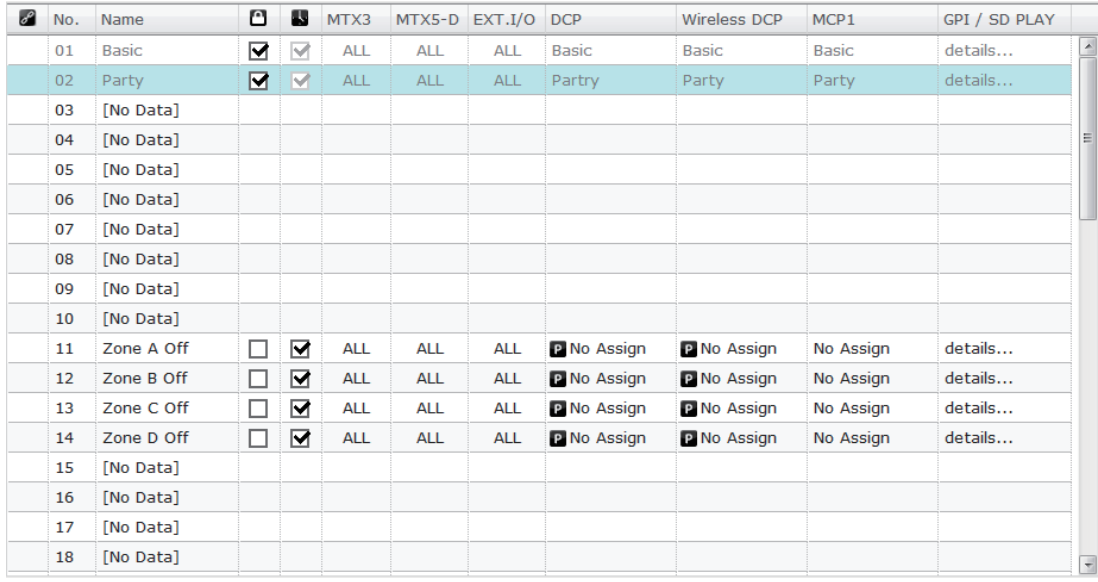

#### • Связать предустановку ( **•** )

Галочка отображается для предустановок, загрузка которых связана с предустановками другой системы MTX/MRX.

#### **• [No.] (Номер)**

Индикация номера предустановки (01-50). Этот элемент изменить нельзя.

**• [Name] (Имя)**

Здесь показывается имя предустановки. Если вы выбрали сохраненную предустановку и щелкнули эту область, вы сможете изменить имя предустановки. Для пустых предустановок отображается сообщение [No Data] (Нет данных).

• Защита ( <sup>1</sup>)

Если этот флажок установлен, предустановка будет защищена от изменений. Вы можете предотвратить случайные изменения, защитив важную предустановку.

### **• Планировщик ( )**

Если этот флажок установлен, при загрузке предустановки функция планировщика будет включена.

ПРИМЕЧАНИЕ Если планировщик отключен, индикатор [SCHEDULER] устройства MTX/MRX будет быстро мигать при возникновении события.

#### **• [MTX3]/[MTX5-D]**

Если хотя бы один элемент указан в [Экран настройки фильтра предустановки](#page-155-0) как исключенный из списка загрузки, в этой области будет показано сообщение « ».

#### **• [EXT. I/O]**

Если хотя бы один элемент указан в [Экран настройки фильтра предустановки](#page-155-0) как исключенный из списка загрузки, в этой области будет отображаться сообщение .

Устройства серии R (AD/DA) и Tio1608-D также включаются в [EXT. I/O].

#### **• [MRX7-D] (только если в системе MTX/MRX есть модуль MRX)**

При сохранении на экране отображается ALL Parameters (ВСЕ параметры) и сохраняются текущие параметры всех компонентов.

MRX7-D поддерживает функции, которые позволяют выбирать только указанные параметры (мгновенные снимки, группы мгновенных снимков). Дополнительные сведения об этих функциях см. в MRX Designer Руководство пользователя.

#### **• [DCP]/[Wireless DCP]/[MCP1]/[GPI/SD PLAY]**

Параметры DCP, Wireless DCP (Беспроводная DCP) и MCP1 отображают элементы библиотеки, которые можно загрузить одновременно с предустановленными значениями. Для GPI/SD PLAY здесь всегда показано «details...» (сведения...). Вы можете изменить этот параметр в окне [Диалоговое](#page-149-0)  [окно «Settings» \(Настройки\)](#page-149-0), которое можно открыть, выбрав сохраненную предустановку и щелкнув эту область. Но если предустановка защищена, диалоговое окно «Settings» (Настройки) появится, но вы не сможете внести изменения.

Если элемент библиотеки DCP, беспроводной DCP или MCP1 не выбран, отображается надпись No Assign (Не назначено). Если загружается предустановка No Assign (Не назначено), устройства DCP, беспроводной DCP и MCP1 будут находиться в состоянии, в котором параметры не назначены. Если необходимо сохранить параметры, используемые до загрузки, удалите их из списка целей загрузки в разделе [Экран настройки фильтра предустановки](#page-155-0). Параметр «SD Play» (Воспроизведение SD) сохраняет настройки, используемые до загрузки.

Если данные библиотеки отличаются на различных устройствах, это обозначается красн[ыми символами. Еще раз сохраните соответствующий](#page-196-0) элемент библиотеки в[Диалоговое окно «Digital Control Panel» \(Цифровая контрольная панель\),](#page-196-0) [Диалоговое окно «Wireless DCP» \(Беспроводная](#page-201-0)  [цифровая панель управления\)](#page-201-0) или [Диалоговое окно «MCP1»](#page-203-0).

ПРИМЕЧАНИЕ Простое изменение настроек [DCP]/[Wireless DCP]/[MCP1]/[GPI/SD PLAY] в окне [Диалоговое окно «Settings» \(Настройки\)](#page-149-0) не приведет к применению изменений к текущим параметрам.

### ● **Кнопка [Copy] (Копировать)**

Эта кнопка копирует выбранную предустановку. Команда копирования в онлайн-режиме недоступна.

### ● **Кнопка [Paste] (Вставить)**

Эта кнопка служит для вставки скопированной предустановки в выбранную в настоящий момент предустановку.

Команда вставки в онлайн-режиме недоступна.

### ● **Кнопка [Clear] (Очистить)**

Эта кнопка служит для очистки содержимого выбранной в настоящий момент предустановки.

Команда очистки в онлайн-режиме недоступна.

#### ● **Кнопка [Preset Link] (Связать предустановку)**

Служит для открытия окна [Диалоговое окно «Preset Link» \(Связать предустановку\),](#page-148-0) позволяющего задать настройки загрузки предустановок в разных системах MTX/MRX.

#### ● **[Power on Default] (Предустановка при включении)**

Указывает предустановку, которая будет загружаться при включении устройства MTX/MRX.

Если вы хотите, чтобы устройство запускалось всегда с одним набором настроек и сбросом внесенных изменений, включите этот параметр, чтобы указанная предустановка загружалась при запуске.

Отключите этот параметр, если состояние предыдущего запуска важно для вас или если тот же оператор будет работать системой или вы не ожидаете, что питание будет отключаться во время использования.

#### **• Кнопка переключения [OFF]/[ON]**

Это переключатель, который включает и выключает загрузку предустановок при запуске.

#### **• Окно выбора предустановки**

Служит для выбора номера предустановки, которая будет загружаться при включении питания MTX/MRX.

#### ● **[Экстренная загрузка]**

Служит для выбора предустановки, которая загружается, когда устройство MTX/MRX получает сигнал EMG (аварийный режим) от внешнего устройства или когда напряжение на контакте +24 В [GPI IN] (IN 8 для MTX3 и IN 16 для MTX5-D и MRX7-D) падает ниже 2,5 В.

#### **• Кнопка переключения [OFF]/[ON]**

Включение/выключение функции загрузки. Выключите эту функцию, если напряжение +24 В не принимается к контакту +24V [GPI IN].

#### **• Окно предустановки**

Выбирает номер предустановки, которая будет загружена.

### ● **Кнопка [Close] (Закрыть)**

Закрывает диалоговое окно «Preset» (Предустановка).

# <span id="page-148-0"></span>**Диалоговое окно «Preset Link» (Связать предустановку)**

Здесь вы можете задать настройки загрузки предустановок в разных системах MTX/MRX. Связывание систем MTX/MRX с разными подсетями невозможно.

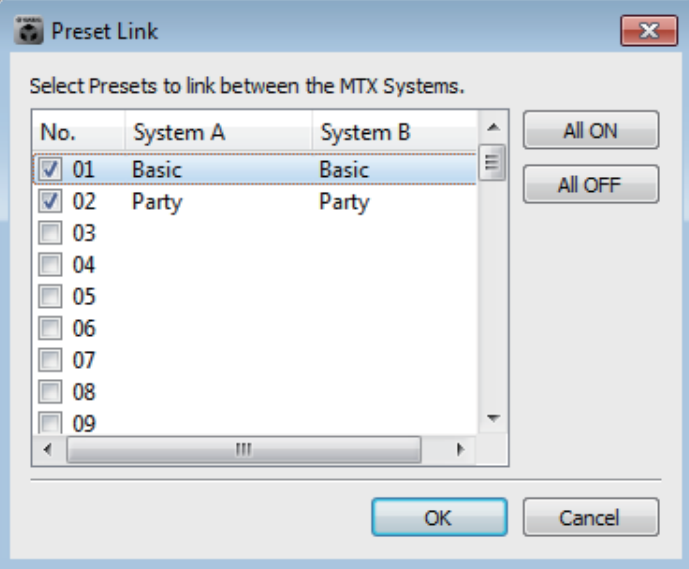

#### **• Список предустановок**

В этом списке указываются имена предустановок для каждой системы MTX/MRX в проекте. Установите флажки предустановок, с которыми нужно связать загрузку.

- **• Кнопка [All ON] (Все ВКЛ)** Установка флажков для всех предустановок.
- **• Кнопка [All OFF] (Все ВЫКЛ)** Снятие флажков для всех предустановок.
- **• Кнопка [OK]**

Применяет настройки связи предустановки и закрывает диалоговое окно.

### **• Кнопка [Cancel] (Отмена)**

Отменяет применение настроек связи предустановки и закрывает диалоговое окно.

# <span id="page-149-0"></span>**Диалоговое окно «Settings» (Настройки)**

Здесь можно указать настройки библиотеки DCP, библиотеки Wireless DCP, GPI OUT и карты памяти SD, которые загружаются вместе с предустановкой.

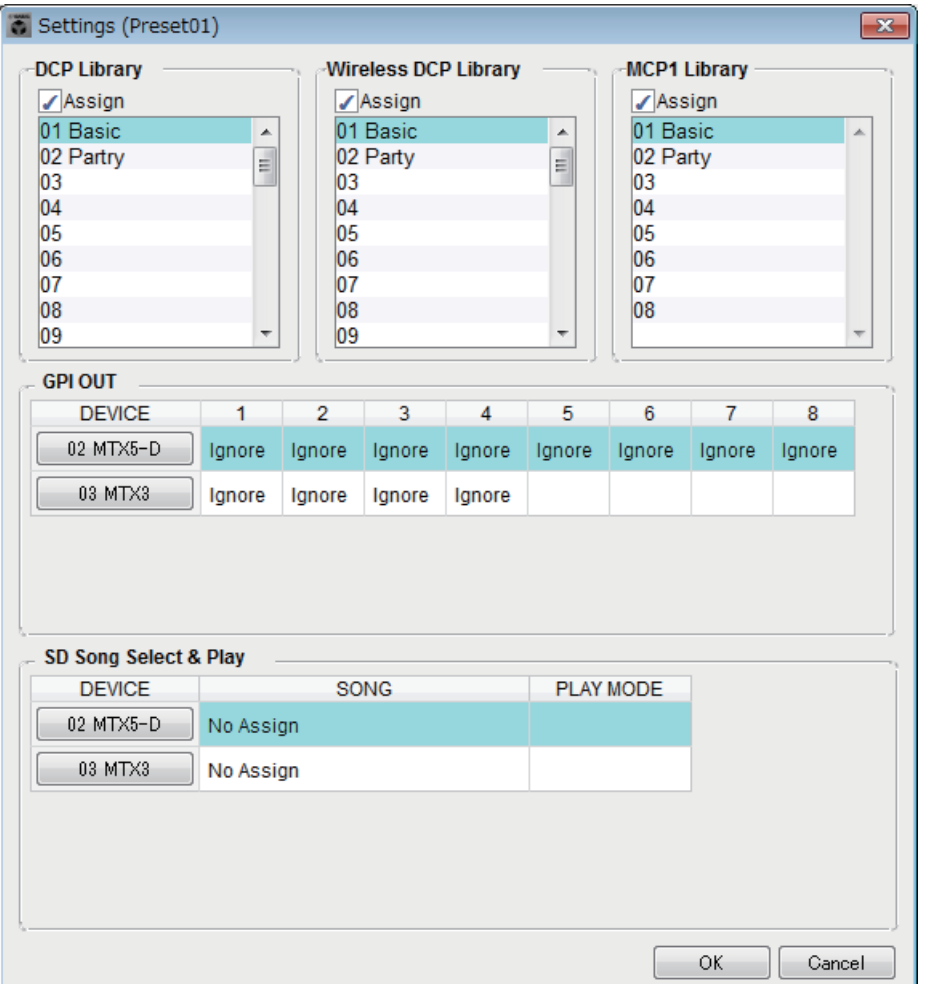

# **[DCP Library]/[Wireless DCP Library]/[MCP1 Library]**

Здесь можно указать библиотеку, которая будет загружаться вместе с предустановкой. Если флажок [Assign] (Назначить) установлен, элементы библиотеки будут доступны для выбора. Если флажок [Assign] (Назначить) снят, управление с помощью DCP, беспроводной DCP или MCP1 будет недоступно. Если данные библиотеки отличаются на различных устройствах, это обозначается красными символами. Еще раз сохраните соответствующий элемент библиотеки в [Диалоговое окно «Digital Control Panel» \(Цифровая контрольная панель\)](#page-196-0), [Диалоговое окно «Wireless DCP» \(Беспроводная цифровая панель управления\)](#page-201-0) или диалоговом окне «MCP1».

# **[GPI OUT]**

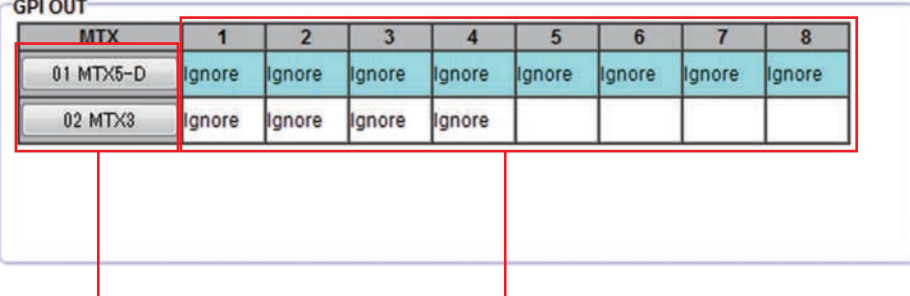

Кнопки выбора MTX/MRX Номер и состояние контакта [GPI OUT]

Здесь можно указать настройки GPI OUT, которые будет применяться при загрузке предустановки. С помощью выхода GPI OUT можно управлять устройством, подключенным к разъемам [GPI OUT] этого устройства.

#### **• Кнопки выбора MTX/MRX**

Выберите кнопку устройства MTX/MRX, настройки которого требуется изменить. (Каждая кнопка отображает UNIT ID и имя устройства.) Открывает [Диалоговое окно «GPI Out» \(Выход GPI\)](#page-151-0).

#### **• Номер и состояние контакта [GPI OUT]**

Отображаются номера контактов разъема [GPI OUT] и состояние, указанное в [Диалоговое окно «GPI Out» \(Выход GPI\).](#page-151-0)

#### **[SD Song Select & Play] (Выбор и воспроизведение песни с SD)**

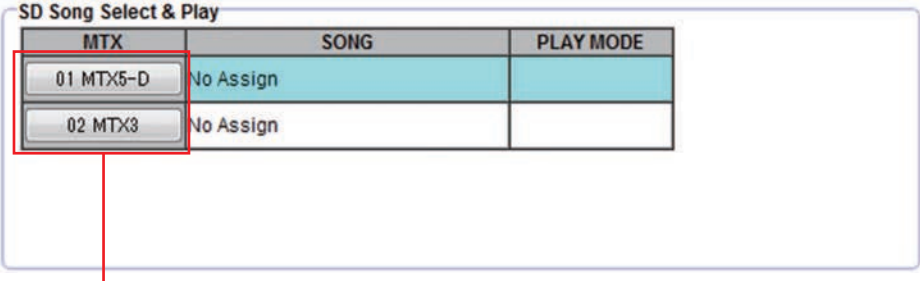

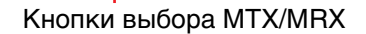

Здесь можно указать файл, который будет воспроизводиться при загрузке предустановки. Каждое устройство MTX/MRX может воспроизводить один файл или все файлы в одной папке в порядке возрастания по алфавиту. Если четыре устройства MTX/MRX подключены через YDIF, одновременно можно воспроизводить до четырех файлов.

Если вы хотите воспроизводить несколько песен, откройте [Диалоговое окно «SD](#page-152-0)  [Play» \(Воспроизведение SD\)](#page-152-0), щелкните [Folder/File] (Папка/файл), выберите [Play all songs in a folder] (Воспроизведение всех песен в папке) и укажите папку с песнями. Если вам нужно часто менять песни, которые будут воспроизводиться, создайте папку с таким же именем на другой карте памяти SD и сохраните каждый набор песен на отдельной карте памяти. Таким образом вы сможете воспроизводить другие песни, просто меняя карты памяти SD, не меняя настройки в MTX-MRX Editor.

#### **• Кнопки выбора MTX/MRX**

Выберите кнопку устройства MTX/MRX, настройки которого требуется изменить. (Каждая кнопка отображает UNIT ID и имя устройства.) Открывается диалоговое окно «SD Play» (Воспроизведение SD).

#### **• Кнопка SONG**

Показывает имя файла или папки, указанное в диалоговом окне «SD Play» (Воспроизведение SD).

#### **• PLAY MODE**

Показывается параметр [Play Mode] (Режим воспроизведения) в диалоговом окне «SD Play» (Воспроизведение SD).

- **• Кнопка [OK]** Сохраняет настройки и закрывает диалоговое окно.
- **• Кнопка [Cancel] (Отмена)**

Закрывает диалоговое окно без сохранения изменений.

### <span id="page-151-0"></span>■**Диалоговое окно «GPI Out» (Выход GPI)**

Здесь можно указать настройки GPI OUT, которые будет применяться при загрузке предустановки. С помощью выхода GPI OUT можно управлять устройством, подключенным к разъему [GPI OUT] этого устройства.

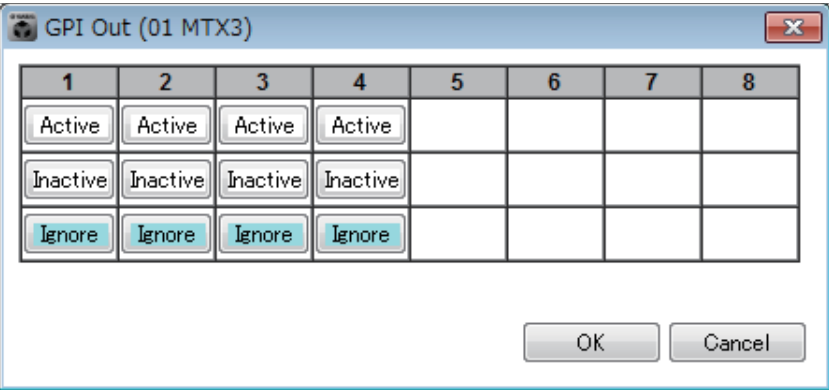

### ● **Кнопки [Active] (Активно)/[Inactive] (Неактивно)/[Ignore] (Игнорировать)**

Эти кнопки используются, чтобы указать, будет ли выход разъема GPI OUT включен (Активно), включен с инвертированным OUTPUT TYPE (Неактивно) или игнорироваться (Игнорировать).

Если в окне [Диалоговое окно «Settings» \(Настройки\),](#page-200-0) которое открывается в меню «System» (Система) с помощью команды [GPI], для параметра [OUTPUT TYPE] задано значение [Pulse] (Импульс) или [Pulse Inv.] (Импульс инв.), доступны только варианты [Active] (Активно) и [Inactive] (Неактивно).

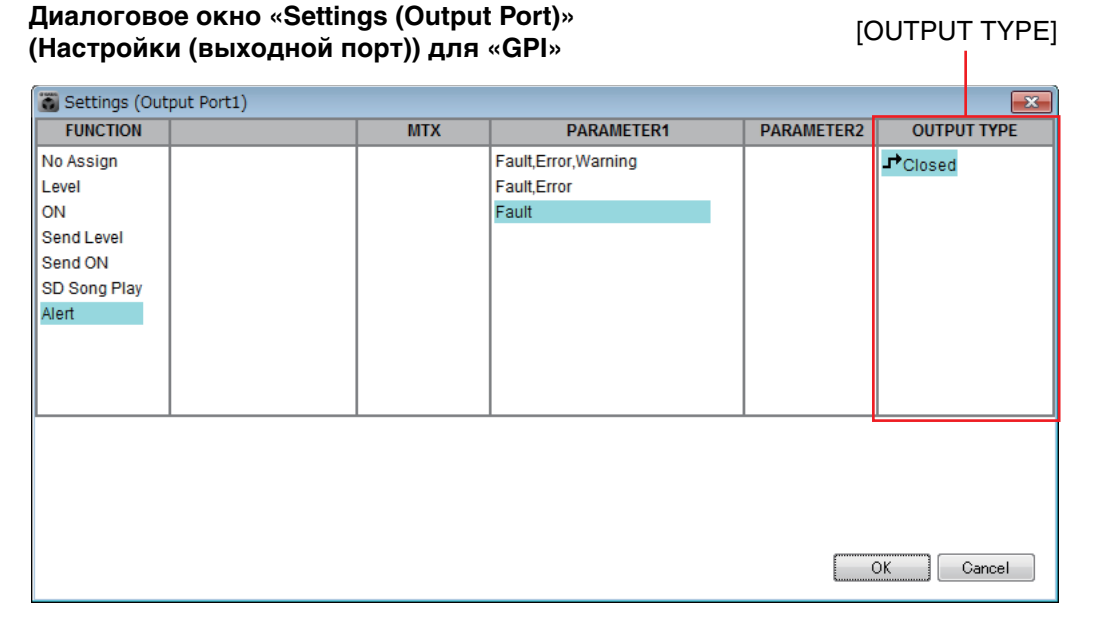

### **Если выбран параметр [Active] (Активно)**

Если для [OUTPUT TYPE] выбрано значение [ $\Box$  Closed] (Закрыто), контакт [GPI OUT] будет закрыт (подключен к земле).

Если для [OUTPUT TYPE] выбрано значение [ $\rightarrow$  Open] (Открыто), контакт [GPI OUT] будет открыт.

Если для [OUTPUT TYPE] выбрано значение [Л. Pulse] (Импульс), контакт [GPI OUT] будет закрыт (подключен к земле) приблизительно 250 мс.

Если для [OUTPUT TYPE] выбрано значение [ $\mathbf{u}^*$  Pulse Inv.] (Импульс инв.), контакт [GPI OUT] будет открыт приблизительно 250 мс.

#### **Если выбран параметр [Inactive] (Неактивно)**

Если для [OUTPUT TYPE] выбрано значение [ $\rightarrow$  Closed] (Закрыто), контакт [GPI OUT] будет открыт.

Если для [OUTPUT TYPE] выбрано значение [1 Ореп] (Открыто), контакт [GPI OUT] будет закрыт (подключен к земле).

#### **Если выбран параметр [Ignore] (Игнорировать)**

Выход не изменяется. Используйте этот параметр, если выходу GPI OUT назначена другая функция и вы не хотите, чтобы она изменялась при загрузке предустановки.

ПРИМЕЧАНИЕ Если в диалоговом окне «Settings (Output Port)» (Настройки (выходной порт)) для параметра [OUTPUT TYPE] выбрано значение [ $\bigtriangledown$  Closed] (Закрыто) или [ $\bigtriangledown$  Open] (Открыто), а затем вы указываете параметр [Inactive] (Неактивно), он автоматически изменится на [Ignore] (Игнорировать) при переключении на  $[D \rightarrow P$ ulse] (Импульс)/ $[D \rightarrow P$  Pulse Inv.] (Импульс инв.).

**• Кнопка [OK]**

Сохраняет настройки и закрывает диалоговое окно.

**• Кнопка [Cancel] (Отмена)**

Закрывает диалоговое окно без сохранения изменений.

### <span id="page-152-0"></span>■**Диалоговое окно «SD Play» (Воспроизведение SD)**

Здесь можно указать файл, который будет воспроизводиться при загрузке предустановки. Каждое устройство MTX/MRX может воспроизводить один файл или все файлы в одной папке. Если четыре устройства MTX/MRX подключены через YDIF, каждое из них может воспроизводить один файл, т. е. всего система может воспроизводить до четырех файлов.

Если вы хотите воспроизводить несколько песен, откройте окно [Play all songs in a folder] (Воспроизведение всех песен в папке) в области [Folder/File] (Папка/файл) и выберите [Play all songs in a folder] (Воспроизведение всех песен в папке) и укажите папку с песнями.

Если вам нужно часто менять файлы, которые будут воспроизводиться, создайте папку с таким *СОВЕТ*же именем на другой карте памяти SD и сохраните каждый набор песен на отдельной карте памяти. Таким образом вы сможете воспроизводить другие файлы, просто меняя карты памяти SD, не меняя настройки в MTX-MRX Editor.

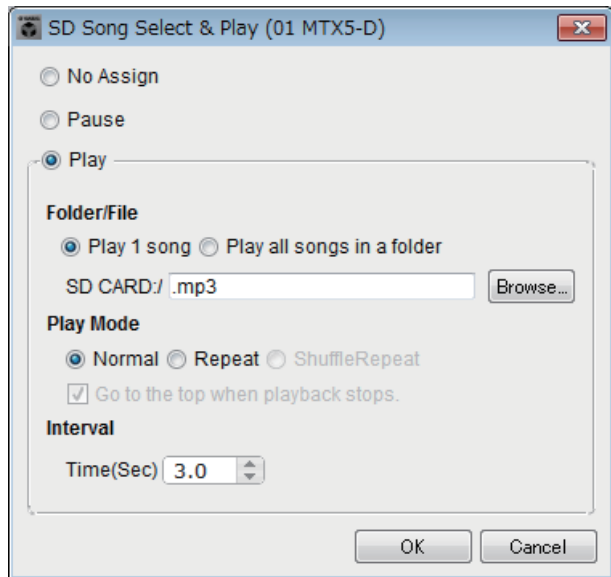

#### ❍ **Кнопка [No Assign] (Не назначено)**

Выберите этот параметр, если вы не хотите, чтобы операции загрузки предустановки меняли какие-либо настройки. Если при использовании предыдущей предустановки воспроизводился файл, его воспроизведение будет продолжено.

#### ❍ **Кнопка [Pause] (Пауза)**

Выберите эту кнопку, если вы хотите приостановить воспроизведение текущего файла.

#### ❍ **Кнопка [Play] (Воспроизведение)**

Начинается воспроизведение файла. Определить файл для воспроизведения можно ниже.

#### ✦**Папка/файл**

• [Play 1 song] (Воспроизведение 1 песни)/[Play all songs in a folder] (Воспроизведение всех песен в папке)

Если выбрать параметр [Play 1 song] (Воспроизведение 1 песни), будет воспроизведен только файл, выбранный в поле [SD CARD:/].

Если выбрать параметр [Play all songs in a folder] (Воспроизведение всех песен в папке), будут воспроизводиться все файлы в сохраненные в папке, выбранной в поле [SD CARD:/].

ПРИМЕЧАНИЕ Будут воспроизводиться до 100 аудиофайлов в порядке возрастания имени файла.

#### ✦**[SD CARD:/]**

Здесь отображается имя файла или папки, которая будет воспроизводиться. Вы можете изменить имя или ввести собственное имя.

ПРИМЕЧАНИЕ Имя также можно ввести на японском языке.

#### **Если выбран параметр [Play 1 song] (Воспроизведение 1 песни)**

Будет воспроизведен только файл, выбранный в поле [SD CARD:/]. Файлы и папки могут отображаться в следующих форматах.

- (имя папки)\(имя файла).mp3
- (имя папки)\(имя файла).wav
- (имя файла).mp3
- (имя файла).wav

### **Если выбран параметр [Play all songs in a folder] (Воспроизведение всех песен в папке)**

Будут воспроизводиться все файлы в папке, выбранной в поле [SD CARD:/]. Папки могут отображаться в следующих форматах.

- (имя папки)
- пусто

**-** Поддерживаются только папки первого уровня *ПРИМЕЧАНИЕ*

**-** Если имя папки пустое, будут воспроизводиться все файлы в корневом каталоге карты памяти SD (папки на других уровнях иерархии не воспроизводятся).

#### ✦**Кнопка [Browse] (Обзор)**

При нажатии этой кнопки появится экран, на котором можно выбрать файл или папку для воспроизведения.

Если выбран параметр [Play 1 song] (Воспроизведение 1 песни), выберите файл.

Если выбран параметр [Play all songs in a folder] (Воспроизведение всех песен в папке), выберите папку.

**-** Поддерживаются только папки первого уровня *ПРИМЕЧАНИЕ*

**-** Если имя папки пустое, будут воспроизводиться все файлы в корневом каталоге карты памяти SD (папки на других уровнях иерархии не воспроизводятся).

#### ❍ **Режим воспроизведения**

✦**[Normal] (Обычный)/[Repeat](Повтор)/[Shuffle Repeat] (Повтор в случайном порядке)** Определяет режим воспроизведения файлов.

Если выбрать параметр [Normal] (Обычный), выбранный файл или файлы в папке будут воспроизводиться всего один раз.

Если выбрать параметр [Repeat] (Повтор), выбранный файл или файлы в папке будут воспроизводиться повторно.

Если выбрать параметр [Shuffle Repeat] (Повтор в случайном порядке), файлы в указанной папке будут воспроизводиться повторно в случайном порядке. Если выбрать [Play 1 song] (Воспроизведение 1 песни) для параметра [Folder/File] (Папка/файл), [Shuffle Repeat] (Повтор в случайном порядке) будет недоступен.

✦**[Go to the top when playback stops.] (Перейти вверх при остановке воспроизведения)**

Этот параметр всегда включен; воспроизведение всегда начинается с начала песни или с первой песни в папке. (Этот параметр нельзя изменить только для загрузки предустановки.)

**• [Interval Time] (Интервал времени)**

Определяет интервал при последовательном воспроизведении файлов.

**• Кнопка [OK]**

Сохраняет настройки и закрывает диалоговое окно.

**• Кнопка [Cancel] (Отмена)**

Закрывает диалоговое окно без сохранения изменений.

#### **Основной способ использования**

#### *1.* **Подготовьте карту памяти SD.**

Скопируйте файлы, которые требуется воспроизвести, на карту памяти SD. Если вы хотите воспроизвести множество файлов, разместите их в папке не глубже первого уровня.

- *2.* **Вставьте карту памяти SD, подготовленную на шаге 1, в компьютер.**
- *3.* **В окне [SD Song Select & Play] (Выбор и воспроизведение песни с SD) нажмите кнопку MTX/MRX для устройства, в которую вы собираетесь вставить карту памяти SD.**

Открывается диалоговое окно «SD Play (MTX)» (Воспроизведение SD (MTX)).

- *4.* **Нажмите кнопку [Browse] (Обзор) и выберите файл или папку.**
- *5.* **Вставьте карту памяти SD в MTX/MRX.**
- *6.* **Синхронизируйте MTX-MRX Editor с MTX/MRX (см. [Онлайн-режим и](#page-138-0)  [синхронизация\)](#page-138-0), передав настройки MTX-MRX Editor в MTX/MRX.**

#### *7.* **Загрузите предустановку.**

Начнется воспроизведение файлов на карте памяти SD, вставленной в устройство MTX/MRX, выбранное на шаге 2.

Если выбрана папка, файлы в папке можно заменить, а результат будет таким же.

# <span id="page-155-0"></span>**Экран настройки фильтра предустановки**

Здесь можно указать, какие параметры будут загружаться при загрузке предустановки. Например, если уровень входного/выходного сигнала не меняется для каких-либо предустановок, можно исключить параметры INPUT LEVEL и OUTPUT LEVEL из списка загрузки, чтобы настройки уровней сохранились без повторно указания уровней для каждой предустановки.

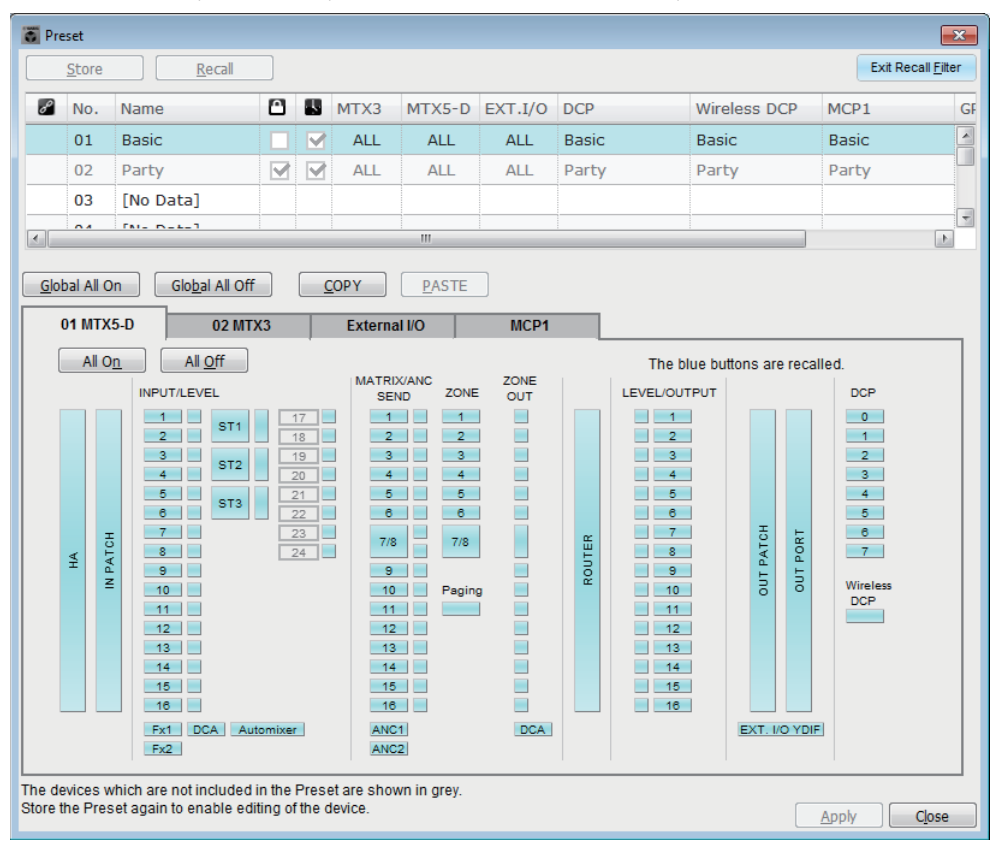

# ■ **Кнопка [Exit Recall Filter] (Закрыть фильтр загрузки)**

Закрывает экран настройки фильтра загрузки и возвращает диалоговое окно «Preset» (Предустановка).

# ■ **Список предустановок**

Здесь вы можете выбрать предустановку, для которой нужно изменить настройки фильтра загрузки.

ПРИМЕЧАНИЕ • Выбрать пустую предустановку нельзя.

• Нельзя редактировать пустую предустановку, защищенную от изменений.

# ■ **Кнопка [Global All On] (Глобально все вкл)**

Включает все кнопки (синий цвет) на всех вкладках. Будут загружены все параметры всех устройств.

# ■ **Кнопка [Global All Off] (Глобально все выкл)**

Выключает все кнопки (белый цвет) на всех вкладках. Параметры каких-либо устройств не будут загружены.

# ■ **Кнопка [COPY]**

Копирует настройки фильтра загрузки выбранной предустановки. Команда копирования в онлайн-режиме недоступна.

# ■ **Кнопка [PASTE]**

Вставка скопированных настроек фильтра выбранной предустановки. Команда вставки в онлайн-режиме недоступна.

# ■ **Кнопка [Apply] (Применить)**

Применение текущих измененных настроек фильтра загрузки. Если настройки не были изменены, эта кнопка будет недоступна.

# ■ **Кнопка [Close] (Закрыть)**

Закрывает диалоговое окно.

# ■ **Вкладка [MTX]/[MRX]**

Здесь вы можете выбрать устройство MTX/MRX, для которой нужно изменить настройки фильтра загрузки. На этой вкладке отображается UNIT ID и имя устройства.

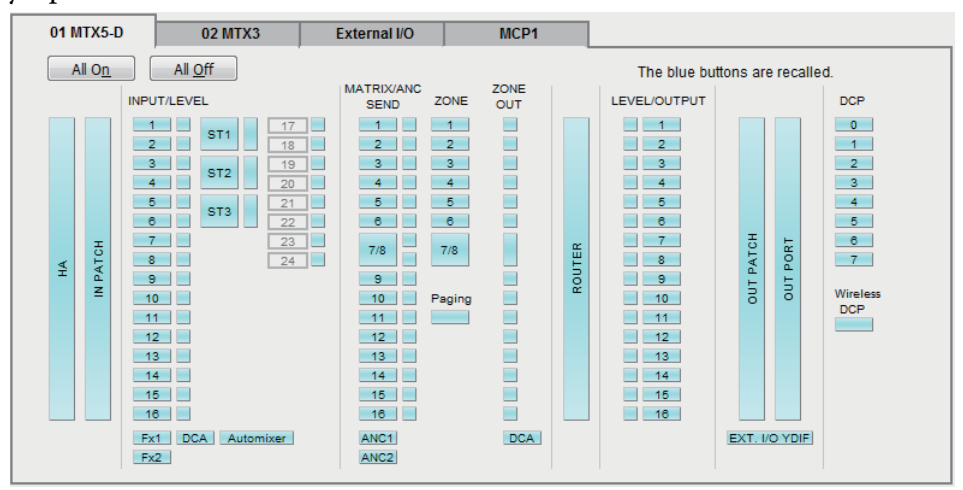

# ● **Кнопка [All ON] (Все ВКЛ)**

Включает все кнопки (синий цвет) на выбранной вкладке. Будут загружены все параметры.

# ● **Кнопка [All OFF] (Все ВЫКЛ)**

Выключает все кнопки (белый цвет) на выбранной вкладке. Ни один параметр не загружается.

### ● **Кнопки выбора параметров**

Для MRX отображаются только кнопки [DCP] и [Wireless DCP].

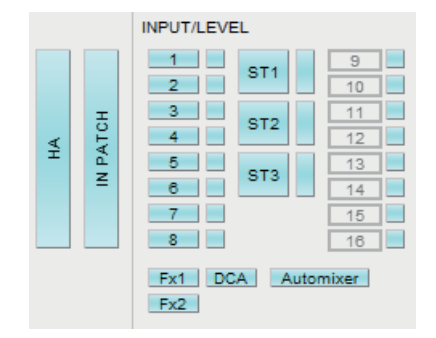

### **• Кнопка [HA]**

Если эта кнопка включена, загружаются настройки усиления HA и фантомного питания (+48 В) входных портов.

#### **• Кнопка [IN PATCH]**

Если эта кнопка включена, загружаются настройки подключений на входе и названия входных каналов.

Эти кнопки включают подключение к входным каналам MY4-AEC «From Far-end» (С дальнего конца), «Far-end Voice» (Дальний конец, голос), «Near-end Mic» (Ближний конец, микрофон), «Near-end Voice» (Ближний конец, голос) и «To Far-end» (На дальний конец).

#### **• Кнопки [INPUT]/[LEVEL]**

Если кнопка включена [INPUT], загружаются следующие настройки входных каналов.

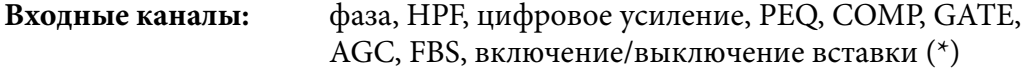

#### **Стереофонические**

**входные каналы:** Digital Gain (цифровое усиление), PEQ, AGC, COMP (\*) Включение/выключение вставки предназначается только для MTX5-D.

Если кнопка [LEVEL] включена, загружаются настройки уровня и включения/ выключения входных каналов.

Эти настройки можно выбрать отдельно для любого канала.

**ПРИМЕЧАНИЕ** Если в [диалоговом окне «MTX Configuration» \(Конфигурация MTX\)](#page-175-0) параметр [INPUT PORT SETUP] изменяется с «MONO x2» на «STEREO», настройки кнопок [INPUT]/[LEVEL] будут соответствовать стороне «L».

#### **• Кнопки [Fx1]/[Fx2]**

Если эти кнопки включены, загружается тип эффекта и следующие настройки.

- Уровень передачи входного канала для шины эффектов, включение/ выключение передачи
- Уровень возврата эффекта, включение/выключение
- Имя возврата эффекта

#### **• Кнопка [DCA] (сторона INPUT)**

Если эта кнопка включена, загружаются следующие настройки.

- Назначение входного канала для группы DCA или приглушаемой группы
- Главный уровень группы DCA
- Главный параметр выключения приглушаемой группы

#### **• Кнопка [Automixer] (Автомикшер)**

Если эта функция включена, загружаются настройки Dugan Automixer (Автомикшер Dugan).

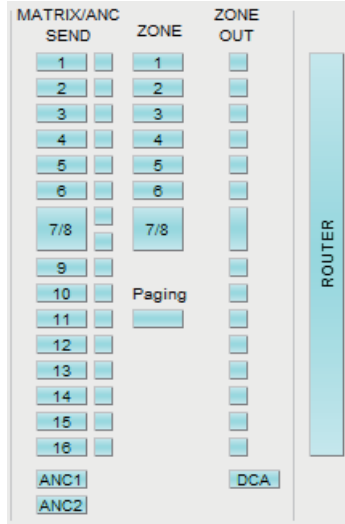

#### **• Кнопка [MATRIX SEND]**

Если кнопка слева включена, вызываются следующие настройки.

- Уровень передачи входного канала для матричной шины, включение/ выключение передачи и панорама стереоканала
- Уровень передачи возврата эффекта для матричной шины, включение/ выключение передачи и панорама стереоканала

Если кнопка справа включена, вызывается уровень матричного выхода.

#### **• Кнопки [ANC1 SEND]/[ANC2 SEND]**

Если эти кнопки включены, загружается уровень передачи входного канала на шину ANC и состояние включения/выключения передачи.

#### **• Кнопка [ZONE]**

- Если эта кнопка включена, загружаются следующие настройки.
- Источник 1 приоритета, уровень микширования и даккер
- Источник 2 приоритета, уровень микширования и даккер
- ANC
- Название зоны

**ПРИМЕЧАНИЕ** Если в окне [диалоговом окне «MTX Configuration» \(Конфигурация MTX\)](#page-175-0) параметр [INPUT PORT SETUP] изменяется с «MONO x2» на «STEREO», настройки кнопки [ZONE] будут соответствовать нечетной зоне.

#### **• Кнопка [PAGING] (ТРАНСЛЯЦИЯ)**

Служит для вызова настроек кнопки PAGING [ON] (ТРАНСЛЯЦИЯ [ВКЛ.]).

**• Кнопка [ZONE OUT]**

Если эта кнопка включена, загружаются настройки уровня и включения/ выключения выхода зоны.

#### **• Кнопка [DCA] (сторона ZONE)**

Если эта кнопка включена, загружаются следующие настройки.

- Назначение канала выхода зоны для группы DCA или приглушаемой группы
- Главный уровень группы DCA
- Главный параметр выключения приглушаемой группы

#### **• Кнопка [ROUTER]**

Если эта кнопка включена, загружаются настройки маршрутизатора.

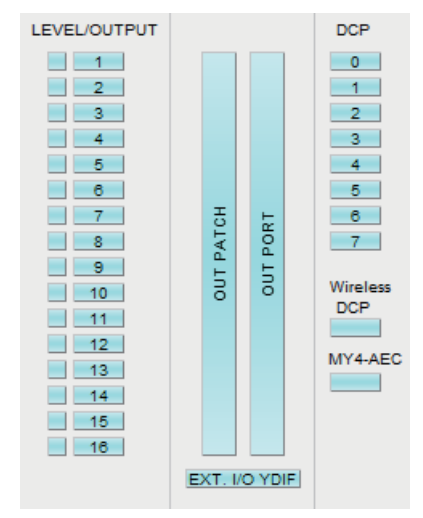

#### **• Кнопки [LEVEL]/[OUTPUT]**

Если кнопка включена [LEVEL], загружаются настройки уровня и включения/ выключения выходных каналов.

Если кнопка [OUTPUT] включена, загружаются настройки эквалайзеры комнаты, задержки и звукового процессора.

Эти настройки можно выбрать отдельно для любого канала.

#### **• Кнопка [OUT PATCH]**

Если эта кнопка включена, загружаются настройки подключений на входе и названия выходных каналов.

#### **• Кнопка [OUT PORT]**

Если эта кнопка включена, загружаются настройки усиления и полярности выходного порта.

#### **• Кнопка [EXT. I/O YDIF]**

Если эта кнопка включена, загружаются настройки аудио, воспроизводимого MTX/MRX через YDIF в распределенном режиме.

#### **• Кнопка [DCP]**

Если эта кнопка включена, загружаются назначения параметров DCP (цифровой панели управления), подключенной к MTX/MRX. Эта кнопка отображает код DCP.

#### **• Кнопка [Wireless DCP] (Беспроводная DCP)**

Если эта опция включена, загружаются настройки беспроводной DCP. Если подключено восемь беспроводных панелей DCP, настройки включения и выключения будут влиять на все восемь устройств.

#### **• Кнопка [MY4-AEC]**

Если эта кнопка включена, будут загружены настройки MY4-AEC, установленные в MTX5-D.

Не отображается, если в окне «Device Configuration Wizard» (Мастер конфигурации устройства) не выбрано значение MY4-AEC. Следующие настройки не входят в загружаемые с помощью кнопки [MY4-AEC] настройки.

- «From Far-end» (С дальнего конца), «Far-end Voice» (Дальний конец, голос), «Near-end Mic.» (Ближний конец, микрофон), «Near-end Voice» (Ближний конец, голос) и «To Far-end» (На дальний конец) (входят в ряд кнопок [IN PATCH] (подключение на входе)).
- SRC

### ■ **Вкладка [External I/O] (Внешние устройства ввода-вывода)**

Здесь вы можете выбрать параметры внешнего устройства, для которых нужно изменить настройки фильтра загрузки.

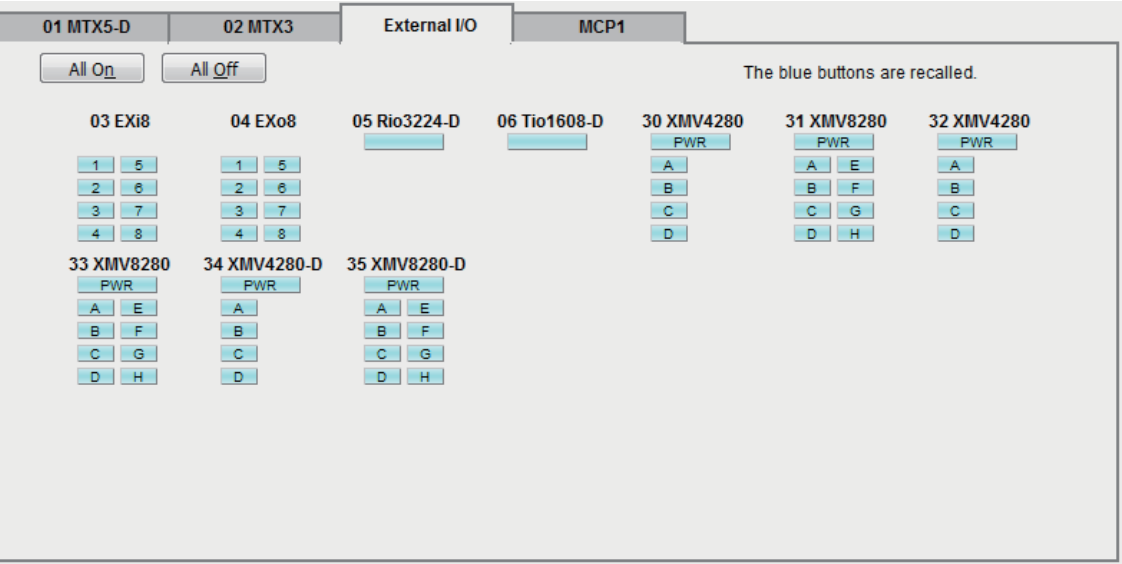

### ● **Кнопка [All ON] (Все ВКЛ)**

Включает все кнопки (синий цвет) на выбранной вкладке. Будут загружены все параметры.

#### ● **Кнопка [All OFF] (Все ВЫКЛ)**

Выключает все кнопки (белый цвет) на выбранной вкладке. Ни один параметр не загружается.

#### ● **Кнопки выбора параметров**

Кнопки выбора параметров отображаются для каждого устройства (UNIT ID, имя устройства). Если эти кнопки включены, будут загружены параметры, контролируемые кнопками, для каждого канала. Кнопка [PWR] соответствует состоянию включения/режима ожидания питания устройства, а буквенные или цифровые кнопки соответствуют каналам каждого устройства. В случае устройств серии R (AD/DA) или Tio1608-D включение кнопки приводит к вызову параметров предусилителя для каждого устройства.

# ■ **Вкладка [MCP1]**

Здесь вы можете выбрать устройство MCP1, для которой нужно изменить настройки фильтра загрузки.

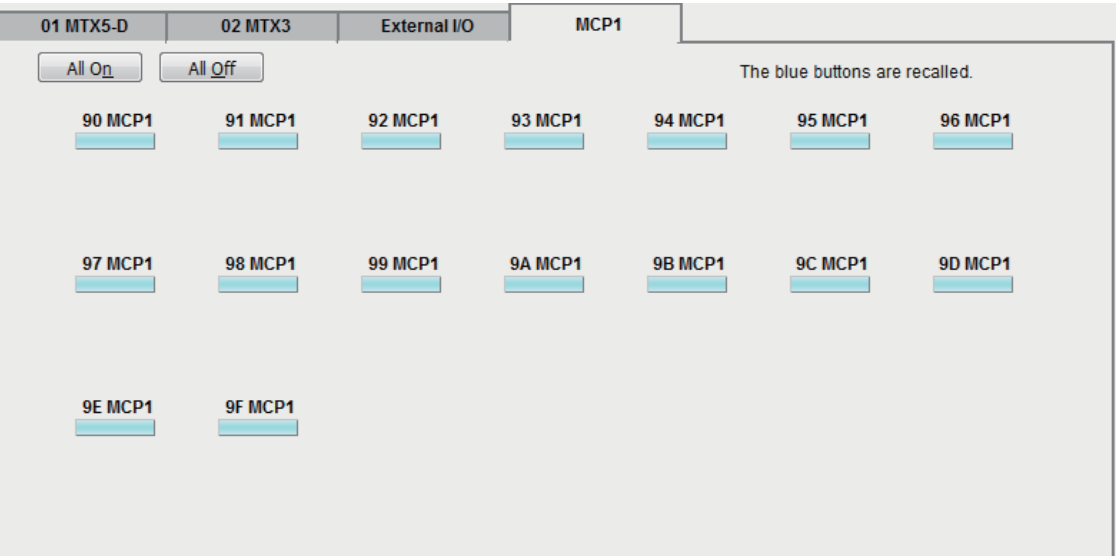

### **● Кнопка [MCP1]**

Если эта кнопка нажата, загружаются назначения параметров MCP1, подключенной к MTX.

В этой главе описываются диалоговые окна и приложения, которые открываются из панели меню или панели инструментов.

# ❑**Диалоговое окно «Startup» (Запуск)**

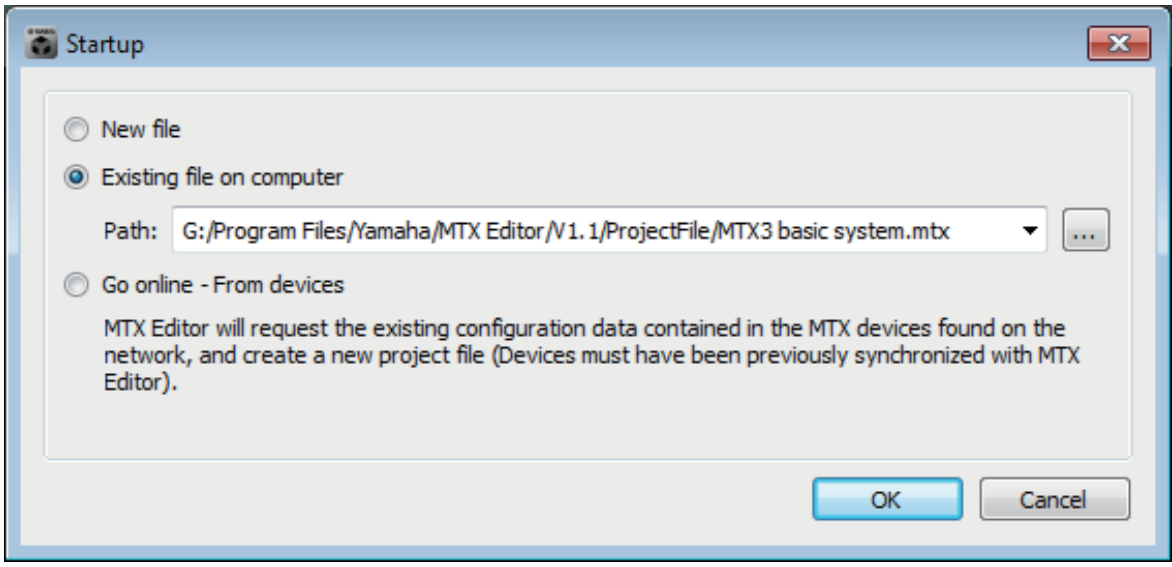

Оно появляется при запуске MTX-MRX Editor.

### ● **Кнопка [New file] (Новый файл)**

При нажатии кнопки [OK] появляется [Диалоговое окно «Device Configuration](#page-36-0)  [Wizard» \(Мастер конфигурации устройства\)](#page-36-0).

#### ● **Кнопка [Existing file on computer] (Существующий файл на компьютере)**

После нажатия кнопки [OK] выбранный файл будет открыт. Если PIN-код назначен, появится запрос на ввод PIN-кода.

#### ● **Кнопка [Go Online – From Devices] (Онлайн — с устройств)**

После нажатия кнопки [OK] настройки системы MTX/MRX будут загружены из используемых в данный момент в сети устройств MTX/MRX, что позволит вам создать файл проекта.

Чтобы загрузить настройки, необходимо подключиться к устройству MTX/MRX, с помощью которого приложение MTX-MRX Editor ранее было переведено в онлайнрежим. Если устройству PIN-код назначен, появится запрос на ввод PIN-кода.

### **● Кнопка [OK]**

Выполнение операции, выбранной кнопкой варианта.

# ❑**Диалоговое окно «Network Setup» (Настройка сети)**

Здесь можно выбрать сетевую карту компьютера, которая будет использоваться для связи с MTX/MRX (далее — «сетевая карта»).

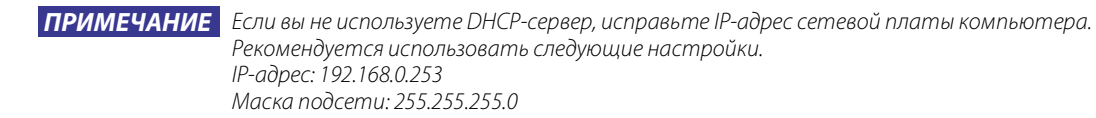

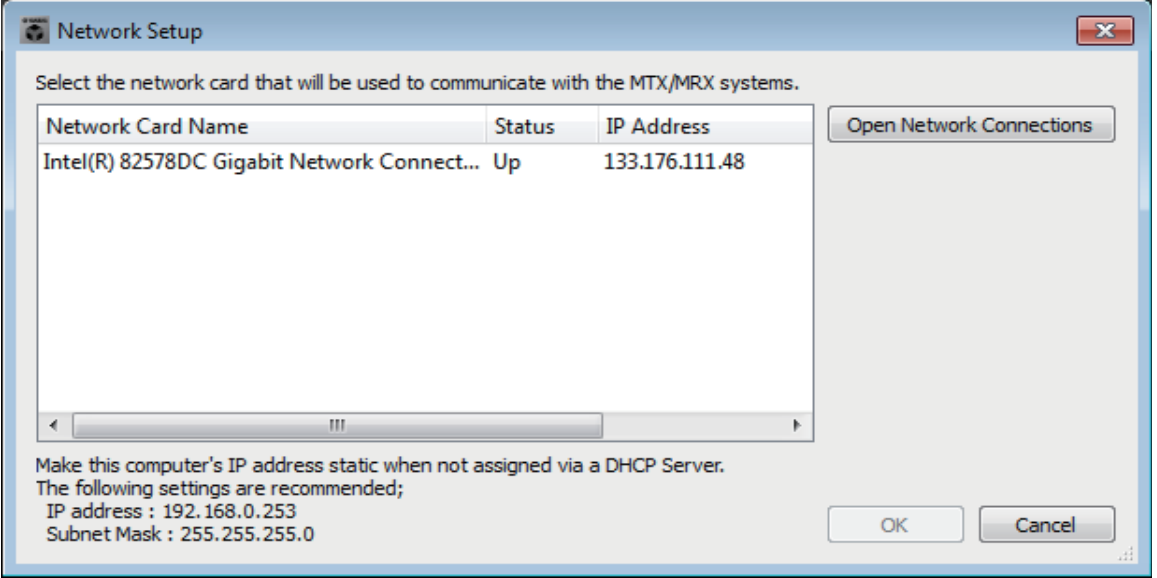

Если вы не подключены к сети, нажмите кнопку [Cancel] (Отмена), чтобы закрыть диалоговое окно.

#### ● **Название сетевой платы**

Отображает название сетевой платы.

#### ● **Состояние**

Отображается состояние сетевой платы (Up (Работает) или Down (Не работает)). Сетевую плату, для которой показано состояние Down (Не работает), нельзя выбрать.

#### ● **IP-адрес и маска подсети**

Отображается IP-адреса и маску подсети, назначенные сетевой плате. Если DHCP-сервер не используется и IP-адрес не была назначен, хотя для сетевой платы включен параметр «Obtain IP address automatically» (Получить IP-адрес автоматически), будет показано значение «0.0.0.0».

Значение «0.0.0.0», также отображается, если сетевая плата физически не подключена.

#### ● **Кнопка [Open Network Connections] (Открыть сетевые подключения)**

Открывает панель управления «Network Connections» (Сетевые подключения). Используйте эту кнопку, если хотите изменить IP-адрес сетевой платы.

#### **● Кнопка [OK]**

Обновляет настройки и закрывает диалоговое окно.

#### ● **Кнопка [Cancel] (Отмена)**

Закрывает диалоговое окно без обновления настроек.

# <span id="page-164-0"></span>❑ **Диалоговое окно «Device Information» (Информация об устройстве)**

В этом окне перечисляются устройства в сети, при этом вы можете обновить их микропрограмму и изменить IP-адрес.

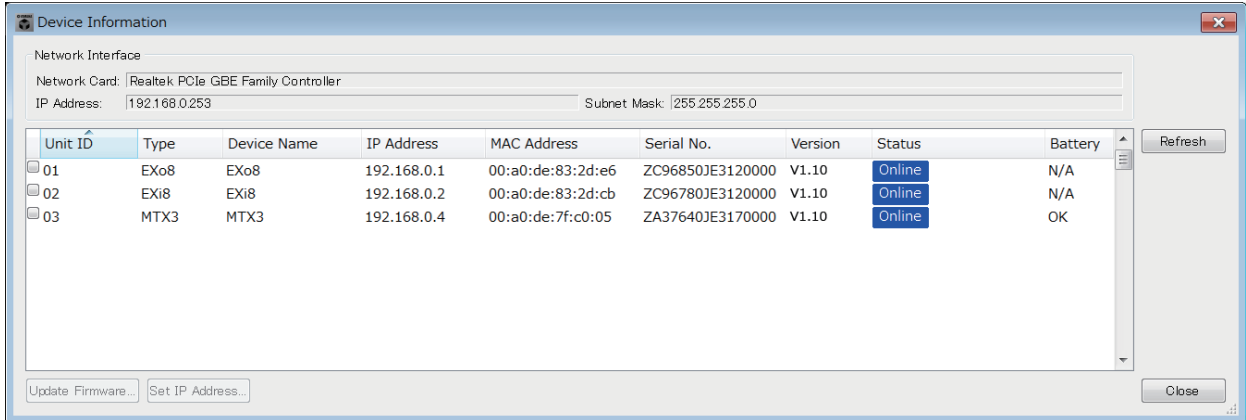

### ● **Сетевой интерфейс**

Отображение названия/IP-адреса/маски подсети сетевой платы, выбранной в данный момент в диалоговом окне «Select Network Interface Card» (Выбрать сетевую плату).

### ● **Список устройств**

#### **• Кнопка «Identify» (Определить)**

При нажатии этой кнопки слева от UNIT ID индикаторы соответствующего устройства будут мигать пять секунд.

#### **• Unit ID**

Отображает UNIT ID устройства.

Если присутствует конфликт UNIT ID, это обозначается следующим образом.

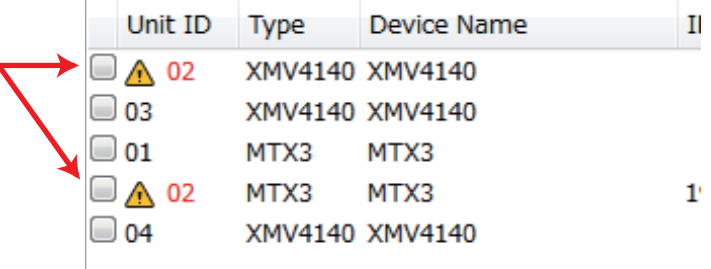

**• Тип**

Здесь отображается название модели устройства (кроме цифровых панелей управления).

**• Имя устройства**

Здесь показывается имя устройства. Это имя можно изменить в окне DEVICE NAME на вкладке [Device] (Устройство) в нижней части окна Project (Проект).

- **• IP-адрес/MAC-адрес** Отображение IP-адреса и MAC-адреса, заданных для устройства.
- **• Серийный №**

Отображение серийного номера устройства.

**• Версия**

Отображение версии микропрограммы.

**• Состояние**

Отображение состояния (онлайн или автономное). При обновлении устройства отображается ход выполнения операции.

#### **• Батарея**

Отображение оставшегося заряда батареи устройства.

- EMPTY: оставшийся заряд 0-0,5 В. Незамедлительно приостановите эксплуатацию оборудования и обратитесь в сервисный центр Yamaha.
- Низкий: оставшийся заряд 0,5-2,5 В. Как можно скорее обратитесь в сервисный центр Yamaha.
- ОК: оставшийся заряд 2,5-3,5 В. Проблемы отсутствуют.
- Н/Д: устройство не оснащено батареей.

#### ● **Кнопка [Update Firmware] (Обновить микропрограмму)**

#### Обновление микропрограммы.

Нажмите эту кнопку, чтобы открыть [Диалоговое окно «Update Firmware»](#page-166-0)  [\(Обновить микропрограмму\).](#page-166-0)

ПРИМЕЧАНИЕ • Если открывается диалоговое окно «Select Folder» (Выбор папки), выберите папку с файлом обновления и нажмите кнопку [ОК].

• Для обновления микропрограммного обеспечения устройства серии R (AD/DA) или Tio1608-D используйте программное приложение Windows R Remote.

### ● **Кнопка [Set IP Address] (Установить IP-адрес)**

Позволяет задать IP-адрес и маску подсети устройства. При нажатии этой появляется [Диалоговое окно IP Address \(IP-адрес\)](#page-168-0).

#### ● **Кнопка [Refresh] (Обновить)**

Повторный поиск устройств в сети. Эту кнопку нельзя нажать во время обновления.

### ● **Кнопка [Close] (Закрыть)**

Закрывает диалоговое окно. Эту кнопку нельзя нажать во время обновления.

# <span id="page-166-0"></span>**Диалоговое окно «Update Firmware» (Обновить микропрограмму)**

В этом окне вы можете обновить микропрограмму устройства, например MTX/MRX и XMV.

Для устройств Dante, таких как MTX5-D и XMV8280-D, возможны ситуации, в которых потребуется обновить микропрограмму Dante. Подробнее об обновлении микропрограммы Dante см. в «MTX/MRX System Firmware Update Guide».

*ПРИМЕЧАНИЕ*

- В некоторых случаях из-за обновления данные могут перестать быть совместимыми. Сохраните последний файл проект перед обновлением. После обновления откройте файл проекта в последней версии MTX-MRX Editor.
	- Для обновления микропрограммного обеспечения устройства серии R (AD/DA) или Tio1608-D используйте программное приложение Windows R Remote.

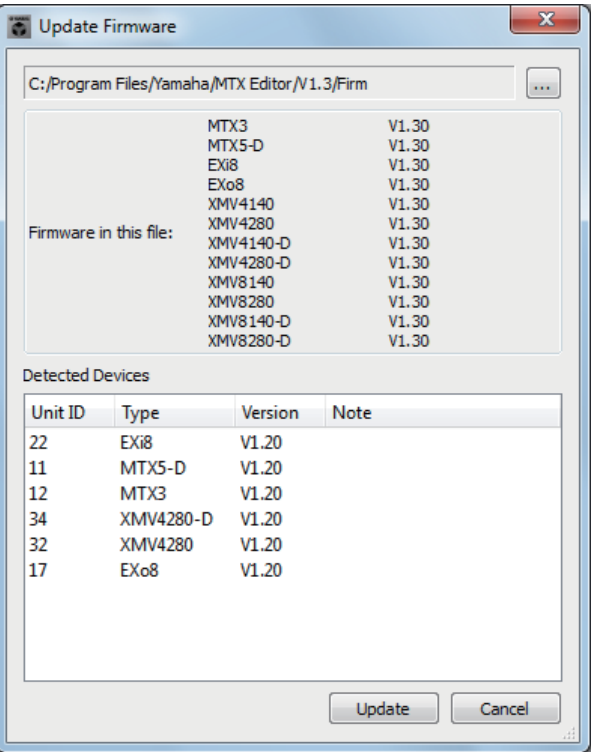

### ● **Файл**

Отображаются FUP-файлы, которые размещены в папке, содержащий файл обновления, отображаемый в разделе Firmware in this file (Микропрограмма в данном файле).

# ● **Кнопка [...]**

Нажмите эту кнопку, чтобы выбрать файл обновления. При нажатии этой кнопки открывается диалоговое окно Select Folder (Выбор папки), в котором следует выбрать FUP-файл.

### ● **Firmware in this file (Микропрограмма в данном файле)**

Отображает имеющиеся в папке версии микропрограмм для каждого устройства.

### ● **Detected Devices (Обнаруженные устройства)**

Отображает обнаруженные устройства.

- **Unit ID**................... Отображает UNIT ID устройства.
- **Тип**......................... Отображает название модели устройства.
- **Версия**................... Показывает версию микропрограммы устройства.

### ● **Кнопка [Refresh] (Обновить)**

Выполнение обновления.

Если файла обновления нет в выбранной папке, эта кнопка будет затенена и не будет доступна.

### ● **Кнопка [Cancel] (Отмена)**

Отменяет обновление и закрывает диалоговое окно.

### ■ **Процедура обновления**

Все допустимые устройства можно обновить одновременно.

ПРИМЕЧАНИЕ При наличии устройства MTX/MRX с назначенным PIN-кодом, отличающимся от PIN-кода проекта, вам понадобится ввести PIN-код.

- *1.* **Для всех соответствующих устройств в системе MTX/MRX переведите DIP-переключатели 7 и 8 в положение OFF (режим RESUME).**
- *2.* **Включите питание всех соответствующих устройств в системе MTX/MRX.**
- *3.* **Открыв [Диалоговое окно «Device Information» \(Информация об](#page-164-0)  [устройстве\),](#page-164-0) нажмите кнопку [Update Firmware] (Обновить микропрограмму).**

Если открывается диалоговое окно «Select Folder» (Выбор папки), выберите папку с файлом обновления и нажмите кнопку [ОК].

*4.* **Откроется [Диалоговое окно «Update Firmware»](#page-166-0)  [\(Обновить микропрограмму\)](#page-166-0).**

Это отобразит версии микропрограмм, имеющиеся в данной папке. Для выбора другой папки нажмите кнопку [...].

*5.* **Нажмите кнопку [Refresh] (Обновить), чтобы выполнить обновление.** Во время обновления индикаторы устройств будут мигать.

ПРИМЕЧАНИЕ Не отключайте питание устройств во время обновления.

*6.* **После завершения обновления индикаторы соответствующих устройств будут гореть.**

По окончании обновления устройства автоматически перезапустятся.

ПРИМЕЧАНИЕ Если индикаторы [ALERT] соответствующих устройств мигают, при обновлении произошла ошибка. На экране [PRESET] передней панели будет показан номер ошибки. Изучите список предупреждений в приложении и выполните необходимые действия для устранения ошибки.

*7.* **Закройте диалоговое окно «Device Information» (Информация об устройстве).**

После успешного обновления устройства перезапустятся, а устройства в системе MTX/MRX появятся в окне проекта MTX-MRX Editor.

# <span id="page-168-0"></span>**Диалоговое окно IP Address (IP-адрес)**

Здесь можно задать IP-адрес устройства.

В настройках устройства для параметра IP SETTINGS (Настройки IP-адреса) рекомендуется установить значение UNIT ID (Код устройства) или STATIC IP (Auto) (Статический IP-адрес (автоматически)). Также рекомендуется задать для компьютера IP-адрес 192.168.0.253 и маску подсети 255.255.255.0. Редактирование в онлайн-режиме невозможно.

Чтобы использовать MTX-MRX Editor для управления системами MTX/MRX из разных подсетей, необходимы уникальные IP-адреса устройств. Более подробную информацию см. в разделе «[Настройки для управления устройствами в различных](#page-257-0)  [подсетях](#page-257-0)».

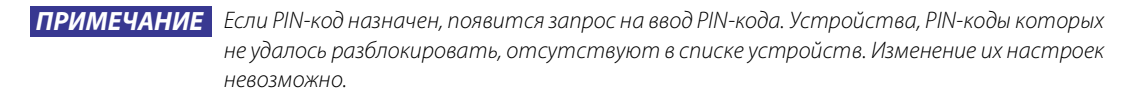

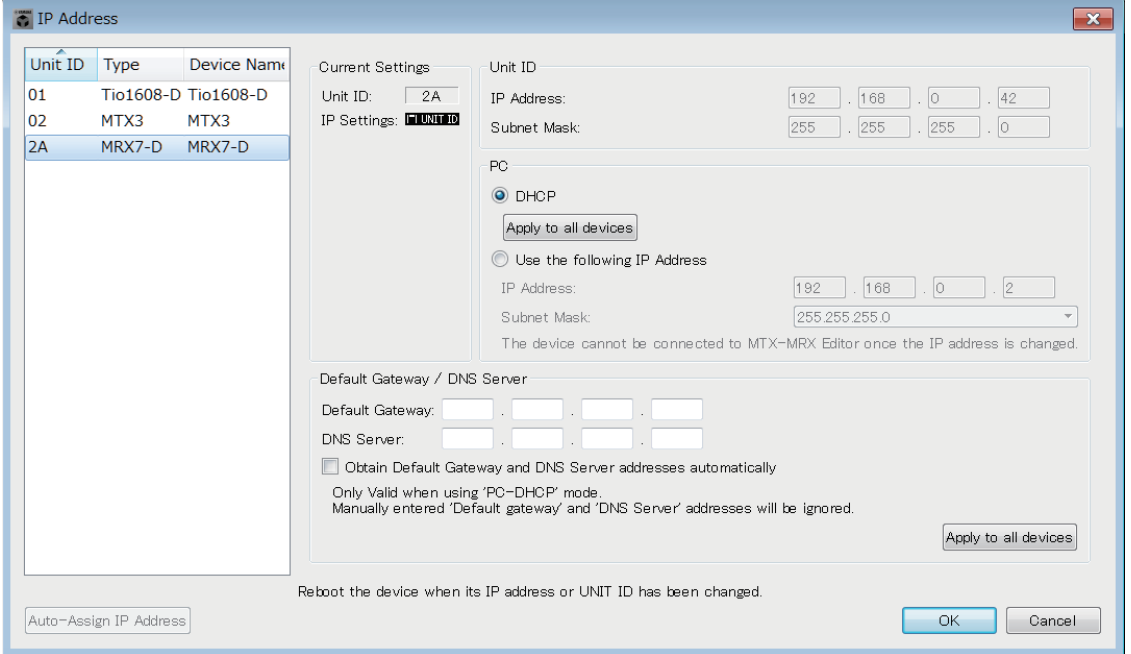

Если вы хотите откорректировать IP-адрес и маску подсети устройства, задайте в этом диалоговом окне следующие настройки.

- *1.* **Задайте IP-адрес компьютера 192.168.0.253 и маску подсети 255.255.255.0.**
- *2.* **В настройках устройства установите для параметра IP SETTINGS (Настройки IP-адреса) значение UNIT ID (Код устройства) или STATIC IP (Auto) (Статический IP-адрес (автоматически)). В качестве кода устройства выберите код, отличный от FD, чтобы исключить возможность конфликта устройств, а затем включите устройства.**
- *3.* **В списке слева от диалогового окна IP Address (IP-адрес) выберите устройство, настройки которого требуется изменить.**
- *4.* **В диалоговом окне IP Address (IP-адрес) выберите кнопку [Use the following IP Address] (Использовать следующий IP-адрес) (укажите фиксированный IP-адрес для устройства).**
- *5.* **Укажите значения параметров [IP Address] (IP-адрес) и [Subnet Mask] (Маска подсети).**
- *6.* **Нажмите кнопку [OK].**
- *7.* **Для настройки устройства задайте параметр PC mode (Режим ПК) или STATIC IP (MANUAL) (Статический IP-адрес (вручную)).**
- *8.* **Выключите питание устройства, подождите около 10 секунд и включите его повторно.**
- *9.* **В диалоговом окне Device Information (Информация об устройстве) нажмите кнопку [Refresh] (Обновить).**

Убедитесь, что IP-адрес устройства изменен.

*СОВЕТ*

Чтобы изменить настройки нескольких устройств, повторите шаги 3–5, а затем продолжите процедуру с шага 6.

# ● **Список устройств**

Отображает устройства в сети. При выборе этого параметра настройки текущего устройства отображаются справа и доступны для редактирования.

# ● **Текущие настройки**

Отображает код устройства (UNIT ID)и IP-адрес, заданные для устройства.

● **Unit ID (Код устройства) / Static IP (Auto) (Статический IP-адрес (автоматически))**

Если для параметра IP Setting (Настройка IP-адреса) выбрано значение UNIT ID (Код устройства) или STATIC IP (Auto) (Статический IP-адрес (автоматически)), здесь отображаются IP-адрес и маска подсети.

# ● **PC (ПК) / Static IP(Manual) (Статический IP-адрес (вручную))**

#### ❍ **Кнопка [DHCP] (только для системных устройств MTX/MRX)**

Выберите эту кнопку, если вы хотите, чтобы IP-адрес устанавливался DHCPсервером.

Если DHCP-сервера недоступен, IP-адресом будет [0.0.0.0]. Чтобы устранить эту проблему, убедитесь, что DHCP-сервер подключен. Так же можно использовать DIP-переключатели на задней панели, чтобы установить для параметра IP Setting (Настройка IP-адреса) значение [UNIT ID] (Код устройства) (режим, в котором IP-адрес формируется автоматически в соответствии с UNIT ID).

# ❍ **Кнопка [Apply to all the devices] (Применить ко всем устройствам) (только для системных устройств MTX/MRX)**

Перевод всех устройств из списка устройств в режим DHCP.

❍ **Кнопка [Use the following IP Address] (Использовать следующий IP-адрес) (только для системных устройств MTX/MRX)**

Если выбрать эту кнопку, будут использоваться IP-адрес и маска подсети, заданные здесь.

❍ **IP Address / Subnet Mask (IP-адрес / маска подсети)**

Здесь можно задать IP-адрес и маску подсети устройства.

Установите IP-адрес, который не конфликтует с IP-адресом компьютера или другого устройства в сети.

ПРИМЕЧАНИЕ Нельзя использовать следующие IP-адреса. 192.168.0.0 — использование запрещено, так как этот адрес конфликтует с сетевым адресом 192.168.0.255 — использование запрещено, так как этот адрес конфликтует с широковещательным адресом

Можно выбрать следующие маски подсети.

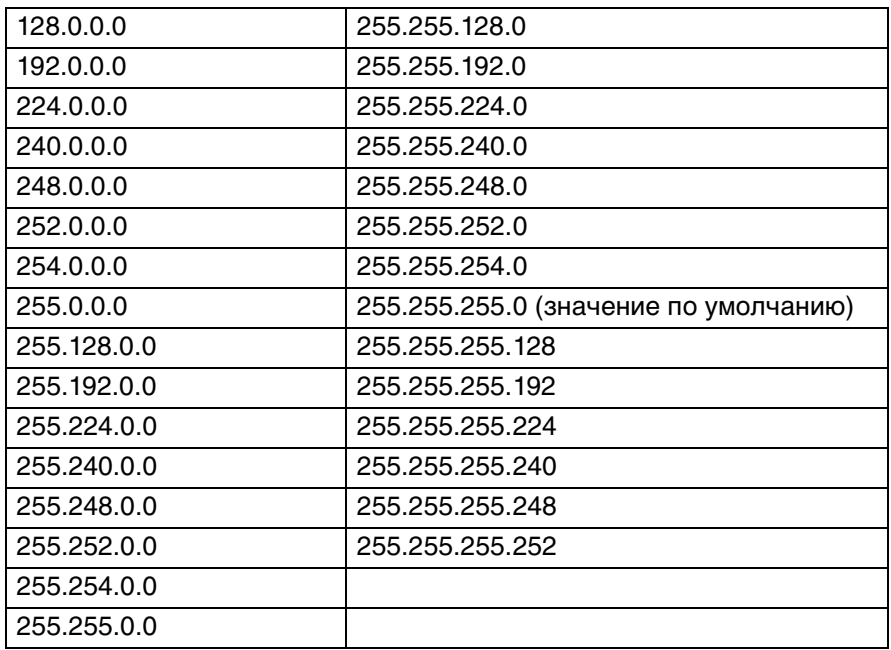

#### ❍ **Шлюз по умолчанию (не для системных устройств MTX/MRX)**

Служит для указания IP-адреса шлюза по умолчанию.

#### ● **Кнопка [DHCP] (только для системных устройств MTX/MRX)**

#### ❍ **Default Gateway**

Служит для указания IP-адреса шлюза по умолчанию.

#### ❍ **DNS Server (Сервер DNS)**

Служит для указания IP-адреса сервера DNS.

❍ **Флажок [Obtain Default Gateway and DNS Server address automatically] (Автоматическое получение адреса шлюза по умолчанию и сервера DNS)** Если этот флажок установлен, IP-адреса шлюза по умолчанию и сервера DNS получаются автоматически. Указанные выше настройки IP-адреса шлюза по умолчанию и сервера DNS игнорируются.

### ❍ **Кнопка [Apply to all devices] (Применить ко всем устройствам)** Если этот флажок установлен, аналогичные настройки IP-адреса шлюза по умолчанию и сервера DNS присваиваются всем устройствам.

#### ● **Кнопка [Auto-Assign IP Address] (Автоматическое присвоение IP-адреса)**

Щелкните, чтобы открыть Диалоговое [окно Auto-Assign](#page-171-0) IP Address [\(Автоматическое присвоение](#page-171-0) IP-адреса).

#### **● Кнопка [OK]**

Передача настроек в устройство и закрытие диалогового окна. Если для параметра «IP Address» (IP-адрес) выбрано значение [PC] и вы изменили IP-адрес, связь будет временно прервана.

#### ● **Кнопка [Cancel] (Отмена)**

Отменяет настройки и закрывает диалоговое окно.

ПРИМЕЧАНИЕ Передача данных невозможна, если настройки сетевого адреса на компьютере и устройства отличаются. Установите сетевой адрес компьютера в соответствии с сетевым адресом устройства. Если вы не знаете сетевой адрес устройства, рекомендуется установить

DIP-переключатель на задней панели устройства в положение [UNIT ID].

# <span id="page-171-0"></span>**Диалоговое окно Auto-Assign IP Address (Автоматическое присвоение IP-адреса)**

Такая информация, как IP-адрес, присвоенный устройствам в MTX-MRX Editor с помощью диалогового окна Match Devices by IP Address (Сопоставить устройство по IP-адресу), применяется к диалоговому окну IP Address (IP-адрес) одной операцией. Более подробную информацию см. в разделе [«Настройки для управления](#page-257-0)  [устройствами в различных подсетях](#page-257-0)» в приложении. 2 <sup>1</sup>

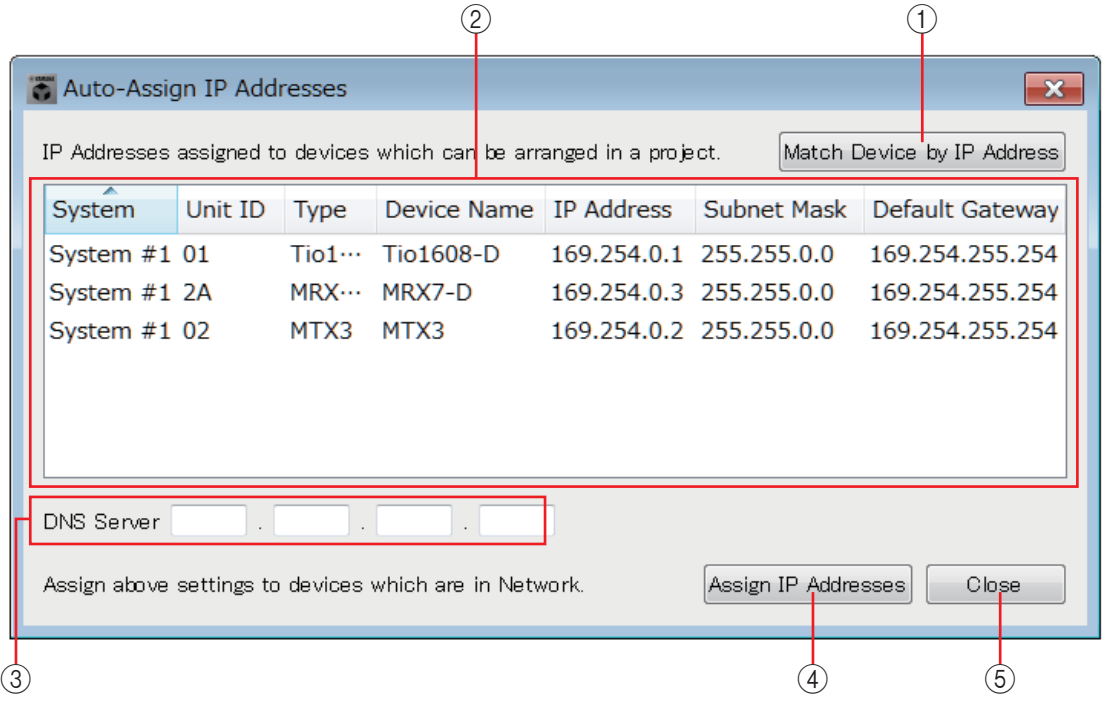

#### 1 **Кнопка [Match Device by IP Address] (Сопоставить устройство по IP-адресу)**

Щелкните, чтобы открыть [Диалоговое окно Match Devices by IP Address](#page-172-0)  [\(Сопоставить устройство по IP-адресу\)](#page-172-0).

#### 2 **Список устройств**

Отображаются данные настроек IP-адреса, заданных для устройств в MTX-MRX Editor с помощью диалогового окна Match Devices by IP Address (Сопоставить устройство по IP-адресу).

### 3 **DNS Server (Сервер DNS)**

Определяет сервер DNS.

### 4 **Кнопка [Assign IP Addresses] (Присвоить IP-адрес)**

Применяет информацию, отображаемую в списке устройств и настройках сервера DNS, к диалоговому окну IP Address (IP-адрес). Даже если в диалоговом окне IP Address (IP-адрес) выбрана кнопка [DHCP], кнопка [Use the following IP Address] (Использовать следующий IP-адрес) переходит в выбранное состояние.

### 5 **Кнопка [Cancel] (Отмена)**

Закрывает диалоговое окно.

# <span id="page-172-0"></span>❑**Диалоговое окно Match Devices by IP Address (Сопоставить устройство по IP-адресу)**

Выполняется переход в режим, в котором MTX-MRX Editor идентифицирует устройства в сети по IP-адресу.

Для управления системой MTX/MRX, подсеть которой отличается от подсети MTX/MRX Editor, следует выполнить настройку в этом диалоговом окне.

Сведения о процедуре настройки см. в разделе [Настройки для управления устройствами](#page-257-0)  [в различных подсетях](#page-257-0).

Для устройств, относящихся к разным подсетям, недоступны следующие возможности.

- Preset Link (Связывание предустановки)
- Передача аудиосигнала Dante

Задайте IP-адреса таким образом, чтобы они были уникальными для всего коммуникационного пути. Если в этом пути присутствуют устройства с одинаковым IP-адресом, они могут не распознаваться.

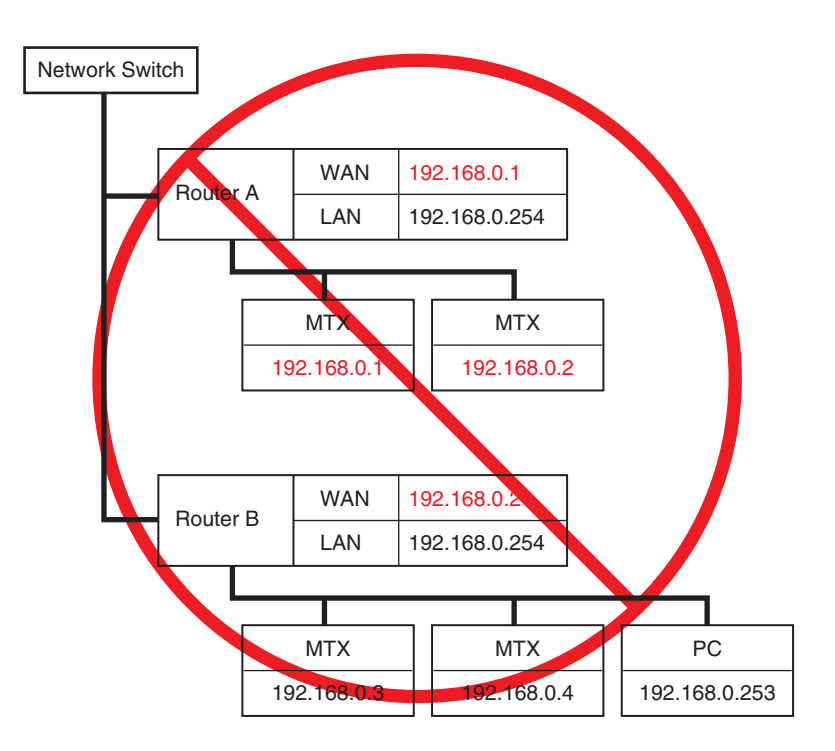

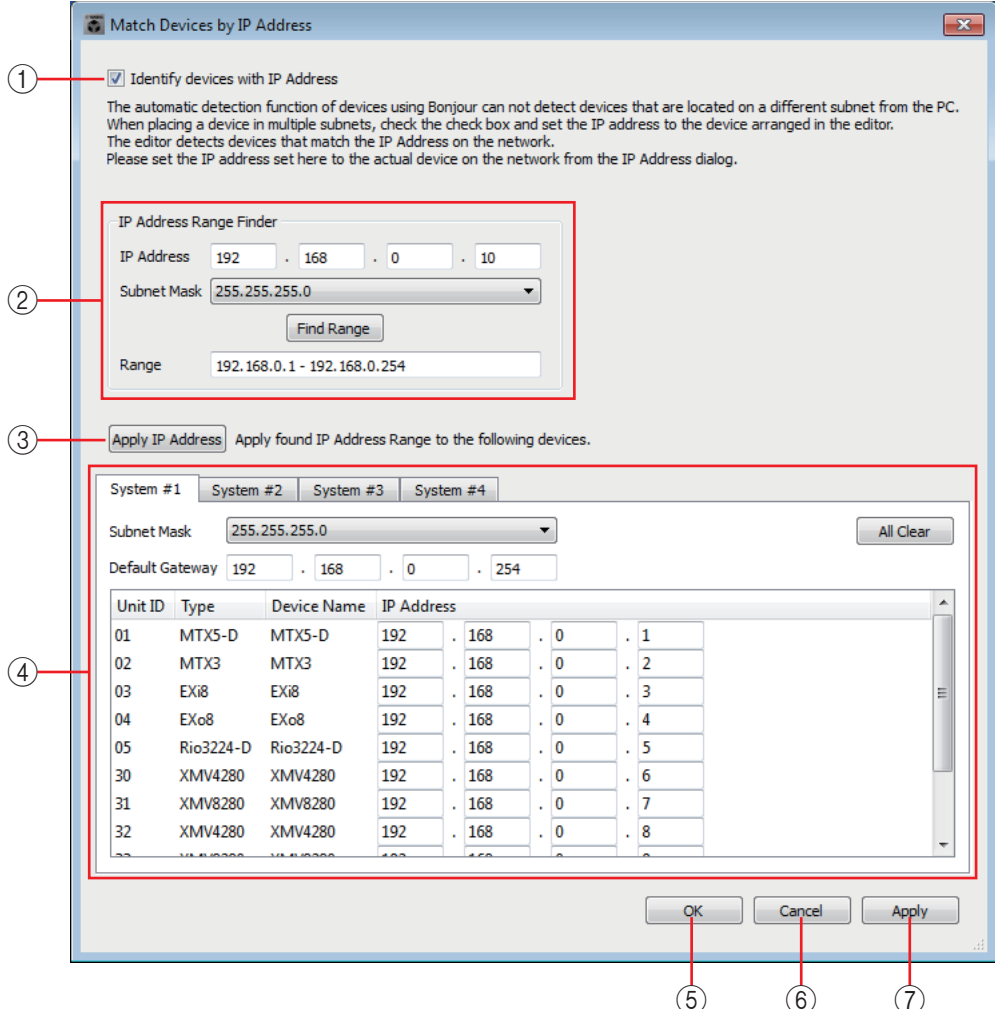

### 1 **Флажок [Identify devices with IP Address] (Распознавать устройства по IP-адресу)**

Если этот флажок установлен, устройства распознаются по IP-адресу, а не по коду устройства (UNIT ID).

#### 2 **Область IP Address Range Finder (Инструмент поиска диапазона IP-адресов)**

Если разрешается использовать последовательные IP-адреса, эту функцию можно применять, чтобы рассчитать IP-адреса для присвоения.

**• [IP Address] (IP-адрес)**

Введите требуемый IP-адрес.

**• [Subnet Mask] (Маска подсети)**

Выбор маски подсети. Для выбора масок подсети см. диалоговое окно IP Address (IP-адрес).

**• Кнопка [Find Range] (Поиск диапазона)**

При нажатии этой кнопки задаваемый диапазон рассчитывается на основе указанных IP-адреса и маски подсети.

**• Range (Диапазон)**

Отображается рассчитанный диапазон IP-адресов.

### 3 **Кнопка [Apply IP Address] (Применить IP-адрес)**

При нажатии этой кнопки IP-адрес, рассчитанный в области IP Address Range Finder (Инструмент поиска диапазона IP-адресов), применяется к устройствам на вкладке System (Система).

#### 4 **Вкладки System (Система)**

Здесь вы можете просмотреть и изменить настройки устройств в системе.

**• [Subnet Mask] (Маска подсети)**

Выбор маски подсети. Для выбора масок подсети см. диалоговое окно IP Address (IP-адрес).

- **[Default Gateway] (Шлюз по умолчанию)** Введите IP-адрес шлюза по умолчанию в подсети.
- **Список устройств** Введите IP-адрес устройств в системе.
- **Кнопка [All Clear] (Очистить все)** Удаление IP-адресов устройств.

### 5 **Кнопка [OK]**

Обновляет настройки и закрывает диалоговое окно.

### 6 **Кнопка [Cancel] (Отмена)**

Закрывает диалоговое окно без обновления настроек.

### 7 **Кнопка [Apply] (Применить)**

Обновляет настройки.

# <span id="page-175-0"></span>❑**Диалоговое окно «MTX Configuration» (Конфигурация MTX)**

Здесь вы можете задать настройки ввода/вывода для каждого устройства, например входные порты MTX/MRX, выходные каналы и матричные шины.

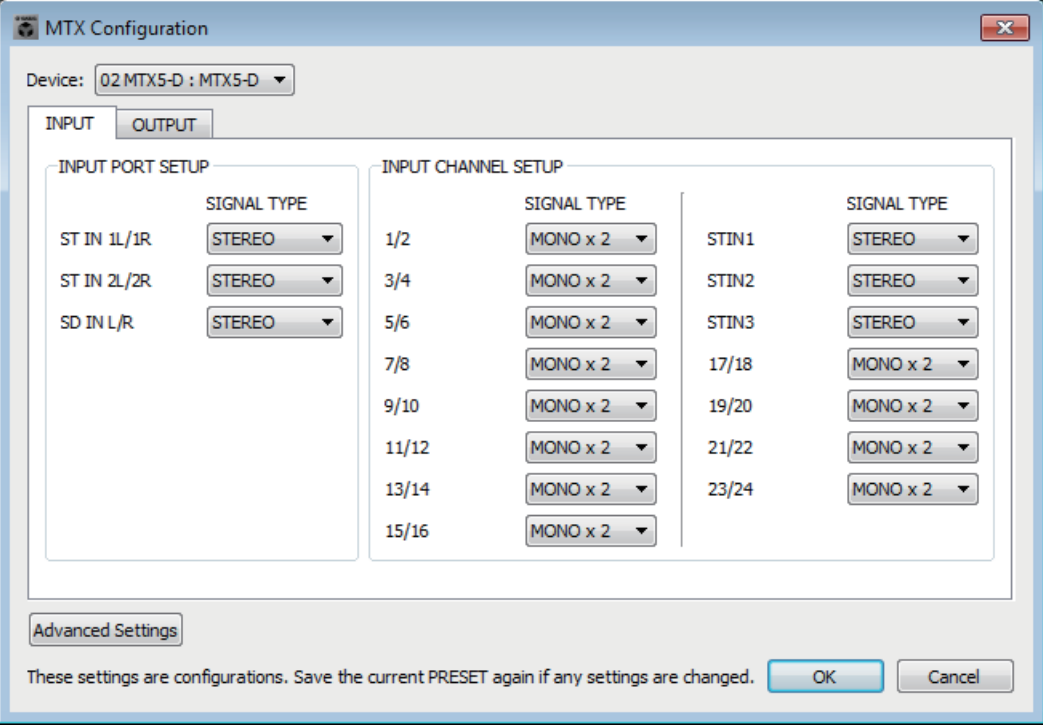

ПРИМЕЧАНИЕ Так как эти настройки не включены в предустановку, их нельзя изменить с помощью функции загрузки предустановки.

### ● **Device: (Устройство:)**

Выбор устройства MTX в системе MTX/MRX.

Здесь отображаются (слева направо) «UNIT ID», «Type (model name of the device)» (Тип (название модели устройства)) и «Device Name (name of the device)» (Название устройства).

### ● **Кнопка [Advanced Settings] (Дополнительные настройки)**

Откроется [Диалоговое окно «Advanced Settings» \(Дополнительные настройки\).](#page-177-0)

### ● **Кнопка [OK]**

Сохраняет настройки и закрывает диалоговое окно.

### ● **Кнопка [Cancel] (Отмена)**

Отменяет настройки и закрывает диалоговое окно.

### ● **Вкладка [INPUT] (Вход)**

Эта вкладка позволяет задать параметры для входов.

#### **• INPUT PORT SETUP**

Здесь вы можете указать входы для стереофонических входных портов.

**STEREO** .................Стереосигнал передается без изменений.

**SUM** ........................Входы L и R суммируются в один сигнал. На входное соединение будет подаваться один вход.

#### **• INPUT CHANNEL SETUP (Настройка входного канала)**

Здесь можно задать настройки входных каналов. Эти настройки влияют на зону входных каналов экрана «MAIN».

**MONO x2**...............Входные каналы обрабатываются как два монофонических канала.

**STEREO** .................Входные каналы обрабатываются как одна стереопара.

### ● **Вкладка [OUTPUT] (Выход)**

Эта вкладка позволяет настроить выходы.

**• MATRIX BUS SETUP**

Здесь можно задать настройки матричных шин. Эти настройки влияют на экран «MATRIX».

**MONO x2**...............Входные каналы обрабатываются как два монофонических канала.

**STEREO** .................Входные каналы обрабатываются как одна стереопара.

ПРИМЕЧАНИЕ Если в качестве режима YDIF системы MTX/MRX выбран каскадный режим, заданные параметры будут использоваться всеми устройствами MTX в системе MTX/MRX.

#### **• CASCADE MODE**

Здесь вы можете указать источник входа зоны для каждой матрицы. Этот параметр нельзя настроить в распределенном режиме.

#### **Вкл Выкл**

Матричный выход всех устройств MTX будет микшироваться для каждой матрицы. Полученный сигнал будет использоваться как вход для зоны.

Вместо применения микса от шины матричный выход будет использо ваться как вход для зоны.

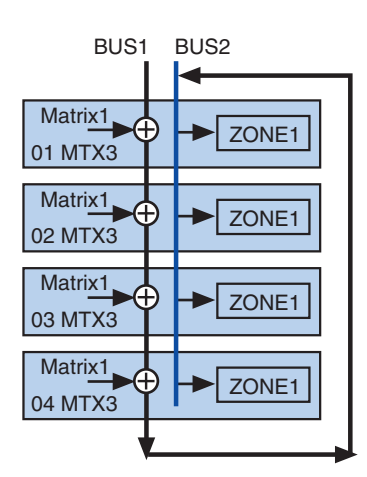

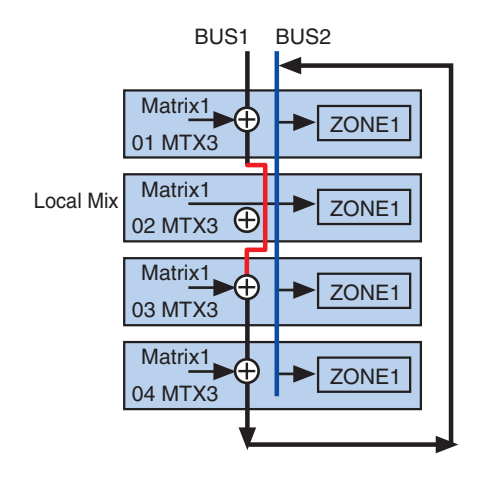

#### **• OUTPUT CHANNEL SETUP**

Здесь можно указать тип звукового процессора выходного канала (1WAYx2 или 2WAY). Эти настройки влияют на зону каналов экрана «MAIN».

# <span id="page-177-0"></span>**Диалоговое окно «Advanced Settings» (Дополнительные настройки)**

Здесь вы можете задать режим панорамы матрицы (PAN или Blend). Для входов и выходов этот параметр можно указать только для стерео.

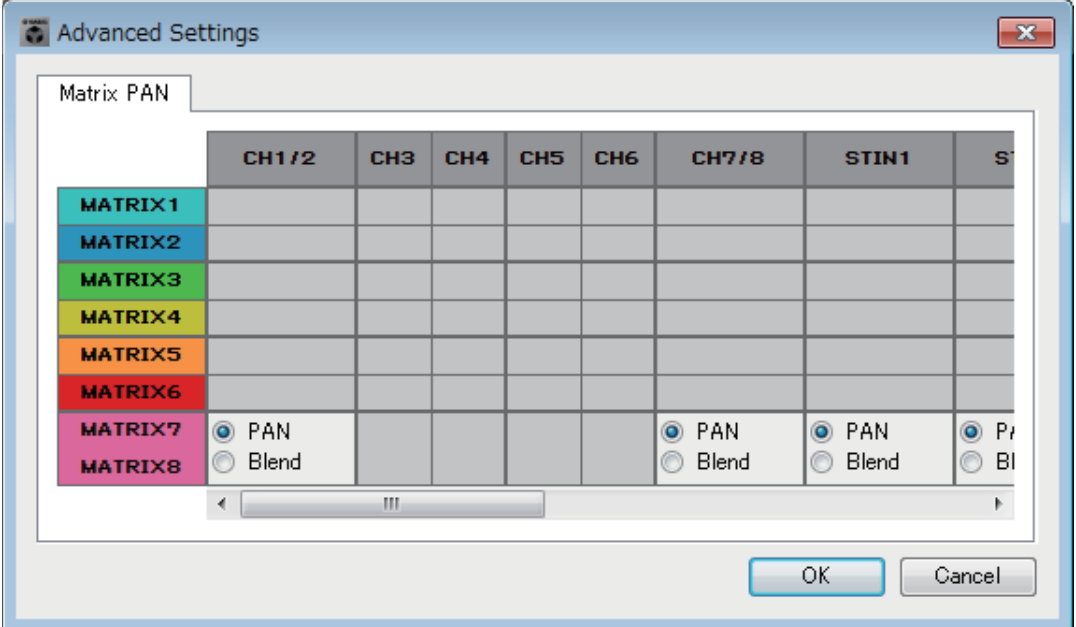

Если выбрать параметр [Blend], правый и левый каналы стереозвука будут микшироваться с сохранением стереоэффекта. Например, в некоторых старых стереозаписях в левом и правом канале записано разное аудио.

При воспроизведении такой записи на стереосистему фоновой музыки может возникнуть впечатление, что в разных областях играет разная музыка. Параметр «Blend» эффективно устраняет такой эффект.

# **● Кнопка [OK]**

Сохраняет настройки и закрывает диалоговое окно.

# ● **Кнопка [Cancel] (Отмена)**

Отменяет настройки и закрывает диалоговое окно.

# ❑**Диалоговое окно «Dante Information» (Информация о Dante)**

Отображает настройки Dante для устройств Dante, таких как MTX5-D или XMV8280-D.

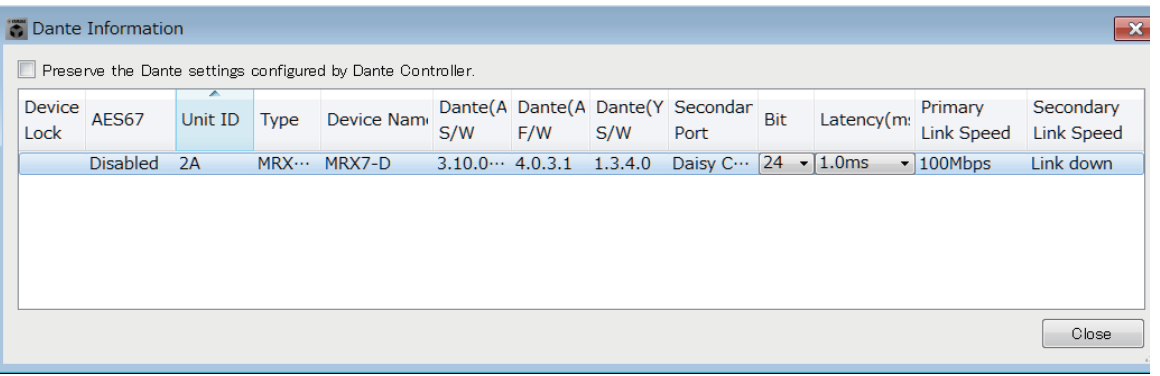

# ● **Флажок [Preserve the Dante settings configured by Dante Controller] (Сохранить параметры Dante, настроенные контроллером Dante)**

Установите этот флажок, если вы используете контроллер Dante корпорации Audinate для настройки сети Dante. Настройки контроллера Dante имеют более высокий приоритет, чем настройки в MTX-MRX Editor. Если снять этот флажок, вы сможете использовать MTX-MRX Editor для настройки параметров сети Dante в проекте.

# ● **[Device Lock] (Блокировка устройства)**

Если для устройства с помощью Dante Controller задана функция [Device Lock] (Блокировка устройства), отображается значок блокировки и редактирование для устройства отключается.

# ● **[AES67]**

Принимает значение Enabled (Включено), если устройство находится в режиме AES67.

# ● **[UNIT ID]**

Отображает UNIT ID устройства.

● **[Type] (Тип)**

Указывает название модели устройства.

# ● **[Device Name] (Имя устройства)**

Здесь показывается имя устройства. Это имя можно изменить в окне DEVICE NAME на вкладке [Device] (Устройство) в нижней части окна Project (Проект).

# ● **[Dante(A) S/W]/[Dante(A) F/W]/[Dante(Y) S/W]**

Показывает версию микропрограммы Dante.

# ● **[Secondary Port] (Вспомогательный порт)**

Отображение настроек [SECONDARY PORT] DIP-переключателя.

● **[Bit] (Бит)**

Указывает скорость в битах. Этот параметр можно изменить в автономном режиме.

# ● **[Latency (ms)] (Задержка (мс))**

Указывает задержку в миллисекундах. Этот параметр можно изменить в автономном режиме.

● **[Primary Link Speed] (Скорость главного соединения)/[Secondary Link Speed] (Скорость вспомогательного соединения)**

Указывает настройки скорости передачи данных портов Dante. Если другие устройства не подключены к порту или кабель поврежден, в окне будет показано сообщение «Link Down.» (Соединение недоступно).

# ● **Кнопка [Close] (Закрыть)**

Закрывает диалоговое окно.

# ❑ **Диалоговое окно «Word Clock» (Синхронизирующие импульсы)**

Здесь вы можете изменить настройки синхронизирующих импульсов системы MTX/MRX. Обычно для них задаются оптимальные значения, если вы используете диалоговое окно «Device Configuration Wizard» (Мастер настройки устройства) для создания конфигурации. Если вы хотите назначить плату mini-YGDAI как источник импульсов синхронизации и т. д., измените настройки в этом диалоговом окне.

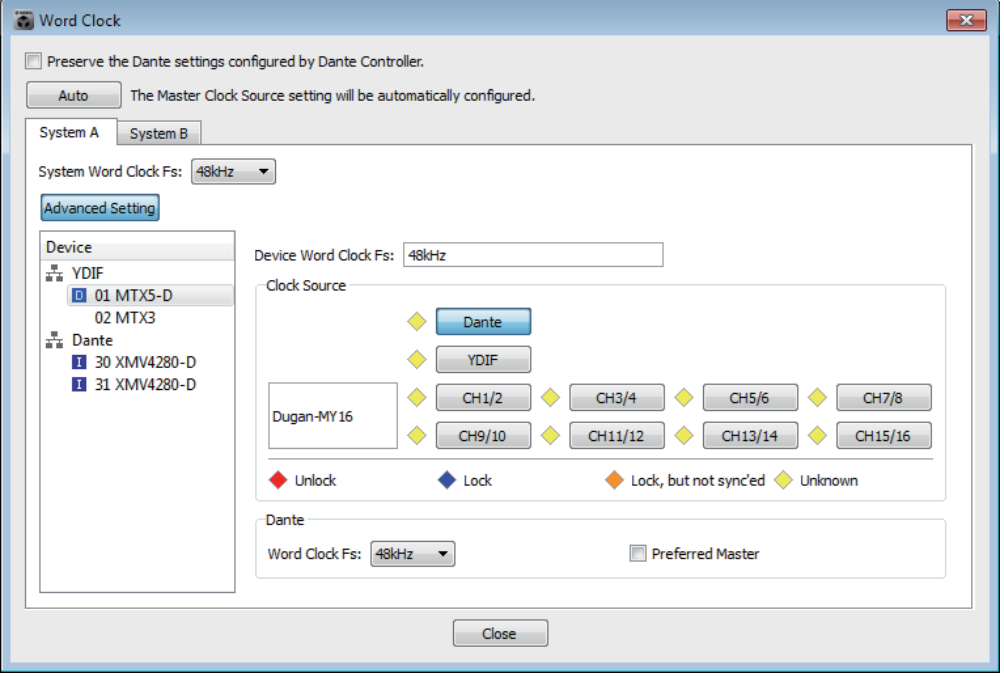

# ● **Флажок [Preserve the Dante settings configured by Dante Controller] (Сохранить параметры Dante, настроенные контроллером Dante)**

Установите этот флажок, если вы используете контроллер Dante корпорации Audinate для настройки сети Dante. Настройки контроллера Dante имеют более высокий приоритет, чем настройки в MTX-MRX Editor. Если снять этот флажок, вы сможете использовать MTX-MRX Editor для настройки параметров сети Dante в проекте.

# ● **Кнопка [Auto] (Автоматически)**

Устанавливает настройки синхронизации и мастера синхронизации для всех систем MTX/MRX в проекте. Доступно только в автономном режиме.

# ● **Вкладки выбора системы**

Служат для выбора системы MTX/MRX, синхронизацию которой вы настраиваете.

# ● **Поле [System Word Clock Fs:] (Синхронизация слов системы Fs:)** Задает синхронизацию системы MTX/MRX.

# ● **Кнопка [Advanced Settings] (Дополнительные настройки)**

Служит для перехода на экран с дополнительными настройками. На рисунке выше показано состояние после нажатия кнопки [Advanced Settings] (Дополнительные настройки).

# ● **Список [Device] (Устройства)**

В этом списке перечисляются устройства, синхронизацию которых можно изменить. Щелкните устройство, настройки синхронизации которого вы хотите изменить. После этого появится экран редактирования для этого устройства. Значок слева от UNIT ID указывает на источник импульсов синхронизации.
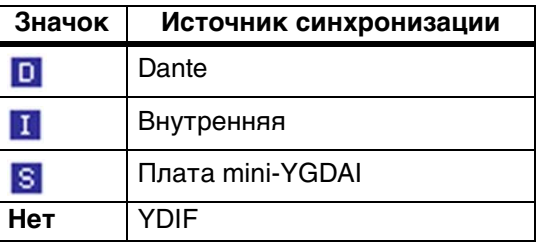

ПРИМЕЧАНИЕ Следующие устройства не отображаются.

- **EXi8**
- **Exo8**
- **Устройства XMV, подключенные по YDIF**
- **Устройства XMV, подключенные к аналоговым портам**

#### ● **[Device Word Clock Fs:] (Синхронизация слов устройства Fs:)**

Отображает настройки синхронизации устройства. В онлайн-режиме определяет значение синхронизации для устройства. В автономном режиме используются следующие обозначения.

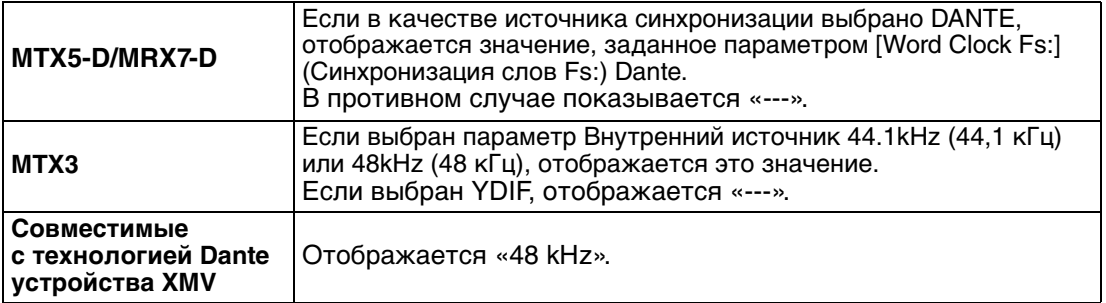

#### ● **[Clock Source] (Источник синхронизации)**

Эти кнопки служат для выбора источника синхронизации. Индикатор состояния отображается слева от кнопок, которые можно использовать. В автономном режиме состояние не может быть определено, поэтому все индикаторы будут желтыми.

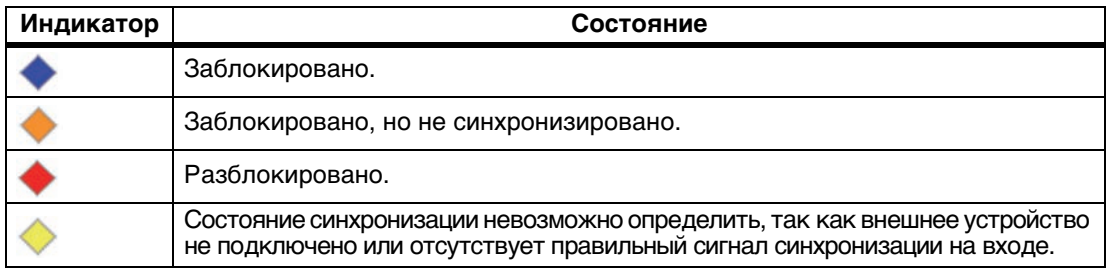

#### ● **[Dante]**

Определяет настройки синхронизации Dante. Если для устройства с помощью Dante Controller задана функция [Device Lock] (Блокировка устройства), отображается значок блокировки и возможность изменения настроек отключается.

**• Поле [Word Clock Fs:] (Синхронизация слов Fs:)**

Указывает/задает настройки синхронизации устройства. Если для устройства с помощью Dante Controller задана функция Device Lock (Блокировка устройства), отображается значок блокировки и редактирование для устройства отключается. Если устройство переведено в режим AES67 с помощью Dante Controller, отображается значение 48kHz (48 кГц), и редактирование устройства невозможно.

#### **• Флажок [Preferred Master] (Предпочитаемый мастер)**

Установка этого флажка повышает вероятность того, что устройство станет мастером синхронизации в сети Dante. Используйте его, если в системе MTX/MRX есть устройство Dante, не поддерживаемое MTX-MRX Editor, и вы хотите использовать устройство системы MTX/MRX как мастер синхронизации. Если устройство переведено в режим [Device Lock] (Блокировка устройства) с помощью Dante Controller, редактирование устройства невозможно.

#### ● **Кнопка [Close] (Закрыть)**

Закрывает диалоговое окно.

# ❑**Диалоговое окно «Synchronization» (Синхронизация)**

Значениям даты и времени компьютера передаются на каждое устройство, подключенное к системе MTX/MRX, когда оно переходит в онлайн-режим, при этом внутренние часы устройства автоматически обновляются. Если вы передаете дату и время компьютера в этом диалоговом окне, они будут обновлены на всех устройствах, подключенных к одной сети, независимо от состояния подключения. Если вы передаете информацию о дате и времени компьютера через это диалоговое окно, они будут обновлены на устройстве MTX/MRX, подключенном к той же сети, независимо от состояния подключения. Внутренние часы устройств, отличающиеся от MTX/MRX, будут обновлены в соответствии с MTX/MRX. Чтобы обновить настройки внутренних часов на устройствах XMV, не подключенных к MTX/MRX, используйте Amp Editor.

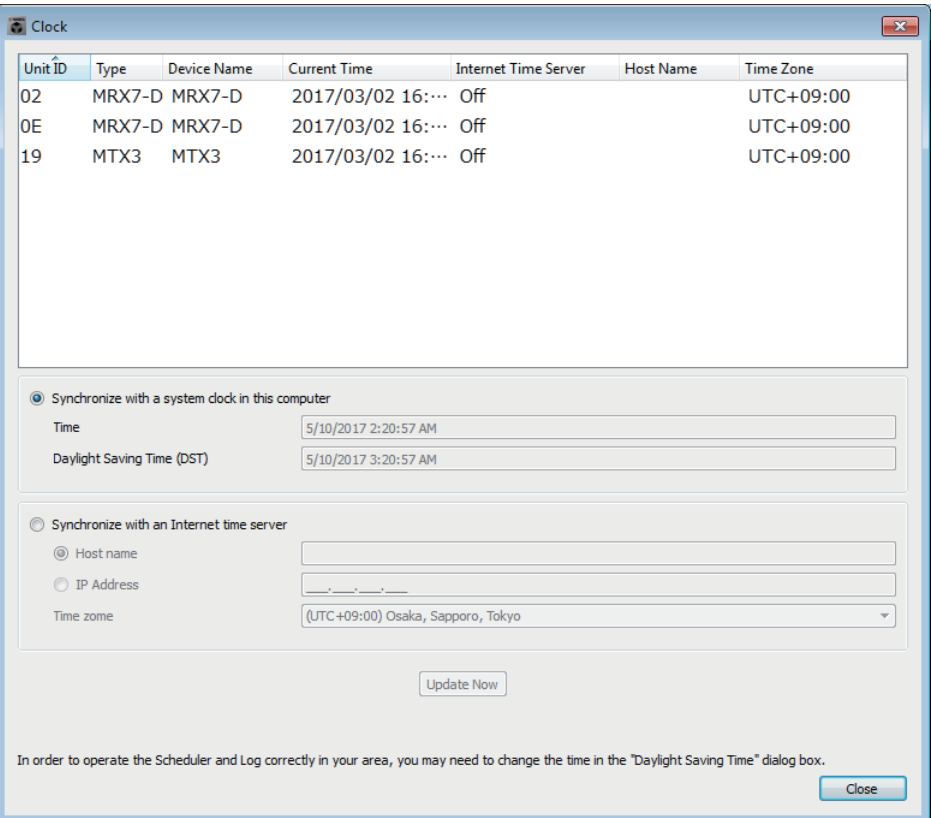

### ● **Unit ID**

Указывает код UNIT ID.

### ● **Тип**

Указывает тип устройства.

#### ● **Device Name (Имя устройства)** Указывает имя устройства.

### ● **Current Time (Текущее время)**

Индикация информации о времени устройства.

### ● **Internet Time Server (Сервер времени в Интернете)**

Эта функция отображается как включенная, если для устройства задано получение информации о времени с сервера времени. Функция отображается как отключенная, если не выбрано использование сервера времени.

### ● **Host Name (Имя хоста)**

Отображается имя хоста или IP-адрес сервера времени, если для устройства задано получение информации о времени с сервера времени.

# ● **[Time zone] (Часовой пояс)**

Индикация информации о часовом поясе устройства.

### ● **Кнопка [Synchronize with a system clock in this computer] (Синхронизировать с системными часами в этом компьютере)**

При выборе данной опции информация о времени и дате компьютера будет отправляться каждый раз при подключении системы к сети, а внутренние часы MTX/MRX будут автоматически обновляться.

**• [Time] (Время)**

Отображает дату и время системных часов компьютера, не учитывая настройку перехода на летнее время.

Если это значение совпадает с датой и временем внутренних часов MTX/MRX, то данные о времени на MTX/MRX синхронизируются с данными компьютера.

#### **• [Daylight Saving Time (DST)] (Летнее время)**

Отображение летнего времени на компьютере. Если переход на летнее время не запрограммирован, в поле отобразится сообщение «Daylight Saving Time has not been executed» (Переход на летнее время не установлен).

# ● **[Synchronize with an Internet time server] (Синхронизация с сервером времени в Интернете)**

Если выбрать этот параметр и нажать кнопку [Update Now] (Обновить), встроенный таймер устройства MTX/MRX будет синхронизироваться на основании информации от указанного сервера времени. После выполнения данной настройки встроенный таймер синхронизируется с сервером времени каждые 24 часа. Если нужное поле не заполнено, информация о времени не может быть получена. Убедитесь, что введены правильные значения во все незатененные поля.

#### **Уведомление**

**Если вы намерены указать внешний сервер времени, настройте подключение к Интернету и в диалоговом окне IP-адреса введите в полях [DNS server address] (Адрес DNS-севера) и [Default gateway] (Шлюз по умолчанию) значения, соответствующие подключению.**

**Если вы указываете внешний сервер времени, убедитесь, что этот сервер надежный. Если вы укажете ненадежный сервер, вы можете подвергнуться определенным рискам, например заражению компьютера вирусной программой.** 

**• [Host name] (Имя хоста)**

Если выбрана эта опция, введите имя хоста сервера времени.

**• [IP Address] (IP-адрес)**

Если выбрана эта опция, введите IP-адрес сервера времени.

**• [Time zone] (Часовой пояс)**

Укажите разницу между местным временем и временем по Гринвичу. По умолчанию указывается часовой пояс компьютера.

#### **• Кнопка [Update Now] (Обновить сейчас)**

Если выбрать этот параметр, внутренний таймер устройства будет синхронизироваться в соответствии с данными настройками.

#### ● **Кнопка [Close] (Закрыть)**

Закрывает диалоговое окно.

# ❑**Диалоговое окно «Daylight Saving Time» (Летнее время)**

Независимо от режима (онлайн или автономный режим) этот параметр указывает настройки перехода на летнее время на всех устройствах MTX/MRX, подключенных к одной сети.

ПРИМЕЧАНИЕ • События, время выполнения которых назначено в интервале за два часа до перехода на летнее время или после перехода на зимнее время в диалоговом окне «Scheduler» (Планировщик), не будут выполняться правильно.

• При создании проекта параметр перехода на летнее время настройки «Date and Time» (Дата и время) компьютера будут автоматически отображаться в этом диалоговом окне.

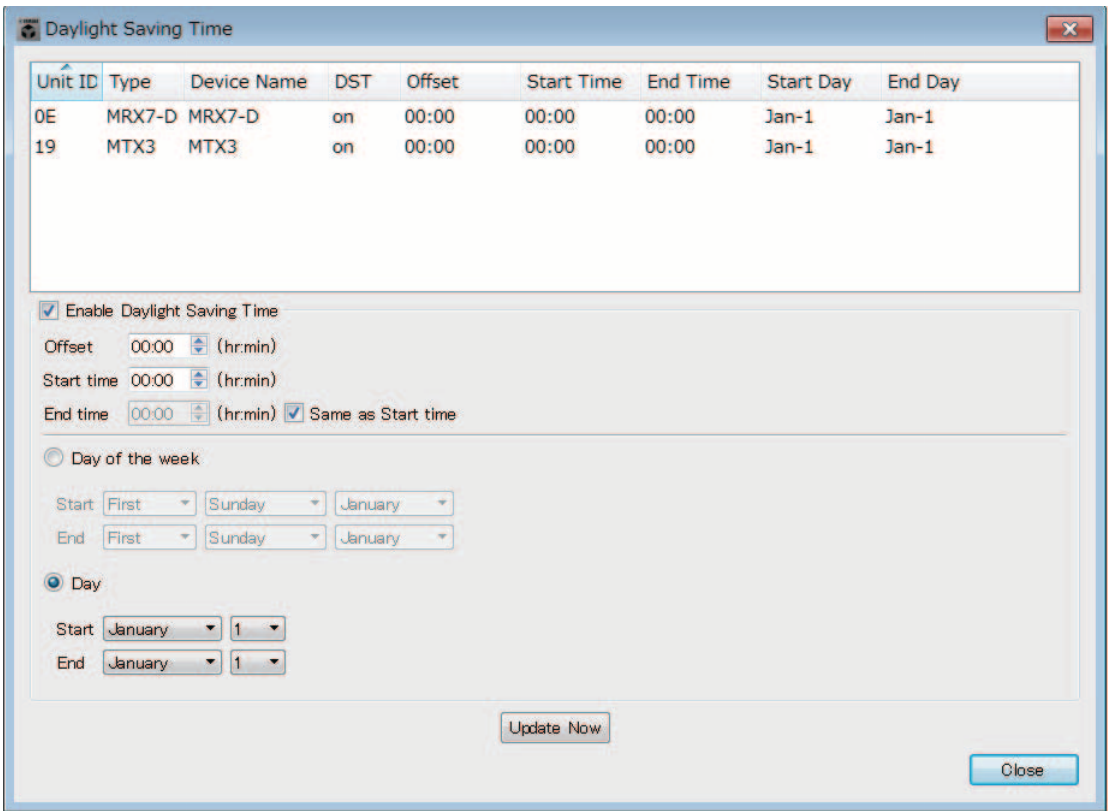

### ● **Unit ID**

Указывает код UNIT ID.

#### ● **тип**

Указывает тип устройства.

#### ● **Device Name (Имя устройства)**

Указывает имя устройства.

### ● **DST**

Отображается как включенная, если для устройства включен переход на летнее время, и как отключенная, если переход на летнее время не задан.

#### ● **Offset (Смещение)**

Указывает количество времени, на которое летнее время устройства опережает стандартное время.

### ● **Start Time (Время начала)**

Отображает время перехода на летнее время для устройства.

#### ● **End Time (Время окончания)**

Отображает время завершения летнего времени для устройства.

#### ● **Start Day (Дата начала)**

Отображает дату перехода на летнее время для устройства.

#### ● **End Day (Дата окончания)**

Отображает дату завершения летнего времени для устройства.

#### ● **Флажок [Enable Daylight Saving Time] (Включить переход на летнее время)**

Если установить этот флажок, переход на летнее время будет установлен.

**ПРИМЕЧАНИЕ** Если в настройках даты и времени компьютера флажок «Automatically adjust daylight saving time» (Автоматически регулировать летнее время) выбран, установите флажок [Enable Daylight Saving Time] (Включить переход на летнее время) в диалоговом окне «Daylight Saving Time» (Переход на летнее время).

#### **• Offset (Смещение)**

Указывает период времени, в течение которого летнее время отстает от стандартного.

#### **• Start time (Время начала)**

Указывает время перехода на летнее время.

Например, если задать смещение 01:00 и время начала 12:00, время на часах будет установлено как 13:00 после наступления 12:00 в день перехода на летнее время.

#### **• End time (Время окончания)**

Указывает время перехода на зимнее время. Если оно совпадает с временем начала, выберите [Same as Start time] (Аналогично времени начала). Например, если задать смещение 01:00 и время окончания 12:00, время на часах будет установлено как 11:00 после наступления 12:00 в день перехода на зимнее время. Если флажок [Same as Start time] (Аналогично времени начала) установлен, летнее время будет автоматически отменено и изменено на стандартное в последний день летнего времени, заданного временем начала.

#### ● **Day of the week (День недели)**

Если этот параметр включен, переход на летнее время задается с помощью дня недели. Используйте время начала и окончания, чтобы указать, какой день недели будет соответствовать переходу на летнее и зимнее время. Например, чтобы указать первое воскресенье апреля, выберите «First» (Первый), «Sunday» (Воскресенье) и «April» Апрель. Чтобы выбрать последнее воскресенье октября, выберите «Last» (Последний), «Sunday» (Воскресенье) и «October» (Октябрь).

#### ● **Day (День)**

Если этот параметр включен, период действия летнего времени задаются с помощью дат. Используйте параметры начала и окончания для указания дат перехода на летнее и зимнее время.

#### **● Кнопка [OK]**

Сохраняет настройки и закрывает диалоговое окно.

#### ● **Кнопка [Update Now] (Обновить сейчас)**

Если выбрать этот параметр, внутренний таймер устройства будет синхронизироваться в соответствии с данными настройками.

#### ● **Кнопка [Close] (Закрыть)**

Закрывает диалоговое окно.

# ❑**Диалоговое окно «Scheduler» (Планировщик)**

Вы можете переключать предустановки или воспроизводить песню или звуковые эффекты с карты памяти SD в заранее указанное время. Каждое подобное действие планировщика называется «событием».

#### **<Пример использования 1> Изменение фоновой музыки в зависимости от периода времени**

Вот как можно изменить тип фоновой музыки в соответствии с временным периодом, например в магазине.

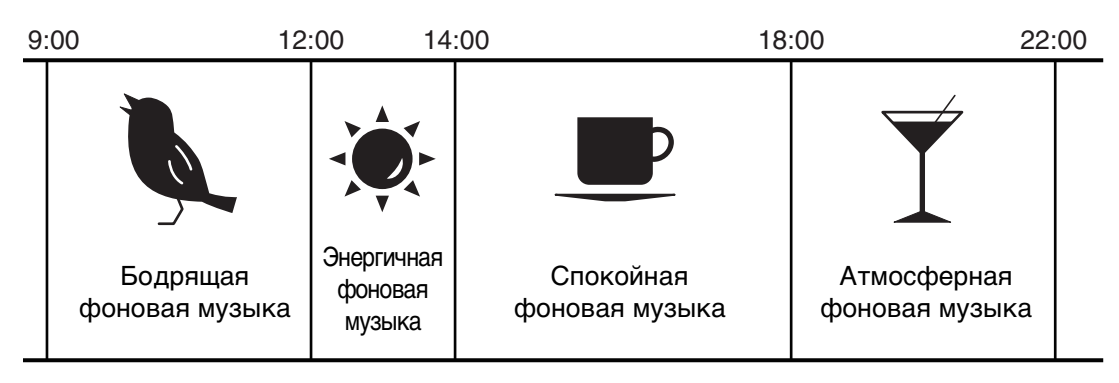

# **<Пример использования 2>**

# **Изменение фоновой музыки в зависимости от дня недели**

Вот как можно изменить тип фоновой музыки в соответствии с днем недели или рабочим временем, например в магазине.

# **• Понедельник — пятница**

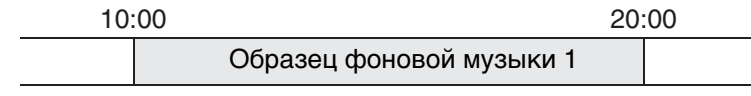

# **• Суббота**

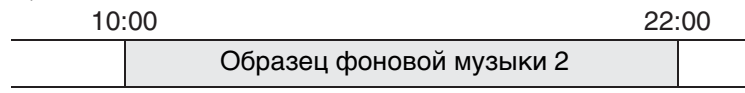

# **• Воскресенье**

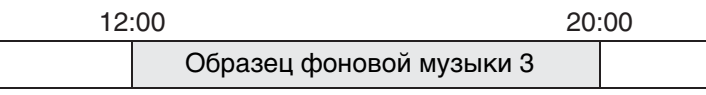

Также можно указать исключения, например воспроизводить сезонную музыку на зимних праздниках, или останавливать воспроизведение в те дни, когда учреждение не работает.

• Если событие назначено, индикатор [SCHEDULER] на передней панели MTX/MRX горит желтым цветом. За минуту до события индикатор начинает мигать. *ПРИМЕЧАНИЕ*

- Если несколько событий назначено на одно время, все события будут выполняться через секунду друг от друга. В это время индикатор [SCHEDULER] на передней панели MTX/MRX будут продолжать мигать.
- Если флажок [Enable Daylight Saving Time] (Включить переход на летнее время) установлен в диалоговом окне «Daylight Saving Time» (Переход на летнее время), события, время выполнения которых назначено в интервале за два часа до перехода на летнее время или после перехода на зимнее время, не будут выполняться правильно.

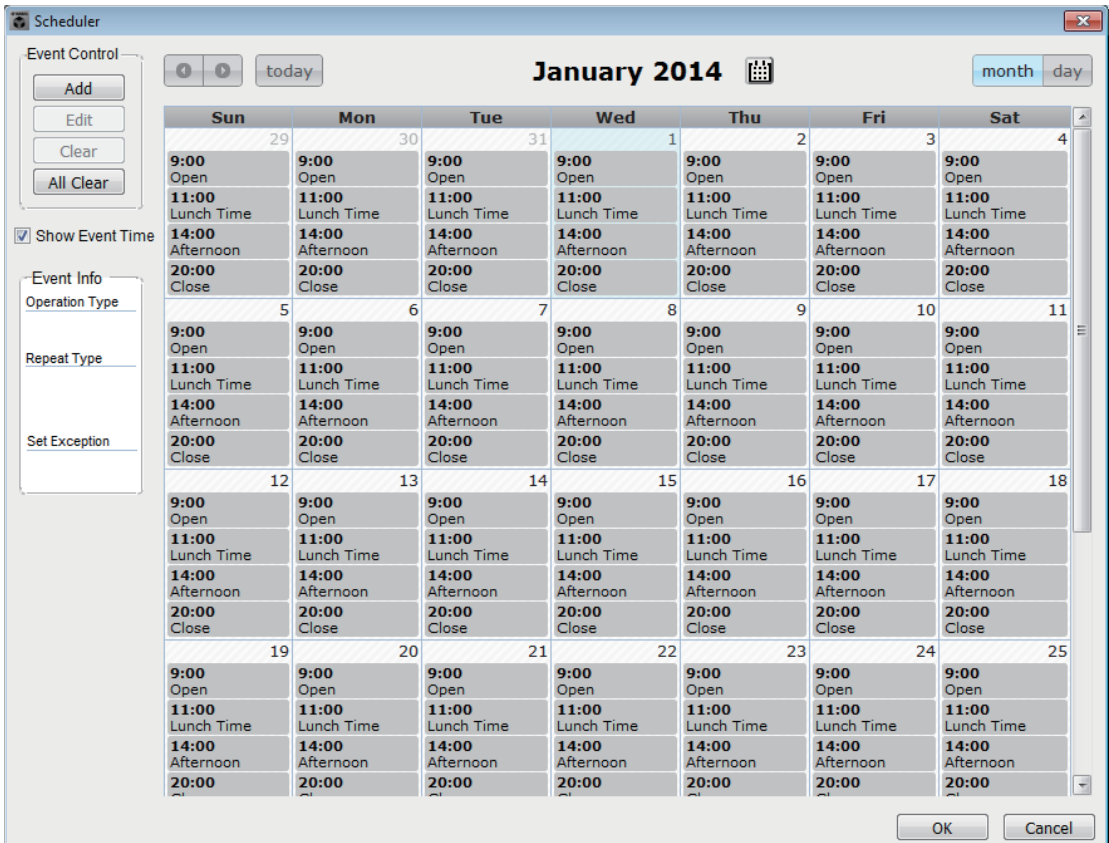

Можно назначить до 50 событий и 50 исключений.

#### ● **Кнопка [Month] (Месяц)/кнопка [Day] (День)**

Переключение между представлением месяца и дня.

Представление месяца Представление дня

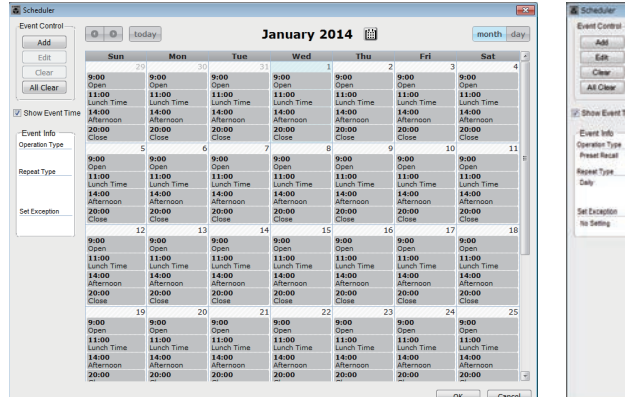

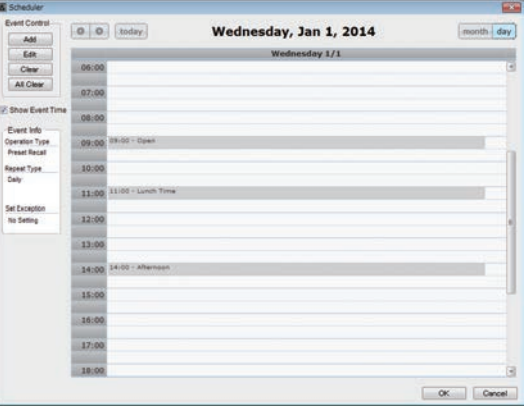

- Дважды щелкните нужную дату в календаре. Откроется диалоговое окно «Add Event» (Добавить событие), в котором можно добавить событие.
- События, отличные от повторяющихся, могут быть перемещены путем их перетаскивания (в представлении месяца можно перемещаться между днями, а в представлении дня — между часами).
- В представлении месяца можно щелкнуть значок календаря, чтобы получить доступ к экрану выбора года/месяца.

#### ● **Кнопка [Today] (Сегодня)**

В представлении месяца отображается календарь на этот месяц. В представлении дня отображается расписание на сегодня.

# ● **Кнопки [ < ]/[ > ]**

В представлении месяца отображается календарь на предыдущий или следующий месяц.

В представлении дня отображается расписание на предыдущий или следующий день.

#### ● **Event Control (Элемент управления событиями)**

#### **• Кнопка [Add] (Добавить)**

Откроется [Диалоговое окно «Добавить событие».](#page-188-0)

Здесь вы можете добавить событие.

#### **• Кнопка [Edit] (Изменить)**

Откроется [Диалоговое окно «Изменить событие»](#page-188-0).

Здесь вы можете изменить содержимое выбранного события. Если событие не выбрано, эта кнопка затенена.

#### **• Кнопка [Clear] (Очистить)**

Удаление выбранного в настоящий момент события. Если событие не выбрано, эта кнопка затенена.

#### **• Кнопка [All Clear] (Очистить все)**

Служит для удаления всех зарегистрированных событий.

#### ● **Флажок [Show Event Time] (Показывать время события)**

Если этот параметр выбран, в представлении месяца отображается время события.

#### ● **Event Info (Информация о событии)**

Отображает информацию, которая была указана в диалоговом окне «Add Event» (Добавить событие) или «Edit Event» (Изменить событие) применительно к выбранному событию.

#### **• OperationType (Тип операции)**

Указывает операцию, которая будет выполняться после наступления события.

**• RepeatType (Тип повторения)** Указывает частоту возникновения события.

**• SetException (Определение исключения)**

Указывает дату и время, в которые событие не будет происходить в качестве исключения.

#### **● Кнопка [OK]**

Сохраняет настройки и закрывает диалоговое окно.

# ● **Кнопка [Cancel] (Отмена)**

Закрывает диалоговое окно без сохранения изменений.

# <span id="page-188-0"></span>**Диалоговое окно «Add Event» (Добавить событие)/«Edit Event» (Изменить событие)**

Дополнительные сведения о настройках, которые уникальны для серии MRX, см. в MRX Designer Руководство пользователя.

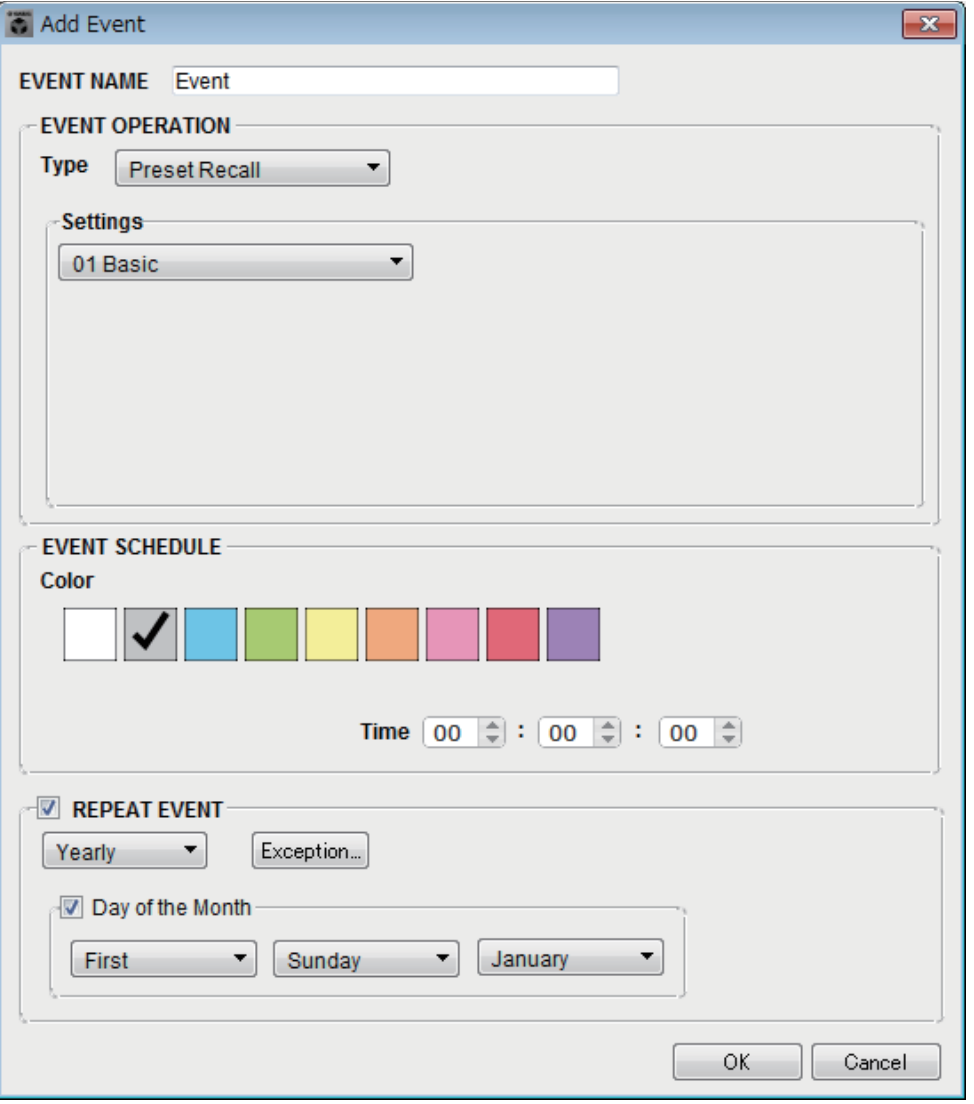

#### ● **EVENT NAME**

Введите имя события.

### ● **EVENT OPERATION**

#### **• Поле [Type] (Тип)**

Выберите операцию, которая будет выполняться после наступления события.

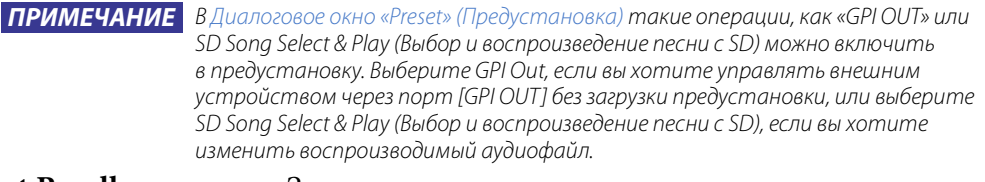

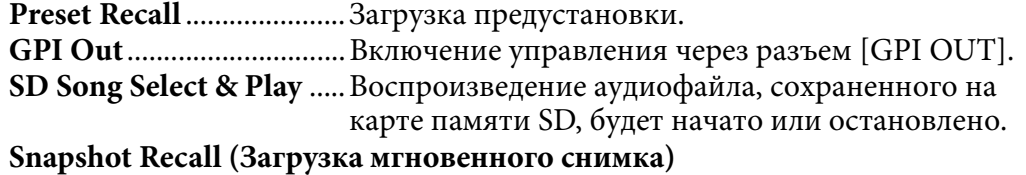

..............................................Вызывает параметры MRX7-D. Дополнительные сведения см. в MRX Designer Руководство пользователя.

**Paging (Трансляция)**.....Для указанного пункта назначения трансляции (ZONE) проигрывается аудиосообщение, сохраненное на карте памяти SD.

#### **• Settings (Настройки)**

Содержимое зависит от события, выбранного в поле [Type] (Тип).

#### **Если выбрана команда Preset Recall (Загрузить предустановку)**

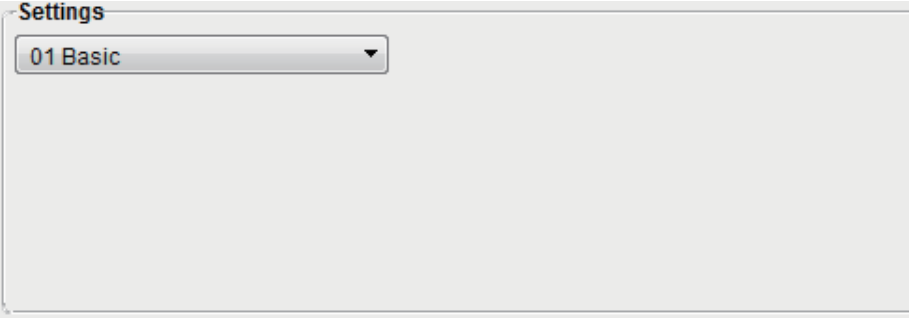

Выберите предустановку, которую нужно загрузить.

#### **Если выбрана команда «GPI Out»**

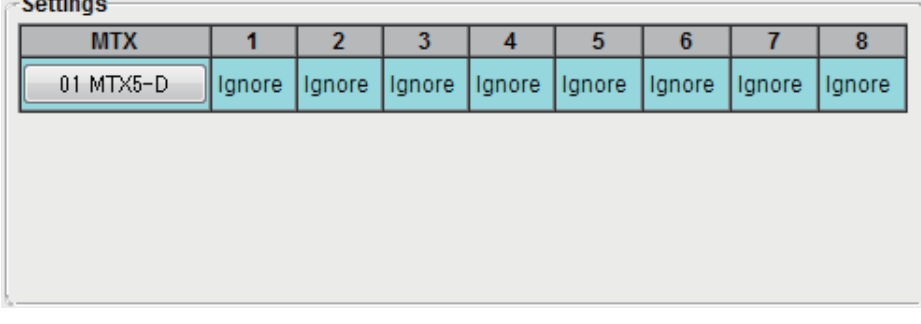

Укажите состояние разъема GPI OUT во время наступления события для каждого устройства MTX/MRX.

Нажмите кнопку устройства MTX/MRX, которое нужно настроить. Откроется диалоговое окно «GPI Out». Настройте параметры так же, как в [Диалоговое окно «Settings» \(Настройки\)](#page-149-0) диалогового окна «Preset» (Предустановка).

### **Если выбрана команда SD Song Select & Play (Выбор и воспроизведение песни с SD)**

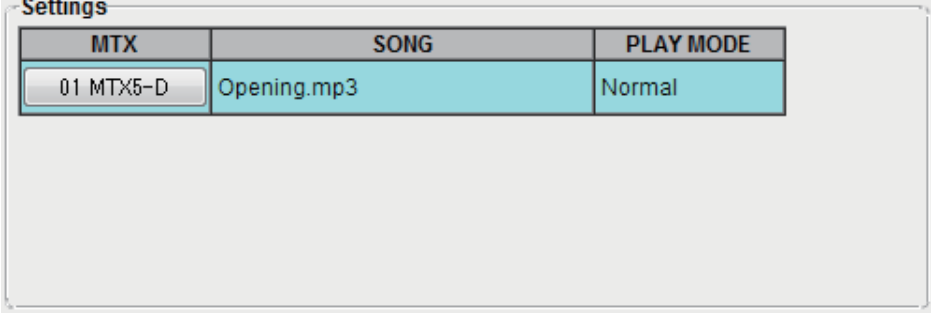

Для каждого устройства MTX/MRX укажите, как аудиофайлы на карте памяти SD будут воспроизводиться или останавливаться при наступлении события.

Нажмите кнопку устройства MTX/MRX, которое нужно настроить. Откроется диалоговое окно «SD Play» (Воспроизведение SD). Настройте параметры так же, как в [Диалоговое окно «Settings» \(Настройки\)](#page-149-0) диалогового окна «Preset» (Предустановка).

#### **Если выбрана команда Paging (Трансляция)**

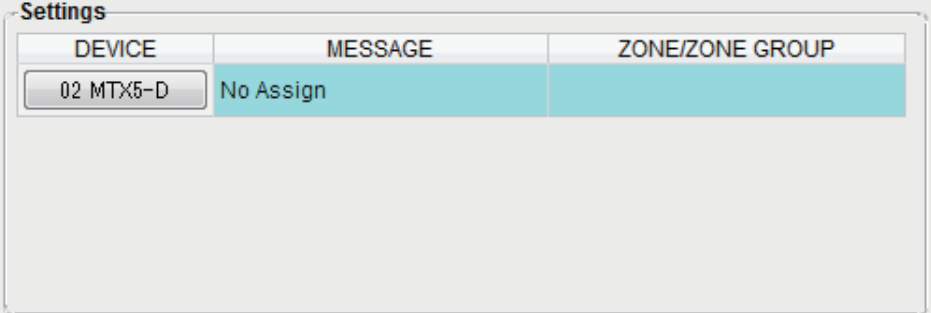

Для каждого устройства MTX/MRX укажите значение ZONE/ZONE GROUP (Зона/группа зон), куда будут транслироваться файлы с сообщениями, сохраненные на карте памяти SD, при наступлении события.

Нажмите кнопку устройства MTX/MRX, которое требуется настроить. Откроется [Диалоговое окно «SD Message Select» \(Выбор сообщения на карте SD\).](#page-193-0) Чтобы воспользоваться функцией трансляции, перейдите на экран ZONE

(Зона), чтобы указать трансляцию и группу зон, а затем укажите мелодию и другие настройки в диалоговом окне PGM1/PGX1.

# ● **EVENT SCHEDULE**

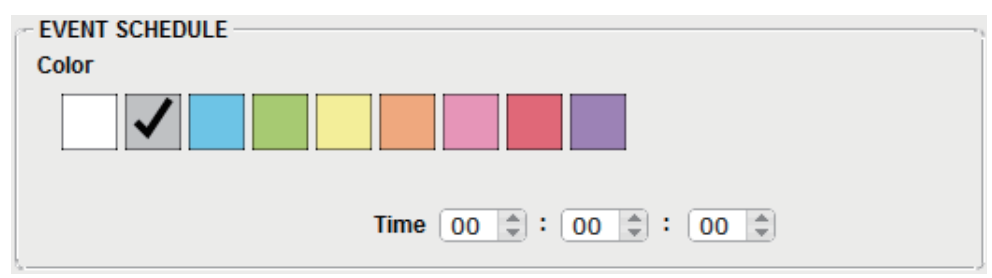

Укажите дату и время наступления события.

### **• Переключатели [Color] (Цвет)**

Выбор цвета события в календаре. С помощью разных цветов можно легче различать определенные типы событий.

**• [Date] (Дата)**

Указывает дату возникновения события. (год/месяц/день)

Можно изменить дату, введя ее напрямую или щелкнув календарь, который отображается при щелчке значка календаря справа.

В зависимости от параметра REPEAT EVENT, описанного ниже, этот параметр может не отображаться.

**• [Time] (Время)**

Указывает время наступления события. (часы:минуты:секунды в 24-часовом формате)

Щелкните час/минуту/секунду, чтобы изменить значение, и используйте прокрутку или введите значение напрямую.

Если выбрать параметр REPEAT EVENT и частоту события «Hourly» (Каждый час), вы сможете только установить минуты и секунды.

#### ● **[REPEAT EVENT]**

Установив этот флажок, можно настроить повторяющееся событие.

**• Поля [Yearly] (Каждый год)/[Monthly] (Каждый месяц)/[Weekly] (Каждая неделя)/[Daily] (Каждый день)/[Hourly] (Каждый час)** Укажите частоту наступления события.

#### **• Дата и время начала события**

Укажите дату и время периодического наступления события. Выбираемые элементы зависят от частоты события.

#### **Если частота события — [Yearly] (Каждый год)**

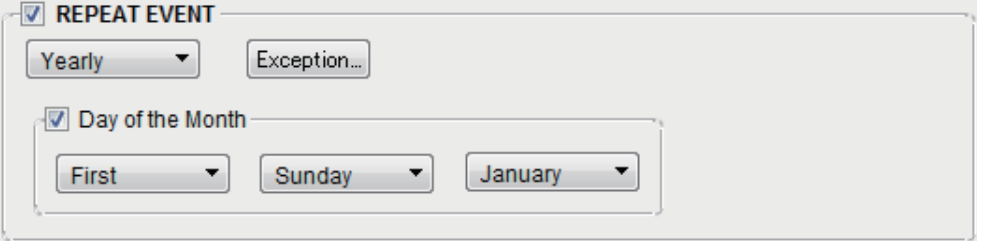

Если выбран параметр [Day of the Month] (День месяца), событие будет происходить каждый год в указанные дату и время («-месяц», «1/2/3/4», «день недели» и [Time] (Время)).

Если параметр [Day of the Month] (День месяца) не выбран, событие будет происходить каждый год в указанные в календаре день ([Date] (Дата))и время  $(Time)$  (Время)).

#### **Если частота события — [Monthly] (Каждый месяц)**

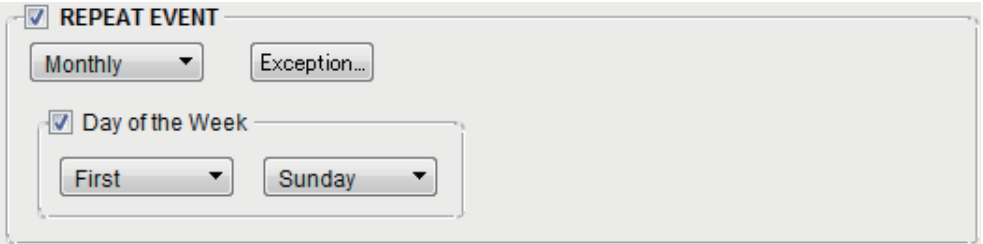

Если выбран параметр [Day of the Week] (День недели), событие будет происходить каждый месяц в указанные дату и время («1/2/3/4», «день недели» и [Time] (Время)).

Если параметр [Day of the Week] (День недели) не выбран, событие будет происходить каждый месяц в указанные в календаре день ([Date] (Дата))и время ([Time] (Время)).

#### **Если частота события — [Weekly] (Каждая неделя)**

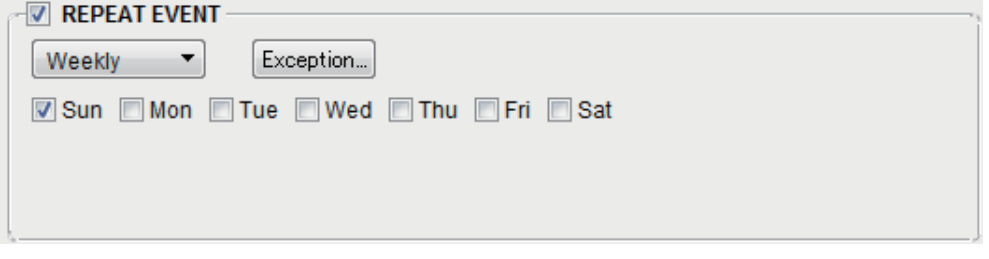

Событие будет происходить каждую неделю в выбранный день недели и время, заданное в поле [Time] (Время).

#### **Если частота события — [Daily] (Каждый день)**

Событие будет происходить каждый день в заданное в поле [Time] (Время) время (час:минута:секунда).

#### **Если частота события — [Hourly] (Каждый час)**

Событие будет происходить каждый час в заданное в поле [Time] (Время) время (минута:секунда).

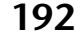

# ● **Кнопка [Exception] (Исключение)**

Откроется [Диалоговое окно «Event Exception» \(Исключение события\)](#page-192-0).

Здесь можно указать дату и время, в которые повторяющееся событие в качестве исключения не будет происходить.

# **● Кнопка [OK]**

Сохраняет настройки и закрывает диалоговое окно.

# ● **Кнопка [Cancel] (Отмена)**

Закрывает диалоговое окно без сохранения изменений.

# <span id="page-192-0"></span>■ **Диалоговое окно «Event Exception» (Исключение события)**

Здесь можно указать дату и время, в которые повторяющееся событие в качестве исключения не будет происходить. Выбираемые элементы зависят от частоты события.

- Пример: можно не воспроизводить фоновую музыку в среду, когда учреждение закрыто.
	- специальная фоновая музыка воспроизводится только для события, которое возникает в третье воскресенье каждого месяца.

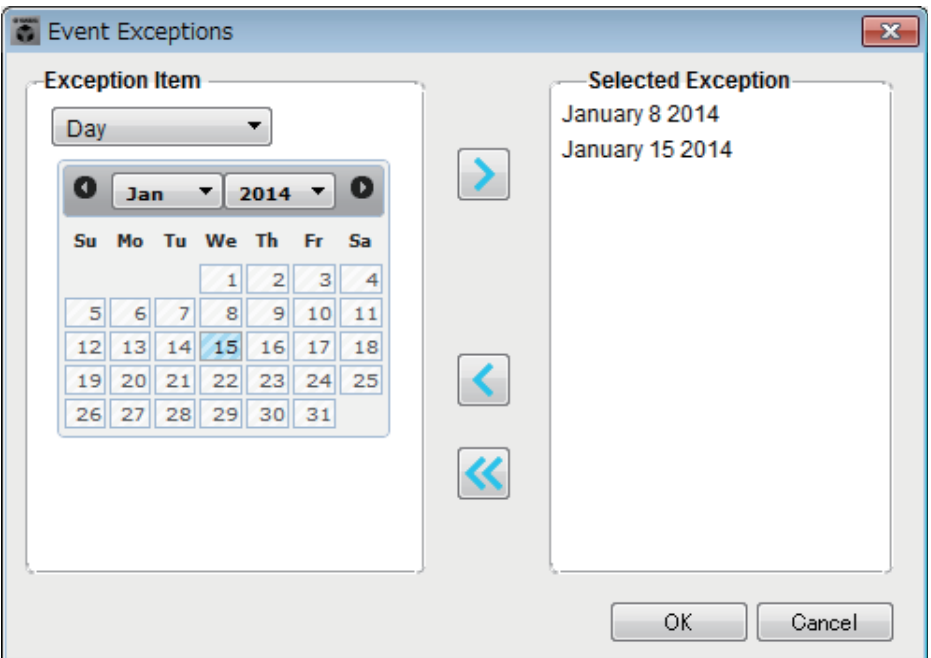

#### ● **Exception Item (Элемент исключения)**

### **Если частота события — [Yearly] (Каждый год)**

Укажите год, в который событие не наступает. Можно указать только [Year] (Год).

#### **Если частота события — [Monthly] (Каждый месяц)**

Укажите месяц, в который событие не наступает. Можно указать только [Month] (Месяц) и [Day] (День).

### **Если частота события — [Weekly] (Каждая неделя)**

Укажите месяц, неделю или день, в который событие не наступает. Можно указать только [Month] (Месяц), [Week] (Неделя) и [Day] (День).

#### **Если частота события — [Daily] (Каждый день)**

Укажите месяц, неделю, дату или день недели, в который событие не наступает.

Можно указать только [Month] (Месяц), [Week] (Неделя), [Day] (День) и [Day of the Week] (День недели).

#### **Если частота события — [Hourly] (Каждый час)**

Укажите месяц, неделю, дату, день недели или время (в часах), когда событие не наступает.

Можно указать только [Month] (Месяц), [Week] (Неделя), [Day] (День), [Day of the Week] (День недели) и [Hour] (Час).

#### **● Кнопка** [>]

Добавление даты и времени, которые нужно указать как исключение, в список справа.

#### **● Кнопка** [<]

Удаление даты и времени, заданных как исключение, из списка справа.

#### **● Кнопка** [<<]

Служит для удаления из списка справа всего времени (включая даты), указанного в виде исключений.

#### **● Кнопка [OK]**

Сохраняет настройки и закрывает диалоговое окно.

#### ● **Кнопка [Cancel] (Отмена)**

Закрывает диалоговое окно без сохранения изменений.

# <span id="page-193-0"></span>■ **Диалоговое окно «SD Message Select» (Выбор сообщения на карте SD)**

Здесь можно выбрать файл с сообщением на карте памяти SD, который будет транслироваться планировщиком, а также зону и группу зон, куда будет вестись трансляция.

Если вы хотите использовать группу зон или мелодию, укажите это в настройках в диалоговом окне PGM1/PGX1.

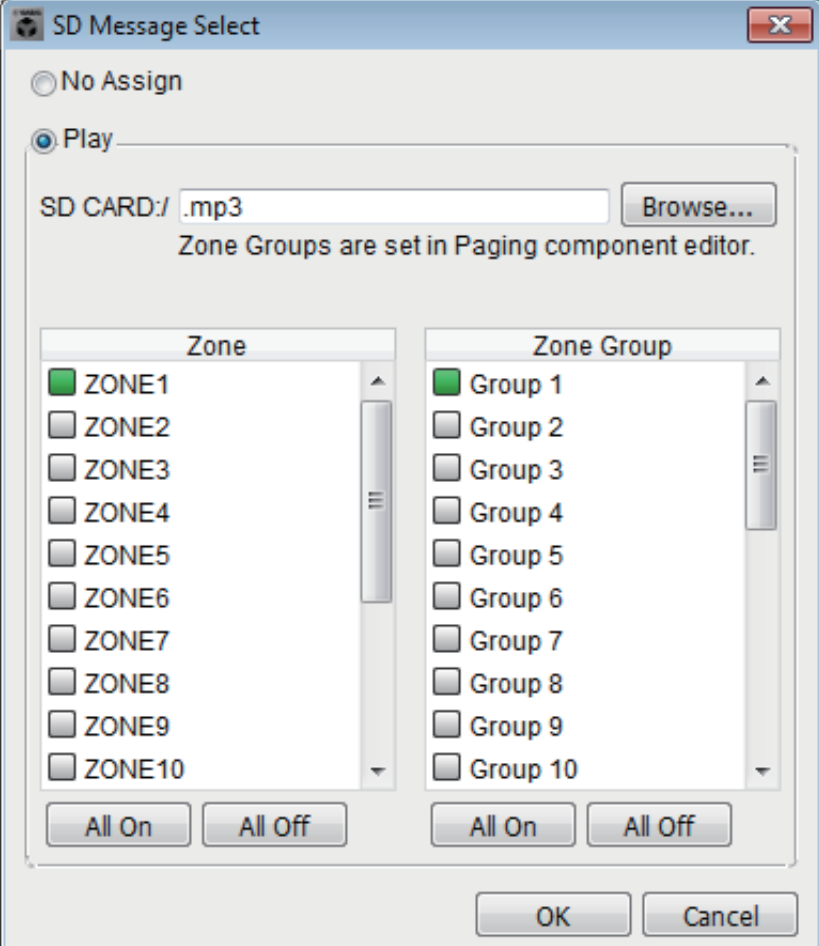

# ● **Кнопка [No Assign] (Не назначено)**

Когда она нажата, трансляции не ведутся при наступлении событий.

#### ● **Кнопка [Play] (Воспроизведение)**

Когда она нажата, трансляции запускаются при наступлении событий.

### ● **SD CARD:/**

Индикация выбранного файла с сообщением.

# ● **Кнопка [Browse] (Обзор)**

При нажатии этой кнопки появится экран, на котором можно выбрать файл с сообщением.

### ● **[Zone]/[Zone Group] (Зона/группа зон)**

Служит для указания зон и групп зон, куда ведется трансляция. Щелкните каждый квадрат, чтобы включить его (зеленый) или выключить (белый).

# ● **Кнопки [All On]/[All Off] (Все вкл./все выкл.)**

Нажатием на эти кнопки можно включать или выключать все зоны или группы зон.

# **● Кнопка [OK]**

Нажмите, чтобы сохранить настройки и закрыть диалоговое окно.

# ● **Кнопка [Cancel] (Отмена)**

Нажмите, чтобы закрыть диалоговое окно без сохранения настроек.

# ❑**Диалоговое окно «Remote Control» (Дистанционное управление)**

Здесь можно проверить номера портов для подключения внешнего контроллера или установки параметров для подключения внешнего контроллера к порту RS-232C.

> ПРИМЕЧАНИЕ • К одному устройству MTX/MRX всего можно подключить девять внешних контроллеров и беспроводных модулей DCP..

> > • IP-адрес MTX/MRX можно просмотреть в диалоговом окне «Device Information» (Информация об устройстве).

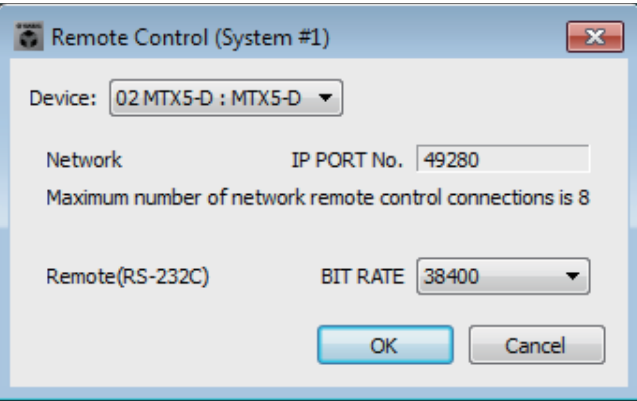

# ● **Поле [Device:] (Устройство:)**

Выберите устройство MTX/MRX, для которого нужно выполнить настройку. В окне отображаются UNIT ID, тип и имя устройства.

# ● **[Network IP PORT No.] (Номер IP-порта сети)**

Здесь отображается номер порта разъема NETWORK устройства MTX3 или разъемов Dante [PRIMARY]/[SECONDARY] устройства MTX5-D/MRX7-D. К порту можно подключить до восьми внешних контроллеров или беспроводных модулей DCP.

# ● **Поле [Remote(RS-232C) BIT RATE]**

Выбор скорости передачи данных RS-232C. Можно выбрать 38 400 бит/с или 115 200 бит/с. К RS-232C можно подключить один внешний контроллер.

# **● Кнопка [OK]**

Сохраняет настройки и закрывает диалоговое окно.

# ● **Кнопка [Cancel] (Отмена)**

Закрывает диалоговое окно без сохранения изменений.

# <span id="page-196-0"></span>❑ **Диалоговое окно «Digital Control Panel» (Цифровая контрольная панель)**

Здесь можно назначить параметры MTX/MRX, чтобы контролировать их с помощью цифровой панели управления (DCP), такой как DCP1V4S. Также можно изменить яркость индикаторов DCP, а также параметры блокировки панели. Параметры нельзя изменить в онлайн-режиме. (Их можно только просмотреть.)

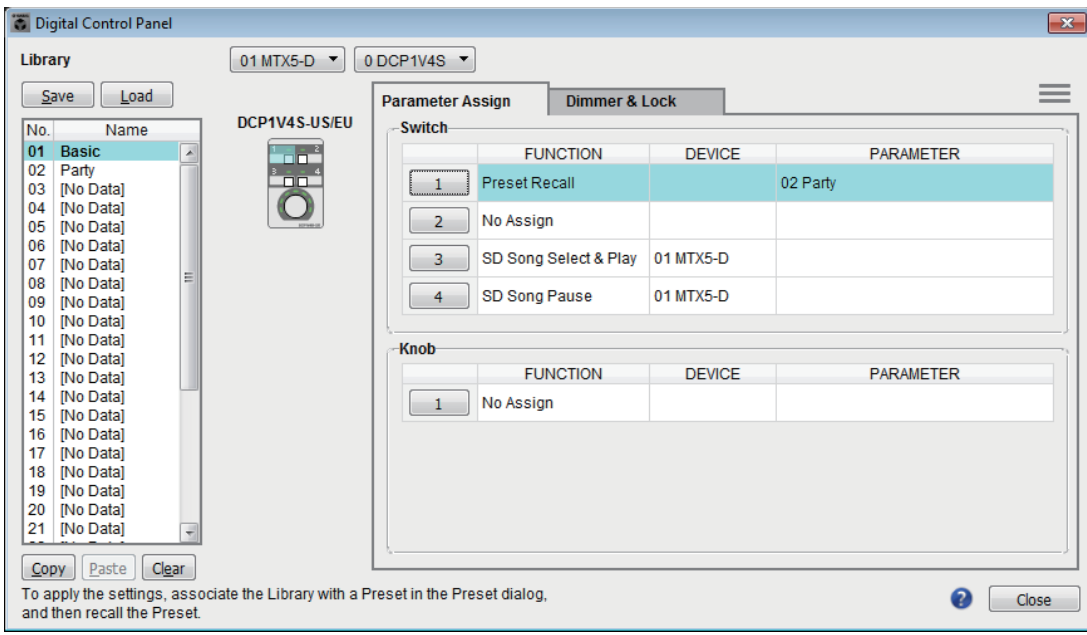

В библиотеке можно сохранить 32 набора настроек DCP. Вы также можете связать элементы библиотеки с предустановками, чтобы быстро их загружать.

После изменения настроек на таких вкладках, как [Parameter Assign] (Назначение параметров), [Dimmer & Lock] (Диммер и блокировка) или [Source Select] (Выбор источника), щелкните библиотеку в списке [Library], в которую следует сохранить элемент, затем нажмите кнопку [Save] (Сохранить), чтобы сохранить элемент в библиотеке.

В списке [Library] щелкните элемент библиотеки, который следует загрузить, затем нажмите кнопку [Load] (Загрузить), чтобы загрузить элемент библиотеки; настройки будут применены на вкладках [Parameter Assign] (Назначение параметров), [Dimmer & Lock] (Диммер и блокировка) и [Source Select] (Выбор источника).

ПРИМЕЧАНИЕ • Если вы связали элемент библиотеки с предустановкой, назначения параметров для всех модулей DCP (до 32 устройств), подключенных к системе MTX/MRX, будут загружены/сохранены одним действием при загрузке предустановки. Если нужно загрузить параметры только определенной панели DCP, откройте диалоговое окно «Preset» (Предустановка) и измените параметры [Recall Filter].

- Воспользуйтесь диалоговым окном «Device Configuration Wizard» (Мастер конфигурации устройства), чтобы назначить устройства MTX/MRX и DCP и заранее указать их коды. Если вы еще на настроили эти параметры, вы не сможете открыть диалоговое окно «Digital Control Panel» (Цифровая панель управления), при этом будет показано оповещение.
- Вкладка [Source Select] отображается, если в системе MTX/MRX имеется модуль MRX. Дополнительные сведения см. в MRX Designer Руководство пользователя.

# ● **Поле выбора MTX/MRX**

Выбирает MTX/MRX, к которому подключено целевое устройство DCP. Список устройств сортируется в поле по UNIT ID, после которого указано имя устройства MTX/MRX.

# ● **Поле выбора DCP**

Выберите устройство DCP, для которого нужно выполнить настройку. Все устройства DCP, подключенные к MTX/MRX (которое выбирается в поле выбора MTX/MRX), сортируются в списке по UNIT ID и по имени устройства DCP. Модель и изображение для выбранной панели DCP показаны под полем выбора DCP.

Выбранный элемент управления на экране [вкладка \[Parameter Assign\]](#page-198-0)  [\(Назначение параметров\)](#page-198-0) будет выделен.

# ● **Кнопка [Save] (Сохранить)**

Эта кнопка сохраняет элемент в библиотеке. Появится диалоговое окно Save Library (Сохранение библиотеки). Если изменить параметры загруженного элемента библиотеки, текст станет красным. Текст станет черным, если сохранить или загрузить элемент библиотеки.

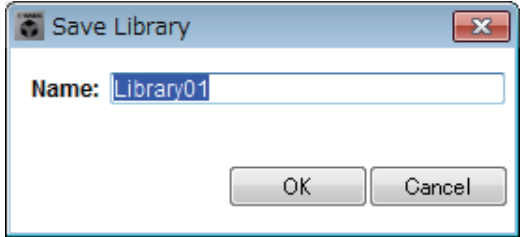

#### **• [Name:] (Имя:)**

Введите имя элемента библиотеки.

Нельзя ввести имя существующего элемента библиотеки или пустое имя.

**• Кнопка [OK]**

Сохраняет элемент библиотеки и закрывает диалоговое окно.

**• Кнопка [Cancel] (Отмена)**

Закрывает диалоговое окно без создания элемента библиотеки.

# ● **Кнопка [Recall] (Загрузить)**

При нажатии кнопок выбранный элемент библиотеки загружается как текущие параметры.

# ● **Список [Library] (Библиотеки)**

Выберите элемент библиотеки, который следует сохранить или загрузить. Загруженный в настоящее время элемент библиотеки выделяется жирным шрифтом.

Дважды щелкнув ранее сохраненный элемент библиотеки, можно изменить его имя.

### **• Кнопка [Copy] (Копировать)**

Эта кнопка копирует выбранный элемент библиотеки.

Команда копирования в онлайн-режиме недоступна.

#### **• Кнопка [Paste] (Вставить)**

Эта кнопка вставляет скопированный элемент библиотеки в элемент библиотеки, который выбран в списке.

Команда вставки в онлайн-режиме недоступна.

#### **• Кнопка [Clear] (Очистить)**

Эта кнопка служит для очистки содержимого выбранного в списке элемента библиотеки.

Команда очистки в онлайн-режиме недоступна.

#### <span id="page-198-0"></span>● **Вкладка [Parameter Assign] (Назначение параметров)**

На этой вкладке вы можете назначить параметры MTX/MRX различным элементам управления.

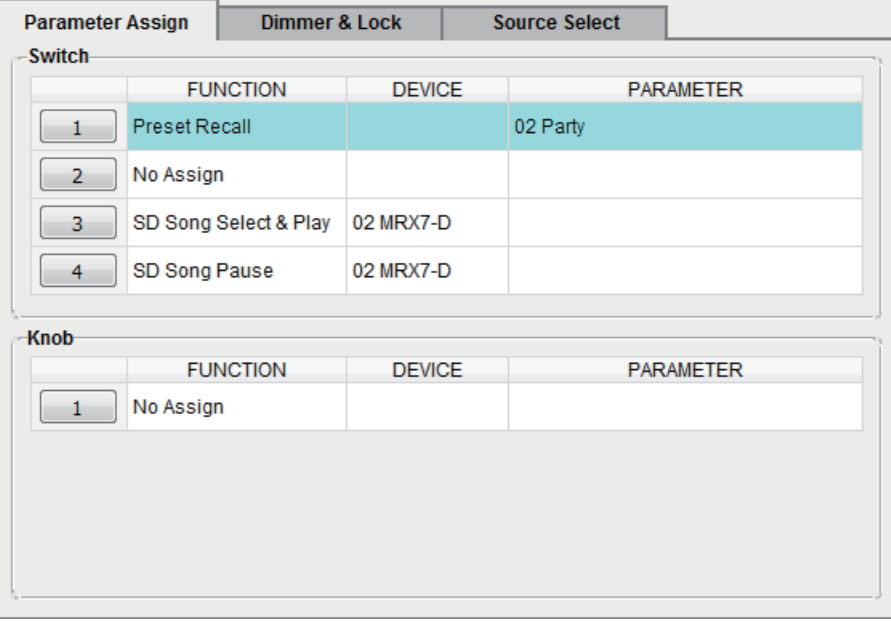

Выбранный элемент управления выделяется.

Соответствующий элемент управления также выделяется на рисунке слева от вкладки.

#### ❍ **Кнопки выбора элемента управления**

При нажатии кнопки открывается [Диалоговое окно «Settings» \(Настройки\)](#page-200-0), в котором можно задать параметры элементов управления.

Выберите устройство или параметр, который будет контролироваться этим элементом управления.

#### ❍ **[FUNCTION]/[DEVICE]/[PARAMETER]**

Отображение элементов, указанных в диалоговом окне «Settings» (Настройки).

### ● **Вкладка [Dimmer & Lock] (Диммер и блокировка)**

Здесь можно изменить яркость индикаторов DCP, а также параметры блокировки панели в неактивном состоянии.

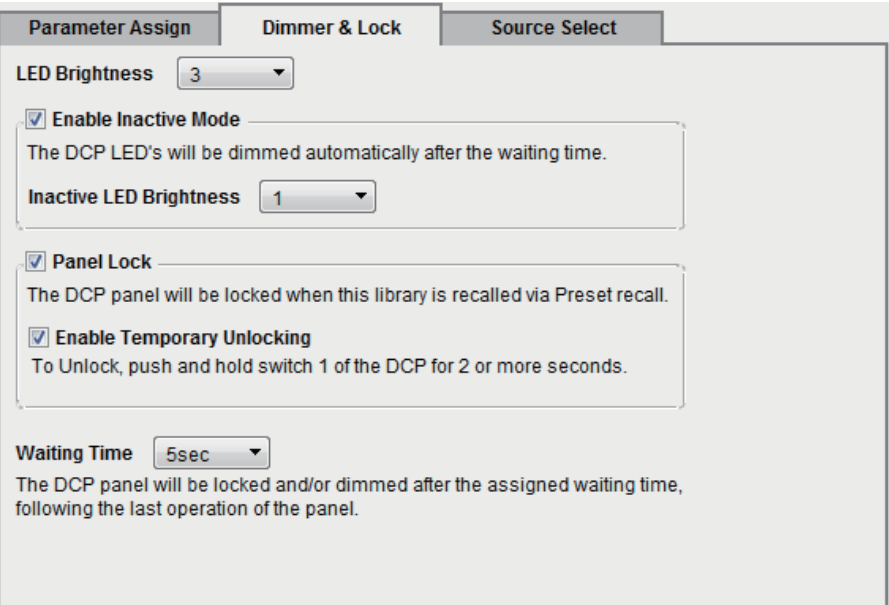

- **• Поле [LED Brightness] (Яркость индикаторов)** Задает яркость индикаторов DCP. Чем выше значения, тем ярче индикаторы.
- **• Флажок [Enable Inactive Mode] (Включить неактивный режим)**

Если флажок установлен, устройство автоматически переходит в неактивный режим по истечении промежутка времени, указанного в поле [Waiting Time] (Время ожидания).

Параметр [Inactive LED Brightness] (Яркость индикаторов в неактивном режиме) определяет яркость индикаторов в неактивном режиме.

Если этот флажок снят, раскрывающееся меню затенено и параметры яркости недоступны.

#### **• Флажок [Panel Lock] (Блокировка панели)**

Если этот флажок установлен, панель DCP будет заблокирована при загрузке встроенной библиотеки.

Если флажок [Enable Temporary Unlocking] (Активировать временную разблокировку) установлен, нажатие и удерживание переключателя DCP 1 в течение двух секунд разблокировывает панель.

### **• [Waiting Time] (Время ожидания)**

Определяет время с момента последней операции до перехода устройства в неактивный режим или до заблокирования панели.

# $\bullet$  Кнопки меню ( $\equiv$ )

Нажмите указанную кнопку для выполнения следующих функций.

### **• [Copy] (Копирование)**

Копирование параметров [Parameter Assign] (Назначение параметров), [Dimmer & Lock] (Диммер и блокировка) и [Source Select] (Выбор источника) отображаемой DCP в буфер обмена.

### **• [Paste] (Вставка)**

Перезапись параметров [Parameter Assign] (Назначение параметров), [Dimmer & Lock] (Диммер и блокировка) и [Source Select] (Выбор источника) той же модели из буфера обмена в отображаемую DCP.

Вставить можно только параметры, которые были скопированы из той же системы MTX/MRX.

### **• [Initialize] (Инициализация)**

Инициализация параметров [Parameter Assign] (Назначение параметров), [Dimmer & Lock] (Диммер и блокировка) и [Source Select] (Выбор источника) отображаемой DCP.

**• [Clear [Parameter Assign]] (Очистить [Parameter Assign] (Назначение параметров))** 

Инициализация параметров [Parameter Assign] (Назначение параметров) отображаемой DCP.

# ● **Кнопка [Close] (Закрыть)**

Закрывает диалоговое окно.

# <span id="page-200-0"></span>**Диалоговое окно «Settings» (Настройки)**

Это диалоговое окно можно открыть в диалоговом окне «Digital Control Panel» (Цифровая панель управления), «Wireless DCP» (Беспроводная цифровая панель управления) или «GPI».

ПРИМЕЧАНИЕ Арполнительные сведения о диалоговом окне «Settings» (Настройки), доступном в диалоговом окне «Preset» (Предустановка) и «Scheduler» (Планировщик) см. в разделе [Диалоговое окно «Settings» \(Настройки\)](#page-149-0) главы 6.

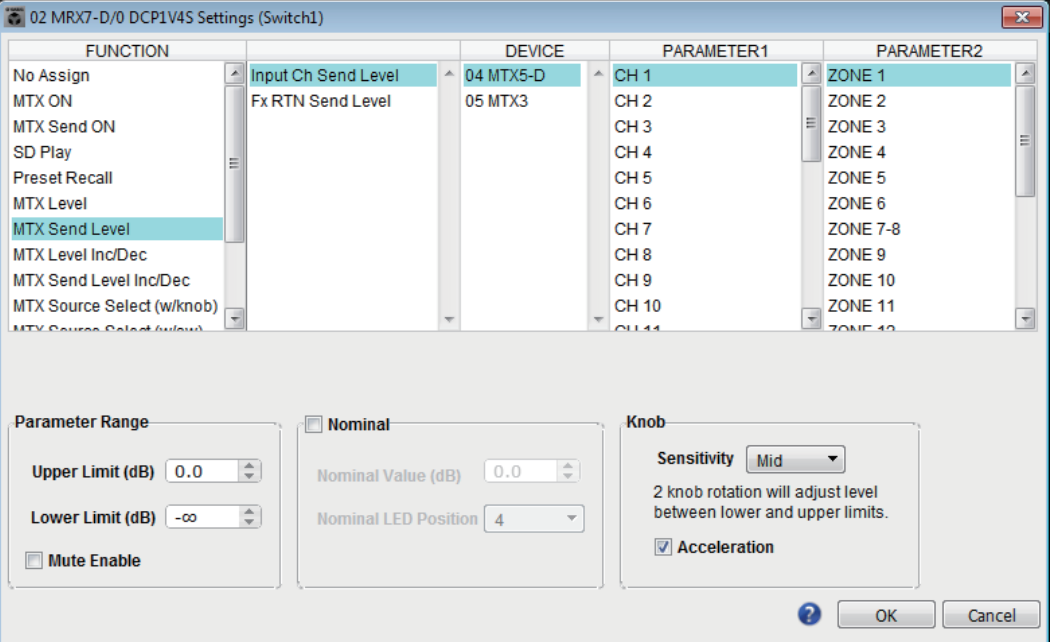

# ● **Список [FUNCTION]**

Выбор функции, которая будет контролироваться элементом управления. Если выбрать параметр [No Assign] (Не назначено), функция не будет назначена. Доступный диапазон в параметрах [FUNCTION] и содержимое [DEVICE], [PARAMETER1] и [PARAMETER2] зависит от выбранной функции. Параметры в нижней половине экрана также изменяются.

Дополнительные сведения о функциях и отображаемых данных см. в разделе [Список настроек в диалоговых окнах «Settings» \(Настройки\)](#page-229-0).

# ● **Список [DEVICE]**

Выберите устройство, которое следует изменить. Устройства показываются в соответствии с UNIT ID и названием модели.

# ● **Список [PARAMETER1]/[PARAMETER2]**

Установка параметров функции. Подробнее об этих параметрах см. в разделе [Список настроек в диалоговых](#page-229-0)  [окнах «Settings» \(Настройки\).](#page-229-0)

# ● **Кнопка [OK]**

Сохраняет настройки и закрывает диалоговое окно.

# ● **Кнопка [Cancel] (Отмена)**

Закрывает диалоговое окно без сохранения изменений.

# ❑ **Диалоговое окно «Wireless DCP» (Беспроводная цифровая панель управления)**

Здесь параметры MTX/MRX можно назначить элементам управления приложения «Wireless DCP» для iOS, чтобы вы могли контролировать их с помощью беспроводной цифровой панели управления. Параметры нельзя изменить в онлайн-режиме. (Их можно только просмотреть.)

Подробнее о приложении «Wireless DCP» см. в «Wireless DCP Owner's Manual».

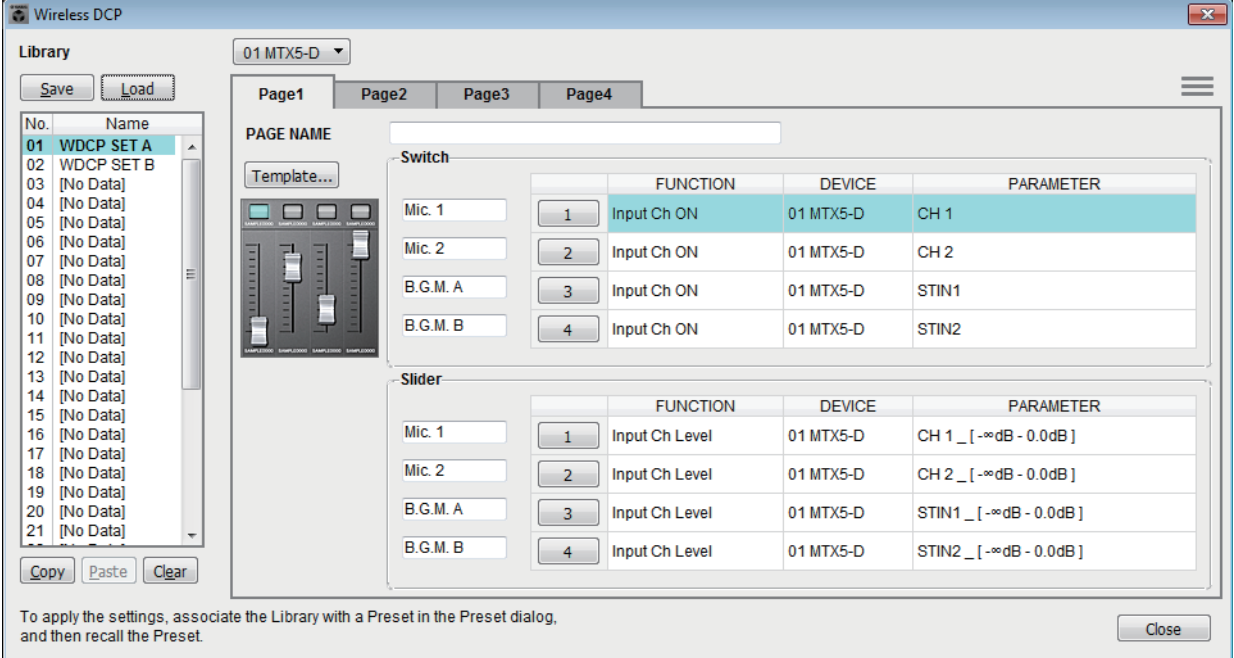

В библиотеке можно сохранить 32 набора настроек Wireless DCP. Вы также можете связать элементы библиотеки с предустановками, чтобы быстро их загружать.

ПРИМЕЧАНИЕ • Свяжите сохраненный элемент библиотеки с предустановкой. Если этого не сделать, параметры Wireless DCP не будут применены.

• Вкладка [Source Select] (Выбор источника) отображается, если в системе MRX/MRX имеется модуль MTX. Дополнительные сведения см. в MRX Designer Руководство пользователя.

#### Дополнительные сведения о следующих настройках см. в разделе [Диалоговое окно](#page-196-0)  [«Digital Control Panel» \(Цифровая контрольная панель\).](#page-196-0)

- Кнопка [Save] (Сохранить)
- Кнопка [Load] (Загрузить)
- Список [Library] (Библиотеки)
- Кнопка [Copy] (Копировать)
- Кнопка [Paste] (Вставить)
- Кнопка [Clear] (Очистить)
- Кнопки выбора элемента управления
- [FUNCTION]/[DEVICE]/[PARAMETER]
- Диалоговое окно «Settings» (Настройки)
- Кнопка [Close] (Закрыть)

#### ● **Поле выбора MTX/MRX**

Здесь можно выбрать MTX/MRX, к которому подключен iPhone или любое другой мобильное устройство, которое следует указать. Устройства показываются в соответствии с UNIT ID и названием модели.

#### ● **Вкладки [Page] (Страница)**

Служит для выбора вкладки страницы, которую нужно изменить.

#### $\bullet$  Кнопки меню ( $\equiv$ )

Нажмите указанную кнопку для выполнения следующих функций.

- **• [Clear Page] (Очистить страницу)**  Инициализация отображаемой страницы.
- **• [Clear All Pages] (Очистить все страницы)**

Инициализация параметров беспроводной DCP выбранной системы MTX/MRX.

#### ● **[PAGE NAME] (ИМЯ СТРАНИЦЫ)**

Назначение имени странице. Отображается имя с экрана «Page Select» (Выбор страницы) беспроводной DCP.

#### ● **Кнопка [Template] (Шаблон)**

Нажмите, чтобы открыть диалоговое окно «Template» (Шаблон). Выберите элементы управления, которые будут отображаться в окне «Wireless DCP» (Беспроводная цифровая панель управления).

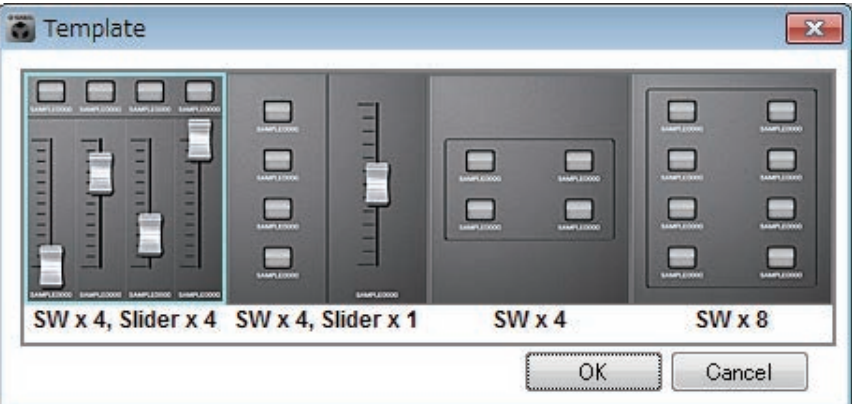

Щелкните шаблон, который нужно использовать.

- **• Кнопка [OK]** Сохраняет выбранный шаблон и закрывает диалоговое окно.
- **• Кнопка [Cancel] (Отмена)**

Отменяет выбор шаблона и закрывает диалоговое окно.

#### ● **Ярлык элемента управления**

Назначение имени элементу управления.

# ❑**Диалоговое окно «MCP1»**

К одной системе MTX/MRX можно подключить до шестнадцати устройств MCP1.

Используя кабель Ethernet, подключите порт [NETWORK] (Сеть) на устройстве MTX/MRX или порт Dante к сетевому коммутатору PoE, затем используйте кабель Ethernet для подключения сетевого коммутатора к MCP1.

Если сетевой коммутатор не поддерживает PoE, подключите PoE-инжектор между сетевым коммутатором и MCP1.

В некоторых случаях подающее электропитание оборудование (сетевые коммутаторы PoE или PoE-инжекторы) могут быть оснащены портами, подающими электропитание, и портами, не подающими электропитание. Подключите MCP1 к порту, подающему электропитание.

В этом диалоговом окне можно задать настройки для переключателей L1/2/3 и R1/2/3 устройства MCP1 и экрана.

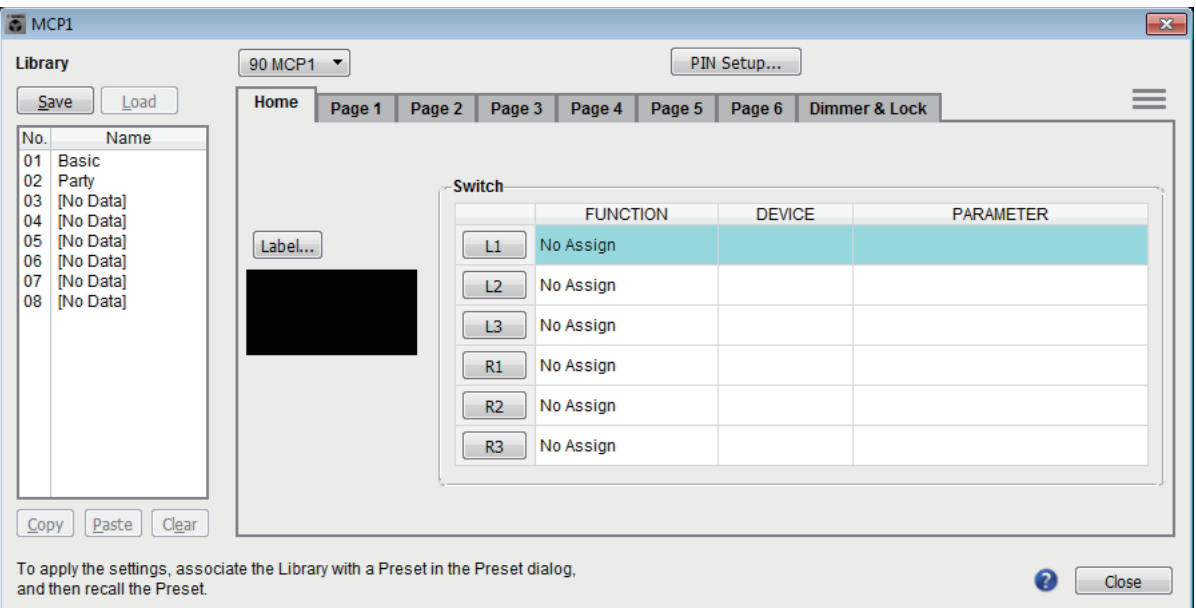

В библиотеке можно сохранить 8 набора настроек MCP1. Вы также можете связать элементы библиотеки с предустановками, чтобы быстро их загружать.

После изменения настроек на таких вкладках, как [Home] (Домашняя страница),  $[Page 1]$ – $[Page 6]$  (Стр. 1 – Стр. 6), [Dimmer & Lock] (Диммер и блокировка) или [Source Select] (Выбор источника), щелкните библиотеку в списке [Library] (Библиотека), в которой следует сохранить элемент, затем нажмите кнопку [Save] (Сохранить), чтобы сохранить элемент в библиотеке.

В списке [Library] (Библиотека) щелкните элемент, который следует загрузить, затем нажмите кнопку [Load] (Загрузить), чтобы загрузить элемент библиотеки; настройки будут применены на вкладках [Home] (Домашняя страница), [Page 1]–  $[Page 6]$  (Стр. 1 – Стр. 6), [Dimmer & Lock] (Диммер и блокировка) и [Source Select] (Выбор источника).

- ПРИМЕЧАНИЕ Если вы связали элемент библиотеки с предустановкой, назначения параметров [HOME] и с [Page 1] по [Page 6] для всех модулей MCP1 (до 16 устройств), подключенных к системе MTX/MRX, будут загружены или сохранены в одно действие при загрузке предустановки. Если нужно загрузить параметры только определенного устройства MCP1, откройте диалоговое окно Preset (Предустановка) и измените параметры [Recall Filter] (Фильтр загрузки).
	- Воспользуйтесь диалоговым окном Device Configuration Wizard (Мастер конфигурации устройства), чтобы назначить устройства MTX/MRX и MCP1 и указать их коды заранее. Если вы еще на настроили эти параметры, вы не сможете открыть диалоговое окно MCP1. При этом будет показано оповещение.
	- Вкладка [Source Select] отображается, если в системе MTX/MRX имеется модуль MRX. Дополнительные сведения см. в «Руководстве пользователя по MRX Designer».

#### ● **Окно списка выбора MCP1**

Выберите устройство MCP1, для которого нужно выполнить настройку. Все устройства MCP1, подключенные к системе MTX/MRX, сортируются в списке по коду UNIT ID и по имени устройства MCP1.

#### ● **Кнопка [PIN Setup] (Настройка PIN)**

Эта кнопка показывает [Диалоговое окно «PIN Setup» \(Настройка PIN-кода\)](#page-208-0), где можно указать три типа PIN.

### ● **Кнопка [Save] (Сохранить)**

Эта кнопка сохраняет элемент в библиотеке. Появится диалоговое окно «Save Library» (Сохранение библиотеки). Если изменить параметры загруженного элемента библиотеки, текст станет красным. Текст станет черным, если сохранить или загрузить элемент библиотеки.

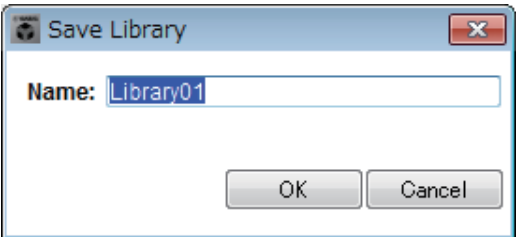

#### **• [Name:] (Имя:)**

Введите имя элемента библиотеки.

Нельзя ввести имя существующего элемента библиотеки или пустое имя.

**• Кнопка [OK]**

Сохраняет элемент библиотеки и закрывает диалоговое окно.

**• Кнопка [Cancel] (Отмена)**

Закрывает диалоговое окно без создания элемента библиотеки.

# ● **Кнопка [Load] (Загрузить)**

Если нажать эту кнопку, выбранный в данный момент элемент библиотеки загружается в качестве текущих параметров.

### ● **Список [Library] (Библиотеки)**

Выберите элемент библиотеки, который следует сохранить или загрузить. Загруженный в настоящее время элемент библиотеки выделяется жирным шрифтом.

Дважды щелкнув ранее сохраненный элемент библиотеки, можно изменить его имя.

#### **• Кнопка [Copy] (Копировать)**

Эта кнопка копирует выбранный элемент библиотеки.

Команда копирования в онлайн-режиме недоступна.

#### **• Кнопка [Paste] (Вставить)**

Эта кнопка вставляет скопированный элемент библиотеки в элемент библиотеки, который выбран в списке.

Команда вставки в онлайн-режиме недоступна.

#### **• Кнопка [Clear] (Очистить)**

Эта кнопка служит для очистки содержимого выбранного в списке элемента библиотеки.

Команда очистки в онлайн-режиме недоступна.

### ● **Вкладки [Home]/[Page 1]–[Page 6]**

Здесь можно задать настройки, имеющие отношение к странице MCP1. Домашняя страница отображается при нажатии переключателя «Домашняя страница» устройства MCP1.

На домашней странице можно переключать страницы посредством присвоения переключателю функции [Open Page] (Открыть страницу). Далее описан пример для вкладки [Page 1] (Стр. 1).

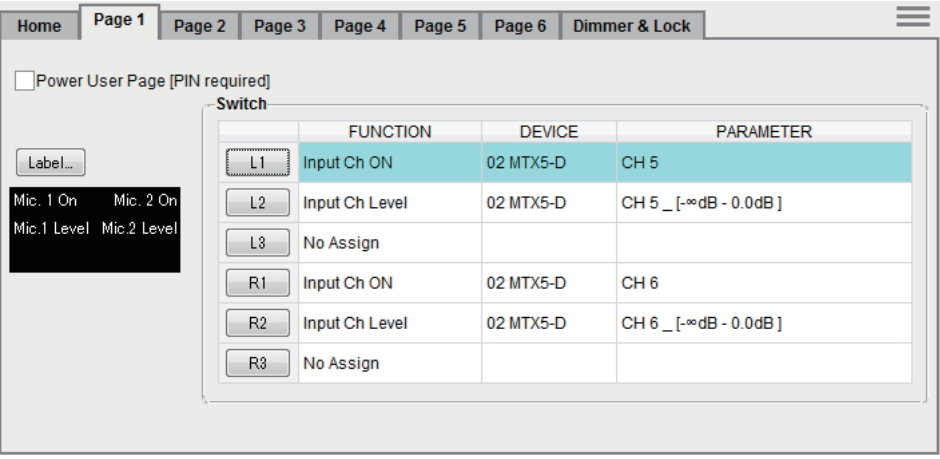

Выбранный в данный момент элемент управления выделяется.

#### ❍ **Флажок [Power User Page [PIN required]] (Страница опытного пользователя (требуется PIN-код) (кроме домашней страницы)**

Если установлен этот флажок, PIN-код, указанный в поле [Power User PIN:] (PIN-код опытного пользователя:) в диалоговом окне PIN Setup (Настройка PIN-кода), следует ввести в MCP1 при открытии страницы.

#### ❍ **Кнопка [Label] (Метка)**

При нажатии этой кнопки появится экран [Диалоговое окно «Label» \(Метка\),](#page-209-0) на котором можно создать изображение для экрана. Под кнопкой отображается текущее изображение.

#### ❍ **Кнопки выбора переключателя**

Нажав ее, вы откроете диалоговое окно Settings (Параметры), в котором можно задать настройки для каждого переключателя.

Укажите устройство или параметр, который будет управляться этим переключателем.

#### ❍ **[FUNCTION]/[DEVICE]/[PARAMETER]**

Отображение элементов, указанных в диалоговом окне «Settings» (Настройки).

### ● **Вкладка [Dimmer & Lock] (Диммер и блокировка)**

Здесь можно изменить настройки яркости экрана и переключателей MCP1, а также настройки блокировки панели.

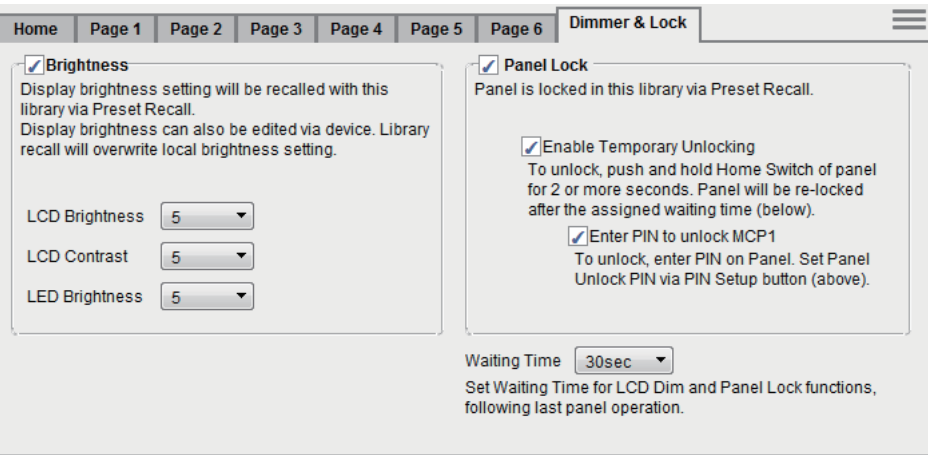

#### **• Флажок [Brightness] (Яркость)**

Если этот флажок установлен, яркость и контрастность экрана, а также яркость переключателей могут быть изменены, когда предустановка загружает редактируемый в настоящий момент элемент библиотеки.

Параметр [LCD Brightness] (Яркость ЖК-экрана) указывает яркость экрана. Чем выше значение, тем ярче экран.

Параметр [LCD Contrast] (Контрастность ЖК-дисплея) определяет контрастность экрана. Чем выше значение, тем больше различие между светлыми и темными тонами.

Параметр [LED Brightness] (Яркость индикаторов) определяет яркость переключателей. Чем выше значение, тем ярче переключатели.

Если этот флажок снят, раскрывающееся меню затенено и параметры яркости недоступны.

#### **• Флажок [Panel Lock] (Блокировка панели)**

Если этот флажок установлен, панель MCP1 будет заблокирована при загрузке предустановкой элемента библиотеки.

Если флажок [Enable Temporary Unlocking] (Активировать временную разблокировку) установлен, нажатие и удерживание главного переключателя MCP1 в течение двух секунд и дольше приводит к разблокировке панели. Если флажок [Enter PIN to unlock MCP1] (Ввод PIN-кода для разблокировки MCP1) установлен, нажатие и удерживание главного переключателя MCP1 в течение двух секунд и дольше приводит к тому, что на MCP1 необходимо будет вводить PIN-код, указанный в поле [Panel Unlock PIN:] (PIN-код для разблокировки панели) диалогового окна PIN CODE (PIN-КОД).

#### **• [Waiting Time] (Время ожидания)**

Определяет время с момента последней операции до перехода устройства в неактивный режим или до заблокирования панели.

### $\bullet$  Кнопки меню ( $\equiv$ )

Нажмите указанную кнопку для выполнения следующих функций.

**• [Copy] (Копирование)**

Копирует настройки главного экрана и страниц 1–6, Dimmer & Lock (Диммер и блокировка) и Source Select (Выбор источника) отображаемой MCP1 в буфер обмена.

### **• [Paste] (Вставка)**

Перезаписывает настройки главного экрана и страниц 1–6, Dimmer & Lock (Диммер и блокировка) и Source Select (Выбор источника) из буфера обмена на отображаемую MCP1.

Вставить можно только настройки, которые были скопированы из той же системы MTX/MRX.

### **• [Initialize] (Инициализация)**

Инициализация настройки главного экрана и страниц 1–6, [Dimmer & Lock] (Диммер и блокировка) и [Source Select] (Выбор источника) на отображаемой MCP1.

**• [Clear Page] (Очистить страницу)**

Инициализирует отображаемые настройки главного экрана и страниц 1–6.

# **• [Clear All Page] (Очистить всю страницу)**

Инициализирует все параметры главного экрана и страниц 1–6 на отображаемой MCP1.

# ● Кнопка <mark>●</mark>

Нажмите для просмотра справки по настройкам MCP1.

# ● **Кнопка [Close]**

Закрывает диалоговое окно.

# <span id="page-208-0"></span>❑**Диалоговое окно «PIN Setup» (Настройка PIN-кода)**

Здесь можно указать PIN-коды для всех блоков MCP1 в системе MTX/MRX.

PIN-код указывается, если система хотя бы раз переходит в онлайн-режим вместе с MCP1. Если он не указан, используйте 1111 для разблокировки.

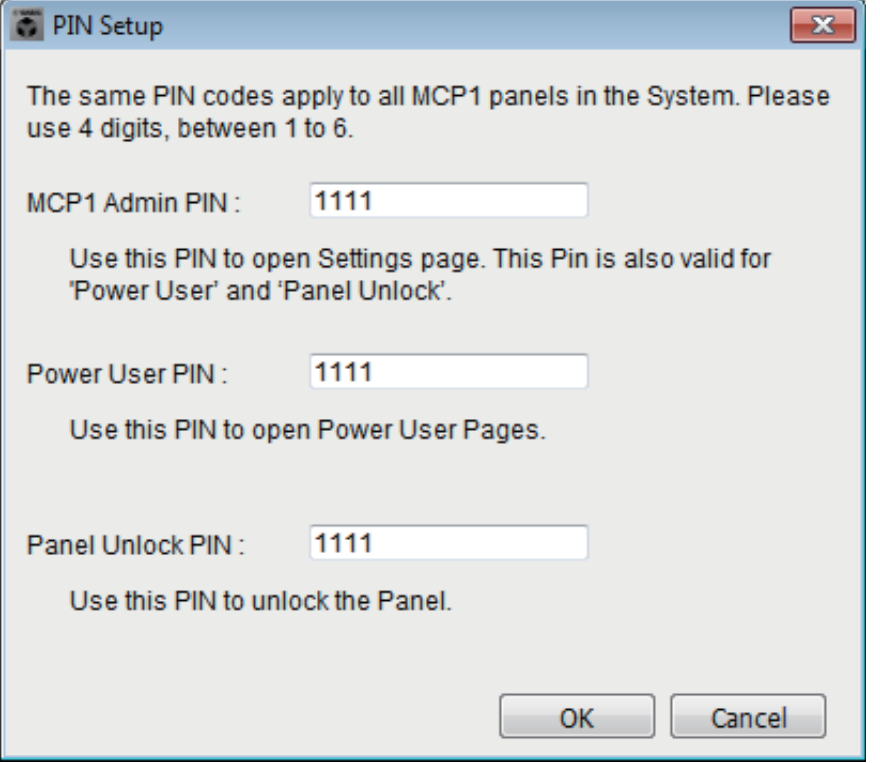

● **Текстовое поле [MCP1 Admin PIN:] (PIN-код администратора MCP1)** Это PIN-код, который используется для открытия страницы настроек MCP1. Он также может использоваться в качестве «Power User PIN» (PIN-код опытного пользователя) и «Panel Unlock PIN» (PIN-код для разблокировки панели).

### ● **Текстовое поле [Power User PIN:] (PIN-код опытного пользователя)**

Этот PIN-код используется для открытия страниц, для которых установлен флажок [Power User Page [PIN required]] (Страница опытного пользователя [Требуется PIN-код]) на вкладке [Page 1]–[Page 6] (Стр. 1 – Стр. 6) диалогового окна MCP1.

# ● **Текстовое поле [Panel Unlock PIN:] (PIN-код для разблокировки панели)**

Этот PIN-код используется для снятия блокировки панели, если установлен флажок [Enter PIN to unlock MCP1] (Ввод PIN-кода для разблокировки MCP1) на вкладке [Dimmer & Lock] (Диммер и блокировка) диалогового окна «MCP1».

# <span id="page-209-0"></span>❑**Диалоговое окно «Label» (Метка)**

Здесь можно создать изображение страницы для отображения на экране MCP1.

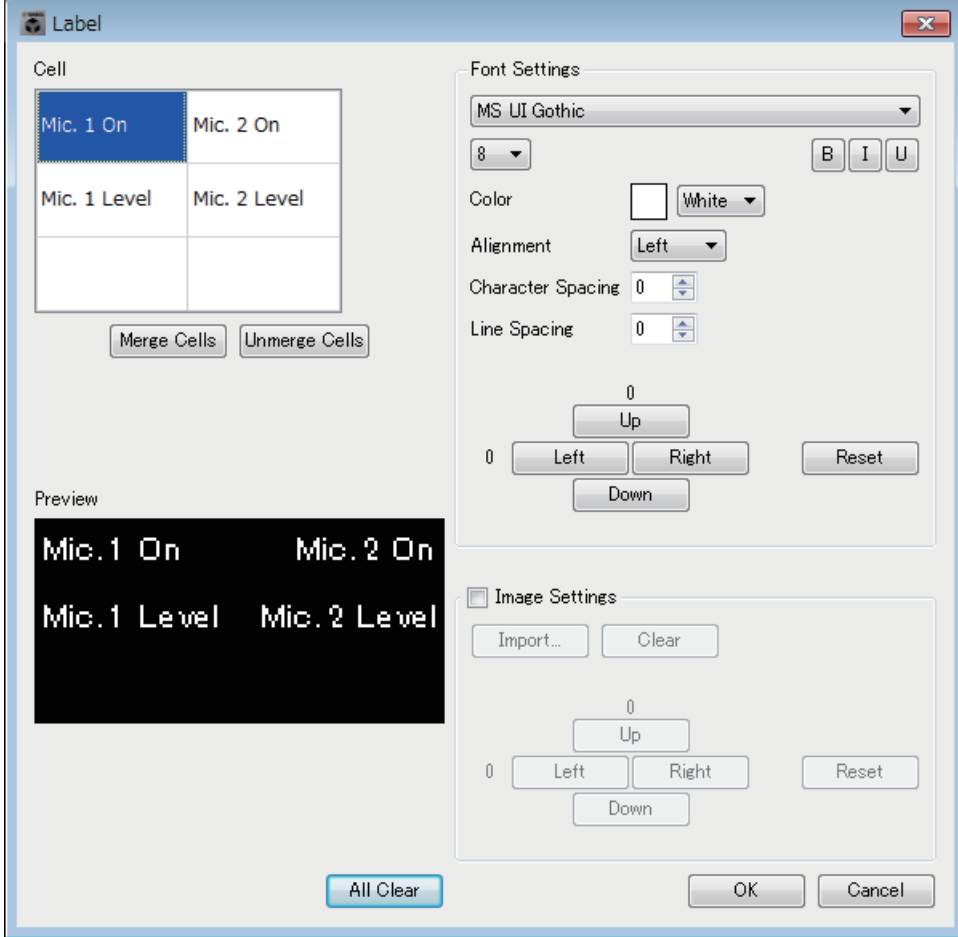

# ● **[Cell] (Ячейка)**

Измените изображение страницы.

Чтобы изменить текстовую строку, выберите ячейку и дважды щелкните ее или нажмите клавишу <F2>. Для подтверждения нажмите клавишу <ВВОД> или выберите мышью другую ячейку.

Чтобы вставить изображение, выберите ячейку, затем установите флажок [Image Settings] (Настройки изображения) и нажмите кнопку [Import] (Импорт), после чего выберите файл изображения.

Для перемещения между ячейками можно использовать не только мышь, но и клавиши со стрелками, клавишу <Tab> и клавишу <ВВОД>. Если при перемещении между ячейками нажать и удерживать клавишу <Shift>, можно выбрать область.

### ● **Кнопка [Merge Cells] (Объединить ячейки)**

Выберите несколько ячеек и нажмите эту кнопку, чтобы объединить выбранные ячейки.

#### ● **Кнопка [Unmerge Cells] (Разъединить ячейки)**

Выберите объединенные ячейки и нажмите эту кнопку, чтобы разъединить ячейки.

### ● **Область «Font Settings» (Настройки шрифта)**

Здесь можно указать шрифт для выбранной ячейки. В области «Preview» (Предварительный просмотр) показано, как будут отображаться настройки.

#### **• Список Font (Шрифт)**

Выберите шрифт для текстовой строки. Шрифты можно выбрать из тех, которые установлены на компьютере.

#### **• Список Font Size (Размер шрифта)**

Служит для выбора размера шрифта для текстовой строки.

#### **• Кнопки [B]/[I]/[U]**

С помощью этих кнопок можно выделить символы текстовой строки в ячейке полужирным шрифтом, курсивом или подчеркиванием соответственно.

#### **• Color (Цвет)**

Указывает цвет текстовой строки в ячейке. С помощью этой кнопки можно переключаться между белым и черным цветами.

- **Список [Alignment] (Выравнивание)** Служит для выбора позиции, где в ячейке будет отображаться текстовая строка.
- **Кнопки кольцевого списка [Character Spacing] (Расстояние между символами)** Определяют расстояние между символами в ячейке.
- **Кнопки кольцевого списка [Line Spacing] (Расстояние между строками)** Определяют расстояние между строками в ячейке.
- **Кнопки [Up]/[Left]/[Right]/[Down]/[Reset] (Вверх/влево/вправо/вниз/сброс)** Регулируют положение символов в ячейке. Интенсивность движения выражается в цифровой форме. Нажмите кнопку [Reset] (Сброс), чтобы восстановить исходные настройки.

#### ● **«Image Settings» (Настройки изображения)**

Если этот флажок установлен, можно изменить настройки фонового изображения для выбранных ячеек.

#### **• Кнопка [Import] (Импорт)**

Нажмите эту кнопку, чтобы открыть диалоговое окно Open File (Открыть файл). Выберите данные изображения, затем нажмите кнопку [OK], чтобы открыть диалоговое окно Re-size Image (Изменение размера изображения), где можно выбрать расположение изображения в ячейке. Можно выбрать изображения с расширениями \*.png, \*.bmp или \*.jpg.

# **• Кнопка [Clear] (Очистить)**

Нажмите эту кнопку, чтобы удалить фоновое изображение.

**• Кнопки [Up]/[Left]/[Right]/[Down]/[Reset] (Вверх/влево/вправо/вниз/сброс)** Служат для изменения положения фонового изображения в ячейке. Интенсивность движения выражается в цифровой форме. Нажмите кнопку [Reset] (Сброс), чтобы восстановить исходные настройки.

### ● **«Preview» (Предварительный просмотр)**

Показывает изображение страницы.

### ● **Кнопка [All Clear] (Очистить все)**

Инициализирует все настройки ячейки.

### ● **Кнопка [OK]**

Сохраняет настройки и закрывает диалоговое окно.

#### ● **Кнопка [Cancel] (Отмена)**

Отменяет настройки и закрывает диалоговое окно.

# ❑**Диалоговое окно «Re-size Image» (Изменение размера изображения)**

Здесь можно выбрать размещение изображения.

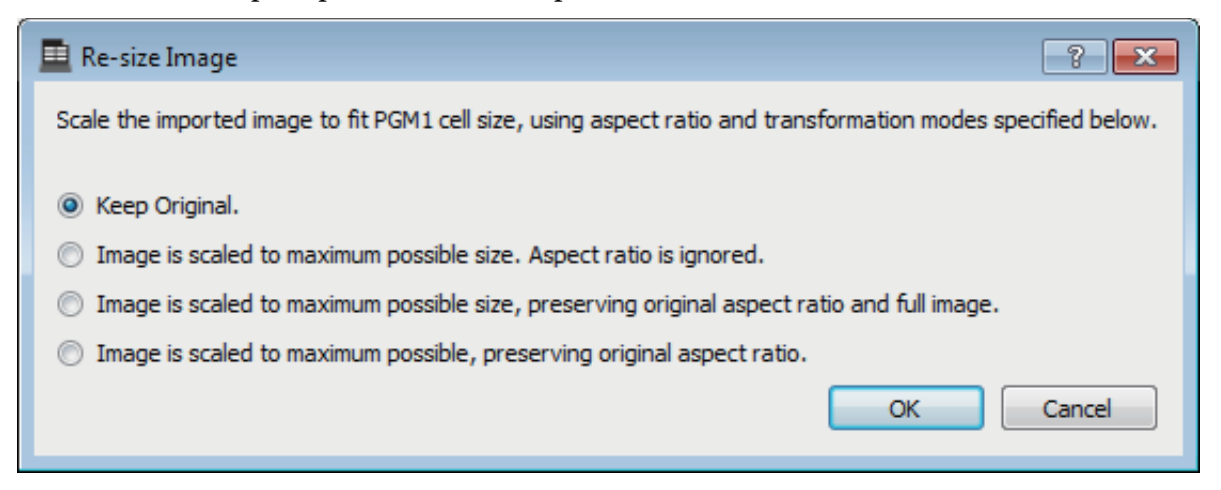

# ● **Переключатели**

Для вышеперечисленного доступны следующие варианты.

- Keep Original (Сохранение оригинала)
- Изображение масштабируется до максимально возможного размера. Соотношение сторон игнорируется.
- Изображение масштабируется до максимально возможного размера с сохранением оригинального соотношения сторон и полного размера.
- Изображение масштабируется до максимально возможного с сохранением оригинального соотношения сторон.

# ● **Кнопка [OK]**

Назначает изображение ячейке и закрывает диалоговое окно.

# ● **Кнопка [Cancel] (Отмена)**

Закрывает диалоговое окно без назначения изображения ячейке.

# ❑**Диалоговое окно «PGM1/PGX1»**

Здесь можно сделать назначения для кнопок выбора зон и сообщений применительно к PGM1 или PGX1, а также изменить настройки кнопки PTT.

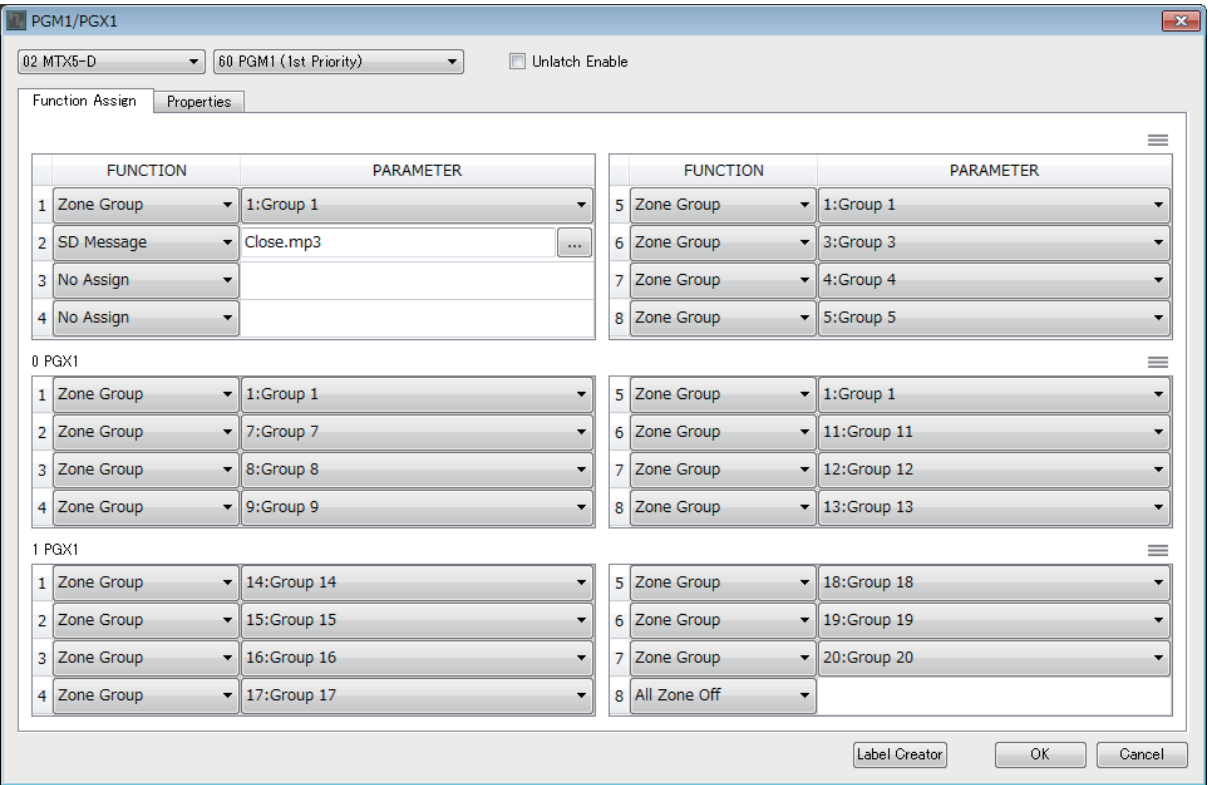

### ● **Окно списка выбора MTX/MRX**

Служит для выбора устройства MTX/MRX, к которому подключается настраиваемый блок PGM1. В списке приведены устройства, упорядоченные по идентификатору UNIT ID и имени MTX/MRX.

### ● **Окно списка выбора PGM1**

Выберите устройство PGM1, для которого нужно выполнить настройку. Все устройства PGM1, подключенные к MTX/MRX (которое выбирается в поле выбора MTX/MRX), сортируются в списке по UNIT ID и по имени устройства PGM1.

### ● **Флажок [Unlatch Enable] (Включить разблокировку)**

Если этот флажок установлен, кнопка PTT выбранного PGM1 работает по нажатию и отпусканию. Если этот флажок не установлен, кнопка PTT работает по нажатию.

### ● **Вкладка [Function Assign] (Назначение функции)**

Здесь можно назначить функции кнопкам выбора зоны и сообщений в PGM1 или PGX1.

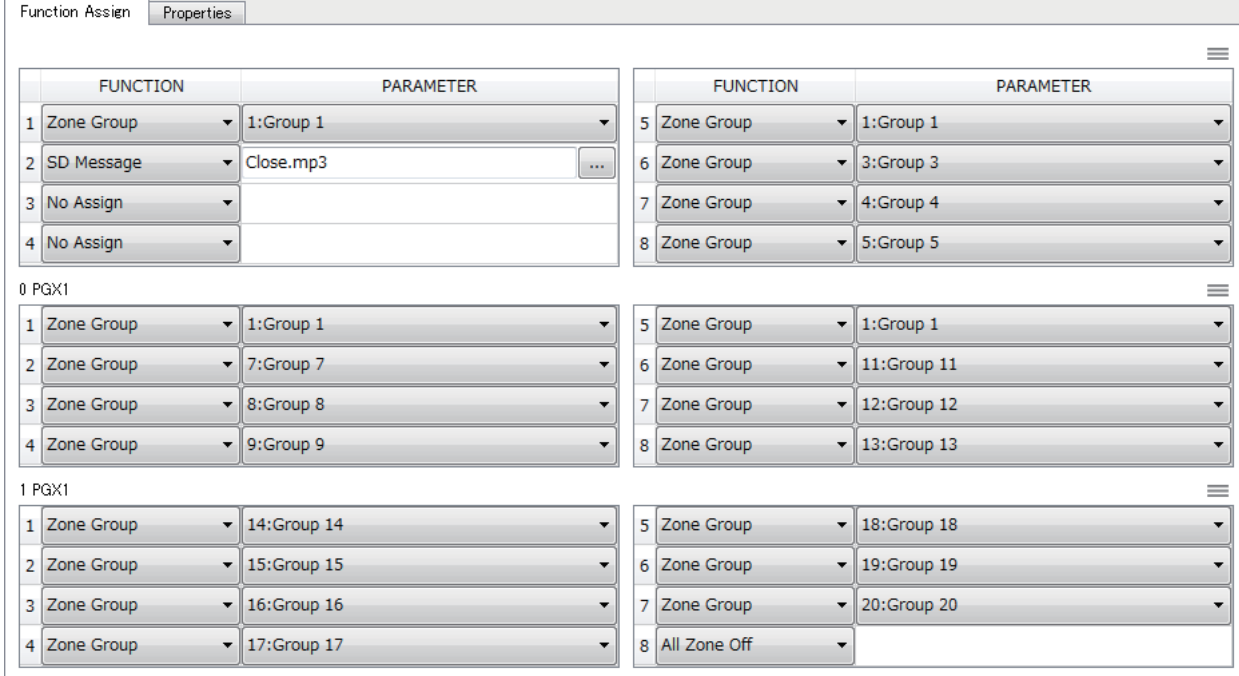

Параметр «FUNCTION» (Функция) может принимать следующие значения.

#### **• [No Assign] (Не назначать)**

Функция не назначена кнопке.

**• [Zone] (Зона)**

Список зон отображается в поле «PARAMETER». Выберите зону, для которой следует начать трансляцию.

#### **• [Zone Group] (Группа зон)**

Список групп зон отображается в поле «PARAMETER». Выберите группу зон, для которой следует начать трансляцию. Назначьте группы зон в разделе «PAGING» (ТРАНСЛЯЦИЯ) экрана «ZONE» (ЗОНА).

#### **• [SD Message] (Сообщение SD)**

Кнопка отображается в поле «PARAMETER». Укажите файл сообщения, который будет воспроизводиться.

#### **• [All Zone Off] (Все зоны выключены)**

Очищает весь набор выбранных элементов зоны PGM1/PGX1 или группы зон.

#### • Кнопки меню  $(\equiv)$

Нажмите кнопку меню, чтобы выполнить следующие функции.

#### **- [Copy] (Копирование)**

Копирует настройки FUNCTION (ФУНКЦИЯ) и PARAMETER (ПАРАМЕТР) соответствующего устройства в буфер копирования.

#### **- [Paste] (Вставка)**

Вставляет настройки FUNCTION (ФУНКЦИЯ) и PARAMETER (ПАРАМЕТР) из буфера копирования, переопределяя аналогичные настройки на соответствующем устройстве.

#### **- [Clear] (Очистить)**

Инициализирует настройки FUNCTION (ФУНКЦИЯ) и PARAMETER (ПАРАМЕТР) соответствующего устройства.

#### ● **Вкладка [Properties] (Свойства)**

Здесь можно изменить настройки, необходимые для работы PCM1.

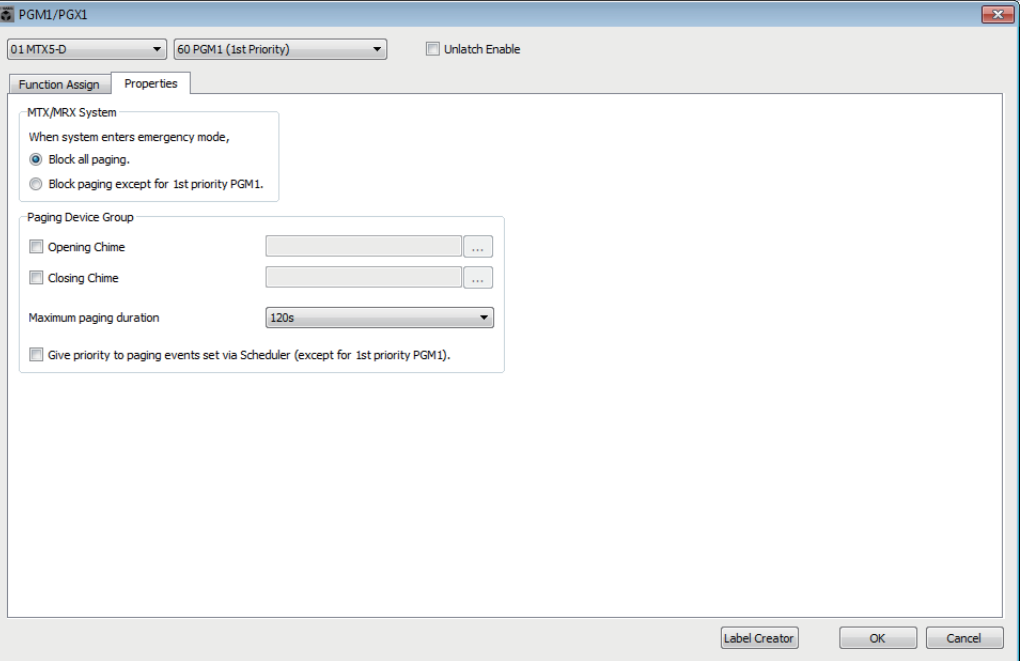

- **Переключатель [Stop all broadcast.] (Остановить все трансляции)** Если выбран этот параметр, трансляция оповещений, включая планировщик, будет остановлена при переходе системы If MTX/MRX в аварийный режим.
- **Переключатель [Stop broadcast except for 1st Priority PGM1] (Остановить трансляции, кроме PGM1 первого приоритета)** Если выбран этот параметр, при переходе системы If MTX/MRX в аварийный режим трансляция оповещений станет возможна только для PGM1 1-го приоритета.
- **Флажки [Opening Chime]/[Closing Chime] (Мелодия открытия/Мелодия закрытия)**

Если эти флажки установлены, можно изменять настройки мелодии открытия и закрытия. Нажмите кнопку справа для указания файла мелодии, который будет воспроизводиться. Эта настройка является общей для блоков PGM1 (Оповещение группы устройств), которые подключены к одному устройству MTX/MRX.

- **Список [Maximum paging duration] (Максимальная длительность оповещений)** Служит для выбора времени после включения PTT до его автоматического отключения. При воспроизведении сообщение не будет отключаться даже при превышении указанного времени. Эта настройка является общей для блоков PGM1, которые подключены к одному устройству MTX/MRX.
- **Флажок [The scheduler's paging events are broadcast with higher priority than PGM1. Paging events have a lower priority than 1st Priority PGM1.] (Оповещения о событиях планировщика транслируются с более высоким приоритетом, чем PGM1. PGM1 1-го приоритета имеет более высокий приоритет по сравнению с оповещениями о событиях планировщика.)** Если этот флажок установлен, приоритеты будут расставлены следующим

образом: «PGM1 1 -го приоритета > события > обычные PGM1». Если этот флажок снят, приоритеты будут следующие: «PGM1 1-го приоритета > обычные PGM1 > события».

#### ● **Кнопка [Label Creator] (Средство создания меток)**

Нажмите эту кнопку, чтобы запустить приложение PGM1 Label Creator.

### **● Кнопка [OK]**

Сохраняет настройки и закрывает диалоговое окно.

#### ● **Кнопка [Cancel] (Отмена)**

Отменяет настройки и закрывает диалоговое окно.

# ❑**Приложение «PGM1 Label Creator»**

Здесь можно создать доступное для печати изображение метки для PGM1 или PGX1. Чтобы напечатать метку, подключите принтер к компьютеру.

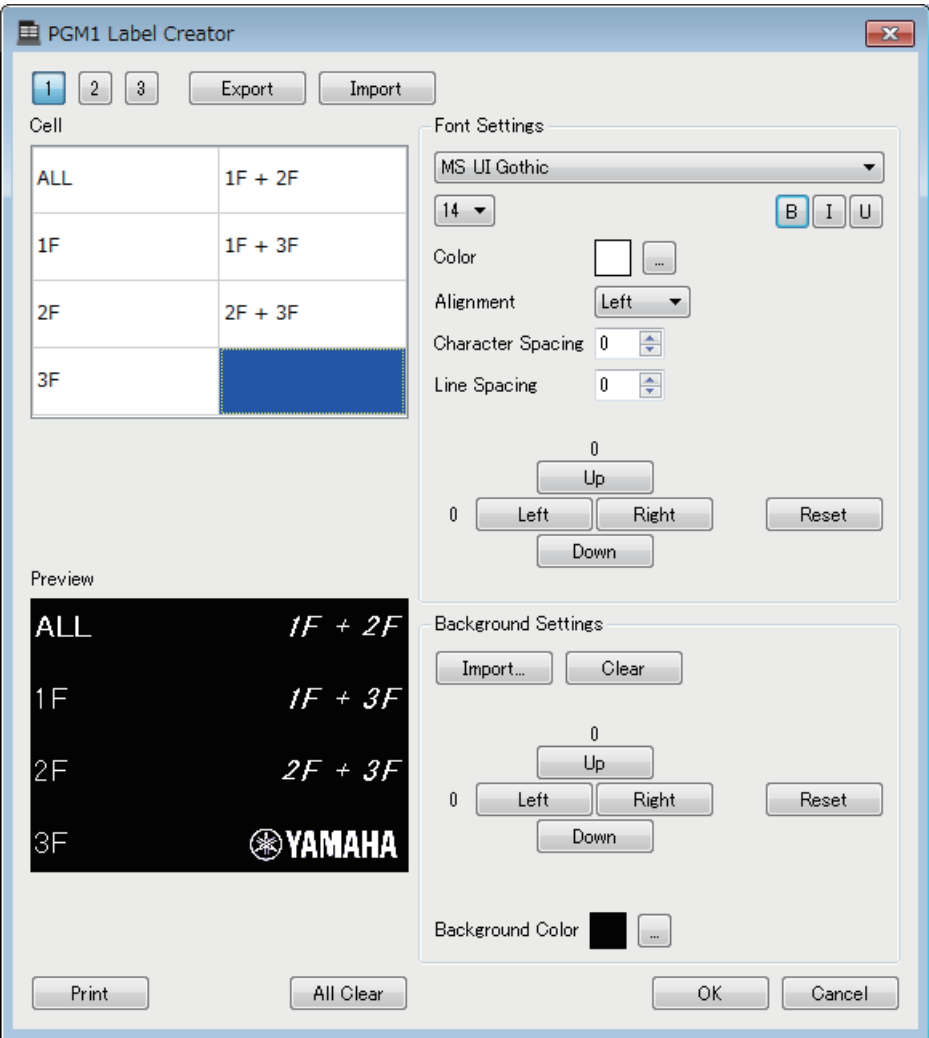

#### ● **Кнопки выбора образцов**

Выберите образец метки. PGM1 Label Creator может хранить до трех образцов на одном компьютере.

#### ● **Кнопка [Export] (Экспорт)**

Служит для сохранения настроек в файл. Нажмите эту кнопку, чтобы открыть диалоговое окно «Save File» (Сохранить файл). Расширение этого файла — PLC.

#### ● **Кнопка [Import] (Импорт)**

Служит для загрузки настроек из PLC-файла. Нажмите эту кнопку, чтобы открыть диалоговое окно «Load File» (Загрузка файла).

#### ● **[Cell] (Ячейка)**

Здесь можно изменить метку.

Чтобы изменить текстовую строку, выберите ячейку и дважды щелкните ее или нажмите клавишу <F2>. Для подтверждения нажмите клавишу <ВВОД> или выберите мышью другую ячейку.
Чтобы вставить изображение, выберите ячейку и нажмите кнопку [Import] (Импорт) в области Background Settings (Настройки фона), после чего выберите файл изображения.

Для перемещения между ячейками можно использовать не только мышь, но и клавиши со стрелками, клавишу <Tab> и клавишу <ВВОД>. Если при перемещении между ячейками нажать и удерживать клавишу <Shift>, можно выбрать область.

## ● **Область «Font Settings» (Настройки шрифта)**

Здесь можно указать шрифт для выбранной ячейки. В области Preview (Предварительный просмотр) показано, как будут отображаться настройки.

**• Список Font (Шрифт)**

Выберите шрифт для текстовой строки. Шрифты можно выбрать из тех, которые установлены на компьютере.

**• Список Font Size (Размер шрифта)**

Служит для выбора размера шрифта для текстовой строки.

**• Кнопки [B]/[I]/[U]**

С помощью этих кнопок можно выделить символы текстовой строки в ячейке полужирным шрифтом, курсивом или подчеркиванием соответственно.

**• «Color» (Цвет)**

Указывает цвет текстовой строки в ячейке. Если нажать эту кнопку, откроется диалоговое окно «Select Color» (Выбор цвета), в котором можно выбрать цвет.

**• Список [Alignment] (Выравнивание)**

Служит для выбора позиции, где в ячейке будет отображаться текстовая строка.

- **Кнопки кольцевого списка [Character Spacing] (Расстояние между символами)** Определяют расстояние между символами в ячейке.
- **Кнопки кольцевого списка [Line Spacing] (Расстояние между строками)** Определяют расстояние между строками в ячейке.
- **Кнопки [Up]/[Left]/[Right]/[Down]/[Reset] (Вверх/влево/вправо/вниз/сброс)** Регулируют положение символов в ячейке. Интенсивность движения выражается в цифровой форме. Нажмите кнопку [Reset] (Сброс), чтобы восстановить исходные настройки.

## ● **«Background Settings» (Настройки фона)**

Здесь можно указать настройки фонового изображения выбранной ячейки.

**• Кнопка [Import] (Импорт)**

Нажмите эту кнопку, чтобы открыть диалоговое окно «Open File» (Открыть файл). Выберите данные изображения, затем нажмите кнопку [OK], чтобы открыть диалоговое окно Re-size Image (Изменение размера изображения), где можно выбрать расположение изображения в ячейке. Можно выбрать изображения с расширениями \*.png, \*.bmp или \*.jpg.

- **Кнопка [Clear] (Очистить)** Нажмите эту кнопку, чтобы удалить фоновое изображение.
- **Кнопки [Up]/[Left]/[Right]/[Down]/[Reset] (Вверх/влево/вправо/вниз/сброс)** Служат для изменения положения фонового изображения в ячейке. Интенсивность движения выражается в цифровой форме. Нажмите кнопку [Reset] (Сброс), чтобы восстановить исходные настройки.

## **• «Background Color» (Цвет фона)**

Указывает цвет фона ячейки. Если нажать эту кнопку, откроется диалоговое окно «Select Color» (Выбор цвета), в котором можно выбрать цвет.

## ● **«Preview» (Предварительный просмотр)**

Показывает изображение для печати.

## ● **Кнопка [Print] (Печать)**

Нажмите, чтобы открыть диалоговое окно Print (Печать).

## ● **Кнопка [All Clear] (Очистить все)**

Инициализирует все настройки ячейки под выбранный образец.

## ● **Кнопка [OK]**

Сохраняет настройки и закрывает приложение. Так как настройки не сохраняются в файле проекта MTX-MRX Editor, необходимо нажать кнопку [Export] и сохранить файл, если необходимо будет повторно использовать эти настройки.

## ● **Кнопка [Cancel] (Отмена)**

Отменяет изменения и закрывает приложение.

# ❑**Диалоговое окно «GPI»**

GPI — это интерфейс общего назначения. Используя вход/выход GPI, вы можете удаленно управлять устройством MTX/MRX с помощью специальных контроллеров или внешних устройств. Контроллер, подключенный к входному разъему GPI, можно использовать для смены предустановок MTX/MRX и для управления параметрами компонентов. Настройки входов/выходов GPI устанавливаются для каждого устройства.

Устройства отображения, например светодиодные индикаторы и лампы, и внешние управляющие устройства других производителей можно подключить к входному разъему GPI, чтобы управлять внешним устройством в соответствии с состоянием предустановок или параметров.

Сведения об оборудовании, например о подключении устройств к разъему [GPI], см. в руководстве пользователя по каждому устройству.

## **<Пример использования 1> Использование собственной панели переключения для смены предустановок**

Подключите нажимной переключатель к разъемам [GPI IN-1]-[GPI IN-3] каждого устройства MTX/MRX и установите настройки, чтобы они загружали предустановки 1–3.

## **<Пример использования 2> Управление громкостью MTX/MRX**

Подключите переменный резистор к одному из разъемов [GPI IN] MTX/MRX и назначьте уровень выходного канала входному порту GPI, чтобы получить возможность управления громкостью.

# **<Пример использования 3>**

## **Управление громкостью нескольких устройств MTX/MRX**

Подключите переменный резистор к одному из разъемов [GPI IN] MTX/MRX и назначьте группу DCA выхода зоны входному порту GPI, чтобы получить возможность управления громкостью зоны нескольких устройств MTX/MRX совместно.

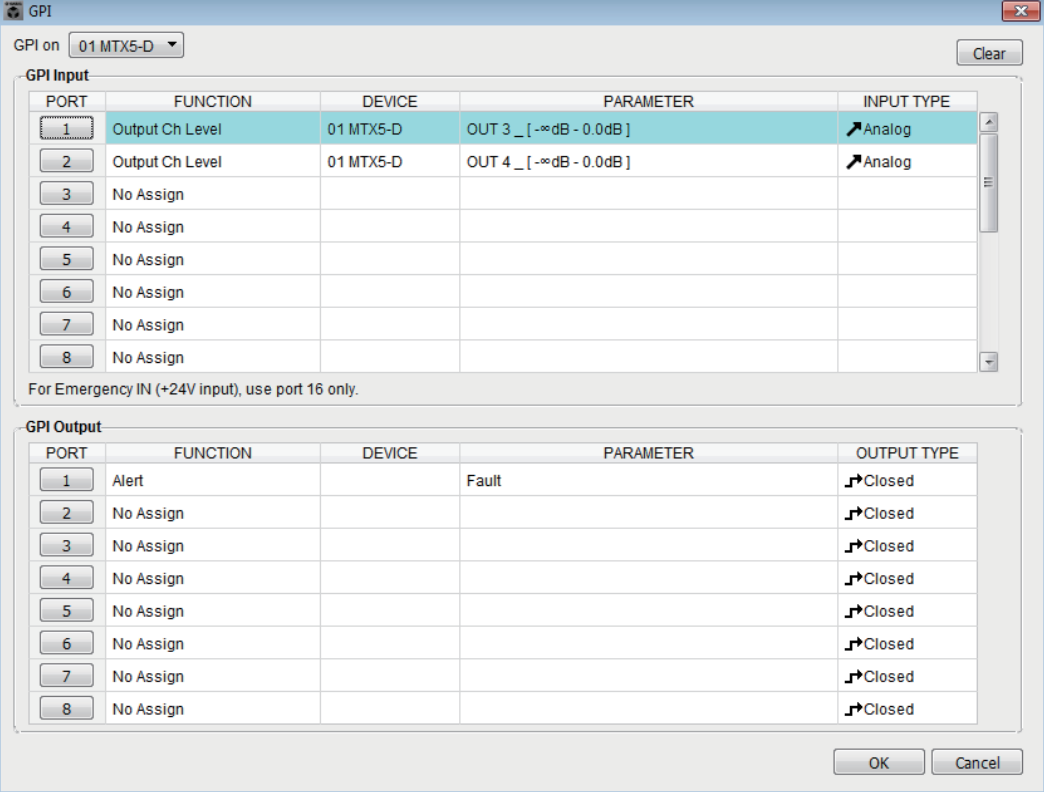

Параметры в этом диалоговом окне можно изменять только в автономном режиме.

## ● **Поле [GPI on]**

В этом списке выберите устройство MTX/MRX, настройки которого следует указать. В списке отображается UNIT ID и имя устройств MTX/MRX, назначенных системе MTX/MRX.

## ● **Кнопка [Clear] (Очистить)**

Инициализация параметров всех портов.

#### ● **Кнопки выбора PORT**

Эти кнопки открывают [Диалоговое окно «Settings» \(Настройки\)](#page-200-0), в котором вы можете установить настройки для каждого порта.

Подробнее об этих параметрах см. в разделе [Список настроек в диалоговых](#page-229-0)  [окнах «Settings» \(Настройки\).](#page-229-0)

#### **● Кнопка [OK]**

Сохраняет настройки и закрывает диалоговое окно.

#### ● **Кнопка [Cancel] (Отмена)**

Закрывает диалоговое окно без сохранения изменений.

# <span id="page-220-0"></span>❑**Диалоговое окно «GPI Calibration» (Калибровка GPI)**

В этом окне вы можете откалибровать диапазон обнаружения входного напряжения для разъема [GPI] устройства MTX/MRX. (Доступно только в онлайн-режиме.) Эти настройки определяют диапазон обнаружения для стабилизации входного напряжения разъема [GPI].

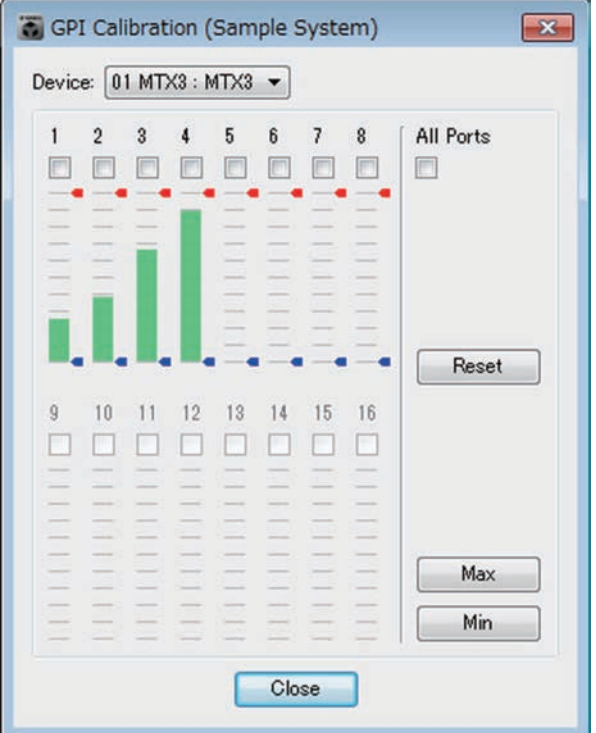

## ● **Поле [Device:] (Устройство:)**

Выбор устройства MTX/MRX в системе MTX/MRX.

Здесь отображаются (слева направо) «UNIT ID», «Type (model name of the device)» (Тип (название модели устройства)) и «Device Name (name of the device)» (Название устройства).

# ● **Флажки выбора каналов**

Калибровка выполняется для каналов, флажки которых установлены.

## ● **Флажок [All Ports] (Все порты)**

Установка флажков для всех каналов.

## ● **Данные калибровки**

Входное напряжение отображается в реальном времени на графике.

# ● **Кнопка [Reset] (Сброс)**

Калибровка будет сброшена для каналов, флажки которых установлены.

## ● **Кнопка [Max] (Макс.)**

Установка максимального входного напряжения для выбранных каналов. Максимальное значение обозначается красной полосой.

## ● **Кнопка [Min] (Мин.)**

Установка минимального входного напряжения для выбранных каналов. Минимальное значение обозначается синей полосой

# ● **Кнопка [Close] (Закрыть)**

Закрывает диалоговое окно.

## **Процедура калибровки**

- *1.* **Подключите внешнее устройство к разъему [GPI] устройства MTX/MRX.**
- *2.* **Установите флажок для номеров каналов, для которых нужно выполнить калибровку.**

Если вы хотите выбрать все каналы, установите флажок [All Ports] (Все порты).

*3.* **Чтобы указать диапазон обнаружения, увеличьте входное напряжение от внешнего устройства до максимального и нажмите кнопку [Max] (Макс.), затем уменьшите напряжение до минимального и нажмите кнопку [Min] (Мин.).**

Так вы сможете задать оптимальный диапазон обнаружения при падении напряжения из-за кабелей или используемых устройств.

```
ПРИМЕЧАНИЕ • Пороговое значение для включения/выключения будет центральным значением
      между максимальным и минимальным входным напряжением (сумма 
      максимального и минимального значения, разделенная на 2). Чтобы 
      предотвратить повреждения, необходимо выбрать достаточный диапазон 
      обнаружения.
```
• Если напряжение падает из-за длинного кабеля или помех, измените максимальное и минимальное входное напряжение. Так как напряжение может быть нестабильным, настройте внешнюю схему стабилизации для обеспечения достаточного интервала между максимальным и минимальным значением.

# ❑**Диалоговое окно «Security Setting» (Настройки безопасности)**

В системе MTX/MRX можно указать PIN-код (цифровой пароль) для обеспечения безопасности.

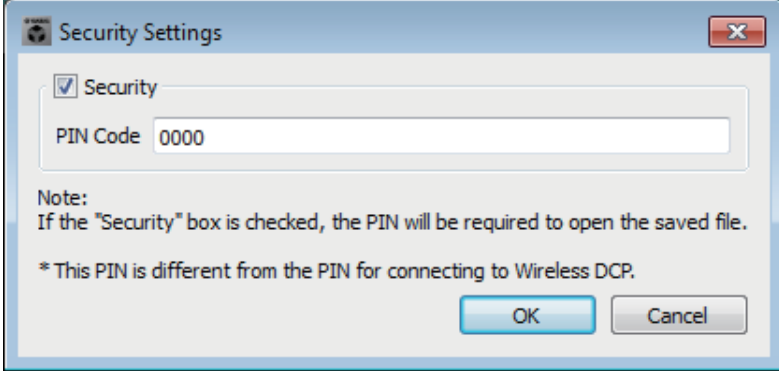

# ● **Флажок [Security] (Безопасность)**

Если этот флажок установлен, [Диалоговое окно «Security» \(Безопасность\)](#page-222-0) появится после запуска файла проекта.

Если этот флажок снят, все пользователи смогут вносить изменения в MTX-MRX Editor.

# ● **[PIN Code]**

Если флажок [Security] (Безопасность) установлен, введите PIN-код (четыре однобайтовых цифры).

Нельзя ввести другие значения, кроме однобайтовых цифр, или ввести пустой PIN-код.

ПРИМЕЧАНИЕ • PIN-код можно просмотреть в этом диалоговом окне. Убедитесь, что его не видит другой пользователь.

• Если вы забыли PIN-код, вы не сможете открыть соответствующий файл проекта.

## **● Кнопка [OK]**

Обновляет настройки и закрывает диалоговое окно.

Если вы в онлайн-режиме, эти настройки будут переданы всем устройствам MTX/MRX в проекте.

Если вы в автономном режиме, они будут переданы после перехода в онлайн-режим.

# ● **Кнопка [Cancel] (Отмена)**

Закрывает диалоговое окно без обновления настроек.

# <span id="page-222-0"></span>**Диалоговое окно «Security» (Безопасность)**

При открытии файла проекта, для которого задан PIN-код, открывается диалоговое окно Security (Безопасность).

Введите PIN-код и нажмите кнопку [OK].

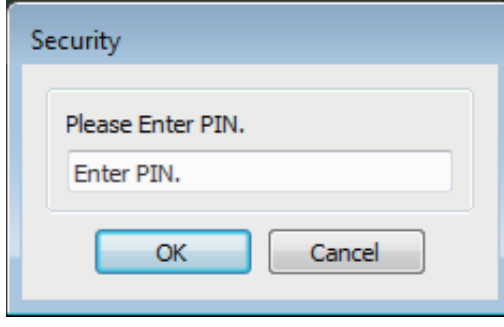

**223** Руководство пользователя **MTX-MRX Editor**

# ❑**Диалоговое окно «Project Information» (Информация о проекте)**

В этом окне вы можете добавить примечание в файл проекта, чтобы записать сведения о авторских правах или контактных данных.

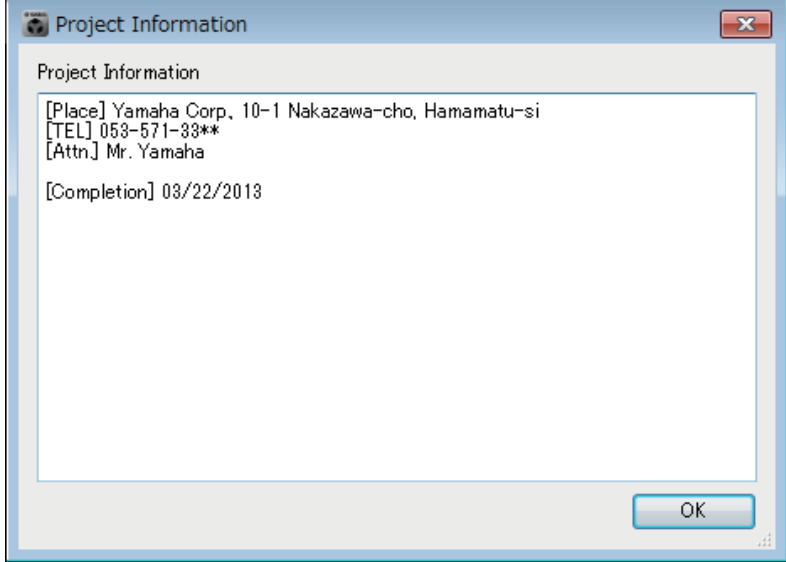

# ❑**Диалоговое окно «Configuration Diagram» (Диаграмма конфигурации)**

Отображение диаграммы подключения устройств, таких как MTX/MRX, XMV и DCP. Диаграмму также можно напечатать.

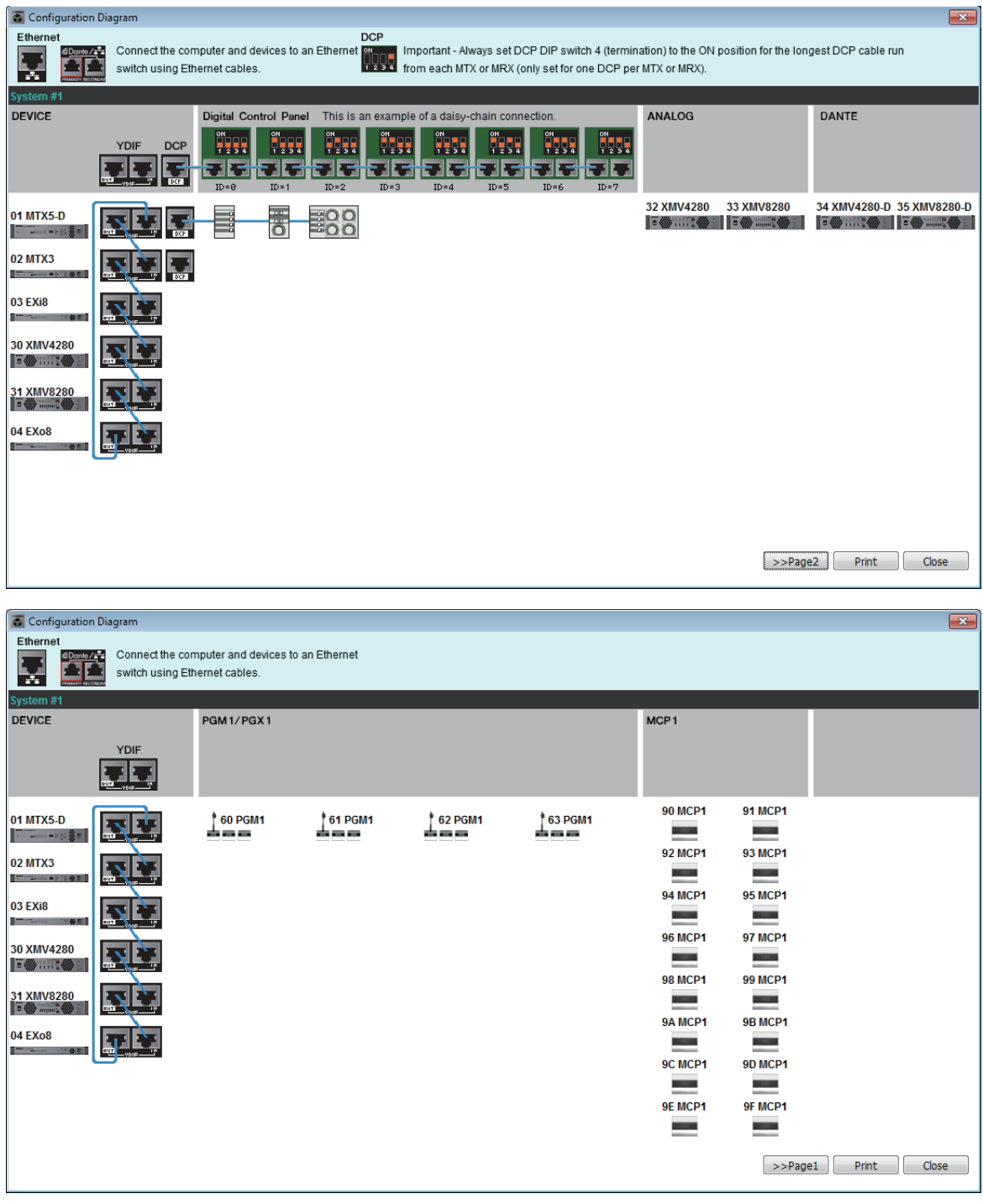

- **Кнопки [>>Page 2]/[>>Page 1] (Стр. 1/Стр. 2)** Переключение между экранами схем конфигурации.
- **Кнопка [Print] (Печать)**

Печать диаграммы конфигурации.

# ● **Кнопка [Close] (Закрыть)**

Закрывает диалоговое без печати диаграммы конфигурации.

# ❑**Диалоговое окно «Get Log» (Получить журнал)**

Запись данных о работе системы MTX/MRX хранится в журнале во внутренней памяти MTX/MRX. В этом диалоговом окне можно экспортировать журналы всех устройств MTX/MRX в подсети, к которой подключен ваш компьютер, и сохранить их в файле. Формат файла — CSV.

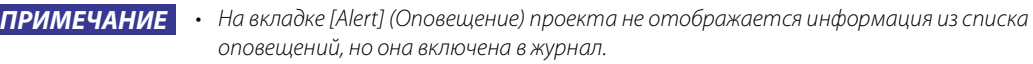

• События MCP1 и PGM1/PGX1 не записываются в журнале.

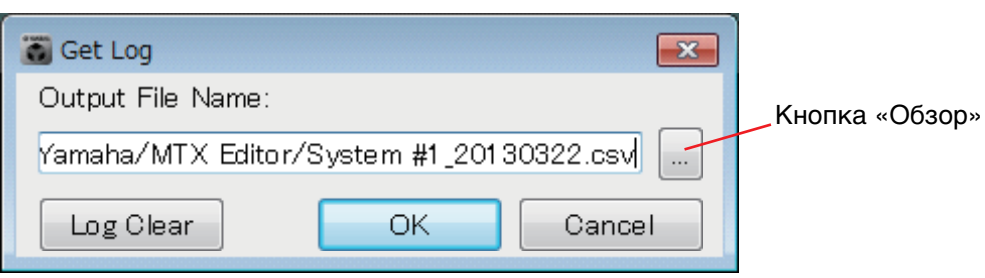

# ● **Поле [Output File Name] (Имя выходного файла)**

Отображает расположение (абсолютный путь) для сохранения файла журнала. Путь также можно ввести напрямую.

# ● **Кнопка «Обзор»**

Открывает средство просмотра файлов и позволяет выбрать файл для сохранения журнала.

# ● **Кнопка [Log Clear] (Очистить журнал)**

Удаляет журнал для всех устройств MTX/MRX в подсети.

При нажатии этой кнопки появляется подтверждение. Если нажать кнопку [Yes] (Да), журнал будет удален. Если нажать [No] (Нет), операция будет отменена, а диалоговое окно закроется. Может появиться запрос на ввод PIN-кода.

# **● Кнопка [OK]**

Экспортирует файл журнала и закрывает диалоговое окно.

# ● **Кнопка [Cancel] (Отмена)**

Отменяет экспорт файла журнала и закрывает диалоговое окно.

# ❑**Диалоговое окно «Sampling Rate Converter» (Преобразователь частоты дискретизации)**

Здесь можно включить/отключить преобразователь частоты дискретизации MY4-AEC или AE96S, установленный в слоте устройства, а также указать настройки синхронизации выхода.

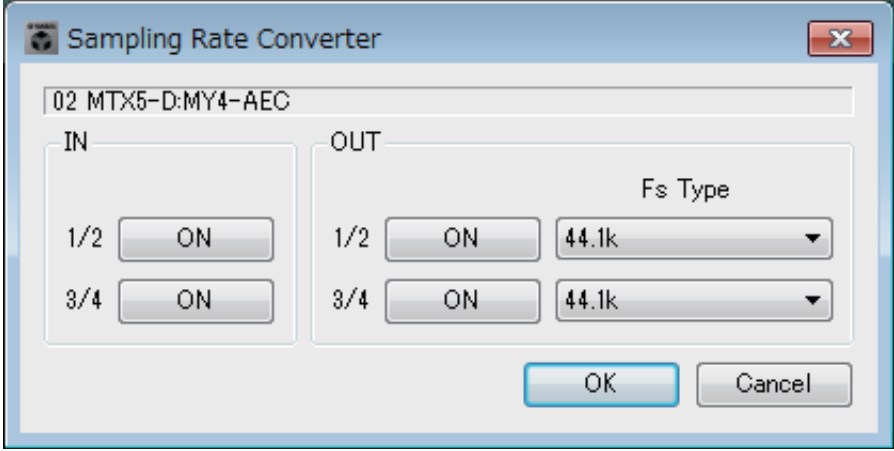

## ● **Кнопка [ON] (Вкл.)**

Включает и выключает SRC. Кнопка также показывает состояние включения/ выключения.

# ● **Поле [Fs Type] (Тип Fs) (только MY4-AEC)**

Служит для выбора синхронизации слов, которая будет выводиться с устройства MY4-AEC при включенном SRC.

Если выбрать AES/EBU\_IN\_CH1/2, выходом будет служить синхронизация слов, полученная на входе 1/2 платы MY4-AEC. Если выбрать AES/EBU\_IN\_CH3/4, выходом будет служить синхронизация слов, полученная на входе 3/4 платы MY4-AEC.

# **● Кнопка [OK]**

Применяет настройки и закрывает диалоговое окно.

# ● **Кнопка [Cancel] (Отмена)**

Закрывает диалоговое окно без применения настроек.

# ❑**Диалоговое окно «Input Source/Redundant» (Источник входного сигнала/резервирование)**

Здесь можно указать, что будет являться входным источником для XMV на каждом канале — цифровой или аналоговый сигнал. Если источник входа указан как цифровой сигнал, можно указать, что источник входа будет переключаться с цифрового сигнала на аналоговый при обнаружении контрольного сигнала или аналогового входа. Здесь описывается экран для случая, когда цифровой вход указан как YDIF.

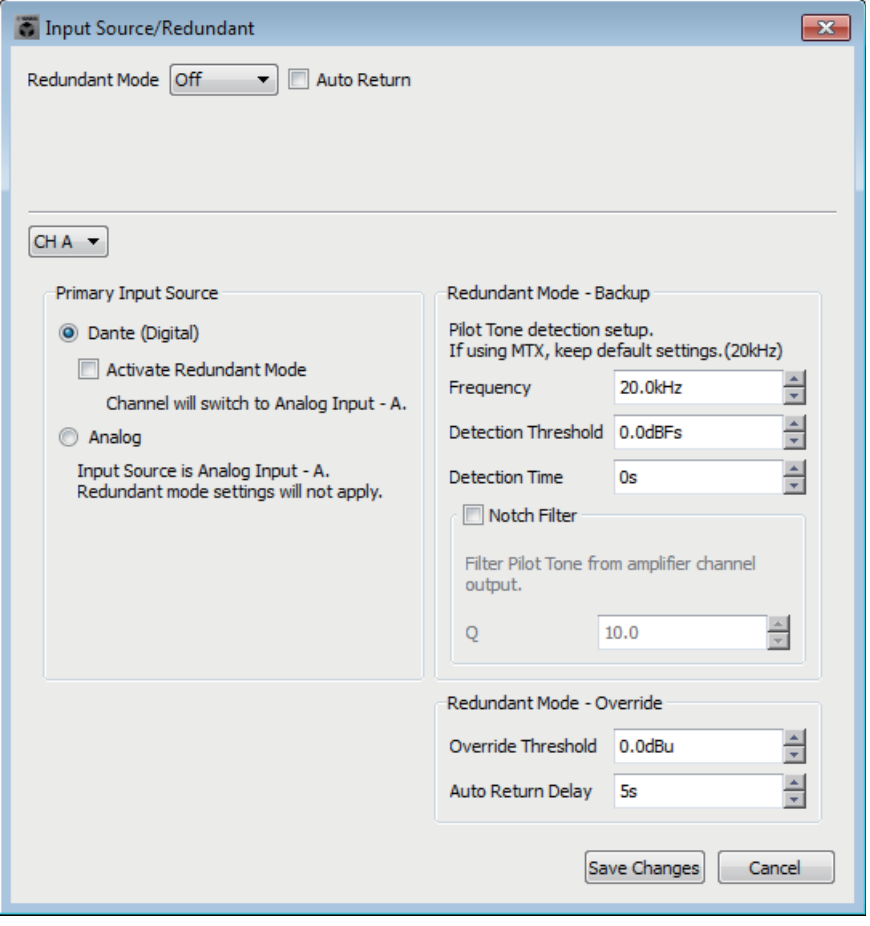

## ● **Список [Redundant Mode] (Режим резервирования)**

Выбор метода резервирования.

**• [Off] (Выкл.)**

Резервирование не используется.

- **[Backup] (Резервное копирование)** Переключение на аналоговый вход при прерывании контрольного сигнала цифрового входа в связи с разрывом подключения или другой проблемой.
- **[Override] (Подавление)**

Переключение цифрового входа на указанный аналоговый вход при обнаружении аналогового аудиосигнала.

## ● **Флажок [Auto Return] (Автоматический возврат)**

Если этот флажок установлен, устройство будет работать следующим образом.

**• В режиме резервного копирования**

При возвращении цифрового входа источник входного сигнала меняется на цифровой.

**• В режиме подавления**

Если уровень аналогового входа опускается ниже порогового значения, источник входного сигнала вновь меняется с аналогового на цифровой.

## ● **Окно списка каналов**

Служит для выбора входного канала, для которого необходимо изменить настройки.

## ● **Область «Primary Input Source» (Основной источник входа)**

Здесь можно указать, что будет являться входным источником на каждом канале — цифровой или аналоговый сигнал.

**• Переключатель [YDIF (Digital)]/[Dante (Digital)]**

Сигнал соответствующего канала берется с YDIF или Dante. На экране «EXT.I/O» можно указать пэтчирование YDIF или Dante.

**• Флажок [Redundant] (Резервирование)**

Если этот флажок установлен, функция резервирования включена. Список [Redundant Mode] (Режим резервирования) определяет режим резервирования. Если выбрано значение [Off] (Выкл.), функция резервирования отключена, даже если установлен этот флажок.

**• Переключатель [Analog] (Аналоговый сигнал)** Сигнал берется с аналогового входного разъема с таким же именем, что у соответствующего канала.

## ● **Область «Redundant Mode - Backup» (Режим резервирования резервное копирование)**

Здесь можно указать, как определяется контрольный сигнал для каждого канала. Укажите 20,0 кГц, если используется контрольный сигнал MTX5-D.

**• Прокрутка [Frequency] (Частота)** Указывает центральную частоту контрольного сигнала.

**• Прокрутка [Detection Threshold] (Порог определения)** Определяет пороговое значение входного уровня контрольного сигнала. Входное значение, которое превышает пороговое значение, считается контрольным сигналом.

**• Прокрутка [Detection Time] (Время определения)**

Указывает время определения для контрольного сигнала. Если контрольный сигнал невозможно определить для указанного временного интервала, считается, что входные сигналы не поступают.

## **• Флажок [Notch Filter] (Режекторный фильтр)**

Если этот флажок установлен, режекторный фильтр включен для устранения частотного компонента контрольного сигнала, так что контрольный сигнал не выводится с усилителя.

**• Прокрутка [Q]** Устанавливает ширину полосы частот для режекторного фильтра.

● **Область «Redundant Mode - Override» (Режим резервирования — подавление)** Здесь можно указать условия, при которых каждый канал будет переходить на аналоговый вход в режиме подавления.

- **Прокрутка [Override Threshold] (Порог подавления)** Определяет пороговое значение для аналогового входа. При превышении порогового значения источник входа переключится на аналоговый сигнал.
- **Прокрутка [Auto Return Delay] (Задержка автоматического возврата)** Если установлен флажок [Auto Return] (Автоматический возврат), этот параметр указывает время после падения сигнала на аналоговом входе ниже порогового значения до переключения входа обратно на цифровой.

# ● **Кнопки [Save Changes] (Сохранить изменения)** Сохраняет настройки и закрывает диалоговое окно.

## ● **Кнопка [Cancel] (Отмена)**

Отменяет изменения и закрывает диалоговое окно.

# <span id="page-229-0"></span>**Список настроек в диалоговых окнах «Settings» (Настройки)**

В этом разделе описываются настройки в следующих диалоговых окнах «Settings» (Настройки). Дополнительные сведения о настройках, которые уникальны для серии MRX, см. в MRX Designer Руководство пользователя.

- **DCP/Wireless DCP (Беспроводная DCP)/MCP1**
- **Вход GPI**
- **Выход GPI**

## ■**DCP/Беспроводная DCP/MCP1**

Здесь описываются настройки переключателей и регуляторов (ползунков) цифровой панели управления (DCP), беспроводной цифровой панели управления или MCP1.

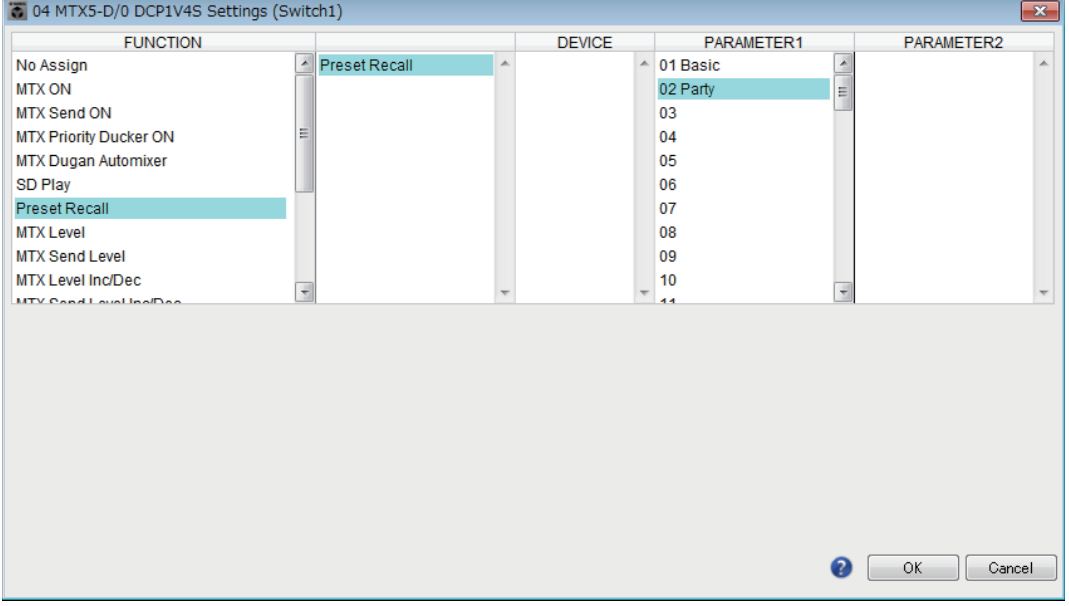

● **Если для параметра [FUNCTION] задано значение [No Assign] (Не назначено)** Используйте этот параметр, если вы не хотите, чтобы переключатель или регулятор/ползунок контроллера менял какие-либо настройки. Этот параметр недоступен для [DEVICE] и [PARAMETER 1/2].

# ● **Если для параметра [FUNCTION] (Функция) указано значение [Open Page] (Открыть страницу) (только для главной страницы MCP1)**

Переключатель MCP1 меняет страницы MCP1.

## ● **Если для параметра [FUNCTION] (Функция) задано значение [MTX ON] (MTX ВКЛ) (только переключатель)**

Переключатель включает и выключает параметр.

Выберите один из следующих типов параметров и задайте соответствующие настройки.

- Вх. канал ВКЛ
- ВОЗВРАТ эффекта ВКЛ
- Выход ЗОНЫ ВКЛ
- Вых. канал ВКЛ
- Группа приглушения вх. каналов
- Группа приглушения выхода зоны

ПРИМЕЧАНИЕ Если вы выбрали Input Ch Mute Group (Группа приглушения вх. каналов) или Zone Out Mute Group (Группа приглушения выхода зоны), индикатор на устройстве гаснет при отключении звука.

#### ❍ **[DEVICE]**

Выберите устройство, которое следует изменить. Устройства показываются в соответствии с UNIT ID и названием модели.

#### ❍ **[PARAMETER1]**

Определяет канал, который будет контролировать включение/выключение параметра.

## ● **Если для параметра [FUNCTION] (Функция) задано значение [MTX Send ON] (Отправка MTX ВКЛ) (только переключатель)**

Переключатель включает и выключает отправку.

Выберите один из следующих типов параметров и задайте соответствующие настройки.

- Передача вх. канала ВКЛ
- Передача ВОЗВРАТА эффекта ВКЛ

#### ❍ **[DEVICE]**

Выберите устройство, которое следует изменить. Устройства показываются в соответствии с UNIT ID и названием модели.

#### ❍ **[PARAMETER1][PARAMETER2]**

Определяет канал, который будет контролировать включение/выключение передачи сигнала элемента управления.

## <span id="page-230-0"></span>● **Если для параметра [FUNCTION] (Функция) задано значение [MTX Priority Ducker ON] (Приоритетный даккер MTX ВКЛ) (только переключатель)**

Переключатель включает и выключает даккер зоны.

Выберите один из следующих типов параметров и задайте соответствующие настройки.

- Приоритет 1
- Приоритет 2
- ❍ **[DEVICE]**

Выберите устройство, которое следует изменить. Список устройств сортируется по UNIT ID и названию модели.

#### ❍ **[PARAMETER 1]**

Определяет ZONE, контролирующую включение/выключение подавления.

## ● **Если для параметра [FUNCTION] (Функция) задано значение [MTX Dugan Automixer] (Автомикшер Dugan) (только переключатель)**

Переключатель включает и выключает параметр.

Выберите один из следующих типов параметров и задайте соответствующие настройки.

- Override (master) (Подавление (master))
- Mute (master) (Приглушение (master))
- override  $(Ch)$  (Подавление  $(Ch)$ )

## ❍ **[DEVICE] (Устройство)**

Выберите устройство, которое следует изменить. Список устройств сортируется по UNIT ID и названию модели.

## ❍ **[PARAMETER 1] (Параметр 1)**

Для параметров Override (master) (Подавление (master)) и Mute (master) (Приглушение (master)) выберите группу, которая будет управлять включением/выключением. Для параметра override (Ch) (Подавление (Ch)) выберите канал, который будет управлять включением/выключением.

# <span id="page-231-0"></span>●**Если для параметра [FUNCTION] (Функция) задано значение [SD Play] (Воспроизведение SD) (только переключатель)**

Воспроизведение/остановка воспроизведения аудиофайла, указанного переключателем.

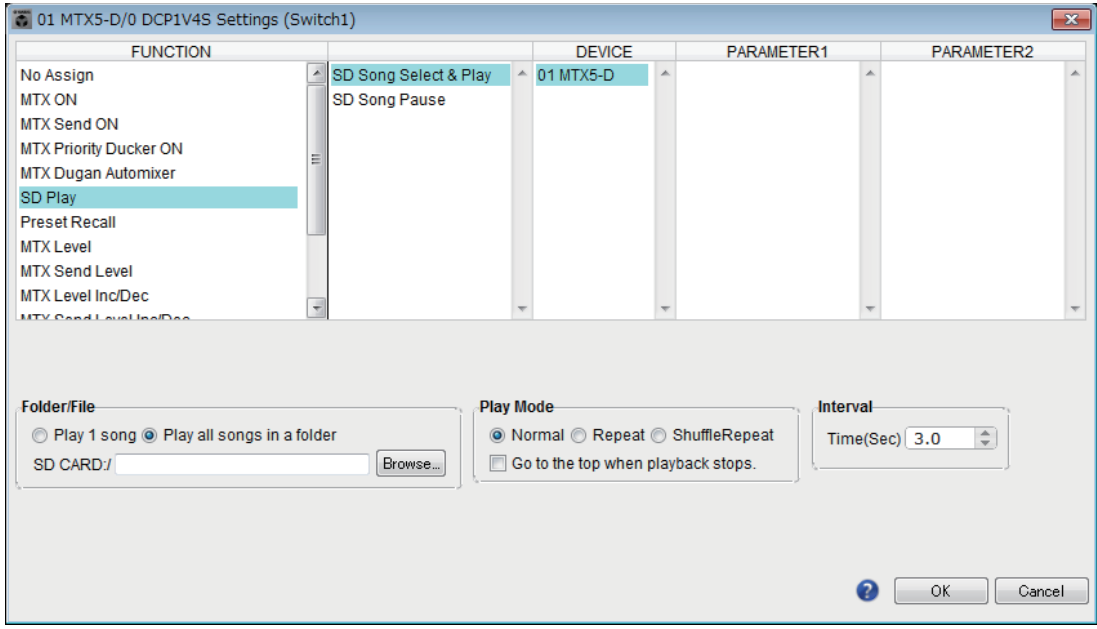

Выберите один из следующих типов параметров и задайте соответствующие настройки.

- Выбор и воспроизведение песни с SD
- Приостановка песни с SD

## ❍ **[DEVICE]**

Выберите устройство, которое следует изменить. Устройства показываются в соответствии с UNIT ID и названием модели.

❍ **[Folder/File] (Папка/файл) (только если тип параметра — [SD Song Select & Play] (Выбор и воспроизведение песни с SD)**

Здесь вы можете выбрать песню или папку, которую вы хотите воспроизвести с карты памяти SD.

✦**[Play 1 song] (Воспроизведение 1 песни)/[Play all songs in a folder] (Воспроизведение всех песен в папке)**

Если выбрать параметр [Play 1 song] (Воспроизведение 1 песни), будет воспроизведена только песня, выбранная в поле [SD CARD:/]. Если выбрать параметр [Play all songs in a folder] (Воспроизведение всех песен в папке), будут воспроизводиться все песни, сохраненные в папке, выбранной в поле [SD CARD:/].

ПРИМЕЧАНИЕ Будут воспроизводиться до 100 песен в порядке возрастания имени файла.

#### ✦**Поле [SD CARD:/]**

Здесь отображается название песни, которая будет воспроизводиться, или имя папки. Вы можете изменить имя или ввести собственное имя.

ПРИМЕЧАНИЕ Имя также можно ввести на японском языке.

✦**Кнопка [Browse] (Обзор)**

#### **Если выбран параметр [Play 1 song] (Воспроизведение 1 песни)**

Выберите файл, показанный в поле [SD CARD:/].

Файлы и папки могут отображаться в следующих форматах.

- (имя папки)\(имя файла).mp3
- (имя папки)\(имя файла).wav
- (имя файла).mp3
- (имя файла).wav

## **Если выбран параметр [Play all songs in a folder] (Воспроизведение всех песен в папке)**

Выберите папку, показанную в поле [SD CARD:/]. Будут воспроизводиться до 100 песен в текущей выбранной папке.

Папки могут отображаться в следующих форматах.

- (имя папки)
- 

• пусто **-** Поддерживаются только папки первого уровня – ПРИМЕЧАНИЕ – <sup>Поддерживаются только папки первого уровня<br>Если имя папки пустое, будут воспроизводиться песни в корневом каталоге –</sup> карты памяти (папки на других уровнях иерархии не воспроизводятся).

❍ **[Play Mode] (Режим воспроизведения) (только если тип параметра — [SD Song Select & Play] (Выбор и воспроизведение песни с SD)**

#### ✦**[Normal] (Обычный)/[Repeat] (Повтор)/[Shuffle Repeat] (Повтор в случайном порядке)** Определяет режим воспроизведения песен.

Если выбрать параметр [Normal] (Обычный), выбранная песня или песни в папке будут воспроизводиться всего один раз.

Если выбрать параметр [Repeat] (Повтор), выбранная песня или песни в папке будут воспроизводиться повторно.

Если выбрать параметр [Shuffle Repeat] (Повтор в случайном порядке), песни в указанной папке будут воспроизводиться повторно в случайном порядке. Если выбрать [Play 1 song] (Воспроизведение 1 песни) для параметра [Folder/File] (Папка/файл), [Shuffle Repeat] (Повтор в случайном порядке) будет недоступен.

# ✦**[Go to the top when playback stops.] (Перейти вверх при остановке воспроизведения)**

Когда воспроизведение останавливается, этот параметр определяет, будет ли песня приостановлена в моменте остановки или воспроизведение начнется с начала песни.

Если этот параметр включен, воспроизведение выбранной песни или первой песни в папке начинается с начала после возобновления.

Если этот параметр выключен, воспроизведение начинается с того места, где песня была остановлена.

## ● **Если для параметра [FUNCTION] (Функция) задано значение [Preset Recall] (Восстановление предустановок) (только переключатель)**

Указывает предустановку, которая будет загружена.

#### ❍ **[PARAMETER1]**

Выбирает номер предустановки, которая будет загружена.

## <span id="page-232-0"></span>● **Если для параметра [FUNCTION] задано значение [MTX Level] или [MTX Send Level]**

## **Для регулятора/ползунка/MCP1**

Регулятор, ползунок или переключатель MCP1 контролирует уровень или уровень передачи.

Выберите один из следующих типов параметров и задайте соответствующие настройки.

## **Если задан параметр MTX Level**

- Input Ch Level (Уровень входного канала)
- Fx RTN Level (Уровень возврата эффекта)
- Matrix Out Level (Уровень выходного сигнала матрицы)
- ZONE Out Level (Уровень выхода зоны)
- Output Ch Level (Уровень выходного канала)
- 1st Priority Mix Level (Уровень микширования, 1 приоритет)
- 2nd Priority Mix Level (Уровень микширования, 2 приоритет)
- Input Ch DCA Group (Группа DCA вх. каналов)
- ZONE Out DCA Group (Группа DCA выхода зоны)

ПРИМЕЧАНИЕ Если вы хотите управлять несколькими входными каналами, используйте параметры [Input Ch DCA Group] (Группа DCA вх. каналов) или [ZONE Out DCA Group] (Группа DCA выхода зоны).

## **Если задан параметр MTX Send Level**

- Input Ch Send Level (Уровень передачи входного канала)
- Fx RTN Send Level (Уровень передачи возврата эффекта)

## ❍ **[DEVICE] (Устройство)**

Выберите устройство, которое следует изменить. Список устройств сортируется по UNIT ID и названию модели.

## ❍ **[PARAMETER1]/[PARAMETER2]**

Определяет канал, уровень которого будет контролироваться.

#### ❍ **[Parameter Range] (Диапазон параметра)**

Используйте параметры [Upper Limit] (Верхний предел) и [Lower Limit] (Нижний предел), чтобы указать диапазон изменения уровня. Если параметр [Mute Enable] (Отключить звук) включен, состояние приглушения (–∞ дБ) будет активировано, если уровень опустится ниже значения, заданного в параметре [Lower Limit] (Нижний предел). **-** Если номинальное значение, заданное в параметре [Nominal Value] *ПРИМЕЧАНИЕ*

(Номинальное значение), больше значения [Upper Limit] (Верхний предел), параметр [Upper Limit] (Верхний предел) будет увеличиваться вместе с параметром [Nominal Value] (Номинальное значение). И наоборот, если номинальное значение опускается ниже значения параметра [Lower Limit] (Нижний предел), значение [Lower Limit] (Нижний предел) будет уменьшаться вместе с параметром [Nominal Value] (Номинальное значение).

**-** Используя параметр [Parameter Range] (Диапазон параметра), можно ограничить диапазон, в котором пользователь может регулировать громкость. Например, этот параметр можно использовать, чтобы указать максимальную громкость фоновой музыки или использовать контроллер для точного изменения громкости в узком диапазоне от –6 дБ до +6 дБ.

## ❍ **Флажок [Nominal] (Номинал) (только DCP)**

Здесь можно задать настройки функции Nominal (Номинал).

Указав номинальное значение, вы можете назначить определенную позицию светодиодного индикатора как нормальный уровень громкости. Например, указав центральный индикатор как уровень громкости для обычного использования и установив максимальную допустимую для системы громкость в качестве максимального значения, можно предотвратить повреждение системы при повышении громкости фонового музыкального сопровождения в шумной среде. Если этот флажок установлен, функция Nominal (Номинальный) включена. Параметр [Nominal Value] (Номинальное значение) определяет номинальное значение.

Параметр [Nominal LED Position] (Номинальная позиция индикатора) определяет позицию индикатора, который будет загораться при достижении уровнем номинального значения.

Если этот флажок снят (функция отключена), оба параметра затенены и недоступны.

## ❍ **[Knob] (Регулятор) (только DCP)**

Здесь можно задать настройки регуляторов DCP. Параметр [Sensitivity] (Чувствительность) определяет чувствительность, при которой параметр меняется при повороте регулятора DCP. Если параметр [Acceleration] (Ускорение) включен, параметр будет меняться быстрее, если регулятор вращается быстрее. Если для параметра [Sensitivity] (Чувствительность) выбрано значение [Fast] (Быстро), настройка

[Acceleration] (Ускорение) затенена и недоступна.

## ❍ **[Switch] (Переключатель) (только MCP1)**

Здесь можно задать настройки переключателей MCP1.

Параметр [Sensitivity] (Чувствительность) указывает чувствительность, при которой параметр изменяется при нажатии переключателя MCP1.

## **В случае использования переключателя (только DCP1V4S–US/EU)**

Использование переключателя для выбора того, что будет контролировать регулятор. Выберите этот параметр, если вы хотите, чтобы регулятор был многофункциональным. Если для переключателя задано значение [MTX Level] или [MTX Send Level], кнопка выбора операции регулятора будет затенена и вы не сможете задать настройки регулятора.

Дополнительные сведения о различных настройках см. в информации о регуляторах/ползунках, описанных выше.

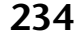

## ●**Если для параметра [FUNCTION] задано значение [MTX Level Inc/Dec] или [MTX Send Level Inc/Dec] (только DCP)**

Используйте переключатель для изменения уровня или уровня передачи.

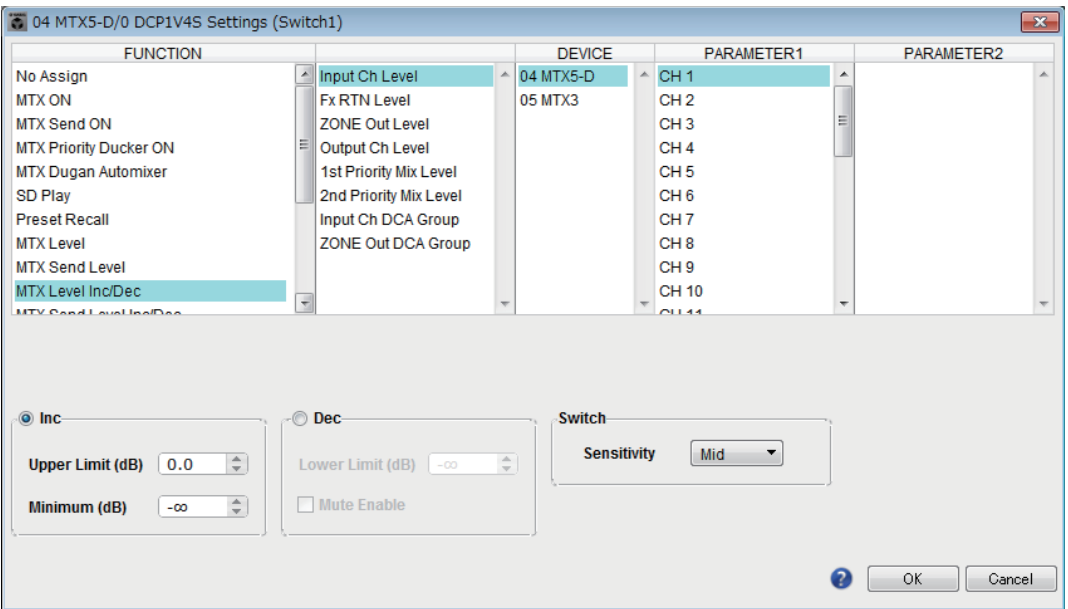

Выберите один из следующих типов параметров и задайте соответствующие настройки.

#### **Если для параметра [FUNCTION] задано значение [MTX Level Inc/Dec]**

- Input Ch Level (Уровень входного канала)
- Fx RTN Level (Уровень возврата эффекта)
- Matrix Out Level (Уровень выходного сигнала матрицы)
- ZONE Out Level (Уровень выхода зоны)
- Output Ch Level (Уровень выходного канала)
- 1st Priority Mix Level (Уровень микширования, 1 приоритет)
- 2nd Priority Mix Level (Уровень микширования, 2 приоритет)
- Input Ch DCA Group (Группа DCA входных каналов)
- ZONE Out DCA Group (Группа DCA выхода зоны)

## **Если для параметра [FUNCTION] задано значение [MTX Send Level Inc/Dec]**

- Input Ch Send Level (Уровень передачи входного канала)
- Fx RTN Send Level (Уровень передачи возврата эффекта)

## ❍ **[DEVICE]**

Выберите устройство, которое следует изменить. Список устройств сортируется по UNIT ID и названию модели.

## ❍ **[PARAMETER1]/[PARAMETER2]**

Указывает канал, для которого уровень или уровень передачи будет повышен или понижен. Если для параметра [FUNCTION] задано значение [Send Level Inc/Dec] (Уровень передачи Inc/Dec), используйте параметр [PARAMETER2] для указания зоны, Fx и ANC.

## ❍ **[Inc] (Увелич.)**

Если выбрана эта опция, нажатие переключателя несколько раз увеличит уровень или уровень передачи.

## ✦**[Upper Limit] (Верхний предел)**

Определяет максимально достижимый уровень при нажатии переключателя.

## ✦**[Minimum] (Минимум)**

Если текущее значение параметра ниже указанного здесь значения, однократное нажатие переключателя задаст это значение для параметра.

#### ❍ **[Dec] (Уменьш.)**

Если выбрана эта опция, нажатие переключателя несколько раз уменьшит уровень или уровень передачи.

#### ✦**[Lower Limit] (Нижний предел)**

Определяет минимально достижимый уровень при нажатии переключателя.

#### ✦**Флажок [Mute Enable] (Отключить звук)**

Если выбрана эта опция, состояние приглушения (–∞ дБ) будет активировано, если уровень становится ниже значения, заданного в параметре [Lower Limit] (Нижний предел).

#### ❍ **[Switch] (Переключатель)**

Позволяет задать настройки, связанные с переключателем. Параметр [Sensitivity] (Чувствительность) указывает значение, при котором параметр изменится при нажатии переключателя.

## ● **Если для параметра [FUNCTION] (Функция) задано значение [MTX Source Select] (Выбор источника MTX) (DCP/Беспроводная DCP)**

Переключатель, назначенный параметру [Input Ch Send ON] (Передача вх. канала ВКЛ), выберет точку передачи в матрице, а регулятор/переключатель/ ползунок, назначенный параметру [Input Ch Send Level] (Уровень передачи вх. канала), отрегулирует уровень точки передачи.

## **Использование регулятора/ползунка для регулировки уровня передачи (не DCP4S–EU/US)**

Далее показан пример использования переключателя для включения/ выключения передачи и использования регулятора/ползунка для регулировки уровня передачи.

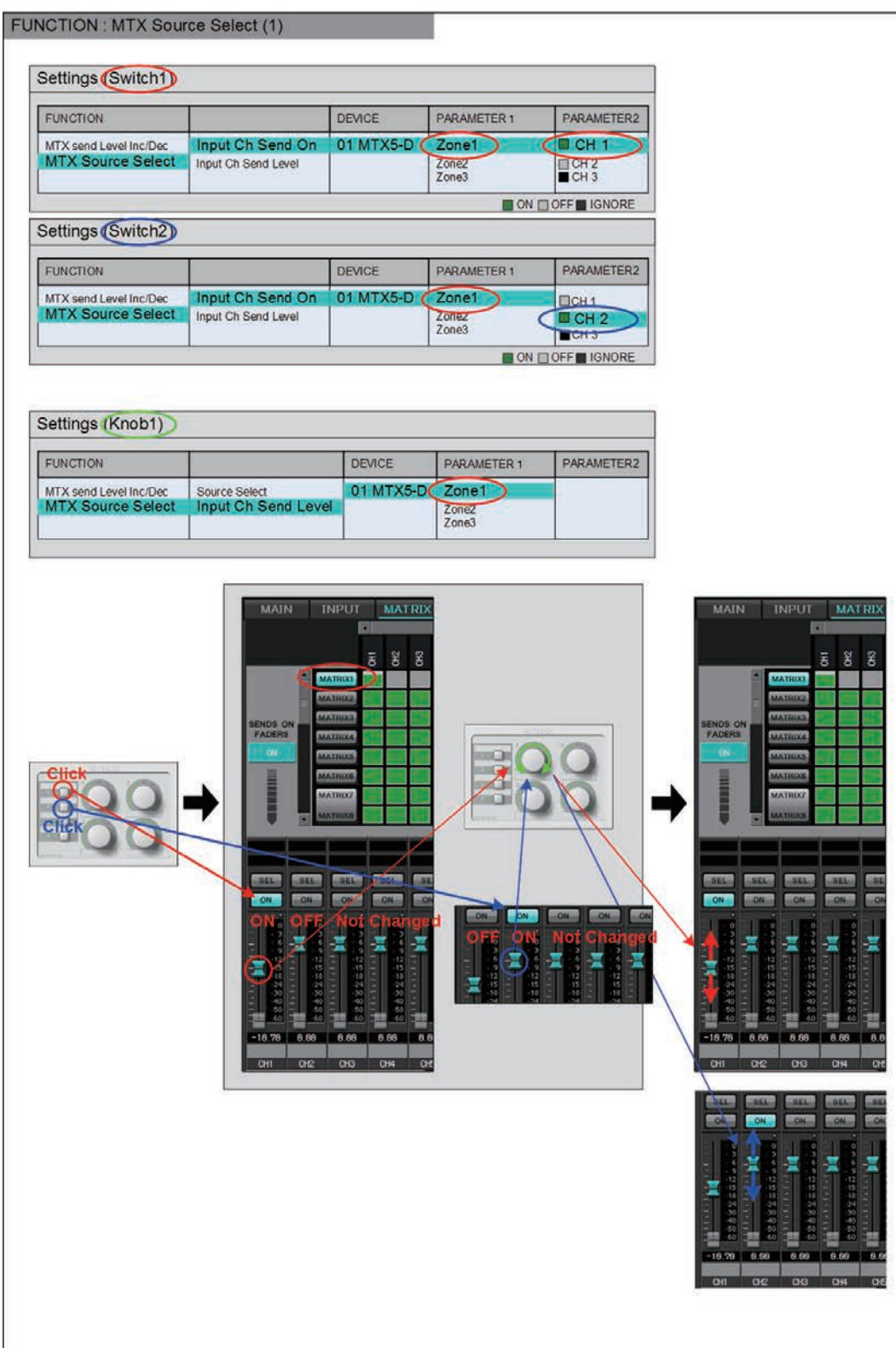

Далее описываются настройки переключателя и регулятора/ползунка для данного примера.

#### **Настройки переключателя**

Выберите тип параметров, который будет управляться переключателем, и задайте соответствующие настройки.

• Input Ch Send On (Передача вх. канала Вкл.)

#### ❍ **[DEVICE] (Устройство)**

Выберите устройство, которое следует изменить. Список устройств сортируется по UNIT ID и названию модели.

#### ❍ **[PARAMETER1]/[PARAMETER2]**

В столбце [PARAMETER1] выберите целевую зону. В столбце [PARAMETER2] щелкните ? слева от названия канала, чтобы выбрать параметры ON (Вкл.), OFF (Выкл.) или IGNORE (Игнорировать) для нужных каналов. Значение On (Вкл.) можно указать только для одного канала.

#### **Настройки регулятора/ползунка**

#### ❍ **[DEVICE] (Устройство)**

Выберите устройство, которое следует изменить. Список устройств сортируется по UNIT ID и названию модели.

#### ❍ **[PARAMETER1]**

В столбце [PARAMETER1] выберите целевую зону.

#### ❍ **[Parameter Range] (Диапазон параметра)**

Используйте параметры [Upper Limit] (Верхний предел) и [Lower Limit] (Нижний предел), чтобы указать диапазон изменения уровня. Если параметр [Mute Enable] (Отключить звук) включен, состояние приглушения (–∞ дБ) будет активировано, если уровень опустится ниже значения, заданного в параметре [Lower Limit] (Нижний предел).

**-** Если номинальное значение, заданное в параметре [Nominal Value] *ПРИМЕЧАНИЕ*(Номинальное значение), больше значения [Upper Limit] (Верхний предел), параметр [Upper Limit] (Верхний предел) будет увеличиваться вместе с параметром [Nominal Value] (Номинальное значение). И наоборот, если номинальное значение опускается ниже значения параметра [Lower Limit] (Нижний предел), значение [Lower Limit] (Нижний предел) будет уменьшаться вместе с параметром [Nominal Value] (Номинальное значение).

**-** Используя параметр [Parameter Range] (Диапазон параметра), можно ограничить диапазон, в котором пользователь может регулировать громкость. Например, этот параметр можно использовать, чтобы указать максимальную громкость фонового музыкального сопровождения или использовать контроллер для точной регулировки громкости в узком диапазоне от –6 дБ до +6 дБ.

#### ❍ **Флажок [Nominal] (Номинал) (только DCP)**

Здесь можно задать настройки функции Nominal (Номинал). Указав номинальное значение, вы можете назначить определенную позицию светодиодного индикатора как нормальный уровень громкости. Например, указав центральный индикатор как уровень громкости для обычного использования и установив максимальную допустимую для системы громкость в качестве максимального значения, можно предотвратить повреждение системы при повышении громкости фонового музыкального сопровождения в шумной среде.

Если этот флажок установлен, функция Nominal (Номинальный) включена. Параметр [Nominal Value] (Номинальное значение) определяет номинальное значение.

Параметр [Nominal LED Position] (Номинальная позиция индикатора) определяет позицию индикатора, который будет загораться при достижении уровнем номинального значения.

Если этот флажок снят (функция отключена), оба параметра затенены и недоступны.

#### ❍ **[Knob] (Регулятор) (только DCP)**

Здесь можно задать настройки регуляторов DCP. Параметр [Sensitivity] (Чувствительность) определяет чувствительность изменения параметра при повороте регулятора.

Если параметр [Acceleration] (Ускорение) включен, параметр будет меняться быстрее, если регулятор вращается быстрее. Если для параметра [Sensitivity] (Чувствительность) выбрано значение [Fast] (Быстро), настройка [Acceleration] (Ускорение) затенена и недоступна.

#### **Использование переключателей для регулировки уровня передачи**

Далее показан пример использования переключателей для включения/ выключения передачи и регулировки уровня передачи.

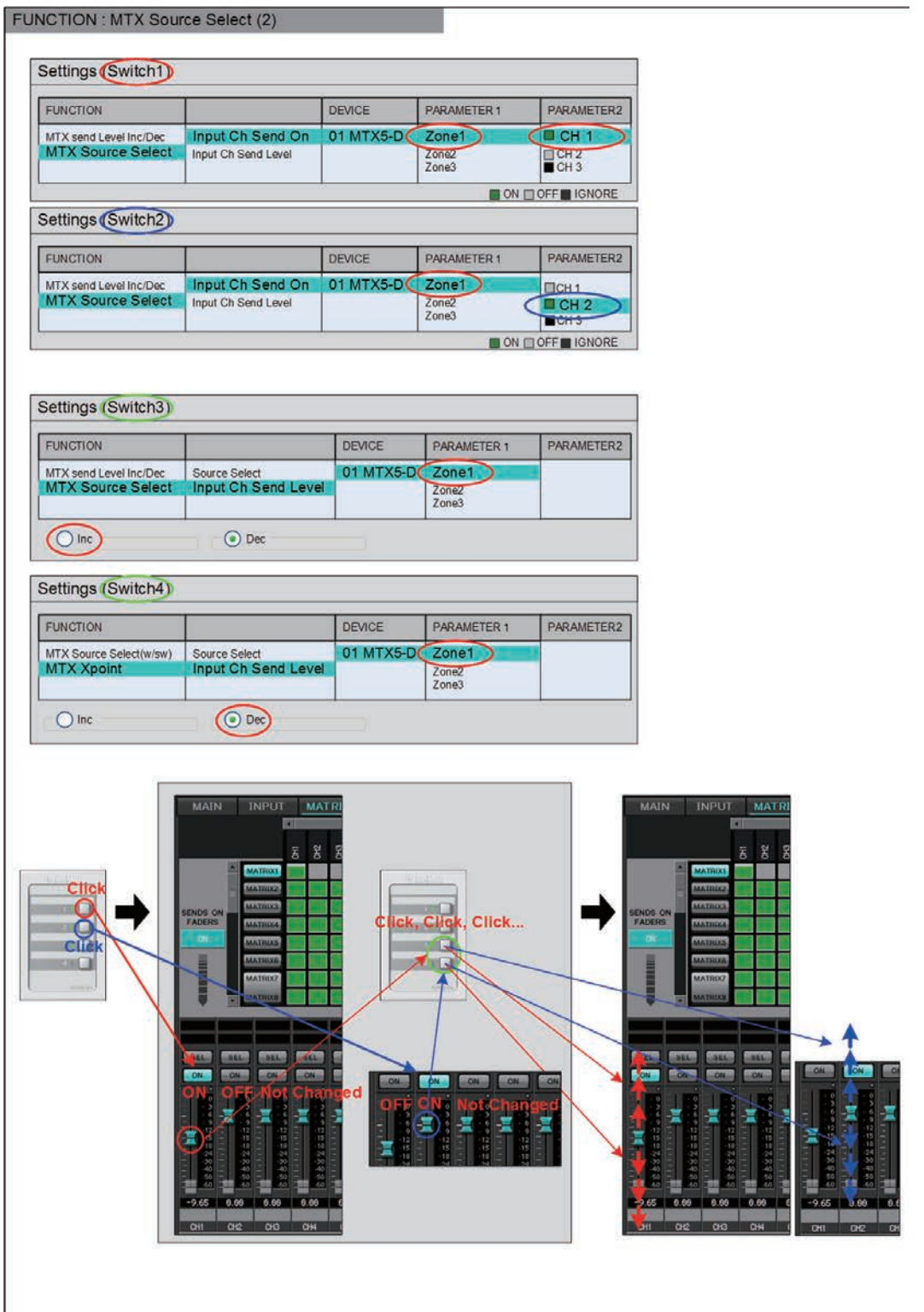

Далее описываются настройки переключателя для данного примера.

#### **Настройки переключателя**

Выберите типы параметров, которые будут управляться переключателями, и задайте соответствующие настройки.

- Input Ch Send On (Передача вх. канала Вкл.)
- Input Ch Send Level (Уровень передачи входного канала)

#### ❍ **[DEVICE] (Устройство)**

Выберите устройство, которое следует изменить. Список устройств сортируется по UNIT ID и названию модели.

#### ❍ **[PARAMETER1]/[PARAMETER2]**

В столбце [PARAMETER1] выберите целевую зону. Для параметра Input Ch Send On (Передача вх. канала Вкл.) щелкните ? слева от названия канала в столбце [PARAMETER2], чтобы выбрать параметры ON (Вкл.), OFF (Выкл.) или IGNORE (Игнорировать) для нужных каналов. Значение On (Вкл.) можно указать только для одного канала. Для параметра Input Ch Send Level (Уровень передачи входного канала) задайте также следующие параметры.

#### ❍ **[Inc] (Увеличение)**

Если выбрана эта опция, каждое нажатие переключателя увеличивает уровень передачи или уровень.

#### ✦**[Upper Limit] (Верхний предел)**

Определяет максимально достижимый при нажатии переключателя уровень.

#### ✦**[Minimum] (Минимум)**

Если текущее значение параметра ниже указанного здесь значения, однократное нажатие переключателя присвоит параметру это значение.

#### ❍ **[Dec] (Уменьшение)**

Если выбрана эта опция, каждое нажатие переключателя уменьшает уровень передачи или уровень.

#### ✦**[Lower Limit] (Нижний предел)**

Определяет минимально достижимый при нажатии переключателя уровень.

#### ✦**Флажок [Mute Enable] (Отключить звук)**

Если этот параметр включен, состояние приглушения (–∞ дБ) будет активировано, если уровень опустится ниже значения, заданного в параметре [Lower Limit] (Нижний предел).

#### ❍ **[Switch] (Переключатель)**

Позволяет задать настройки, связанные с переключателем. Параметр [Sensitivity] (Чувствительность) указывает чувствительность, при которой параметр изменяется при нажатии переключателя.

# ●**Если для параметра [FUNCTION] (ФУНКЦИЯ) задано значение [MTX Source Select] (Выбор источника MTX) (MCP1)**

Переключатель, назначенный параметру [Input Ch Send ON] (Передача вх. канала ВКЛ), выберет точку передачи в матрице, а регулятор/переключатель/ ползунок, назначенный параметру [Input Ch Send Level] (Уровень передачи вх. канала), отрегулирует уровень точки передачи.

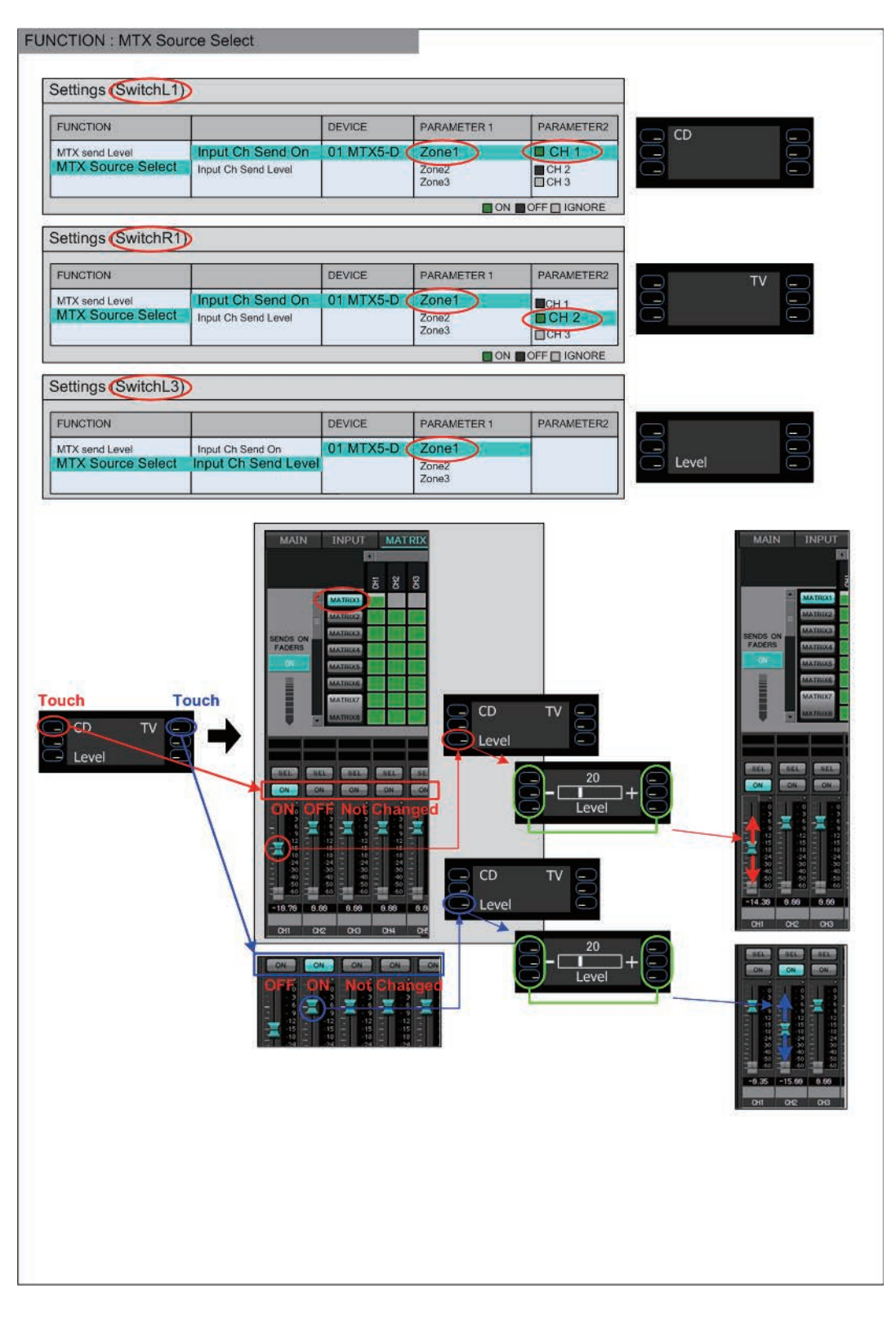

## В этом примере поясняются настройки переключателя.

Выберите типы параметров, которые будут управляться переключателями, и задайте различные настройки.

- Input Ch Send On (Передача вх. канала Вкл.)
- Input Ch Send Level (Уровень передачи входного канала)

## ❍ **[DEVICE]**

Выберите устройство, которое следует изменить. Список устройств сортируется по UNIT ID и названию модели.

## ❍ **[PARAMETER1]/[PARAMETER2]**

В столбце [PARAMETER1] выберите целевую зону.

В случае параметра Input Ch Send On (Передача вх. канала Вкл.) щелкните ? слева от [PARAMETER2], чтобы указать состояние канала как ON (Вкл.), OFF (Выкл.) или IGNORE (Игнорировать). Значение OFF (Выкл.) можно указать только для одного канала.

В случае параметра Input Ch Send Level (Уровень передачи вх. канала) задайте также следующие параметры.

#### ❍ **[Parameter Range] (Диапазон параметра)**

## ✦**[Upper Limit] (Верхний предел)**

Определяет максимально достижимый при нажатии переключателя уровень.

## ✦**[Lower Limit] (Нижний предел)**

Определяет минимально достижимый при нажатии переключателя уровень.

#### ✦**Флажок [Mute Enable] (Отключить звук)**

Если установлен этот флажок, состояние приглушения (-∞ дБ) будет активировано, если уровень становится ниже значения, заданного в параметре [Lower Limit] (Нижний предел).

#### ❍ **[Switch] (Переключатель)**

Позволяет задать настройки, связанные с переключателем.

Параметр [Sensitivity] (Чувствительность) указывает чувствительность, при которой параметр изменяется при нажатии переключателя.

# ●**Если для параметра [FUNCTION] задано значение [Legacy - MTX Source Select w/knob] (Устаревш. — Выбор источника MRX регулятором) (только для переключателей DCP с регуляторами)**

Можно управлять включением и выключением передачи для нескольких каналов с помощью переключателей и контролировать уровень передачи для любого канала с помощью регуляторов.

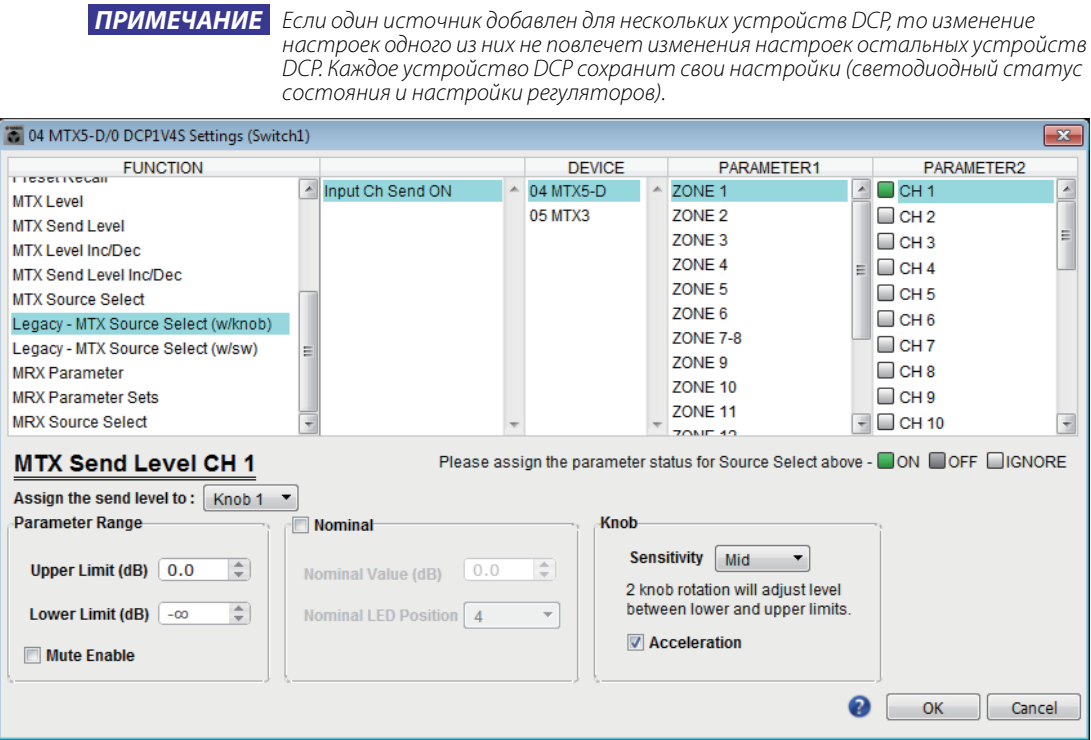

## ❍ **[DEVICE]**

Выберите устройство, которое следует изменить. Устройства сортируются в списке по UNIT ID и названию модели.

## ❍ **[PARAMETER1]/[PARAMETER2]**

В столбце [PARAMETER1] выберите целевую зону. В столбце [PARAMETER2] щелкните  $\Box$  слева от названия канала, чтобы выбрать параметры ON (Вкл.), OFF (Выкл.) или IGNORE (Игнорировать) для нужных каналов. Настройки ON (Вкл.), OFF (Выкл.), IGNORE (Игнорировать) можно применять к нескольким каналам одновременно. Если для канала выбран параметр ON (Вкл.), в нижней части диалогового окна отобразятся поля с параметрами регуляторов.

#### ❍ **Поле [Assign the send level to:] (Присвоить уровень передачи:)**

Позволят выбрать регулятор, контролирующий уровень передачи для выбранного в настоящий момент канала.

Для регулятора можно задать только один канал.

❍ **[Parameter Range] (Диапазон параметра)/[Nominal] (Номинальный)/[Knob] (Регулятор)** Позволяет задать настройки регулятора, указанного в поле [Assign the send level to:] (Присвоить уровень передачи:). Дополнительные сведения о настройках см. в [Если для параметра \[FUNCTION\] задано значение](#page-232-0)  [\[MTX Level\]](#page-232-0) для регуляторов/ползунков.

# ●**Если для параметра [FUNCTION] (Функция) задано значение [Legacy - MTX Source Select w/sw] (Устаревш. — Выбор источника MRX переключателем) (только для DCP с переключателями)**

Можно управлять включением и выключением передачи для нескольких каналов с помощью переключателей и контролировать уровень передачи для любого канала с помощью переключателей.

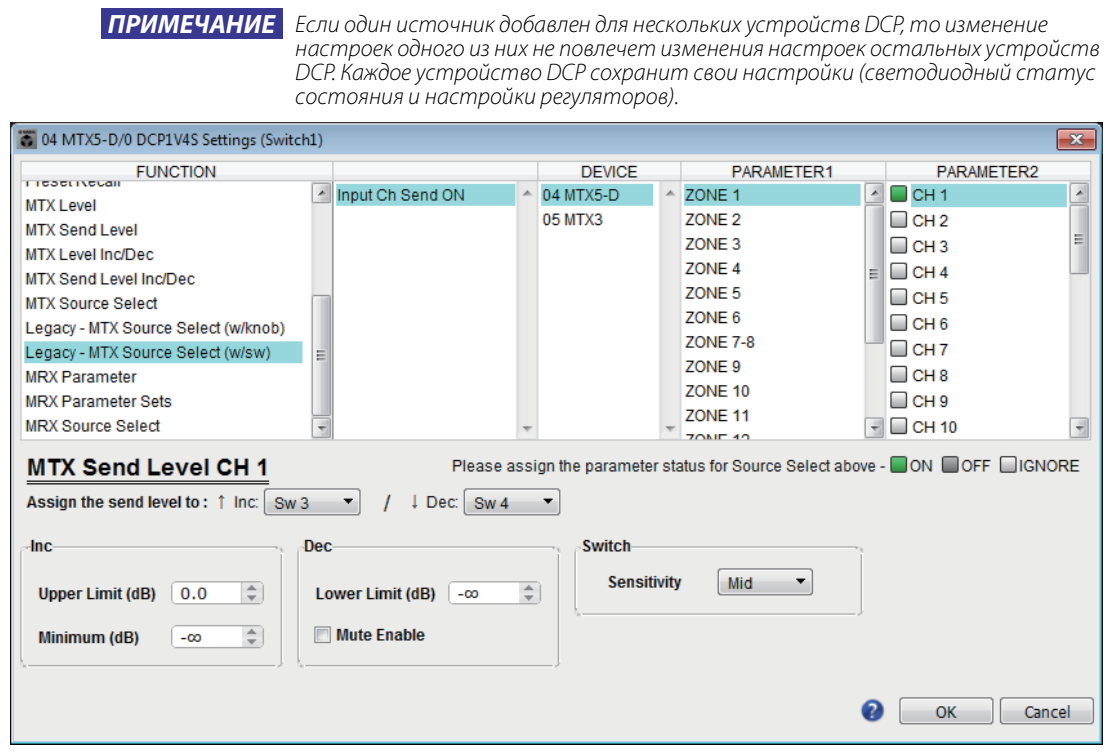

## ❍ **[DEVICE]**

Выберите устройство, которое следует изменить. Устройства сортируются в списке по UNIT ID и названию модели.

## ❍ **[PARAMETER1]/[PARAMETER2]**

В столбце [PARAMETER1] выберите целевую зону.

В столбце [PARAMETER2] щелкните  $\Box$  слева от названия канала, чтобы выбрать параметры ON (Вкл.), OFF (Выкл.) или IGNORE (Игнорировать) для нужных каналов. Настройки ON (Вкл.), OFF (Выкл.), IGNORE (Игнорировать) можно применять к нескольким каналам одновременно. Если для канала выбран параметр ON (Вкл.), в нижней части диалогового окна отобразятся поля с настройками переключателей.

#### ❍ **Поле [Assign the send level to:] (Присвоить уровень передачи:)**

Позволяет назначить другим переключателям функцию, повышающую или понижающую уровень передачи для выбранных каналов.

## ❍ **[Inc]/[Dec]/[Switch]**

Позволяет задать настройки переключателей, указанных в поле [Assign the send level to: [ (Присвоить уровень передачи: ). Дополнительные сведения о настройках см. в [Если для параметра \[FUNCTION\] задано значение](#page-250-0)  [\[MTX Send Level Inc/Dec\]](#page-250-0) для переключателей.

## ■**Вход GPI**

В этом разделе описываются настройки разъема [GPI IN] самого устройства.

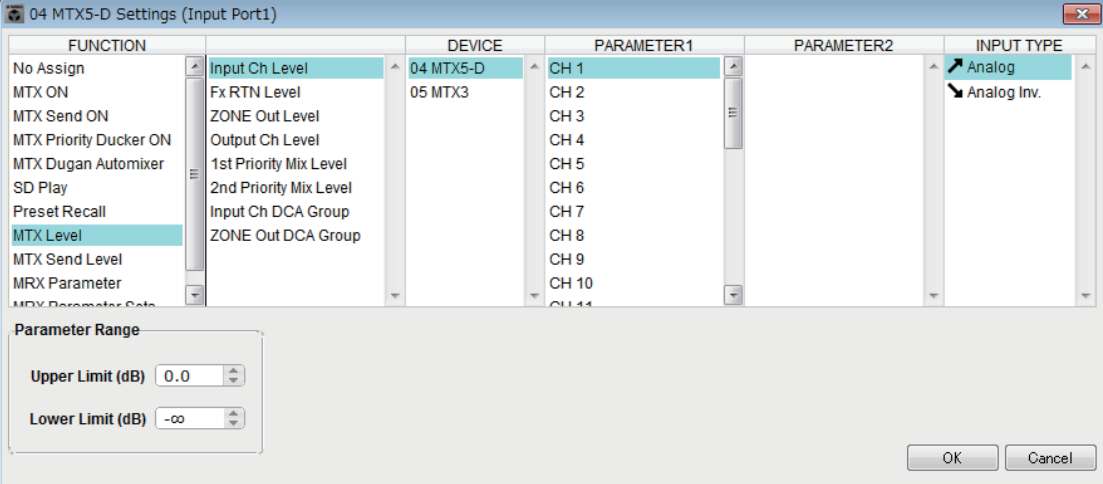

#### **Примеры подключений к разъему [GPI IN]**

## **Пример подключения 1**

**Управление MTX/MRX с помощью переключателя**

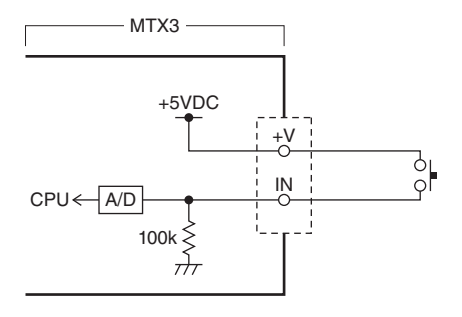

## **Пример подключения 2**

**Управление MTX/MRX с помощью переменного резистора сопротивлением 10 кΩм с B-кривой**

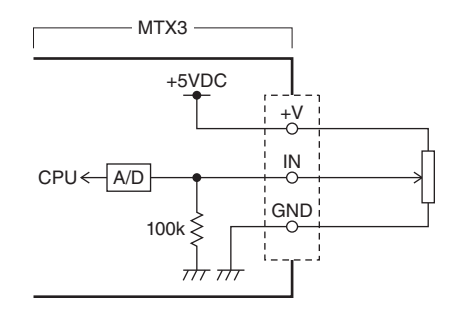

## **Сведения о [INPUT TYPE]**

Параметр [INPUT TYPE] позволяет использовать следующие настройки.

- Аналоговый
- • Аналоговый инв.
- <sup>•</sup> Высокий активный
- Низкий активный
- **•** Нарастающий фронт
- Е Спадающий фронт

*ПРИМЕЧАНИЕ*

• Пороговое значение для включения/выключения будет средним значением между максимальным и минимальным входным напряжением (сумма максимального и минимального значения, разделенная на 2). Чтобы предотвратить повреждения, необходимо выбрать достаточный диапазон обнаружения (см. [Диалоговое окно](#page-220-0)  [«GPI Calibration» \(Калибровка GPI\)\)](#page-220-0).

• Если напряжение падает из-за длинного кабеля или помех, используйте диалоговое окно «GPI Calibration» (Калибровка GPI), чтобы изменить максимальное и минимальное входное напряжение. Так как напряжение может быть нестабильным, настройте внешнюю схему стабилизации для обеспечения достаточного интервала между максимальным и минимальным значением.

• Вы можете указать состояние включения/выключения, назначив одному из выходных портов GPI значение ON (ВКЛ).

#### ❍ **Аналоговый**

Используйте этот параметр, если для параметра [FUNCTION] задано значение [Level] (Уровень) или [Send Level] (Уровень передачи). Уровень будет максимальным, если входное напряжение GPI IN максимальное (5 В), или минимальным, если входное напряжение минимально (0 В).

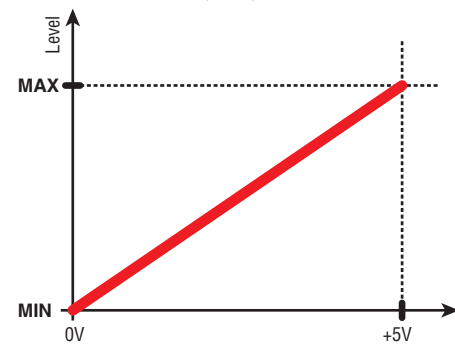

#### ❍ **Аналоговый инв.**

Используйте этот параметр, если для параметра [FUNCTION] задано значение [Level] (Уровень) или [Send Level] (Уровень передачи). Уровень будет минимальным, если входное напряжение GPI IN максимальное (5 В), или минимальным, если входное напряжение максимально (0 В).

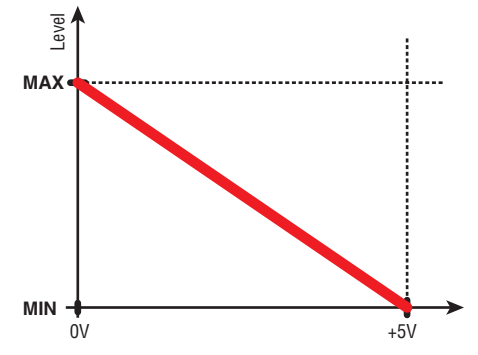

#### ❍ **Высокий активный**

Используйте этот параметр, если для параметра [FUNCTION] задано значение [ON] (ВКЛ) или [Send ON] (Передача ВКЛ).

Функция включается, если входное напряжение GPI IN становится больше среднего, и выключается, если входное напряжение падает ниже среднего.

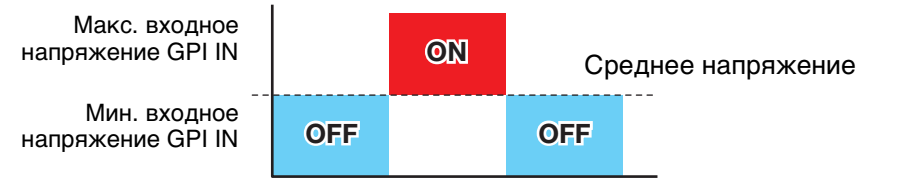

*ПРИМЕЧАНИЕ*

Если вы выбрали [Input Ch Mute Group] (Группа приглушения вх. каналов) или [Zone Out Mute Group] (Группа приглушения выхода зоны) как тип параметра, функция отключения звука будет включена/выключена.

## ❍ **Низкий активный**

Используйте этот параметр, если для параметра [FUNCTION] задано значение [ON] (ВКЛ) или [Send ON] (Передача ВКЛ). Функция выключается, если входное напряжение GPI IN становится больше среднего, и включается, если входное напряжение падает ниже среднего.

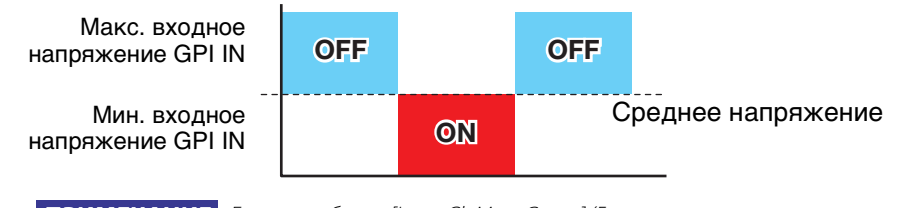

леимечание Если вы выбрали [Input Ch Mute Group] (Группа приглушения вх. каналов) или [Zone Out<br>Миte Group] (Группа приглушения выхода зоны) как тип параметра, функция отключения звука будет включена/выключена.

### ❍ **Нарастающий фронт**

Используйте этот параметр, если для параметра [FUNCTION] задано значение  $[ON]$  (ВКЛ)/[Send ON] (Передача ВКЛ)/[SD Play] (Воспроизведение SD)/ [Preset Recall] (Загрузить предустановку).

Параметр будет поочередно включаться/выключаться или начинать/ останавливать воспроизведение, если входное напряжение GPI IN повышается и становится больше среднего напряжения.

Функция [Preset Recall] (Загрузить предустановку) позволяет загрузить заданную предустановку, если входное напряжение повышается и становится больше среднего напряжения.

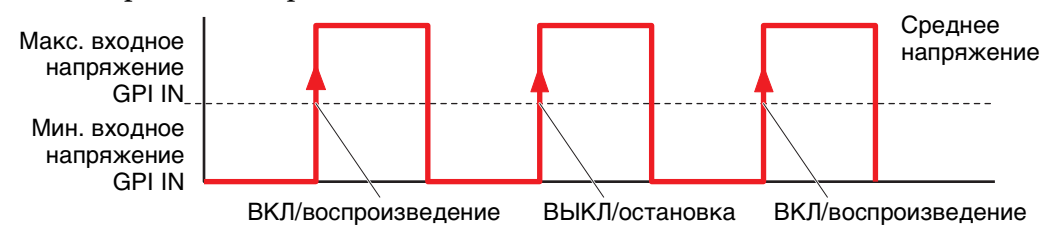

## ❍ **Спадающий фронт**

Используйте этот параметр, если для параметра [FUNCTION] задано значение [ON] (ВКЛ)/[Send ON] (Передача ВКЛ)/[SD Play] (Воспроизведение SD)/ [Preset Recall] (Загрузить предустановку).

Параметр будет поочередно включаться/выключаться или начинать/ останавливать воспроизведение, если входное напряжение GPI IN падает и становится меньше среднего напряжения.

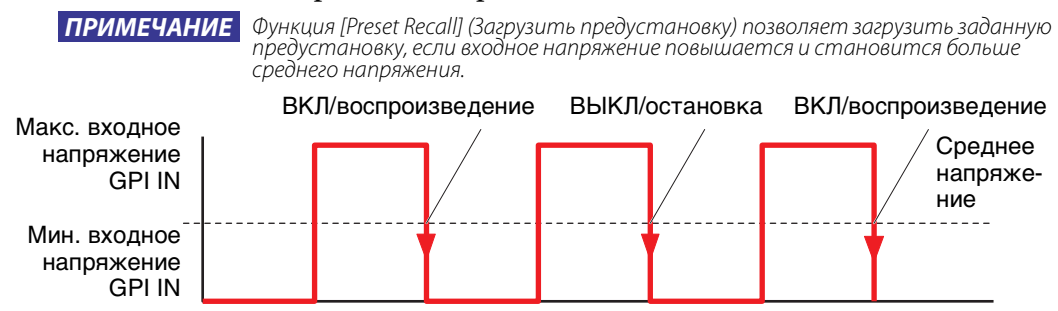

# ● **Если для параметра [FUNCTION] задано значение [No Assign] (Не назначено)**

При использовании этого параметра ни одна функция не будет контролироваться сигналом, подаваемым с разъема [GPI IN]. Параметры [DEVICE], [PARAMETER1/2] и [INPUT TYPE] будут недоступны.

# ●**Если для параметра [FUNCTION] (Функция) задано значение [MTX Dugan Automixer] (Автомикшер Dugan)**

Входное напряжение разъема [GPI IN] будет включать/выключать параметр. Выберите один из следующих типов параметров и задайте соответствующие настройки.

- Override (master) (Подавление (master))
- Mute (master) (Приглушение (master))
- override  $(Ch)$  (Подавление  $(Ch)$ )

## ❍ **[DEVICE] (Устройство)**

Выберите устройство, которое следует изменить. Список устройств сортируется по UNIT ID и названию модели.

## ❍ **[PARAMETER 1] (Параметр 1)**

Для параметров Override (master) (Подавление (master)) и Mute (master) (Приглушение (master)) выберите группу, которая будет управлять включением/выключением. Для параметра override (Ch) (Подавление (Ch)) выберите канал, который будет управлять включением/выключением.

## ❍ **[INPUT TYPE]**

Определяет, как входное напряжение GPI IN применяется к параметру. Доступны параметры [High Active] (Высокий активный), [Low Active] (Низкий активный), [Rising Edge] (Нарастающий фронт) или [Falling Edge] (Спадающий фронт).

## ● **Если для параметра [FUNCTION] задано значение [MTX Level] (недоступно для PORT8)**

Входное напряжение разъема [GPI IN] будет управлять уровнем канала. Если не удается достичь максимального уровня из-за длинного кабеля, измените максимальное и минимальное входное напряжение в [Диалоговое окно](#page-220-0)  [«GPI Calibration» \(Калибровка GPI\).](#page-220-0)

Выберите один из следующих типов параметров и задайте соответствующие настройки.

- Input Ch Level (Уровень входного канала)
- Fx RTN Level (Уровень возврата эффекта)
- Matrix Out Level (Уровень выходного сигнала матрицы)
- ZONE Out Level (Уровень выхода зоны)
- Output Ch Level (Уровень выходного канала)
- 1st Priority Mix Level (Уровень микширования, 1 приоритет)
- 2nd Priority Mix Level (Уровень микширования, 2 приоритет)
- Input Ch DCA Group (Группа DCA входных каналов)
- ZONE Out DCA Group (Группа DCA выхода зоны)

## ❍ **[DEVICE]**

Выберите устройство, которое следует изменить.

## ❍ **[PARAMETER1]**

Определяет канал, уровень которого будет контролироваться.

## ❍ **[INPUT TYPE]**

Определяет, как уровень GPI IN применяется к параметру. Можно выбрать параметр [Analog] (Аналоговый) или [Analog Inv.] (Аналоговый инв.).

## ❍ **[Parameter Range] (Диапазон параметра)**

Используйте параметры [Upper Limit] (Верхний предел) и [Lower Limit] (Нижний предел), чтобы указать диапазон изменения уровня.

ПРИМЕЧАНИЕ Используя параметр [Parameter Range] (Диапазон параметра), можно ограничить диапазон, в котором пользователь может регулировать громкость. Например, этот параметр можно использовать, чтобы указать максимальную громкость фоновой музыки или использовать контроллер для точного изменения громкости в узком диапазоне от -6 дБ до +6 дБ.

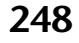

## <span id="page-248-0"></span>● **Если для параметра [FUNCTION] задано значение [MTX ON]**

Управляет включением/выключением параметра.

Выберите один из следующих типов параметров и задайте соответствующие настройки.

- Вх. канал ВКЛ
- ВОЗВРАТ эффекта ВКЛ
- Выход ЗОНЫ ВКЛ
- Вых. канал ВКЛ
- Группа приглушения вх. каналов
- Группа приглушения выхода зоны

## ❍ **[DEVICE]**

Выберите устройство, которое следует изменить.

## ❍ **[PARAMETER1]**

Определяет канал, который будет контролировать включение/выключение параметра.

#### ❍ **[INPUT TYPE]**

Определяет, как входное напряжение GPI IN применяется к параметру. Доступны параметры [High Active] (Высокий активный), [Low Active] (Низкий активный), [Rising Edge] (Нарастающий фронт) или [Falling Edge] (Спадающий фронт).

## ● **Если для параметра [FUNCTION] задано значение [MTX Send Level] (недоступно для PORT8)**

Входное напряжение разъема [GPI IN] будет управлять уровнем передачи канала. Если не удается достичь максимального уровня из-за длинного кабеля, измените максимальное и минимальное входное напряжение в [Диалоговое окно](#page-220-0)  [«GPI Calibration» \(Калибровка GPI\)](#page-220-0).

Выберите один из следующих типов параметров и задайте соответствующие настройки.

- Уровень передачи вх. канала
- Уровень передачи ВОЗВРАТА эффекта

Подробную информацию об этих настройках см. в разделе [Если для параметра](#page-232-0)  [\[FUNCTION\] задано значение \[MTX Level\].](#page-232-0)

## ●**Если для параметра [FUNCTION] задано значение [MTX Send ON]**

Входное напряжение разъема [GPI IN] будет управлять включением/ выключением передачи канала.

Выберите один из следующих типов параметров и задайте соответствующие настройки.

- Передача вх. канала ВКЛ
- Передача ВОЗВРАТА эффекта ВКЛ

Подробную информацию об этих настройках см. в разделе [Если для параметра](#page-248-0)  [\[FUNCTION\] задано значение \[MTX ON\]](#page-248-0).

## ● **Если для параметра [FUNCTION] задано значение [MTX Priority Ducker ON]**

Включение и выключение подавления ZONE.

Выберите один из следующих типов параметров и задайте соответствующие настройки.

- Приоритет 1
- Приоритет 2

Подробную информацию об этих настройках см. в разделе [Если для параметра](#page-230-0)  [\[FUNCTION\] \(Функция\) задано значение \[MTX Priority Ducker ON\]](#page-230-0)  [\(Приоритетный даккер MTX ВКЛ\) \(только переключатель\).](#page-230-0)

## ● **Если для параметра [FUNCTION] задано значение [SD Play] (Воспроизведение SD)**

Входное напряжение разъема [GPI IN] будет управлять воспроизведением указанного аудиофайла.

Выберите один из следующих типов параметров и задайте соответствующие настройки.

- Выбор и воспроизведение песни с SD
- Приостановка песни с SD

Дополнительные сведения о других настройках, кроме [INPUT TYPE], см. в разделе [Если для параметра \[FUNCTION\] \(Функция\) задано значение \[SD Play\]](#page-231-0)  [\(Воспроизведение SD\) \(только переключатель\)](#page-231-0).

## ❍ **[INPUT TYPE]**

Определяет, как входное напряжение GPI IN применяется к параметру. Доступны параметры [Rising Edge] (Нарастающий фронт) или [Falling Edge] (Спадающий фронт).

## ● **Если для параметра [FUNCTION] задано значение [Preset Recall] (Загрузить предустановку)**

Входное напряжение разъема [GPI INPUT] будет управлять загрузкой указанной предустановки.

#### ❍ **[PARAMETER1]**

Выберите номер предустановки, которую нужно загрузить.

❍ **[INPUT TYPE]**

Определяет, как входное напряжение от GPI IN применяется к параметру. Доступны параметры [Rising Edge] (Нарастающий фронт) или [Falling Edge] (Спадающий фронт).

## ■**Выход GPI**

В этом разделе описываются настройки разъема [GPI OUT] самого устройства. Чтобы задать настройки для разъема [GPI OUTPUT], загрузив предустановку, начните с пункта [Диалоговое окно «Preset» \(Предустановка\)](#page-144-0).

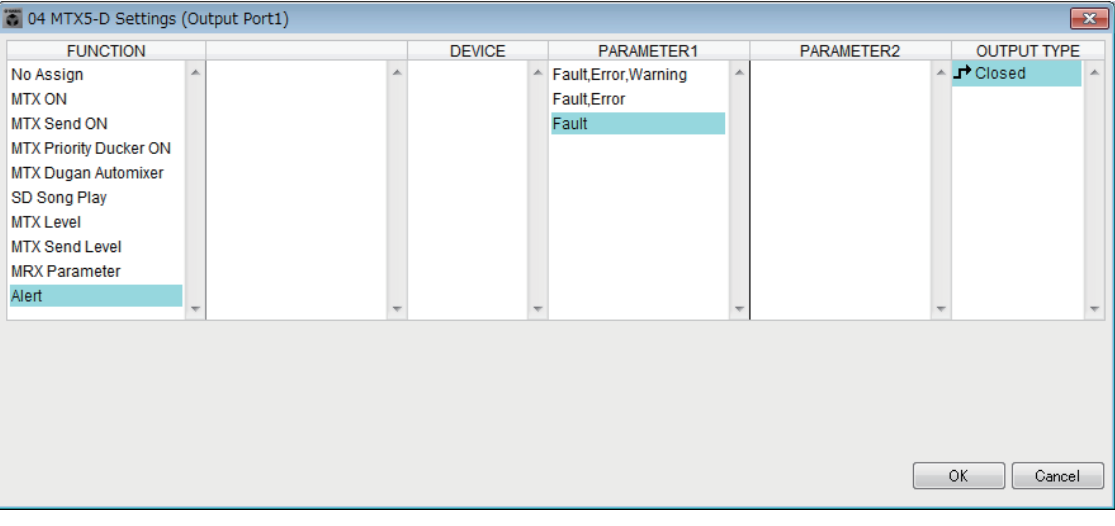

## **Примеры подключений к разъему [GPI OUT]**

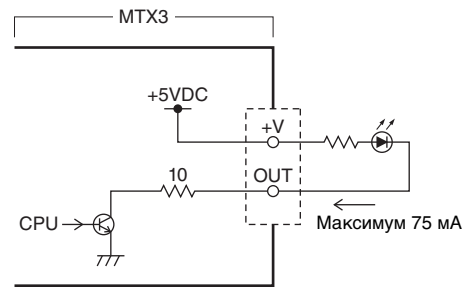

## **Сведения о [OUTPUT TYPE]**

Параметр [OUTPUT TYPE] позволяет использовать следующие настройки.

- $\blacktriangleright$  Закрыто
- Открыто
- Ль Импульс
- **Импульс инв.**

#### ❍ **Закрыто**

Если возникает состояние, заданное параметром [FUNCTION], контакт закрывается.

Для параметра, для которого задано значение [Threshold] (Порог), контакт будет закрыт при превышении порогового значения.

#### ❍ **Открыто**

Если возникает состояние, заданное параметром [FUNCTION], контакт открывается.

Для параметра, для которого задано значение [Threshold] (Порог), контакт будет открыт при превышении порогового значения.

ПРИМЕЧАНИЕ Если для параметра [FUNCTION] задано значение [Alert] (Предупреждение), этот параметр недоступен.

#### ❍ **Импульс**

Если для параметра [Direction] (Направление) задано значение [Upward] (Вверх), контакт изменится с открытого на закрытый приблизительно на 250 мс при возникновении состояния, заданного параметром [FUNCTION]. Для параметра, для которого задано значение [Threshold] (Порог), контакт изменится с открытого на закрытый приблизительно на 250 мс при превышении порогового значения.

Если для параметра [Direction] (Направление) задано значение [Downward] (Вниз), контакт изменится с открытого на закрытый приблизительно на 250 мс при сбросе состояния, заданного параметром [FUNCTION]. Для параметра, для которого задано значение [Threshold] (Порог), контакт изменится с открытого на закрытый приблизительно на 250 мс, если значение становится ниже порогового.

ПРИМЕЧАНИЕ Если для параметра [FUNCTION] задано значение [SD Song Play] (Воспроизведение песни с SD) и [Alert] (Предупреждение), этот параметр недоступен.

❍ **Импульс инв.**

Если для параметра [Direction] (Направление) задано значение [Upward] (Вверх), контакт изменится с закрытого на открытый приблизительно на 250 мс при возникновении состояния, заданного параметром [FUNCTION]. Для параметра, для которого задано значение [Threshold] (Порог), контакт изменится с закрытого на открытый приблизительно на 250 мс при превышении порогового значения.

Если для параметра [Direction] (Направление) задано значение [Downward] (Вниз), контакт изменится с закрытого на открытый приблизительно на 250 мс при сбросе состояния, заданного параметром [FUNCTION]. Для параметра, для которого задано значение [Threshold] (Порог), контакт изменится с закрытого на открытый приблизительно на 250 мс, если значение становится ниже порогового.

ПРИМЕЧАНИЕ Если для параметра [FUNCTION] задано значение [SD Song Play] (Воспроизведение песни с SD) и [Alert] (Предупреждение), этот параметр недоступен.

## <span id="page-250-0"></span>●**Если для параметра [FUNCTION] задано значение [No Assign] (Не назначено)**

[OUTPUT TYPE] определяет полярность выходного сигнала при возникновении предупреждения. Другие функции не задаются, для них используются настройки по умолчанию.

#### ❍ **[OUTPUT TYPE]**

Управляет выходом GPI OUT при загрузке предустановки или выполнении события планировщика.

# ●**Если для параметра [FUNCTION] (Функция) задано значение [MTX Dugan Automixer] (Автомикшер Dugan)**

Операции включения/выключения параметра будут управлять выходом GPI. Выберите один из следующих типов параметров и задайте соответствующие настройки.

- Override (master) (Подавление (master))
- Mute (master) (Приглушение (master))
- override  $(Ch)$  (Подавление  $(Ch)$ )

## ❍ **[DEVICE] (Устройство)**

Выберите устройство, которое следует изменить. Список устройств сортируется по UNIT ID и названию модели.

## ❍ **[PARAMETER 1] (Параметр 1)**

Для параметров Override (master) (Подавление (master)) и Mute (master) (Приглушение (master)) выберите группу, которая будет управлять включением/выключением. Для параметра override (Ch) (Подавление (Ch)) выберите канал, который будет управлять включением/выключением.

## ❍ **[OUTPUT TYPE]**

Указывает способ передачи выходного сигнала с разъема [GPI OUT].

## ● **Если для параметра [FUNCTION] задано значение [MTX Level]**

Управляет выходом GPI в соответствии с уровнем (изменением громкости) каждого канала. Это можно использовать, чтобы запускать проигрыватель компакт-дисков с помощью фейдера или включать индикатор при слишком большой громкости.

Выберите один из следующих типов параметров и задайте соответствующие настройки.

- Input Ch Level (Уровень входного канала)
- Fx RTN Level (Уровень возврата эффекта)
- Matrix Out Level (Уровень выходного сигнала матрицы)
- ZONE Out Level (Уровень выхода зоны)
- Output Ch Level (Уровень выходного канала)
- 1st Priority Mix Level (Уровень микширования, 1 приоритет)
- 2nd Priority Mix Level (Уровень микширования, 2 приоритет)
- Input Ch DCA Group (Группа DCA входных каналов)
- ZONE Out DCA Group (Группа DCA выхода зоны)

#### ❍ **[DEVICE]**

Выберите устройство, которое следует изменить.

## ❍ **[PARAMETER1]**

Указывает канал, которые будет использоваться для управления разъемом [GPI OUT].

#### ❍ **[OUTPUT TYPE]**

Указывает способ передачи выходного сигнала с разъема [GPI OUT].

❍ **[Threshold] (Порог)**

Указывает пороговое значение параметра. Значения, которые можно указать, зависят от типа параметра.

## ❍ **[Direction] (Направление)**

Определяет направление изменения для параметра, который будет контролировать разъем [GPI OUT].
### ● **Если для параметра [FUNCTION] задано значение [MTX ON]**

Операции включения/выключения параметра указанного устройства будут управлять выходом GPI.

Выберите один из следующих типов параметров и задайте соответствующие настройки.

- Вх. канал ВКЛ
- ВОЗВРАТ эффекта ВКЛ
- Выход ЗОНЫ ВКЛ
- Вых. канал ВКЛ
- Группа приглушения вх. каналов
- Группа приглушения выхода зоны

#### ❍ **[DEVICE]**

Выберите устройство, которое следует изменить.

#### ❍ **[PARAMETER1]**

Определяет канал, операции включения/выключения которого будут управлять разъемом [GPI OUT].

#### ❍ **[OUTPUT TYPE]**

Указывает способ передачи выходного сигнала с разъема [GPI OUT].

#### ❍ **[Threshold] (Порог)**

Указывает пороговое значение параметра. Это фиксированное значение, равное 0,5.

#### ❍ **[Direction] (Направление)**

Определяет направление изменения для параметра, который будет контролировать разъем [GPI OUT]. Отображается, если для параметра [OUTPUT TYPE] выбрано значение [Pulse] (Импульс) или [Pulse Inv.] (Импульс инв.).

#### ● **Если для параметра [FUNCTION] задано значение [MTX Send Level]**

Управляет выходом GPI в соответствии с уровнем передачи (изменением громкости) каждого канала. Это можно использовать, чтобы запускать проигрыватель компакт-дисков с помощью фейдера или включать индикатор при слишком большой громкости. Выберите один из следующих типов параметров и задайте соответствующие настройки.

- Уровень передачи вх. канала
- Уровень передачи ВОЗВРАТА эффекта

Подробную информацию об этих настройках см. в разделе [Если для параметра](#page-232-0)  [\[FUNCTION\] задано значение \[MTX Level\].](#page-232-0)

#### ● **Если для параметра [FUNCTION] задано значение [MTX Send ON]**

Операции включения/выключения будут управлять выходом GPI. Выберите один из следующих типов параметров и задайте соответствующие настройки.

- Передача вх. канала ВКЛ
- Передача ВОЗВРАТА эффекта ВКЛ

Подробную информацию об этих настройках см. в разделе [Если для параметра](#page-248-0)  [\[FUNCTION\] задано значение \[MTX ON\]](#page-248-0).

#### ● **Если для параметра [FUNCTION] задано значение [MTX Priority Ducker ON]**

Включение и выключение подавления ZONE.

Выберите один из следующих типов параметров и задайте соответствующие настройки.

- Приоритет 1
- Приоритет 2

Подробную информацию об этих настройках см. в разделе [Если для параметра](#page-230-0)  [\[FUNCTION\] \(Функция\) задано значение \[MTX Priority Ducker ON\]](#page-230-0)  [\(Приоритетный даккер MTX ВКЛ\) \(только переключатель\).](#page-230-0)

## ● **Если для параметра [FUNCTION] задано значение [SD Song Play] (Воспроизведение песни с SD)**

Состояние воспроизведения аудиофайла будет передавать на разъем [GPI OUT].

#### ❍ **[DEVICE]**

Выберите устройство, которое следует изменить.

#### ❍ **[OUTPUT TYPE]**

Указывает способ передачи выходного сигнала с разъема [GPI OUT].

### ● **Если для параметра [FUNCTION] задано значение [Alert] (Предупреждение)**

При возникновении предупреждения на разъем [GPI OUT] передается сигнал.

#### ❍ **[DEVICE]**

Выбирает устройство, с разъема [GPI OUT] которого будет воспроизводиться предупреждение.

#### ❍ **[PARAMETER1]**

Выберите тип предупреждения из следующих значений.

- Сбой, ошибка, предупреждение
- Сбой, ошибка
- Сбой

Дополнительную информацию о типе выводимого предупреждения см. в разделе [Список оповещений](#page-260-0).

#### ❍ **[OUTPUT TYPE]**

Можно выбрать только значение Closed (Закрыто). При возникновении предупреждения разъем [GPI OUT] будет закрыт. Закрытое состояние будет сохраняться до сброса предупреждения.

# **Процедура настройки параметров оповещения**

Далее приведена процедура настройки параметров оповещения. Сведения по определенным настройкам см. «в Руководстве по настройке MTX».

#### **Уведомление**

**Входные каналы, которым назначаются аудиосигналы с PGM1, не должны микшироваться на экране «MATRIX» (Матрица). При микшировании этих сигналов вход с устройств PGM1 будет выводиться в зону даже при отключении PTT.**

> *1.* **В диалоговом окне «Device Config Wizard» (Мастер настройки устройства) настройте PGM1.**

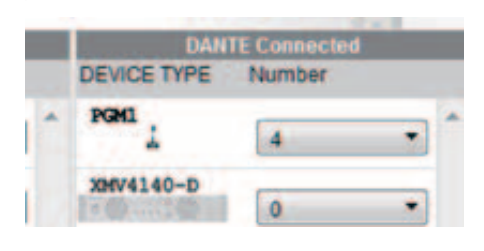

*2.* **В диалоговом окне «Device Config Wizard» (Мастер настройки устройства) укажите, какое устройство PGM1 будет микрофоном 1-го приоритета, и при необходимости разверните устройства PGX1.**

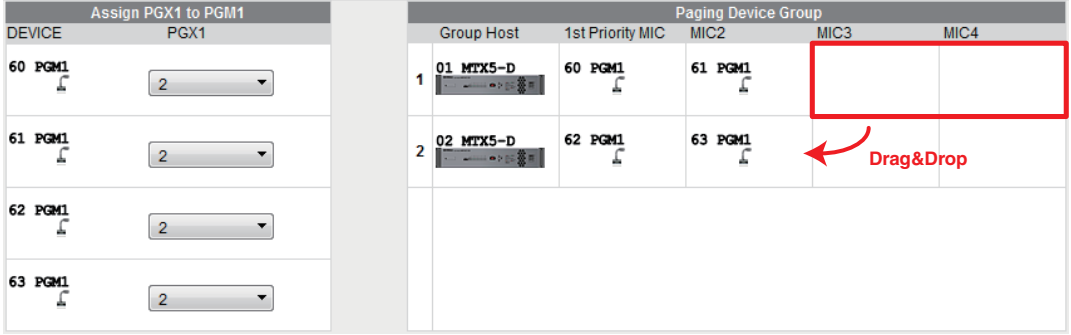

*3.* **В разделе [DANTE] экрана [EXT. I/O] (Внешний ввод/вывод) пэтчируйте выход PGM1 на вход MTX5-D.**

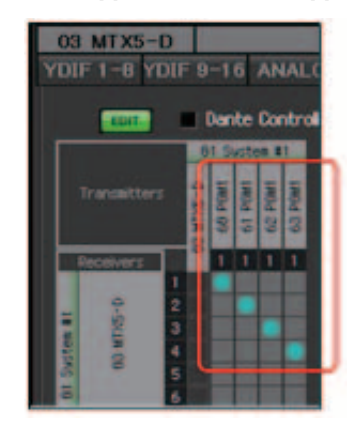

*4.* **В разделе выбора порта входного канала экрана «MAIN» (Главный) назначьте вход с PGM1 на входной канал.**

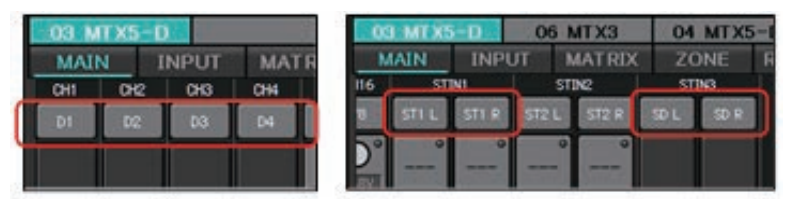

#### **Уведомление**

**Входные каналы, которым назначаются аудиосигналы с PGM1, не должны микшироваться на экране «MATRIX» (Матрица). При микшировании этих сигналов вход с устройств PGM1 будет выводиться в зону даже при отключении PTT.**

*5.* **В разделе «PAGING» (Оповещения) экрана «ZONE» (Зона) назначьте вход с микрофона 1-го приоритета, указанного на шаге 2, 1-му микрофону.**

В этом примере CH1 назначается 1-му микрофону, CH2 — 2-му микрофону, CH3 — 3-му микрофону, CH4 — 4-му микрофону, а STIN3L — SD.

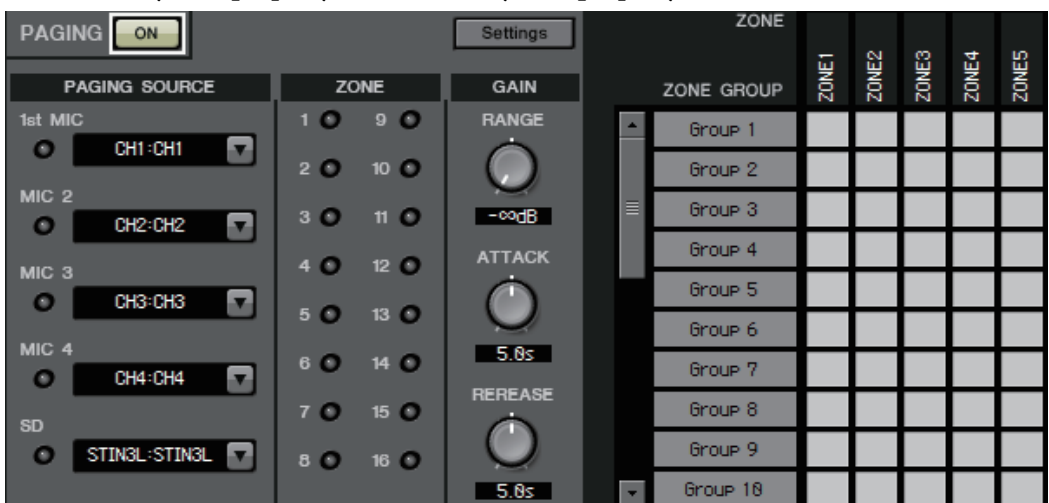

*6.* **При необходимости укажите группы зон (коллекции зон) в правой части раздела «PAGING» (Оповещения) экрана «ZONE» (Зона).**

При назначении группы зон кнопке выбора одной зоны или сообщения для PGM1 можно снизить громкость программы для нескольких зон и выполнять трансляцию с помощью PGM1.

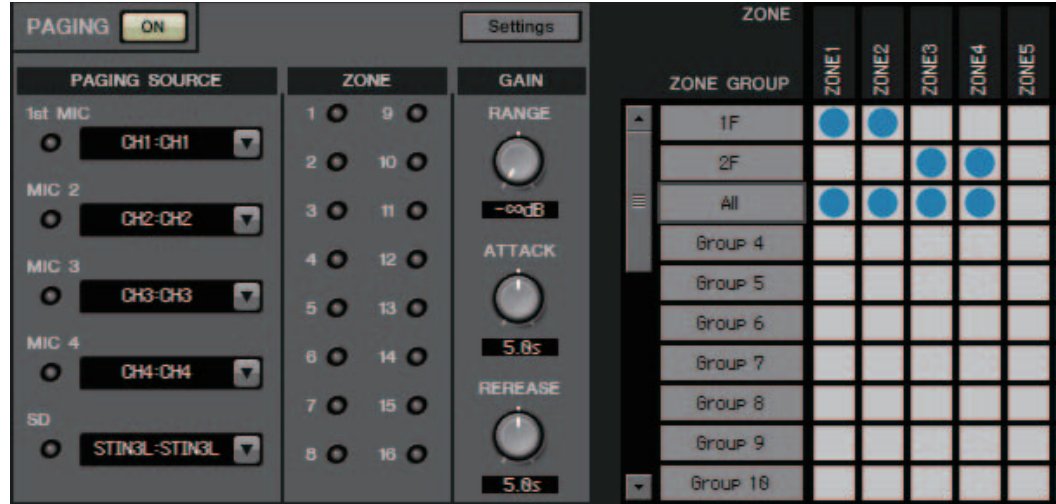

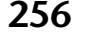

*7.* **В разделе «PAGING» (Оповещения) экрана «ZONE» (Зона) нажмите кнопку [Settings] (Настройки), затем на вкладке [Function Assign] (Назначение функции) назначьте функции кнопкам выбора зоны или сообщения для PGM1/PGX1.**

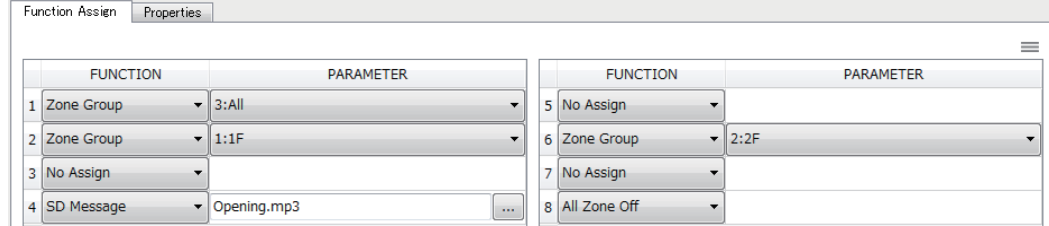

*8.* **На вкладке [Properties] (Свойства) измените настройки начальной мелодии и т. п.**

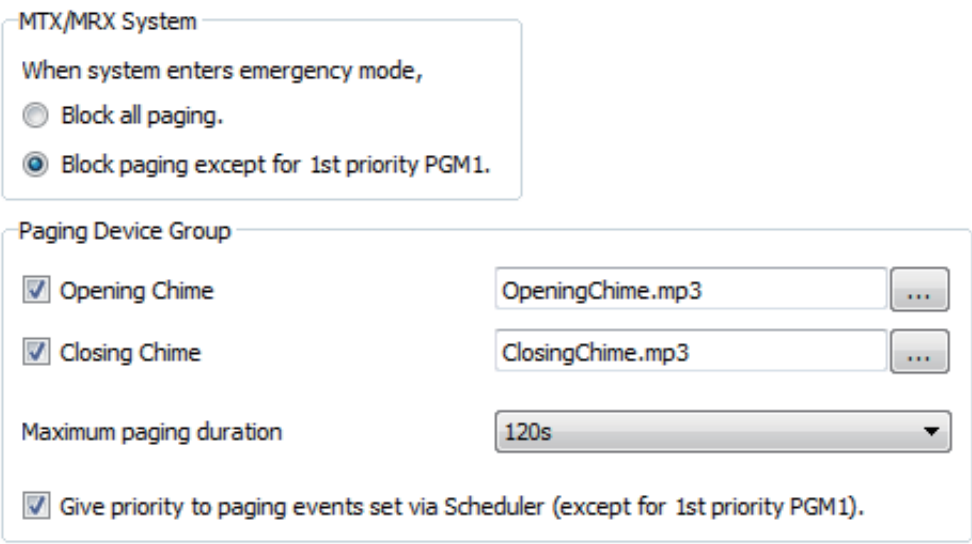

## **Настройки для управления устройствами в различных подсетях**

В случае управления устройствами в подсети, отличной от подсети MTX-MRX Editor, все устройства распознаются по IP-адресу.

По этой причине необходимо выполнить настройки таким образом, чтобы IP-адреса устройств в MTX-MRX Editor (виртуальных устройств) соответствовали IP-адресам устройств в сети (реальных устройств).

Настройки IP-адресов виртуальных устройств задаются в диалоговом окне Match Devices by IP Address (Сопоставить устройство по IP-адресу), а настройки IP-адресов реальных устройств в диалоговом окне IP Address (IP-адрес).

Для реальных устройств, относящихся к разным подсетям, недоступны следующие возможности.

- Preset Link (Связывание предустановки)
- Передача аудиосигнала Dante

Задайте IP-адреса таким образом, чтобы они были уникальными для всего коммуникационного пути. Если в этом пути присутствуют устройства с одинаковым IP-адресом, они могут не распознаваться.

Сначала откройте диалоговое окно Match Devices by IP Address (Сопоставить устройство по IP-адресу), чтобы задать IP-адреса виртуальных устройств.

> *1.* **В меню [System] (Система) в MTX-MRX Editor нажмите [Match Devices by IP Address] (Сопоставить устройство по IP-адресу).**

Откроется диалоговое окно Match Devices by IP Address (Сопоставить устройство по IP-адресу).

*2.* **Установите флажок [Identify devices with IP Address] (Распознавать устройства по IP-адресу).**

Identify devices with IP Address

The automatic detection function of dev When placing a device in multiple subnet The editor detects devices that match th Please set the IP address set here to th

*3.* **Щелкните вкладку системы, для которой требуется определить IP-адреса.**

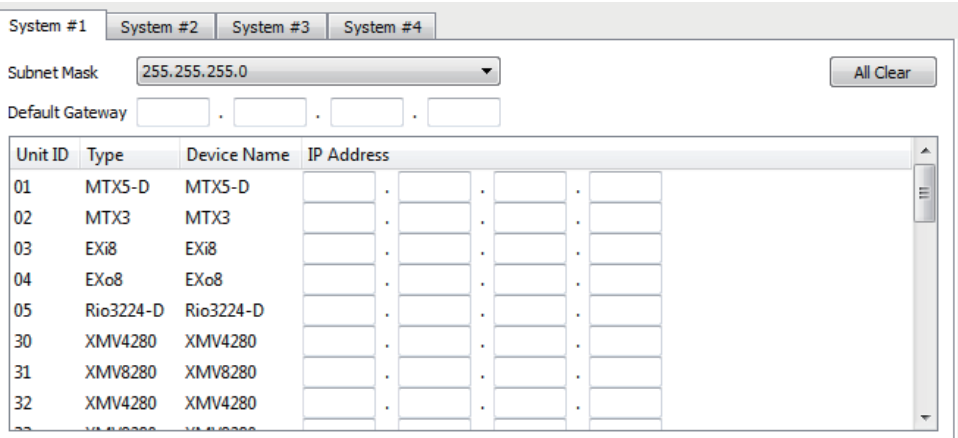

- *4.* **Укажите маску подсети, шлюз по умолчанию и IP-адрес каждого устройства.** Если разрешается использовать последовательные IP-адреса, выполните следующие действия.<br>4.1 **В об** 
	- *4* **-1. В области IP Address Range Finder (Инструмент поиска диапазона IPадресов) в поле IP Address (IP-адрес) введите требуемый IP-адрес.**
	- *4* **-2. В списке [Subnet Mask] (Маска подсети) выберите маску подсети.**
	- *4* **-3. Нажмите кнопку [Find Range] (Поиск диапазона).**

В поле Range (Диапазон) отображается используемый диапазон IP-адресов.

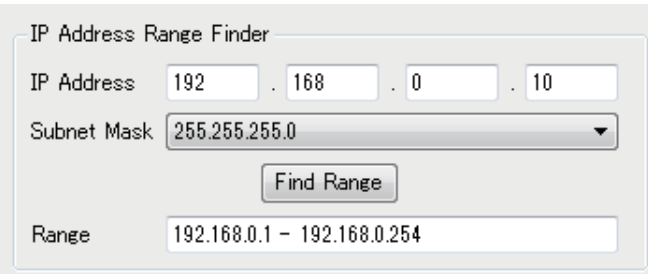

#### *4* **-4. Нажмите кнопку [Apply IP Address] (Применить IP-адрес).**

IP-адреса автоматически присваиваются виртуальным устройствам в системе.

- *5.* **Нажмите кнопку [Apply] (Применить).**
- *6.* **Для присвоения IP-адресов всем виртуальным устройствам повторите шаги 3–5.**
- *7.* **По завершении настройки нажмите кнопку [OK].**

Затем откройте диалоговое окно IP Address (IP-адрес), чтобы задать IP-адреса реальных устройств. Задайте настройки, соответствующие настройкам IP-адресов виртуальных устройств, выбранным в диалоговом окне Match Devices by IP Address (Сопоставить устройство по IP-адресу).

- 1. **Задайте IP-адрес компьютера 192.168.0.253 и маску подсети 255.255.255.0.**
- 2. **В настройках устройства установите для параметра IP SETTINGS (Настройки IP-адреса) значение [UNIT ID] (Код устройства) или выберите для параметра IP SELECT MODE (Режим выбора IP-адреса) / IP Address Mode (Режим IPадреса) значение [STATIC (IP) (Auto)] (Статический IP-адрес (автоматически)). В качестве кода устройства выберите код, отличный от FD, чтобы исключить возможность конфликта устройств, а затем включите устройства.**
- 3. **В автономном режиме щелкните в MTX-MRX Editor пункт меню [System] (Система), а затем [Device Information] (Информация об устройстве).** Откроется диалоговое окно Device Information (Информация об устройстве).
- 4. **Когда в диалоговом окне Device Information (Информация об устройстве) будут отображаться все устройства, нажмите кнопку [IP Address] (IP-адрес).** Откроется диалоговое окно IP Address (IP-адрес).

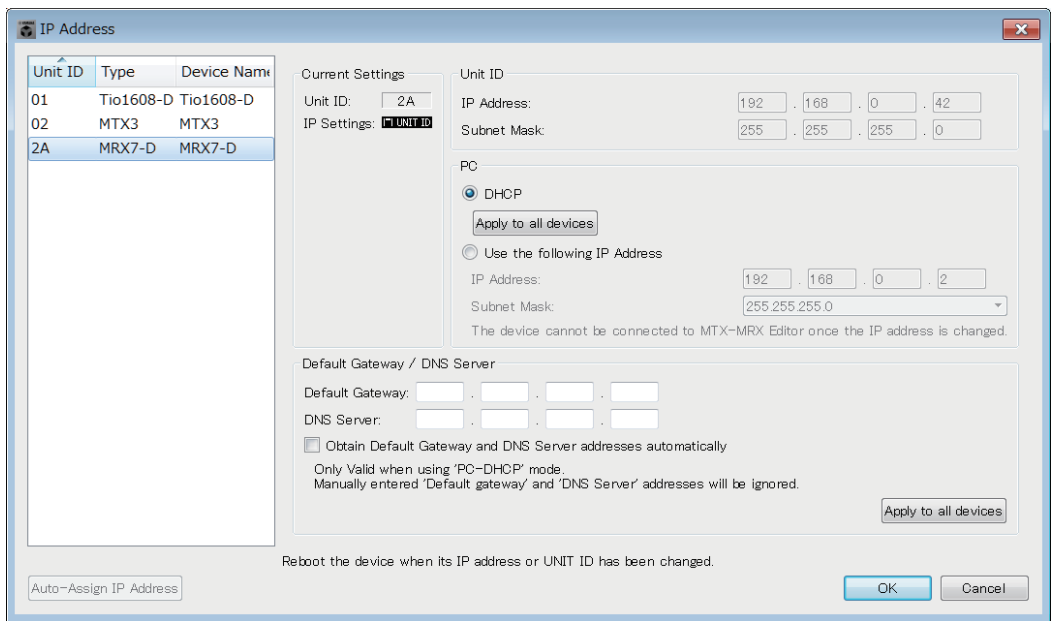

*5.* **Нажмите кнопку [Auto-Assign IP Addresses] (Автоматически присвоить IP-адреса), чтобы применить настройки IP-адресов виртуальных устройств, выбранные в диалоговом окне Match Devices by IP Address (Сопоставить устройство по IP-адресу), к диалоговому окну IP Address (IP-адрес).**

Откроется диалоговое окно Auto-Assign IP Addresses (Автоматическое присвоение IP-адресов).

На экране будут показаны настройки IP-адресов виртуальных устройств.

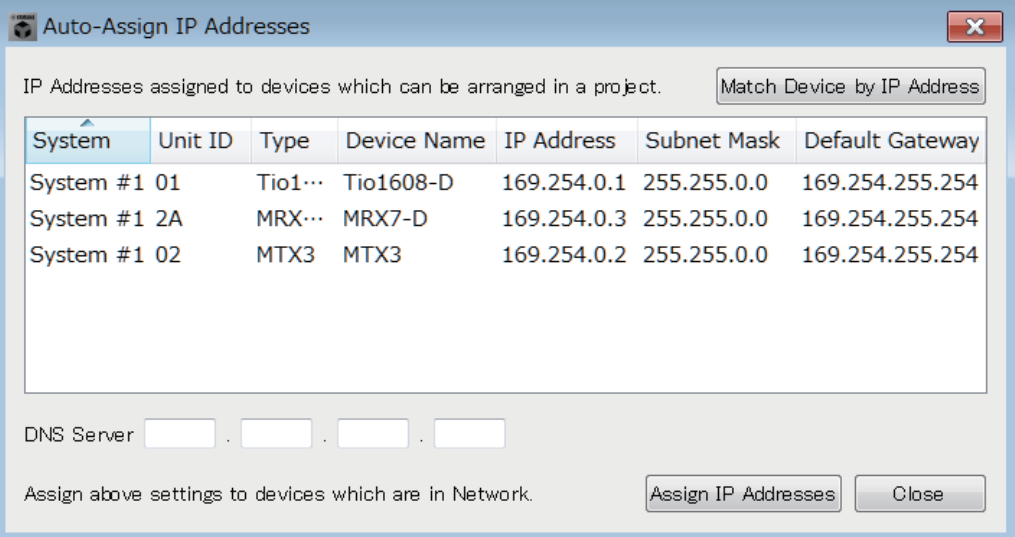

*6.* **Для подключения сервера DNS задайте значение параметра [DNS Server] (Сервер DNS).**

#### *7.* **Если ошибки при настройке IP-адресов устройств отсутствуют, нажмите кнопку [Assign IP Addresses] (Присвоить IP-адреса).**

К диалоговому окну IP Address (IP-адрес) будут применены настройки. При возникновении проблемы или для изменения настроек нажмите кнопку [Match Device by IP Address] (Сопоставить устройство по IP-адресу), задайте настройки в диалоговом окне Match Devices by IP Address (Сопоставить устройство по IP-адресу), а затем нажмите кнопку [Assign IP Addresses] (Присвоить IP-адреса) еще раз.

IP-адреса реальных устройств также можно настроить вручную, ориентируясь на настройки виртуальных устройств. Для этого в диалоговом окне IP Address (IP-адрес) нажмите кнопку [Use the following IP Address] (Использовать следующий IP-адрес), а затем введите значения параметров [IP Address] (IP-адрес) и [Subnet Mask] (Маска подсети).

*8.* **В диалоговом окне IP Address (IP-адрес) выберите устройство и нажмите кнопку [OK].**

Настройки применяются к реальному устройству.

*9.* **В настройках устройства задайте для параметра IP SETTINGS (Настройки IP-адреса) значение [PC] (ПК) или выберите для параметра IP SELECT MODE (Режим выбора IP-адреса) / IP Address Mode (Режим IP-адреса) значение [STATIC IP (MANUAL)] (Статический IP-адрес (вручную)), а затем перезапустите устройство.**

На этом настройка завершена.

**ПРИМЕЧАНИЕ** Если в диалоговом окне Identify devices with IP Address установлен одноименный значок, используйте IP-адрес для связывания виртуального и реального устройств. Если IP-адреса виртуального и реального устройств различаются, эти устройства отображаются в области сетевых устройств на экране проекта (Project) и в области системы MTX/MRX, даже если коды этих устройств совпадают.

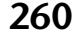

# <span id="page-260-0"></span>**Список оповещений**

Предупреждения, формируемые MTX/MRX и XMV, их серьезность и соответствующие действия указаны ниже.

Номер отображается на устройстве MTX/MRX как два разряда, а на устройстве XMV как три разряда.

Одно предупреждение отображается при возникновении события. Непрерывное предупреждение отображается при возникновении и завершении события.

Некоторые предупреждения и сведения отображаются в MTX-MRX Editor, но не на самом устройстве. Если проблема не решена, обратитесь в один из сервисных центров Yamaha, перечисленных в конце руководства пользователя по устройству.

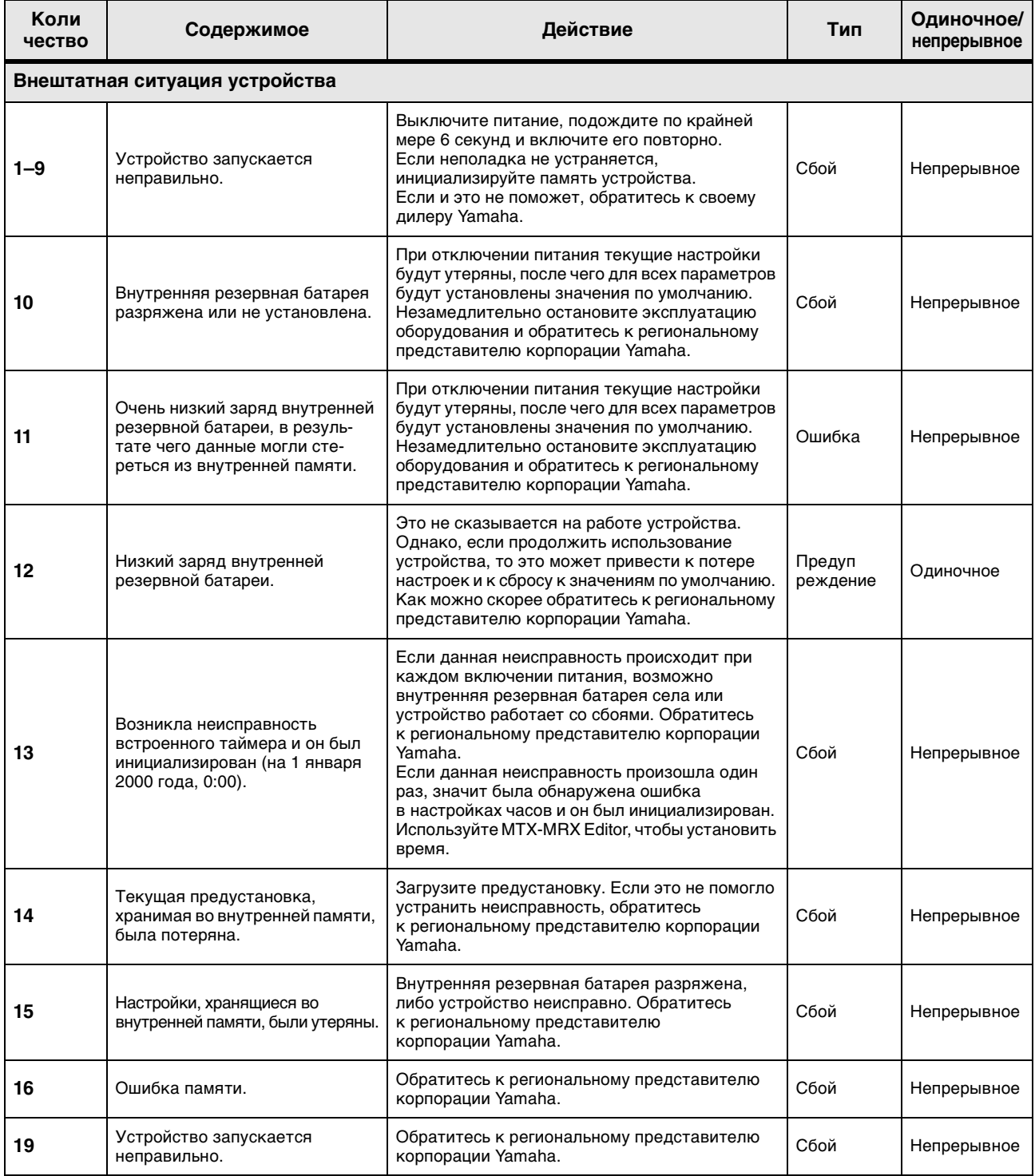

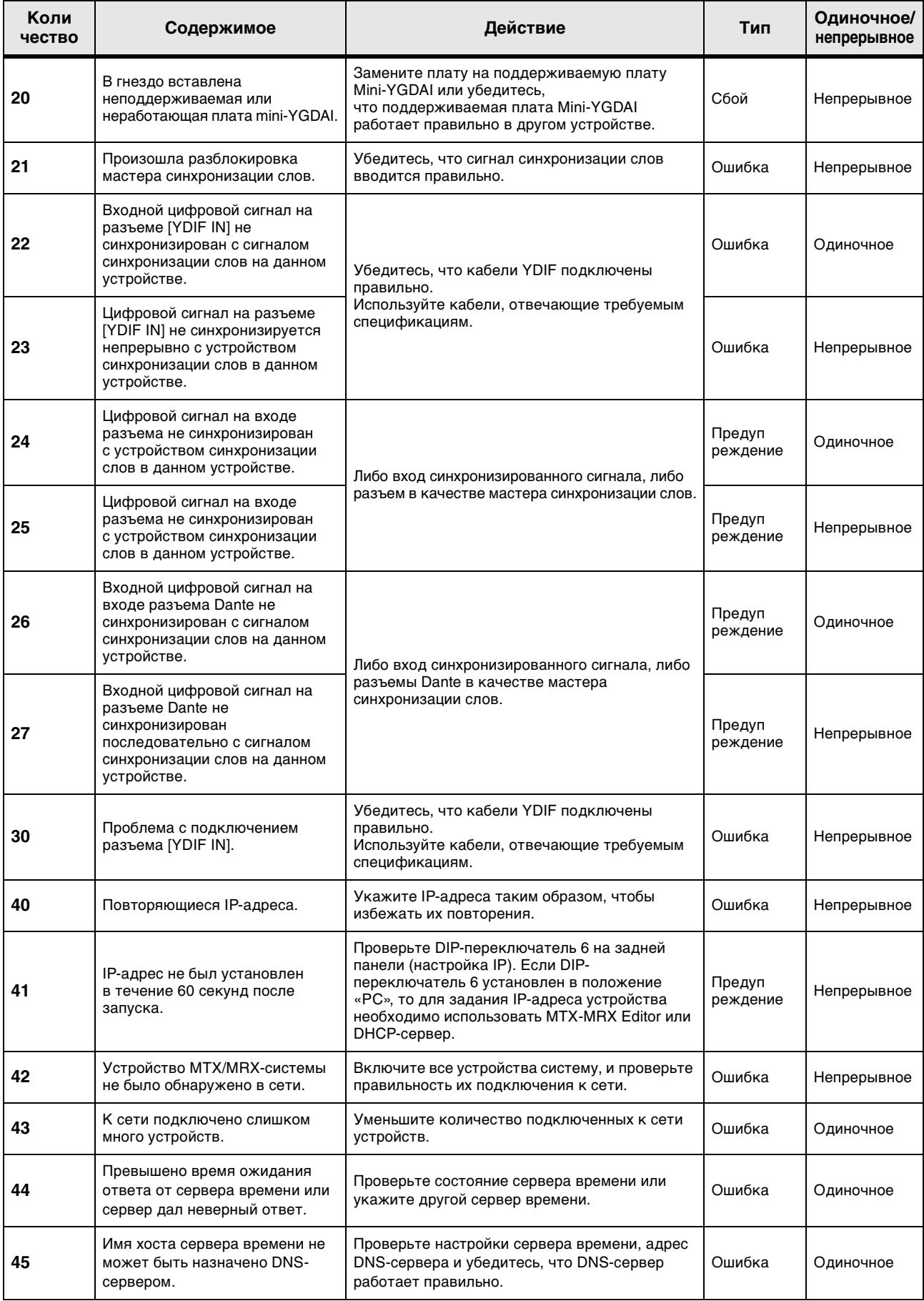

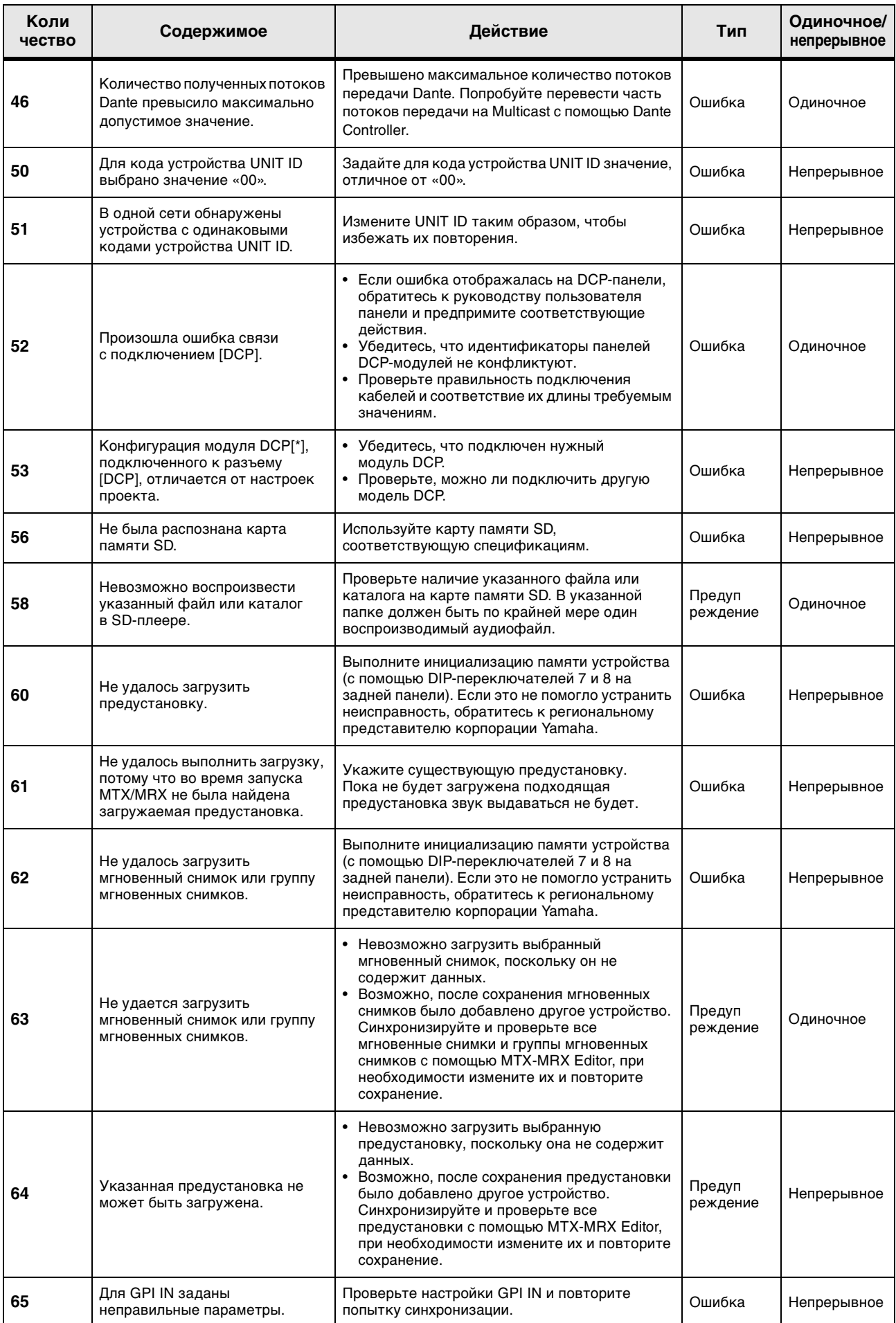

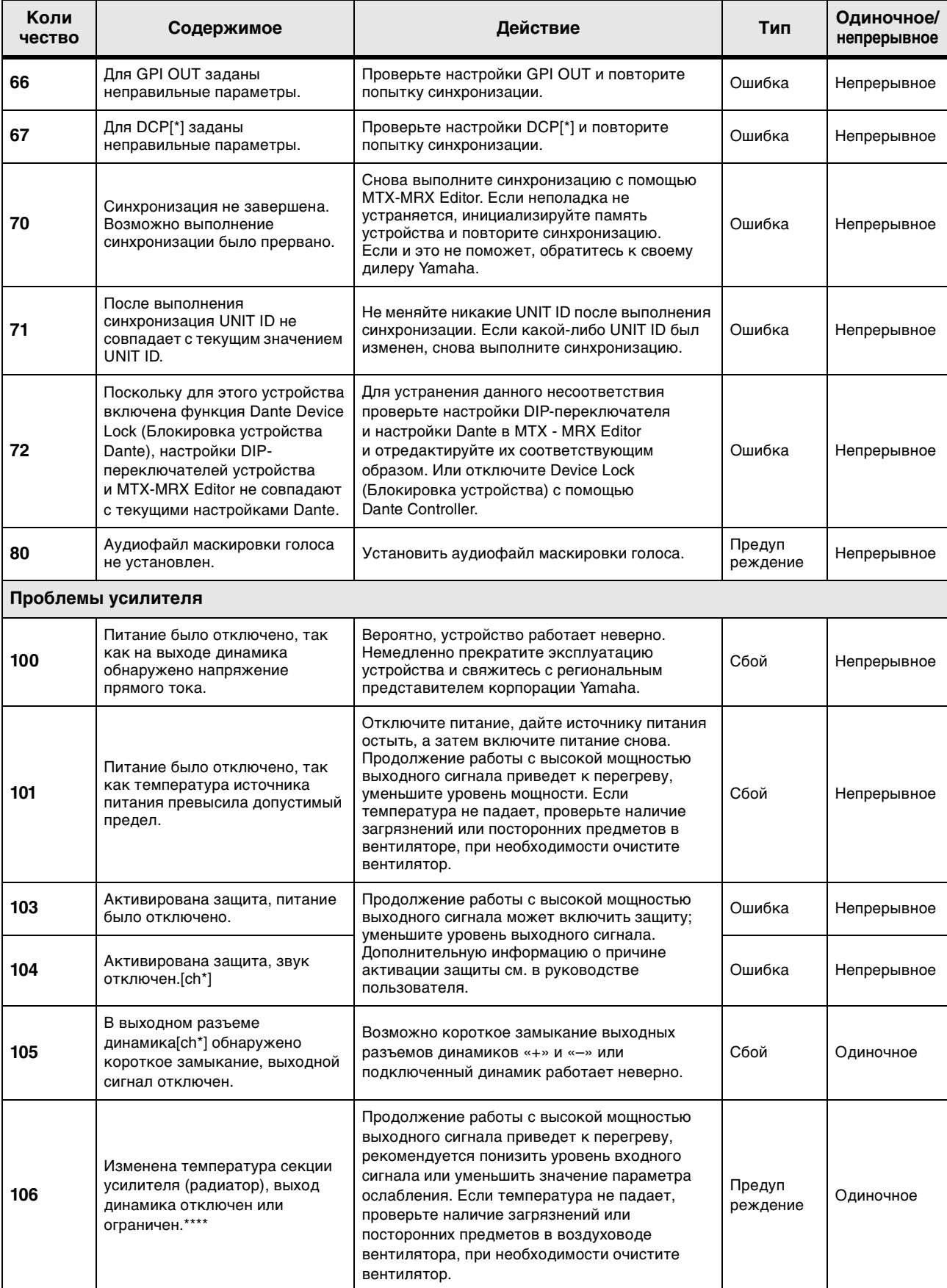

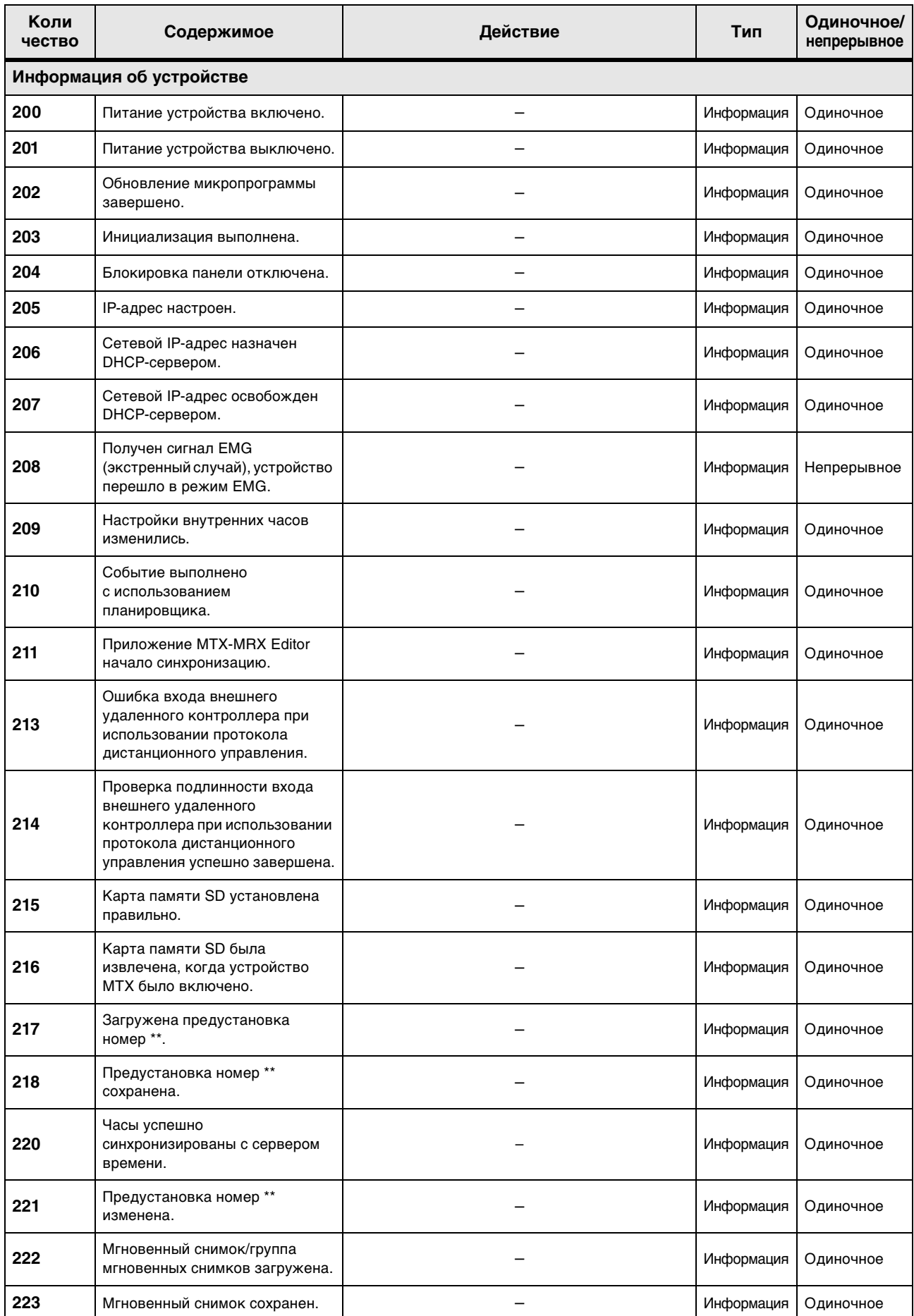

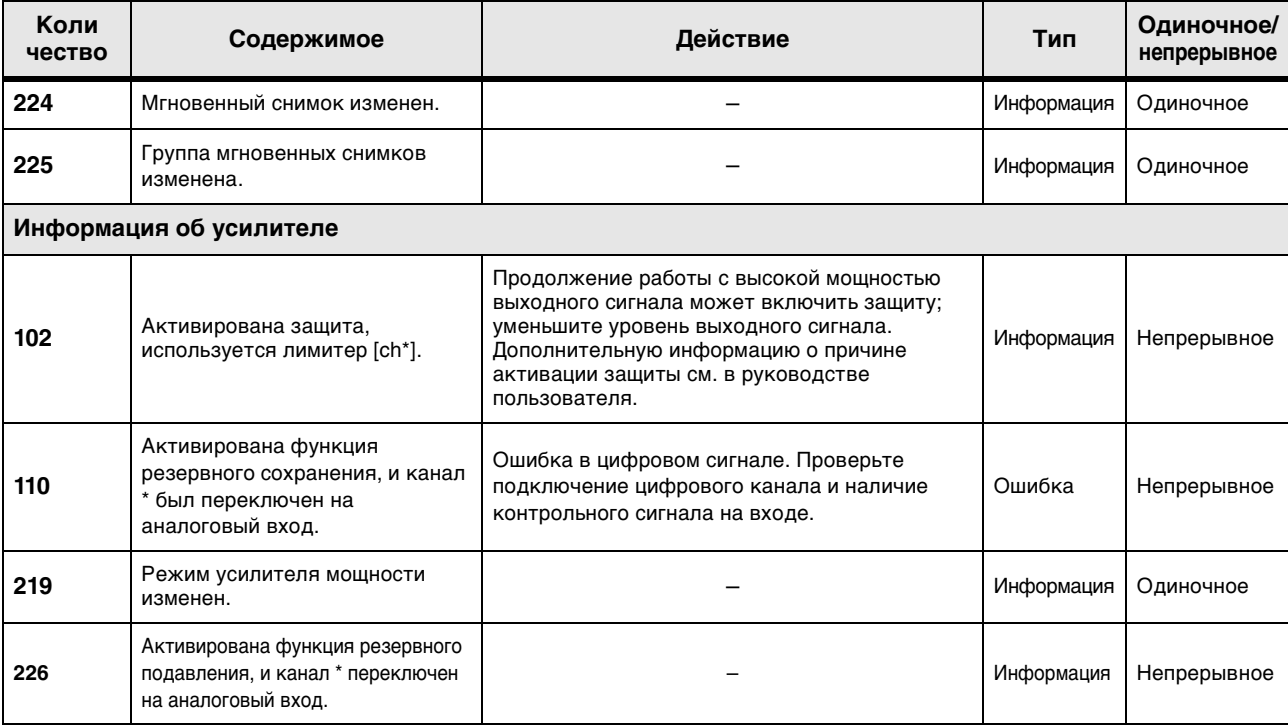

# **Поиск и устранение неисправностей**

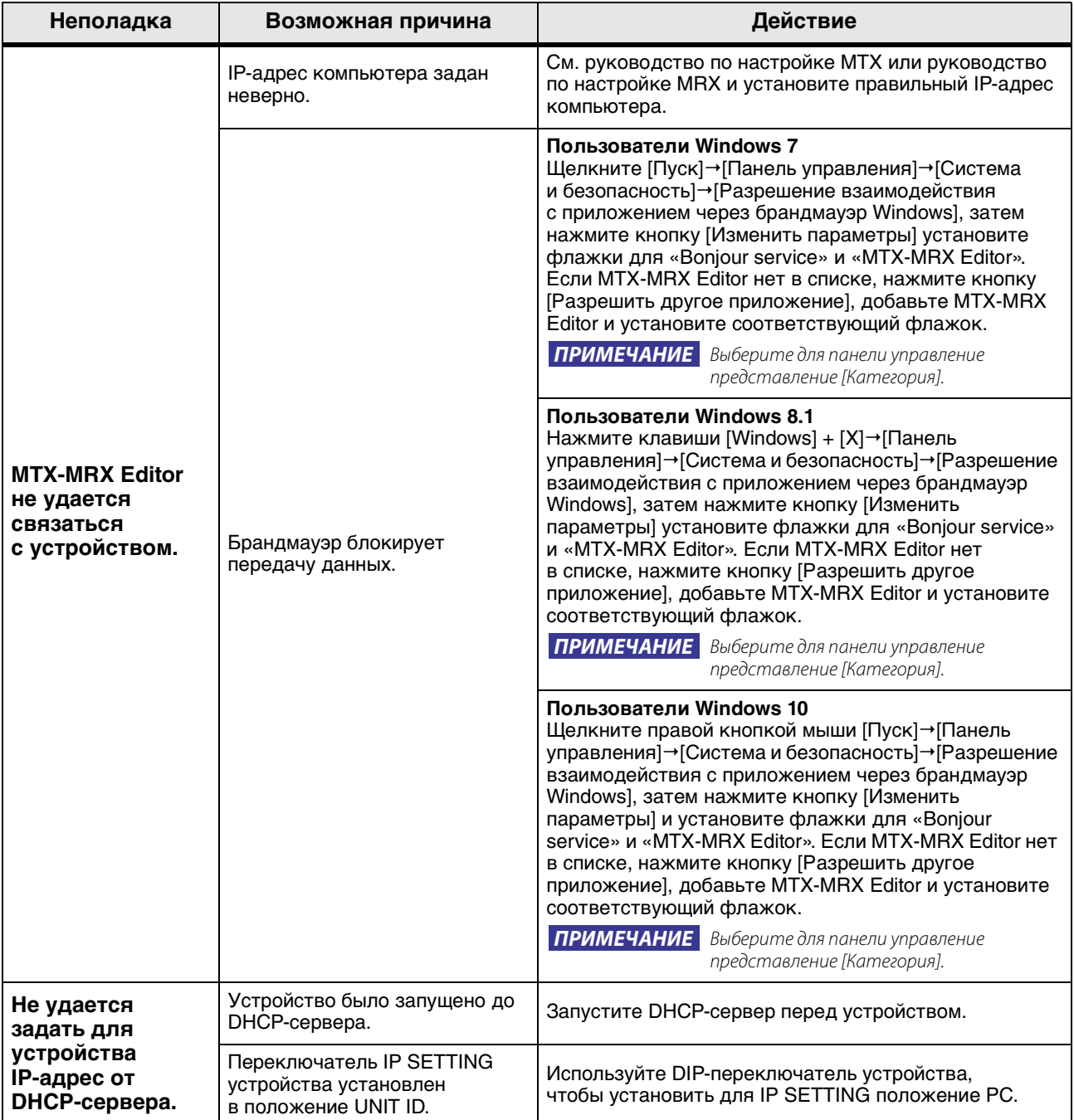

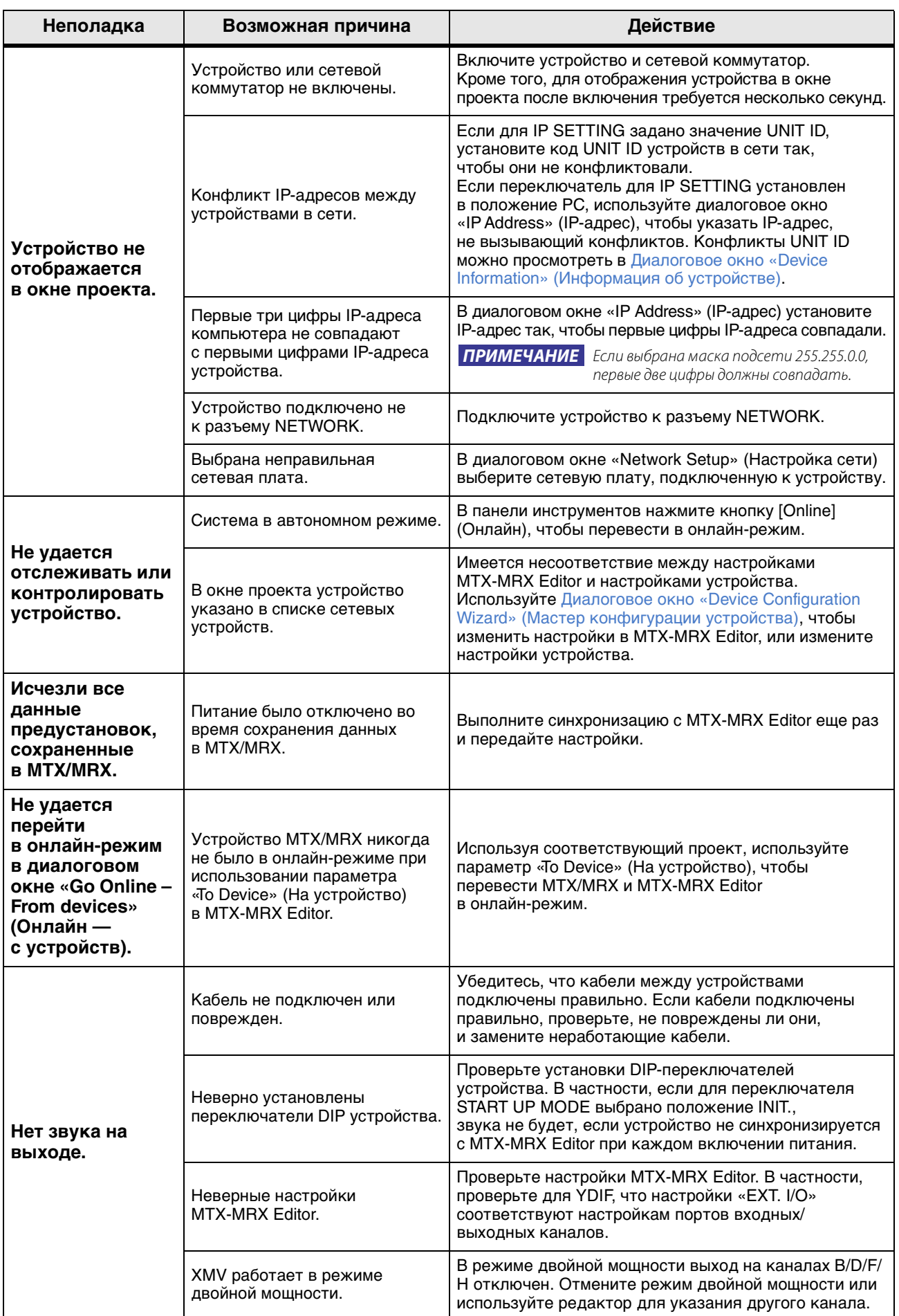

Manual Development Group © 2013 Yamaha Corporation